# R&S®MXO 4 Series **Oscilloscope** User Manual

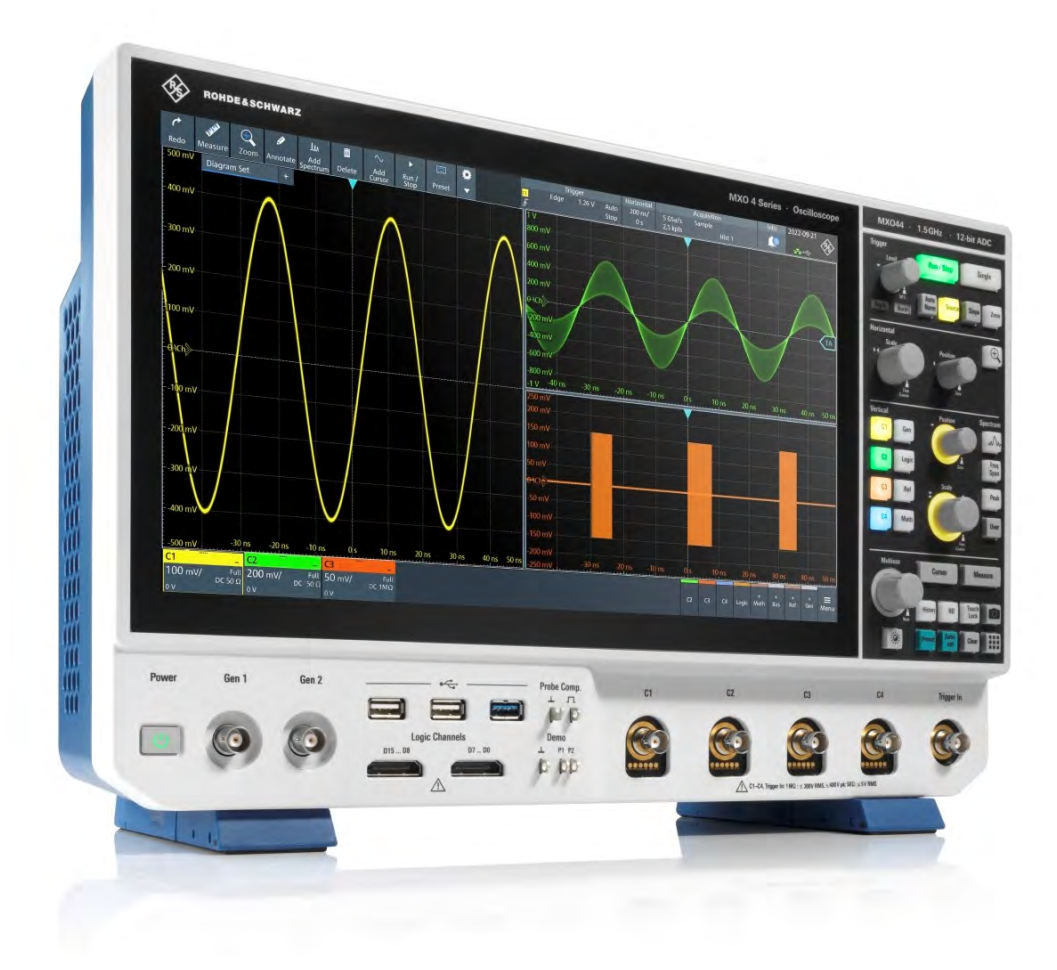

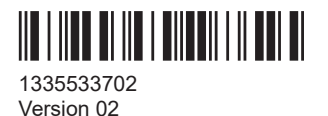

## ROHDE&SCHWARZ

Make ideas real

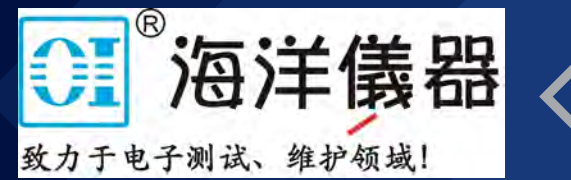

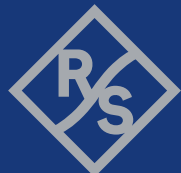

## **Contents**

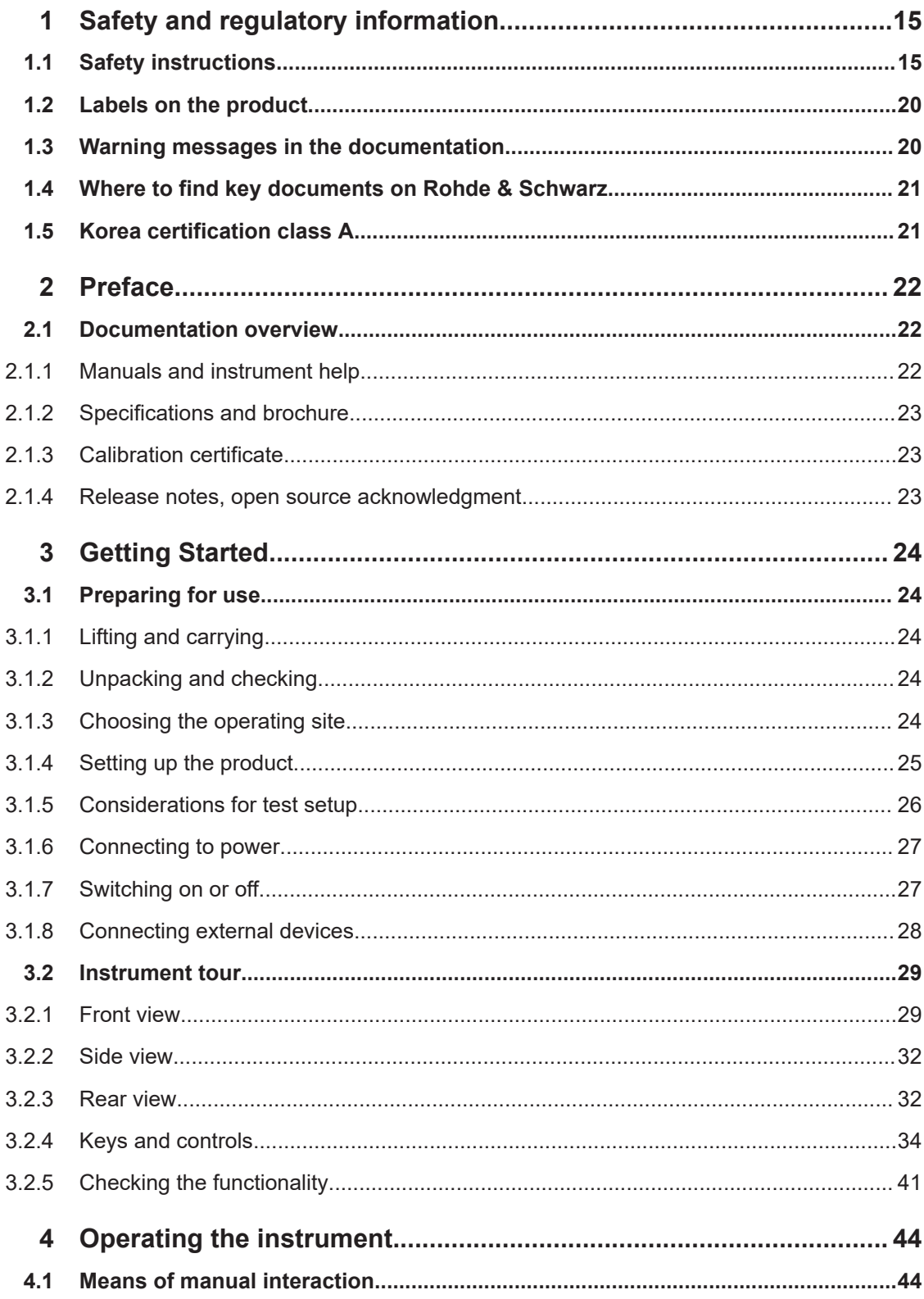

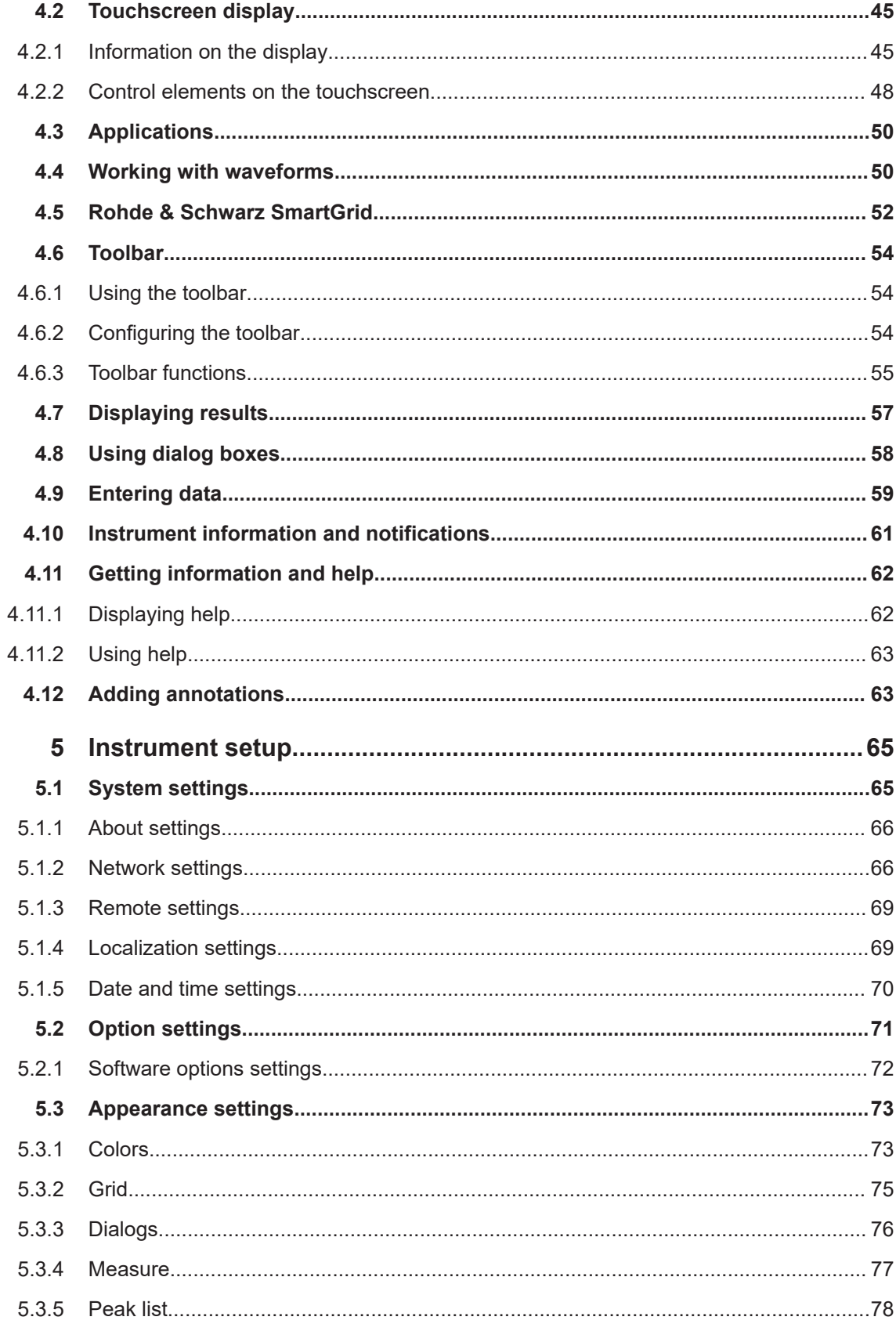

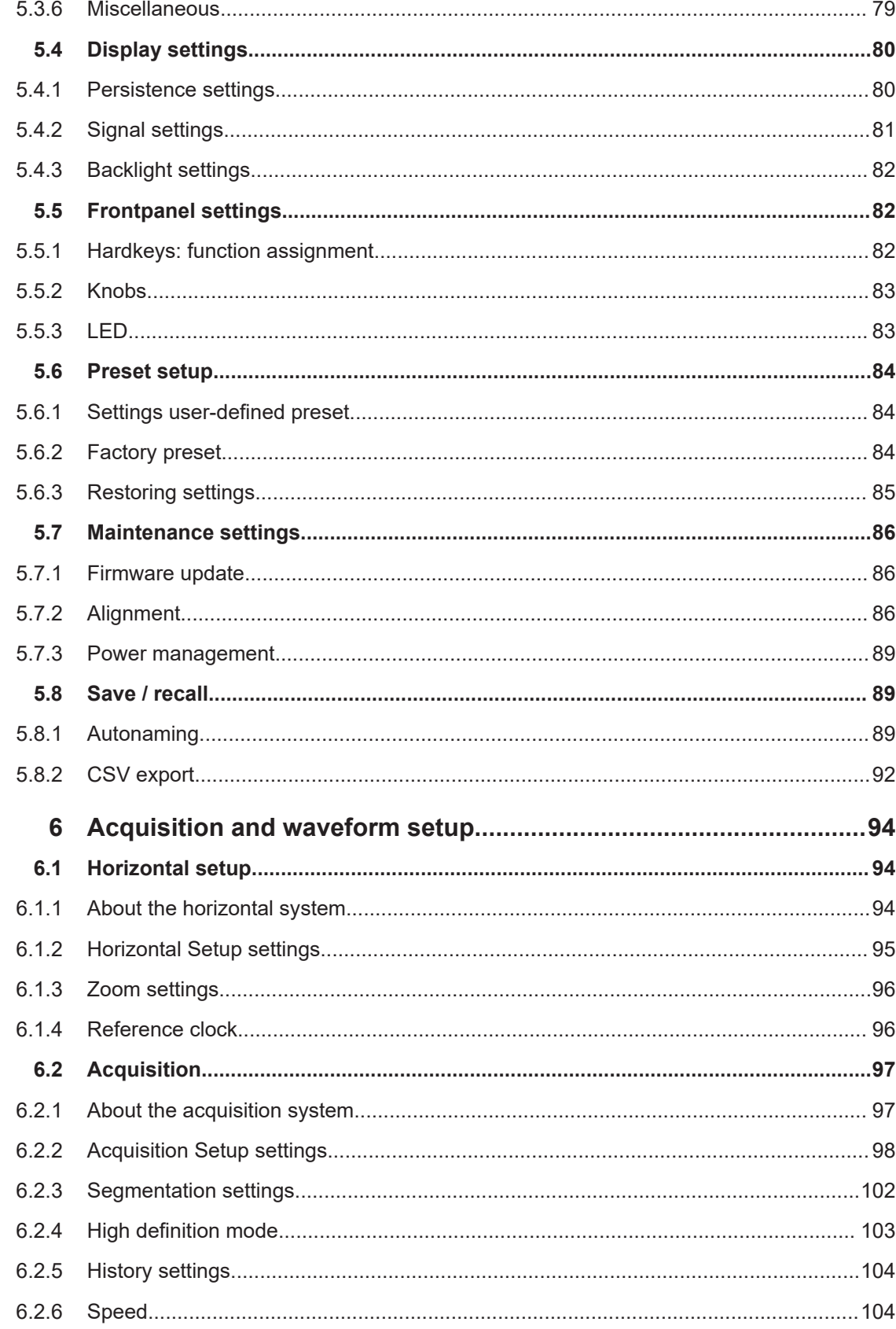

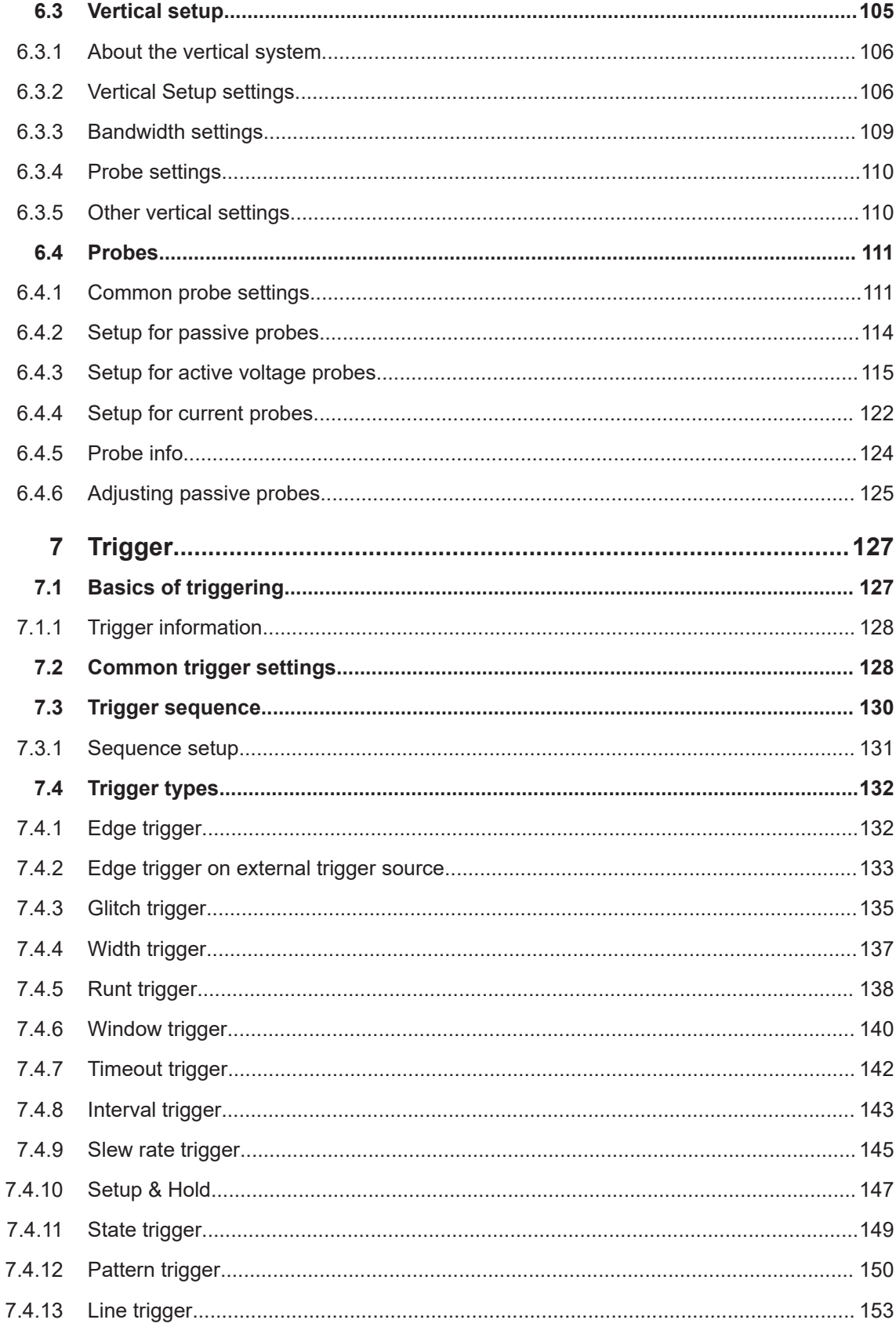

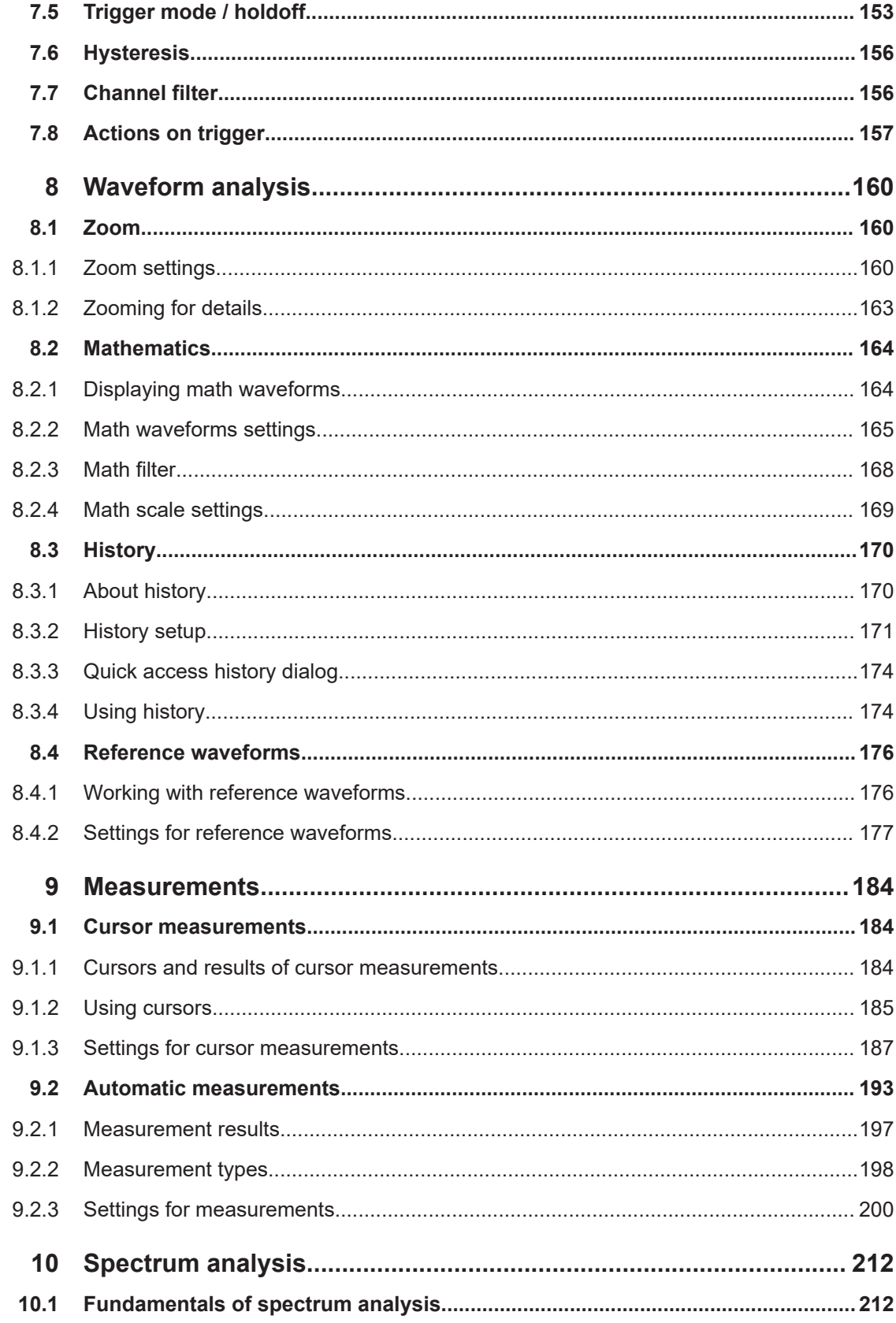

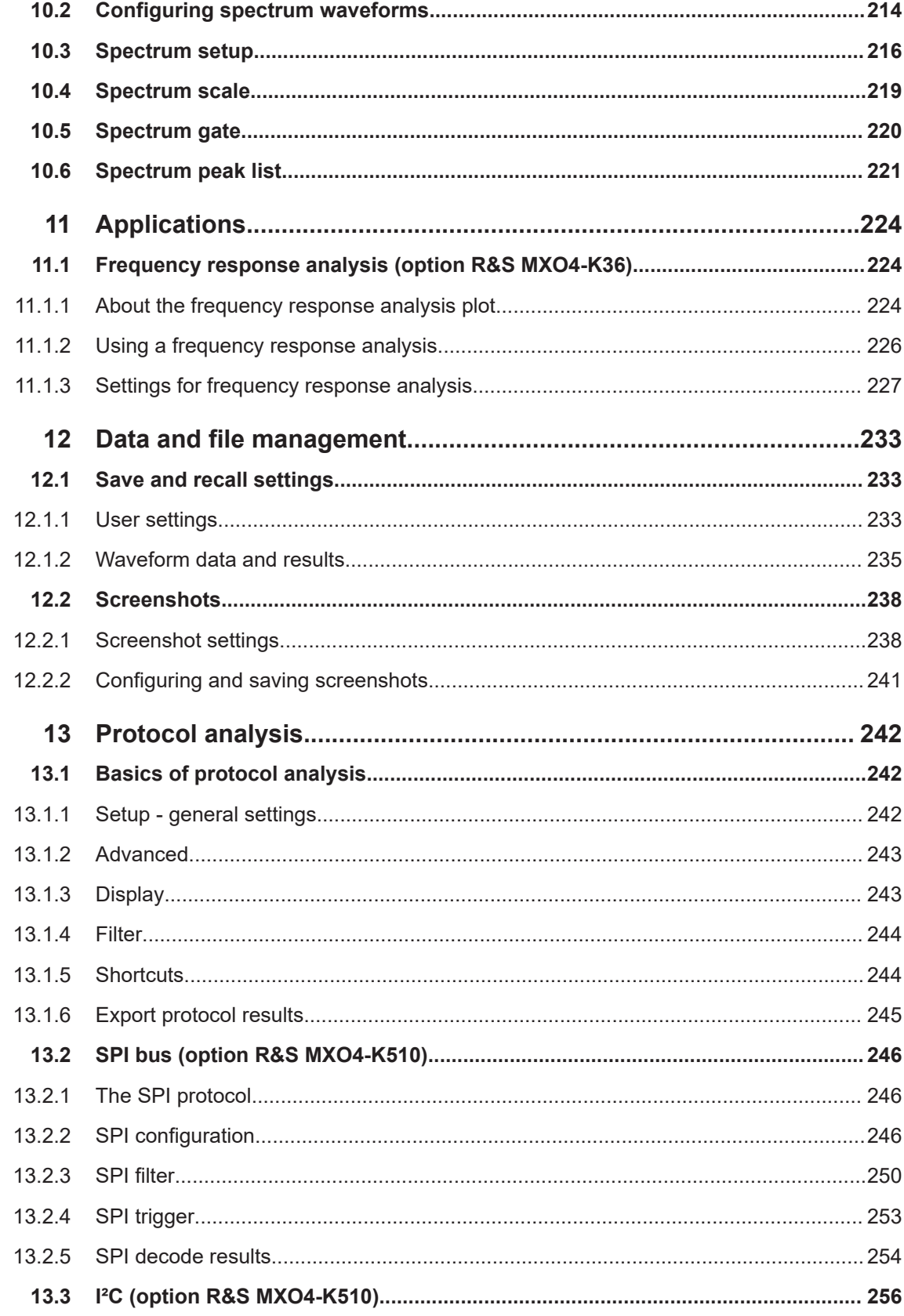

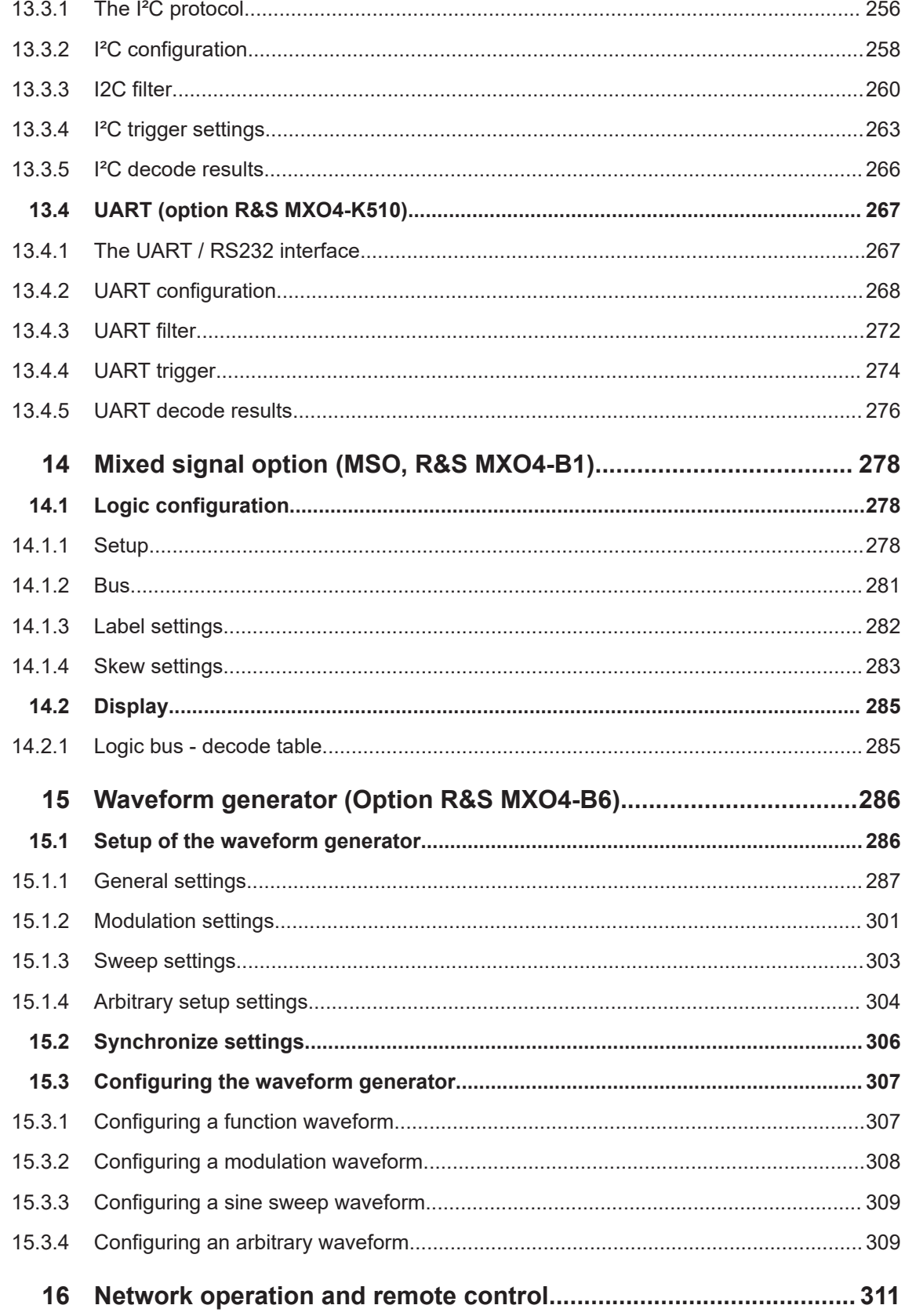

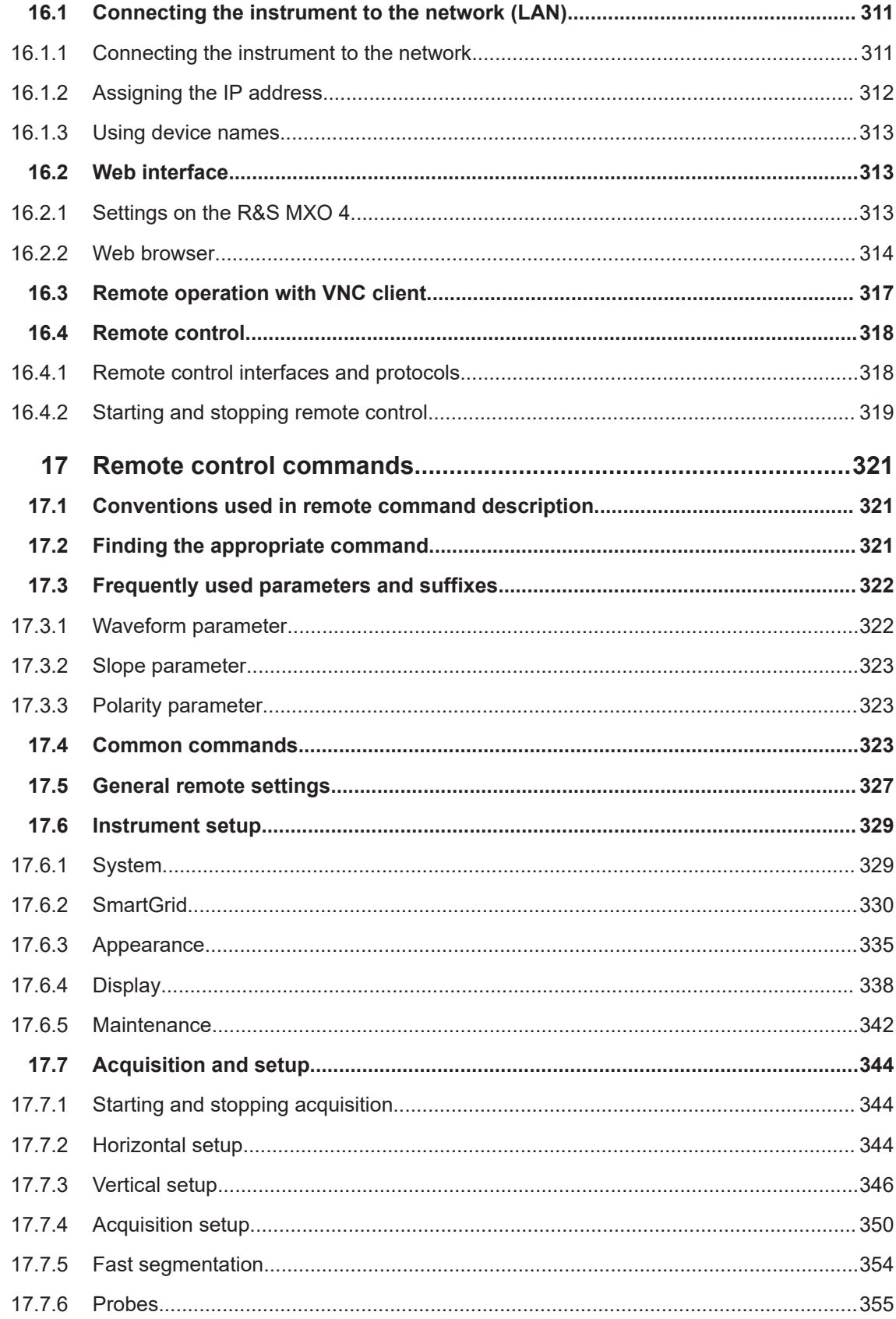

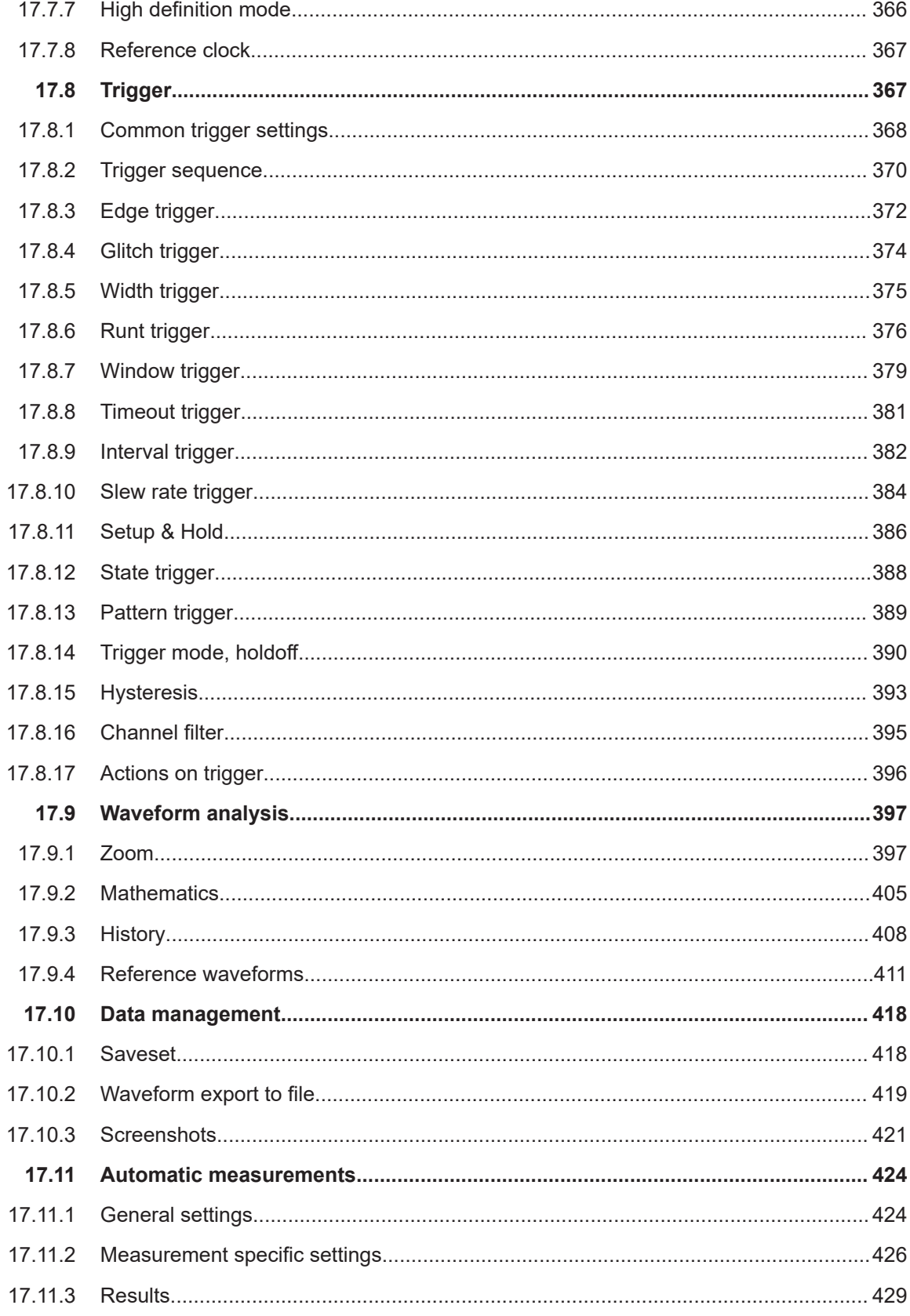

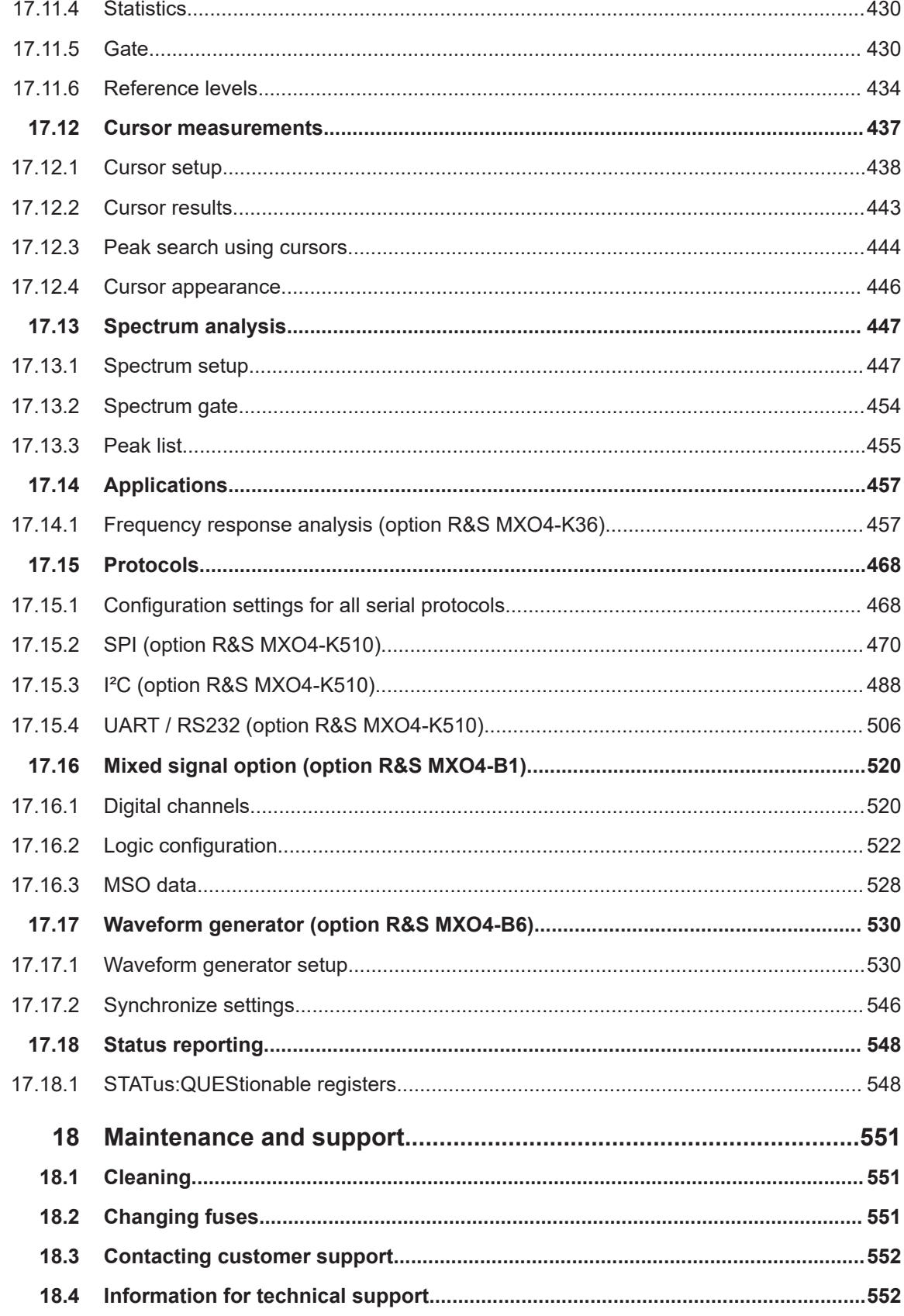

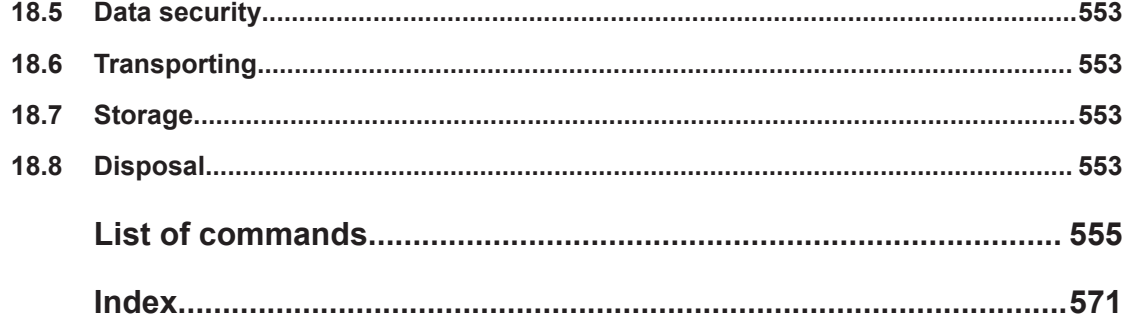

## <span id="page-13-0"></span>1 Safety and regulatory information

The product documentation helps you to use the product safely and efficiently. Follow the instructions provided here and in the Chapter 1.1, "Safety instructions", on page 15.

## **Intended use**

The R&S MXO 4 oscilloscope is designed for measurements on circuits that are only indirectly connected to the mains or not connected at all. It is not rated for any measurement category.

The product is intended for the development, production and verification of electronic components and devices in industrial, administrative, and laboratory environments. Use the product only for its designated purpose. Observe the operating conditions and performance limits stated in the data sheet.

## **Where do I find safety information?**

Safety information is part of the product documentation. It warns you of potential dangers and gives instructions on how to prevent personal injury or damage caused by dangerous situations. Safety information is provided as follows:

- In Chapter 1.1, "Safety instructions", on page 15. The same information is provided in many languages as printed "Safety Instructions". The printed "Safety Instructions" are delivered with the product.
- Throughout the documentation, safety instructions are provided when you need to take care during setup or operation.

## **1.1 Safety instructions**

Products from the Rohde & Schwarz group of companies are manufactured according to the highest technical standards. To use the products safely, follow the instructions provided here and in the product documentation. Keep the product documentation nearby and offer it to other users.

Use the product only for its intended use and within its performance limits. Intended use and limits are described in the product documentation such as the data sheet, manuals and the printed "Safety Instructions". If you are unsure about the appropriate use, contact Rohde & Schwarz customer service.

Using the product requires specialists or specially trained personnel. These users also need sound knowledge of at least one of the languages in which the user interfaces and the product documentation are available.

Reconfigure or adjust the product only as described in the product documentation or the data sheet. Any other modifications can affect safety and are not permitted.

Never open the casing of the product. Only service personnel authorized by Rohde & Schwarz are allowed to repair the product. If any part of the product is dam<span id="page-14-0"></span>aged or broken, stop using the product. Contact Rohde & Schwarz customer service at [https://www.rohde-schwarz.com/support.](https://www.rohde-schwarz.com/support)

In these safety instructions, the term "product" covers instruments (oscilloscopes), probes and their accessories.

### **Lifting and carrying the instrument**

Check the data sheet for the maximum weight of the instrument. A single person can only carry a maximum of 18 kg safely depending on age, gender and physical condition. If your instrument is heavier than 18 kg, do not move or carry it by yourself.

Use the instrument handles to move or carry the instrument. Do not use the mounted accessories instead of the handles. Accessories are not designed to carry the weight of the instrument.

To move the instrument safely, you can use lifting or transporting equipment such as lift trucks and forklifts. Follow the instructions provided by the equipment manufacturer.

## **Choosing the operating site**

Only use the product indoors. The product casing is not waterproof. Water that enters can electrically connect the casing with live parts, which can lead to electric shock, serious personal injury or death if you touch the casing. If Rohde & Schwarz provides accessories designed for your product, e.g. a carrying bag, you can use the product outdoors.

Unless otherwise specified in the data sheet, you can operate the product up to an altitude of 2000 m above sea level.

The product is suitable for pollution degree 2 environments where nonconductive contamination can occur. For more information on environmental conditions such as ambient temperature and humidity, see the data sheet.

## **Setting up the product**

Always place the product on a stable, flat and level surface with the bottom of the product facing down. If the product is designed for different positions, secure the product so that it cannot fall over.

If the product has foldable feet, always fold the feet completely in or out to ensure stability. The feet can collapse if they are not folded out completely or if the product is moved without lifting it. The foldable feet are designed to carry the weight of the product, but not an extra load.

If stacking is possible, keep in mind that a stack of products can fall over and cause injury.

If you mount products in a rack, ensure that the rack has sufficient load capacity and stability. Observe the specifications of the rack manufacturer. Always install the products from the bottom shelf to the top shelf so that the rack stands securely. Secure the product so that it cannot fall off the rack.

## <span id="page-15-0"></span>**Connecting to power and grounding**

The mains power supply input of the instrument complies with overvoltage category II. It has to be connected to a fixed installation used to supply energy-consuming equipment such as household appliances and similar loads. Be aware that electrically powered products have risks, such as electric shock, fire, personal injury or even death.

Take the following measures for your safety:

- Do not use an isolating transformer to connect the instrument to the mains power supply.
- Before switching on the product, ensure that the voltage and frequency indicated on the product match the available power source. If the power adapter does not adjust automatically, set the correct value and check the rating of the fuse.
- Only use the power cable delivered with the product. It complies with country-specific safety requirements. Only insert the plug into an outlet with protective conductor terminal.
- If a product has an exchangeable fuse, its type and characteristics are indicated next to the fuse holder. Before changing the fuse, switch off the instrument and disconnect it from the power source. How to change the fuse is described in the product documentation.
- Only use intact cables and route them carefully so that they cannot be damaged. Check the power cables regularly to ensure that they are undamaged. Also ensure that nobody can trip over loose cables.
- If the product needs an external power supply, use the power supply that is delivered with the product or that is recommended in the product documentation or a power supply that conforms to the country-specific regulations.
- Ensure that you can disconnect the product from the power source at any time. Pull the power plug to disconnect the product. The power plug must be easily accessible. If the product is integrated into a system that does not meet these requirements, provide an easily accessible circuit breaker at the system level.
- Replace parts that are relevant to safety only by original parts, e.g. power cables or fuses.

## **Performing measurements**

Take the following measures for your safety:

- To ascertain voltage-free state, use an appropriate voltage tester. Any measurement setup including an oscilloscope is not suitable for this purpose.
- The maximum input voltage on channel inputs and the external trigger input must not exceed the value specified in the data sheet.
- Observe all voltage and current ratings of the instrument, the probes, and the accessories. Exceeding the allowed voltages can lead to an electric shock. Limits and ratings are marked on the products and listed in the data sheets. Consider that the rated voltage depends on the frequency. The voltage limitation curves or values are provided in the data sheet.
- Never cause any short circuits when measuring sources with high output currents.
- Use only probes and accessories that comply with the measurement category (CAT) of your measurement task. The measurement category of the products is

defined in the data sheet. If you use other than Rohde & Schwarz accessories, make sure that they are suitable for the instrument and the measurement task.

- Set the correct attenuation factor on the instrument according to the probe being used. Otherwise, the measurement results do not reflect the actual voltage level, and you might misjudge the actual risk.
- When working with high voltages and current probes, observe the additional operating conditions specified in this safety instructions.
- The probe pins are extremely pointed and can easily penetrate clothes and the skin. Handle the probe pins with great care. To exchange a probe pin, use tweezers or pliers to avoid injuries. When transporting the accessories, always use the box supplied with the probe.
- Prevent the probe from receiving mechanical shock. Avoid putting excessive strain on the probe cable or exposing it to sharp bends. Touching a broken cable during measurements can cause injuries.
- Set up all probe connections to the instrument before applying power.

## **Working with hazardous voltages**

Voltages higher than 30 V RMS, or 42 V peak, or 60 V DC are regarded as hazardous contact voltages. Direct contact with them can cause serious injuries.

Make sure that only electrically skilled persons use the products for measurements on hazardous contact voltages. These working conditions require special education and experience to perceive risks and to avoid hazards which electricity can create.

When working with hazardous contact voltages, use protective measures to preclude direct contact with the measurement setup:

- Do not touch exposed connections and components when power is applied.
- Switch off the test circuit while connecting and disconnecting probe leads.
- Use only insulated voltage probes, test leads and adapters.
- Make sure that the input leads fulfill the safety requirements for your measurement. The delivered input leads might have a jacket wear indicator that indicates a worn jacket by different jacket color. In this case, do not use the input lead. Replace it with a new one.
- Do not use 4 mm banana plugs without protection against contact.

## **Working with current probes**

When working with current probes, you can measure high-frequency currents or currents that contain high-frequency components.

- Switch off the test circuit while connecting the probe.
- Do not attach the clamp to bare unisolated conductors. To avoid injury from a short circuit, measure at a location on an insulated wire where the insulation is sufficient for the circuit voltage.
- Connect the probe only to the secondary side of a breaker. With this measure, you avoid injury, if a short circuit occurs.
- The following effects can cause burns and fire or damage to the measurement site:
- <span id="page-17-0"></span>– Eddy current loss can cause heating of the sensor head.
- Dielectric heating can cause heating of cord insulation and other materials.

## **Measurement categories**

IEC 61010-2-030 defines measurement categories that rate instruments on their ability to resist short transient overvoltages that occur in addition to the working voltage. Use the measurement setup only in electrical environments for which they are rated.

- 0 Instruments without rated measurement category For measurements performed on circuits not directly connected to mains, for example, electronics, circuits powered by batteries, and specially protected secondary circuits. This measurement category is also known as CAT I.
- CAT II:

For measurements performed on circuits directly connected to the low-voltage installation by a standard socket outlet, for example, household appliances and portable tools.

● CAT III:

For measurements performed in the building installation, such as junction boxes, circuit breakers, distribution boards, and equipment with permanent connection to the fixed installation.

CAT IV:

For measurements performed at the source of the low-voltage installation, such as electricity meters and primary overcurrent protection devices.

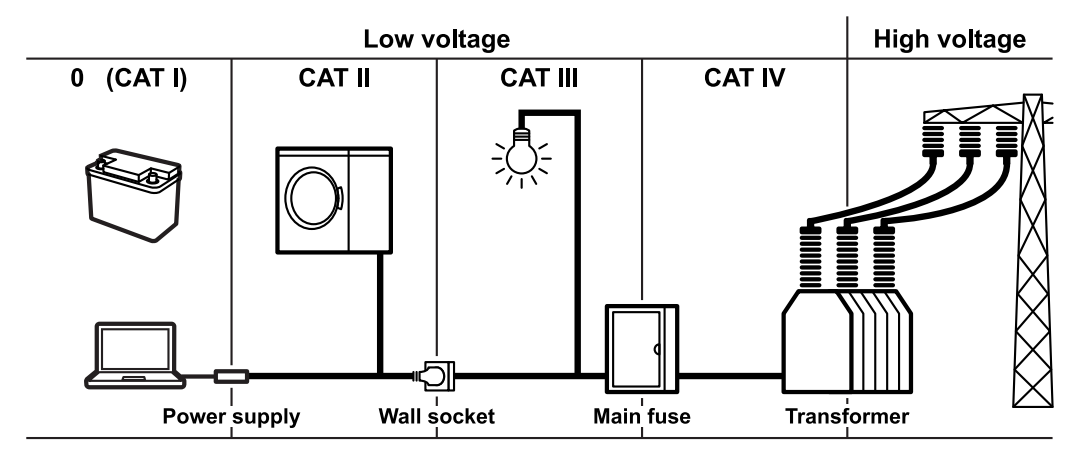

## **Cleaning the product**

Use a dry, lint-free cloth to clean the product. When cleaning, keep in mind that the casing is not waterproof. Do not use liquid cleaning agents.

## **Meaning of safety labels**

Safety labels on the product warn against potential hazards.

#### Warning messages in the documentation

<span id="page-18-0"></span>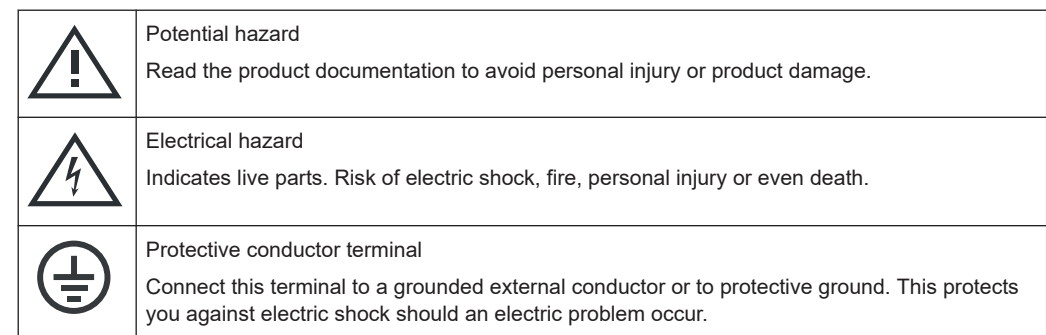

## **1.2 Labels on the product**

Labels on the casing inform about:

- Personal safety, see ["Meaning of safety labels"](#page-17-0) on page 19
- Product and environment safety, see Table 1-1
- Identification of the product

*Table 1-1: Labels regarding product and environment safety*

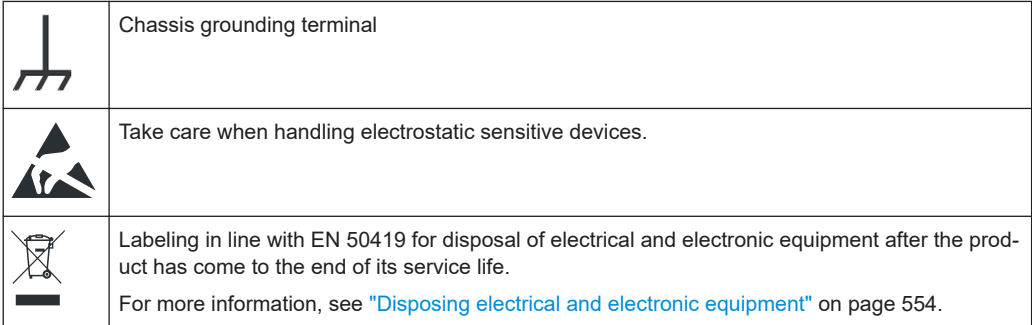

## **1.3 Warning messages in the documentation**

A warning message points out a risk or danger that you need to be aware of. The signal word indicates the severity of the safety hazard and how likely it will occur if you do not follow the safety precautions.

## **WARNING**

Potentially hazardous situation. Could result in death or serious injury if not avoided.

## **CAUTION**

Potentially hazardous situation. Could result in minor or moderate injury if not avoided.

## <span id="page-19-0"></span>**NOTICE**

Potential risks of damage. Could result in damage to the supported product or to other property.

## **1.4 Where to find key documents on Rohde & Schwarz**

Certificates issued to Rohde & Schwarz that are relevant for your country are provided at [www.rohde-schwarz.com/key-documents](https://www.rohde-schwarz.com/key-documents), e.g. concerning:

- Quality management
- Environmental management
- Information security management
- Accreditations

## **1.5 Korea certification class A**

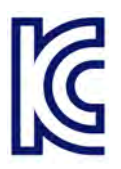

이 기기는 업무용(A급) 전자파 적합기기로서 판매자 또는 사용자는 이 점을 주의하시기 바라며, 가정외의 지역에서 사용하는 것을 목적으로 합니다.

## <span id="page-20-0"></span>2 Preface

## **2.1 Documentation overview**

This section provides an overview of the R&S MXO 4 user documentation.

## **2.1.1 Manuals and instrument help**

You find the manuals on the product page at:

[www.rohde-schwarz.com/manual/mxo4](http://www.rohde-schwarz.com/manual/mxo4)

## **Getting started manual**

Introduces the R&S MXO 4 and describes how to set up the product. A printed English version is included in the delivery.

#### **User manual and help**

Contains the description of all instrument modes and functions. It also provides an introduction to remote control, a complete description of the remote control commands with programming examples, and information on maintenance and instrument interfaces. Includes the contents of the getting started manual.

The contents of the user manual are available as help in the R&S MXO 4. The help offers quick, context-sensitive access to the complete information on the instrument and its firmware.

The user manual is available for download or for immediate display on the internet.

#### **Safety instructions**

Provides safety information in many languages. The printed document is delivered with the product.

### **Instrument security procedures manual**

Deals with security issues when working with the R&S MXO 4 in secure areas. It is available for download on the internet.

## **Service manual**

Describes the performance test for checking compliance with rated specifications, firmware update, adjustments, installing options and maintenance. The service manual is available for registered users on the global Rohde & Schwarz information system (GLORIS,<https://gloris.rohde-schwarz.com>).

## <span id="page-21-0"></span>**2.1.2 Specifications and brochure**

The data sheet contains the technical specifications of the R&S MXO 4. It also lists the firmware applications and their order numbers, and optional accessories. The brochure provides an overview of the instrument and deals with the specific characteristics.

[www.rohde-schwarz.com/brochure-datasheet/mxo4](http://www.rohde-schwarz.com/brochure-datasheet/mxo4)

## **2.1.3 Calibration certificate**

The document is available on<https://gloris.rohde-schwarz.com/calcert>. You need the device ID of your instrument, which you can find on a label on the rear panel.

## **2.1.4 Release notes, open source acknowledgment**

The release notes list new features, improvements and known issues of the current firmware version, and describe the firmware installation. The open source acknowledgment document provides verbatim license texts of the used open source software. It can also be read directly on the instrument.

[www.rohde-schwarz.com/firmware/mxo4](http://www.rohde-schwarz.com/firmware/mxo4)

## <span id="page-22-0"></span>3 Getting Started

## **3.1 Preparing for use**

Here, you can find basic information about setting up the instrument for the first time or when changing the operating site.

## **3.1.1 Lifting and carrying**

See: ["Lifting and carrying the instrument"](#page-14-0) on page 16.

## **3.1.2 Unpacking and checking**

- 1. Unpack the product carefully.
- 2. Retain the original packing material. Use it when transporting or shipping the product later.
- 3. Using the delivery notes, check the equipment for completeness.
- 4. Check the equipment for damage.

If the delivery is incomplete or equipment is damaged, contact Rohde & Schwarz.

## **3.1.3 Choosing the operating site**

Specific operating conditions ensure proper operation and avoid damage to the product and connected devices. For information on environmental conditions such as ambient temperature and humidity, see the data sheet.

See also ["Choosing the operating site"](#page-14-0) on page 16.

### **Electromagnetic compatibility classes**

The electromagnetic compatibility (EMC) class indicates where you can operate the product. The EMC class of the product is given in the data sheet.

- Class B equipment is suitable for use in:
	- Residential environments
	- Environments that are directly connected to a low-voltage supply network that supplies residential buildings
- Class A equipment is intended for use in industrial environments. It can cause radio disturbances in residential environments due to possible conducted and radiated disturbances. It is therefore not suitable for class B environments.

If class A equipment causes radio disturbances, take appropriate measures to eliminate them.

## <span id="page-23-0"></span>**3.1.4 Setting up the product**

When setting up the instrument, follow the safety instructions:

- ["Setting up the product"](#page-14-0) on page 16
- ["Intended use"](#page-13-0) on page 15

## **3.1.4.1 Placing the product on a bench top**

For standalone operation, place the instrument on a horizontal bench with even, flat surface. The instrument can be used in horizontal position, standing on its feet, or with the support feet on the bottom extended.

## **To place the product on a bench top**

- 1. Place the product on a stable, flat and level surface.
- 2. **CAUTION!** The top surface of the product is too small for stacking. If you stack another product on top of the product, the stack can fall over and cause injury.

If you want to save space, mount several products in a rack.

- 3. **CAUTION!** Foldable feet can collapse. See ["Setting up the product"](#page-14-0) on page 16. Always fold the feet completely in or out. With folded-out feet, do not place anything on top or underneath.
- 4. **NOTICE!** Overheating can damage the product.

Prevent overheating as follows:

- Keep a minimum distance of 10 cm between the fan openings of the product and any object in the vicinity.
- Do not place the product next to heat-generating equipment such as radiators or other products.

#### **3.1.4.2 Mounting the product in a rack**

The instrument can be installed in a rack using a rack adapter kit. The order number is given in the data sheet. The installation instructions are part of the adapter kit.

## <span id="page-24-0"></span>**To prepare the rack**

- 1. Observe the requirements and instructions in ["Setting up the product"](#page-14-0) on page 16.
- 2. **NOTICE!** Insufficient airflow can cause overheating and damage the product. Design and implement an efficient ventilation concept for the rack.

## **To mount the R&S MXO 4 in a rack**

- 1. Use an adapter kit that fits the dimensions of the R&S MXO 4 to prepare the instrument for rack mounting. For information on the dimensions, see data sheet.
	- a) Order the rack adapter kit designed for the R&S MXO 4. For the order number, see data sheet.
	- b) Mount the adapter kit. Follow the assembly instructions provided with the adapter kit.
- 2. Push the product onto the shelf until the rack brackets fit closely to the rack.
- 3. Tighten all screws at the rack brackets with a tightening torque of 1.2 Nm to secure the product at the rack.

#### **To unmount the product from a rack**

- 1. Loosen the screws at the rack brackets.
- 2. Remove the product from the rack.
- 3. If placing the product on a bench top again, unmount the adapter kit from the product. Follow the instructions provided with the adapter kit.

## **3.1.5 Considerations for test setup**

Observe safety instructions, see ["Performing measurements"](#page-15-0) on page 17.

## **Cable selection and electromagnetic interference (EMI)**

Electromagnetic interference (EMI) can affect the measurement results.

To suppress electromagnetic radiation during operation:

- Use high-quality shielded cables, for example, double-shielded RF and LAN cables.
- Always terminate open cable ends.
- Ensure that connected external devices comply with EMC regulations.

## **Measuring accessories**

Use only probes and measuring accessories that comply with IEC 61010-031.

## **Signal input and output levels**

Information on signal levels is provided in the data sheet. Keep the signal levels within the specified ranges to avoid damage to the product and connected devices.

## <span id="page-25-0"></span>**Preventing electrostatic discharge (ESD)**

Electrostatic discharge is most likely to occur when you connect or disconnect a DUT.

► **NOTICE!** Electrostatic discharge can damage the electronic components of the product and the device under test (DUT).

Ground yourself to prevent electrostatic discharge damage:

- a) Use a wrist strap and cord to connect yourself to ground.
- b) Use a conductive floor mat and heel strap combination.

During operation, if the firmware observes a serious unexpected disturbance (e.g. due to ESD), it resets some hardware components and initiates a new alignment to ensure proper instrument functioning. Then it restores the user settings to the state before the disturbance.

## **3.1.6 Connecting to power**

For safety information, see ["Connecting to power and grounding"](#page-15-0) on page 17.

The R&S MXO 4 can be used with different AC power voltages and adapts itself automatically to it.

The nominal ranges are indicated on a label near the power connector on the instrument and in the data sheet.

- 1. Plug the AC power cable into the AC power connector on the rear panel of the product. Only use the AC power cable delivered with the product.
- 2. Plug the AC power cable into a power outlet with ground contact.

The required ratings are listed next to the AC power connector and in the data sheet.

## **3.1.7 Switching on or off**

The instrument is switched on or off with the power switch and the [Power] key. The [Power] key is located in the bottom left corner of the front panel. The power switch is located at the rear panel of the instrument.

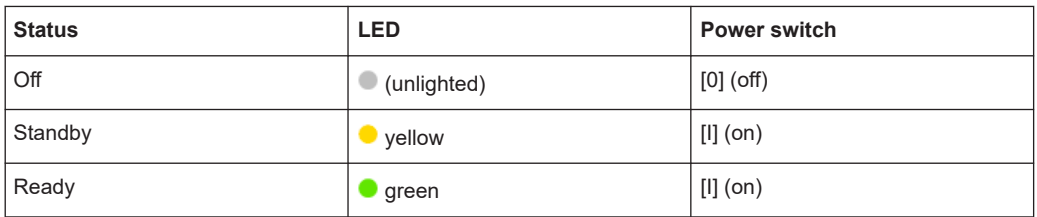

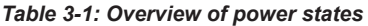

## <span id="page-26-0"></span>**To switch on the product**

The product is off but connected to power.

1. Set the switch on the power supply to position [I].

The power key on the front panel lights up.

2. Press the [Power] key on the front panel.

The instrument performs a system check, boots the operating system, and then starts the R&S MXO 4 firmware.

The [Power] key turns green and the illuminated keys on the front panel light up. If the previous session was terminated regularly, the oscilloscope uses the last settings.

Before you start measurements, be sure to comply with the warm-up phase specified in the data sheet.

#### **To shut down the product**

The product is in the ready state.

► Press the [Power] key.

All current settings are saved, and the software shuts down. The [Power] key turns yellow. The standby power supplies only the power switch circuits.

The  $\blacksquare$  "Power" icon in the "Menu" shuts down only the firmware application. To shut down the instrument completely, use the [Power] key.

## **To disconnect from power**

The product is in the standby state.

1. **NOTICE!** Risk of data loss. If you disconnect the product from power when it is in the ready state, you can lose settings and data. Shut it down first.

Set the switch on the power supply to position [0].

The LED of the [Power] key is switched off.

2. Disconnect the product from the power source.

## **3.1.8 Connecting external devices**

The following interfaces for external devices are provided:

- USB connectors at the front and rear panel of the instrument
- HDMI connector at the rear panel of the instrument

## <span id="page-27-0"></span>**3.1.8.1 Connecting USB devices**

You can connect USB flash drives to save screenshots and measurement results, and keyboard and/or mouse to simplify the operation and the entry of data. You can connect or disconnect all USB devices during operation of the instrument.

USB devices are plug&play, the operating system automatically uses the suitable device driver.

## **3.1.8.2 Connecting an external monitor**

Using the HDMI connector on the rear panel, you can connect an external monitor or projector to the R&S MXO 4.

Before connecting an external monitor, ensure that the monitor and the R&S MXO 4 are connected to a ground contact. Otherwise the instrument can be damaged.

The touchscreen of the R&S MXO 4 has a screen resolution of 1920x1080 pixels. If the screen resolution of the monitor is set higher than the instrument's resolution, the application window uses a 1920x1080 pixels area of the monitor display. For full screen display, adjust the monitor's screen resolution.

## **3.2 Instrument tour**

This section describes the front, rear and side view of the instrument including all function keys and connectors.

The meanings of the labels on the product are described in Chapter 3.2, "Instrument tour", on page 29.

## **3.2.1 Front view**

This section provides an overview of the R&S MXO 4 front panel.

## Instrument tour

<span id="page-28-0"></span>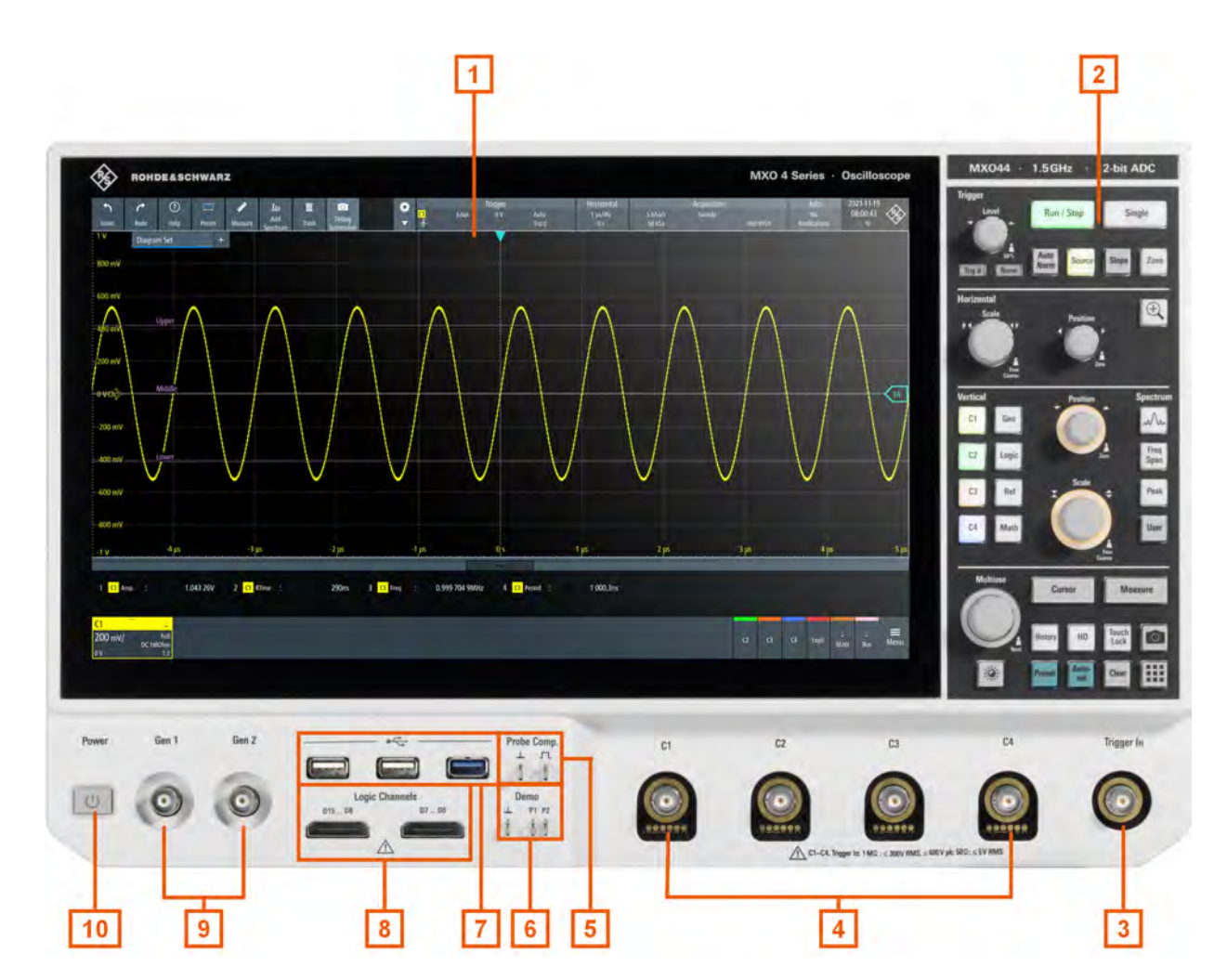

#### *Figure 3-1: Front panel of R&S MXO 4 with 4 input channels*

- $1 =$  Display
- 2 = Keys and controls
- 3 = External trigger input
- 4 = Analog input channels
- 5 = Connectors for probe compensation
- 6 = Connectors for demo signal output
- 7 = USB connectors
- 8 = Connectors for logic probe (R&S MXO4-B1 Mixed Signal Option)
- 9 = Connector for optional function generator output (BNC, R&S MXO4-B6 Arbitrary waveform generator option )
- 10 = [Power] key

## **3.2.1.1 Input connectors**

## **Channel inputs**

The R&S MXO 4 has four channel inputs (4) to connect the input signals.

For channel connectors, the input impedance is selectable, the values are 50  $\Omega$  and 1 MΩ.

The maximum input voltage on channel inputs is:

- $\bullet$  400 V (V<sub>p</sub>) and 300 V (RMS) at 1 MΩ input impedance
- 30 V (V<sub>p</sub>) and 5 V (RMS) at 50 Ω input impedance

## **Trigger input**

The external trigger input (3) is used to control the measurement by an external signal. The trigger level can be set from -5 V to 5 V.

For the external trigger input, the maximum input voltage is 400 V (V<sub>p</sub>) and 300 V (RMS) at 1 MΩ input impedance.

Transient overvoltages on all input connectors must not exceed 400 V (V<sub>p</sub>).

## **3.2.1.2 Other connectors on the front panel**

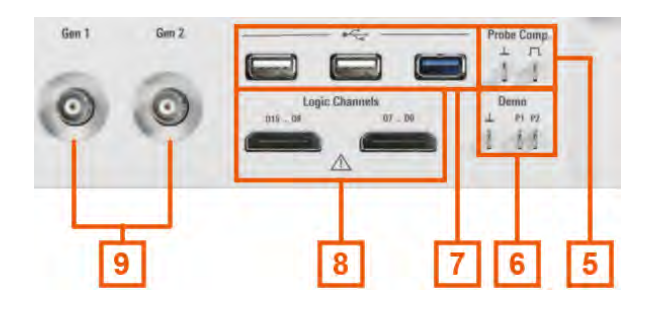

## **Gen: Function Generator (9)**

BNC output of the function generator, requires option R&S MXO4-B6.

## **Logic Channels (8)**

Two connectors for logical probes with 8 digital channels each (D0 to D7 and D8 to D15). Using logic channels requires the Mixed Signal Option R&S MXO4-B1.

The maximum input voltage is 40 V (Vp) at 100 kΩ input impedance. The maximum input frequency for a signal with the minimum input voltage swing and medium hysteresis of 800 mV (Vpp) is 400 MHz.

## **USB (7)**

Two USB 2.0 type A and one USB 3.0 interfaces. They are used to connect a mouse or keyboard, a USB flash drive for storing and reloading instrument settings and measurement data, and to update the firmware.

## **Demo (6)**

The pins are intended for demonstration purposes.

#### **Probe Comp. (5)**

Probe compensation terminal to adjust passive probes to the oscilloscope channel.

 $\Box$ Square wave signal for probe compensation.

 $\perp$ Ground connector for probes.

## <span id="page-30-0"></span>**3.2.2 Side view**

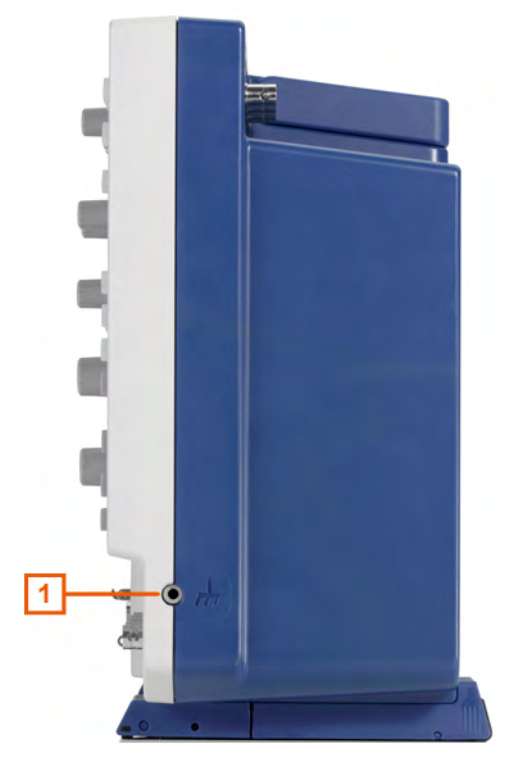

*Figure 3-2: Side view of R&S MXO 4*

 $1 =$  Grounding

On the side of the instrument, you can find the ground connector for probes.

## **3.2.3 Rear view**

On the rear panel of the R&S MXO 4, you find more connectors and the power supply switch.

Instrument tour

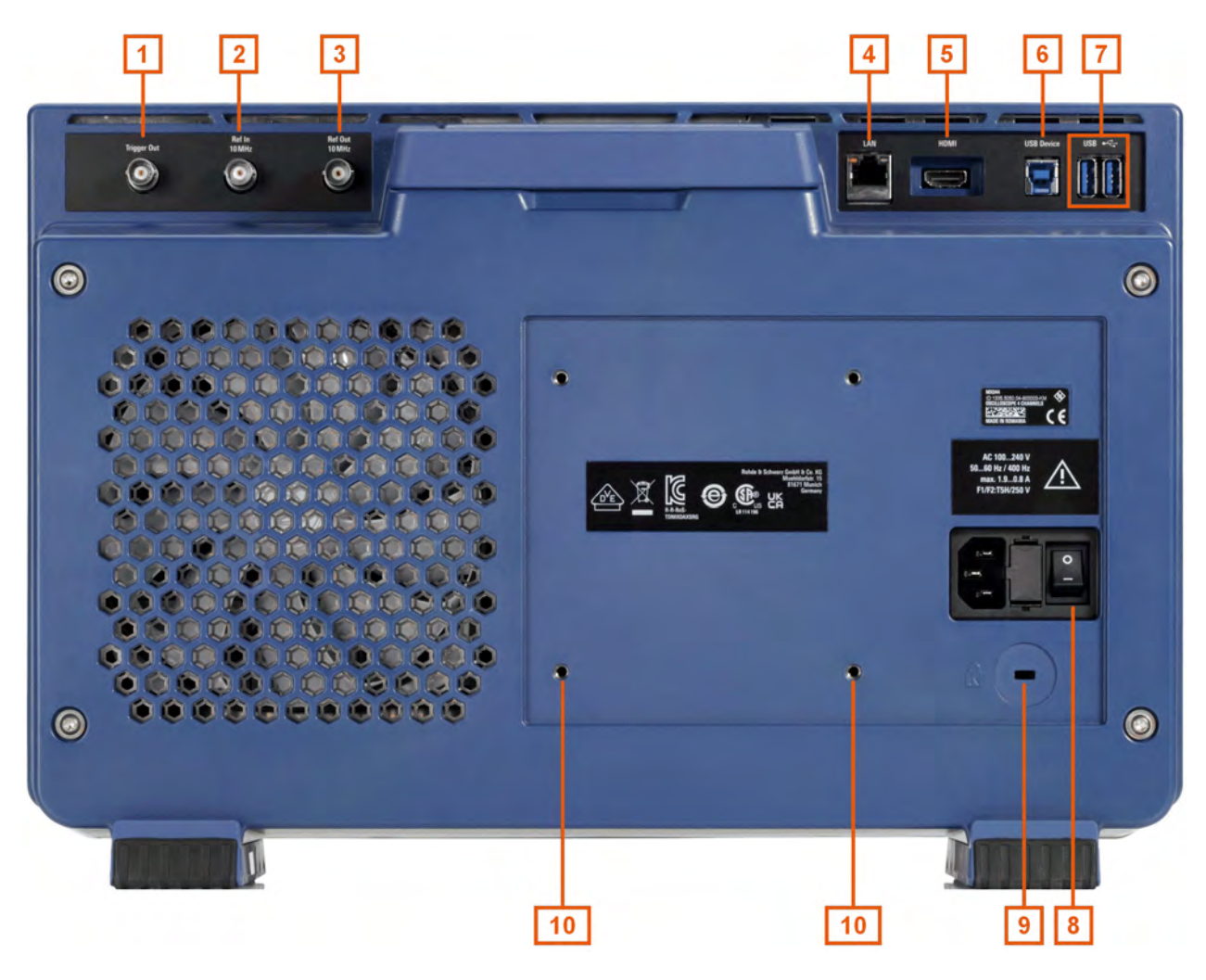

#### *Figure 3-3: Rear panel view of R&S MXO 4*

- 1 = Aux Out connector
- $2$  = Ref. In 10MHz
- $3 = \text{Ref.}$  Out
- 4 = LAN connector
- 5 = HDMI display output
- 6 = USB B connector, type B
- 7 = USB connector
- 8 = AC power supply connector and main power switch
- 9 = Kensington lock slot to secure the instrument against theft
- 10 = VESA mounting holes to mount the instrument at a monitor arm

## **Aux Out**

BNC output that can function as pass/fail output or trigger output.

### **Ref. In 10MHz**

BNC input connector for 10 MHz reference frequency signals.

### **Ref. Out**

BNC output for 10 MHz frequency reference. Can be switched between internal and external reference.

## <span id="page-32-0"></span>**LAN**

8-pin connector RJ-45 used to connect the instrument to a Local Area Network (LAN). It supports up to 1 Gbit/s.

#### **HDMI**

HDMI Version 2.0 connector for an external monitor or projector. The monitor shows the complete content of the instrument's screen.

#### **AC power supply connector and main power switch**

The instrument supports a wide range power supply. It automatically adjusts to the correct range for the applied voltage. There is no line voltage selector.

The AC main power switch disconnects the instrument from the AC power line.

When you power up the instrument, be sure to comply with the warm-up phase specified in the data sheet before you start measurements.

## **3.2.4 Keys and controls**

For an overview of the front panel keys, see [Figure 3-1.](#page-28-0)

## **3.2.4.1 Power key**

The [Power] key is located on the lower left corner of the front panel. It starts up and shuts down the instrument's software.

The light of the key shows the instrument state, see [Chapter 3.1.7, "Switching on or](#page-25-0) [off", on page 27](#page-25-0).

## **3.2.4.2 Trigger controls**

The keys and knob in the Trigger functional block adjust the trigger and start or stop acquisition.

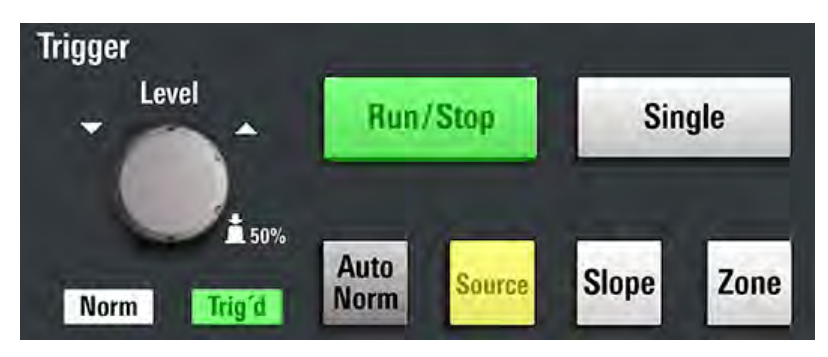

#### **[Level]**

The rotary knob sets the trigger level for all trigger types that requeire one level. For trigger types with two levels, the knob sets the lower level. Turn clockwise to move up the trigger level. Press the knob to set the trigger level to 50% of the signal amplitude. Remote command:

[TRIGger:EVENt<m>:LEVel<n>\[:VALue\]](#page-367-0) on page 369

## **[Run / Stop]**

Starts and stops the continuous acquisition. The [Run / Stop] key lights green when the acquisition is running. When the acquisition is stopped, the key lights red.

Remote command: RUN [on page 344](#page-342-0) STOP [on page 344](#page-342-0)

## **[Single]**

Starts a defined number of acquisitions. The [Single] key lights green when the acquisition is running. When the acquisition is stopped, the key lights red.

Press the key again to stop a running acquisition. To set the number of acquisitions, select "Menu" > "Acquisition", and set "N-single/Avg count".

Remote command: SINGle [on page 344](#page-342-0)

### **[Auto Norm]**

Toggles the trigger mode between "Auto" and "Normal". The current setting is shown on the trigger label.

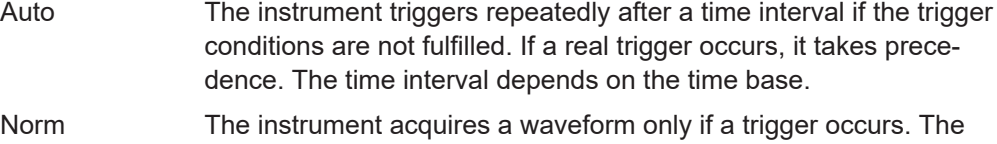

Remote command:

TRIGger: MODE on page 390

#### **[Source]**

Toggles the trigger source: C1, C2, C3, C4. The key lights up in the color of the selected channel.

"Norm" LED lights up in green.

#### **[Slope]**

Toggles the trigger slope or trigger polarity, dependent on the trigger type. The current setting is shown on the trigger label.

#### **[Zone]**

For future use.

## **3.2.4.3 Horizontal controls**

The rotary knobs in the Horizontal functional block adjust the horizontal parameters. These settings are effective for all channel waveforms. In addition, a [Zoom] key is available.

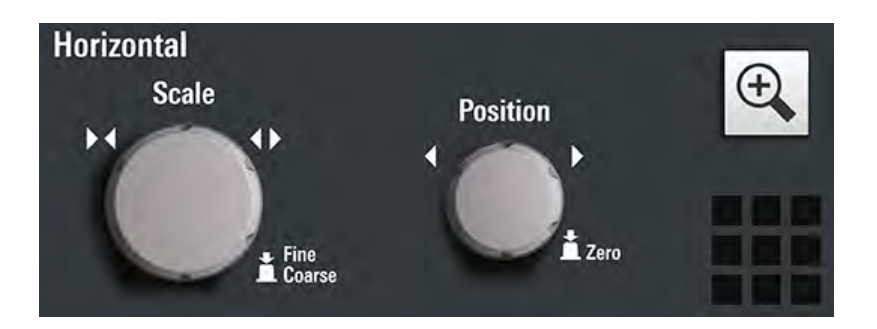

## **[Position]**

The rotary knob changes the horizontal position of the waveforms. Turn clockwise to move the waveforms to the right. To set the value to zero, press the knob. The current value is shown in the "Horizontal" label above the diagram.

The horizontal position defines the zero point of the diagram. It is the time distance to the reference point, which marks the rescaling center of the time scale.

## Remote command:

[TIMebase:HORizontal:POSition](#page-343-0) on page 345

## **[Scale]**

The rotary knob adjusts the time scale for all signals. The time scale is also known as timebase.

Turn clockwise to stretch the waveforms. Doing so, the scale value *time/div* decreases. Press the knob to toggle between coarse and fine scale adjustment.

Remote command: [TIMebase:SCALe](#page-342-0) on page 344

## **[Zoom]**

Activates a zoom and supports the zoom setup.

If no zoom is on, the first press opens a zoom diagram for the active diagram. If at least one zoom is shown, the keypress opens the "Zoom" dialog. If only one zoom is defined, the next press closes the dialog and removes the zoom. If several zooms are defined and the dalog is open, the key toggles the zooms.

## **3.2.4.4 Vertical controls**

The keys and knobs in the Vertical functional block select a signal and adjust the vertical scale and position of the selected signal.

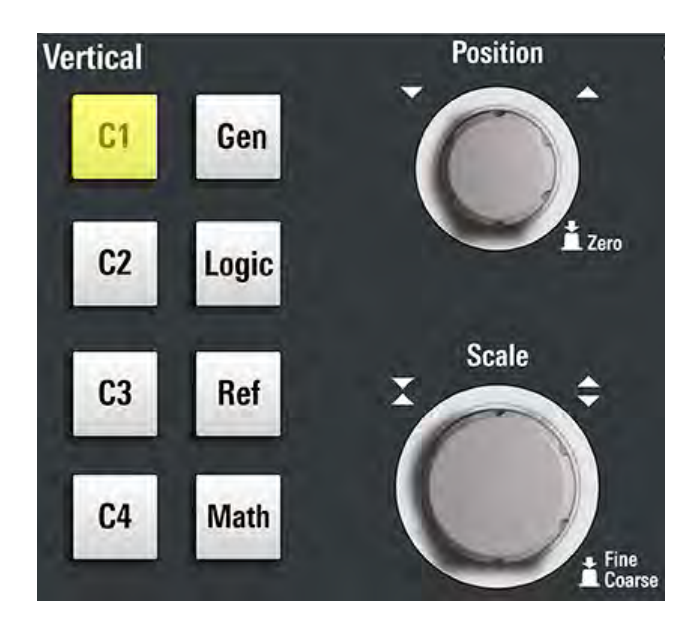

## **[C <n>]**

Turns on and selects a channel. If the channel is active, the key lights up in the corresponding channel color.

The effect of the keypress depends on state of the channel:

- If channel is off: turns on the channel and selects it.
- If the channel is on and in focus (selected): opens the corresponding channel dialog.
- If the channel is on, but not in focus (not selected): selects the channel waveform.
- If the channel is selected, and the dialog is open: turns off the channel, and closes the dialog.

The vertical rotary knobs are focused on the selected waveform. They are illuminated in the color of the selected waveform.

Remote command:

[CHANnel<ch>:STATe](#page-344-0) on page 346

### **[Position]**

The vertical [Position] knob changes the vertical offset or the position of the selected waveform. The horizontal axis and the selected waveform are moved vertically. You can select whether the knob changes the offset or the position in the "Menu" > "Settings" > "Frontpanel" > "Knobs" dialog.

- Position indicates the vertical location in divisions.
- Offset moves the vertical center of the selected channel to the offset value.

If the selected waveform is a math or reference waveform, serial bus, or logic channel, the knob changes its vertical position.

The knob lights up in the color of the selected waveform. Turn clockwise to move up the waveform. To set the value to zero, press the knob.

The current offset value is shown in the channel icon.
Remote command:

[CHANnel<ch>:POSition](#page-345-0) on page 347 [CHANnel<ch>:OFFSet](#page-345-0) on page 347

#### **[Scale]**

Sets the vertical scale in Volts per division. The vertical scale defines the displayed amplitude of the selected waveform.

The [Scale] knob lights up in the color of the selected waveform.

Turn the knob clockwise to stretch the waveform. Doing so, the scale value V/div decreases. Press the knob to toggle between fine and coarse adjustment. For analog waveforms, the scale value is shown in the signal icon.

To get the maximum resolution of the waveform amplitude, make sure that the waveforms cover most of the diagram's height.

#### Remote command:

[CHANnel<ch>:SCALe](#page-344-0) on page 346 [CALCulate:MATH<m>:VERTical:SCALe](#page-404-0) on page 406 [REFCurve<rc>:SCALe](#page-412-0) on page 414

#### **[Gen]**

Opens the "Waveform Generator" dialog, if option R&S MXO4-B6 is installed.

The waveform generator can generate various function and arbitrary waveforms, sweeps, and parallel patterns. For detailed specifications, refer to the data sheet.

#### **[Logic]**

Opens the "Logic" dialog to configure and enable the logic buses L1 to L4. A logic bus (or parallel bus) has up to 16 logic (digital) channels. If logic buses are active, pressing the key toggles these buses.

The key lights up if at least one logic bus is enabled.

#### **[Ref]**

Opens the "Reference" dialog box, where you can configure and display reference waveforms. Press the key repeatedly to switch the reference waveform.

If a reference waveform is selected, the vertical rotary knobs are illuminated in white or light gray (default colors), depending on the selected waveform.

#### **[Math]**

Opens the "Math" dialog, where you can configure the calculation of mathematical waveforms using various mathematic operations on other waveforms. Press the key repeatedly to toggle the selected math waveform. If no math waveform is active, the key closes the dialog.

If a math waveform is selected, the vertical rotary knobs are illuminated in blue (default color).

#### **3.2.4.5 Spectrum keys**

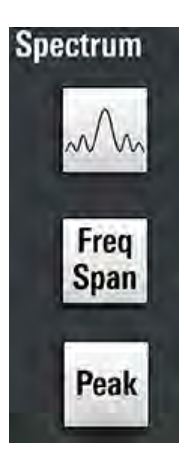

### **[Spectrum]**

Opens and closes the "Spectrum" dialog. The key lights up if an FFT is active.

#### **[Freq Span]**

Opens and closes the overlay menu to configure the spectrum settings.

#### **[Peak]**

Opens the overlay menu to identify the peaks and to create a peak list table of a spectrum. If the "Spectrum" dialog is open, the keypress opens and closes the peak list table.

#### **3.2.4.6 Analysis keys**

The controls in the bottom functional block have various functions.

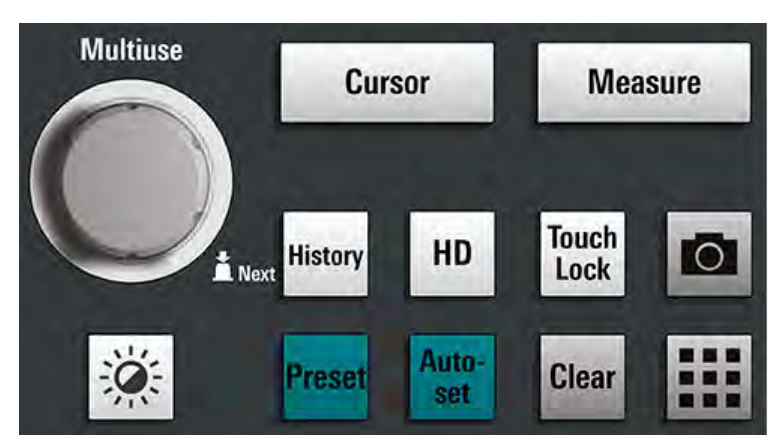

#### **[Multiuse]**

The multiuse knob changes the element that is in focus. It lights up when a function is active on the knob.

● If a numeric entry field in a dialog has the focus: turn to increase or decrease the value.

- If a cursor set has the focus: press to toggle the cursor line, and turn to adjust its position.
- If a zoom has the focus: press to toggle the edges of the zoom, and turn to adjust its position.
- To change the intensity, press the [Intensity] key and turn the knob.

### **[Intensity]**

Adjusts the intensity of the waveforms on the screen: Press the [Intensity] key and turn the [Multiuse] knob. The current value is shown in the input box in the upper right corner of the screen.

### **[Cursor]**

Starts a cursor measurement: sets vertical and horizontal cursors in the active diagram, and displays results of the cursor measurement. If cursors are already set, the keypress opens the "Cursor" dialog, where you can adjust the settings. The next keypress closes the dialog.

Cursors are markers which are placed at points of interest on a waveform. The instrument measures the cursor positions and delta values between parallel cursors.

### **[Measure]**

Opens the "Measurement" dialog, where you can set up various measurements.

### **[History]**

Activates the history and opens the history player. The next keypress closes the player. The history shows stored acquisitions that were acquired before the current one. The key is illuminated as long as the history is active.

# **[HD]**

Activates the high definition mode and opens the "HD Mode" dialog box.

#### **[Touch Lock]**

Locks the touchscreen to prevent unintended use. When the touchscreen is off, the key is illuminated. Press again to unlock the touchscreen.

# **Camera**

Saves a screenshot of the waveform display.

#### **[Preset]**

Resets the instrument to a predefined state and starts the continuous acquisition. All measurements, mask tests, zoom, and most individual settings are deleted, and all channels except for channel 1 are disabled. You can define preset configurations and save them to a file. The [Preset] key can be configured to set either factory defaults or a user-defined preset configuration.

# **[Autoset]**

The instrument analyzes the enabled channel signals, and adjusts appropriate horizontal, vertical, and trigger settings to display stable waveforms.

### **[Clear]**

Deletes all measurement results including long-term measurement and statistics, all waveforms, and the history.

#### **Apps**

Opens the "Apps" dialog, where you can start an application, serial protocol or another analysis function.

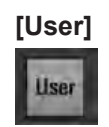

For future use.

# **3.2.5 Checking the functionality**

To check if the instrument works correctly, you can use the probe compensation signal and check the displayed signal.

- 1. Perform a self-alignment of the instrument:
	- a) Warm up the instrument. The minimum warm-up time is indicated in the data sheet.
	- b) Remove all probes from the input connectors.
	- c) Open the "Menu", and select "Settings" > "Maintenance" > "Alignment".
	- d) Tap "Start Alignment". Wait until the alignment has finished successfully.
- 2. Connect the probe's ground connector to the ground pin  $\Box$ , and the tip to the square wave pin  $\Pi$ .
- 3. Press the [Preset] key.
- 4. Connect the probe to the input connector [C1].

The instrument recognizes the probe, and a signal is displayed in the diagram.

- 5. Tap the signal icon of C1 to open the vertical settings.
- 6. In the "Vertical" > "Setup" dialog, adjust the following:
	- "Vertical scale" = 600 mV/div
	- $\bullet$  "Offset" = 900 mV

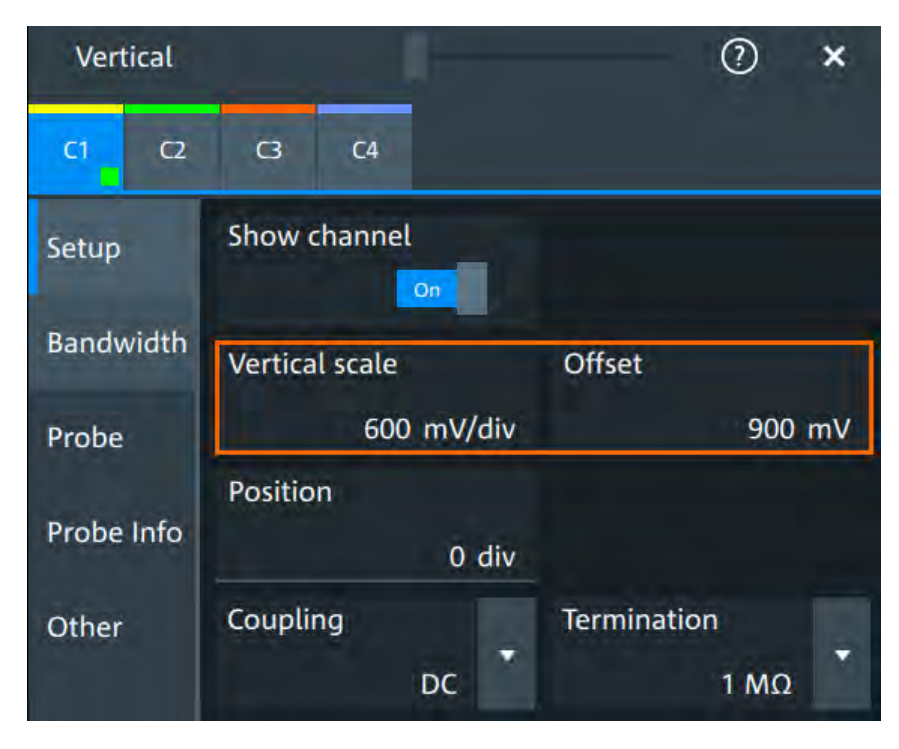

- 7. Turn the horizontal [Scale] knob to set the horizontal scale to 1 ms/div.
- 8. Press the [Source] key to set the trigger source to C1. The color of the key indicates the selected channel.
- 9. Turn the [Level] knob to set the trigger level to 300 mV.
- 10. Check the rectangle signal on the screen. The displayed signal should have an amplitude of about 3.3 V, which covers 5.5 divisions.

#### Instrument tour

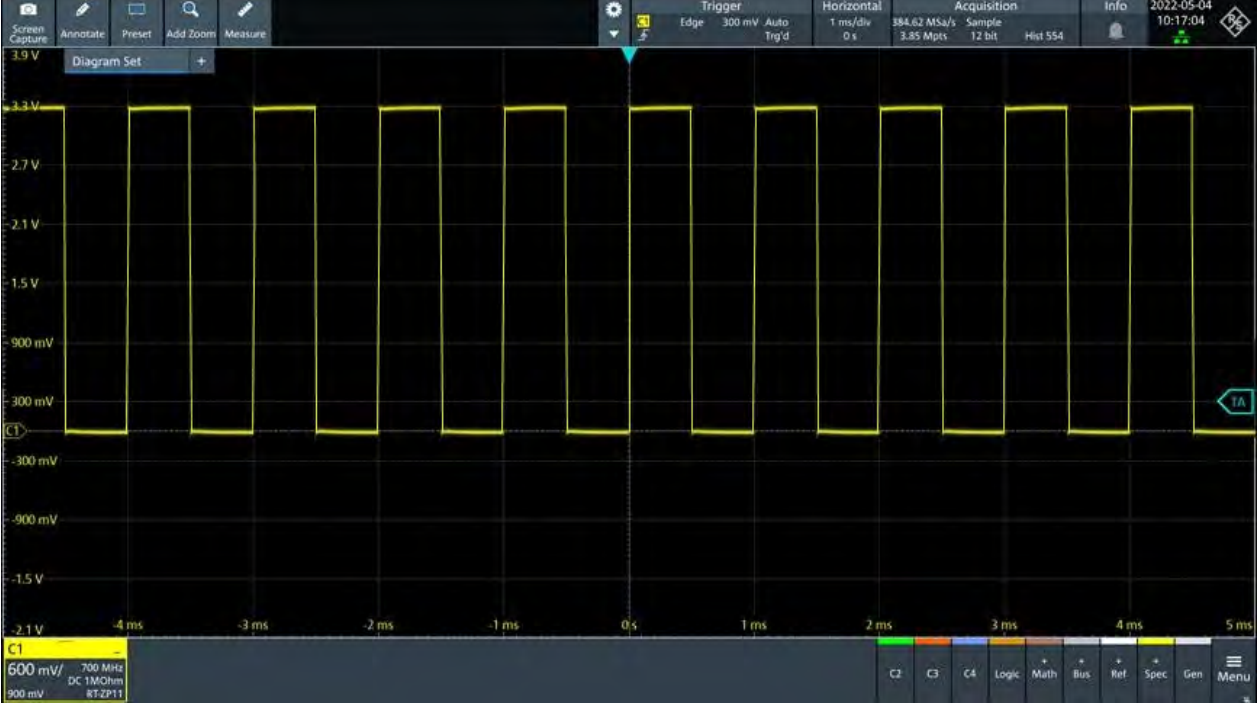

11. Repeat steps 4 to 10 for channels C2, C3 and C4. Make sure to adjust the vertical settings for the connected channel, and also to set the trigger source to the connected channel.

# 4 Operating the instrument

There are three ways to operate the R&S MXO 4.

#### **Manual operation**

Use the touchscreen, keys and rotary knobs, or an optional mouse and/or keyboard. The principles of manual operation are explained in this section.

#### **Remote control**

Create programs to automatize repeating settings, tests, and measurements. The instrument is connected to a computer that runs the program.

This way of operation is described in: [Chapter 17, "Remote control commands",](#page-319-0) [on page 321](#page-319-0).

#### **Remote operation**

For remote monitoring and operation of the instrument, a VNC server is installed on the R&S MXO 4. You need a LAN connection to the computer, and a VNC client or web browser to connect to the instrument.

For details, refer to [Chapter 16, "Network operation and remote control", on page 311.](#page-309-0)

# **4.1 Means of manual interaction**

The R&S MXO 4 provides the following means of manual interaction, which you can use alternatively or complementary:

Touchscreen:

Using the touchscreen is the direct interaction way. Use your finger to place waveforms on the screen, mark areas for zoom, set parameters in dialogs, enter data, and much more. The control elements and actions on the screen are based on common concepts, and you will easily become familiar with the user interface.

Tapping the screen works like clicking mouse buttons:

- Tap = click: Selects a waveform or parameter, or provokes an action.
- Double-tap = double-click: Has the same effect as touch and hold, it opens the on-screen keyboard or keypad, or a specific editor if available.
- Function keys and rotary knobs:

The front panel provides frequently used functions and controls to operate the instrument. Use knobs to set levels and scales, and keys to initiate actions and to open dialogs.

Optional mouse and/or keyboard These devices work in the normal manner.

# <span id="page-43-0"></span>**4.2 Touchscreen display**

# **4.2.1 Information on the display**

The touchscreen of the instrument shows the waveforms and measurement results, and also information and everything that you need to control the instrument. All waveform-related display elements are shown in Figure 4-1. An overview of control elements - like dialog box, toolbar - is given in [Chapter 4.2.2, "Control elements on the](#page-46-0) [touchscreen", on page 48](#page-46-0).

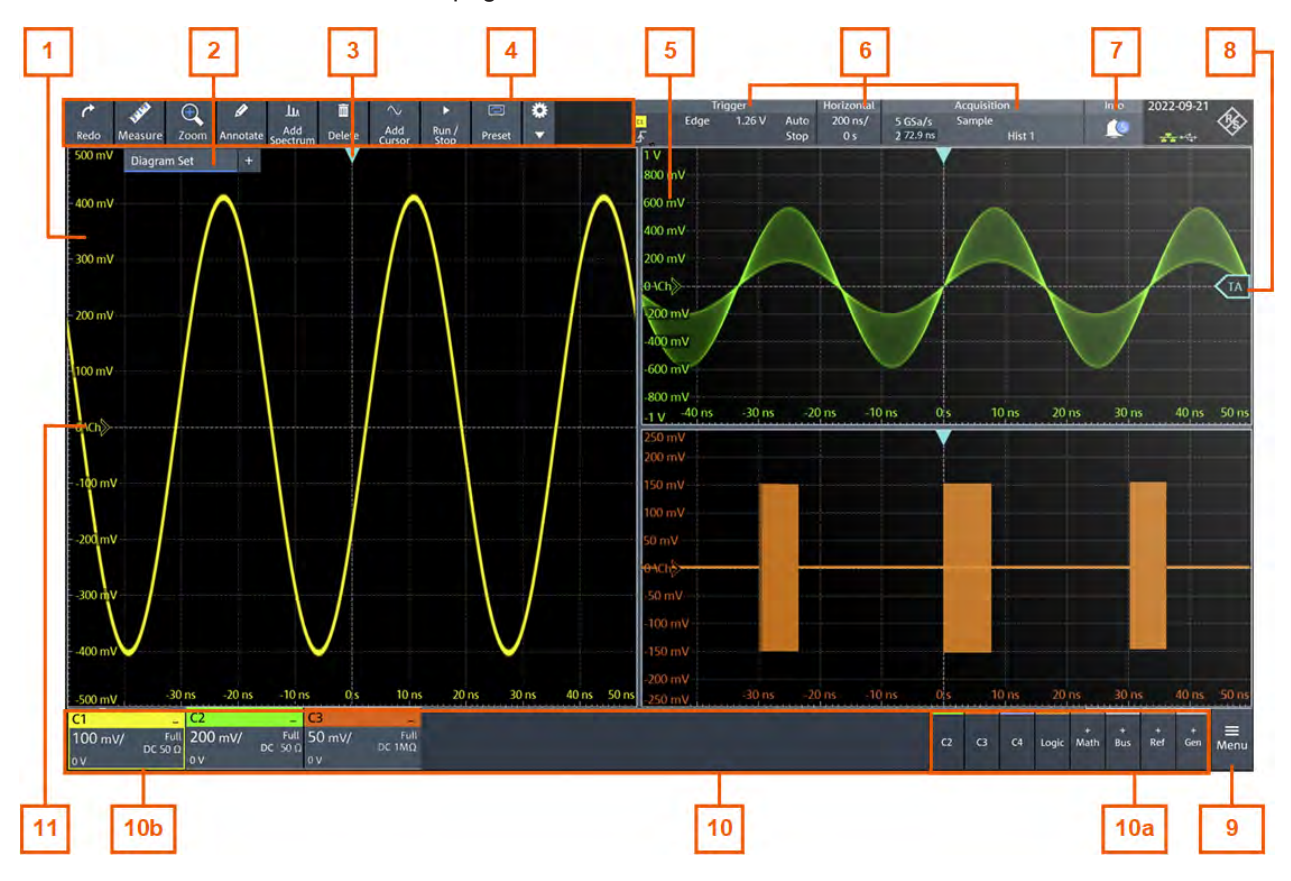

#### *Figure 4-1: Display information*

- $1 = Diagram$
- $2 =$  Layout
- 3 = Trigger position
- $4 =$ Toolbar
- $5 =$  Grid
- 6 = Trigger, horizontal and acquisition label
- $7 = lnfo$
- 8 = Trigger level
- $9 =$  Menu
- 10 = Signal bar with signal activators (10a), and active waveforms (10b)
- 11 = Channel markers indicate the ground levels

#### **Diagram**

A diagram shows one or more waveforms: channel, reference, and math waveforms. Zoom details, spectrum and other special waveforms are shown in separate diagrams.

To arrange the diagrams on the screen, the Rohde & Schwarz SmartGrid function helps you to find the target place simply and quickly. For details, see [Chapter 4.5,](#page-50-0) "Rohde & [Schwarz SmartGrid", on page 52](#page-50-0). You can also adjust the diagram size by dragging the diagram border.

#### **Layout**

A layout shows a set of diagrams and result tables. You can configure up to four layouts using the SmartGrid functionality. For details, see [Chapter 4.5, "Rohde](#page-50-0) & Schwarz [SmartGrid", on page 52](#page-50-0).

#### **Grid**

The grid shows the vertical and horizontal divisions. The division lines are labeled with the correspondent values. The grid labels have the color of the waveform to which they belong. If several waveforms are shown in one diagram, the grid has the color of the selected waveform.

#### **Trigger position and trigger level**

The blue markers show the horizontal position of the trigger and the vertical trigger level. You can touch and move the trigger markers in the diagram to set the positions. The trigger point is the zero point of the diagram.

The trigger position can be moved outside the diagram.

#### **Trigger, Horizontal, Acquisition**

The "Trigger", "Horizontal" and "Acquisition" labels show the main timebase and trigger settings. If you tap a label, the relevant dialog box opens.

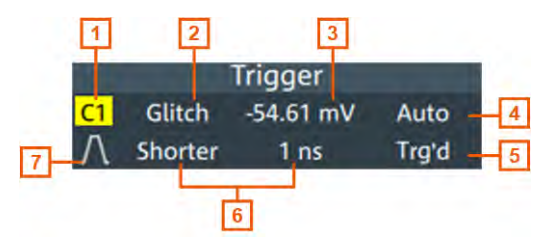

*Figure 4-2: Trigger label on the toolbar*

- $1$  = Trigger source
- 2 = Trigger type
- 3 = Trigger level
- 4 = Trigger mode
- 5 = Trigger state
- 6 = Trigger type specific settings
- 7 = Trigger slope

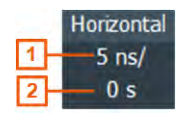

*Figure 4-3: Horizontal label on the toolbar*

<span id="page-45-0"></span>1 = Time scale 2 = Horizontal position **Acquisition**  $2.5$  GSa/s Sample 3.8 kpts 12 bit Hist 0 向

*Figure 4-4: Acquisition label on the toolbar*

- 1 = Sample rate
- 2 = Record length
- 3 = Acquisition mode
- 4 = Number of acquired waveforms
- 5 = Resolution

#### **Info**

The "Info" button on the toolbar points to the status messages of the instrument. To open the message box, tap the button. See also: [Chapter 4.10, "Instrument information](#page-59-0) [and notifications", on page 61.](#page-59-0)

#### **Signal bar**

The signal bar is the control center for all waveforms. All enabled waveforms are shown on the left side of the signal bar. On the right side of the signal bar, you see the signal activators of inactive waveforms. Tap a signal activator to enable the waveform.

Each waveform is represented by a signal icon. If the waveform is shown in a diagram, the signal icon displays its main vertical and probe settings. If you tap a signal icon, the dialog with vertical settings for this waveform opens. If you tap the "Minimize" icon on the signal icon, the waveform switches from the diagram area to the signal icon: the icon is greyed out. See [Chapter 4.4, "Working with waveforms", on page 50](#page-48-0) for a detailed description.

In [Figure 4-1](#page-43-0), the signal icons C1, C2 and C3 show the main settings, and the waveforms are displayed in diagrams.

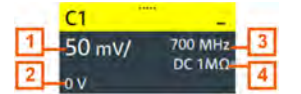

*Figure 4-5: Signal label*

- 1 = Vertical scale
- $2 =$  Offset
- 3 = Bandwidth
- 4 = Coupling and termination

If many waveforms are active, then waveforms of the same type are grouped in one signal icon. Tap the group icon to open the individual signal icons.

# <span id="page-46-0"></span>**4.2.2 Control elements on the touchscreen**

The touchscreen provides everything you need to control the instrument, to analyze waveforms, and to get measurement results. Figure 4-6 shows the control elements at a glance.

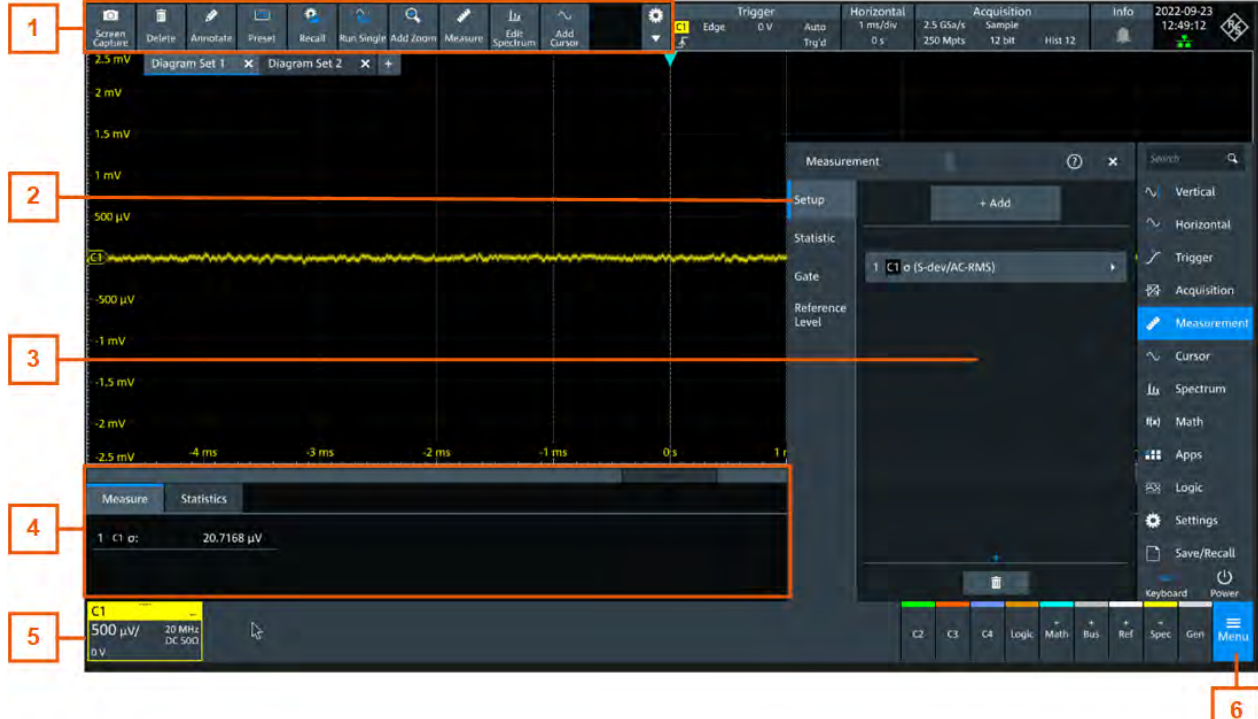

*Figure 4-6: Control elements on the touchscreen*

- 1 = Toolbar
- $2 =$  Tab in a dialog box
- $3$  = Dialog box
- $4$  = Result table
- 5 = Signal bar
- $6 =$  Menu

#### **Toolbar (1)**

The icons on the toolbar provide quick and easy access to the most important functionality. For a detailed description, refer to [Chapter 4.6, "Toolbar", on page 54.](#page-52-0)

If you adjust the settings of an analyzing function, e.g., cursor measurement, the overlay menu is shown instead of the icons. The overlay menu provides the most important settings of the current action. If you need more settings, "Setup" opens the corresponding dialog box.

### **Dialog box (2, 3)**

The tabs of the dialog boxes contain all task-oriented settings and operations, and buttons for calling related tabs. The usage of dialog boxes is described in [Chapter 4.8,](#page-56-0) ["Using dialog boxes", on page 58.](#page-56-0)

#### **Result table (4)**

If you perform cursor or automatic measurements, the result table shows the results of the action below the diagrams. You can move the result tables to the left or right of the diagrams.

See also: [Chapter 4.7, "Displaying results", on page 57.](#page-55-0)

#### **Signal bar (5)**

The signal bar summarizes all waveforms as described in ["Signal bar"](#page-45-0) on page 47.

#### **Menu (6)**

The menu provides access to the complete functionality of the R&S MXO 4.

At the top of the menu you can find a search for a quick access to any parameter you might need. A list of all found results is shown on the left side of the menu. Tap the result entry and the dialog containing this parameter opens.

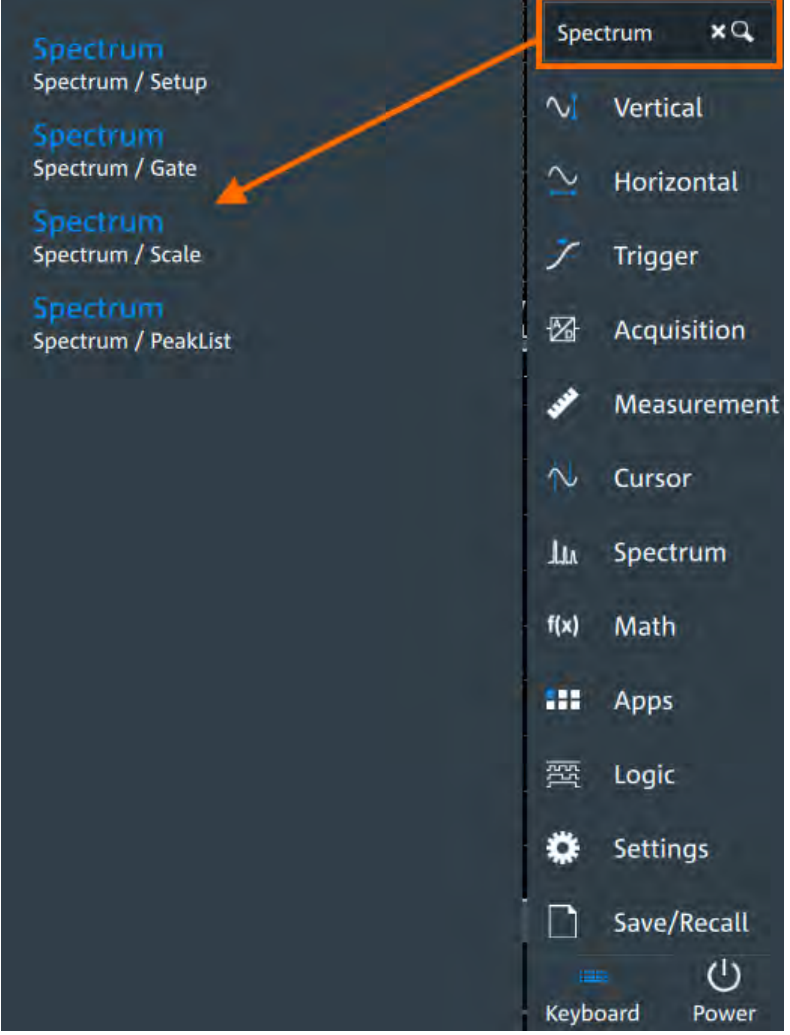

# <span id="page-48-0"></span>**4.3 Applications**

The "Apps" dialog provides fast access to all available applications, for example, to serial protocols or frequency reponse analysis.

- ► To open the "Apps" dialog:
	- Open "Menu" > "Apps".
	- Press the **E** [Apps] key on the frontpanel.

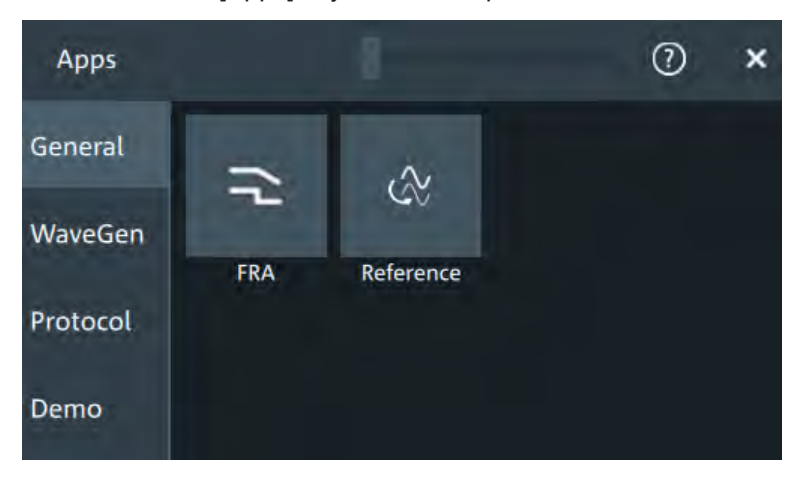

# **4.4 Working with waveforms**

The R&S MXO 4 can create and display many waveform types. The most importand are:

- Channel waveforms: For each input channel, one channel waveform is shown.
- Reference waveforms: Four waveforms can be used as reference for comparison and analysis.
- Math waveforms: Five mathematic waveforms can be created with mathematic operations performed on channel, reference, and other math waveforms.
- Zoom waveforms: Show the details of waveforms.
- Digital waveforms: The Mixed Signal Option R&S MXO4-B1 provides 16 digital channels grouped in two logic probes (pods) with 8 channels each.

#### **Waveform handling**

The R&S MXO 4 can show and analyze many waveforms. To handle this multitude while keeping track of it, the R&S MXO 4 provides intelligent support:

● The color system helps to distinguish the waveforms. The color of the vertical rotary knobs indicates the signal that is focused (selected). The color of each

waveform can be changed, the color of its signal icon and of the illuminated keys is adjusted to the new color. Alternatively, a color table can be assigned to a waveform.

Settings: "Menu" > "Settings" > "Appearance" > "Colors" tab.

You can arrange the waveforms in one diagram, or in separate diagrams. The Rohde & Schwarz SmartGrid function helps to arrange the waveforms.

#### **Waveform states**

Depending on its place on the screen and the effect of settings, a waveform has one of the following states:

- Off
- Active:

The waveform is shown in a diagram

Selected:

One of the active waveforms that has the focus. In each diagram, one of the assigned waveforms is selected – it appears "on top" in the diagram, and the grid labels have the color of the selected waveform.

The vertical [Position] and the [Scale] knobs are illuminated with the color of the selected waveform.

Minimized:

The waveform signal icon is greyed out, and the waveform is removed from the diagram.

### **To switch a waveform on**

A channel waveform is activated as soon as you connect the probe. You can switch it on and off according to your needs.

- Choose one of the following ways:
	- Press the channel key.
	- In the "Vertical" dialog box, select the channel and tap "Show channel" > "On".

The waveform is now active, selected, and is shown in the diagram.

Remote command: CHANnel<ch>: STATe on page 346

#### **To select a waveform**

► Choose one of the following ways:

- Tap the waveform in the waveform diagram.
- Tap the signal icon.
- To select a channel, reference, or math waveform, press the corresponding key.

**Note:** Zoom waveforms in zoom diagrams cannot be selected.

#### **To minimize a waveform**

► Choose on of the following ways:

- <span id="page-50-0"></span>● Tap the "Minimize" icon in the upper right corner of the waveform's signal icon in the signal bar.
- Drag the waveform from the diagram to the signal bar.

The waveform disappears from the diagram and the minimized signal view is shown in the signal icon.

#### **To arrange a waveform using the SmartGrid**

See Chapter 4.5, "Rohde & Schwarz SmartGrid", on page 52.

### **To switch off a waveform**

- ► Do one of the following:
	- To switch off a minimized waveform, tap the "Close" icon in the upper right corner of the signal icon.
	- Disable "Show channel" in the "Vertical" > "Setup" tab.
	- Tap the "Delete" icon in the toolbar, and then the waveform. If several waveforms overlap or lie close together, the upper (selected) waveform is switched off.

Remote command: [CHANnel<ch>:STATe](#page-344-0) on page 346

# **4.5 Rohde & Schwarz SmartGrid**

The Rohde & Schwarz SmartGrid helps to create and arrange the diagrams on the screen with drag&drop. The diagram layout depends on the position where you drop the signal icon, in relation to an existing diagram.

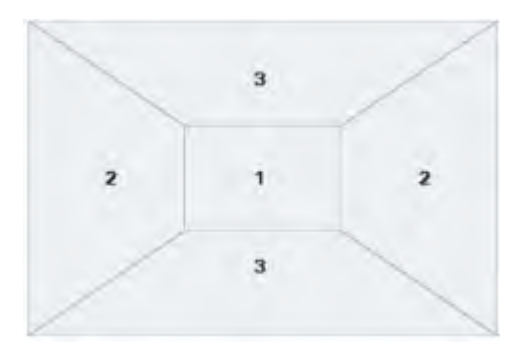

*Figure 4-7: SmartGrid positions*

- 1 = In the existing diagram, overlay of signal
- 2 = New diagram on the left or right
- 3 = New diagram above or below

The diagram configuration is deleted when you use [Preset] and \*RST.

### **Working with layouts**

A SmartGrid configuration of one ore more diagrams is called "diagram set" or "layout". You can define several layouts and switch between them.

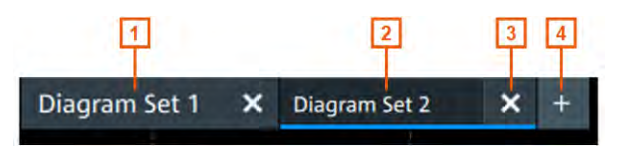

#### *Figure 4-8:*

- 1 = Diagram set 1
- 2 = Diagram set 2 (blue underline indicates that the set is currently displayed)
- 3 = Tap to remove a layout
- $4 =$  Tap to add a layout

You can add up to four layouts at the upper left corner of the screen:

1. Tap on the  $\blacksquare$  icon next to the layout.

A new layout is created.

- 2. To change the layout name, touch and hold the tab name. The on-screen keyboard opens to enter the new name. Names must be unique.
- 3. To remove the layout, tap on the  $\overline{\phantom{a}}$  next to the layouts title.

#### **To arrange a waveform using the SmartGrid**

- 1. Select the layout you want to rearrange.
- 2. Drag the signal icon to the diagram area, and move it around. The Rohde & Schwarz SmartGrid appears and a blue or highlighted area shows where the waveform will be placed.

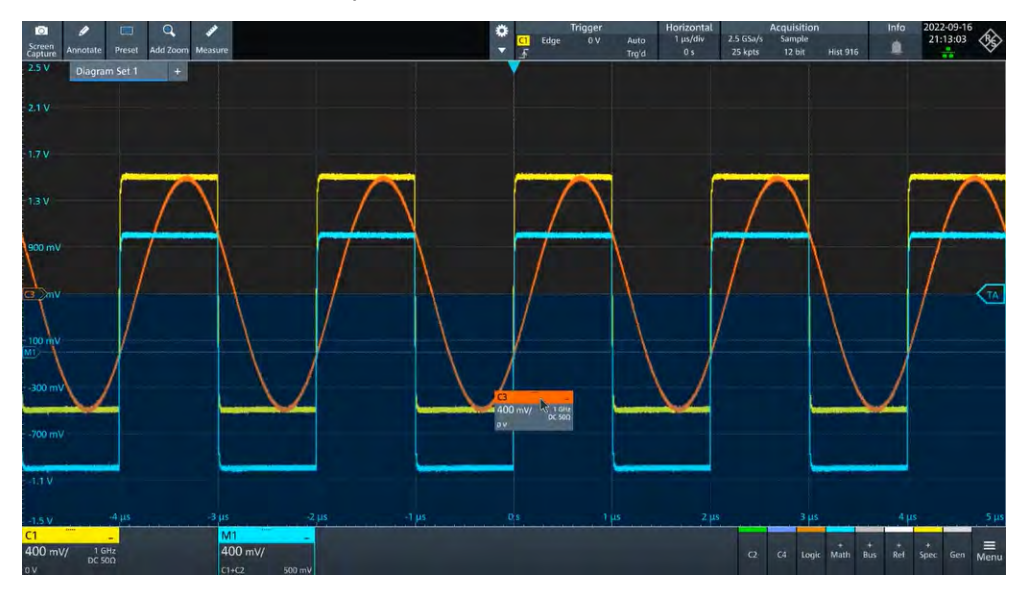

3. Drop the waveform in the target area.

<span id="page-52-0"></span>The waveform appears in an existing or in a new diagram, and it is selected for further actions.

4. To change the size of a diagram, touch the border between two diagram frames and drag it to the required position.

Remote commands: see [Chapter 17.6.2, "SmartGrid", on page 330](#page-328-0)

# **4.6 Toolbar**

The toolbar provides direct access to important control and measurement functions.

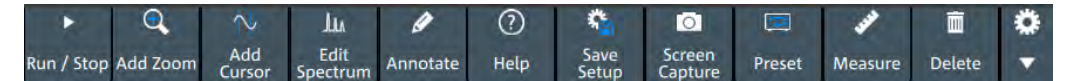

By default, the toolbar shows the most frequently used functions. You can configure the content of the toolbar, see Chapter 4.6.2, "Configuring the toolbar", on page 54.

# **4.6.1 Using the toolbar**

Using the toolbar is easy and straightforward.

Some of the toolbar functions are one-click actions. These actions are performed immediately when you tap the icon.

Other toolbar functions are analyzing functions. These actions are interactive actions.

#### **To use analyzing functions (interactive actions)**

- 1. Tap the icon of the function in the toolbar.
- 2. Check and adjust the settings in the overlay menu.
- 3. Select the source waveform if it is needed. For zoom, drag a rectanglee, or tap the diagram to define the zoom area.
- 4. If the overlay menu does not close automatically, tap the  $\overline{\phantom{a}}$  icon.

# **4.6.2 Configuring the toolbar**

You can configure the content of the toolbar so that only the required functions are displayed. Furthermore, date and time can be hidden. The toolbar configuration is part of the user preferences. It is retained when you switch off and on the instrument, and you can save it in the user preferences and user-defined preset.

1. To open the toolbar configuration, tap the icon in the toolbar:

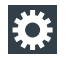

- 2. Select the required toolbar functions:
	- a) In the "Show/Hide tools" section, disable all functions that you do not need.
	- b) In the "Show/Hide tools" section, enable the functions that you want to add to the toolbar.

You can select up to 10 tools.

c) In the "Drag to rearrange tools" section, move the icons to arrange them as required.

A detailed description of the toolbar functions is given in Chapter 4.6.3, "Toolbar functions", on page 55.

# **4.6.3 Toolbar functions**

Tools  $\odot$ × Drag to rearrange tools Toolbar  $\overline{a}$  $\hat{\sim}$  $\odot$  $\bullet$ 面 0  $\blacksquare$ Add<br>Curso Force<br>Trigge Screen<br>Capture Add Zoom Run / Stop Annotate Preset Delete Help Show/Hide tools  $\odot$  $\bullet$  $\ddot{\bm{x}}$  $\lambda$  $\odot$  $\bullet$ ø  $\overline{a}$ a, Save<br>Setup scree Clear lun / Sto Help Recall Prese  $\Delta$ J,  $\bigoplus$ لو **Lu** 面 Add Edit<br>ectr Delete **Run Single**  $dd$  Zoo Measure **Aldof** Tme **Holdoff time**  $1 \text{ ms}$ Condit Ctrl / Action Show information about selected item. Deselect All Tools selected: 9/11

This section describes all toolbar functions in detail.

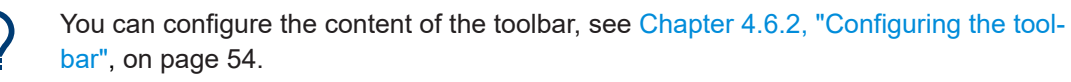

The following list describes at first the default toolbar functions and then the additional functions.

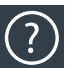

# **Help**

Enables the context help display. The help window opens when you tap a parameter. See also: ["To display the context help"](#page-60-0) on page 62.

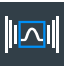

#### **Recall**

Opens a window to select and load instrument settings that were previously stored in a saveset.

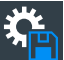

#### **Save Setup**

Saves the current instrument settings in a saveset.

You can reload the saveset using the "Recall" toolbar icon, or using "Menu" >"Save/ Recall" > "Recall" tab > "Saveset".

The filename is created according to the autonaming pattern, defined in "Menu" > "Settings" > "Save / Recall" > "Autonaming" tab.

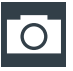

#### **Screen Capture**

Saves a screenshot of the current display using the settings defined in "Menu" >"Save/ Recall" > "Save" tab > "Screenshot".

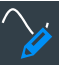

# **Annotate**

Displays drawing tools for marking areas on the diagram, and for adding text. You can also select the color.

See also: [Chapter 4.12, "Adding annotations", on page 63.](#page-61-0)

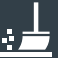

### **Clear**

Deletes all measurement results including all waveforms and statistics.

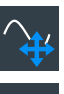

# **Autoset and Preset**

Performs an autoset, or a preset to a default state. The icons have the same functionality as the corresponding keys on the front panel. They are useful when you operate the instrument remotely.

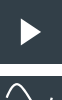

#### **Run/Stop and Run Single**

Starts and stops the continuous acquisition, or starts a defined number of acquisition cycles. The icons have the same functionality as the corresponding keys on the front panel. They are useful when you operate the instrument remotely.

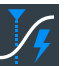

#### **Force Trigger**

Starts an immediate single acquisition. If the acquisition is running in normal mode and no valid trigger occurs, use "Force Trigger" to confirm that a signal is available. Then you can use the displayed waveform to determine how to trigger on it.

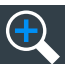

#### **Add Zoom**

Adds a zoom diagram, an area of the acquired waveform which is visually enlarged. Click on a diagram to create a zoom or draw a rectangle to define the range of the zoom.

# **Add Cursor**

Adds a cursor set. Select the cursor type and the source to be measured. See also: [Chapter 9.1, "Cursor measurements", on page 184.](#page-182-0)

<span id="page-55-0"></span>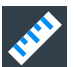

# **Measure**

Adds one or more measurements to the waveform.

Tap the icon, and select the category and the measurements in the overlay menu. Select the waveform to be measured, and close the overlay menu.

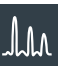

# **Edit Spectrum**

Edit the existing spectrum settings in the overlay menu.

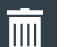

# **Delete**

Removes waveforms, diagrams and zooms from the display.

Tap the "Delete" icon. A recycle bin icon marks all objects that can be deleted. Tap this icon to remove an object. Tap the "Delete" icon again to disable the function.

# **4.7 Displaying results**

The results of measurements, protocol decoding and others are displayed immediately.

The font size can be adjusted.

#### **To arrange the results on the display**

1. Touch and hold the "....." field on top of the results table.

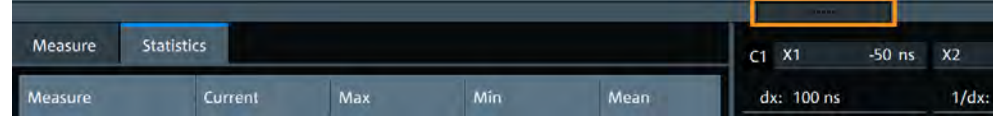

2. Drag on the screen. The SmartGrid indicates where the result table can be placed. Drop the box on one of the buttons. The results are shown at the left the right, or below the diagrams.

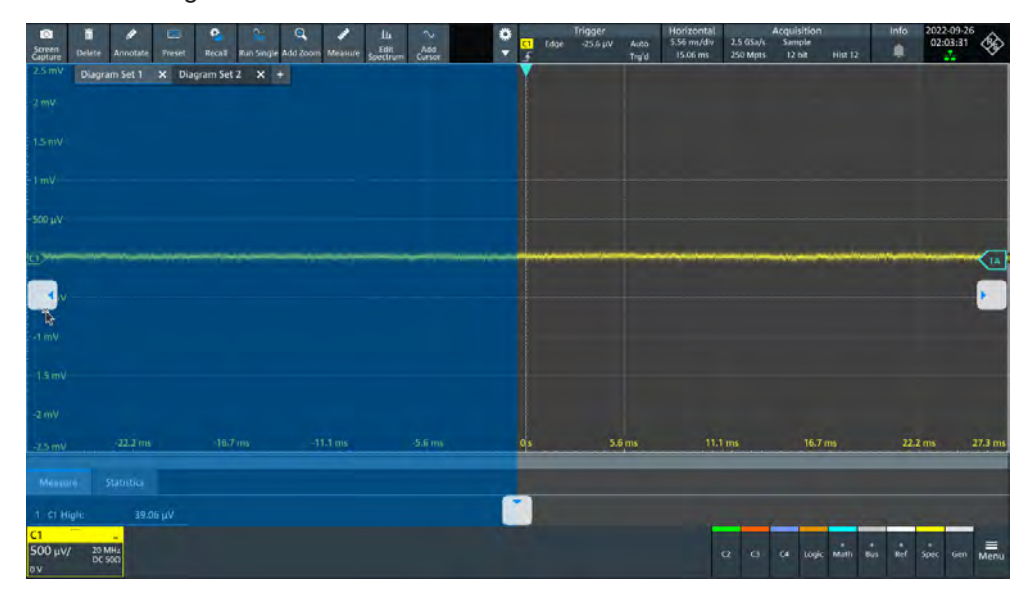

#### <span id="page-56-0"></span>**To open the corresponding settings**

► Double-tap one of the result values.

The corresponding dialog opens.

# **To adjust the font size of results**

- 1. Open the "Menu" > "Settings" > "Appearance" dialog.
- 2. Select the "Dialogs" tab.
- 3. Set the "Result dialog" > "Font size".

# **4.8 Using dialog boxes**

All functionality is provided in dialog boxes as known from computer programs. You can control the instrument intuitively with the touchscreen. This section provides an overview of the accessing methods and describes how to use the dialog boxes.

Each dialog box has three icons in the upper right corner:

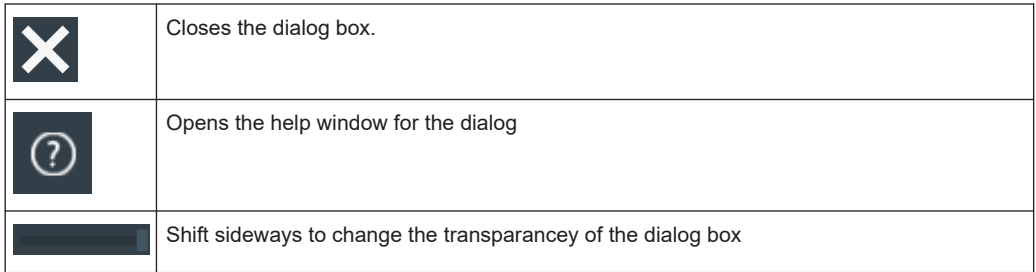

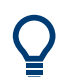

For direct access to important control and measurement functions, use the toolbar, see [Chapter 4.6, "Toolbar", on page 54.](#page-52-0)

# **To open a dialog box**

- ► Perform one of the following actions:
	- Open the "Menu", and select the menu entry.
	- Press the function key on the front panel.
	- Double-tap a result icon, or tap the **in** icon in a result box to open the corresponding dialog box.
	- To open the "Vertical" dialog box of a waveform, tap the signal icon.
	- Tap the "Horizontal", "Acquisition" or "Trigger" label to open the corresponding dialog box.

# **To close a dialog box**

► Tap the "Close" icon in the upper right corner.

# **4.9 Entering data**

To set parameter values and enter other data, you use the various knobs and the onscreen keypad or keyboard.

#### **Using scale, position and level knobs**

The instrument has dedicated rotary knobs to set vertical and horizontal positions and scale, and the trigger level.

- 1. Turn the knob to change the value.
- 2. Press the knob:
	- [Scale]: to toggle the increment.
	- [Position]: to set to zero.
	- [Level]: to set the trigger level to 50% of the signal.

#### **To enter values with the on-screen keypad**

For data input in dialog boxes, the touchscreen provides an on-screen keypad to enter numeric values and units. For text input, the on-screen keyboard with English key layout is used.

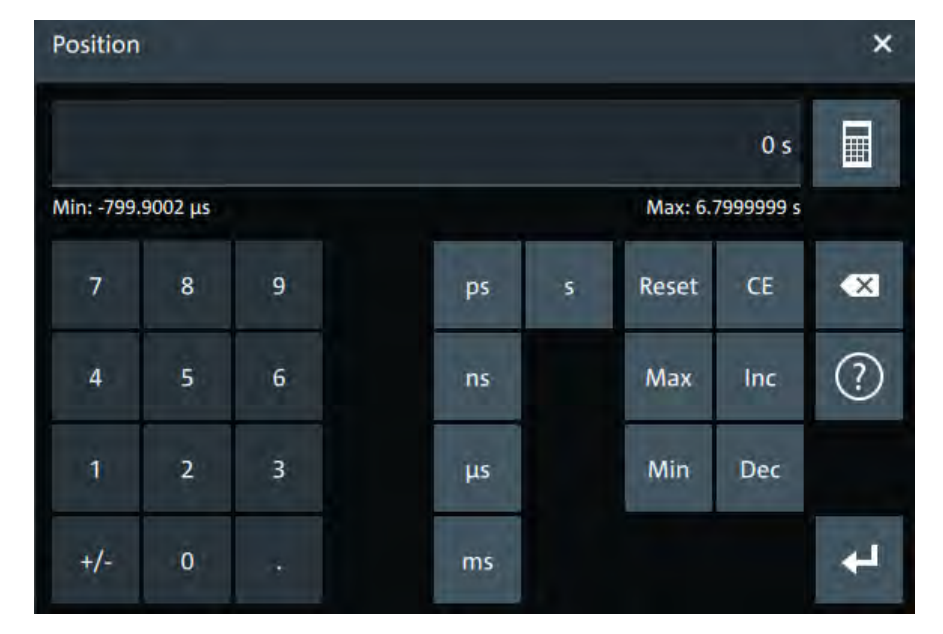

1. Double-tap the entry field. The on-screen keypad opens.

- 2. Enter the numeric value using the following methods:
	- To use the default value, tap "Reset" (if available).
	- To get the value that was used before the keypad was displayed, tap "CE".
	- To use the minimum or maximum value, tap "Min" or "Max", respectively.
	- To increase the displayed value in fixed steps, tap "Inc". To decrease the value in fixed steps, tap "Dec".
	- To enter a user-defined value, tap the numbers and complete the entry by tapping the unit button.
- "±" changes the sign of the value.
- $\bullet$  To calculate a value, tap the calculator  $\blacksquare$  to display the arithmetic operators. Use the displayed fields to calculate your values.

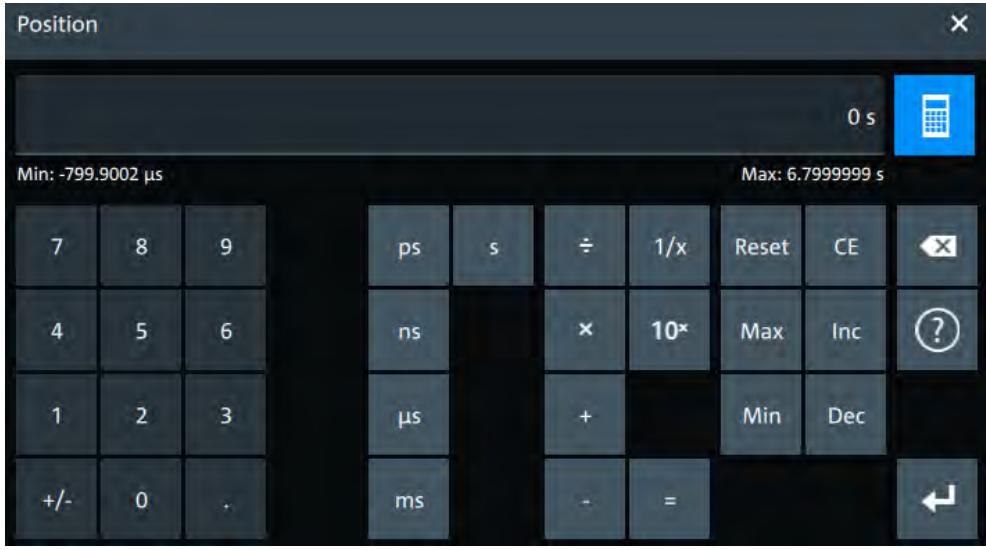

3. Tap  $\blacksquare$  to complete the entry.

# **To enable the on-screen keyboard**

- 1. Tap "Menu".
- 2. Tap on "Keyboard" to enable the on-screen keyboard.

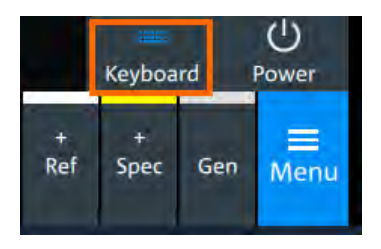

If the on-screen keyboard is enabled, the keyboard icon is colored blue. If it is disabled, the color is white.

#### **To enter data with the on-screen keyboard**

1. Double-tap the entry field to open the on-screen keyboard.

Instrument information and notifications

#### <span id="page-59-0"></span>Report

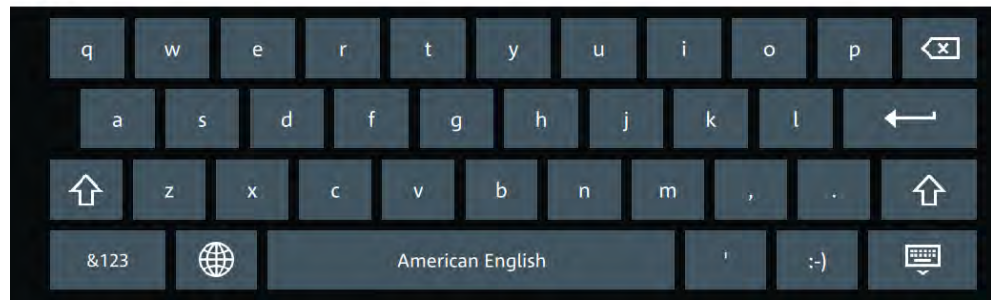

- 2. Enter the text as you would on a normal keyboard.
	- To change the language, tap  $\bullet$ . The current language is shown on the blank key.
	- $\bullet$  To display numbers and signs, tap  $\frac{1}{2}$ .
- 3. Tap  $\leftarrow$  to complete the entry or  $\bullet$  to minimize the keyboard.

# **4.10 Instrument information and notifications**

In the upper right corner of the screen, you see the Rohde & Schwarz logo, date and time, the symbolic information on LAN connection and the notifications status.

► To see the instrument information, tap the Rohde & Schwarz logo.

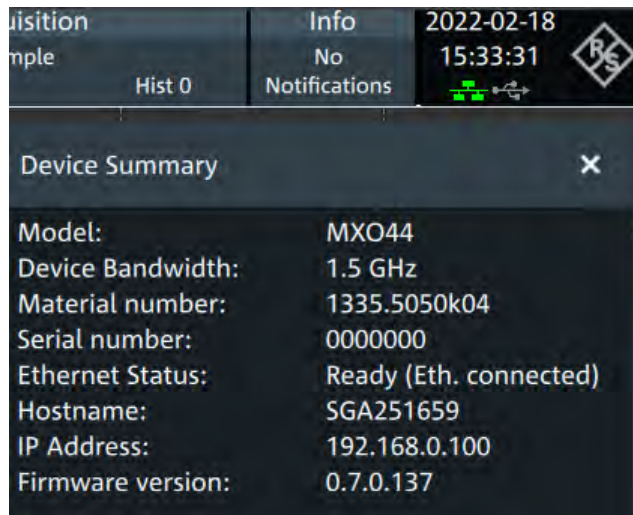

► To hide the date and time or change the display format, tap on the date/time display.

Notifications are status messages, information on mismatching settings and similar information. They are displayed for a few seconds and saved.

<span id="page-60-0"></span>The color of the dot before the text indicates the severity: gray for information, orange for warnings, and red for errors.

► To read the notifications, tap "Notification". You can save or delete the list of notifications.

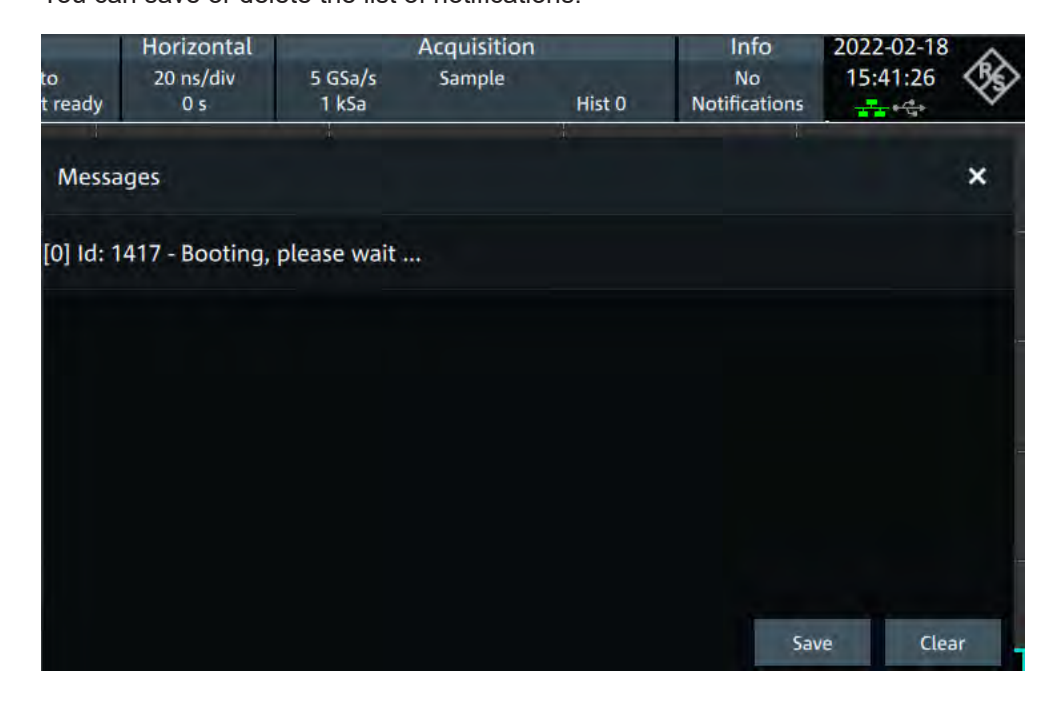

# **4.11 Getting information and help**

If you need information on the instrument's functionality, you can use the instrument help. It provides contextual information on a setting or dialog. If the help window is open, you can browse and search for further information using links, table of contents, and search.

# **4.11.1 Displaying help**

### **To display the context help**

1. Enable the "Help" icon on the toolbar.

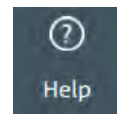

2. Tap the parameter for which you need information.

The "Help" window opens and displays the comprehensive description and the corresponding remote command. You can browse the help for further information.

### <span id="page-61-0"></span>**To open a dialog help**

- 1. Open a dialog.
- 2. Tap the **2** "Help" icon on the right side of the dialog header.
- 3. Tap a subtab or menu item.

The help window opens with the dialog help page, where you can select the topics.

# **4.11.2 Using help**

You can find a specific information and navigate the contents by following means:

- Table of contents
- Buttons in the help window title:

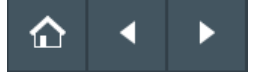

- "Home": Go to the start page
- "Back", "Forward": Browse the pages that you visited before
- Search with filter:

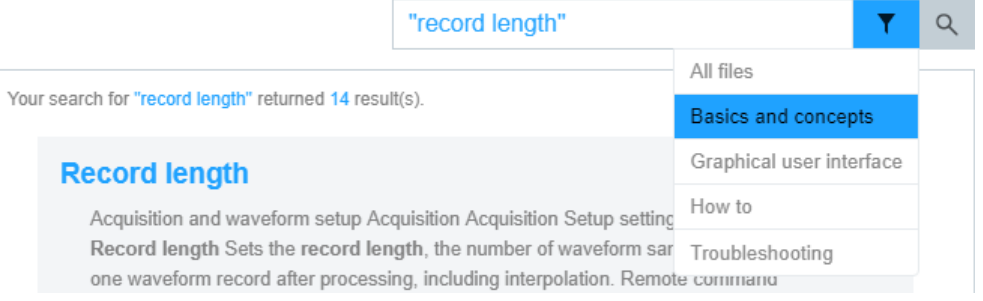

- Enter the word to be found, or a phrase in quotes.
- Tap the filter icon and select the information type.

# **4.12 Adding annotations**

The R&S MXO 4 provides an easy way to add annotations to the screen. With the toolbar "Annotate" you can add text, forms or even draw.

#### **To add an annotation**

1. On the toolbar, tap on the "Annotate" icon.

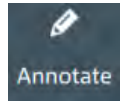

The annotation overlay menu opens.

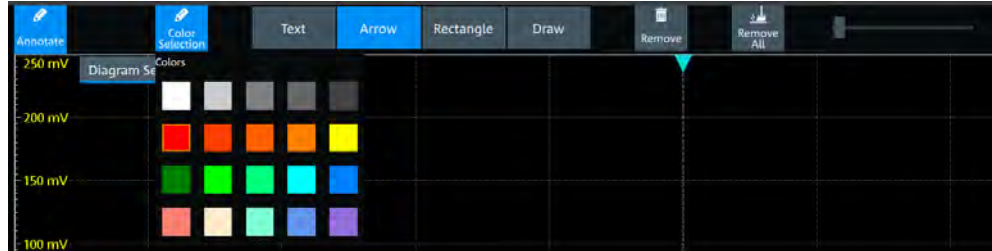

- 2. Tap "Color selections" and select the color that you want to use for your annotations.
- 3. Add one or more of the following:
	- One of the predefined forms: "Arrow" or "Rectangle"
	- "Text": adds a text element to the screen and opens on-screen keyboard. You can change the text later, by tapping on an existing annotation and typing in the new text.
	- "Draw": you can draw any form on the screen.

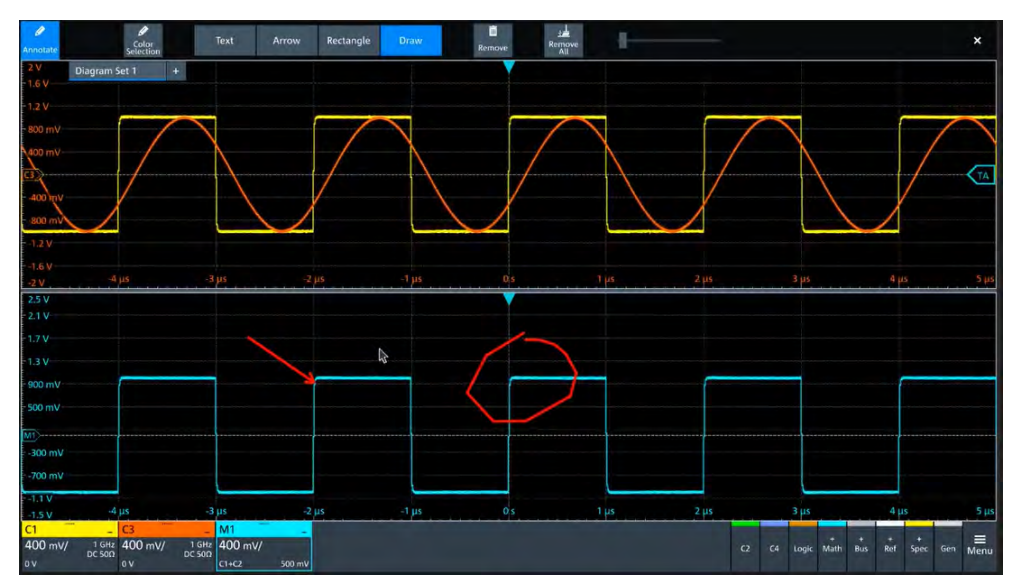

4. To move one of the annotations, tap on it and drag it to the required position.

#### **To remove an annotation**

- 1. In the "Annotate" overlay menu, tap on "Remove".
- 2. Tap on any existing "Arrow", "Rectangle" or "Text" annotation to remove it.
- 3. The "Remove" function, acts as an eraser on drawings: it enables you to erase only certain parts of your drawing. Drag your finger over any part of your drawing to erase it.
- 4. To remove all annotations from the screen, tap on "Remove All".

# 5 Instrument setup

Access: "Menu" > "Settings".

In the "Settings" dialog, you can adapt various instrument settings to your requirements, such as language, display appearance, and assign functions to some keys.

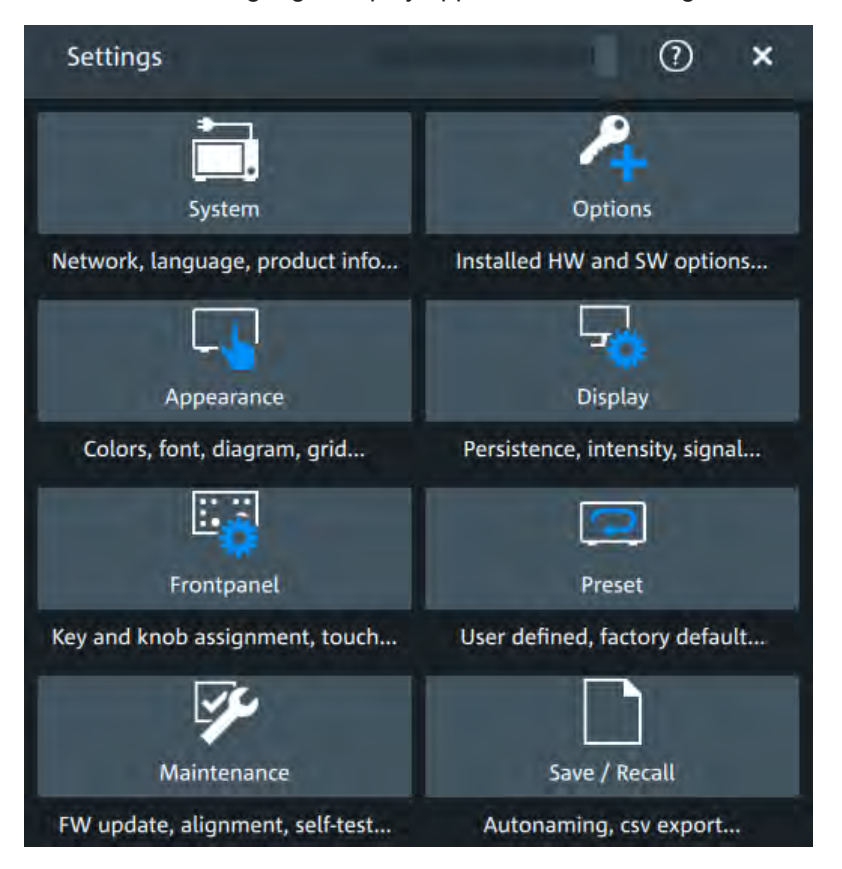

The following settings and procedures are described in the current section:

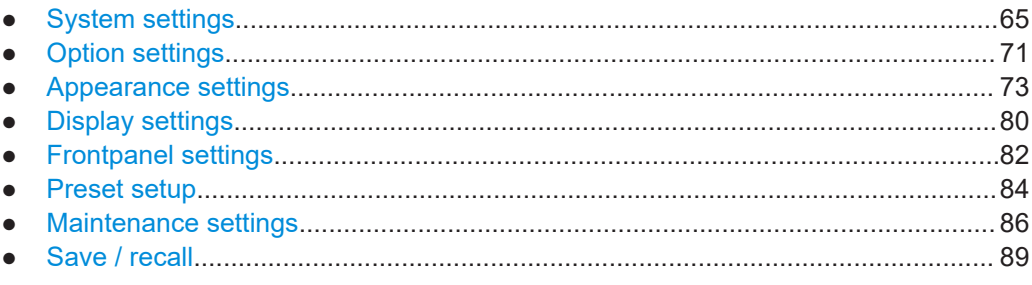

# **5.1 System settings**

In the "Settings" > "System" dialog box, you find all instrument, firmware and networkrelated information. Here you can also set the language that is used in the dialogs.

# **5.1.1 About settings**

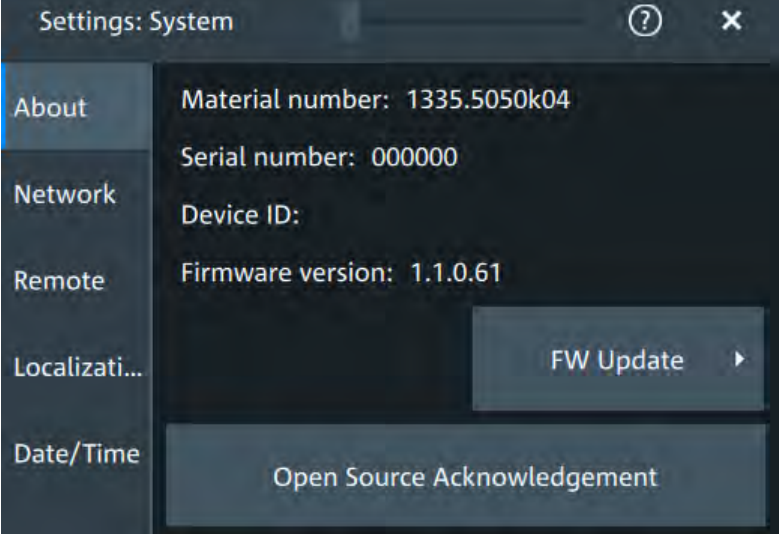

Access: "Menu" > "Settings" > "System" > "About".

In this dialog, you can also

### **Instrument**

Displays general information about the instrument, including:

- "Material number"
- "Serial number"
- "Device ID"
- "Firmware version"

#### **FW Update**

Opens the "FW Update" dialog box. See [Chapter 5.7.1, "Firmware update",](#page-84-0) [on page 86](#page-84-0).

#### **Open Source Acknowledgment**

Displays the "Open Source Acknowledgment" document.

# **5.1.2 Network settings**

Access: "Menu" > "Settings" > "System" > "Network".

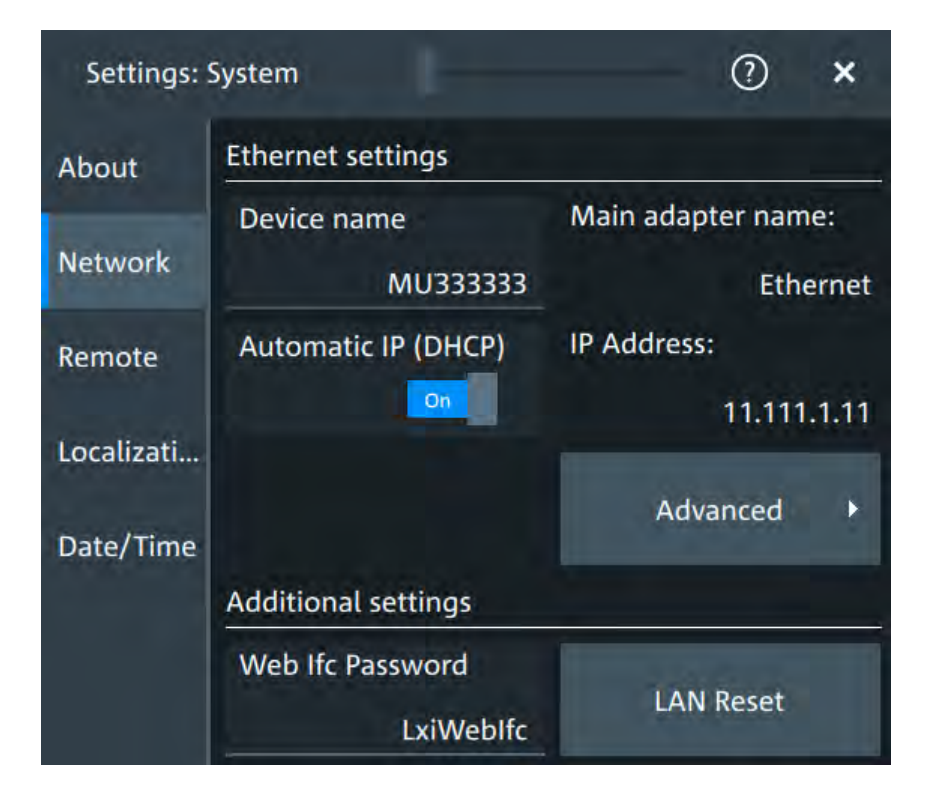

#### **Device name**

Indicates the currently defined device name. This value is required to configure the instrument for work in a network.

**NOTICE!** Risk of network problems. Changing the device name has major effects in a network.

Remote command: [DIAGnostic:SERVice:COMPutername](#page-327-0) on page 329

# **Automatic IP (DHCP)**

If enabled, the IP address of the oscilloscope is obtained automatically.

#### **IP address**

Shows the current IP address of the instrument. If "Automatic IP (DHCP)" is "Off", you can change the IP address here.

#### **Advanced**

Opens a dialog box to configure the network connection.

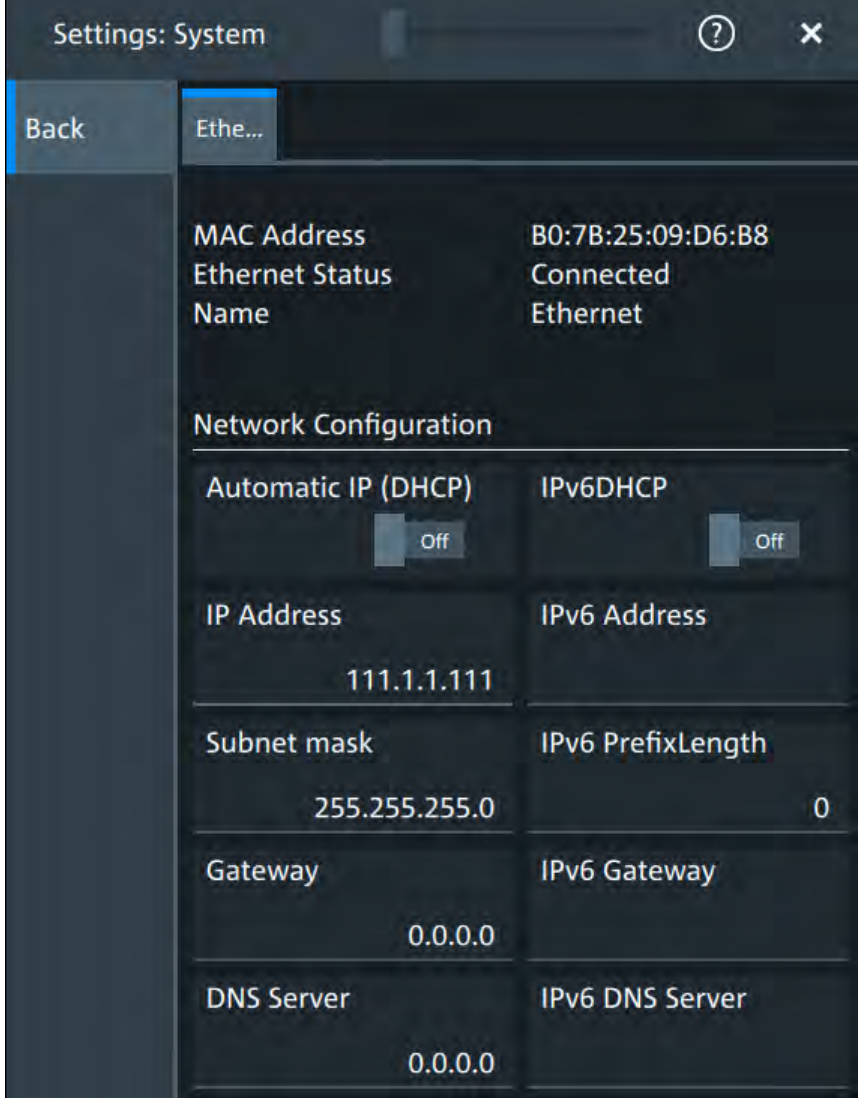

#### **Web lfc Password**

Password for LAN configuration. The default password is *LxiWebIfc*.

### **LAN Reset**

Resets the LAN configuration to its default settings using the network configuration reset mechanism (LCI) for the instrument. The following parameters are reset:

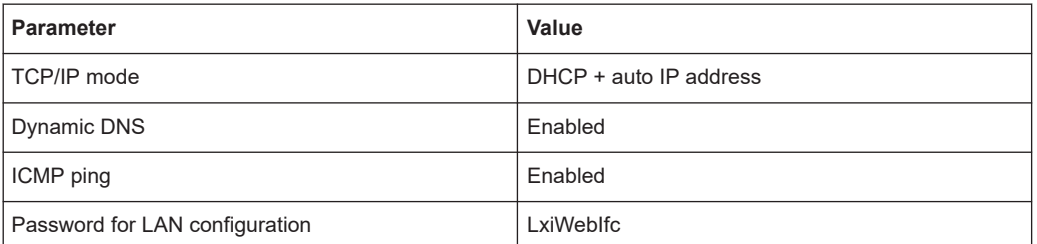

The LAN settings are configured using the instrument's web browser.

# **5.1.3 Remote settings**

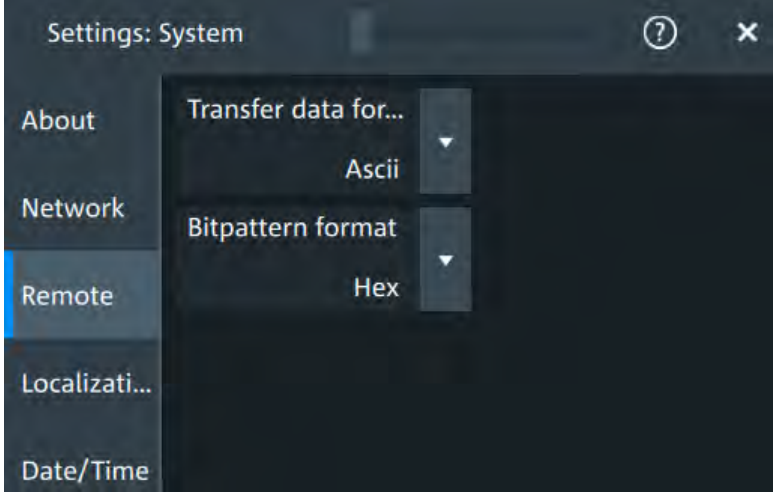

Access: "Menu" > "Settings" > "System" > "Remote".

The following settings are required for remote control of the instrument via a connected computer.

# **Transfer data format**

Selects the data format that is used for transmission of waveform data from the instrument to the controlling computer.

Waveform data can be retrieved using the following commands:

● [DIGital<m>:DATA\[:VALues\]](#page-527-0)

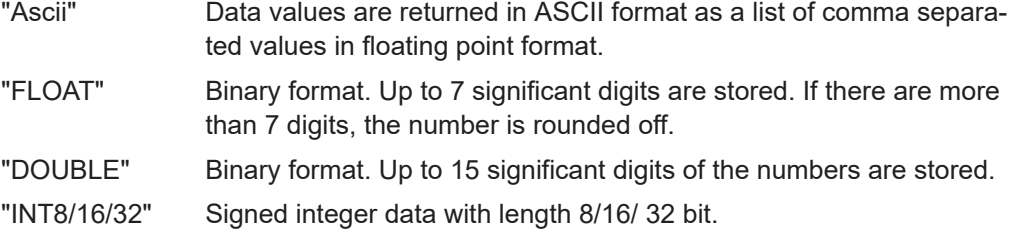

Remote command:

[FORMat\[:DATA\]](#page-325-0) on page 327

#### **Bittpatern format**

Sets the format for all bit pattern queries.

Remote command: [FORMat:BPATtern](#page-326-0) on page 328

# **5.1.4 Localization settings**

Access: "Menu" > "Settings" > "System" > "Localization".

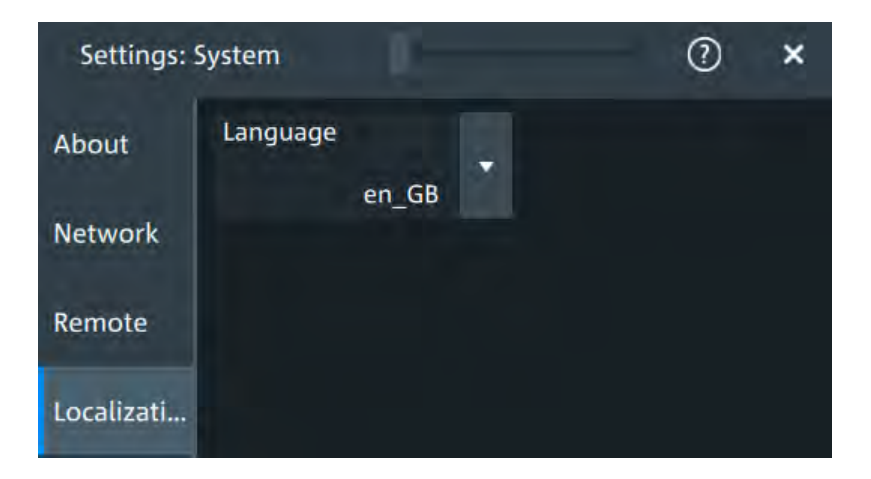

#### **Language**

Selects the language in which the dialog boxes, result boxes and other screen information is displayed. You can change the instrument language while the instrument is running.

Available languages are: English, German, French, Spanish, Italian, Portugese, Czech, Polish, Russian, Korean, Japanese, Simplified Chinese, Traditional Chinese.

# **5.1.5 Date and time settings**

Access: "Menu" > "Settings" > "System" > "Date/Time".

<span id="page-69-0"></span>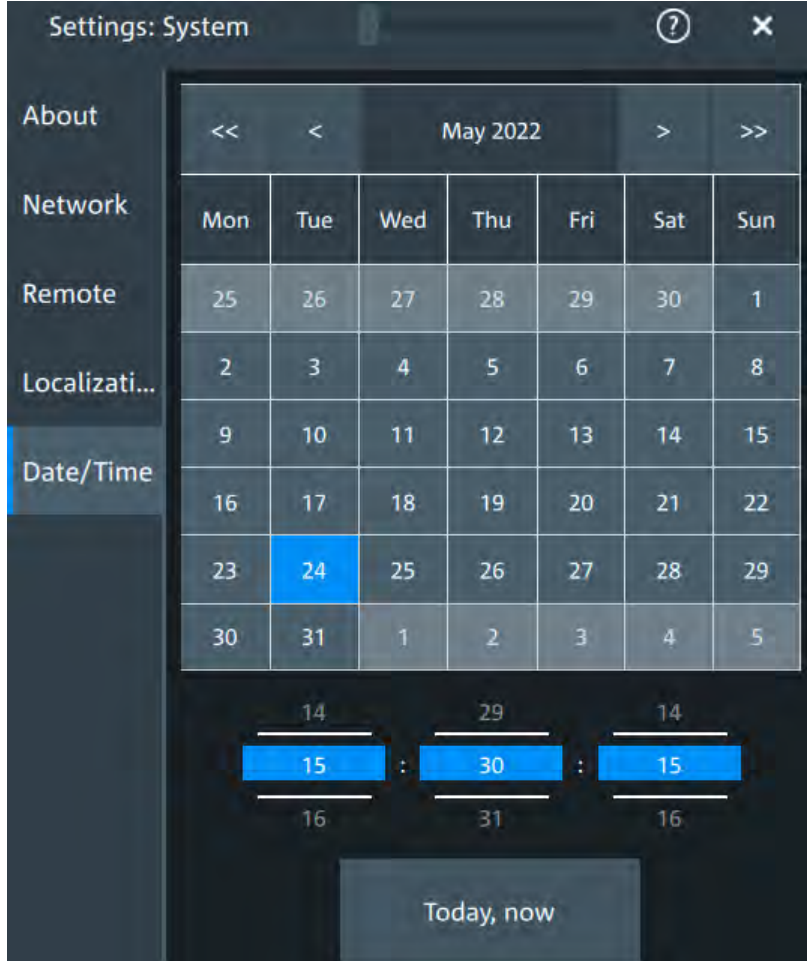

#### **Date and time**

Sets the settings for the date and time of the instrument.

Remote command: SYSTem: DATE on page 329 SYSTem: TIME on page 330

# **5.2 Option settings**

Additional options for the R&S MXO 4 are enabled using a license key. To obtain the license key, consult your sales representative.

You can obtain registered or unregistered licenses.

### **Unregistered licenses**

Unregistered licenses are not assigned to a particular instrument. The instrument accepts only registered licenses. If your license is delivered unregistered, use the online tool R&S License Manager to register the license for your instrument. The registration of a permanent license is irreversible, so ensure that you register it for the correct instrument. The address of the tool is [https://extranet.rohde-schwarz.com/service.](https://extranet.rohde-schwarz.com/service) You need the device ID of the instrument on which the option will be installed for registration.

# **5.2.1 Software options settings**

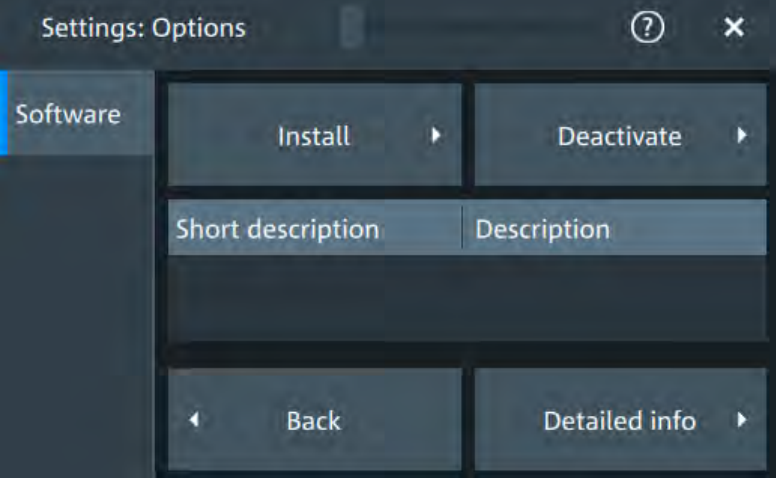

Access: "Settings" > "Options" > "Software"

In this dialog, you can access settings for installing and deactivating options. In the "Detailed Info" dialog, you can get an overview of all options insteled on your R&S MXO 4

# **5.2.1.1 Install options**

Access: "Settings" > "Options" > "Software" > "Install"

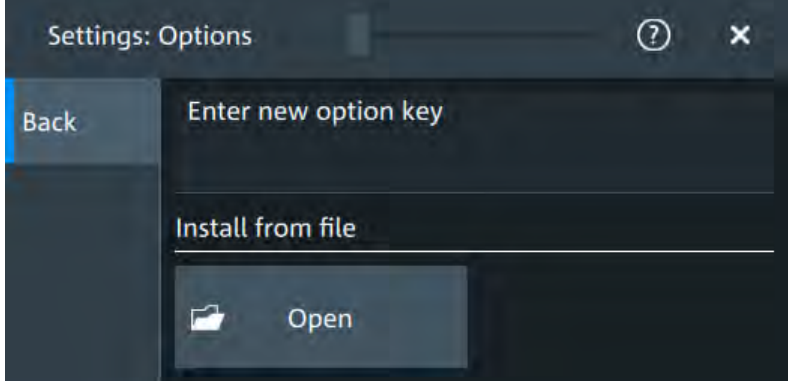

<span id="page-71-0"></span>In the "Install" tab, you can install new options or deactivate existing options using license keys.

#### **Enter new option key**

Enter the license key here to activate the option. For license keys delivered as a file, use "Install from file" on page 73.

#### **Install from file**

If you got a license file, install the license here.

Tap "Open" to open the file selection dialog, or enter the complete path and filename.

# **5.3 Appearance settings**

In the "Settings" > "Appearance" dialog box, you define the look and feel of the display element, e.g. waveform colors, result position, or grid behavior.

# **5.3.1 Colors**

Access: "Settings" > "Appearance" > "Colors"

By default, various colors are assigned to the different waveform types for better visibility and distinguishability. You can change the color assignment and select another color or a color table to waveforms.

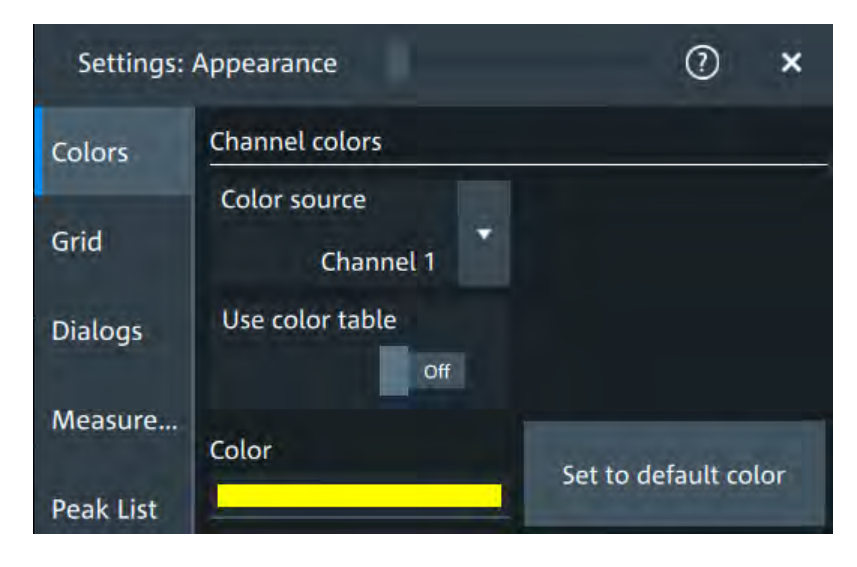

#### **Color source**

Selects the waveform to which the color or the color table is assigned.

#### **Use color table**

If enabled, the selected waveform is displayed according to its assigned color table.

If disabled, the selected color is displayed, and the intensity of the signal color varies according to the cumulative occurrence of the values.
Remote command:

[DISPlay:COLor:SIGNal:USE](#page-334-0) on page 336

### **Assigned color table**

Assigns a color table to the source waveform instead of a dedicated color. Color tables define the color of the waveform pixels depending on the cumulative occurrence of the associated values.

The following color tables are provided:

- "False colors": color changes gradually in a wide color spectrum.
- "Single Event": single events and very seldom events appear yellow, a higher cumulative occurrence is shown with blue color. This view helps to identify specific events.
- "Spectrum": colors display the wave lengths of the light. Low cumulative occurrence is displayed blue like high wave length.
- "Temperature": color changes gradually from blue (low temperature) to red (high temperature) with increasing cumulative occurrence.

#### Remote command:

[DISPlay:COLor:SIGNal:ASSign](#page-334-0) on page 336

### **Color**

Shows the current color of the selected waveform. To change the color, tap the button to open the "Color" dialog.

In the dialog, you can pick from a list of basic colors, or define a color with the color picker.

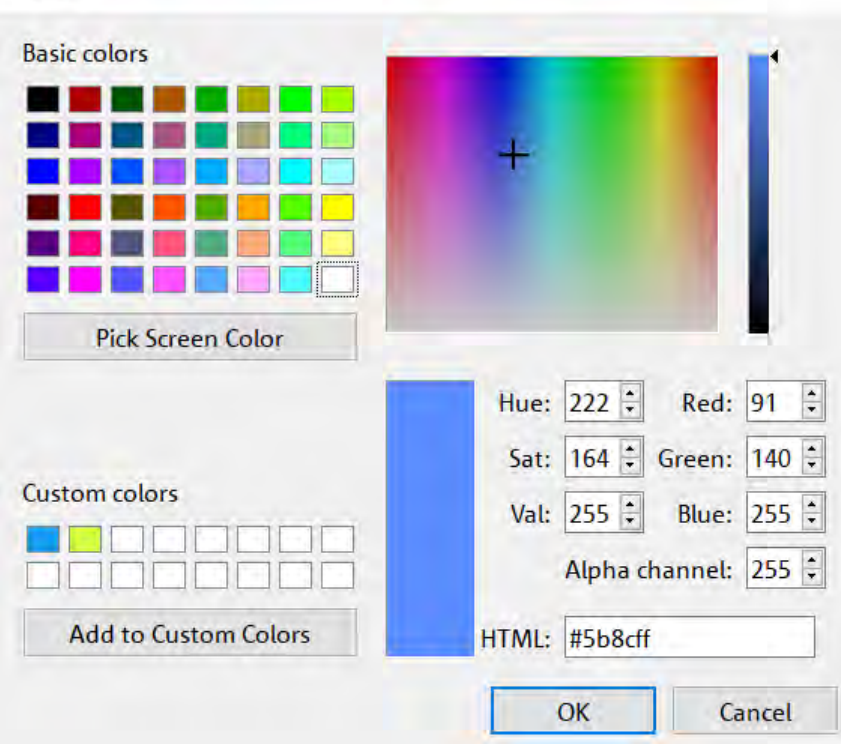

Color

The color of the waveform, its signal icon, channel icon, and of the illuminated keys is adjusted to the new color.

Remote command:

[DISPlay:COLor:SIGNal:COLor](#page-333-0) on page 335

#### **Set to default color**

Resets the color of the selected waveform to the factory default.

### **5.3.2 Grid**

Access: "Settings" > "Appearance" > "Grid"

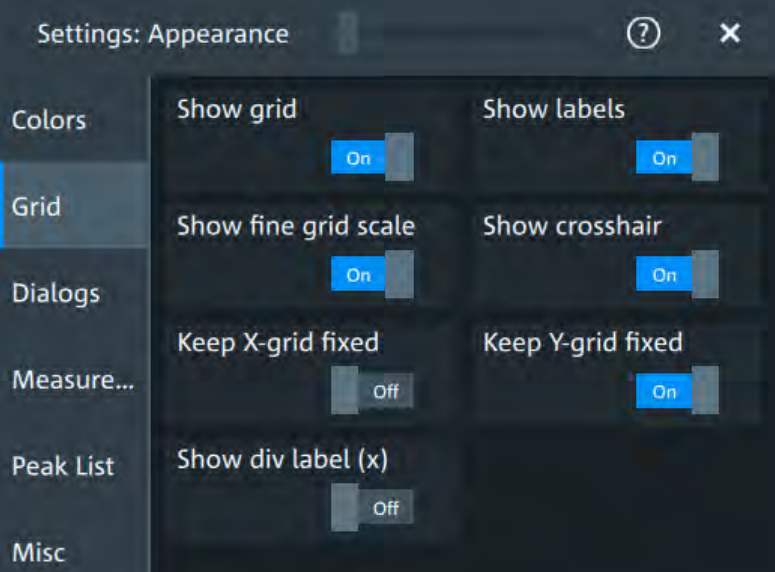

### **Show grid**

If selected, a grid is displayed in the diagram area. A grid helps you associate a specific data point to its exact value on the x- or y-axis.

Remote command: [DISPlay:DIAGram:GRID](#page-335-0) on page 337

#### **Show labels**

If selected, labels mark values on the x- and y-axes in specified intervals in the diagram.

Remote command: [DISPlay:DIAGram:LABels](#page-335-0) on page 337

### **Show fine grid scale**

If selected, the crosshair is displayed as a ruler with scale markers. If disabled, the crosshair is shown as dashed lines.

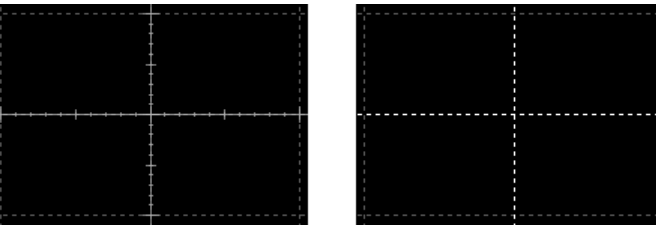

#### Remote command:

[DISPlay:DIAGram:FINegrid](#page-334-0) on page 336

#### **Show crosshair**

If selected, a crosshair is displayed in the diagram area. A crosshair allows you to select a specific data point by its co-ordinates.

Remote command:

[DISPlay:DIAGram:CROSshair](#page-334-0) on page 336

### **Keep X-grid fixed**

If enabled, the vertical grid lines remain in their position when the horizontal position is changed. Only the values at the grid lines are adapted.

### **Keep Y-grid fixed**

If enabled, the horizontal grid lines remain in their position when the position of the curve is changed. Only the values at the grid lines are adapted.

Fixed horizontal grid lines correspond to the behavior of traditional oscilloscopes.

Remote command: [DISPlay:DIAGram:YFIXed](#page-335-0) on page 337

### **Show div label (x)**

If selected, the time scale value is shown at the diagram bottom instead of the horizontal grid labels. For example, 10 ns/div is shown instead of the values 0, 10, 20, 30... ns.

### **5.3.3 Dialogs**

Access: "Settings" > "Appearance" > "Dialogs"

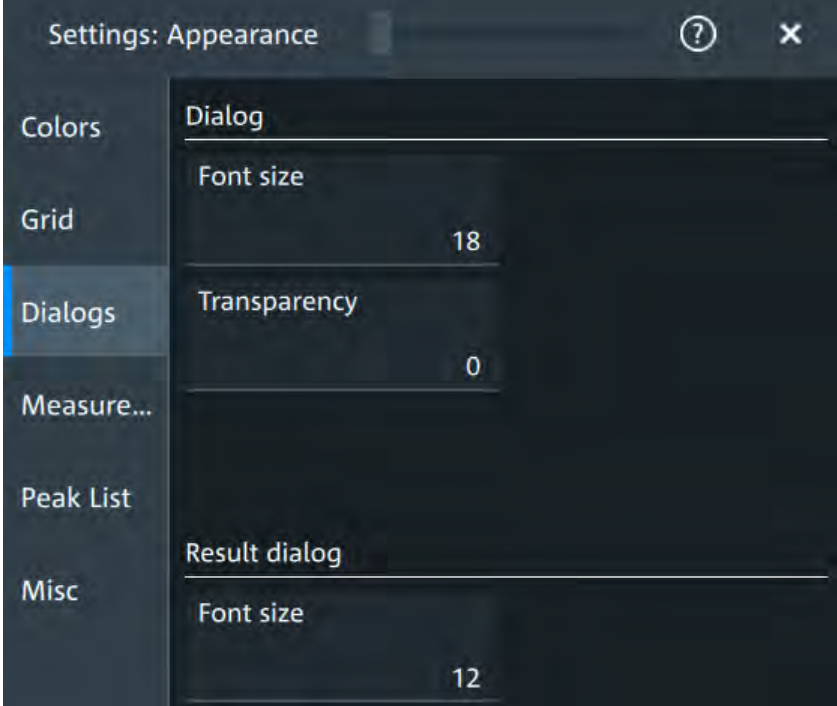

### **Font size (Dialog)**

Defines the font size of the text in dialog boxes.

### **Transparency (Dialog)**

Defines the transparency of the dialog box background. For high transparency values, you can see the waveform display in the background, and possibly check the effect of the changed setting. For lower transparency values, readability in the dialog box improves.

You can also set the dialog transparency, by moving the transparency bar at the top of the dialog.

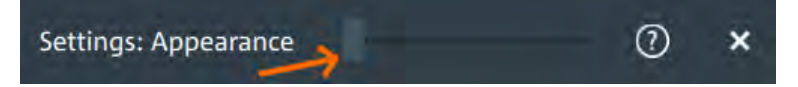

### **Font size (Result dialog)**

Defines the font size of the text in result tables.

### **5.3.4 Measure**

Access: "Settings" > "Appearance" > "Measurements"

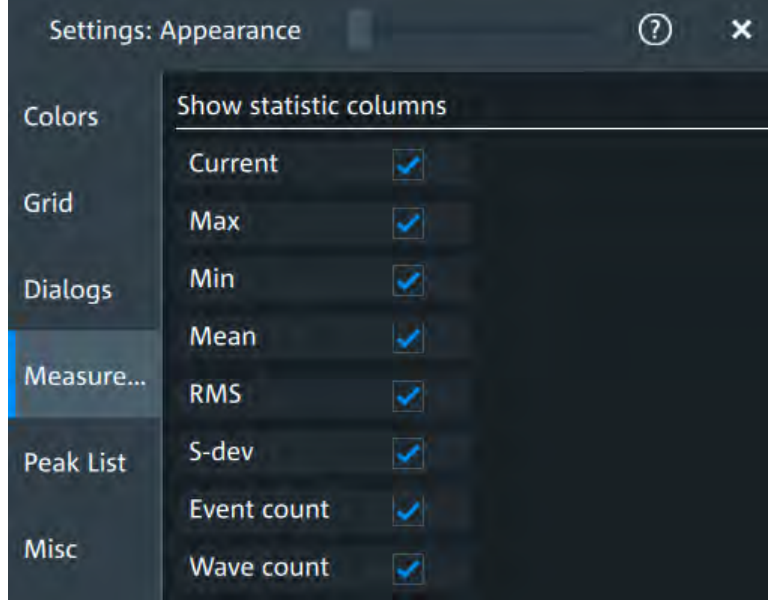

### **Show statistic columns**

Select the statistical values that you want to see in the results table.

You can display the following values:

- "Current"
- "Max"
- "Min"
- "Mean"
- "RMS"
- "S-dev"
- "Event count"
- "Wave count"

### **5.3.5 Peak list**

Access: "Settings" > "Appearance" > "Peak list"

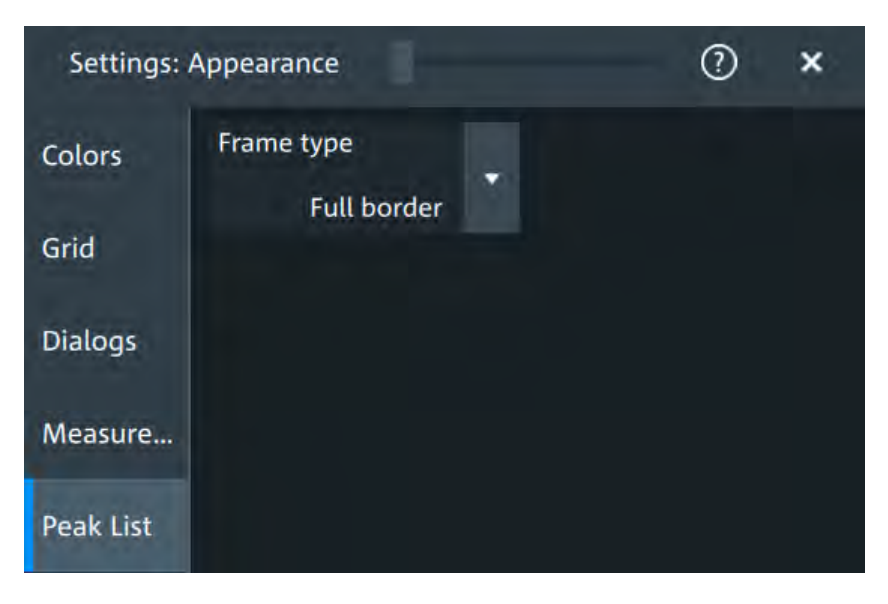

Peak list settings apply to peak list measurements. They are visible when the peak list for spectrum measurements is enabled.

### **Frame type**

Defines the layout of the labels, full border or none. Remote command: [CALCulate:SPECtrum<sp>:PLISt:LABel:BORDer](#page-336-0) on page 338

### **5.3.6 Miscellaneous**

Access: "Settings" > "Appearance" > "Misc"

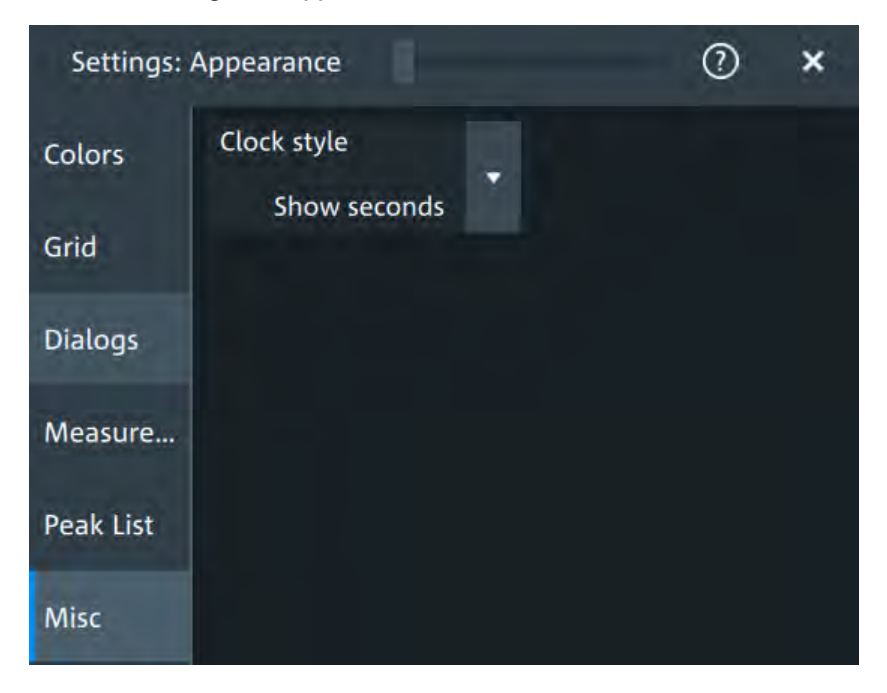

### **Clock style**

Select how the clock in the upper right corner of the screen is displayed:

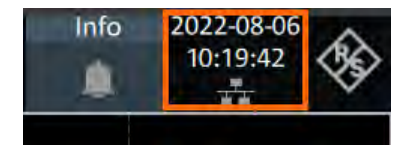

- "Show seconds": format is hh:mm:ss
- "Hide seconds": format is hh:mm
- "Hide clock": no time is shown

# **5.4 Display settings**

In the "Settings" > "Display" dialog, you can define the display settings like brightness and signal intensity.

### **5.4.1 Persistence settings**

Access: "Menu" > "Settings" > "Display" > "Persistence".

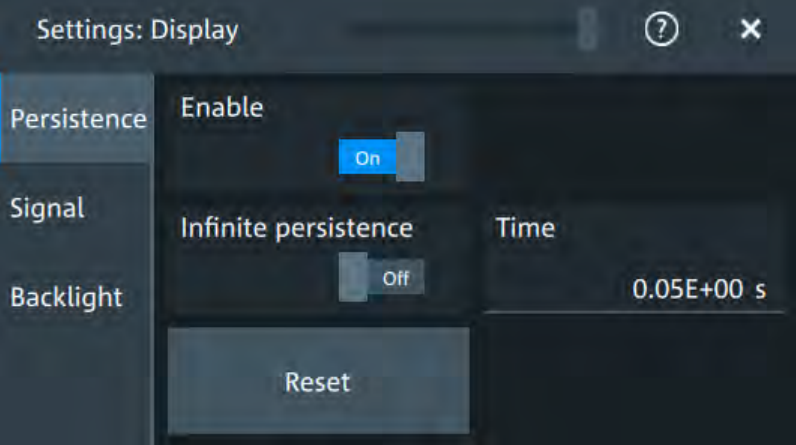

### **Enable**

If enabled, each new data point in the diagram area remains on the screen for the duration that is defined using [Time,](#page-79-0) or as long as Infinite persistence is enabled.

If disabled, the waveform points are displayed only for the current acquisition.

Remote command:

[DISPlay:PERSistence\[:STATe\]](#page-337-0) on page 339

### **Infinite persistence**

If infinite persistence is enabled, each new waveform point remains on the screen until this option is disabled. Use infinite persistence to display rare events in the signal.

<span id="page-79-0"></span>Remote command: [DISPlay:PERSistence:INFinite](#page-336-0) on page 338

### **Time**

Sets a time factor that controls how long the waveforms points fade away from the display. Thus, the R&S MXO 4 emulates the persistence of analog phosphor screens.

Remote command: [DISPlay:PERSistence:TIME](#page-337-0) on page 339

#### **Reset**

Resets the display, removing persistent all waveform points.

Remote command:

[DISPlay:PERSistence:RESet](#page-337-0) on page 339

### **5.4.2 Signal settings**

Access: "Menu" > "Settings" > "Display" > "Signal".

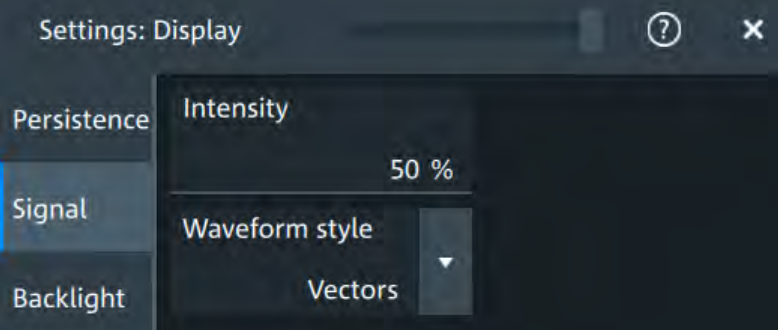

#### **Intensity**

The intensity determines the strength of the waveform line in the diagram. Enter a percentage between 0 (not visible) and 100% (strong). The default value is 50%.

You can also use the [Intensity] knob to adjust the waveform intensity directly.

Remote command:

[DISPlay:INTensity](#page-337-0) on page 339

#### **Waveform style**

Selects the style in which the waveform is displayed.

"Vectors" The individual waveform points are connected by a line. Define the strength of the line using the [Intensity] knob. "Dots" Only the individual waveform points are displayed. To see the dots of one waveform, perform one acquisition with [Single] and N=1 [\(N-single/Avg count](#page-98-0)). During continuous acquisition,

or a [Single] acquisition with  $N > 1$ , the dots of multiple subsequent waveforms are displayed on the screen, and the waveform looks like a line.

Remote command: [DISPlay:DIAGram:STYLe](#page-338-0) on page 340

### **5.4.3 Backlight settings**

Access: "Menu" > "Settings" > "Display" > "Backlight".

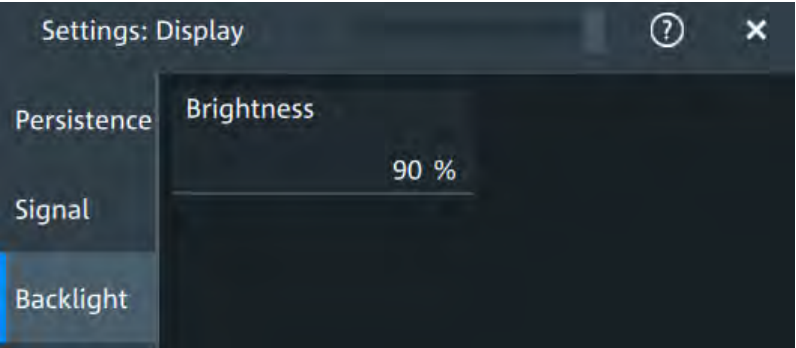

### **Brightness**

Changes the background luminosity of the touchscreen.

# **5.5 Frontpanel settings**

In the "Front panel" dialog box, you can assign functions to keys and knobs and adjust the brightness of the keys.

### **5.5.1 Hardkeys: function assignment**

Access: "Settings" > "Front panel" > "Hardkeys"

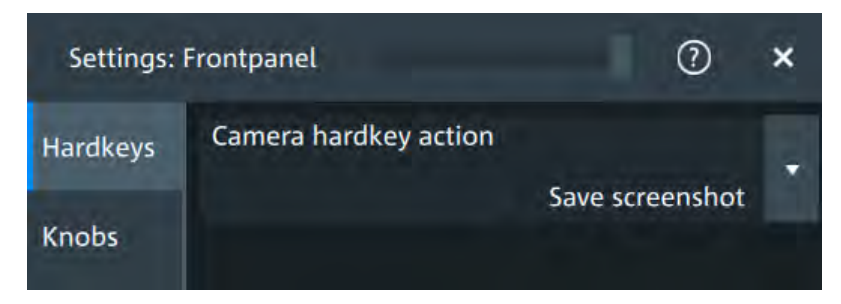

### **Camera hardkey action**

The Camera key on the left side of the display is a shortcut key that initiates an associated action.

You can assign one of the following actions:

- Save screenshot
- Print screenshot

Configure the settings for the selected action.

● Screenshots: "Save/Recall" key > "Save" tab > "Screenshot", see [Chapter 12.2,](#page-236-0) ["Screenshots", on page 238](#page-236-0).

### **5.5.2 Knobs**

Access: "Settings" > "Front panel" > "Knobs"

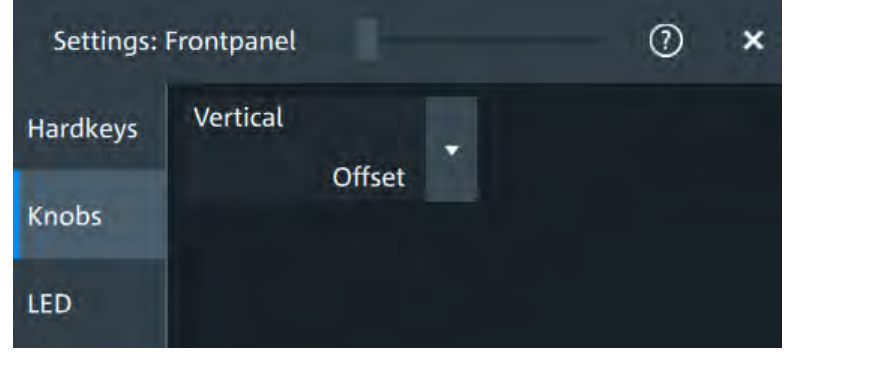

### Vertical.......................................................................................................................... 83

### **Vertical**

The vertical Position knob can change the waveform position or the offset of the selected waveform. Select the action that you want to perform.

See also: "[Position]" [on page 37.](#page-35-0)

### **5.5.3 LED**

Access: "Settings" > "Front panel" > "LED".

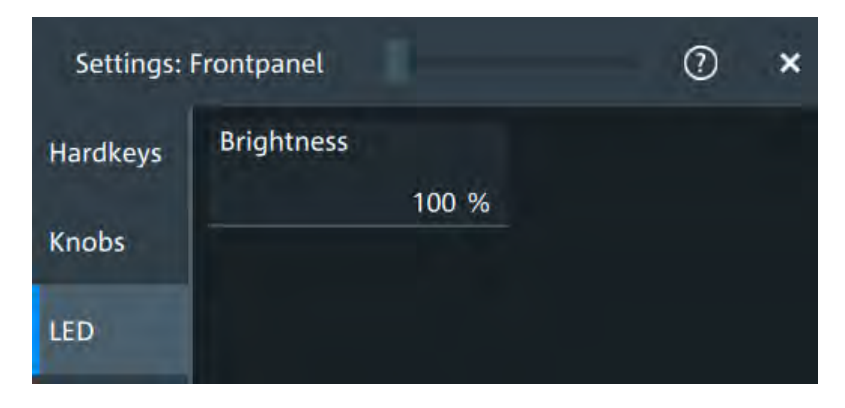

### **Brightness**

Defines the luminosity of illuminated front panel keys and knobs.

# **5.6 Preset setup**

A user-defined preset contains the complete instrument setup including display settings, except for transparency and intensity. You can save the current configuration to a preset file, and load a previously saved preset file. You can then specify that these settings are to be applied with the [Preset] key.

### **5.6.1 Settings user-defined preset**

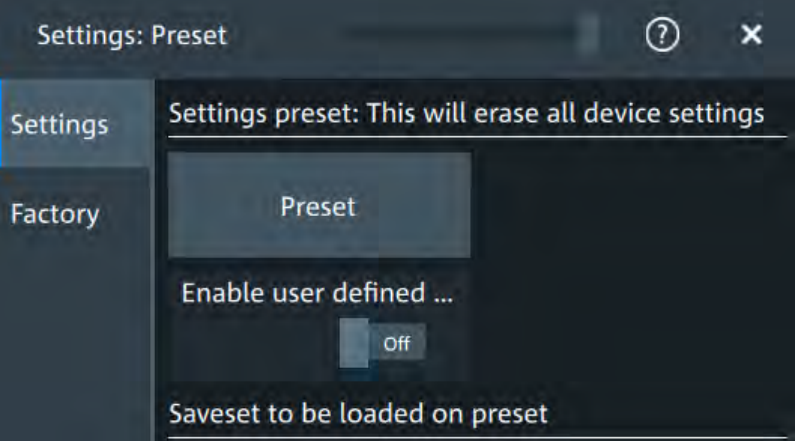

Access: "Menu" > "Settings" > "Preset" > "Settings".

### **Preset**

Performs a user-defined preset of the instrument.

#### **Enable user defined preset**

If enabled, the settings from the selected preset file are restored when the [Preset] key is pressed.

If disabled, [Preset] sets the instrument to the factory defaults.

### **Saveset to be loaded on preset**

The file name to load or to save the settings to.

### **5.6.2 Factory preset**

Access: "Menu" > "Settings" > "Preset" > "Factory".

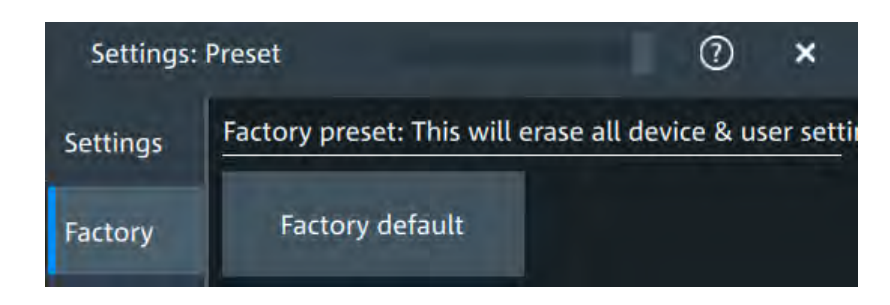

### **Factory default**

Resets the instrument to the factory default settings, to the initial state. Factory settings comprise all instrument settings, including display, intensity and transparency settings. After loading factory defaults, perform a self-alignment to synchronize the signal data.

### **5.6.3 Restoring settings**

When you have changed many different settings on the instrument and are no longer sure which settings are causing which effect in the measurement, you may want to restore the default settings and start anew. The following methods are available:

- Saving instrument settings to a user-defined preset and restoring the instrument settings to user-defined default values
- Restoring all settings on the R&S MXO 4 to the factory-defined values
- Restoring settings from a file

### **To restore the instrument settings to user-defined default values**

- 1. Open the "Menu" > "Settings" > "Preset" > "Settings" tab.
- 2. Tap "Open" and select the preset file that contains the required settings.

The instrument settings are restored to values that are stored in the file.

- 3. To use these settings as preset values, select "Enable user defined preset".
- 4. Press the [Preset] key.

### **To restore all settings to the factory defaults**

- 1. Open the "Menu" > "Settings" > "Preset" > "Factory" tab.
- 2. Tap the "Factory default" button.

All settings on the R&S MXO 4 are reset to their factory-defined values. As long as no user-defined preset file is loaded and "Enable user defined preset" is disabled, the [Preset] key also resets the instrument settings to factory defaults.

# **5.7 Maintenance settings**

In the "Settings" > "Maintenance" dialog box, you can update the firmware, perform self-alignment.

### **5.7.1 Firmware update**

Access: "Menu" > "Settings" >"Maintenance" > "FW Update".

Your instrument is delivered with the latest firmware version. Firmware updates are provided on the internet at:

[www.rohde-schwarz.com/firmware/mxo4.](http://www.rohde-schwarz.com/firmware/mxo4)

The "Release Notes" describe the improvements and modifications of all firmware versions. They also explain how to update the firmware. They are available along with the firmware on the same web page.

### **5.7.2 Alignment**

When data from several input channels is displayed at the same time, it may be necessary to align the data vertically or horizontally to synchronize the time bases or amplitudes and positions. This is the case, for example, when strong temperature changes occur ( $> 5^{\circ}$ ).

### **5.7.2.1 Alignment settings**

Access: "Menu" > "Settings" > "Maintenance" > "Alignment"

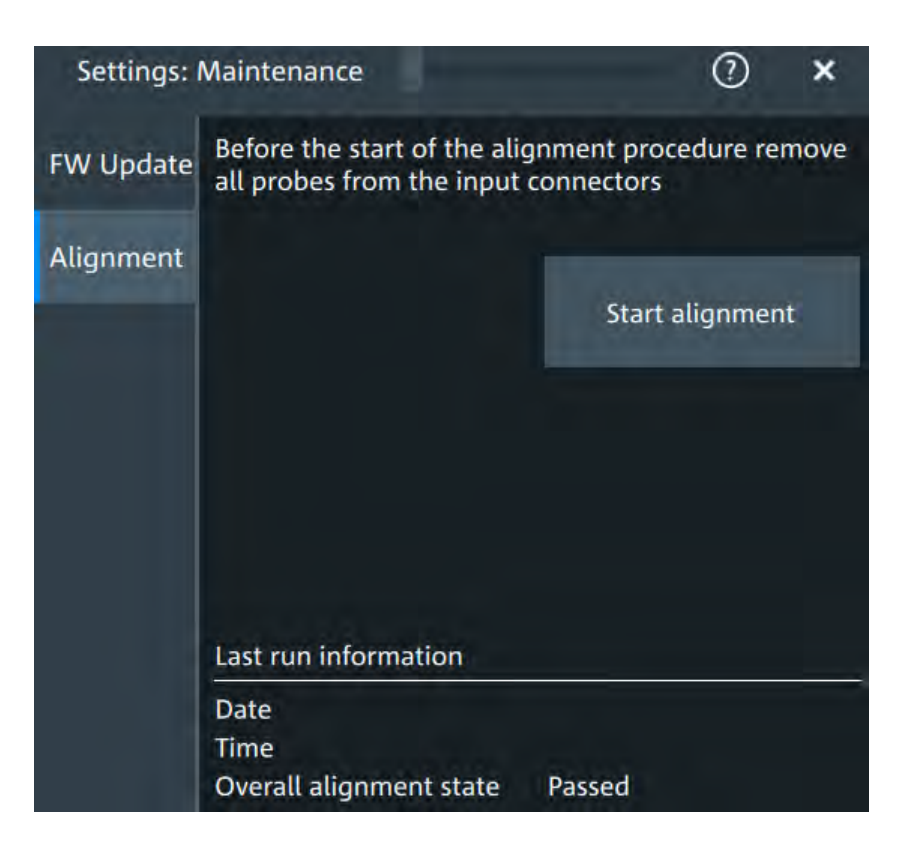

### **Start alignment**

Starts the self-alignment procedure for all channels.

#### **Date / Time / Overall alignment state**

Show the date, time and the summary result of the self-alignment process: not aligned, passed or failed. Detailed results are provided on the "Results" tab.

Remote command:

[CALibration:DATE?](#page-341-0) on page 343 [CALibration:TIME?](#page-341-0) on page 343 [CALibration:RESult?](#page-341-0) on page 343

### **Show results**

Opens a dialog to display the alignment results.

For each channel, the results of the individual alignment steps are shown for all technical channel component. In case you require support, you may be asked to provide this information.

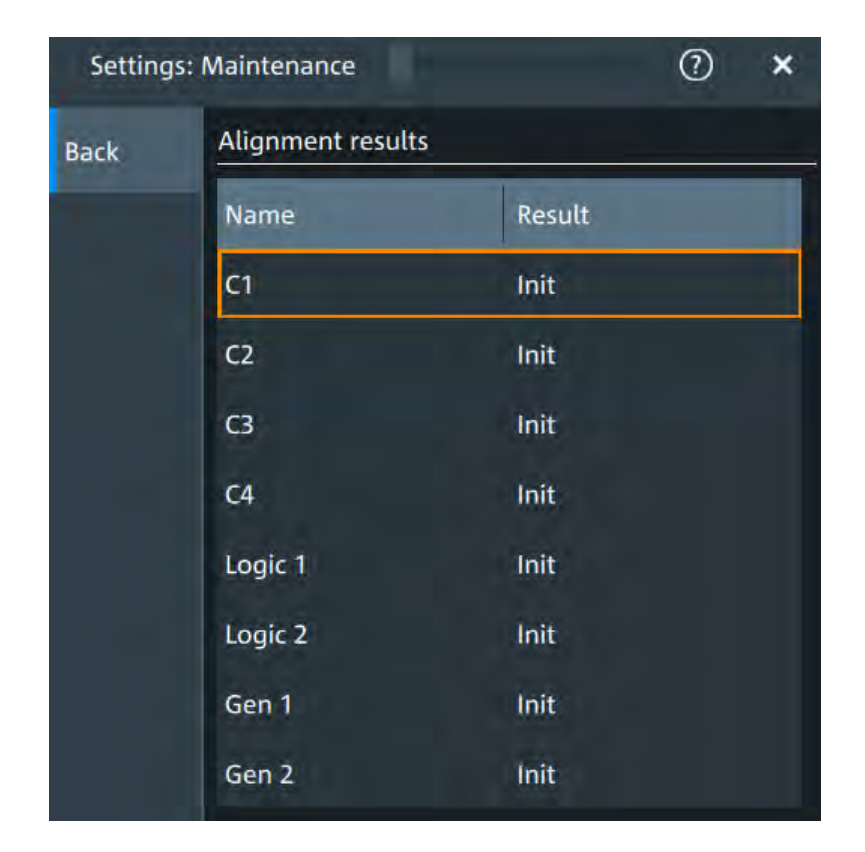

### **5.7.2.2 Performing a self-alignment**

The self-alignment aligns the data from several input channels vertically and horizontally to synchronize the timebases, amplitudes and positions. The self-alignment process includes a basic hardware check.

Recommendation on performing the self-alignment:

- When putting the instrument into operation for the first time
- After a firmware update
- Once a week
- When major temperature changes occur  $(> 5^{\circ})$
- 1. Warm up the instrument before you start the self-alignment. The minimum warm-up time is indicated in the data sheet.
- 2. Remove the probes from the input connectors.
- 3. Open "Menu" > "Settings" > "Maintenance".
- 4. In the "Alignment" tab, tap "Start alignment".

The alignment is performed, the process might take several minutes. A message box informs you about the running process, wait until this message box closes. The overall pass/fail result is shown in the "Overall alignment state" field.

### **5.7.3 Power management**

Access: "Menu" > "Settings" > "Maintenance" > "Power Mgmt."

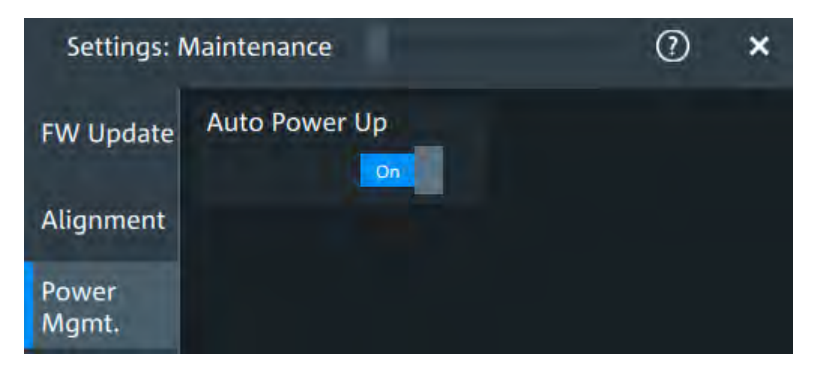

### **Auto power up**

If enabled, the instrument powers up automatically when it is connected to the mains voltage.

Remote command: [SYSTem:APUP](#page-341-0) on page 343

# **5.8 Save / recall**

# **5.8.1 Autonaming**

Access:"Menu" > "Settings" key > "Save/Recall" > "Autonaming" tab.

### **5.8.1.1 Autonaming settings**

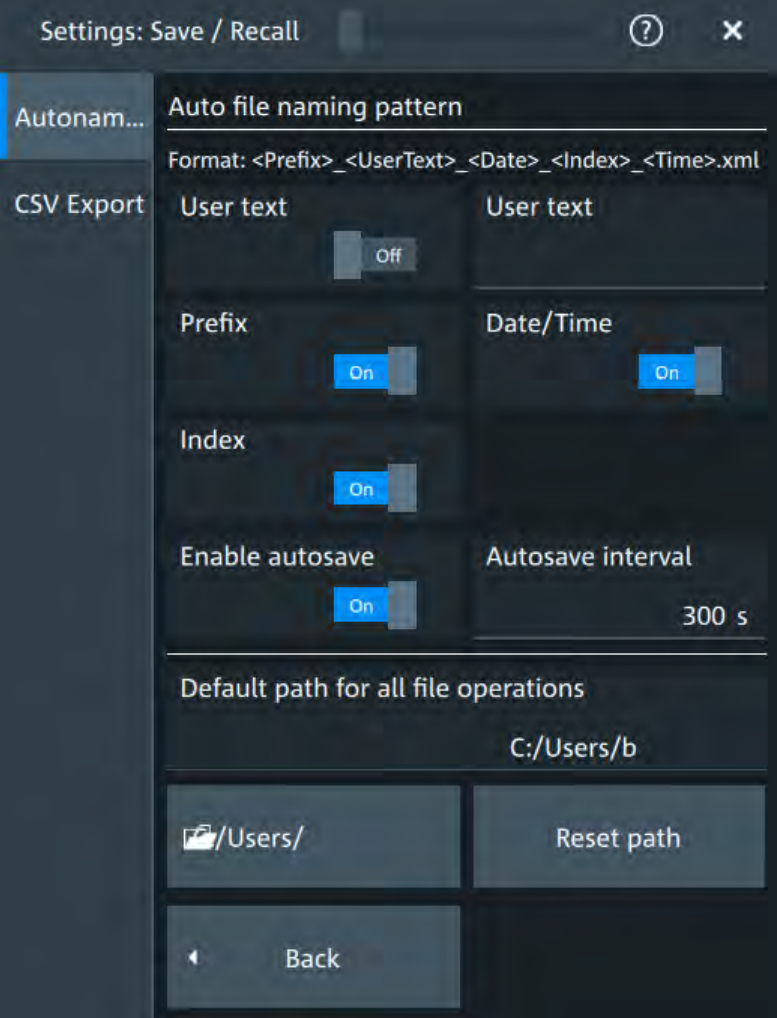

In the "Autonaming" tab, you can define the pattern for automatic file name generation. This name is used as the default file name. The default path is the storage location for all saved files and their subdirectories.

### **User text**

If enabled, inserts the specified user text after the prefix.

```
Remote command:
```

```
MMEMory:AUTonaming:USERtext on page 341
MMEMory: AUTonaming: TEXT on page 342
```
### **Prefix**

If enabled, inserts the default prefix in the file name. The prefix indicates the type of data that is saved, for example, RefCurve, Settings.

Remote command: [MMEMory:AUTonaming:PREFix](#page-338-0) on page 340

### **Date/Time**

If enabled, the current date and time are inserted in the filename pattern.

Remote command:

[MMEMory:AUTonaming:TIME](#page-338-0) on page 340

**Index**

If enabled, inserts an index.

Remote command: [MMEMory:AUTonaming:INDex](#page-338-0) on page 340

#### **Enable autosave**

Enables the automatic saving of the waveform. With "Autosave interval", you can define the time interval for the automatic saving.

Remote command: [MMEMory:AUSave:ENABle](#page-339-0) on page 341 [MMEMory:AUSave:INTerval](#page-339-0) on page 341

### **Default path for all file operations**

Defines the path that is displayed in the file selection dialog box for loading and storing operations. On the instrument, all user data is written to home/storage/userData. You can create subfolders in this folder.

If a USB flash drive is connected, the path is set automatically to the drive letter of the USB flash drive.

To switch the directory quickly, double-tap the path button. Use the symbols on the left of the file explorer box to change the directory.

Remote command:

[MMEMory:AUTonaming:DEFaultpath](#page-339-0) on page 341

#### **Reset path**

Resets the default file path to the factory default.

Remote command:

[MMEMory:AUTonaming:RESPath](#page-340-0) on page 342 [MMEMory:AUTonaming:RESall](#page-339-0) on page 341

### **5.8.1.2 Defining default file paths and names**

When a save or load operation is performed, a default file name and path is provided. You can configure which path is used and how the file name is generated. In the file selection dialog box, you can change the folder and name as desired.

#### **To define the default file path**

- 1. Tap "Menu" > "Settings".
- 2. Select the "Save/Recall" tab.
- 3. Select the "Autonaming" tab.

4. Double-tap the path button.

The directory selection dialog box is opened.

- 5. Select the folder in which the data is stored by default. Use the symbols on the left of the file explorer box to switch to often used directories. Alternatively, you can tap the "Default path for all file operations" field and type the path.
- 6. To restore the factory-set default path, tap "Reset" next to the path field.

#### **To define the automatic file name pattern**

The automatic file name pattern can consist of the following elements:

<Prefix>\_<UserText>\_<Date>\_<Index>\_<Time>

The prefix depends on the data type to be stored and cannot be changed by the user. The other elements can be enabled or disabled as required.

- 1. Tap "Menu" > "Settings".
- 2. Select the "Save/Recall" tab.
- 3. Select the "Autonaming" tab.
- 4. If you want to exclude the "Prefix", "Date/Time" or an "Index" (serial number), disable the corresponding option.
- 5. To insert a user-defined text after the prefix, enable "User text". Enter the text in the edit field.

The specified elements are used to generate the default file name for the next storage operation.

### **5.8.2 CSV export**

Access:"Menu" > "Settings" key > "Save/Recall" > "CSV export" tab.

In this dialog, you can define the format of your CSV file.

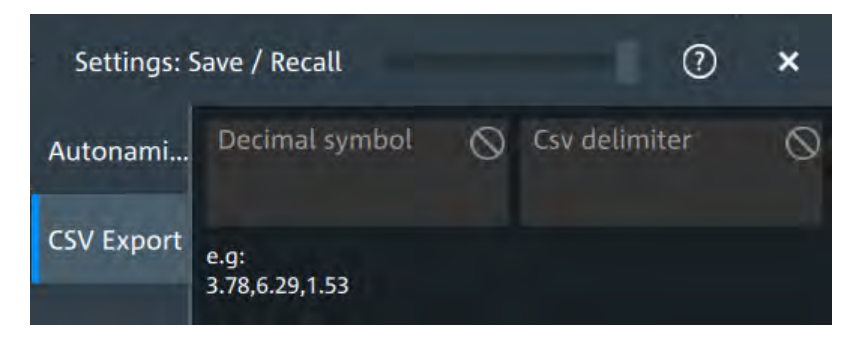

#### **Decimal symbol**

Selects if point or comma is used as a decimal symbol in the exported CSV file.

### **CSV delimiter**

Selects the list separator symbol from a list. Available are semicolon, comma, space, tab and colon.

Remote command:

[EXPort:RESult:DELimiter](#page-340-0) on page 342

# 6 Acquisition and waveform setup

# **6.1 Horizontal setup**

The "Horizontal" dialog provides the time base configuration for channel and spectrum waveforms.

### **6.1.1 About the horizontal system**

Horizontal settings, also known as timebase settings, adjust the waveforms in horizontal direction.

Typically, the trigger is the determining point of the waveform record. In many scenarios, you want to analyze the waveform some time before or after the trigger. To adjust the horizontal acquisition window to the waveform section of interest, you can use the following parameters:

- The **horizontal position** defines the time distance of the trigger point (the zero point of the diagram) to the reference point. Changing the horizontal position, you can move the trigger point, even outside the screen.
- The **reference point** is the rescaling center of the time scale on the screen. If you modify the time scale, the reference point remains fixed on the screen, and the scale is stretched or compressed to both sides of the reference point.

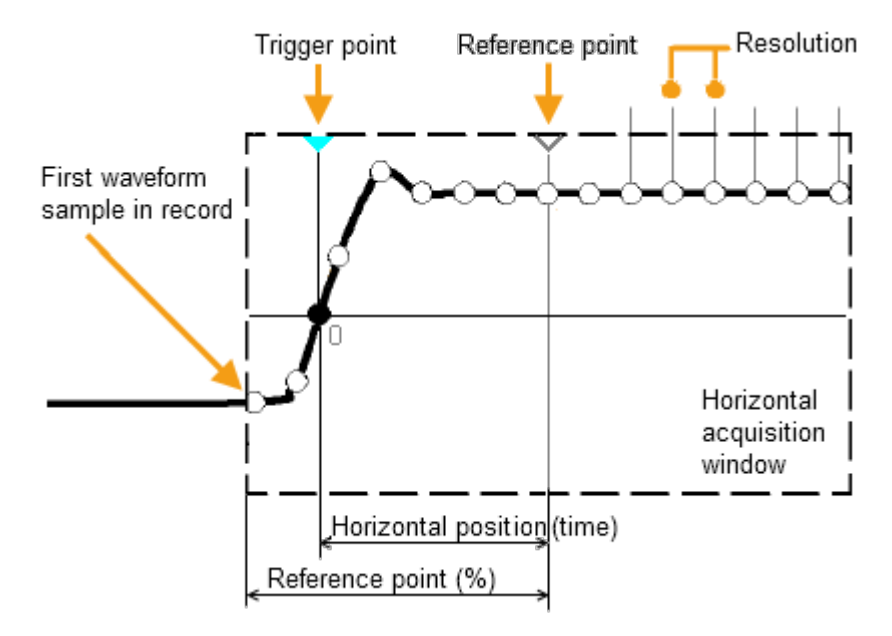

Unlike vertical settings, which are waveform-specific, the horizontal settings apply to all active waveforms.

Timebase settings are interdependent:

*Timebase range = Time scale \* Number of divisions*

The number of divisions is 10, which is the only constant parameter.

### **6.1.2 Horizontal Setup settings**

Access: "Menu" > "Horizontal" > "Setup" tab, or tap the "Horizontal" label above the diagram.

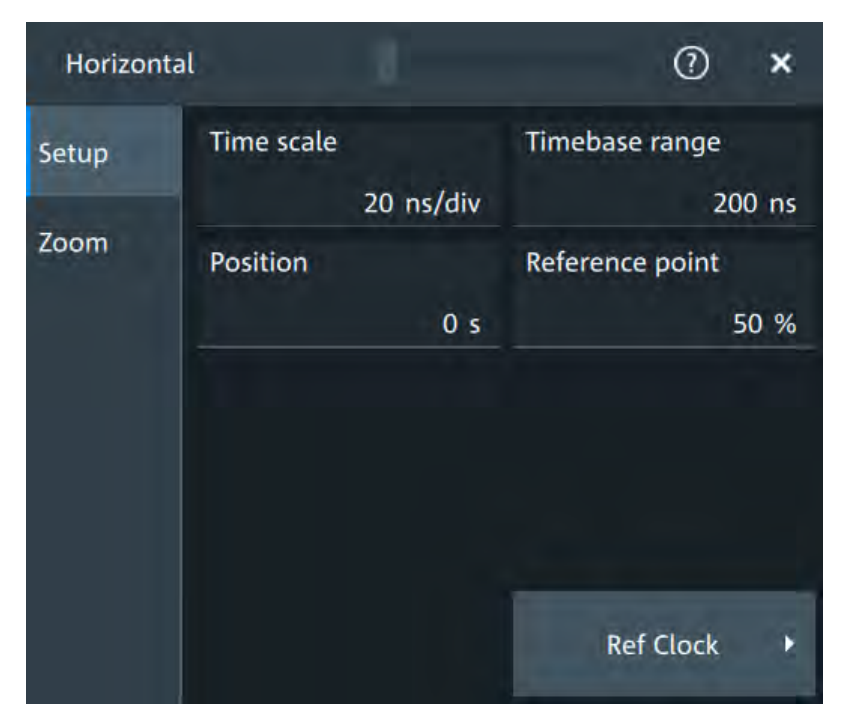

#### **Time scale**

Sets the horizontal scale, the time per division, for all channel and math waveforms.

Increase the scale to see a longer time interval of the waveform. Decrease the scale to see it in more detail. The scale has a point that remains fixed on the screen when the scale value is changing: the reference point.

Remote command: [TIMebase:SCALe](#page-342-0) on page 344

### **Timebase range**

Sets the time of one acquisition, that is the time across the 10 divisions of the diagram: *Acquisition time = Time scale \* 10 divisions*.

Changing the acquisition time changes the time scale, too.

Remote command: [TIMebase:RANGe](#page-343-0) on page 345

#### **Position**

Defines the time distance between the reference point and the trigger point, which is the zero point of the diagram. The horizontal position is also known as trigger offset. If you want to see a section of the waveform some time before or after the trigger, enter this time as horizontal position. The requested waveform section is shown around the reference point. Use positive values to see waveform sections after the trigger - the waveform and the diagram origin move to the left.

Remote command: [TIMebase:HORizontal:POSition](#page-343-0) on page 345

#### **Reference point**

Sets the position of the reference point in % of the screen. It defines which part of the waveform is shown.

The reference point marks the rescaling center of the time scale on the screen. If you modify the time scale, the reference point remains fixed on the screen, and the scale is stretched or compressed to both sides of the reference point. If the "Position" is 0, the trigger point is on the reference point.

The reference point is not marked in the diagram.

```
Remote command: 
TIMebase:REFerence on page 345
```
### **6.1.3 Zoom settings**

The zoom settings are described in [Chapter 8.1, "Zoom", on page 160](#page-158-0).

### **6.1.4 Reference clock**

Access: "Menu" > "Horizontal" > "Setup" tab > "Ref Clock"

The oven-controlled crystal oscillator (OCXO) produces a 10 MHz internal reference signal with precise and stable frequency. You can output this clock signal for synchronization of other instruments. Conversely, you can also use an external 10 MHz reference signal. The input and output connectors for reference signals are on the rear panel of the instrument.

### **Use external ref. clock**

Enables the use of an external 10 MHz reference signal instead of the internal reference clock.

Remote command: [SENSe\[:ROSCillator\]:SOURce](#page-365-0) on page 367

#### **Output 10 MHz ref. signal**

Sends the internal reference clock signal to the Ref. Out connector.

If "Use external ref. clock" is enabled, the external reference signal is output instead of the internal clock.

Remote command: [SENSe\[:ROSCillator\]:OUTPut:ENABle](#page-365-0) on page 367

# **6.2 Acquisition**

Access: "Menu" > "Acquisition".

Acquisition settings define the processing of the captured samples in the instrument.

### **6.2.1 About the acquisition system**

#### **Sampling and processing**

The A/D converter samples the continuous signal under test at specific points in time and captures digital values. The converter is working at a constant rate specified in GHz.

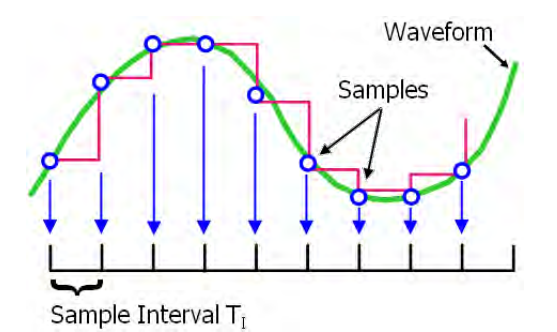

The captured values are processed according to the acquisition settings. The result is a waveform record that contains **waveform samples** and is stored in the **waveform memory**. The waveform samples are displayed on the screen and build up the waveform.

The number of waveform samples in one waveform record is called **record length**. The rate of recording waveform samples - the number of waveform samples per second - is the **sample rate**. The higher the sample rate, the better the resolution is and the more details of the waveform are visible.

### *Sample rate = 1 / Resolution*

The sample rate can be the same as the constant rate of the A/D converter, or higher, or lower. To get a higher sample rate, interpolation is used. Several interpolation methods are available. Other processing methods redice the sample rate, or build the resulting waveform from several consecutive acquisitions of the signal. These methods are called acquisition modes.

### **Minimum sample rate and aliasing**

A sufficient resolution is essential for correct reconstruction of the waveform. If the signal is undersampled, aliasing occurs - a false waveform is displayed. To avoid aliasing and accurately reconstruct a signal, the sample rate must be at least 3 to 5 times the fastest frequency component of the signal. A higher sample rate increases signal fidelity, increases the chance to capture glitches and other signal anomalies, and improves the zoom-in capabilities.

### **Interleaving**

The R&S MXO 4 achieves its highest sample rate by interleaving two channels: channels 1 and 2 are interleaved, and also channel 3 and 4. Interleaving assumes that only one of the paired channels can be used - either channel 1 or channel 2, and either channel 3 or 4. If the second channel of a pair is used (on display, or as trigger source, math source, or measurement source), the interleaving mode is disabled.

### **6.2.2 Acquisition Setup settings**

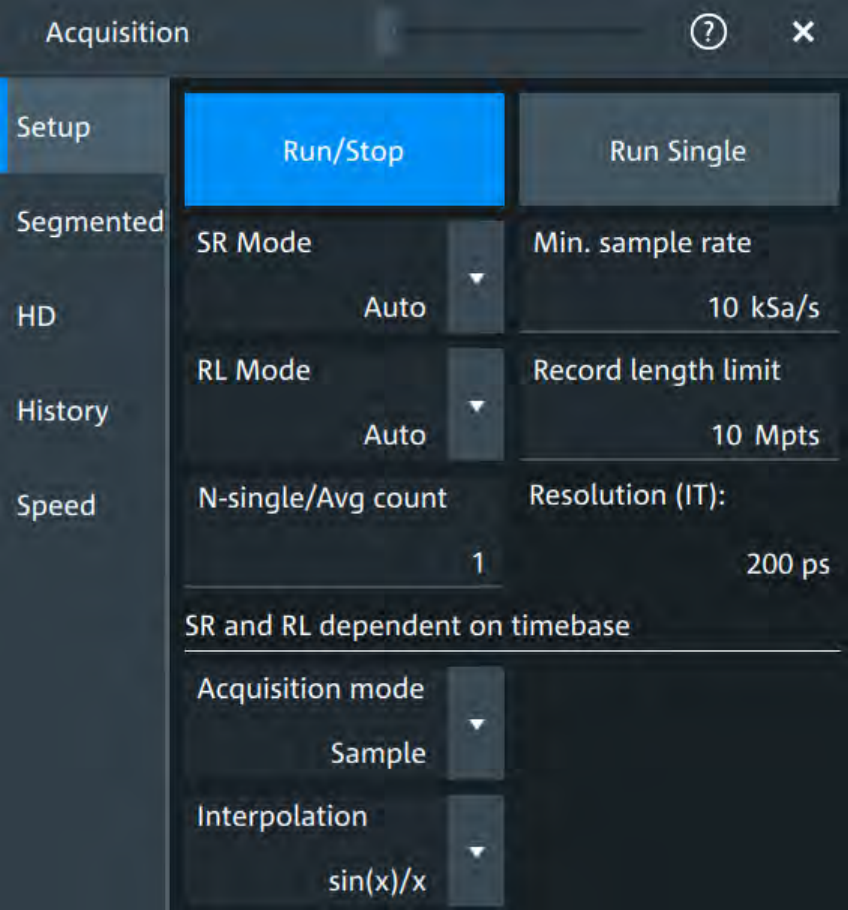

Access: "Menu" > "Acquisition" > "Setup" tab.

*Figure 6-1: Acquisition settings: automatic sample rate and record length*

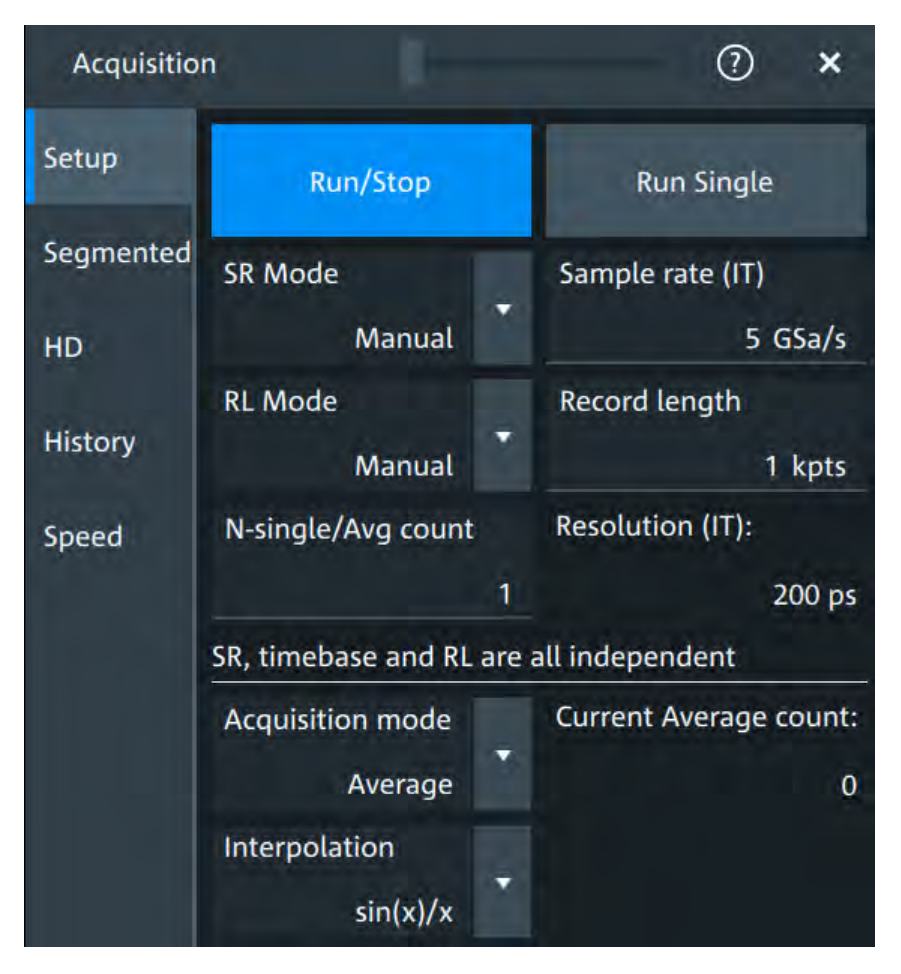

*Figure 6-2: Acquisition settings: manual sample rate and record length*

#### **Run/Stop**

Starts and stops the continuous acquisition. The [Run / Stop] key lights green when the acquisition is running. When the acquisition is stopped, the key lights red.

Remote command: RUN [on page 344](#page-342-0) STOP [on page 344](#page-342-0)

### **Run Single**

Starts a defined number of acquisitions. The [Single] key lights green when the acquisition is running. When the acquisition is stopped, the key lights red.

To set the number of acquisitions, set "N-single/Avg count" in the "Acquisition" setup.

Remote command: SINGle [on page 344](#page-342-0)

#### **SR mode**

Defines how the sample rate ist set.

"Auto" Sample rate is determined automatically and changes due to instrument internal adjustments due to other setting changes.

<span id="page-98-0"></span>"Manual" The sample rate is manually defined with "Sample rate", "Min. sample rate".

Remote command:

[ACQuire:SRATe:MODE](#page-352-0) on page 354

#### **RL mode**

Selects the mode of the waveform record length adjustment.

- "Auto" Record length is determined automatically and changes due to instrument internal adjustments due to other setting changes.
- "Manual" The waveform record length is manually defined with "Record length", "Record length limit".

Remote command:

[ACQuire:POINts:MODE](#page-350-0) on page 352

#### **Sample rate, Min. sample rate**

Sets the number of waveform points per second in manual sample rate mode. In automatic sample rate mode, it sets the minimum value of the sample rate for automatic calculation.

The sample rate considers the samples of the ADC, and the processing of the captured samples including interpolation.

The setting is relevant, if "SR mode" is set to "Manual".

Remote command: [ACQuire:SRATe\[:VALue\]](#page-351-0) on page 353

### **Record length, Record length limit**

Sets the record length in manual record length mode. In automatic record length mode, it sets the maximum value of the record length for automatic calculation.

The record length is the number of waveform samples that are stored in one waveform record after processing, including interpolation.

Remote command: [ACQuire:POINts\[:VALue\]](#page-350-0) on page 352

#### **N-single/Avg count**

The acquisition and average count has several effects:

- It sets the number of waveforms acquired with [Single].
- It defines the number of waveforms used to calculate the average waveform. Thus, the instrument acquires sufficient waveforms to calculate the correct average if "Average" is enabled for waveform arithmetic. The higher the value is, the better the noise is reduced.
- It sets the number of acquisitions to be acquired in a fast segmentation acquisition series. Thus, you can acquire exactly one fast segmentation acquisition series with [Single].

Remote command: [ACQuire:COUNt](#page-349-0) on page 351

### **Resolution**

Defines the time between two waveform samples in the waveform record. It consideres the processing of the captured samples including interpolation. A fine resolution with low values produces a more precise waveform record.

The resolution is the reciprocal of the sample rate.

Remote command:

[ACQuire:RESolution](#page-351-0) on page 353

### **Acquisition mode**

Sets how the waveform is built from the captured samples.

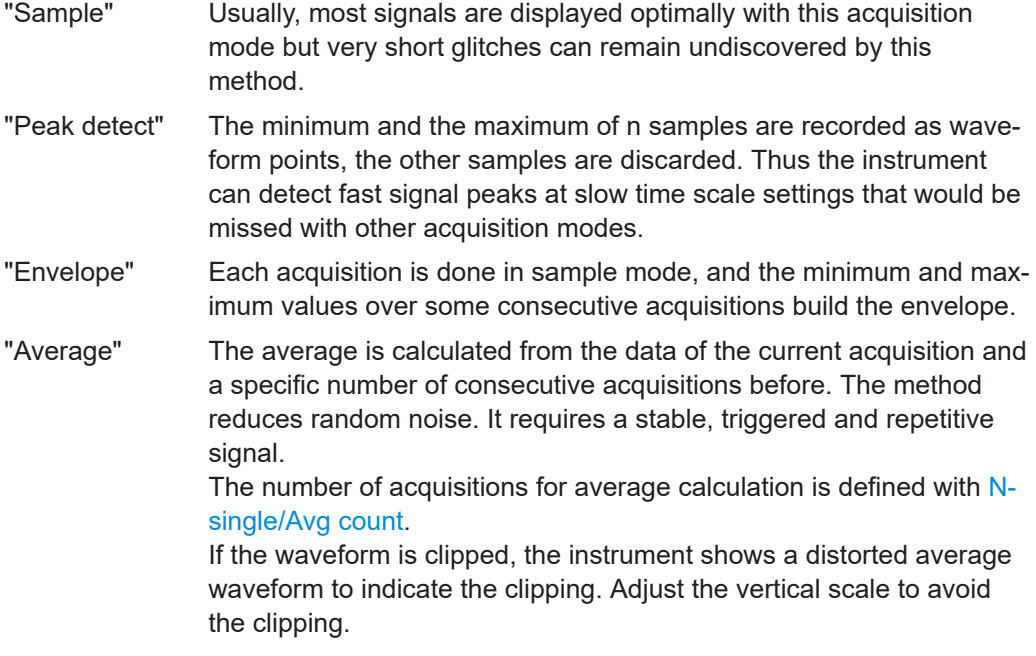

Remote command: [ACQuire:TYPE](#page-352-0) on page 354

### **Current Average count**

Shows the current number of acquired waveforms that contribute to the average, for Acquisition mode = "Average".

Remote command: [ACQuire:AVERage?](#page-349-0) on page 351

#### **Interpolation**

Selects the interpolation method.

If the defined "Sample rate", "Min. sample rate" is higher than the ADC sample rate, interpolation adds points between the captured samples of the waveform by various mathematic methods.

"Linear" Two adjacent ADC sample points are connected by a straight line, the interpolated points are located on the line. You see a polygonal waveform similar to the real signal, and also the ADC sample points as vertexes.

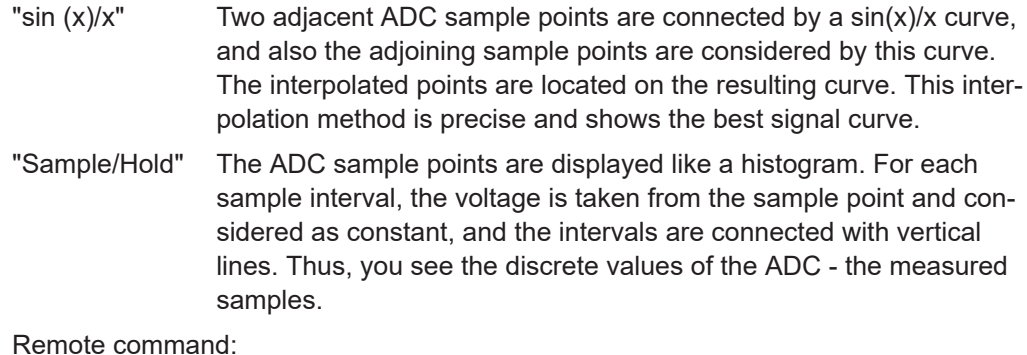

```
ACQuire:INTerpolate on page 351
```
### **6.2.3 Segmentation settings**

Access: "Menu" > "Acquisition" > "Segmented" tab.

You can acquire a limited number of segments, or the maximum number.

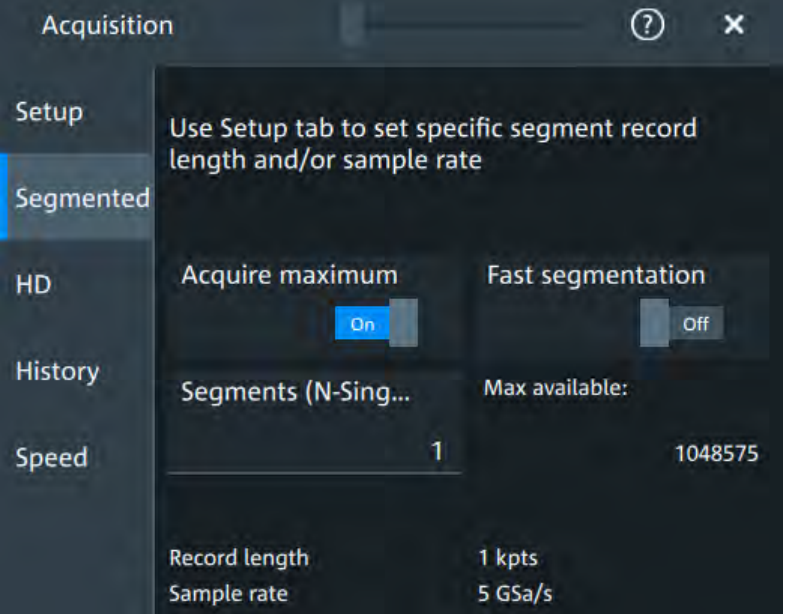

### **Acquire maximum**

If "On", the instrument acquires the maximum number of segments that can be stored in the memory. The maximum number depends on the current sample rate and record length settings and is shown in the "Max available" field.

If "Off", set the number of segments in "Segments (N-Single)" that is the same setting as "N-single/Avg count" on the "Setup" tab. Thus you can acquire exactly one fast segmentation acquisition series with [Single].

You can stop the running acquisition before the series is completed.

The number of acquired waveforms is shown in the "History" dialog, when the history is active.

Remote command:

[ACQuire:SEGMented:MAX](#page-353-0) on page 355

#### **Fast segmentation**

If fast segmentation is enabled, the acquisitions are performed as fast as possible, without processing and displaying the waveforms. When acquisition has been stopped, the data is processed and the latest waveform is displayed. Older waveforms are stored in segments. You can display and analyze the segments using the history.

Remote command:

[ACQuire:SEGMented:STATe](#page-352-0) on page 354

#### **Segments (N-Single)**

See ["N-single/Avg count"](#page-98-0) on page 100.

#### **Max available**

Shows the maximum number of segments that can be captured with current sample rate and record length settings.

### **6.2.4 High definition mode**

The high definition mode increases the numeric resolution of the waveform signal by using digital filtering, leading to a reduced noise. The higher vertical resolution reduces quantization noise and acquires waveforms of higher accuracy with finer details of the signal to be seen. The high definition is also applied to the digital trigger, thus the R&S MXO 4 can trigger with the same high resolution with which they can display signals.

The maximum numeric resolution in high definition mode is 18 bit. The actual value depends on the selected bandwidth. Increasing the bandwidth reduces the resulting digital resolution. For dependencies and details, refer to the R&S MXO 4 specifications.

### **6.2.4.1 High definition settings**

Access: [HD]

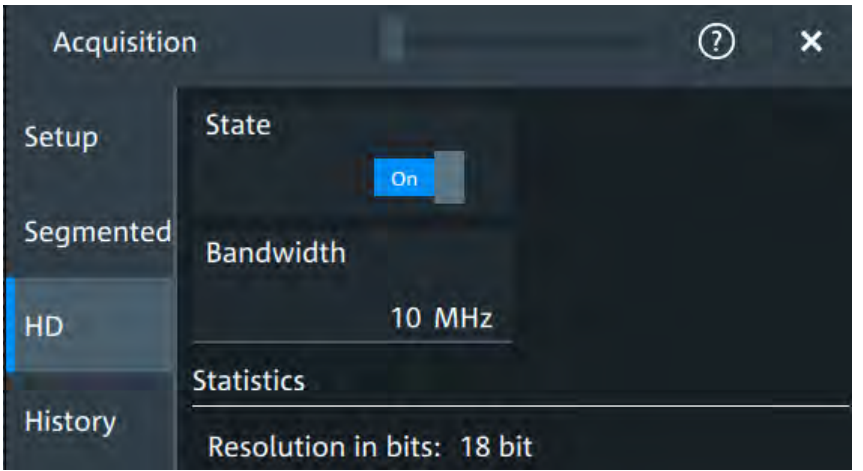

High definition is a special acquisition mode of the oscilloscope. This mode has only one setting - the filter bandwidth.

### **State**

Enables high definition mode, which increases the numeric resolution of the waveform signal.

Remote command: [HDEFinition:STATe](#page-365-0) on page 367

### **Bandwidth**

Sets the filter bandwidth for the high definition mode.

Increasing the bandwidth reduces the resulting digital resolution. For dependencies and details, refer to R&S MXO 4 specifications.

Remote command: [HDEFinition:BWIDth](#page-364-0) on page 366

#### **Resolution in bits**

Displays the resulting vertical resolution in high definition mode. The higher the filter bandwidth, the lower the resolution.

Remote command: [HDEFinition:RESolution?](#page-364-0) on page 366

### **6.2.5 History settings**

The history settings are described in [Chapter 8.3.2, "History setup", on page 171.](#page-169-0)

### **6.2.6 Speed**

Access: "Menu" > "Acquisition" > "Speed" tab.

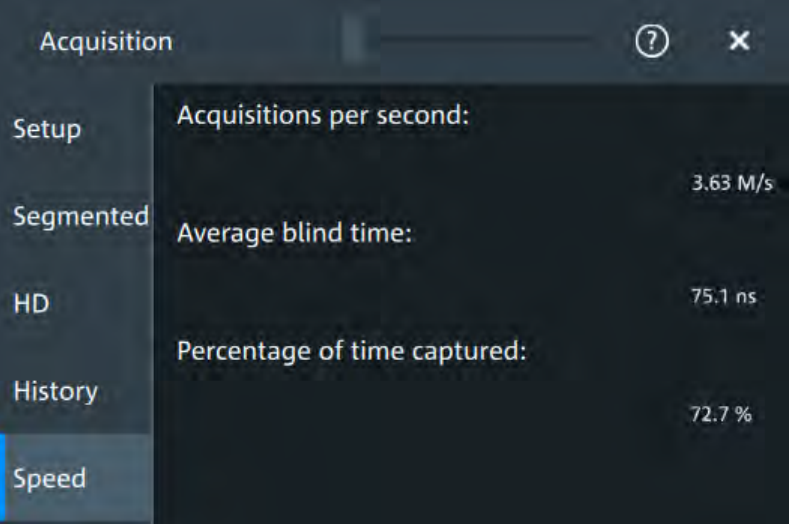

The "Speed" dialog shows information on the current acquisition performance values of the R&S MXO 4.

You can see the number of "Acquisitions per second", "Average blind time" and the "Percentage of time captured".

# **6.3 Vertical setup**

The controls and parameters of the vertical system adjust the vertical scale and position of the waveform, and the waveform display. The probe settings also belong to the vertical setup.

The signal icons at the bottom of the display show the most important actual settings for each channel. Clipping of a waveform is also indicated here. For details, see

There are several ways to adjust vertical settings:

- Use the keys and knobs in the Vertical functional block of the front panel to select the channel, to scale the waveform, and to set the position or offset. See [Chap](#page-34-0)[ter 3.2.4.4, "Vertical controls", on page 36](#page-34-0).
- Drag one finger vertically on the screen to change the position of the selected channel waveform.
- Spread or pinch two fingers in vertical direction to change the vertical scale of the selected waveform.
- Use the "Vertical" dialog to adjust all vertical settings. See:
	- [Chapter 6.3.2, "Vertical Setup settings", on page 106](#page-104-0)
	- [Chapter 6.3.3, "Bandwidth settings", on page 109](#page-107-0)
	- [Chapter 6.3.5, "Other vertical settings", on page 110](#page-108-0)

### <span id="page-104-0"></span>**6.3.1 About the vertical system**

The controls and parameters of the vertical system are used to scale and position the waveform vertically.

### **Vertical scale and resolution**

Vertical scale and vertical position directly affect the resolution of the waveform amplitude. The vertical scale corresponds to the ADC input range. To get the full resolution of the ADC, set up the waveforms to cover most of the height of the diagram.

With an R&S MXO 4, you work with multiple diagrams, and each diagram obtains the full vertical resolution, no matter where the diagram is placed. Therefore, use a separate diagram for each waveform instead of the traditional setup that arranges the waveforms side by side in one diagram.

### **Bandwidth**

For analog applications, the highest signal frequency determines the required oscilloscope bandwidth. The oscilloscope bandwidth should be higher than the maximum frequency included in the analog test signal to measure the amplitude with very little measurement error. To avoid aliasing, the oscilloscope bandwidth should be at least 3 times higher than the maximum frequency included in the signal.

Most test signals are more complex than a simple sine wave and include several spectral components. A digital signal, for example, is built up of several odd harmonics. For digital signals, the oscilloscope bandwidth should be at least 5 times higher than the clock frequency to be measured.

The oscilloscope is not a stand-alone system. You need a probe to measure the signal of interest, and the probe has a limited bandwidth, too. The combination of oscilloscope and probe creates a system bandwidth. To reduce the effect of the probe on the system bandwidth, the probe bandwidth should exceed the bandwidth of the oscilloscope, the recommended factor is 1.5 x oscilloscope bandwidth.

### **6.3.2 Vertical Setup settings**

Access: "Menu" > "Vertical" > "Setup" tab

The "Setup" tab provides all basic vertical settings. The channels are listed in horizontal subtabs. Make sure to select the correct channel tab before you enter the settings.

Vertical setup

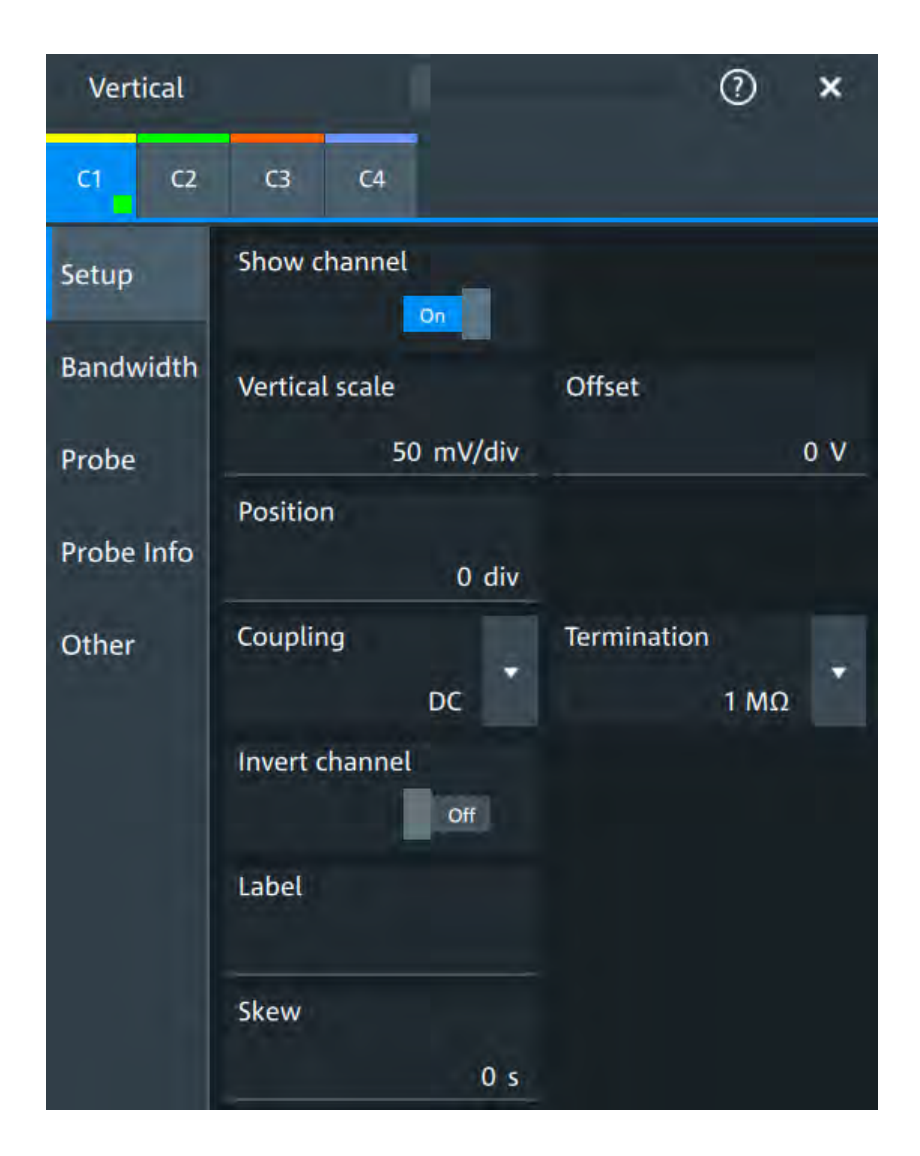

### **Show channel**

Switches the selected channel signal on or off.

The signal icon opens on the signal bar. The waveform of the last acquisition is displayed in the diagram.

Remote command: [CHANnel<ch>:STATe](#page-344-0) on page 346

#### **Vertical scale**

Sets the vertical scale in Volts per division. The vertical scale defines the displayed amplitude of the selected waveform.

The current value is shown in the signal icon. Vertical scale directly affects the resolution of the waveform amplitude. To get the best resolution of the ADC, set the waveforms to cover most of the height of the diagram.

#### Remote command:

[CHANnel<ch>:SCALe](#page-344-0) on page 346

### **Offset**

Sets the offset voltage, which corrects an offset-affected signal. The vertical center of the selected channel is shifted by the offset value and the signal is repositioned within the diagram.

To set the offset automatically, use [Autoset]. The current value is shown in the signal icon.

Use the offset to measure small AC voltages that are overlaid by higher DC voltages. Unlike AC coupling, the DC part of the signal is not lost with offset setting.

If an active probe is connected, the offset limit is defined by the probe. Refer to the documentation of the probe for allowed values.

If a Rohde & Schwarz differential probe is connected, set the common-mode offset to compensate for a common DC voltage applied to both input sockets (referenced to the ground socket). Thus, you can measure on differential signals with high common mode levels. You can measure the common mode input voltage using the R&S ProbeMeter.

Remote command:

[CHANnel<ch>:OFFSet](#page-345-0) on page 347

#### **Position**

Moves the selected signal up or down in the diagram. While the offset sets a voltage, position is a graphical setting given in divisions. The visual effect is the same as for offset.

Remote command: CHANnel<ch>: POSition on page 347

#### **Coupling**

Sets the filter for the input signal. The coupling determines what part of the signal is used for waveform analysis and triggering.

The selected coupling is shown in the signal icon.

"DC" Passes both DC and AC components of the signal.

"AC" Connection through DC capacitor, removes DC and very low-frequency components. AC coupling is useful if the DC component of a signal is of no interest. The waveform is centered on zero volts.

> If AC coupling is set, the attenuation of passive probes has no effect, and voltage is applied to the instrument with factor 1:1. Observe the voltage limits, otherwise you can damage the instrument.

Remote command:

[CHANnel<ch>:COUPling](#page-345-0) on page 347

#### **Termination**

Selects the input impedance of the channel input according to the connected probe.

Connection with 50 Ω termination is used to connect, for example, active probes. Connection with 1 MΩ termination is used to connect standard passive probes.

Remote command:

[CHANnel<ch>:COUPling](#page-345-0) on page 347

#### <span id="page-107-0"></span>**Invert channel**

Turns the inversion of the signal amplitude on or off. To invert means to reflect the voltage values of all signal components against the ground level.

Inversion is indicated in the signal icon by line above the channel name.

Remote command: [CHANnel<ch>:INVert](#page-346-0) on page 348

#### **Label**

Defines a label text. The label is shown at the waveform on the right edge of the display.

#### **Skew**

Sets a skew value to compensate for the delay of the measurement setup or from the circuit specifics that the instrument cannot compensate automatically. It affects only the selected input channel.

Remote command: [CHANnel<ch>:SKEW:TIME](#page-346-0) on page 348

### **6.3.3 Bandwidth settings**

Access: "Menu" > "Vertical" > "Bandwidth" tab

The "Bandwidth" tab provides all settings that affect the bandwidth of the measurement system. The channels are listed in horizontal subtabs. Make sure to select the correct channel tab before you enter the settings.

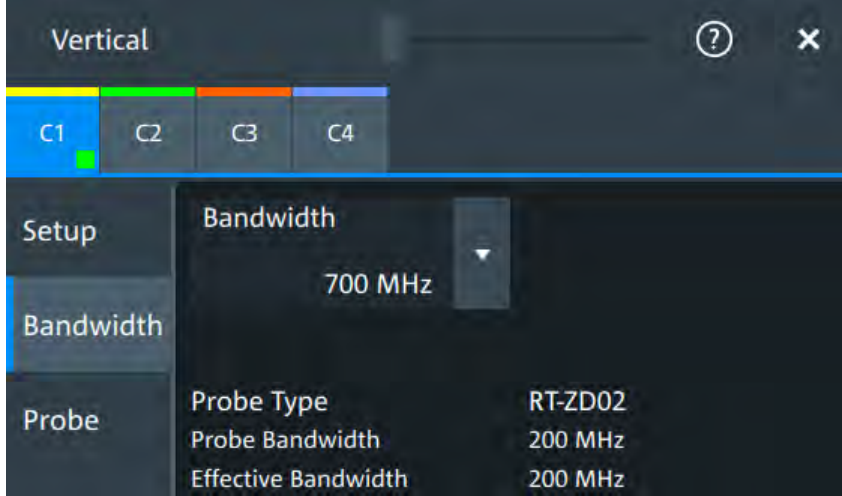

#### **Bandwidth**

Sets the bandwidth limit. The specified bandwidth indicates the range of frequencies that the instrument can acquire and display accurately with less than 3 dB attenuation. Frequencies above the limit are removed from the signal, and noise is reduced.

The selected bandwidth is shown on the signal icon.

For basic information, see also: "Bandwidth" [on page 106](#page-104-0).
<span id="page-108-0"></span>"Full" At full bandwidth, all frequencies in the instrument's frequency range are acquired and displayed. Full bandwidth is used for most applications. However, at full bandwidth, the displayed bandwidth can be less than the instrument bandwidth depending on the number of active channels and other settings.

"xx MHz" Frequencies above the selected limit are removed to reduce noise.

#### Remote command:

[CHANnel<ch>:BANDwidth](#page-346-0) on page 348

#### **Probe Type, Probe Bandwidth**

Shows the type of the connected probe and its bandwidth. The probe is recognized automatically, or selected in the "Probe" tab. See [Chapter 6.4.1, "Common probe set](#page-109-0)[tings", on page 111.](#page-109-0)

#### **Effective Bandwidth**

Shows the effective bandwidth of probe and oscilloscope system.

# **6.3.4 Probe settings**

See [Chapter 6.4, "Probes", on page 111](#page-109-0).

# **6.3.5 Other vertical settings**

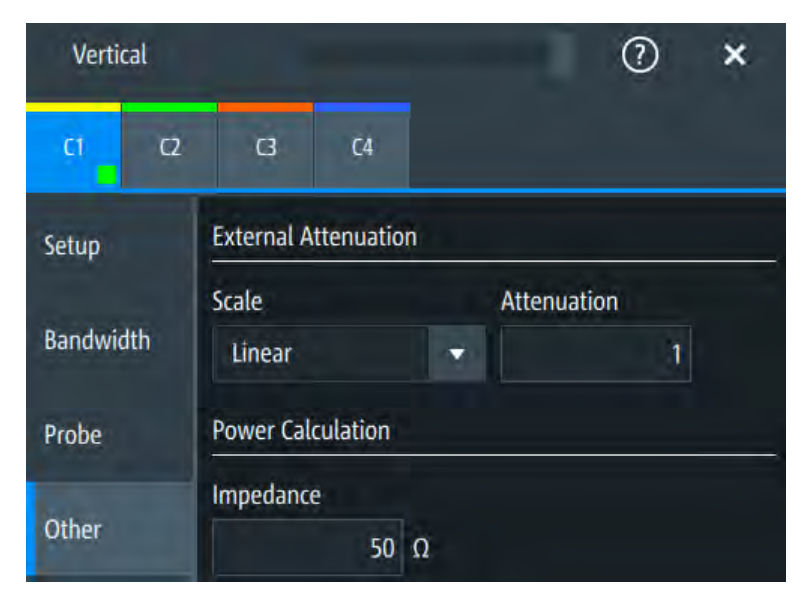

Access: "Menu" > "Vertical" > "Other" tab

#### **External Attenuation: Scale, Attenuation**

Consider a voltage divider that is part of the DUT before the measuring point. The external attenuation is included in the measurement, and the instrument shows the results that would be measured before the divider. External attenuation can be used with all probes.

<span id="page-109-0"></span>"Scale" Select linear or logarithmic attenuation scale. "Attenuation" Enter the attenuation of the voltage divider according to the selected scale. The conversion from linear to logarithmic values depends on the "Vertical unit" of the probe: For voltage-based unit (V and A): *attenuation (dB) = 20 \* log10(attenuation factor)* For power-based unit (W): *attenuation (dB) = 10 \* log10(attenuation factor)*

#### Remote command:

[CHANnel<ch>:EATScale](#page-347-0) on page 349 [CHANnel<ch>:EATTenuation](#page-347-0) on page 349

#### **Impedance**

Sets the impedance of the connected probe for power calculations and measurements.

Remote command: [CHANnel<ch>:IMPedance](#page-348-0) on page 350

# **6.4 Probes**

With R&S MXO 4 oscilloscopes, you can use various probe types. Mostly these probes are passive and active voltage probes. The instrument can detect many probes and read out the probe-specific parameters, for example, bandwidth and attenuation.

You find all settings that are relevant for the connected probe in the "Vertical" > "Probe" tab. The settings on the "Probe" tab change according to the type of the attached probe. Probes with Rohde & Schwarz probe interface (probe box), and also many other passive voltage probes, are recognized by the instrument. The R&S MXO 4 reads out the main characteristics of the probe and displays them. Other probes cannot be detected, but their characteristics are known to the instrument. These known probes are called "Predefined probes". Probes that are not recognized automatically and not predefined are unknown probes, they require manual setting of measurement unit and attenuation.

The complete characteristic of the connected probe is shown on the "Vertical" > "Probe Info" tab.

# **6.4.1 Common probe settings**

Access: "Menu" > "Vertical" > "Probe" tab

Most the settings in the "Probe" tab are available for all probes. For some probe types, additional settings are needed. These settings are described in the sections for the individual probe types.

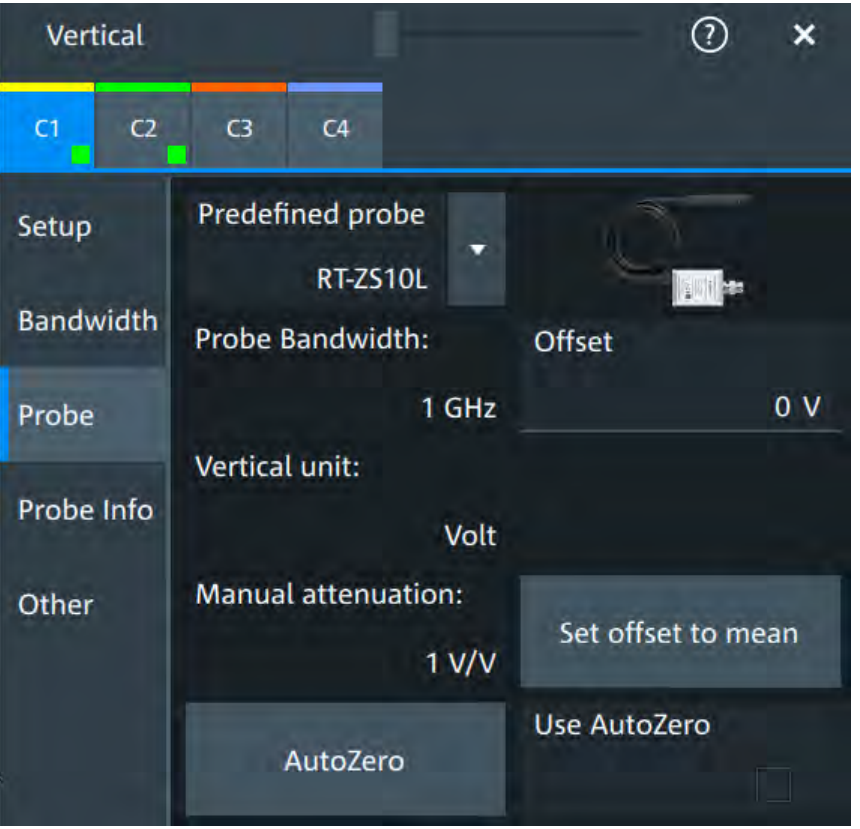

An external attenuation can be set on the "Other" tab, see [Chapter 6.3.5, "Other verti](#page-108-0)[cal settings", on page 110](#page-108-0).

The common probe settings are:

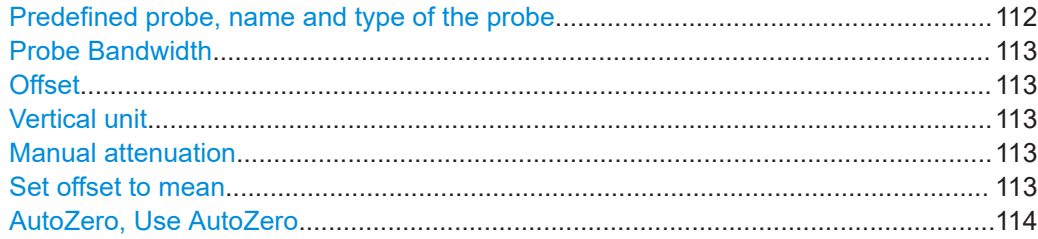

#### **Predefined probe, name and type of the probe**

The model name and type of a detected probe are shown in the dialog.

If the instrument cannot recognize the probe, "None" is indicated in the "Predefined probe" list. Select the used probe on the list. The corresponding bandwidth, and attenuation or gain are shown.

If the probe is not detected and not listed as predefined probe, it is an unkonown probe. To configure these probes, set "Predefined probe" to "User-Defined". Then adjust the [Vertical unit](#page-111-0) and [Manual attenuation.](#page-111-0)

Remote command: [PROBe<ch>:SETup:NAME?](#page-356-0) on page 358 [PROBe<ch>:SETup:TYPE?](#page-356-0) on page 358

# Probes

#### <span id="page-111-0"></span>[PROBe<ch>:SETup:STATe?](#page-356-0) on page 358

[PROBe<ch>:SETup:ATTenuation:DEFProbe](#page-354-0) on page 356

#### **Probe Bandwidth**

Shows the bandwidth of the connected probe. For probes that are not detected or predefined, set the bandwidth manually.

Remote command:

[PROBe<ch>:SETup:BANDwidth?](#page-355-0) on page 357

#### **Offset**

Channel offset that is also set on "Vertical" > "Setup" tab. See "Offset" [on page 108](#page-106-0).

#### **Vertical unit**

Shows the unit of the connected probe if the probe is detected or predefined. For unknown probes, select the unit that the probe can measure.

Remote command: [PROBe<ch>:SETup:ATTenuation:UNIT](#page-354-0) on page 356

#### **Manual attenuation**

Shows the attenuation of the connected probe if the probe is detected or predefined. For unknown probes, set the correct attenuation of the probe.

The vertical scaling and measured values are multiplied by this factor so that the displayed values are equal to the actual measured signal values.

Make sure to set the attenuation factor on the instrument according to the probe being used. Otherwise, the measurement results do not reflect the actual voltage level, and you might misjudge the actual risk.

#### Remote command:

[PROBe<ch>:SETup:ATTenuation\[:AUTO\]?](#page-353-0) on page 355 [PROBe<ch>:SETup:ATTenuation:MANual](#page-354-0) on page 356

#### **Set offset to mean**

Compensates automatically for a DC component of the input signal using the result of a background mean measurement.

The result is shown in "Offset". The function is probe-independent and supports quick and convenient measurements of input signals with different DC offsets. It detects offset values even when the signal is out of the current measurement range. It also sets the zero level to the determined DC offset in the middle of the screen and thus prevents clipping of the waveform.

Remote command: [PROBe<ch>:SETup:OFFSet:TOMean](#page-355-0) on page 357

#### <span id="page-112-0"></span>**AutoZero, Use AutoZero**

Differences in DUT and oscilloscope ground levels can cause larger zero errors, which affect the waveform. If the DUT is ground-referenced, the AutoZero function corrects the zero error of the probe to optimize measurement results at small signal levels. The validation limit depends on the probe attenuation because probes with high attenuation often have to compensate high offsets. AutoZero detects offset values even when the signal is out of the current measurement range.

To correct the zero error of voltage probes, short the signal pin and the ground pin together and connect them to the ground of the DUT. Then tap "AutoZero". While the alignment is running, the instrument switches to DC coupling to display the waveform correctly.

To include the measured offset in measurement results, enable "Use AutoZero".

If a current probe is connected, the function demagnetizes the probe's sensor head and sets the waveform to zero position.

Remote command: [PROBe<ch>:SETup:OFFSet:AZERo](#page-355-0) on page 357 [PROBe<ch>:SETup:OFFSet:USEautozero](#page-355-0) on page 357

# **6.4.2 Setup for passive probes**

Passive probes are the most widely used probes for voltage measurements with oscilloscopes. If a passive probe is connected, the probe attenuation is read out and shown in the "Probe" tab.

Passive probes require compensation, see [Chapter 6.4.6, "Adjusting passive probes",](#page-123-0) [on page 125](#page-123-0).

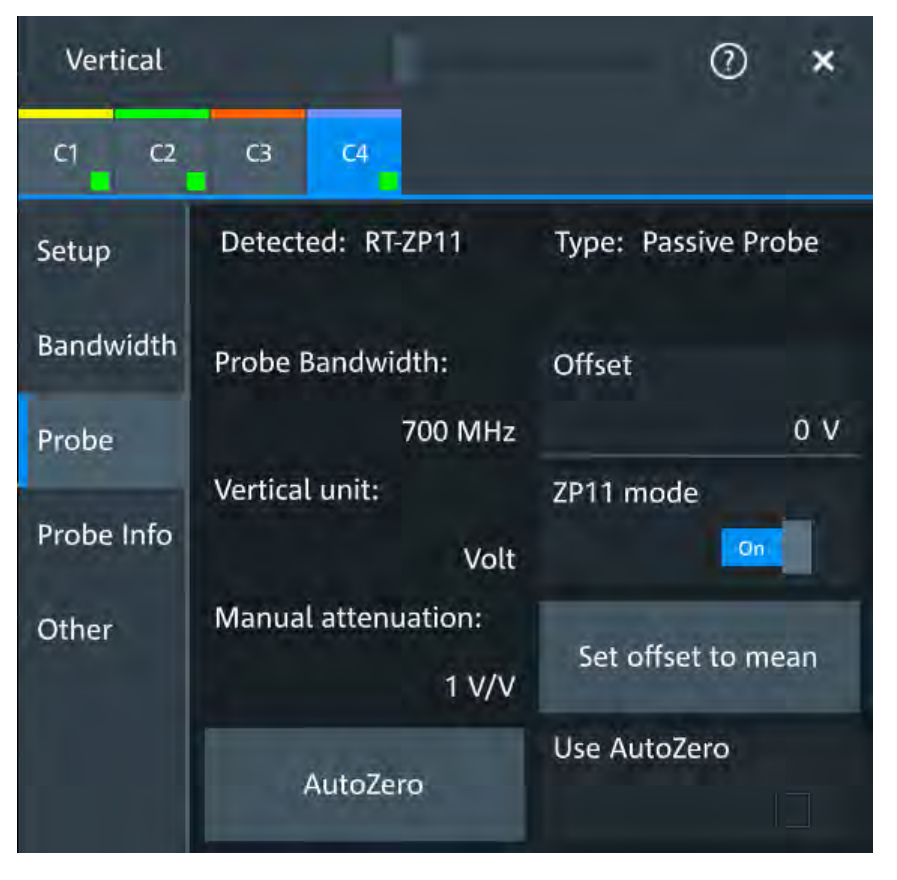

*Figure 6-3: Passive probe R&S RT-ZP11, detected by the oscilloscope*

The settings for passive probes are common settings, which are available for all probe types. See [Chapter 6.4.1, "Common probe settings", on page 111](#page-109-0) for description of the settings.

For R&S RT-ZP11, a special setting is available.

# **ZP11 mode**

Enable if R&S RT-ZP11 is connected to adjust the probe bandwidth to 700 MHz. If you use 500 MHz passive probe, e.g. R&S RT-ZP10, disable the setting.

# **6.4.3 Setup for active voltage probes**

Active voltage probes with Rohde & Schwarz probe interface have an integrated data memory that contains identification data and individual probe correction parameters. The R&S MXO 4 can detect these probes and read out the data. Furthermore, the Rohde & Schwarz probe interface provides special features: the micro button and the ProbeMeter.

Active voltage probes that are offered by Rohde & Schwarz but not equipped with a Rohde & Schwarz probe interface are known to the R&S MXO 4 as predefined probes.

#### <span id="page-114-0"></span>**6.4.3.1 Settings for the Rohde & Schwarz probe interface**

The Rohde & Schwarz probe interface provides special features: the micro button and the ProbeMeter.

# **MicroButton**

The micro button is located on the probe head. Pressing this button, you initiate an action on the instrument directly from the probe. The button is disabled during internal automatic processes, for example, during self alignment, autoset, and level detection. Select the action that you want to start from the probe.

"Run Continuous"

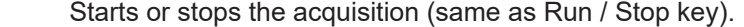

- "Run single" Starts a defined number of acquisitions (same as [Single] key).
- "Auto set" Starts the autoset procedure (same as Autoset key).
- "AutoZero" Starts an auto zero measurement.
- "Set offset to mean"

Performs an automatic compensation for a DC component of the input signal using the result of a background mean measurement.

#### "Save image to file"

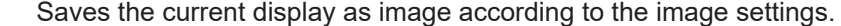

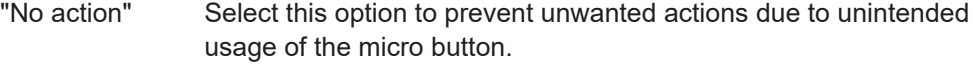

"Find trigger level" Sets the trigger level automatically to *0.5 \* (MaxPeak – MinPeak)*.

"Probe Setup" Opens the probe setup on the screen.

Remote command:

PROBe<ch>: SETup: MODE on page 359

#### **ProbeMeter**

Activates the integrated R&S ProbeMeter on probes with Rohde & Schwarz probe interface.

The R&S ProbeMeter is a voltmeter. It measures DC voltages between the probe tip and ground connection or between the probe tips with very high precision. The measurement runs continuously and in parallel to the measurements of the oscilloscope.

If a single-ended or power rail probe is connected, the ProbeMeter measures DC voltages between the probe tip and ground connection and enables ground-referenced measurements of voltages.

If a differential probe is connected, you can select if the ProbeMeter measures differential and common mode voltages, or single-ended voltages. See "Display" [on page 118.](#page-116-0)

```
Remote command: 
PROBe<ch>:PMETer:STATe on page 361
```

```
PROBe<ch>:PMETer:RESults:SINGle? on page 362
PROBe<ch>:PMETer:RESults:COMMon? on page 362
PROBe<ch>:PMETer:RESults:DIFFerential? on page 362
```
[PROBe<ch>:PMETer:RESults:NEGative?](#page-361-0) on page 363 [PROBe<ch>:PMETer:RESults:POSitive?](#page-361-0) on page 363

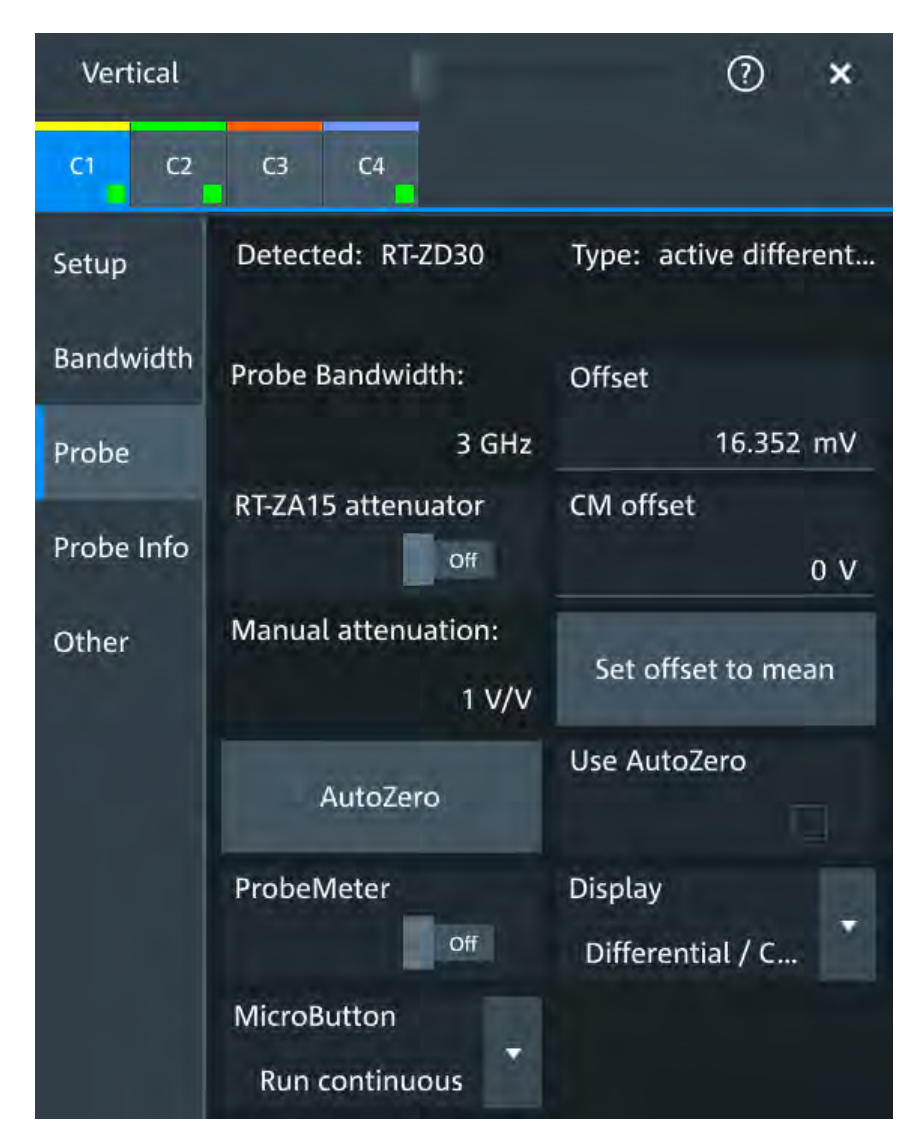

# **6.4.3.2 Setup for R&S RT-ZD differential probes**

*Figure 6-4: Probe setup for active differential probe R&S RT-ZD30*

Most settings are common settings, which are available for all probe types. See [Chap](#page-109-0)[ter 6.4.1, "Common probe settings", on page 111](#page-109-0) for description of these settings.

R&S RT-ZD differential probes have the Rohde & Schwarz probe interface and support its functions. For details, see [Chapter 6.4.3.1, "Settings for the Rohde](#page-114-0) & Schwarz [probe interface", on page 116](#page-114-0).

The "Offset" is the differential offset, see "Offset" [on page 108.](#page-106-0)

Specific settings for R&S RT-ZD probes are the following:

#### <span id="page-116-0"></span>**CM offset**

Sets the common-mode offset to compensate for a common DC voltage that is applied to both input sockets (referenced to the ground socket). The setting is available for Rohde & Schwarz differential probes.

Offset compensation is particularly helpful for measurements on differential signals with high common mode levels, for example, current measurements using a shunt resistor. You can measure the common mode input voltage using the R&S ProbeMeter.

Remote command:

[PROBe<ch>:SETup:CMOFfset](#page-358-0) on page 360

#### **RT-ZA15 attenuator**

If you use the external attenuator R&S RT-ZA15 together with one of the differential active probes R&S RT-ZD10/20/30, enable "RT-ZA15 attenuator" to include the external attenuation in the measurements.

Remote command: [PROBe<ch>:SETup:ZAXV](#page-359-0) on page 361

#### **Display**

Selects the voltage to be measured by the ProbeMeter of differential active probes:

"Differential / Common Mode":

Differential voltage is the voltage between the positive and negative signal sockets. Common mode voltage is the mean voltage between the signal sockets and the ground socket. It measures the voltage level relative to ground, for example, to check the operating voltage window.

"Single Ended Pos/Neg":

Measures the voltage between the positive/negative signal socket and the ground. The ProbeMeter always measures the common mode and differential voltages. Single-ended voltages are calculated values:

 $V_p$  =  $V_{cm}$  + 0.5  $*$   $V_{in}$  and  $V_n$  =  $V_{cm}$  - 0.5  $*$   $V_{in}$ 

Remote command: [PROBe<ch>:SETup:DISPlaydiff](#page-359-0) on page 361

### **6.4.3.3 Setup for R&S RT-ZPR power rail probes**

R&S RT-ZPR power rail probes are designed for power integrity measurements. They can measure small signals in the millivolt range with large DC-offset components.

R&S RT-ZPR probes require 50  $\Omega$  input termination.

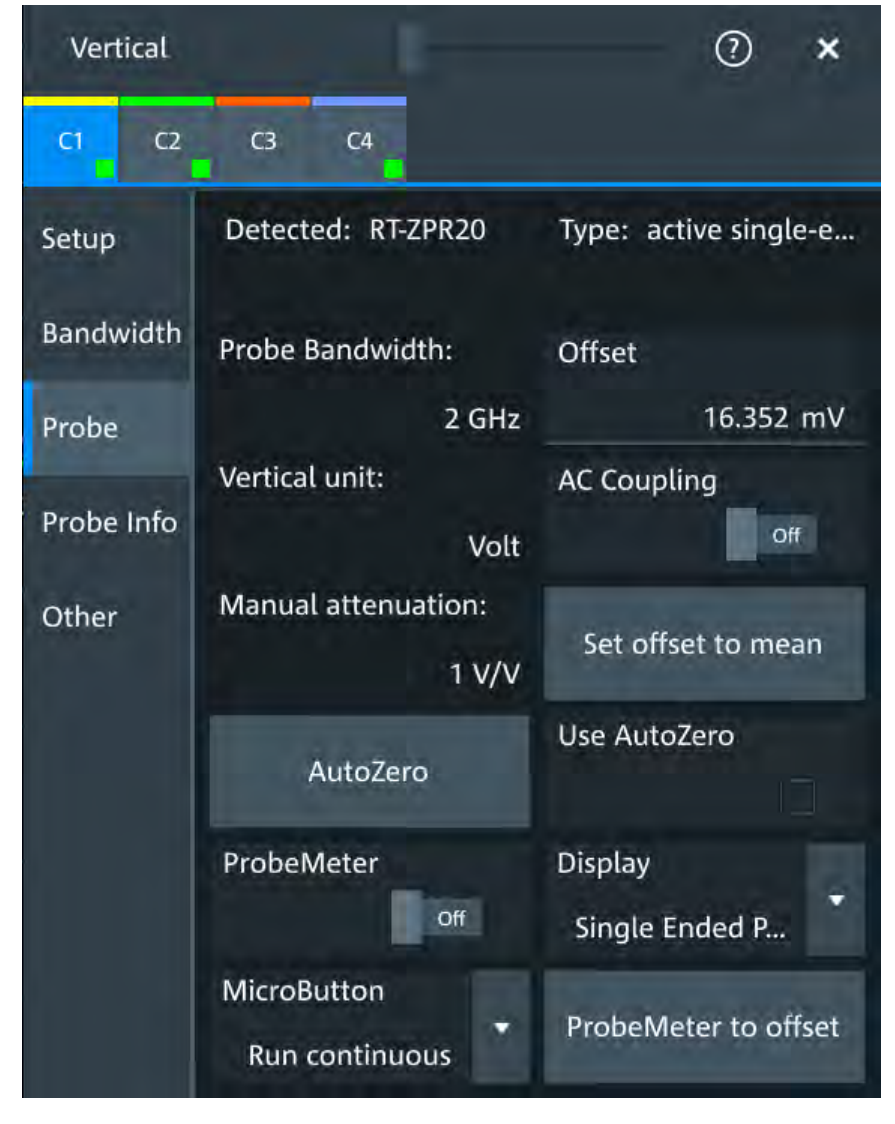

*Figure 6-5: Probe setup for power rail probe R&S RT-ZPR20*

Most settings are common settings, which are available for all probe types. See [Chap](#page-109-0)[ter 6.4.1, "Common probe settings", on page 111](#page-109-0) for description of these settings.

R&S RT-ZPR power rail probes have the Rohde & Schwarz probe interface and support its functions. For details, see [Chapter 6.4.3.1, "Settings for the Rohde](#page-114-0) & Schwarz [probe interface", on page 116](#page-114-0).

The "Offset" is the channel offset, see "Offset" [on page 108.](#page-106-0)

Specific settings for R&S RT-ZPR probe are the following:

#### **AC Coupling**

Enables AC coupling in R&S RT-ZPR power rail probes, which removes DC and very low-frequency components. The R&S RT-ZPR probe requires 50 Ω input termination, for which the channel AC coupling is not available. The probe setting allows AC coupling also at 50 Ω inputs.

Remote command: [PROBe<ch>:SETup:ACCoupling](#page-358-0) on page 360

#### **ProbeMeter to offset**

Sets the measured ProbeMeter value as offset. Thus, the value is considered in measurements.

Remote command: [PROBe<ch>:SETup:ADVanced:PMToffset](#page-362-0) on page 364

#### **6.4.3.4 Setup for R&S RT-ZHD high-voltage differential probes**

R&S RT-ZHD high-voltage differential probes are designed to measure safely high-voltage floating circuits using a grounded oscilloscope. They extend the measurement capability of oscilloscopes to measure electronic power converters, inverters, motor speed controls, switch mode power supplies and many other applications.

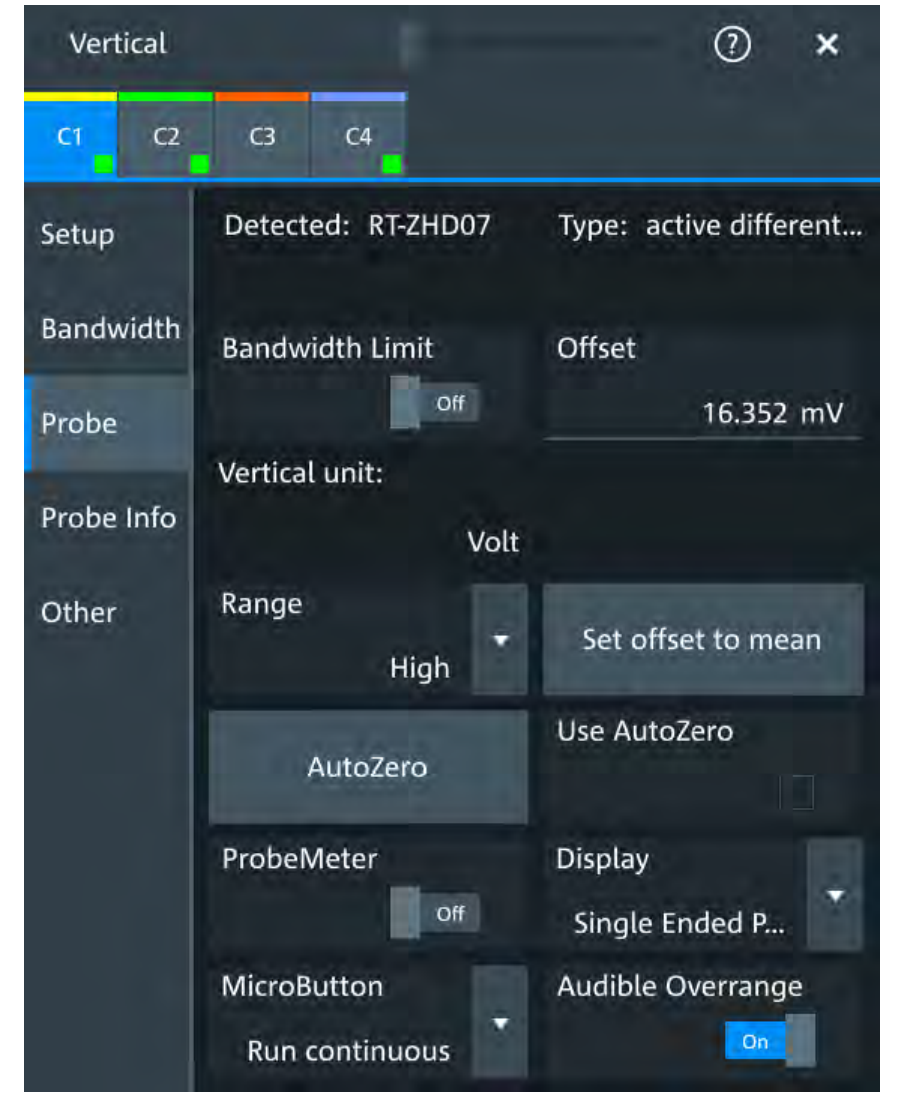

*Figure 6-6: Setup for high-voltage differential probe R&S RT-ZHD07*

Most settings are common settings, which are available for all probe types. See [Chap](#page-109-0)[ter 6.4.1, "Common probe settings", on page 111](#page-109-0) for description of these settings.

Bandwidth and attenuation values are indicated on the probe control box. The "Offset" is the differential offset, see "Offset" [on page 108.](#page-106-0)

R&S RT-ZHDhigh-voltage differential probes have the Rohde & Schwarz probe interface and support its functions. For details, see [Chapter 6.4.3.1, "Settings for the](#page-114-0) Rohde & [Schwarz probe interface", on page 116.](#page-114-0)

Specific settings for R&S RT-ZHD probes are the following:

#### **Bandwidth Limit**

Activates the lowpass filter in the probe control box. The filter frequency depends on the probe type and is indicated on the probe control box.

You can set the filter on the probe control box or at the oscilloscope.

#### Remote command:

[PROBe<ch>:SETup:ADVanced:FILTer](#page-362-0) on page 364

#### **Range**

Sets the voltage range of an R&S RT-ZHD probe. You can set the range on the probe control box or at the oscilloscope.

- "Auto" The voltage range is set only at the oscilloscope with "Vertical scale".
- "Low" Sets the lower voltage range of the connected probe. The range values depend on the probe type and are indicated on the probe control box.
- "High" Sets the higher voltage range of the connected probe. The range values depend on the probe type and are indicated on the probe control box.

Remote command:

[PROBe<ch>:SETup:ADVanced:RANGe](#page-362-0) on page 364

#### **Audible Overrange**

Activates the acoustic overrange warning in the probe control box. You can also activate the sound directly on the probe control box.

#### Remote command:

[PROBe<ch>:SETup:ADVanced:AUDioverload](#page-361-0) on page 363

# **6.4.4 Setup for current probes**

The setup and adjustment of current probes depends on the output connector of the probe: BNC or Rohde & Schwarz probe box.

#### **Current probes R&S RT-ZCxx**

The current probes **R&S RT-ZCxx** have BNC connectors. They are known to the R&S MXO 4 as predefined probes. Demagnetizing and zero adjustment is done on the probe, see the probe's User Manual for details. Make sure to demagnetize and adjust the probe before taking measurements.

#### **Current probes R&S RT-ZCxxB**

Current probes **R&S RT-ZCxxB** have a Rohde & Schwarz probe interface; they are powered and remotely controlled by the oscilloscope.

When the probe is connected, demagnetization is performed automatically.

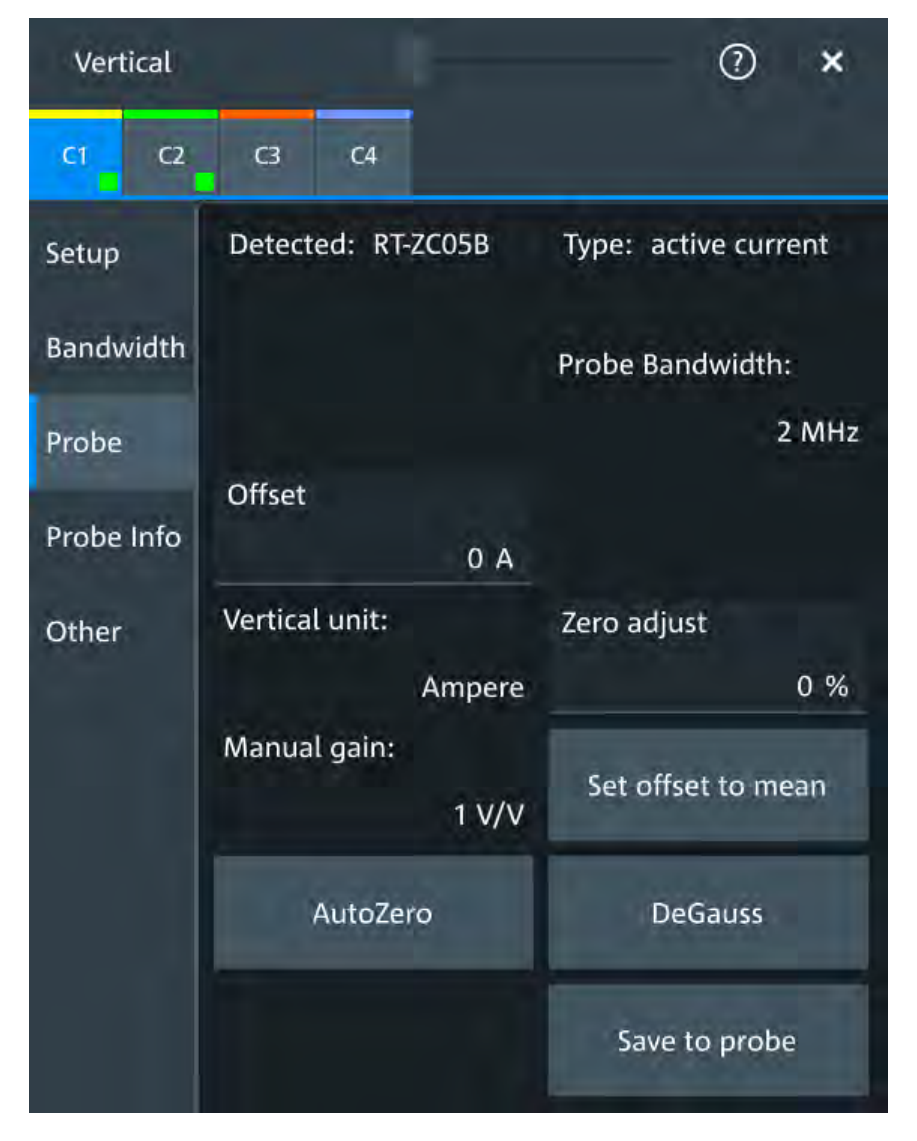

*Figure 6-7: Setup for current probe R&S RT-ZC05B*

Most settings are common settings, which are available for all probe types. See [Chap](#page-109-0)[ter 6.4.1, "Common probe settings", on page 111](#page-109-0) for description of these settings.

Current probes are adjusted by the following functions.

#### **Manual gain**

Shows the gain of the connected probe if the probe is detected or predefined. For unknown current probes, set the correct gain of the probe.

The vertical scaling and measured values are multiplied by this factor so that the displayed values are equal to the actual measured signal values.

Remote command:

[PROBe<ch>:SETup:GAIN:AUTO?](#page-363-0) on page 365 [PROBe<ch>:SETup:GAIN:MANual](#page-363-0) on page 365

#### **DeGauss**

Demagnetizes the core if it has been magnetized by switching the power on and off, or by an excessive input. Always carry out demagnetizing before measurement.

The demagnetizing process takes about one second. During demagnetizing, a demagnetizing waveform is displayed.

Demagnetizing is done automatically when R&S RT-ZCxxB is connected to the oscilloscope, or when "AutoZero" is performed.

Remote command: [PROBe<ch>:SETup:DEGauss](#page-363-0) on page 365

#### **Zero adjust**

Zero adjust corrects the effect of an offset caused by temperature drift, and compensates for the remanence. The setting is only available if DC coupling is set.

To set the waveform to zero level by the instrument, use "AutoZero". The detected value is displayed.

Alternatively, you can adjust the value manually until the waveform is set to zero level. Make sure to demagnetize the probe before zero adjustment.

The value is given in percent of the maximum range, which is internally defined. The actual setup range depends on the temperature drift, the measured current and other variables, and it can change over time. If you measure high currents, the probe core magnetizes, which impairs the measurement results. Therefore, repeat "AutoZero" before the measurement.

Remote command:

[PROBe<ch>:SETup:OFFSet:ZADJust](#page-363-0) on page 365

#### **Save to probe**

Saves the zero adjust value in the probe box. If you connect the probe to another channel or to another Rohde & Schwarz oscilloscope, the value is read out again, and you can use the probe without further adjustment.

Remote command: [PROBe<ch>:SETup:OFFSet:STPRobe](#page-364-0) on page 366

# **6.4.5 Probe info**

In this dialog you can check the attributes of the connected probes. For a specification of the probe parameters, refer to the data sheet.

<span id="page-123-0"></span>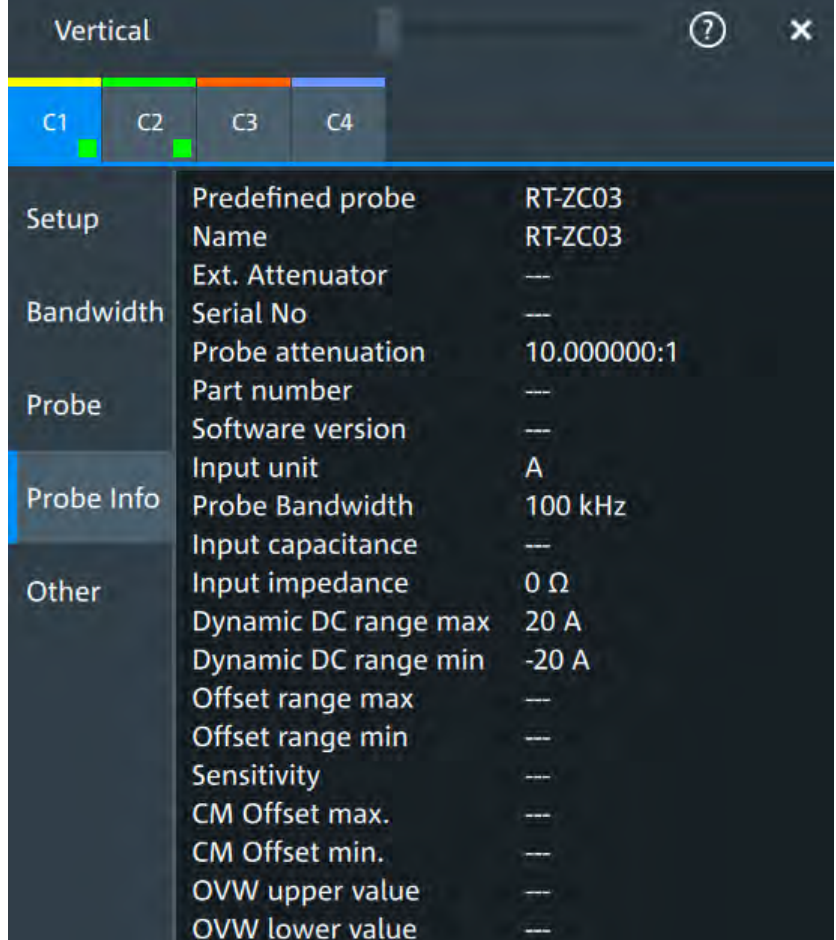

# **6.4.6 Adjusting passive probes**

When using a passive probe, you have to compensate it when you connect it to the instrument the first time. Compensation matches the probe cable capacitance to the oscilloscope input capacitance to assure good amplitude accuracy from DC to upper bandwidth limit frequencies. A poorly compensated probe reduces the performance of the probe-oscilloscope system and introduces measurement errors resulting in distorted waveforms and inaccurate results.

Two connector pins are located on the front panel. The  $\perp$  pin is on ground level. The  $\Pi$  pin supplies a square wave signal with 1 kHz for low frequency probe compensation.

- 1. Connect the BNC connector of the probe to one of the channel inputs.
- 2. Connect the probe's ground connector to the ground compensation pin, and the probe tip to the signal pin.
- 3. Press [Autoset].

A square wave appears on the display.

4. Adjust the compensation trimmer of the probe to optimum square wave response. For details, refer to the documentation of your probe.

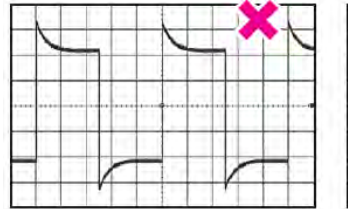

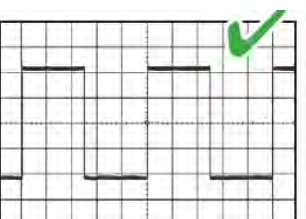

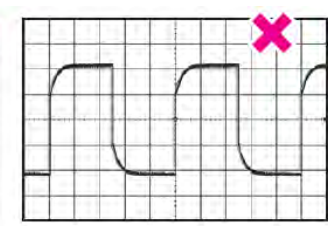

# 7 Trigger

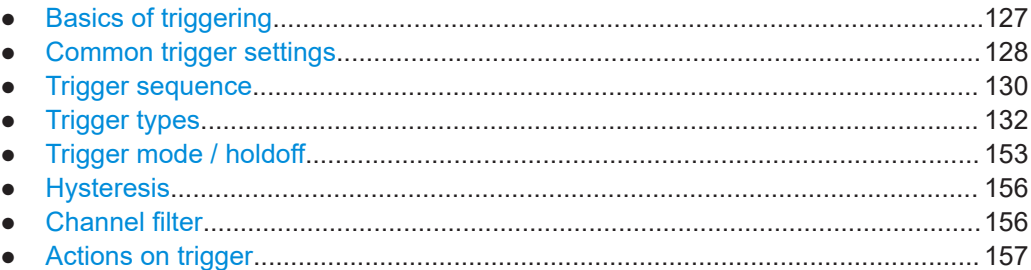

# **7.1 Basics of triggering**

Triggering means to capture the interesting part of the relevant waveforms, and the trigger point is the determining point in the waveform record. Choosing the right trigger type and configuring all trigger settings correctly allows you to detect various incidents in analog, digital, and protocol signals.

# **How the instrument triggers**

A trigger occurs if the complete set of trigger conditions is fulfilled. The instrument acquires continuously and keeps the sample points to fill the pre-trigger part of the waveform record. When the trigger occurs, the instrument continues acquisition until the post-trigger part of the waveform record is filled. Then it stops acquiring and waits for the next trigger. When a trigger is recognized, the instrument does not accept another trigger until the acquisition is complete and the holdoff time has expired.

# **Trigger setup**

A simple trigger setup includes:

- Source of the trigger signal
- Trigger type selection and setup
- Horizontal position of the trigger: see: [Chapter 6.1.1, "About the horizontal system",](#page-92-0) [on page 94](#page-92-0)
- Trigger mode

The R&S MXO 4 provides various trigger types for troubleshooting and signal analysis, for example, edge trigger, glitch trigger, interval trigger, pattern trigger, and much more.

For complex tasks like verifying and debugging designs, advanced trigger settings are available:

- Filter to remove high or low frequencies from the trigger signal
- Hysteresis, that is the rejection of noise to avoid unwanted trigger events caused by noise
- Holdoff to define exactly which trigger event causes the trigger
- Trigger sequences to combine several event conditions

#### <span id="page-126-0"></span>**Trigger sequence**

A trigger sequence joins two or more separate trigger conditions with an optional delay time and an optional reset time or reset condition. Similar setups are also known as multi-step trigger or A/B trigger.

# **7.1.1 Trigger information**

Information on the most important trigger settings is shown in the trigger label above the diagram. If you tap the trigger label, the "Trigger" dialog opens.

If you trigger on a single event, the trigger label shows:

- **Trigger source**
- **Trigger type**
- **Trigger level**
- Trigger mode
- Edge or polarity, and important trigger-type specific settings
- **Trigger state**

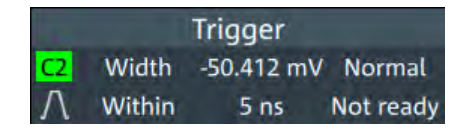

If you trigger on a sequence, the trigger label shows:

- Sequence type
- **Trigger mode**
- **Trigger state**

# **7.2 Common trigger settings**

Access: "Menu" > "Trigger" > "Setup" tab

The common trigger settings are the trigger source and the trigger type, including the trigger level. These settings are specific for each condition in a trigger sequence. To set the trigger level automatically, use "Find level".

Depending on the trigger type, additional settings are available. They are explained in the trigger-type specific sections.

#### **Trigger on**

Selects, if you want to trigger on a single event, or on a series of events.

Remote command: [TRIGger:MEVents:MODE](#page-366-0) on page 368

#### <span id="page-127-0"></span>**Source**

Selects the source of the trigger signal for the selected trigger event. The trigger source works even if it is not displayed in a diagram.

Available sources depend on the trigger sequence setting. If you trigger on a single event, all inputs can be used as trigger source. If you trigger on a sequence, only analog channels can be set as trigger source.

The trigger source can be:

- Channel <n>: an analog input channel
- Extern: external analog signal connected to the external trigger input. For the external trigger source, the analog edge trigger is available.
- Line: The instrument generates the trigger from the AC power input and synchronizes the signal to the AC power frequency. Use this source if you want to analyze signals related to the power line frequency, such as lighting equipment and power supply devices. For the line trigger source, the edge trigger type is available.
- Digital channels D0 to D15, serial bus, If options with trigger functionality are installed, the variety of trigger sources is enhanced with specific trigger sources. These specific trigger sources are only available for triggering on single event.

For the state trigger, this source is the "Clock source", the clock signal.

For the setup & hold trigger, this source is the "Data Source", the data signal.

Remote command:

[TRIGger:EVENt<m>:SOURce](#page-367-0) on page 369

#### **Type**

Selects the trigger type specific for each condition in a trigger sequence.

The current trigger type is shown on the button and in the trigger label above the diagram.

The following trigger types are available:

- [Edge trigger, see page 132](#page-130-0)
- **[Glitch trigger, see page 135](#page-133-0)**
- [Width trigger, see page 137](#page-135-0)
- [Runt trigger, see page 138](#page-136-0)
- [Window trigger, see page 140](#page-138-0)
- [Timeout trigger, see page 142](#page-140-0)
- [Interval trigger, see page 143](#page-141-0)
- [Slew rate trigger, see page 145](#page-143-0)
- [Setup & Hold, see page 147](#page-145-0)
- [State trigger, see page 149](#page-147-0)
- [Pattern trigger, see page 150](#page-148-0)

If the external trigger input is used as trigger source, the analog edge trigger is the only available trigger type.

For digital channels, the edge, width, timeout, state and pattern trigger are available.

Remote command:

[TRIGger:EVENt<m>:TYPE](#page-366-0) on page 368

#### **Level**

Sets the voltage level or threshold for the trigger.

<span id="page-128-0"></span>You can also drag the trigger level marker on the display, or turn the [Level] knob. To set the trigger level to 50% of the signal amplitude, press the [Level] knob.

For the setup & hold trigger, this level sets the voltage level for the data signal. At this level, the setup and hold time are measured.

For the timeout trigger, the trigger level is the threshold for the high and low signal states.

Runt, window and slew rate triggers require two trigger levels (upper and lower), which are defined as specific settings.

Remote command:

[TRIGger:EVENt<m>:LEVel<n>\[:VALue\]](#page-367-0) on page 369 [TRIGger:ANEDge:LEVel](#page-370-0) on page 372 (for external trigger source)

#### **Find level**

Sets the trigger level automatically to *0.5 \* (MaxPeak – MinPeak)*. The function is not available for trigger sources "Extern" and "Line". Remote command: [TRIGger:FINDlevel<m>](#page-367-0) on page 369

# **7.3 Trigger sequence**

With R&S MXO 4, you can trigger on a single trigger event, or on a sequence of events. A trigger sequence consists of at least two event conditions and additional conditions defining when the trigger occurs.

The trigger sequence "A  $\rightarrow$  B  $\rightarrow$  R", for example, consists of two subsequent events: Atrigger and B-trigger with optional B-trigger delay and count. In addition, an optional reset condition R can be configured: timeout or R-trigger condition. A-, B-, and R-triggers are configured in the same way.

After the A-trigger conditions have been met, and an optional delay has passed, the Btrigger with independent conditions is enabled. The instrument waits until one or a specified number of B-trigger conditions occur. If the reset condition is not fulfilled, the latest B-trigger causes the trigger event, and then the sequence starts again. The Btrigger can only cause the trigger event if it occurs after the A-trigger and after the delay time.

If you expect, for example, an irregular B-trigger, you can configure a reset condition to restart the sequence. The reset condition can be a simple timeout, and/or a reset event that is defined in the same way as the A- and B-trigger conditions.

All trigger sequences require that analog input channels  $C \le n$  are set as trigger sources for all events. The instrument checks all trigger settings for compatibility and adjusts them if they do not fit.

The following trigger types are only available for triggering on single event:

- Setup & Hold
- **State**

**Pattern** 

# **7.3.1 Sequence setup**

Access: "Menu" > "Trigger" > "Setup" tab > "Trigger on" = "Sequence"

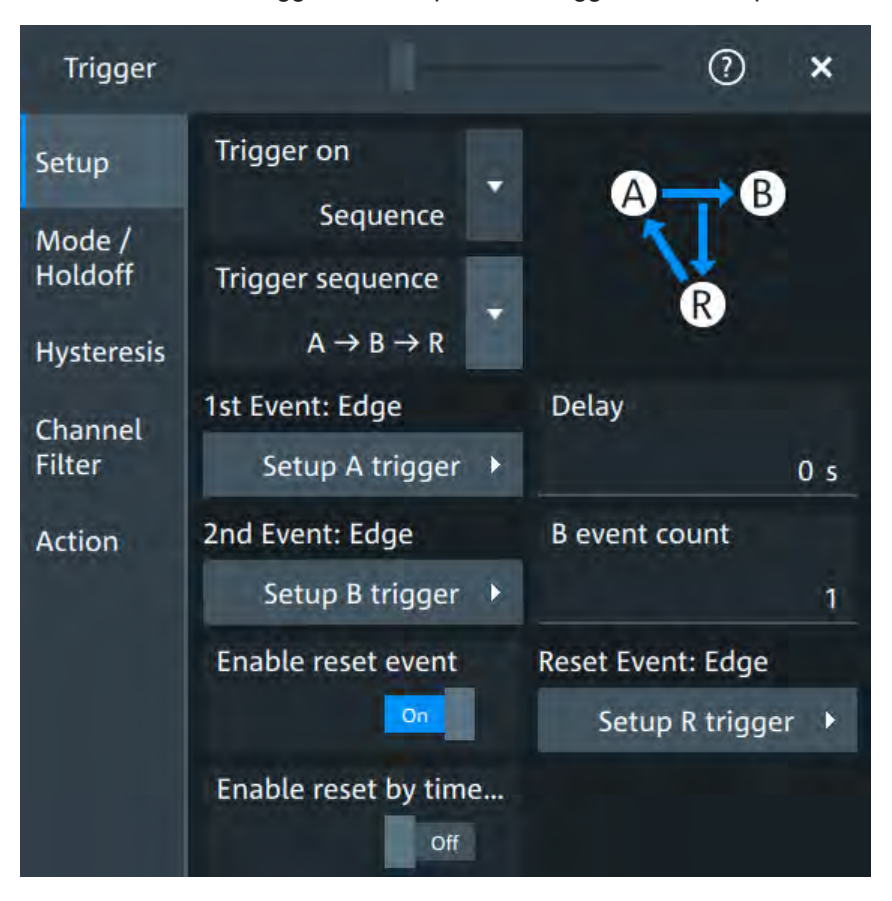

B-trigger and R-trigger are configured in the same way as the A-trigger. You can configure a delay between the A- and B-trigger, and define a number of fulfilled B-trigger conditions to be ignored. The reset condition R can be a timeout or a trigger condition, or a combination of both.

#### **Trigger sequence**

Selects the type of the trigger sequence.

 $'A \rightarrow B \rightarrow R''$  Triggers if all conditions of A- and B-events, as well as additional delay and count, and optional reset timeout and/or R-event conditions are fulfilled.

Remote command: [TRIGger:MEVents:AEVents](#page-368-0) on page 370

#### **Delay**

Sets the time that the instrument waits after an A-trigger until it recognizes B-triggers.

<span id="page-130-0"></span>Remote command:

[TRIGger:MEVents:SEQuence<se>:DELay](#page-369-0) on page 371

#### **B event count**

Sets the number of B-trigger conditions to be fulfilled after an A-trigger. The last B-trigger causes the trigger event. The waiting time for B-triggers can be restricted with a reset condition: timeout or reset event.

Remote command: [TRIGger:MEVents:SEQuence<se>:COUNt](#page-368-0) on page 370

#### **Enable reset event**

If enabled, the trigger sequence is restarted by the R-trigger condition if the specified number of B-triggers does not occur before the R-trigger conditions are fulfilled.

Remote command:

[TRIGger:MEVents:SEQuence<se>:RESet:EVENt](#page-369-0) on page 371

#### **Enable reset by time, Reset timeout**

If reset timeout is enabled, the instrument waits for the "Reset timeout" time for the specified number of B-triggers. If no trigger occurs during that time, the sequence is restarted with the A-trigger.

Remote command:

[TRIGger:MEVents:SEQuence<se>:RESet:TIMeout\[:ENABle\]](#page-370-0) on page 372 [TRIGger:MEVents:SEQuence<se>:RESet:TIMeout:TIME](#page-369-0) on page 371

# **7.4 Trigger types**

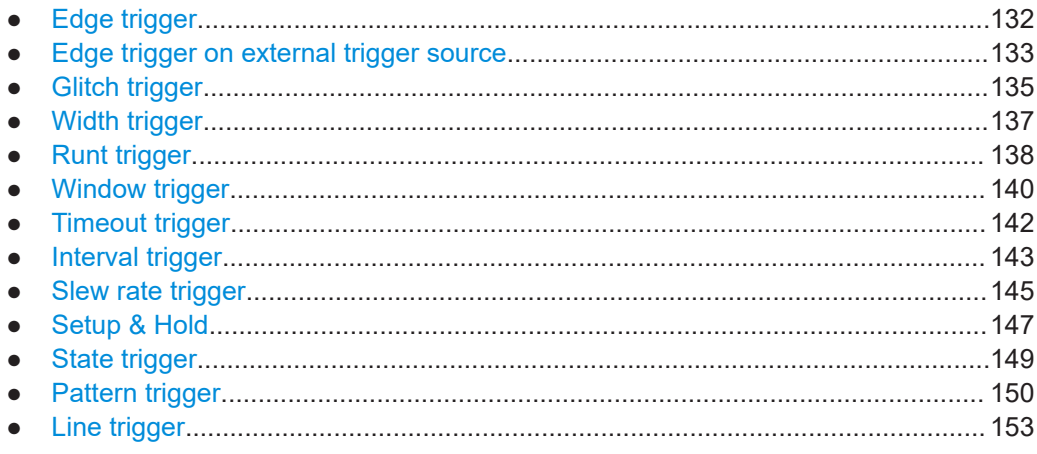

# **7.4.1 Edge trigger**

Access: "Menu" > "Trigger" > "Setup" tab > "Type = Edge"

The edge trigger is the most common trigger type. The trigger occurs when the signal from the trigger source passes the trigger level in the specified direction (slope).

<span id="page-131-0"></span>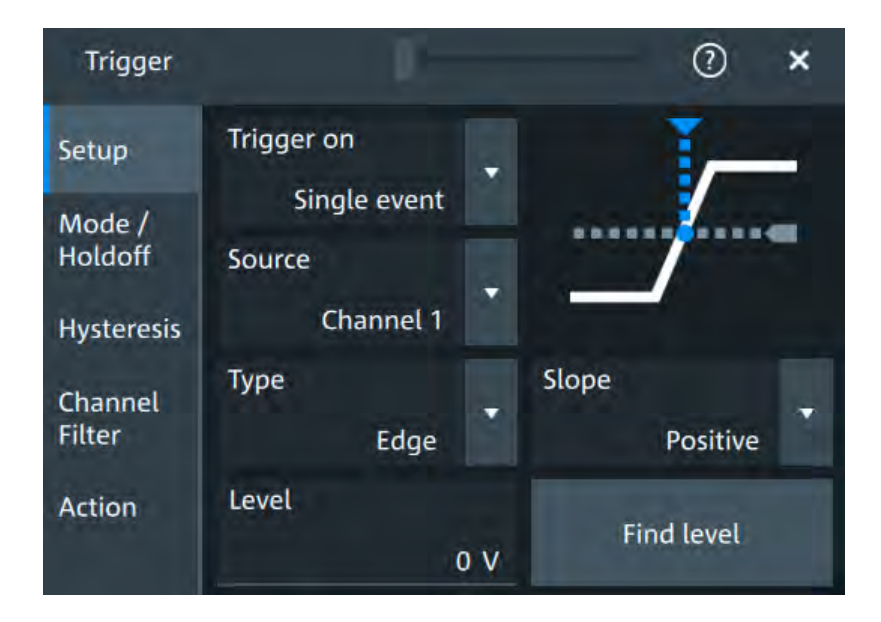

# **Level**

See "Level" [on page 129](#page-127-0).

Remote command: [TRIGger:EVENt<m>:LEVel<n>\[:VALue\]](#page-367-0) on page 369

#### **Slope**

Sets the edge direction for the trigger.

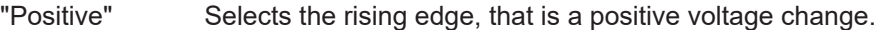

- "Negative" Selects the falling edge, that is a negative voltage change.
- "Either" Selects the rising and falling edge. After starting an acquisition, the instrument triggers on the first identified edge.

# Remote command:

[TRIGger:EVENt<m>:EDGE:SLOPe](#page-370-0) on page 372 [TRIGger:EVENt<m>:SLEW:SLOPe](#page-384-0) on page 386

# **7.4.2 Edge trigger on external trigger source**

Access: "Menu" > "Trigger" > "Setup" tab > "Source" = "Extern" > "Type = Analog Edge"

If an external trigger signal is connected to the Trigger In, and the trigger source is set to "Extern", the analog edge trigger is available. Triggering on an external source is only possible if you trigger on a single event but not for sequences.

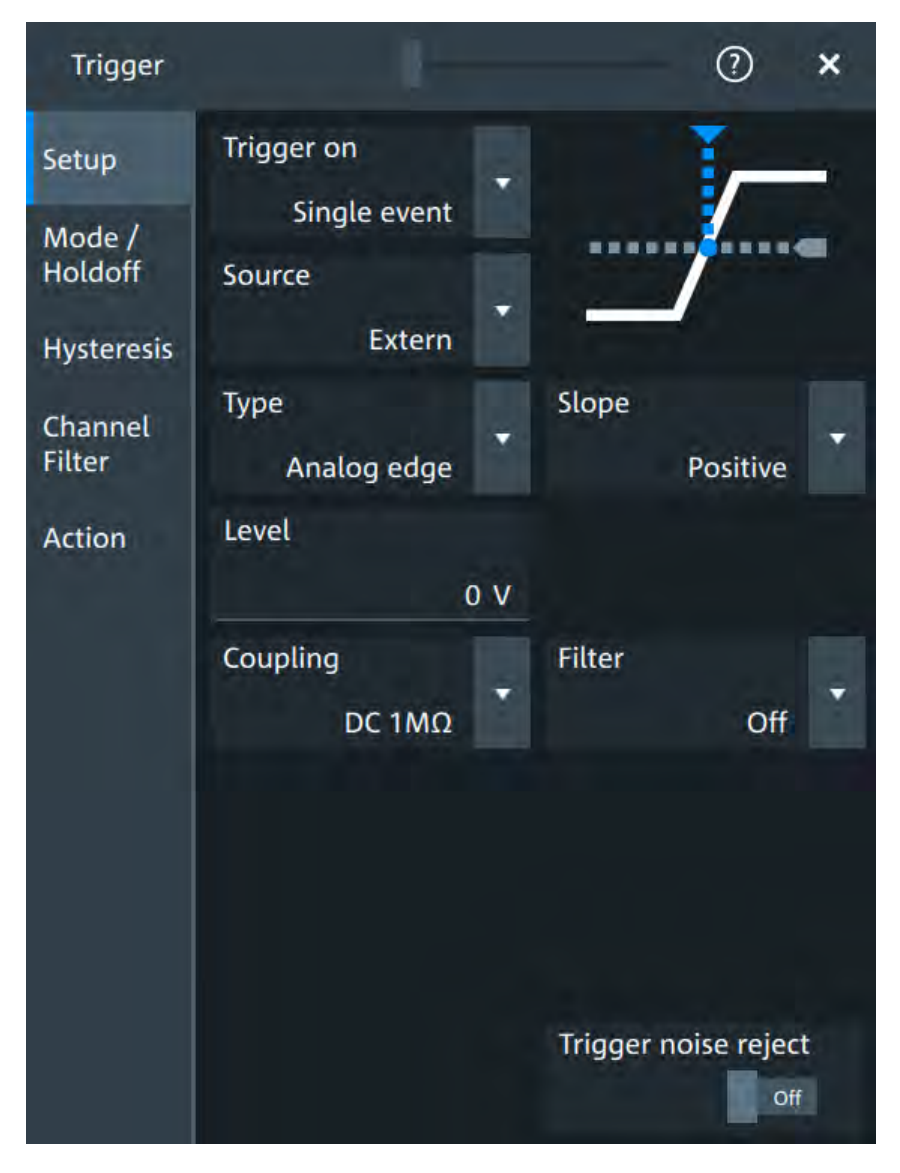

The "Slope" and "Level" are the same settings as for the edge trigger, see:

- "Level" [on page 129](#page-127-0)
- "Slope" [on page 133](#page-131-0)

Specific settings for the analog edge trigger are the following:

# **Coupling**

Sets the connection of the external trigger signal, i.e. the input impedance and a termination. The coupling determines what part of the signal is used for triggering.

- "DC 50 Ω" Connection with 50  $\Omega$  termination, passes both DC and AC components of the signal.
- "DC 1 MΩ" Connection with 1 MΩ termination, passes both DC and AC components of the signal.

<span id="page-133-0"></span>"AC 1 MΩ" Connection with 1 MΩ termination through DC capacitor, removes DC and very low-frequency components. The waveform is centered on zero volts.

Remote command:

[TRIGger:ANEDge:COUPling](#page-371-0) on page 373

#### **Filter**

Selects the filter mode for the external trigger signal.

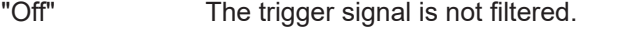

- "LF reject" Frequencies lower than the "Cut-off" frequency are rejected, higher frequencies pass the filter.
- "RF reject" Frequencies higher than the "Cut-off" frequency are rejected, lower frequencies pass the filter.

#### Remote command:

[TRIGger:ANEDge:FILTer](#page-371-0) on page 373 [TRIGger:ANEDge:CUToff:HIGHpass](#page-371-0) on page 373 [TRIGger:ANEDge:CUToff:LOWPass](#page-371-0) on page 373

#### **Trigger noise reject**

Enables an automatic hysteresis on the trigger level to avoid unwanted trigger events caused by noise.

Remote command: [TRIGger:ANEDge:NREJect](#page-372-0) on page 374

# **7.4.3 Glitch trigger**

Access: "Menu" > "Trigger" > "Setup" tab > "Type = Glitch"

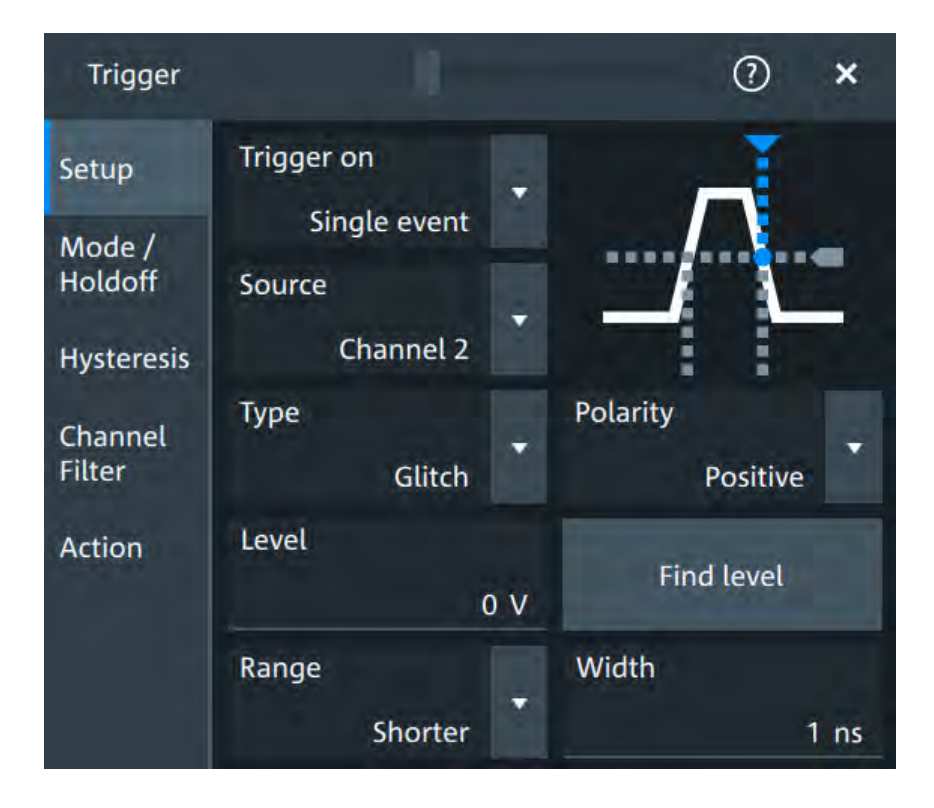

#### **Level**

See "Level" [on page 129](#page-127-0).

Remote command:

[TRIGger:EVENt<m>:LEVel<n>\[:VALue\]](#page-367-0) on page 369

#### **Polarity**

Sets the polarity of a pulse, that is the direction of the first pulse slope.

- "Positive" Selects positive going pulses, the width is defined from the rising to the falling slopes.
- "Negative" Selects negative going pulses, the width is defined from the falling to the rising slopes.
- "Either" Selects both positive and negative going pulses.

Remote command:

```
TRIGger:EVENt<m>:GLITch:POLarity on page 374
TRIGger:EVENt<m>:RUNT:POLarity on page 377
```
#### **Range**

Selects how the time limit of the runt pulse is defined.

Remote command: [TRIGger:EVENt<m>:GLITch:RANGe](#page-372-0) on page 374

# **Width**

Sets the length of a glitch. The instrument triggers on pulses shorter or longer than this value, depending on the value set with "Range".

<span id="page-135-0"></span>You need to know the expected pulse widths of the circuit to set the glitch width correctly.

Remote command: [TRIGger:EVENt<m>:GLITch:WIDTh](#page-373-0) on page 375

# **7.4.4 Width trigger**

Access: "Menu" > "Trigger" > "Setup" tab > "Type = Width"

The width trigger compares the pulse width (duration) with given time limits. It detects pulses with an exact pulse width, pulses shorter or longer than a given time, and also pulses inside or outside the allowable time range. The pulse width is measured at the trigger level.

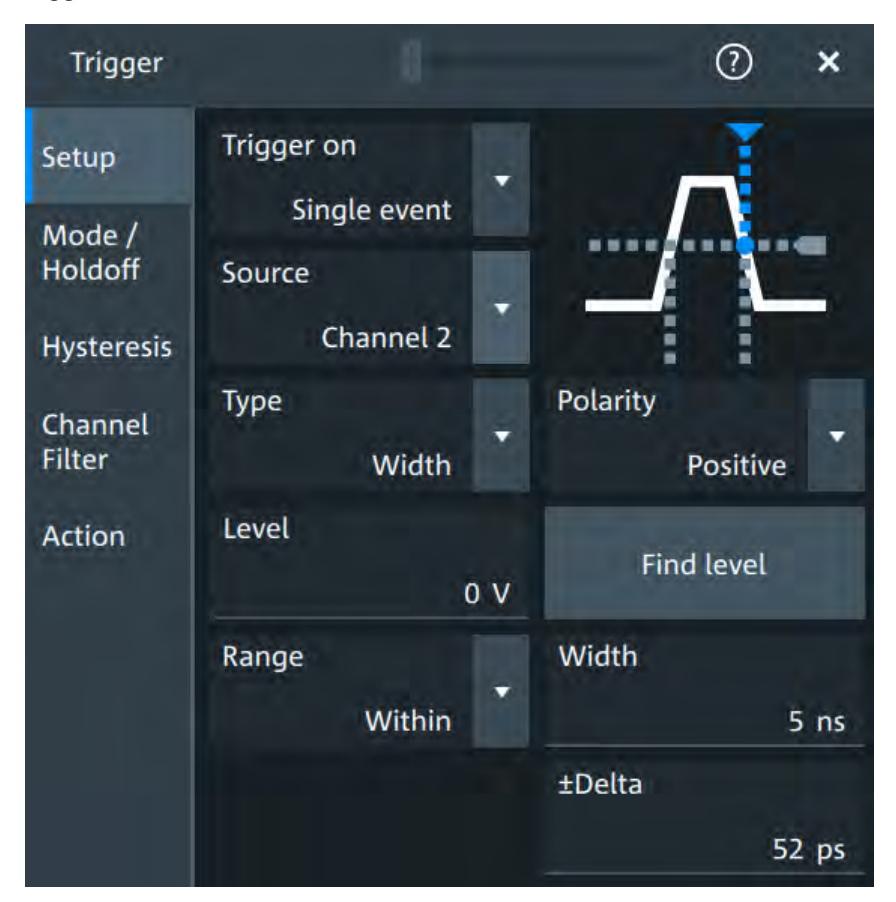

# **Level** See "Level" [on page 129](#page-127-0). Remote command: [TRIGger:EVENt<m>:LEVel<n>\[:VALue\]](#page-367-0) on page 369

#### **Polarity**

Sets the polarity of a pulse, that is the direction of the first pulse slope.

<span id="page-136-0"></span>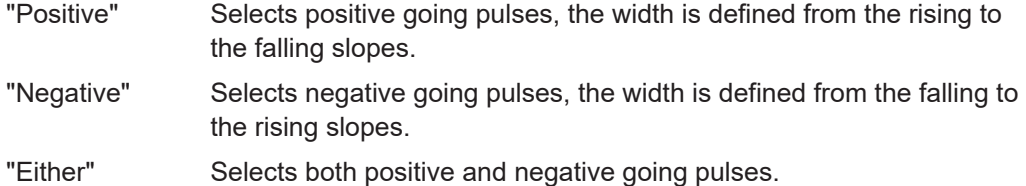

Remote command:

[TRIGger:EVENt<m>:WIDTh:POLarity](#page-373-0) on page 375

#### **Range**

Selects how the range of a pulse width is defined.

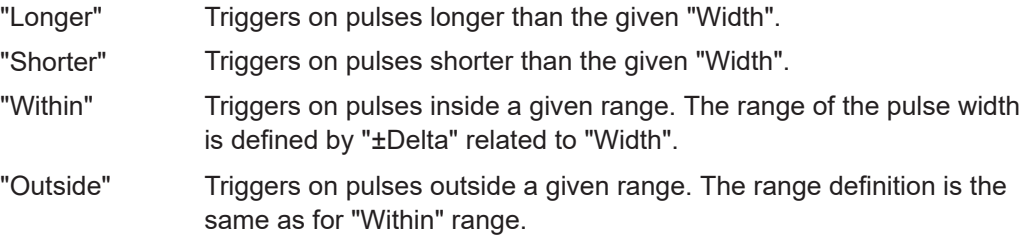

Remote command:

[TRIGger:EVENt<m>:WIDTh:RANGe](#page-374-0) on page 376

#### **Width**

For the ranges "Within" and "Outside", the width defines the center of a range which is defined by the limits "±Delta".

For the ranges "Shorter" and "Longer", the width defines the maximum and minimum pulse width, respectively.

Remote command: [TRIGger:EVENt<m>:WIDTh:WIDTh](#page-374-0) on page 376

#### **±Delta**

Defines a range around the width value.

The combination "Range" = "Within" and "±Delta" = 0 triggers on pulses with a pulse width that equals "Width".

The combination "Range" = "Outside" and "±Delta" = 0 means to trigger on pulse widths ≠ "Width".

Remote command:

[TRIGger:EVENt<m>:WIDTh:DELTa](#page-373-0) on page 375

# **7.4.5 Runt trigger**

Access: "Menu" > "Trigger" > "Setup" tab > "Type = Runt"

A runt is a pulse lower than normal in amplitude. The amplitude crosses the first threshold twice in succession without crossing the second one. For example, this trigger can detect logic, digital, and analog signals remaining below a specified threshold amplitude because I/O ports are in undefined state.

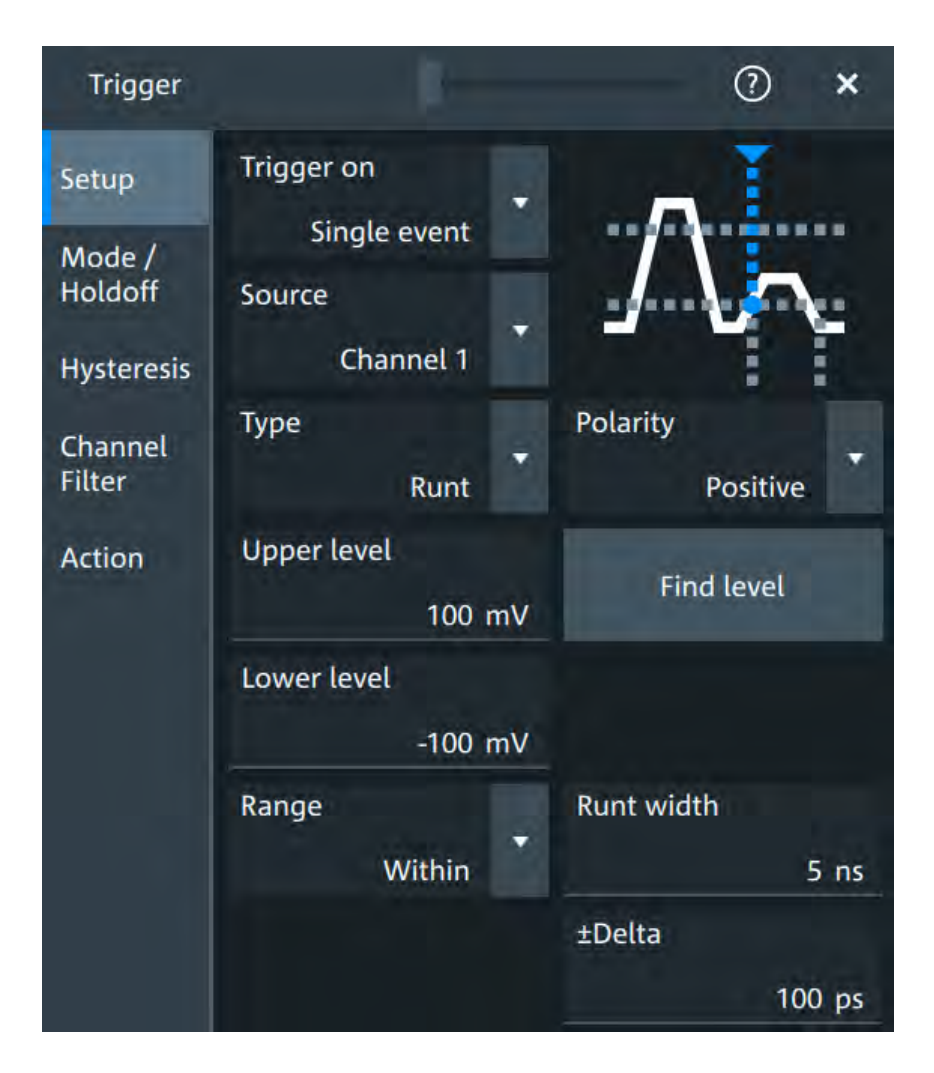

#### **Polarity**

Sets the polarity of a pulse, that is the direction of the first pulse slope.

- "Positive" Selects positive going pulses, the width is defined from the rising to the falling slopes.
- "Negative" Selects negative going pulses, the width is defined from the falling to the rising slopes.
- "Either" Selects both positive and negative going pulses.

#### Remote command:

[TRIGger:EVENt<m>:GLITch:POLarity](#page-372-0) on page 374 [TRIGger:EVENt<m>:RUNT:POLarity](#page-375-0) on page 377

#### **Upper limit**

Sets the upper voltage limit.

Remote command: [TRIGger:EVENt<m>:LEVel<n>:RUNT:UPPer](#page-375-0) on page 377

#### **Lower limit**

Sets the lower voltage limit.

#### <span id="page-138-0"></span>Remote command:

[TRIGger:EVENt<m>:LEVel<n>:RUNT:LOWer](#page-374-0) on page 376

#### **Range**

Selects how the time limit of the runt pulse is defined.

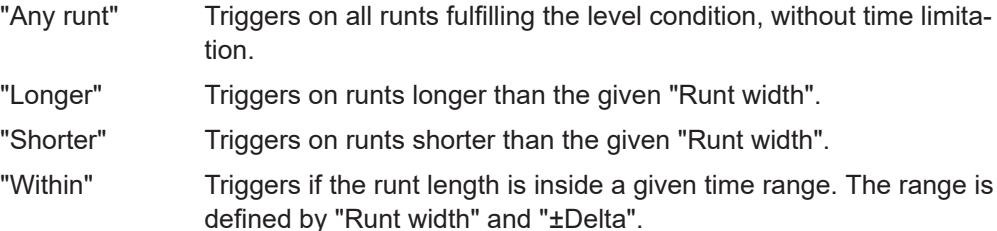

"Outside" Triggers if the runt length is outside a given time range. The range definition is the same as for "Within" range.

#### Remote command:

[TRIGger:EVENt<m>:RUNT:RANGe](#page-376-0) on page 378

#### **Runt width**

For the ranges "Shorter" and "Longer", the runt width defines the maximum and minimum pulse width, respectively.

For the ranges "Within" and "Outside", the runt width defines the center of a range which is defined by "±Delta".

Remote command: [TRIGger:EVENt<m>:RUNT:WIDTh](#page-376-0) on page 378

#### **±Delta**

Defines a range around the runt width value.

Remote command: [TRIGger:EVENt<m>:RUNT:DELTa](#page-375-0) on page 377

# **7.4.6 Window trigger**

Access: "Menu" > "Trigger" > "Setup" tab > "Type = Window"

The window trigger checks the signal run in relation to a "window". The window is formed by the upper and lower voltage levels. The trigger condition is fulfilled, if the waveform enters or leaves the window, or if the waveform stays inside or outside for a time longer or shorter than specified.

With the window trigger, you can display longer transient effects.

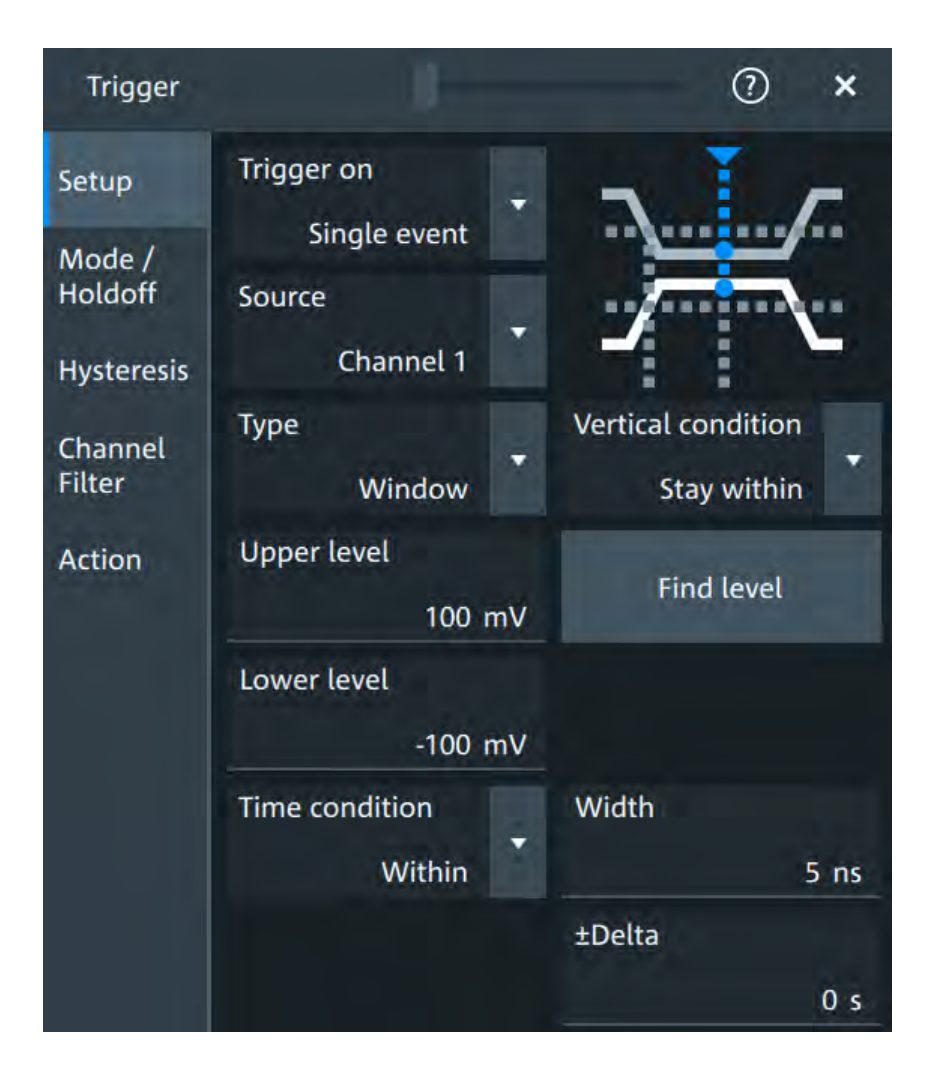

# **Vertical condition**

Selects how the signal run is compared with the window.

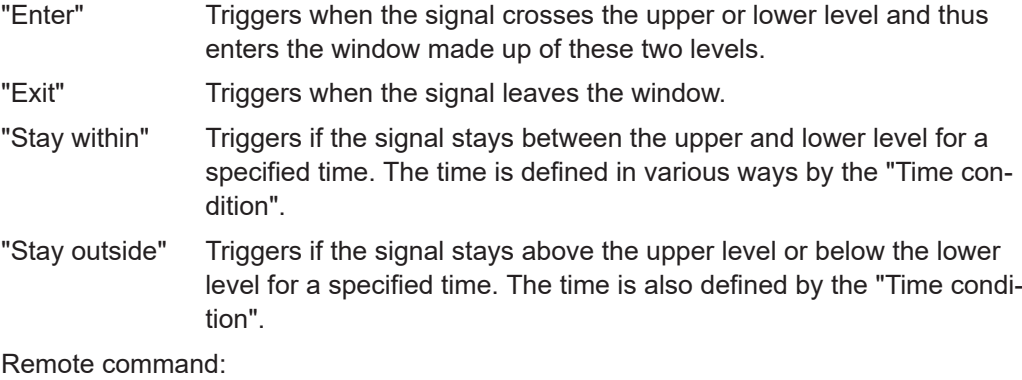

[TRIGger:EVENt<m>:WINDow:RANGe](#page-378-0) on page 380

# **Upper limit**

Sets the upper voltage limit.

# Remote command: [TRIGger:EVENt<m>:LEVel<n>:WINDow:UPPer](#page-377-0) on page 379

# <span id="page-140-0"></span>**Lower limit**

Sets the lower voltage limit.

Remote command: [TRIGger:EVENt<m>:LEVel<n>:WINDow:LOWer](#page-377-0) on page 379

#### **Time condition**

Available for "Vertical condition" = "Stay within"/"Stay outside".

Selects how the time limit of the window is defined.

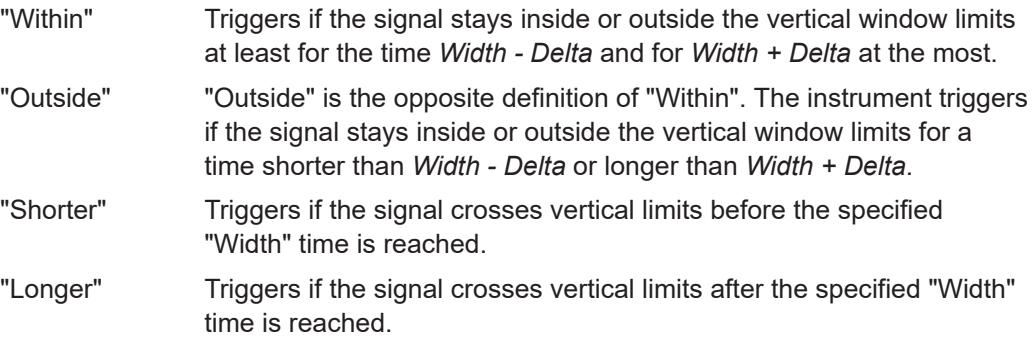

#### Remote command:

[TRIGger:EVENt<m>:WINDow:TIME](#page-378-0) on page 380

#### **Width**

For the ranges "Within" and "Outside", the width defines the center of a time range which is defined by the limits "±Delta".

For the ranges "Shorter" and "Longer", it defines the maximum and minimum time lapse, respectively.

Remote command: [TRIGger:EVENt<m>:WINDow:WIDTh](#page-379-0) on page 381

# **±Delta**

Defines a range around the width value. Remote command: [TRIGger:EVENt<m>:WINDow:DELTa](#page-377-0) on page 379

# **7.4.7 Timeout trigger**

Access: "Menu" > "Trigger" > "Setup" tab > "Type = Timeout"

The timeout trigger checks if the signal stays above or below the threshold voltage for a specified time lapse. In other words, the trigger occurs if the trigger source does not have the expected transition within the specified time.

<span id="page-141-0"></span>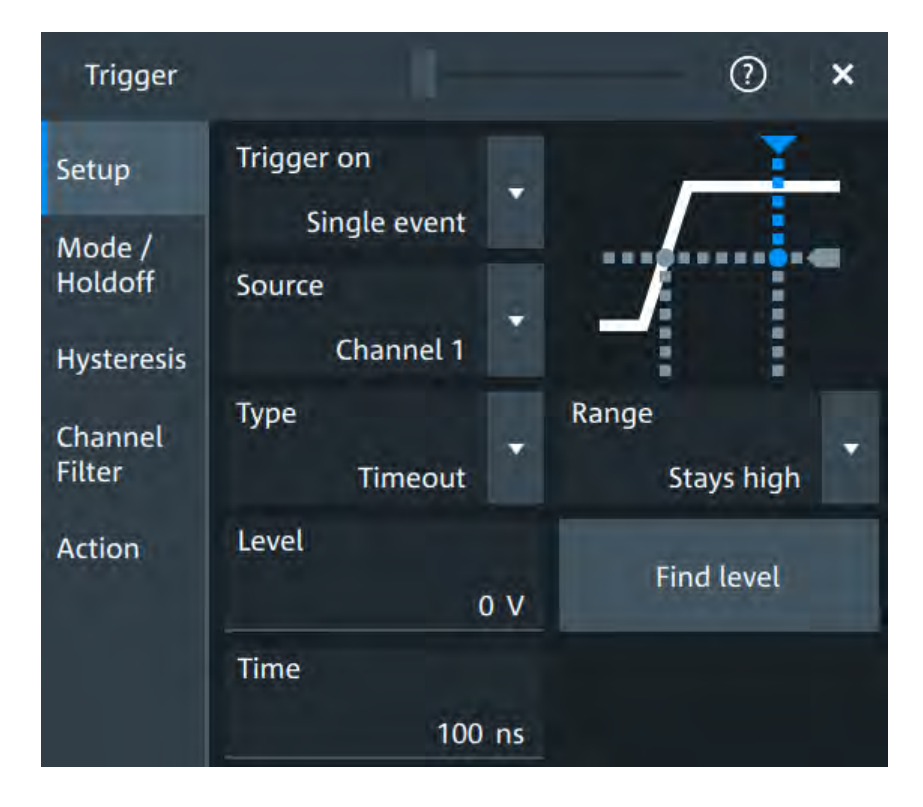

#### **Level**

Sets the threshold for the high and low signal states.

```
Remote command:
```
[TRIGger:EVENt<m>:LEVel<n>\[:VALue\]](#page-367-0) on page 369

#### **Range**

Sets the relation of the signal level to the trigger level for the timeout trigger.

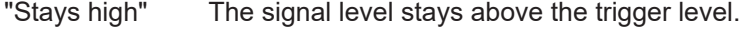

"Stays low" The signal level stays below the trigger level.

"High or low" The signal level stays above or below the trigger level.

Remote command:

[TRIGger:EVENt<m>:TIMeout:RANGe](#page-379-0) on page 381

#### **Time**

Sets the time limit for the timeout at which the instrument triggers. Remote command: [TRIGger:EVENt<m>:TIMeout:TIME](#page-380-0) on page 382

# **7.4.8 Interval trigger**

Access: "Menu" > "Trigger" > "Setup" tab > "Type = Interval"

The interval trigger analyzes the time between two pulses.

The interval trigger can analyze either rising or falling edges, but searching for an interval is also possible for both edges at the same time ("Either").

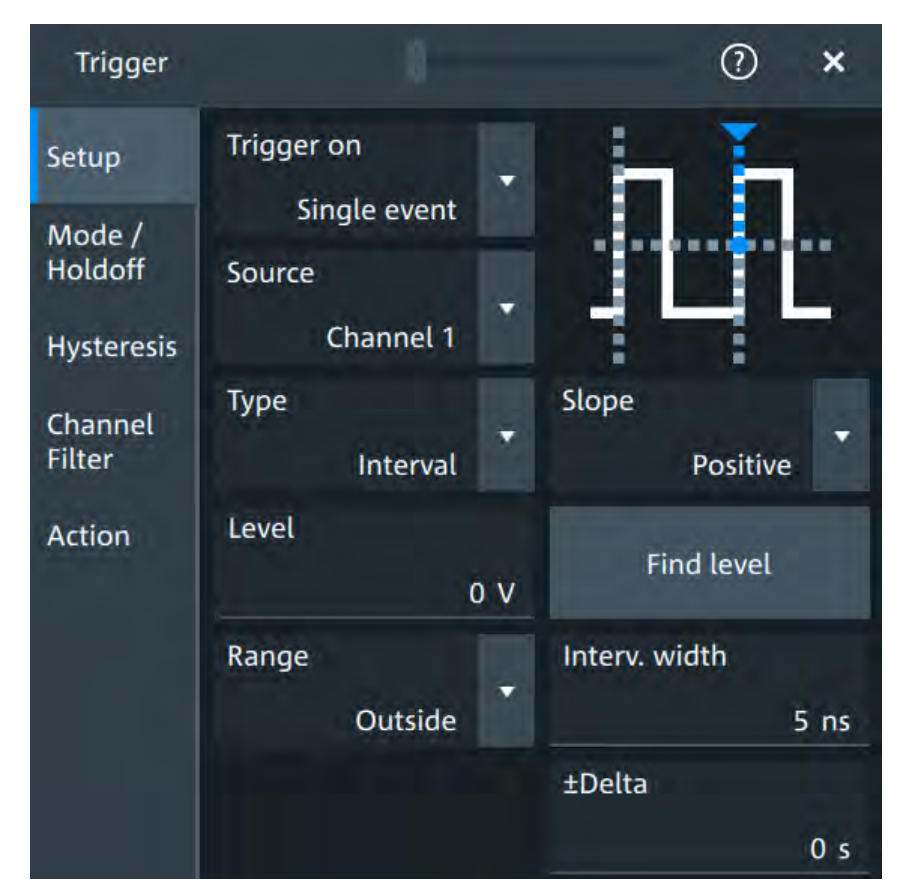

#### **Level**

See "Level" [on page 129](#page-127-0).

Remote command:

[TRIGger:EVENt<m>:LEVel<n>\[:VALue\]](#page-367-0) on page 369

#### **Slope**

Sets the edge for the trigger. You can analyze the interval between positive edges or between negative edges.

Remote command: [TRIGger:EVENt<m>:INTerval:SLOPe](#page-381-0) on page 383

#### **Range**

Selects how the range of an interval is defined:

- "Within" Triggers on pulse intervals inside a given range. The range is defined by "Interv. width" and "±Delta". "Outside" Triggers on intervals outside a given range. The range definition is the same as for "Within" range. "Shorter" Triggers on intervals shorter than the given "Interv. width".
- "Longer" Triggers on intervals longer than the given "Interv. width".

<span id="page-143-0"></span>Remote command: [TRIGger:EVENt<m>:INTerval:RANGe](#page-381-0) on page 383

#### **Interv. width**

Sets the time between two pulses for the interval trigger.

Remote command: [TRIGger:EVENt<m>:INTerval:WIDTh](#page-381-0) on page 383

#### **±Delta**

Defines a range around the "Interv. width" value.

Remote command: [TRIGger:EVENt<m>:INTerval:DELTa](#page-380-0) on page 382

# **7.4.9 Slew rate trigger**

Access: "Menu" > "Trigger" > "Setup" tab > "Type = Slew rate"

The slew rate trigger is also known as transition trigger. It triggers if the transition time from the lower to higher voltage level (or vice versa) is shorter or longer as defined, or outside or inside a specified time range.

The slew rate trigger finds slew rates faster than expected or permissible to avoid overshooting and other interfering effects. It also detects slow edges violating the timing in pulse series.
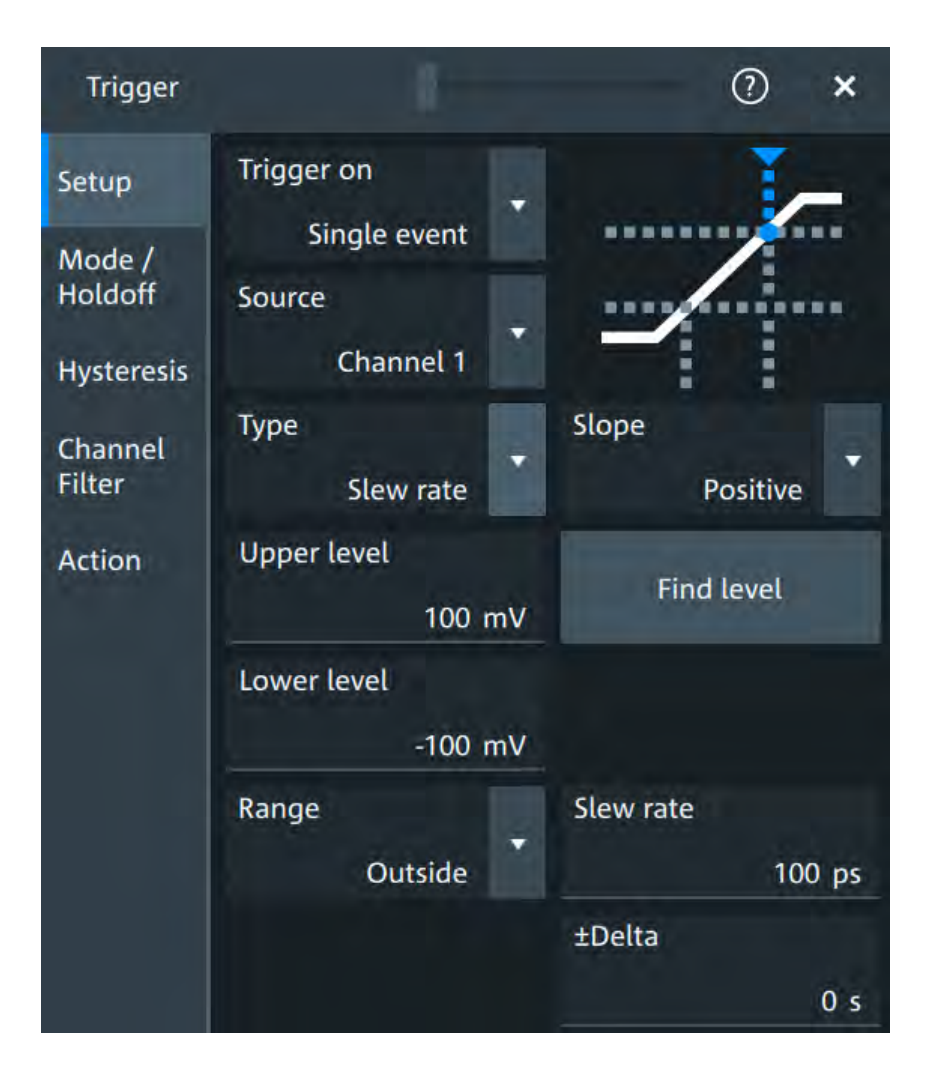

#### **Slope**

Sets the edge direction for the trigger.

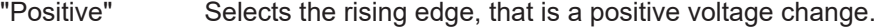

- "Negative" Selects the falling edge, that is a negative voltage change.
- "Either" Selects the rising and falling edge. After starting an acquisition, the instrument triggers on the first identified edge.

Remote command:

```
TRIGger:EVENt<m>:EDGE:SLOPe on page 372
TRIGger:EVENt<m>:SLEW:SLOPe on page 386
```
### **Upper limit**

Sets the upper voltage threshold. When the signal crosses this level, the slew rate measurement starts or stops depending on the selected slope.

Remote command:

[TRIGger:EVENt<m>:LEVel<n>:SLEW:UPPer](#page-382-0) on page 384

# **Lower limit**

Sets the lower voltage threshold. When the signal crosses this level, the slew rate measurement starts or stops depending on the selected slope.

Remote command:

[TRIGger:EVENt<m>:LEVel<n>:SLEW:LOWer](#page-382-0) on page 384

#### **Range**

Selects how the time limit for the slew rate is defined. The time measurement starts when the signal crosses the first trigger level - the upper or lower limit depending on the selected slope. The measurement stops when the signal crosses the second level.

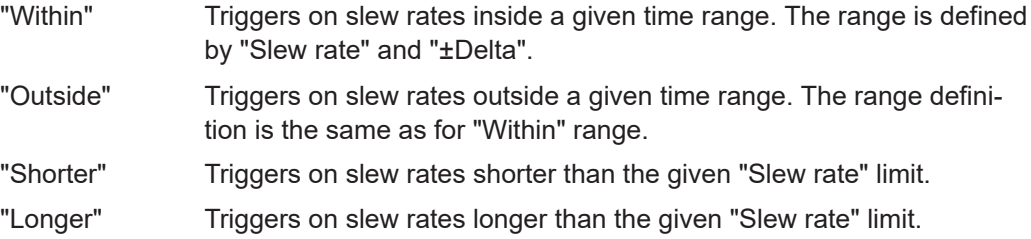

Remote command:

[TRIGger:EVENt<m>:SLEW:RANGe](#page-383-0) on page 385

#### **Slew rate**

For the ranges "Within" and "Outside", the slew rate defines the center of a range which is defined by the limits "±Delta".

For the ranges "Shorter" and "Longer", the slew rate defines the maximum and minimum slew rate limits, respectively.

Remote command: [TRIGger:EVENt<m>:SLEW:RATE](#page-383-0) on page 385

#### **±Delta**

Defines a time range around the given slew rate. Remote command: [TRIGger:EVENt<m>:SLEW:DELTa](#page-382-0) on page 384

# **7.4.10 Setup & Hold**

Access: "Menu" > "Trigger" > "Setup" tab > "Type = Setup & Hold"

The setup & hold trigger analyzes the relative timing between two signals: a data signal and the synchronous clock signal. Many systems require, that the data signal must be steady for some time before and after the clock edge, for example, the data transmission on parallel interfaces. With this trigger type, you can also test the time correlation of sideband and in-band signals.

The setup & hold trigger is also known as Data2Clock trigger.

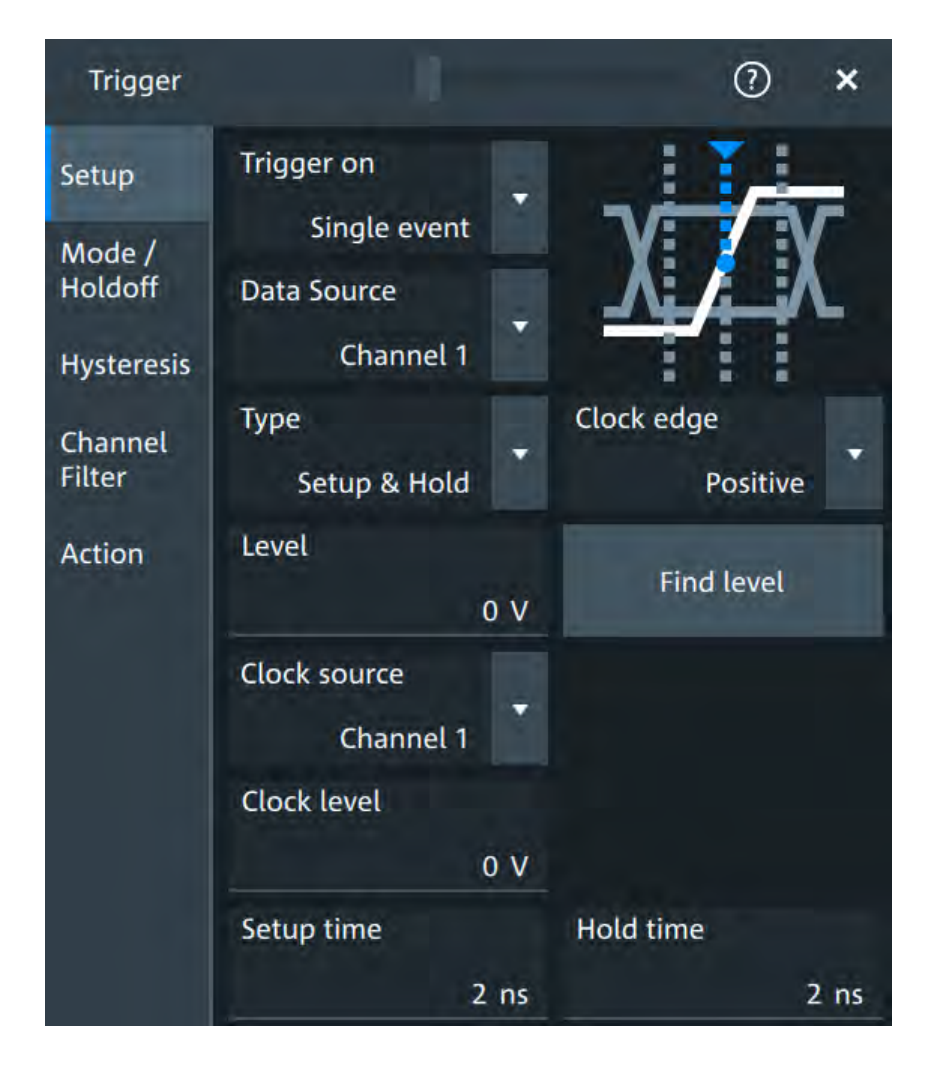

### **Data Source**

Selects the input channel of the data signal.

Remote command: [TRIGger:EVENt<m>:SOURce](#page-367-0) on page 369

#### **Level**

Sets the voltage level for the data signal. At this level, the setup and hold time are measured.

Remote command: [TRIGger:EVENt<m>:LEVel<n>\[:VALue\]](#page-367-0) on page 369

#### **Clock source**

Selects the input channel of the clock signal.

Remote command: [TRIGger:EVENt<m>:SETHold:CSOurce\[:VALue\]](#page-385-0) on page 387

#### **Clock edge**

Sets the edge of the clock signal. Edge and level define the time reference point.

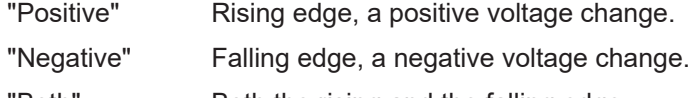

"Both" Both the rising and the falling edge.

Remote command:

[TRIGger:EVENt<m>:SETHold:CSOurce:EDGE](#page-384-0) on page 386

### **Clock level**

Sets the voltage level for the clock signal.

Both the clock level and the clock edge define the starting point for calculation of the setup and hold time.

Remote command: [TRIGger:EVENt<m>:SETHold:CSOurce:LEVel](#page-384-0) on page 386

#### **Setup time**

Sets the minimum time **before** the clock edge while the data signal must stay steady above or below the data level.

Remote command: [TRIGger:EVENt<m>:SETHold:STIMe](#page-385-0) on page 387

#### **Hold time**

Sets the minimum time **after** the clock edge while the data signal must stay steady above or below the data level.

Remote command:

[TRIGger:EVENt<m>:SETHold:HTIMe](#page-385-0) on page 387

# **7.4.11 State trigger**

Access: "Menu" > "Trigger" > "Setup" tab > "Type = State"

The state trigger verifies if the channel states match the defined pattern at the clock edge. The trigger occurs if the logical combination of the input channels is true at the crossing point of the selected clock edge and the trigger level.

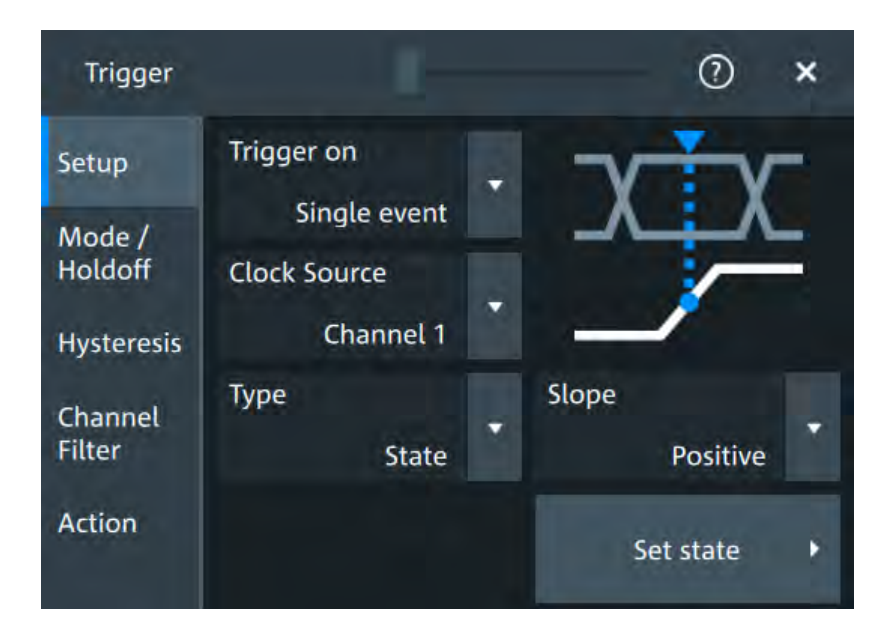

- 1. Select the "Clock Source" and the "Slope".
- 2. Tap "Set state".

See [Chapter 7.4.12.1, "Set state for state and pattern trigger", on page 151](#page-149-0) for setting details.

# **Slope**

Sets the edge direction for the trigger.

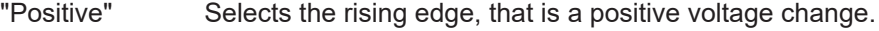

- "Negative" Selects the falling edge, that is a negative voltage change.
- "Either" Selects the rising and falling edge. After starting an acquisition, the instrument triggers on the first identified edge.

Remote command:

[TRIGger:EVENt<m>:STATe:SLOPe](#page-387-0) on page 389

# **7.4.12 Pattern trigger**

Access: "Menu" > "Trigger" > "Setup" tab > "Type = Pattern"

The pattern trigger works like a logic trigger. It provides logical combinations of the input channels and can be used for verifying the operation of digital logic. If the channel states match the desired pattern, the pattern trigger occurs.

<span id="page-149-0"></span>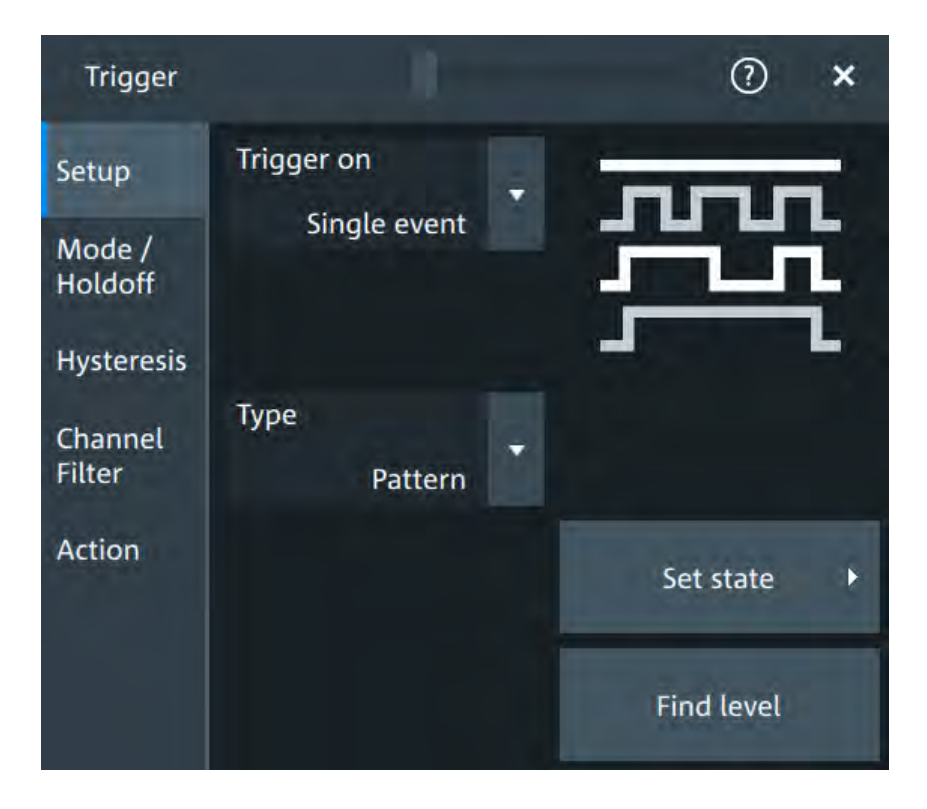

► Tap "Set state".

See Chapter 7.4.12.1, "Set state for state and pattern trigger", on page 151 for setting details.

# **7.4.12.1 Set state for state and pattern trigger**

Access: "Menu" > "Trigger" > "Setup" tab > "Type = State" or "Type = Pattern" > "Set state"

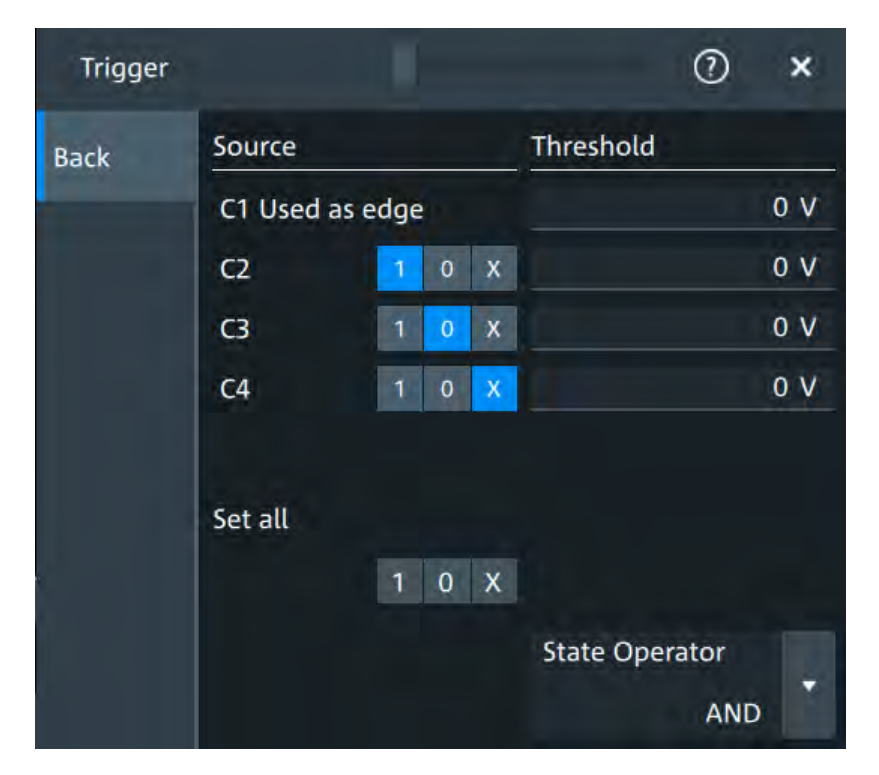

*Figure 7-1: Set state for state trigger*

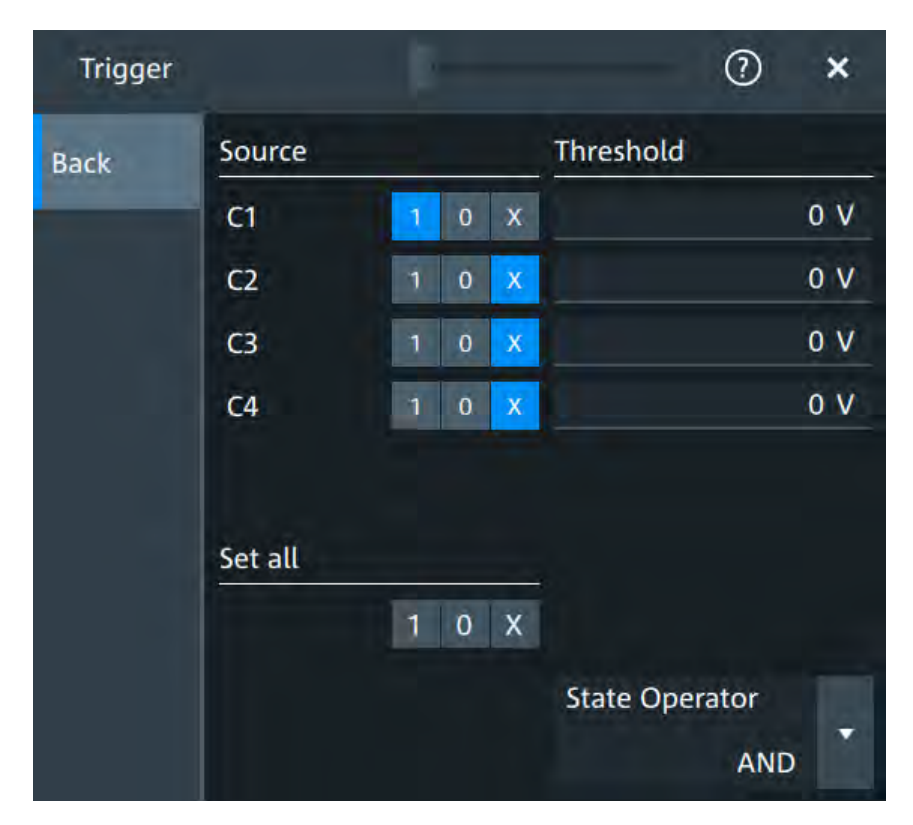

*Figure 7-2: Set state for pattern trigger*

# **Source: channel states**

Set the state for each channel. For the state trigger, the clock source is indicated and does not get a state.

Remote command:

[TRIGger:EVENt<m>:STATe:QUALify:ANALog:CHAN<n>:HLX](#page-386-0) on page 388 [TRIGger:EVENt<m>:PATTern:QUALify:ANALog:CHAN<n>:HLX](#page-387-0) on page 389

#### **Threshold**

Set the threshold for each channel.

Remote command: [TRIGger:EVENt<m>:LEVel<n>\[:VALue\]](#page-367-0) on page 369

### **Set all**

Sets all channels to the selected state.

#### **State Operator**

Defines the logic combination of the channels and their states.

- "AND": logical AND, conjunctive combination
- "OR": logical OR, disjunctive combination

#### Remote command:

[TRIGger:EVENt<m>:STATe:QUALify:LOGic](#page-386-0) on page 388 [TRIGger:EVENt<m>:PATTern:QUALify:LOGic](#page-387-0) on page 389

# **7.4.13 Line trigger**

Access: "Menu" > "Trigger" > "Setup" tab > "Source" = "Line"

The line trigger is an edge trigger that triggers on the AC power input and synchronizes the signal to the AC power frequency. It is not a trigger type but rather a special trigger source. Use the line source if you want to analyze signals related to the power line frequency, such as lighting equipment and power supply devices.

#### **Slope**

Selects the rising or falling edges of the AC power input.

# **7.5 Trigger mode / holdoff**

Access: "Trigger" menu > "Mode / Holdoff" tab

Holdoff conditions define a waiting time after the current trigger until the next trigger can be recognized.

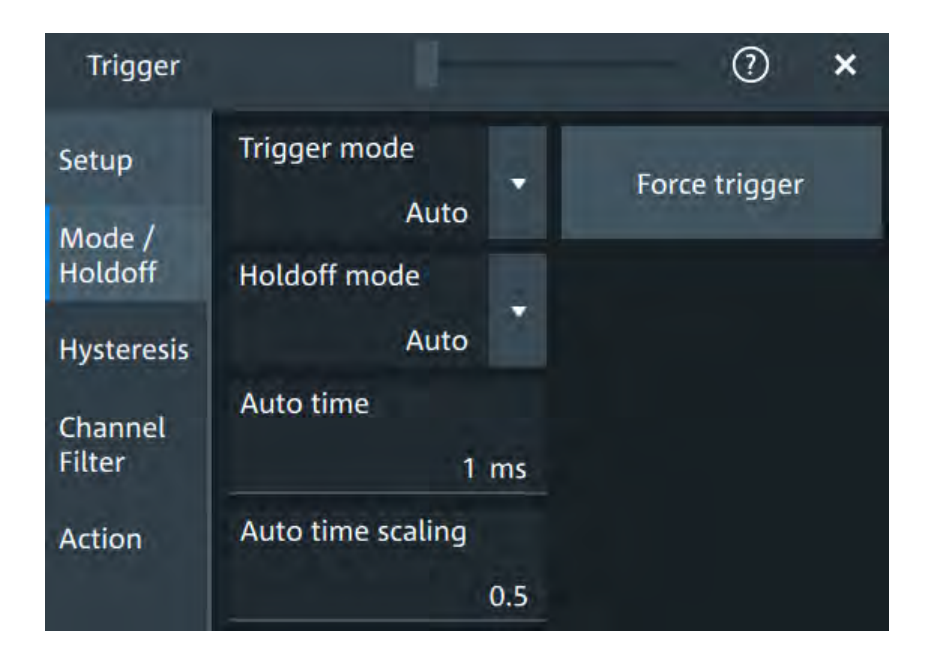

# **Trigger mode**

Sets the trigger mode which determines the behavior of the instrument if no trigger occurs. The current setting is shown on the trigger label.

To toggle quickly between "Auto" and "Normal" mode, use the [Auto Norm] key on the front panel (in "Trigger" section).

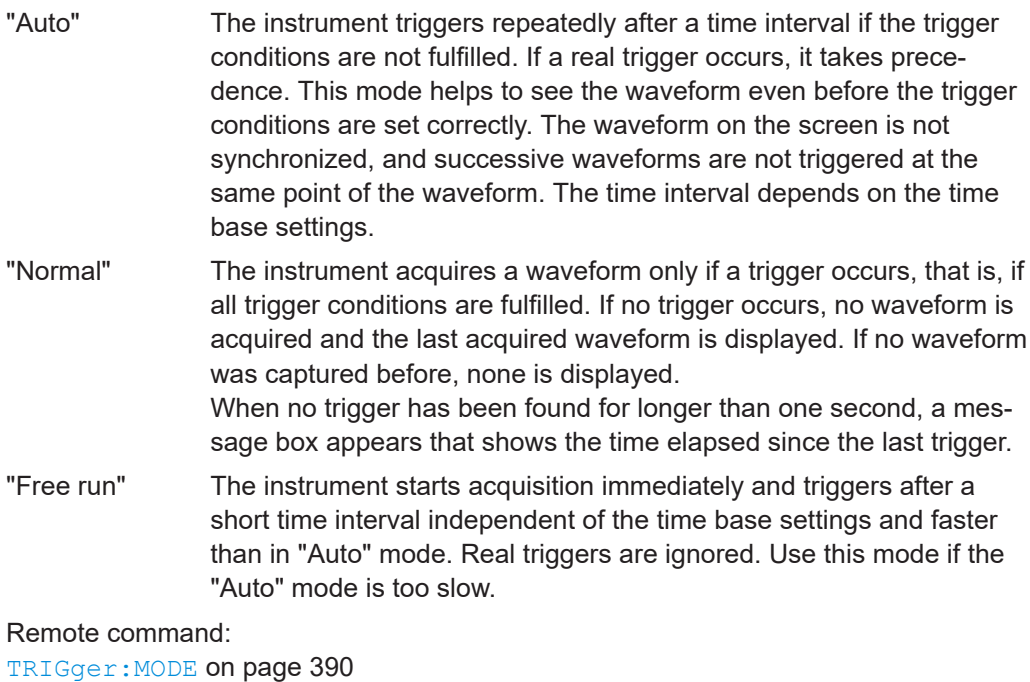

# **Force trigger**

Provokes an immediate single acquisition. Use this if the acquisition is running in normal mode and no valid trigger occurs. Thus, you can confirm that a signal is available and use the waveform display to determine how to trigger on it.

Remote command: [TRIGger:FORCe](#page-388-0) on page 390

# **Holdoff mode**

Selects the method to define the holdoff condition.

The trigger holdoff defines when the next trigger after the current will be recognized. Thus, it affects the next trigger to occur after the current one. Holdoff helps to obtain stable triggering when the oscilloscope is triggering on undesired events.

Holdoff settings are not available if the trigger source is an extern trigger input or serial bus, and if you trigger on a sequence of events.

### **Example:**

For example, you want to analyze the first pulse in a burst of several pulses. At first, you select a sufficiently slow time base to display the entire burst. Then, you set the holdoff time a little longer than the length of the burst. Now, each trigger corresponds to the first pulse in successive bursts, and you can change the time base to display the waveform in more detail.

The following methods are available:

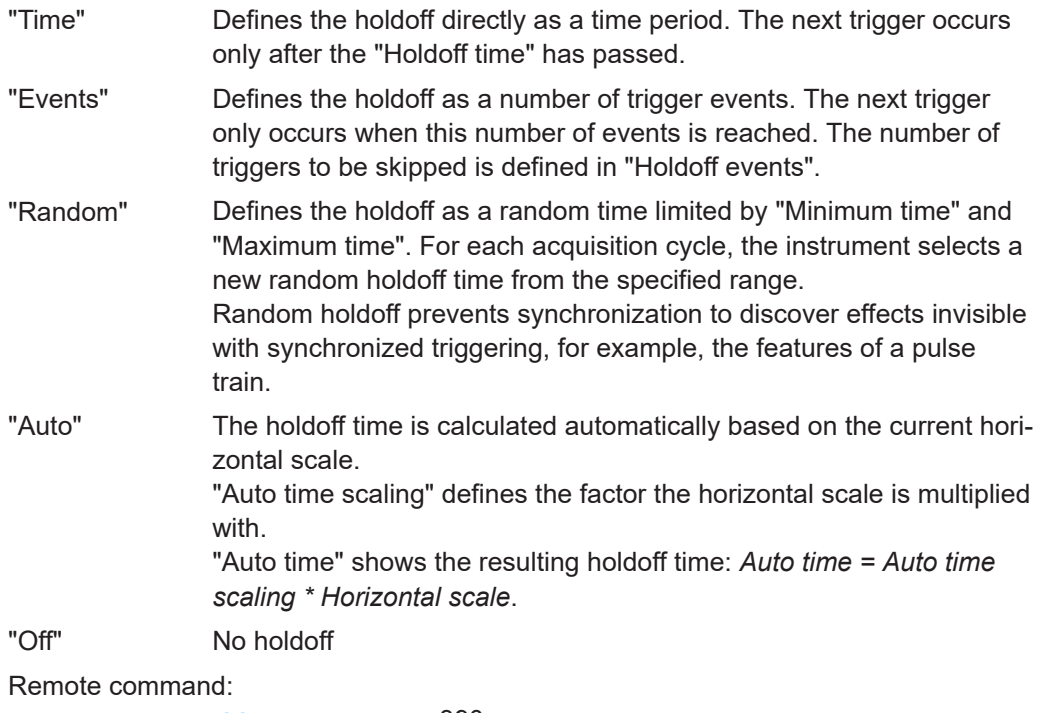

TRIGger: HOLDoff: MODE on page 390 [TRIGger:HOLDoff:TIME](#page-390-0) on page 392 [TRIGger:HOLDoff:EVENts](#page-390-0) on page 392 [TRIGger:HOLDoff:MAX](#page-390-0) on page 392 TRIGger: HOLDoff: MIN on page 392 [TRIGger:HOLDoff:AUTotime?](#page-389-0) on page 391 [TRIGger:HOLDoff:SCALing](#page-389-0) on page 391

# **7.6 Hysteresis**

Access: "Menu">"Trigger" > "Hysteresis"

The rejection of noise by setting a hysteresis avoids unwanted trigger events caused by noise oscillation around the trigger level.

### **HW hysteresis**

Displays the hysteresis that is set by the instrument in automatic hysteresis mode.

Remote command:

[TRIGger:NOISe<m>:EFFective?](#page-391-0) on page 393

#### **Hysteresis mode**

Selects how the hysteresis is set.

"Auto" This is the recommended mode. The hysteresis is set by the instrument to reject the internal noise of the instrument.

"Manual" The hysteresis is defined directly in absolute or relative values.

Remote command: [TRIGger:NOISe<m>:MODE](#page-391-0) on page 393

#### **Size mode**

Selects whether the hysteresis is defined in absolute or relative values. The setting is available only in manual hysteresis mode.

Remote command: [TRIGger:NOISe<m>:MODE](#page-391-0) on page 393

#### **Absolute hysteresis**

Defines a range in absolute values around the trigger level. If the signal jitters inside this range and crosses the trigger level thereby, no trigger event occurs.

Remote command: [TRIGger:NOISe<m>:ABSolute](#page-391-0) on page 393

#### **Relative hysteresis**

Defines a range in divisions around the trigger level in division or as percentage. If the signal oscillates inside this range and crosses the trigger level thereby, no trigger event occurs.

Remote command:

[TRIGger:NOISe<m>:PERDivision](#page-392-0) on page 394 [TRIGger:NOISe<m>:RELative](#page-392-0) on page 394

# **7.7 Channel filter**

Access: "Menu">"Trigger" > "Channel Filter"

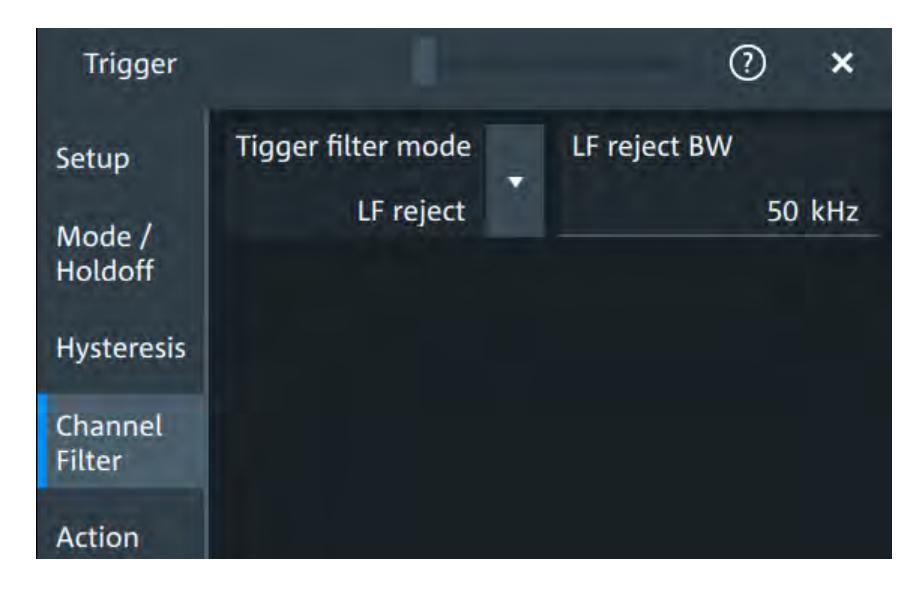

# **Trigger filter mode**

Selects the filter mode for the trigger channel.

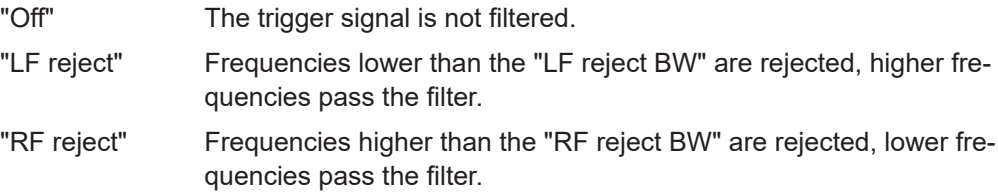

Remote command:

[TRIGger:FILTermode](#page-393-0) on page 395

### **LF reject BW**

Sets the limit frequency limit for the high-pass filter of the trigger signal. Frequencies lower than this value are rejected, higher frequencies pass the filter.

Remote command: [TRIGger:LFReject](#page-393-0) on page 395

### **RF reject BW**

Sets the limit frequency limit for the low-pass filterof the trigger signal. Frequencies higher than this value are rejected, lower frequencies pass the filter.

Remote command: [TRIGger:RFReject](#page-394-0) on page 396

# **7.8 Actions on trigger**

Access: "Menu" > "Trigger" > "Action" tab

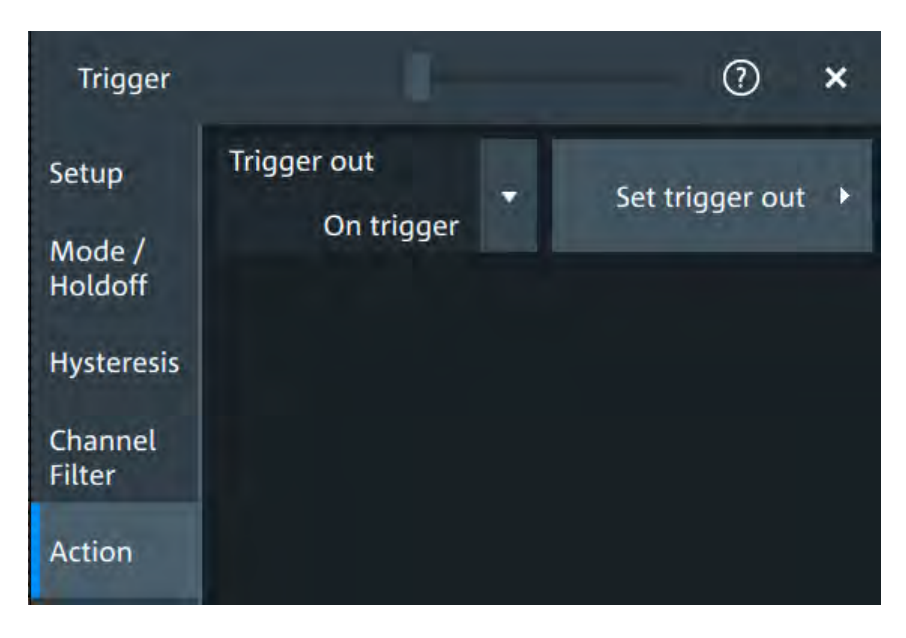

The action settings define what happens when a trigger occurs. All available actions can be initiated at the same time.

### **Trigger out**

Selects, if a pulse is provided to the [Aux Out] connector on the rear panel. The triggerout signal is used to synchronize the measurements of other instruments.

To adjust the outgoing signal, tap "Set trigger out"

### Remote command:

[TRIGger:ACTions:OUT:STATe](#page-394-0) on page 396

# **Set trigger out**

Opens a dialog to adjust the trigger out pulse.

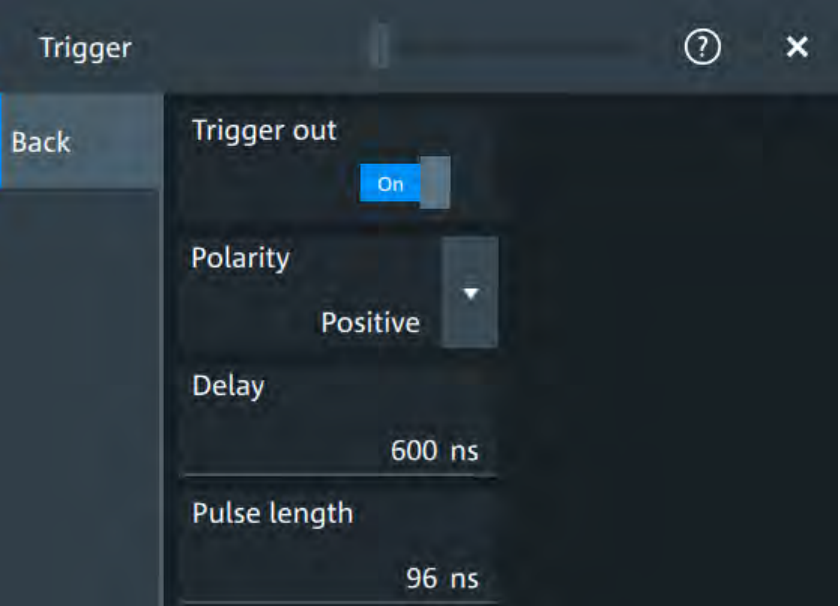

# **Trigger out ← Set trigger out**

Activates the outgoing pulse on the [Aux Out] connector on the rear panel.

Remote command: [TRIGger:ACTions:OUT:STATe](#page-394-0) on page 396

#### **Polarity ← Set trigger out**

Sets the polarity of the trigger out pulse, which is the direction of the first pulse edge.

Remote command: [TRIGger:ACTions:OUT:POLarity](#page-395-0) on page 397

# **Delay ← Set trigger out**

Defines the delay of the first pulse edge to the trigger point. The minimum delay is 600 ns.

Remote command: [TRIGger:ACTions:OUT:DELay](#page-394-0) on page 396

# **Pulse length ← Set trigger out**

Sets the length of the trigger out pulse.

Remote command: [TRIGger:ACTions:OUT:PLENgth](#page-394-0) on page 396

# 8 Waveform analysis

This chapter describes general methods to check and analyze waveforms. These are:

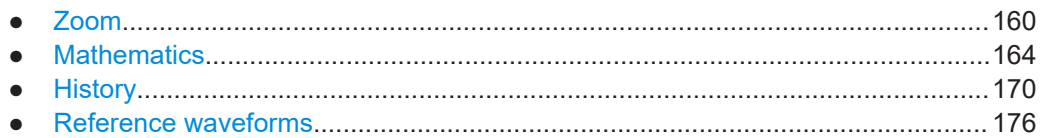

# **8.1 Zoom**

The zoom magnifies a part of the waveform to view more details. The zoom is applied to all waveforms that are visible in a diagram.

For each diagram, you can define one zoom area.

- You can define the zoom by drawing, moving and adjusting the zoom area on the touchscreen.
- You can precisely define the size of the zoom area by entering start and stop values in a dialog box.

Zoom areas can be used for gating, for example, to define a measurement gate. You can set the gate exactly to the limits of the zoom.

# **8.1.1 Zoom settings**

Access: "Menu" > "Horizontal" > "Zoom" tab.

The "Zoom" tab allows you to specify start and stop values for the x- and y-axes. The acquired data within these ranges is zoomed.

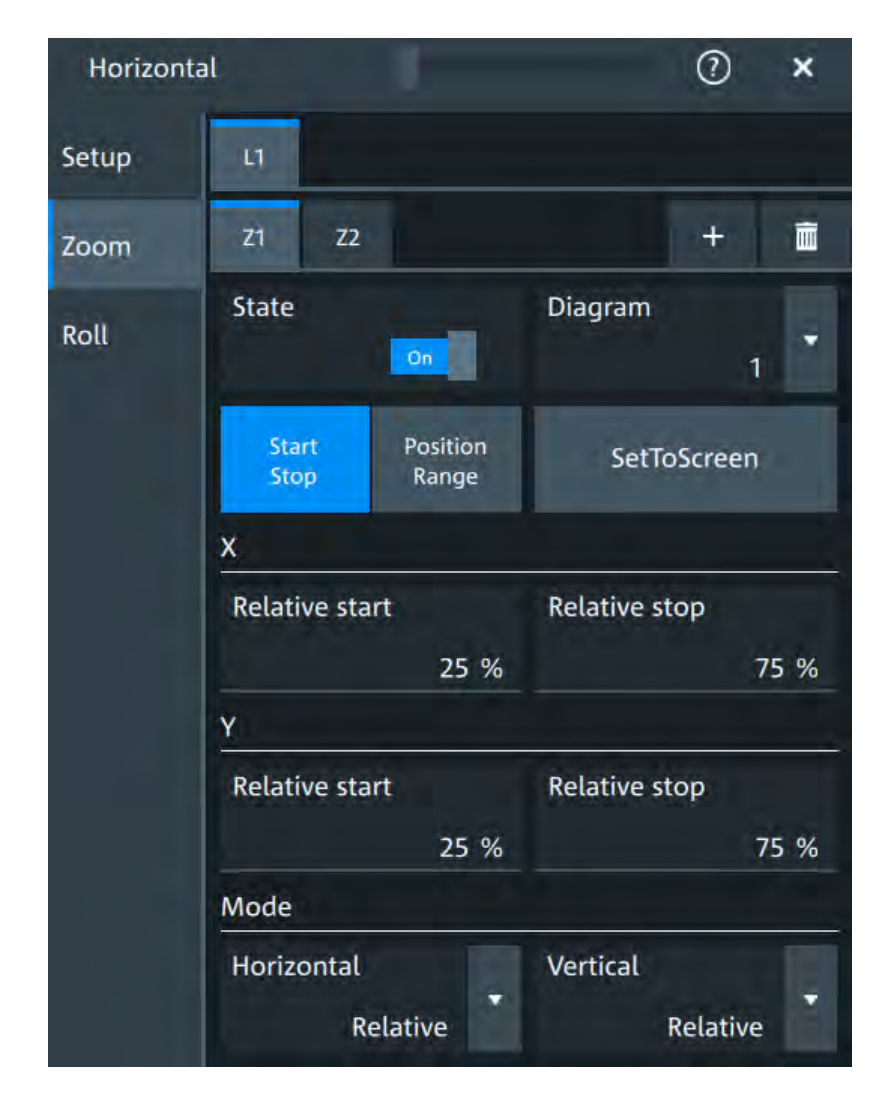

# **Lx**

Selects one of the enabled SmartGrid layouts.

# **Zx**

Selects the zoom window. You can add up to 4 different zooms.

# **State**

Enables the zoom.

# Remote command:

[LAYout<m>:ZOOM<n>\[:ENABle\]](#page-396-0) on page 398

# **Diagram**

Indicates which of the waveform diagrams is selected for zooming. The number is displayed on the screen in the middle of each diagram.

Remote command:

[LAYout<m>:ZOOM<n>:SOURce](#page-400-0) on page 402

#### **Start Stop/Position Range**

Selects how the window for the zoom diagram is defined. You can select between defining "Start Stop" values or "Position Range".

#### **Start Stop**

The "Start Stop" tab allows you to specify start and stop values for the x- and y-axes. The acquired data within these ranges is zoomed.

According to the selected "Mode", absolute or relative values are used.

"Start"/ "Relative start" Defines the lower limit of the zoom area on the axis.

"Stop"/"Relative stop" Defines the upper limit of the zoom area on the axis.

#### Remote command:

[LAYout<m>:ZOOM<n>:HORizontal:ABSolute:STARt](#page-397-0) on page 399 [LAYout<m>:ZOOM<n>:HORizontal:RELative:STARt](#page-399-0) on page 401 [LAYout<m>:ZOOM<n>:HORizontal:ABSolute:STOP](#page-397-0) on page 399 [LAYout<m>:ZOOM<n>:HORizontal:RELative:STOP](#page-399-0) on page 401 [LAYout<m>:ZOOM<n>:VERTical:RELative:STARt](#page-402-0) on page 404 [LAYout<m>:ZOOM<n>:VERTical:ABSolute:STARt](#page-400-0) on page 402 [LAYout<m>:ZOOM<n>:VERTical:RELative:STOP](#page-402-0) on page 404 [LAYout<m>:ZOOM<n>:VERTical:ABSolute:STOP](#page-401-0) on page 403

#### **Position Range**

If "Position Range" is selected, you specify the x and y position of center point of the zoom area plus a range for the x- and y-axes. The area defined by that point and the ranges is zoomed. You can set absolute values or relative values (in percent of the screen, depending on the "Mode" selection.

"Range" Defines the width or height of the zoom area.

"Position" Defines the x or y value of the centerpoint of the zoom area.

#### Remote command:

```
LAYout<m>:ZOOM<n>:HORizontal:ABSolute:POSition on page 398
LAYout<m>:ZOOM<n>:HORizontal:RELative:POSition on page 400
LAYout<m>:ZOOM<n>:HORizontal:ABSolute:SPAN on page 399
LAYout<m>:ZOOM<n>:HORizontal:RELative:SPAN on page 400
LAYout<m>:ZOOM<n>:VERTical:ABSolute:POSition on page 402
LAYout<m>:ZOOM<n>:VERTical:RELative:POSition on page 403
LAYout<m>:ZOOM<n>:VERTical:ABSolute:SPAN on page 402
LAYout<m>:ZOOM<n>:VERTical:RELative:SPAN on page 404
```
#### **Mode**

Defines if absolute or relative values are used to specify the "Horizontal" (x-axis) and the "Vertical" (y-axis) values.

### Remote command:

[LAYout<m>:ZOOM<n>:HORizontal:MODE](#page-398-0) on page 400 [LAYout<m>:ZOOM<n>:VERTical:MODE](#page-401-0) on page 403

# **8.1.2 Zooming for details**

### **To define the zoom area on the touchscreen**

For graphical zooming, you use your finger on the screen.

1. On the toolbar, tap the "Add Zoom" icon.

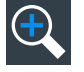

The zoom overlay menu opens.

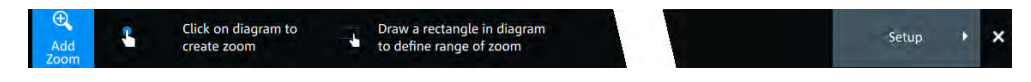

2. Draw a rectangle in the diagram that defines the zoomed area. While you drag your finger on the touchscreen, a dotted rectangle indicates the current zoom area.

The indicated area is magnified in a new zoom diagram. The original diagram shows the zoom area as a rectangle.

- 3. If the position of the zoom area is not correct, drag the rectangle in the overview to the correct position.
- 4. If the size of the zoom area is not yet ideal, tap the rectangle in the overview diagram.

Now, 4 white lines indicate the edges of the zoom area. A dashed white line indicates the selected edge, which you can adjust.

5. Touch the edge that you want to move, and drag it to the required position.

### **To create a new zoom using the Zoom dialog box**

► If you want to create a new, unconfigured zoom, tap the "Add" icon.

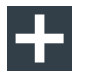

#### **To define the zoom area numerically using start/stop values**

- 1. Open "Menu" > "Horizontal".
- 2. In the "Zoom" tab, select "Start Stop".
- 3. Select a value for "Mode" > "Horizontal" to define "Absolute" or "Relative" x-axis values. Relative values cause the zoom area to adapt to the input values dynamically.
- 4. For "X", define the "Relative start" and "Relative stop" values. They define the lower and upper borders of the zoom area on the x-axis.
- 5. Select the "Mode" > "Vertical" to define "Absolute" or "Relative" y-axis values.

<span id="page-162-0"></span>6. For "Y", define the "Relative start" and "Relative stop" values. They define the lower and upper borders of the zoom area on the y-axis.

When you close the dialog box, the specified area is magnified in a new zoom diagram. The original diagram is displayed with the zoom area indicated as a rectangle.

### **To define the zoom area numerically using position and range values**

- 1. Open "Menu" > "Horizontal".
- 2. In the "Zoom" tab, select "Position Range".
- 3. Select "Mode" > "Horizontal" to define "Absolute" or "Relative" x-axis values. Relative values cause the zoom area to adapt to the input values dynamically.
- 4. Under "X" > "Position", define the x-value of the center point of the zoom area.
- 5. Under "X" > "Range", define the width of the zoom area.
- 6. Select the "Mode" > "Vertical" to define "Absolute" or "Relative" y-axis values.
- 7. Under "Y" >"Position", define the y-value of the center point of the zoom area.
- 8. Under "Y" > "Range", define the height of the zoom area.

When you close the dialog box, the specified area is magnified in a new zoom diagram. The original diagram is displayed with the zoom area indicated as a rectangle.

# **8.2 Mathematics**

Math waveforms are calculated waveforms. You can define up to 5 math waveforms and display them on the screen, and use it as source for further analysis.

It is calculated out of one or two analog channels, or another math waveform using several predefined operations. You can define up to 5 equations. The complete configuration is called equation set and can be saved for later use.

You can analyze math waveforms in the same way as channel waveforms: use zoom, perform automatic and cursor measurements, and save as reference waveform.

You can store a math waveform as a reference waveform and restore it later .

# **8.2.1 Displaying math waveforms**

Math waveforms can be displayed in addition to the channel and other waveforms. They also can be used for analysis, e.g. measurements, even if the math waveform is not active.

1. Open "Menu" > "Math" >"Setup". Alternatively, press the [Math] key.

- 2. Select the math "Operator".
- 3. If necessary, define the settings for the operator.
- 4. Tap "Display".

The math waveform is displayed on the screen. Also a green dot appears in the enabled math tab.

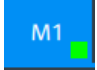

- 5. To change the vertical scaling of the math waveform, open the "Scale" tab.
- 6. Set the "Scale mode" to "Manual".
- 7. Enter the "Vertical scale" factor (per division). If necessary, add a "Vertical offset". By default the instrument performs an automatic scaling.
- 8. Close the "Math" dialog box.

# **8.2.2 Math waveforms settings**

Access:[ Math] > "Setup" tab

You can define up to five different math waveforms. Each waveform is defined in a separate tab in the "Math" dialog box ("M1" to "M5").

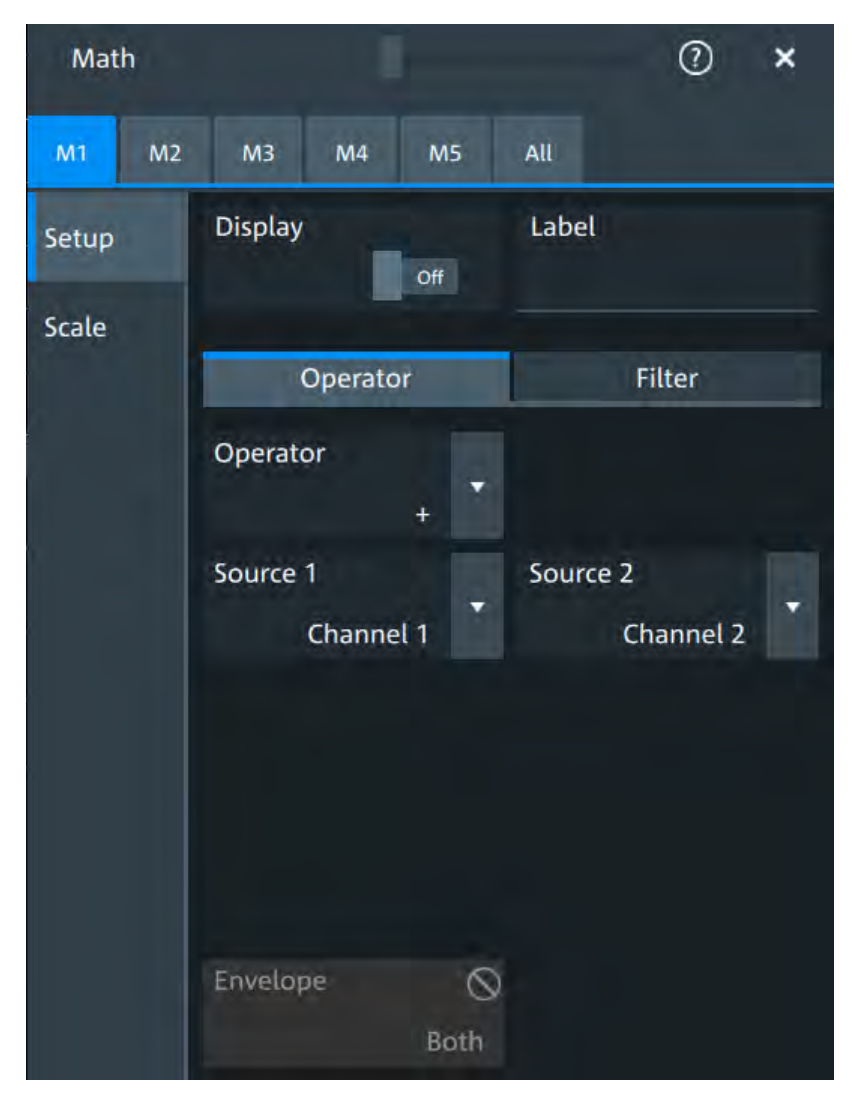

You can also find a summary of the state of all math channels in the "All" tab.

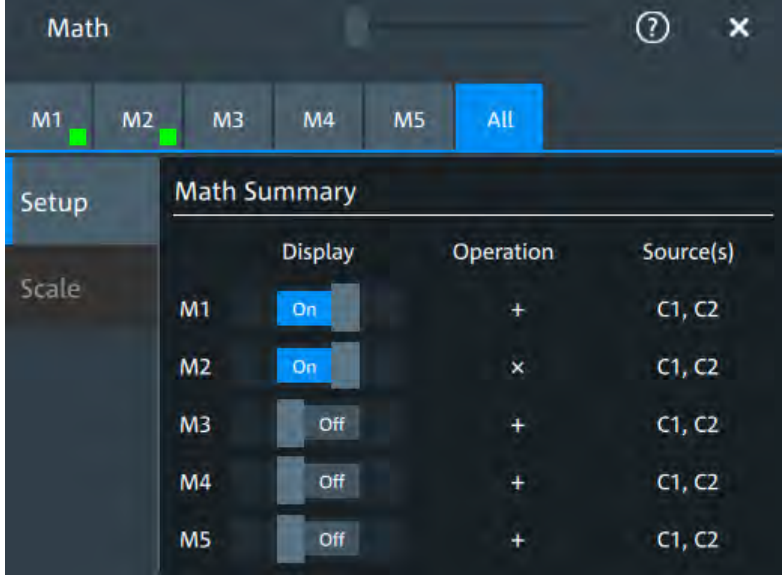

# **Display**

Activates the mathematics and displays the defined math waveforms.

# Remote command:

[CALCulate:MATH<m>:STATe](#page-403-0) on page 405

# **Label**

Adds a label to the math waveform.

# **Operator**

Defines the type of operation to be performed on the selected signal sources. The following functions are available:

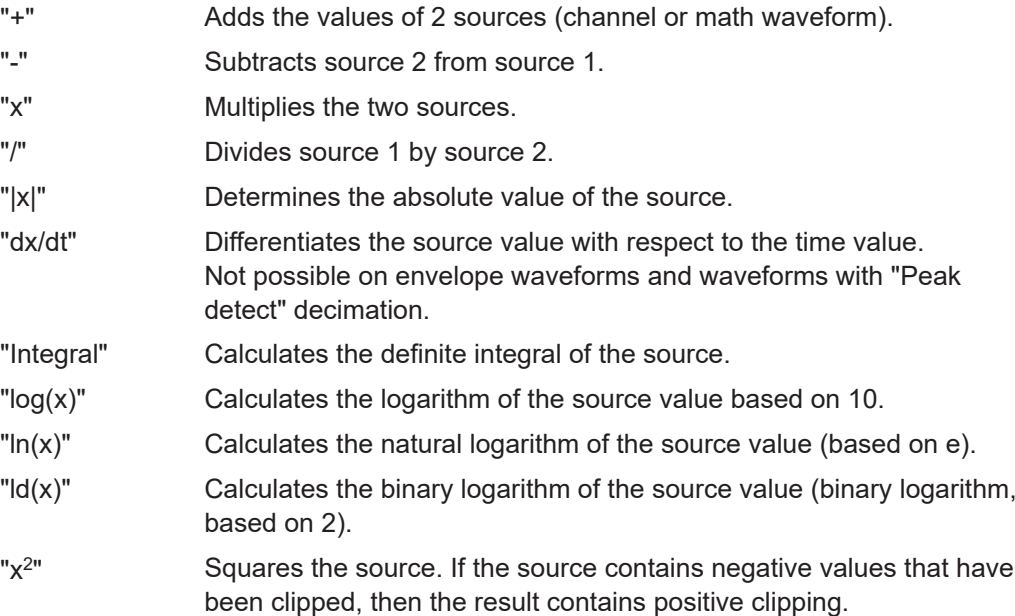

"√x" Calculates the square root of the source. Note that the square root of a negative number is undefined and the result is clipped.

"ax+b" Rescaling of x.

Remote command:

[CALCulate:MATH<m>\[:EXPRession\]\[:DEFine\]](#page-403-0) on page 405

#### **Source 1/Source 2**

Defines the signal source to be evaluated by the math function.

# **a/b**

Defines the values for the rescale function, if "Operator" = "ax+b"

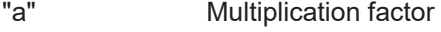

"b" Offset of the signal source on the y-axis.

# **Noise reject**

Only available for "Operator" = "dx/dt".

Sets the number of neighboring samples that are skipped for differentiation.

To suppress noise effects during differentiation, it can be useful not to consider two directly neighboring points to calculate *dx* (x<sub>n</sub>-x<sub>n-1</sub>). Instead, some samples in-between are skipped and a point a few samples further is used (e.g.  $x_n$ - $x_{n-3}$ ).

### **Envelope wfm selection**

Selects the upper or lower part of the input waveform for mathematic calculation, or a combination of both.

Remote command: [CALCulate:MATH<m>:ENVSelection](#page-404-0) on page 406

# **8.2.3 Math filter**

Access:[ Math] > "Filter" tab

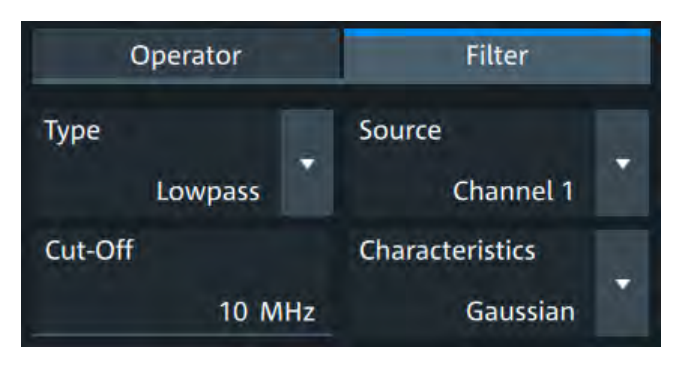

The finite impulse response filter is a filter to create filtered math waveforms with lowpass or highpass. The filter requires additional settings.

#### **Type**

Selects, if the filter is highpass or lowpass.

# **Source 1**

Selects the input channel of the signal.

### **Cut-off**

Sets the limit frequency for the filter.

# **Cut-off frequency for lowpass filter**

The cut-off frequency depends on the horizontal resolution and the filter characteristics. The frequency for the lowpass filter can only be set in this range:

*f\_g\_3dB = (0.001 ... 0.2)\* f\_a\_in* for Gaussian FIR filter

*f\_g\_3dB = (0,001 ... 0.4)\* f\_a\_in* for rectangular FIR filter

Where:  $f_g$  3dB = cut-off frequency to be set for the lowpass filter, and  $f_a$  in = reciprocal of the resolution, or sample rate.

### **Cut-off frequency for highpass filter**

To check limit frequency for the highpass filter, convert it to an equivalent lowpass frequency:

*f\_LP = f\_a\_in/2 - f\_HP*

Where f HP is the requested highpass limit frequency and f LP the equivalent lowpass frequency that has to comply with the limits given above.

#### **Characteristics**

Selects if a Gaussian or a rectangular shape is used for the lowpass filter. The highpass filter is always Gaussian.

# **8.2.4 Math scale settings**

Access:[ Math] > "Scale" tab

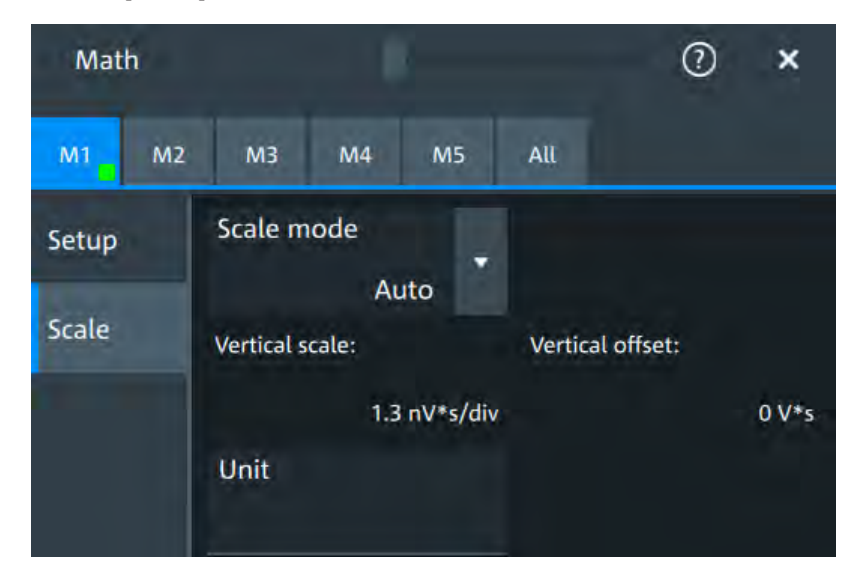

# <span id="page-168-0"></span>**Scale mode**

By default, the vertical scale is adapted to the current measurement results automatically to provide an optimal display. However, if necessary, you can define scaling values manually to suit your requirements.

"Manual" Enter the required values for "Vertical scale" and "Vertical offset".

"Auto" "Vertical scale" and "Vertical offset" are read-only.

Remote command:

[CALCulate:MATH<m>:VERTical:SCALe:MODE](#page-405-0) on page 407

#### **Vertical scale**

Sets the scale of the y-axis in the math function diagram. The value is defined as "<unit> per division", e.g. *50m V/div*. In this case, the horizontal grid lines are displayed in intervals of 50 mV.

If Scale mode is set to "Auto", this setting is read-only.

Remote command: [CALCulate:MATH<m>:VERTical:SCALe](#page-404-0) on page 406

#### **Vertical offset**

Sets a voltage offset to adjust the vertical position of the math function on the screen. Negative values move the waveform, positive values move it down.

If Scale mode is set to "Auto", this setting is read-only.

Remote command: [CALCulate:MATH<m>:VERTical:OFFSet](#page-404-0) on page 406

### **Unit**

Sets a user-defined unit for the math operation.

# **8.3 History**

The history accesses the data of previous acquisitions and provides them for further analysis.

# **8.3.1 About history**

If a continuous acquisition runs, the captured data is stored in the sample memory and the current acquisition is processed and shown on the display. After the acquisition was stopped, the history accesses the captured samples that were stored, displays these samples as history waveforms, and makes them available for further analysis. It considers all channels that were enabled during the running acquisition. When a new acquisition is started with [Run / Stop] or [Single], the memory is cleared and written anew.

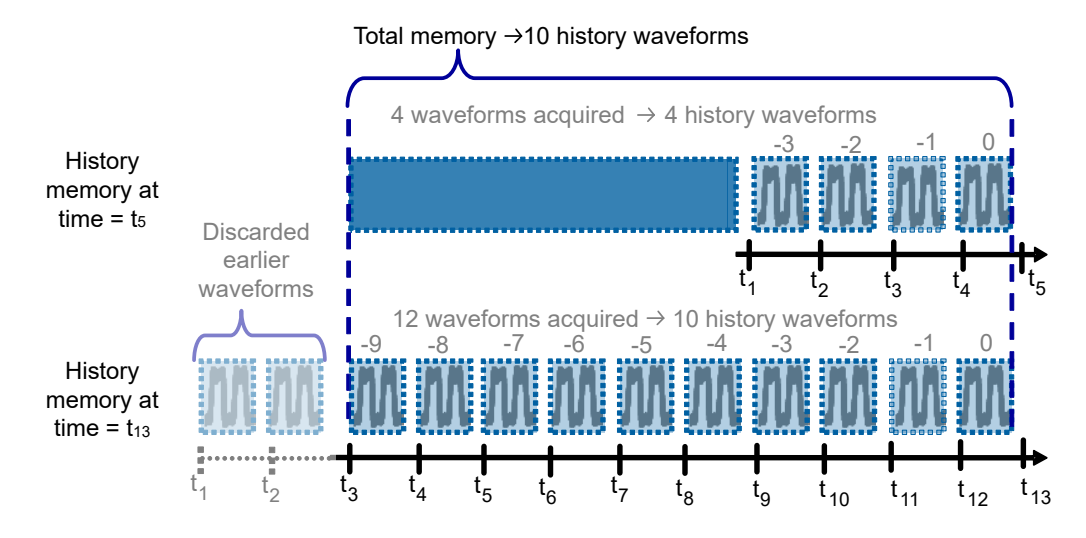

*Figure 8-1: History memory. In this example, the memory can store 10 waveforms.*

You can work with history waveforms in the same way as with the waveform of the latest acquisition: use zoom, cursors, measurements, create math waveforms and so on. Saving the history data is also possible, either completely or a part of the data.

The number of stored history waveforms depends on the memory size, the number of enabled channels, and the record length. The shorter the record length, the less the number of channels, and the larger the memory, the more history waveforms are saved.

# **8.3.2 History setup**

The "History" dialog contains the complete functionality on history viewing and information.

The most important information and functions are also provided in the quick-access history dialog box.

Access: "Menu" > "Acquisition" > "History" tab.

<span id="page-170-0"></span>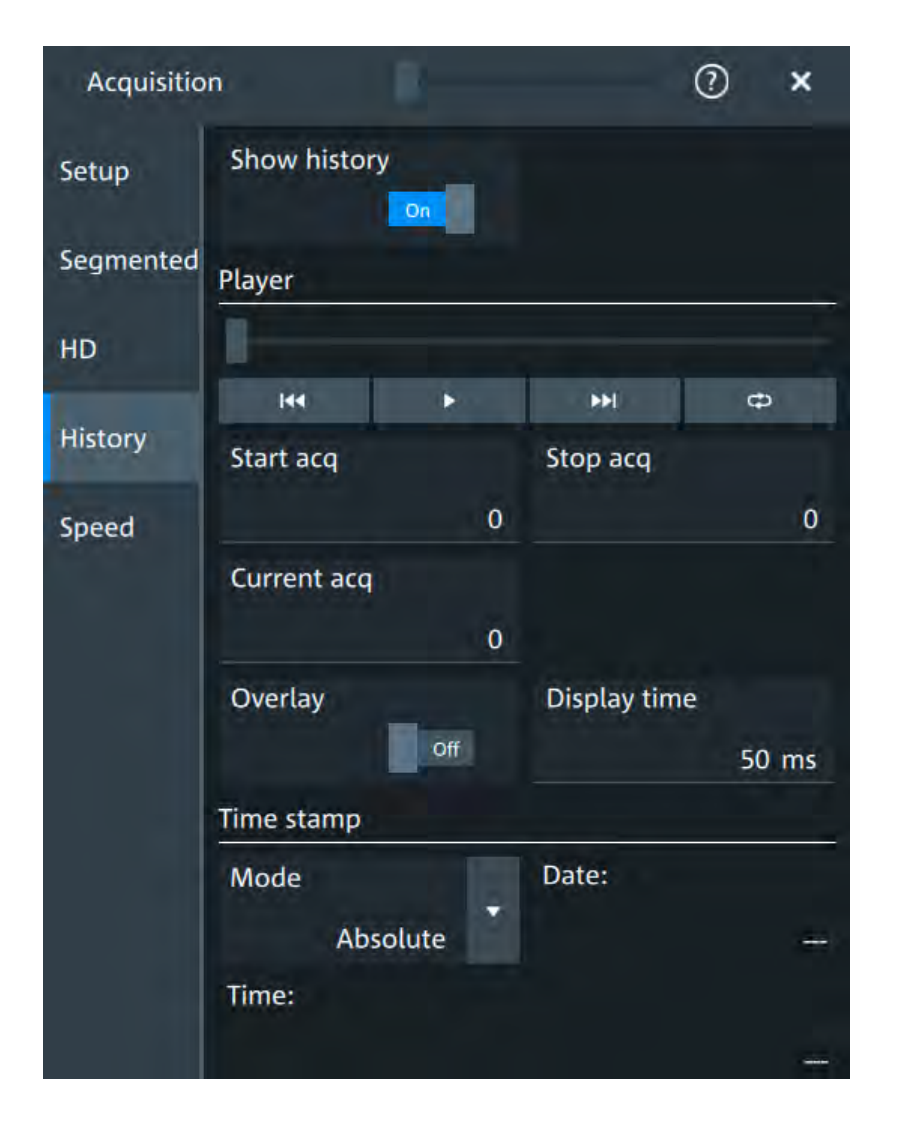

# **Show history**

Enables the history mode and allows you to save history waveforms to file.

The history display is enabled automatically when you press the [History] button. It is disabled when you close the quick-access "History" dialog box.

#### Remote command:

```
ACQuire:HISTory[:STATe] on page 411
```
### **Player**

 $\mathbf{p}$ 

The player can be used to control the playback of the history waveforms.

- Sets the oldest acquisition in the sample memory as "Start acq" and "Current acq".
	- Starts and stops the replay of the history waveforms from "Start acq" to "Stop acq".
		- Sets the newest acquisition in the sample memory as "Stop acq" and "Current acq". This acquisition always has the index "0".

<span id="page-171-0"></span>

"Auto repeat": If selected, the playback of the selected history segments repeats automatically. See also: ["Auto repeat"](#page-172-0) on page 174.

Remote command:

[ACQuire:HISTory:PLAY](#page-406-0) on page 408

#### **Start acq**

Sets the index of the first (oldest) acquisition to be displayed or exported. The index is always negative.

Remote command: [ACQuire:HISTory:STARt](#page-407-0) on page 409

#### **Stop acq**

Sets the index of the last (newest) acquisition to be displayed or exported. The newest acquisition of the complete acquisition series always has the index "0".

Remote command: [ACQuire:HISTory:STOP](#page-407-0) on page 409

#### **Current acq**

Accesses a particular acquisition in the memory to display it, or to save it. The newest acquisition always has the index "0". Older acquisition have a negative index.

If a history replay is running, the field shows the number of the currently shown acquisition.

Remote command: [ACQuire:HISTory:CURRent](#page-406-0) on page 408

#### **Overlay**

Displays the segments with infinite persistence. Thus, you can see all data points of all displayed segments of a player cycle. Same setting as ["Infinite persistence"](#page-78-0) [on page 80](#page-78-0).

#### **Display time**

Sets the display time for one acquisition. The shorter the time, the faster the replay is.

The setting takes effect for usual history replay and the display of a fast segmentation series via the history.

Remote command:

[ACQuire:HISTory:TPACq](#page-407-0) on page 409

# **Time stamp**

The time stamp shows the time of the currently displayed history acquisition. Thus, the time relation between acquisitions is always available.

The time stamp "Mode" can be absolute or relative:

- In "Absolute" mode, the instrument shows the date and the daytime of the current acquisition.
- In "Relative" mode, the time difference to the newest acquisition (index = 0) is shown.

During history replay, the time value is displayed and updated if the replay speed ("Display time") is slow enough, that is 40 ms or slower.

<span id="page-172-0"></span>The quick-access history dialog box always shows the time according to the "Mode" that is selected in the "Acquisition" > "History" tab.

#### Remote command:

```
ACQuire:HISTory:TSDate? on page 410
ACQuire:HISTory:TSABsolute? on page 410
ACQuire:HISTory:TSRelative? on page 410
ACQuire:HISTory:TSRReference? on page 410
```
# **8.3.3 Quick access history dialog**

The quick access history dialog is visible when the history is active. Closing the dialog disables the history display ("Show history" = "Off")

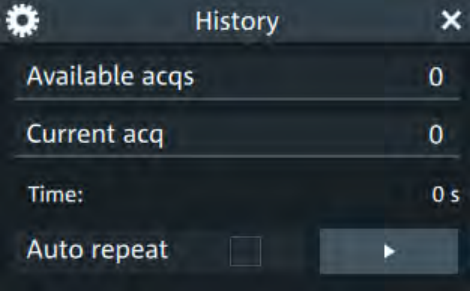

### **Available acqs**

Number of acquisitions that is saved in the memory and available for history viewing. It is also the number of acquisitions in a fast segmentation acquisition series.

# Remote command:

[ACQuire:AVAilable?](#page-348-0) on page 350

#### **Current acq**

Index of the current acquisition, same as [Current acq](#page-171-0) in the history setup.

#### **Time**

Shows the timestamp of the current acquisition. See ["Time stamp"](#page-171-0) on page 173.

#### **Auto repeat**

If selected, the playback of the selected history segments repeats automatically.

# Remote command:

[ACQuire:HISTory:REPLay](#page-407-0) on page 409

# **Play**

Starts and stops the replay of the history waveforms. See also: "Player" [on page 172](#page-170-0).

# **8.3.4 Using history**

You can access the history waveforms in two ways:

● Display a particular acquisition.

● Replay all or a part of the saved waveforms to track the signal run.

# **To open the history and get information**

1. Press the [History] key on the front panel.

A running acquisition is stopped, the history mode is enabled and the quick-access "History" dialog box is displayed. The [History] key lights up as long as the history mode is active.

- 2. Open the full configuration dialog box:
	- $\bullet$  Tap the  $\bullet$  icon.
	- Open "Menu" > "Acquisition" dialog > "History" tab.

# **To display a particular acquisition**

- 1. In the quick-access "History" dialog box, enter the number of the required acquisition in the "Current acq" field. The newest acquisition always has the index "0", older acquisitions have a negative index.
- 2. Tap "Play" to start.

Alternatively, you can configure and start the history display from the "History" configuration dialog box:

- 1. Open the "History" configuration tab.
- 2. If the history mode is off (the [History] key is not illuminated), select "Show history".

The quick-access dialog box is displayed.

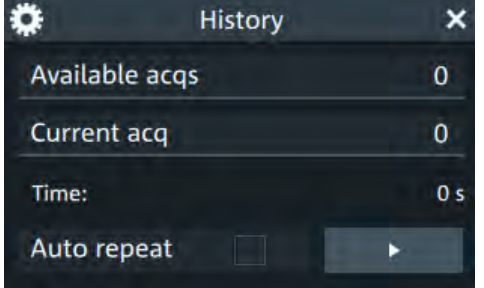

3. Drag the slider to the required acquisition. The current number is shown in the "Current acq" field.

Alternatively, enter the number of the required acquisition in the "Current acq" field.

4. Tap "Play" to start.

#### **To replay history waveforms**

If you want to see the complete acquisition series without any setup, simply tap in the quick-access "History" dialog box. For specific analysis of history data, use the history "Viewer" setup.

1. Open the "History" configuration dialog tab.

- <span id="page-174-0"></span>2. If the history mode is off (the [History] key is not illuminated), enable "Show history".
- 3. Tap  $\bullet$  to start.

# **To exit the history**

- ► Choose one of the following ways:
	- Close the quick-access "History" dialog box.
	- In the "History" configuration tab, disable "Show history".
	- Start the acquisition.

# **8.4 Reference waveforms**

You can configure up to four reference waveforms to display stored waveforms. Any active signal or mathematical waveform can be stored as a reference waveform. It can then be loaded again later to restore the waveform on the screen.

# **8.4.1 Working with reference waveforms**

Reference waveforms can be displayed in addition to the signal waveforms.

### **To display a reference waveform**

- 1. In the "Menu" > "Apps" > "General" tab, select "Reference". Alternatively, press the [Ref] key.
- 2. Select the tab for the reference waveform that you want to display ("R1/2/3/4").
- 3. Load a stored reference waveform as described in [To load a reference waveform](#page-175-0). Alternatively, select a source to be displayed as a reference:
	- a) In the "Setup" tab, select "Source".
	- b) Select the "Source" from the selection list. The source can be any active signal, math, or other reference waveform.
	- c) Tap the "Create/Update" button to update the current reference waveform with the source data.
- 4. Tap the "Show" button.

The reference waveform is displayed on the screen.

5. A reference waveform can have its own scaling settings or it can be scaled according to the source settings. By default, the scaling of the reference waveform is coupled to the source settings. Also, it can be stretched or compressed in vertical and horizontal direction.

If necessary, change the settings on the "Vertical" and "Rescale" tabs of the "Reference Waveform" dialog.

To restore the original settings, tap the "Set to original" in the "Vertical" tab.

l

<span id="page-175-0"></span>For a description of the scaling settings, see [Chapter 8.4.2.4, "Reference waveform](#page-180-0) [rescale", on page 182](#page-180-0).

# **To load a reference waveform**

- 1. Press the [Ref] key.
- 2. Select the tab for the reference waveform that you want to load ("R1/2/3/4").
- 3. In the "Setup" tab, select "Recall".
- 4. Select the file from the file selection dialog box.
- 5. To load the waveform from the specified file, tap "Open".

The selected waveform is loaded as the specified reference waveform.

# **8.4.2 Settings for reference waveforms**

To compare waveforms and analyze differences between waveforms, you can use up to four reference waveforms R1 to R4. Each reference waveform has its own memory on the instrument. You can also save an unlimited number of reference waveforms and load them for further use.

The display of a reference waveform is independent from the display of the source waveform; you can move, stretch and compress the curve vertically and horizontally.

# **8.4.2.1 Reference waveform setup**

Access: [Ref] key > "Setup" tab

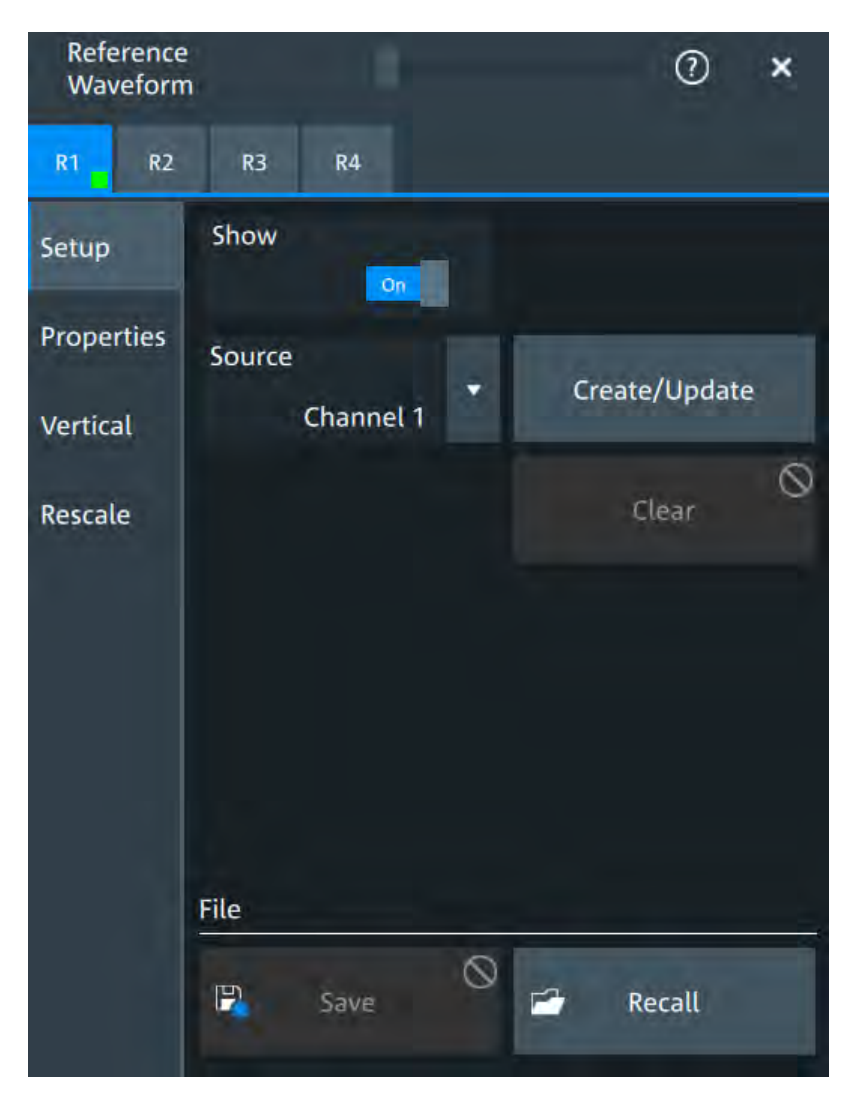

In the "Setup" tab, you select the reference waveform and its source. The source can be an active waveform - trace of an input channel, math waveform or another reference waveform - or a stored waveform.

#### **R1/2/3/4**

Each tab contains the settings for one of the four available reference waveforms.

# **Show**

Enables the display of the reference waveform in the diagram.

```
Remote command: 
REFCurve<rc>: STATe on page 412
```
#### **Source**

Selects the source waveform from the active waveforms of input channels, math signals and other reference waveforms.

Remote command: [REFCurve<rc>:SOURce](#page-410-0) on page 412

# **Create/Update**

Copies/updates the selected source waveform with all its settings to the memory of the reference waveform. If the acquisition is running, the reference waveform is a snapshot.

Remote command: REFCurve<rc>: UPDate on page 413

#### **Clear**

The selected reference waveform disappears, its memory is deleted.

Remote command: [REFCurve<rc>:CLEar](#page-410-0) on page 412

# **Save**

Saves the reference waveform. Remote command: [REFCurve<rc>:SAVE](#page-410-0) on page 412

#### **Recall**

Opens a file selection dialog box and loads the selected reference waveform file.

Double-tap the filename to open the file selection dialog box.

Remote command:

[REFCurve<rc>:OPEN](#page-409-0) on page 411

# **8.4.2.2 Reference waveform properties**

Access: [Ref] key > "Properties" tab

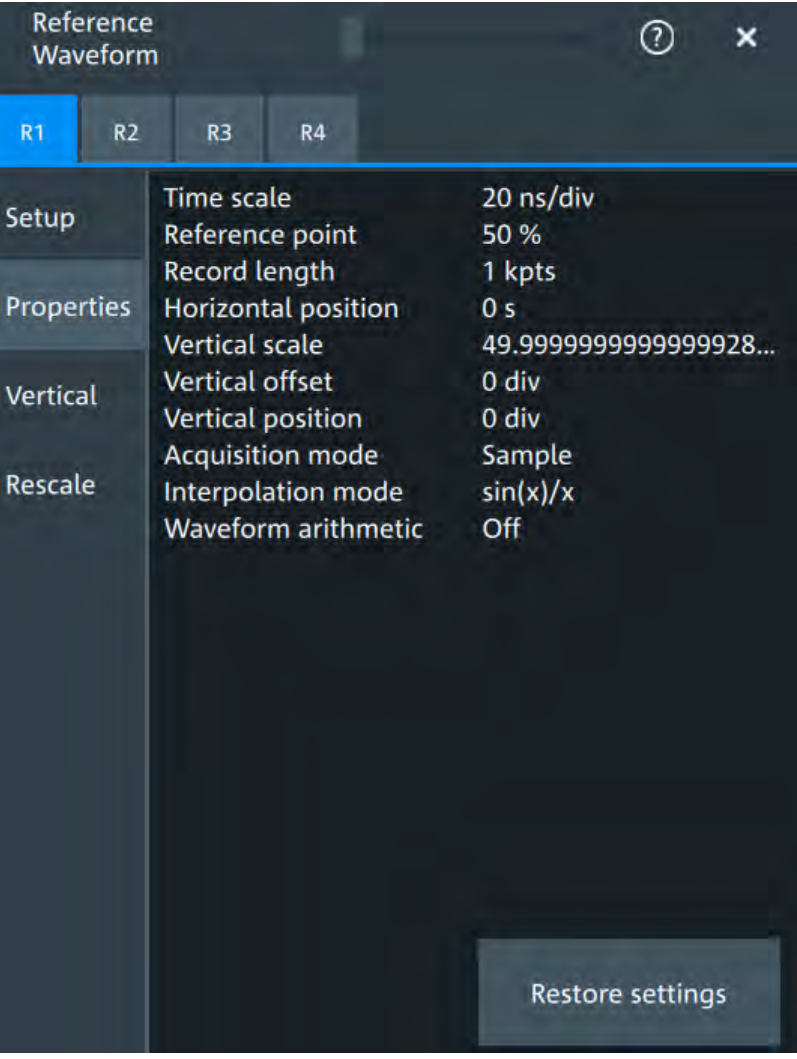

A reference waveform can be scaled, stretched and positioned in the diagram. The "Properties" tab shows the original settings of the reference waveform, which are stored together with the waveform data.

# **Restore settings**

Resets the time scale and the reference point to the original values of the reference waveform.

Remote command: [REFCurve<rc>:RESTore](#page-410-0) on page 412

# **8.4.2.3 Reference waveform vertical**

Access: [Ref] key > "Vertical" tab

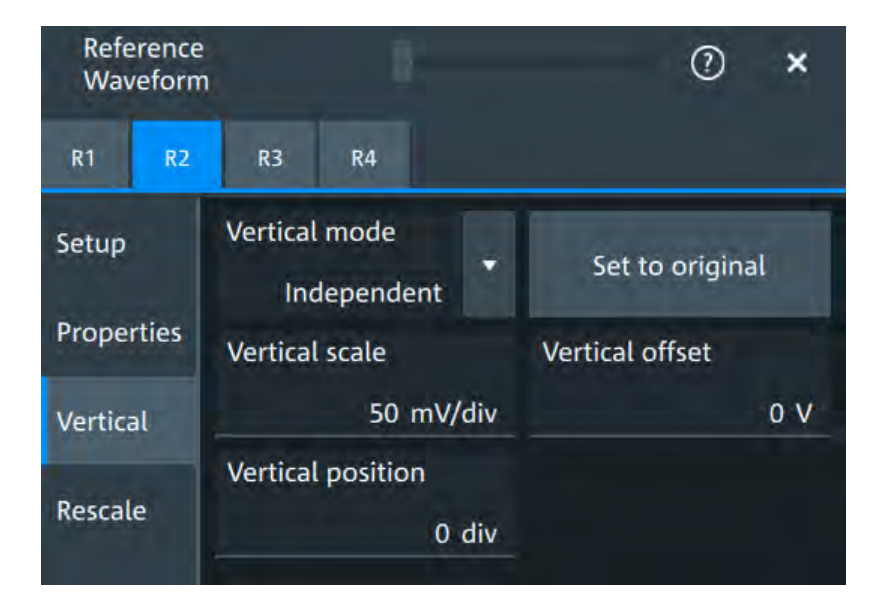

### **Mode**

Selects the type of vertical settings:

"Coupled to source" Vertical position and scale of the source are used.

"Independent" Scaling and position can be set specific to the reference waveform.

Remote command:

[REFCurve<rc>:VMODe](#page-415-0) on page 417

#### **Set to original**

Available, if "Mode" = "Independent".

Restores the original vertical settings of the reference waveform (vertical scale, position, and offset).

Remote command: [REFCurve<rc>:TOORiginal](#page-414-0) on page 416

# **Vertical scale**

Available, if "Mode" = "Independent".

Sets the vertical scale in Volts per division. The vertical scale defines the displayed amplitude of the selected waveform.

Remote command: [REFCurve<rc>:SCALe](#page-412-0) on page 414

# **Vertical offset**

The vertical offset moves the reference waveform vertically. Enter a value with the unit of the waveform.

Remote command: [REFCurve<rc>:OFFSet](#page-411-0) on page 413
#### **Vertical position**

Available, if "Mode" = "Independent". Moves the reference waveform up or down in the diagram. Remote command: REFCurve<rc>: POSition on page 414

#### **8.4.2.4 Reference waveform rescale**

#### Access: [Ref] key > "Rescale" tab

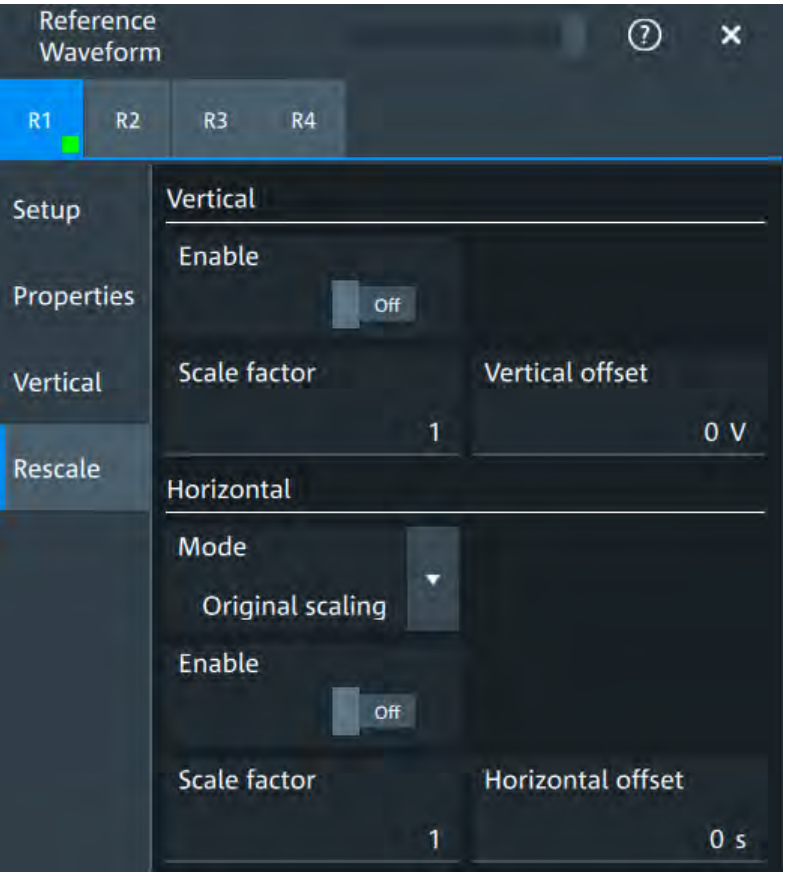

In the "Rescale" tab you can adjust the vertical and horizontal scaling of the reference waveform.

#### **Vertical**

Stretching and offset change the display of the waveform independent of the vertical scale and position.

#### **Enable ← Vertical**

If enabled, the vertical offset and factor are applied to the reference waveform.

#### Remote command:

[REFCurve<rc>:RESCale:VERTical:STATe](#page-414-0) on page 416

#### **Scale factor ← Vertical**

Sets the vertical scale factor. A factor greater than 1 stretches the waveform vertically, a factor lower than 1 compresses the curve.

Remote command:

[REFCurve<rc>:RESCale:VERTical:FACTor](#page-413-0) on page 415

#### **Vertical offset ← Vertical**

The vertical offset moves the reference waveform vertically. Enter a value with the unit of the waveform.

Like vertical offset of a channel waveform, the offset of a reference waveform is subtracted from the measured value. Negative values shift the waveform up, positive values shift it down.

Remote command:

[REFCurve<rc>:RESCale:VERTical:OFFSet](#page-414-0) on page 416

#### **Horizontal**

Stretching and offset change the display of the waveform independent of the horizontal settings of the source waveform and of the horizontal diagram settings.

#### **Mode ← Horizontal**

Selects the type of horizontal settings:

"Original scaling" Horizontal scaling and reference point of the source waveform are used.

"Adjust to X Axis" The current horizontal settings of the diagram are used.

Remote command:

[REFCurve<rc>:HMODe](#page-412-0) on page 414

#### **Enable ← Horizontal**

If enabled, the horizontal offset and factor are applied to the reference waveform.

Remote command: [REFCurve<rc>:RESCale:HORizontal:STATe](#page-413-0) on page 415

#### **Scale factor ← Horizontal**

Sets the horizontal scale factor. A factor greater than 1 stretches the waveform horizontally, a factor lower than 1 compresses the curve.

Remote command: [REFCurve<rc>:RESCale:HORizontal:FACTor](#page-413-0) on page 415

#### **Horizontal offset ← Horizontal**

Moves the waveform horizontally. Enter a value with a time unit suitable for the time scale of the diagram.

Positive values shift the waveform to the right, negative values shift it to the left.

Remote command:

[REFCurve<rc>:RESCale:HORizontal:OFFSet](#page-413-0) on page 415

# <span id="page-182-0"></span>9 Measurements

Using the R&S MXO 4 you can perform and display different measurements simultaneously, based on the active signal or math waveforms. The color of the results in the result table corresponds with the source waveform color.

# **9.1 Cursor measurements**

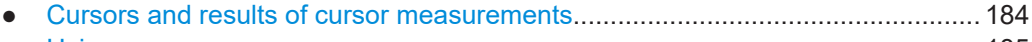

- [Using cursors........................................................................................................185](#page-183-0)
- [Settings for cursor measurements........................................................................187](#page-185-0)

### **9.1.1 Cursors and results of cursor measurements**

Cursor measurements determine the results at the current cursor positions. The cursors can be positioned manually, or can be configured to follow the waveform. You can measure on one waveform, or on two different waveforms (sources).

Up to 2 cursor sets can be configured and displayed. Each cursor set consists of a pair of horizontal or vertical cursors, or both. Cursor lines can be coupled so that the initially defined distance is always maintained.

The cursors are displayed in the diagrams of the source waveform only, or in all diagrams. For each measurement, labels can be defined for the cursors. By default, the cursors are labeled as Cu1.1, Cu1.2, Cu2.1, Cu2.2.

How to set up cursor measurements is described in [Chapter 9.1.2, "Using cursors",](#page-183-0) [on page 185](#page-183-0). The [Chapter 9.1.3, "Settings for cursor measurements", on page 187](#page-185-0) provides a detailed description of all settings.

For details on using the result box, see [Chapter 4.7, "Displaying results", on page 57](#page-55-0) ..

#### **9.1.1.1 Cursor measurements on time-based waveforms**

The cursor for measurement on time-based waveforms returns the following results. The results are displayed automatically when a cursor measurement is enabled.

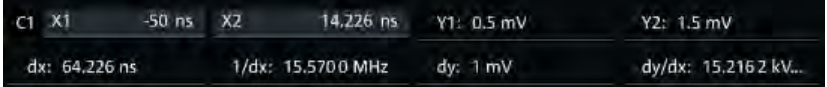

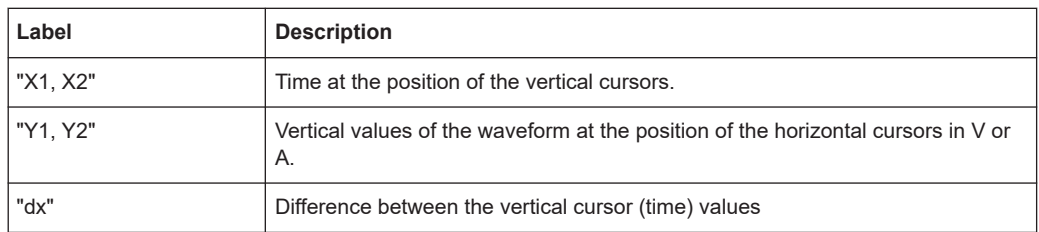

<span id="page-183-0"></span>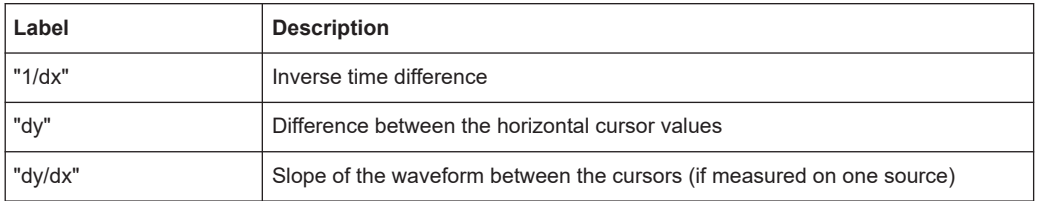

#### **9.1.2 Using cursors**

You can start cursor measurements by using the toolbar, or using the [Cursor] key. For detailed configuration, use the "Cursor" dialog box.

#### **9.1.2.1 Starting a simple cursor measurement**

#### **To add cursors using the toolbar**

1. Tap the "Add Cursor" icon on the toolbar.

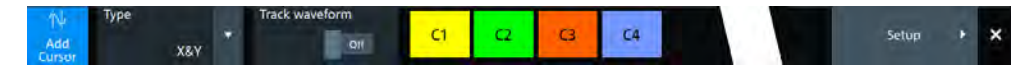

2. Select the channel that you want to apply the cursor to. Tap the waveform that you want to measure. Alternatively, you can draw a rectangle in the diagram to position the cursor lines.

The cursor lines appear and the cursor results are displayed in a table or result box.

#### **To display cursors using the [Cursor] key**

- 1. Select the waveform that you want to measure.
- 2. Press the [Cursor] key.

The cursor lines and the measurement results are displayed.

#### **9.1.2.2 Configuring a cursor measurement**

To modify the position of the cursor lines, you can drag the lines on the screen. In addition, various settings are possible to refine the measurement.

The complete configuration of cursor measurements is provided in the "Cursor" dialog.

- 1. To open the "Cursor" dialog, use one of these ways:
	- Open the "Menu" > "Cursor".
	- Press the [Cursor] key.
	- Double-tap in the results table (but not on a result).
- 2. Select the "Setup" tab.
- 3. Select the subtab for the cursor set that you want to use.
- 4. Select the "Source" the measured waveform. You can select any input channel, or various other active waveforms. Available sources are shown in the source list.
- 5. If necessary, enable the "Second source". Select a waveform for "Source 2".
- 6. Select the "Type": X (vertical), Y (horizontal), or XY (both).
- 7. Define the position of the cursors:
	- a) To define exact positions of the cursor lines, enter the X-position for each vertical cursor and the Y-position for each horizontal cursor. If it is not possible to set horizontal cursors, disable "Track waveform".
	- b) To position the horizontal cursors automatically, select "Track waveform". In this case, Cu 1.1 indicates the current maximum, Cu 1.2 indicates the current minimum. If both horizontal and vertical cursors are displayed, the horizontal cursors are placed at the crossing points of the vertical cursors with the waveform. Adjust the vertical cursors manually, and the horizontal cursors follow.
- 8. To display the cursor in all diagrams that are in the same domain as the selected source (time or spectrum), enable "Show in all diagrams" in the "Advanced" tab.
- 9. To set the cursors for a spectrum measurement to peak values, select the "Peak search" tab.

Tap one of the buttons to place the cursors on the selected peak value. For details, see [Chapter 9.1.3.3, "Peak search tab", on page 192](#page-190-0).

10. Tap the "Type" button in the "Setup" tab to activate the cursor measurement.

The cursors lines and the results are displayed. For details on cursor measurement results, see [Chapter 9.1.1, "Cursors and results of cursor measurements",](#page-182-0) [on page 184](#page-182-0).

#### **9.1.2.3 Configuring the cursor display**

By default, the cursors are displayed as lines in the diagrams and labeled according to the syntax: Cu<cursor set number>.<1|2>

For example, the cursors for the cursor set 2 are labeled 2.1 and 2.2. The horizontal and the vertical cursors lines have the same labels.

You can change the default cursor display and labels.

#### **To set the cursor style**

- 1. Press the [Cursor] key.
- 2. Select the subtab for the cursor set you want to configure.
- 3. Select the "Setup" tab.
- 4. Select the "Cursor style". See also: ["Cursor style"](#page-186-0) on page 188.

#### <span id="page-185-0"></span>**To add labels to cursor lines**

- 1. Press the [Cursor] key.
- 2. Select the subtab for the cursor set you want to configure.
- 3. Select the "Advanced" tab.
- 4. Enter a label for "Vertical cursor 1", "Vertical cursor 2", "Horizontal cursor 1", "Horizontal cursor 2".
- 5. Enable "Show label".

# **9.1.3 Settings for cursor measurements**

Cursor measurements are configured in the "Cursor" dialog box.

#### **9.1.3.1 Setup tab**

The "Setup" tab contains the settings for cursor measurements.

Cursor measurements

<span id="page-186-0"></span>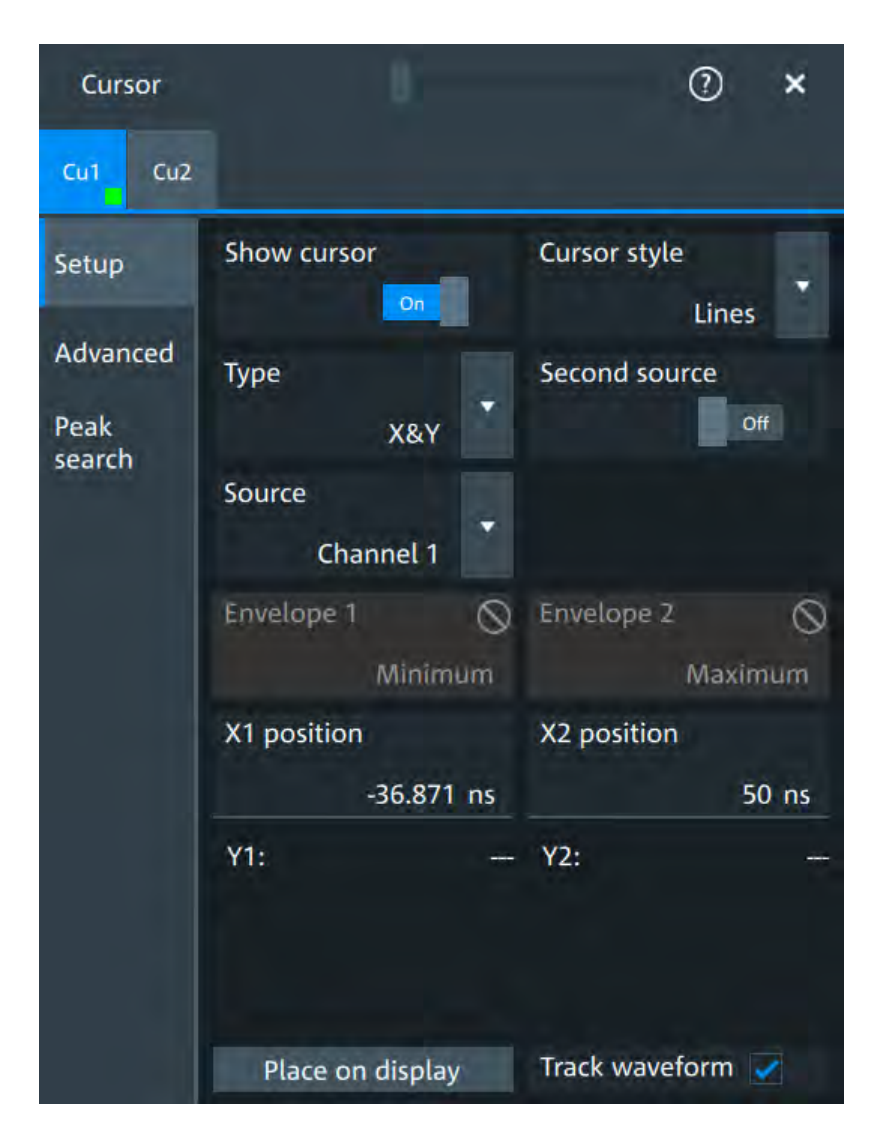

#### **Cu1/Cu2**

The settings for each cursor measurement (or cursor set) are configured on separate tabs. For each cursor set, a horizontal pair of cursors, a vertical pair of cursors, or both can be displayed.

#### **Show cursor**

Enables the selected cursor measurement.

### Remote command:

[CURSor<cu>:STATe](#page-436-0) on page 438

#### **Cursor style**

Defines how the cursor is displayed in the diagram.

"Lines" The cursors are displayed as lines.

"Line & Rhombus"

The cursors are displayed as lines. The intersections of the cursors with the waveforms are displayed by rhombus-shaped points.

#### "VLine & Rhombus"

Vertical line and rhombus: the cursors are displayed as vertical lines. The intersections of the cursors with the waveforms are displayed by rhombus-shaped points.

"Rhombus" The intersections of the cursors with the waveforms are displayed by rhombus-shaped points.

Remote command:

[CURSor<cu>:STYLe](#page-444-0) on page 446

#### **Type**

Defines the cursor type to be used for the measurement.

"X" (vertical cursors )

Both vertical cursor lines are set automatically to the trigger position, and you can reposition them manually.

"Y" (horizontal cursors)

Horizontal cursors are positioned automatically along the waveform and can be adjusted manually.

"X&Y" (both vertical and horizontal cursors)

Horizontal cursors are positioned automatically along the waveform and vertical cursors are set to the trigger position. You can reposition all cursor lines manually.

Remote command:

[CURSor<cu>:FUNCtion](#page-436-0) on page 438

#### **Second source / Source 2**

Enables and selects a second source for the cursor measurements. If enabled, the second cursor lines Cu2 measure on the second source. Using a second source, you can measure differences between two channels with cursors.

#### Remote command:

[CURSor<cu>:USSource](#page-437-0) on page 439 [CURSor<cu>:SSOurce](#page-437-0) on page 439

#### **Source**

Defines the source of the cursor measurement. Any of the input signal, math or reference waveforms can be selected.

Remote command: [CURSor<cu>:SOURce](#page-437-0) on page 439

#### **Envelope/Envelope 2**

Envelope selection is effective under the following conditions:

- The acquisition mode of the cursor source waveform is set to envelope, see [Acqui](#page-99-0)[sition mode.](#page-99-0)
- [Track waveform](#page-188-0) is enabled.
- Both horizontal and vertical cursors are enabled ( $Type = "X&Y"$ ).

The setting defines which horizontal cursor is positioned to the maximum and which to the minimum envelope values.

<span id="page-188-0"></span>"Minimum" The horizontal cursor is set to the crossing point of the vertical cursor with the minimum waveform envelope.

"Maximum" The horizontal cursor is set to the crossing point of the vertical cursor with the maximum waveform envelope.

Remote command:

[CURSor<cu>:X1ENvelope](#page-440-0) on page 442 [CURSor<cu>:X2ENvelope](#page-440-0) on page 442

#### **X1 position/X2 position**

Defines the left/ right position of the vertical cursors.

Remote command: [CURSor<cu>:X1Position](#page-438-0) on page 440 [CURSor<cu>:X2Position](#page-438-0) on page 440

#### **Y1 position/Y2 position**

Defines the position of the horizontal cursor lines.

If Track waveform is enabled, the user setting is disabled and the measurement results are displayed in the result table.

Remote command:

[CURSor<cu>:Y1Position](#page-438-0) on page 440 [CURSor<cu>:Y2Position](#page-439-0) on page 441

#### **Track waveform**

The horizontal cursors track the waveform. The first cursor line indicates the current vertical minimum, and the second cursor line indicates the maximum. If the waveform changes, e.g. during a running measurement, the cursors move along with it.

If both horizontal and vertical cursors are displayed, the horizontal cursors are positioned to the crossing points of the vertical cursors with the waveform. The measurement results are displayed in the cursor result box.

Remote command: [CURSor<cu>:TRACking\[:STATe\]](#page-439-0) on page 441

#### **Place on display**

Resets the cursors to their initial positions. Reset is helpful if the cursors have disappeared from the display or need to be moved for a larger distance.

#### **9.1.3.2 Advanced settings**

Access: Cursor key > "Advanced" tab

The settings in the "Advanced" cursor tab configure the behavior and display of cursor lines, and labels for the lines.

The cursor style and position of the measurement results is defined in the "Settings" > "Appearance" > "Cursor" dialog box.

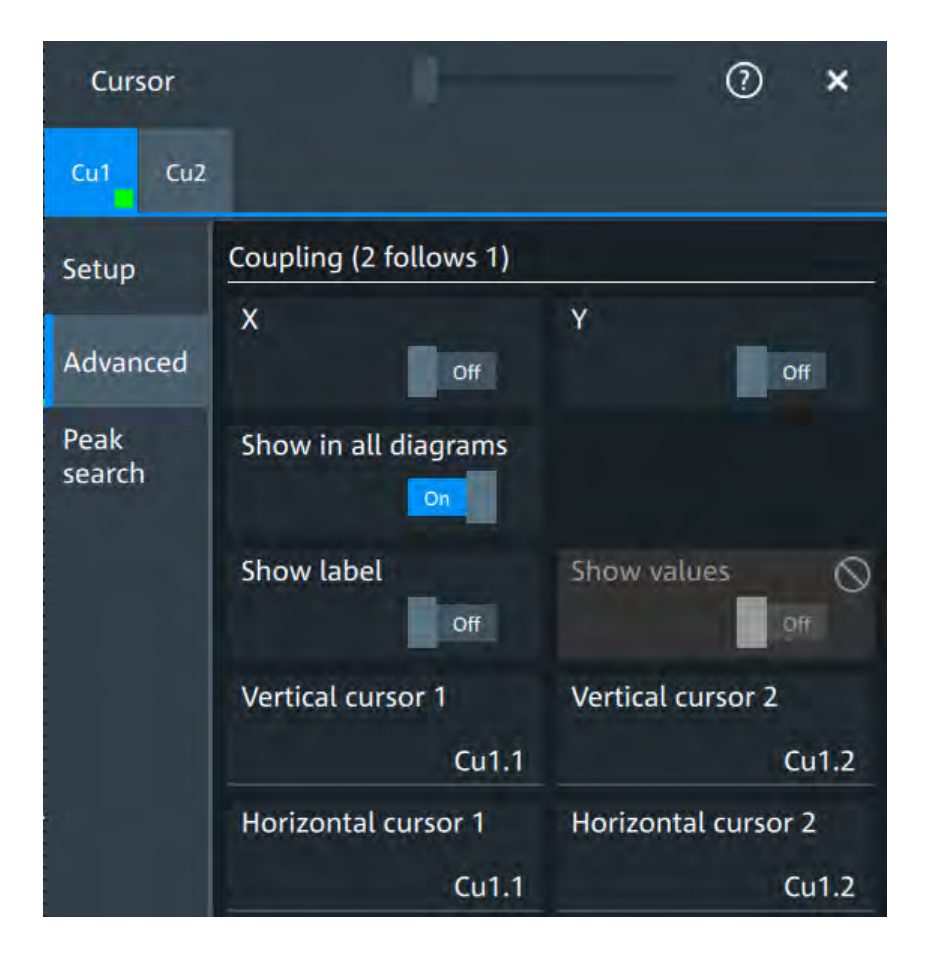

#### **X/ Y**

Couple the horizontal /vertical cursor lines so that the distance between the two lines remains the same if one cursor is moved.

#### Remote command:

[CURSor<cu>:XCOupling](#page-440-0) on page 442 [CURSor<cu>:YCOupling](#page-440-0) on page 442

#### **Show in all diagrams**

Shows the enabled cursor measurements in all active diagrams of the same (time/ spectrum) domain.

Remote command: [CURSor<cu>:SIAD](#page-439-0) on page 441

#### **Show label**

Shows the cursor labels in the diagram.

Remote command: [CURSor<cu>:LABel](#page-439-0) on page 441

#### **Show values**

Displays the labels values.

#### <span id="page-190-0"></span>**Vertical cursor 1/Vertical cursor 2**

Defines a label to be displayed with the vertical cursors.

By default, the cursors are labeled as Cu1.1, Cu1.2, Cu2.1, Cu2.2.

#### **Horizontal cursor 1/Horizontal cursor 2**

Defines a label to be displayed with the horizontal cursors.

#### **9.1.3.3 Peak search tab**

Access: [Cursor] key > "Peak search" tab

The settings on this tab are only available in spectrum mode, i.e. the source of the cursor measurement is a spectrum. In this case, the cursors can indicate the results of a peak search on the waveform. You can define which peaks the instrument determines by defining the noise reject settings.

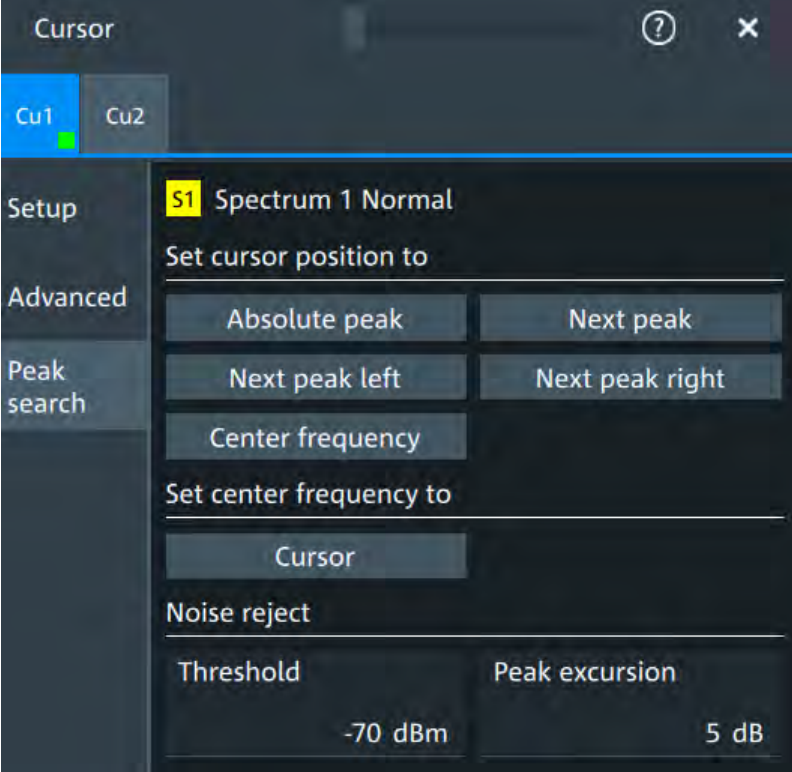

#### **Absolute peak**

Sets both cursors to the absolute peak value.

Remote command: [CURSor<cu>:MAXimum\[:PEAK\]](#page-443-0) on page 445

#### **Next peak**

Cursor 2 is set to the next smaller absolute peak from the current position.

Remote command: [CURSor<cu>:MAXimum:NEXT](#page-443-0) on page 445

#### **Next peak left**

Cursor 2 is set to the next peak to the left of the current position.

Remote command:

[CURSor<cu>:MAXimum:LEFT](#page-443-0) on page 445

#### **Next peak right**

Cursor 2 is set to the next peak to the right of the current position.

Remote command: [CURSor<cu>:MAXimum:RIGHt](#page-443-0) on page 445

#### **Center frequency**

Sets the vertical cursor line Cu1 to the center frequency.

Remote command: CURSor<cu>:FFT: TOCenter on page 445

#### **Set center frequency to**

Sets the center frequency to the frequency value that is measured at cursor line Cu1.

Remote command: [CURSor<cu>:FFT:SETCenter](#page-442-0) on page 444

#### **Threshold**

Sets an absolute threshold as an additional condition for the peak search. Only peaks that exceed the threshold are detected.

This setting is only available for spectrum waveforms. It is valid for cursor measurements, spectrum measurements and peak search.

Remote command:

CALCulate: SPECtrum<sp>: THReshold on page 452 [CURSor<cu>:THReshold](#page-444-0) on page 446

#### **Peak excursion**

Defines a relative threshold, the minimum level value by which the waveform must rise by to be considered as a peak. To avoid identifying noise peaks, enter a peak excursion value that is higher than the noise levels.

This setting is only available for spectrum waveforms. It is valid for cursor measurements, spectrum measurements and peak search.

Remote command:

[CALCulate:SPECtrum<sp>:PEXCursion](#page-451-0) on page 453 [CURSor<cu>:PEXCursion](#page-444-0) on page 446

# **9.2 Automatic measurements**

You can perform up to 16 different measurements simultaneously.

There are two methods to start a measurement, each with slightly different effects:

Using the "Measure" icon on the toolbar:

See: "To start a measurement using the toolbar icon" on page 194.

Pressing the [Measure] key on the fro nt panel, or using the "Measurement" menu. See: "To configure measurements in the Measurement dialog" on page 194.

#### **To start a measurement using the toolbar icon**

1. Tap the "Measure" icon on the toolbar.

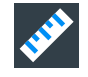

The measurement overlay menu opens.

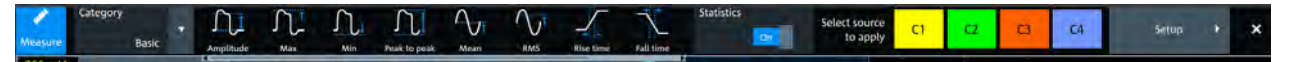

- 2. Select the "Category".
- 3. Tap on the measurements that you want to perform. You can scroll left and right through the measurement list, to view all available measurements for the selected "Category".
- 4. Select the source that you want to apply the measurement on.
- 5. If needed, click on "Setup" to configure further measurements.

The measurement results are displayed.

#### **To configure measurements in the Measurement dialog**

- 1. Select the waveform on the screen.
- 2. Press the [Measure] key.

The measurement for the selected waveform is enabled using the next available measurement configuration. The measurement results are displayed.

#### **To add a new measurement**

- 1. Press the [Measure] key, to open the measurement dialog.
- 2. In the "Setup" tab, press "Add".

A dialog opens to select the measurements.

- 3. Select the "Source" for the measurement.
- 4. Select the "Category" of the measurement that you want to add, e.g. "Horiziontal".

All available measurements for this category are displayed. For more details on the available measurement types, see [Chapter 9.2.2, "Measurement types",](#page-196-0) [on page 198](#page-196-0).

5. Tap on a measurement from the list to enable it. Selected measurements are marked with a blue check mark in their checkbox.

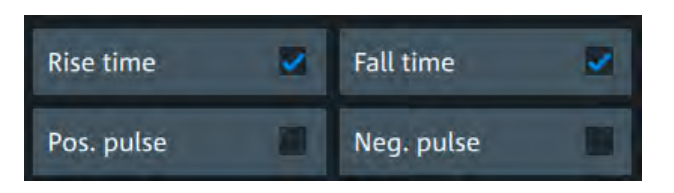

6. The measurements of some categories are listed on several tabs. To switch between the tabs, press the points at the bottom of the list.

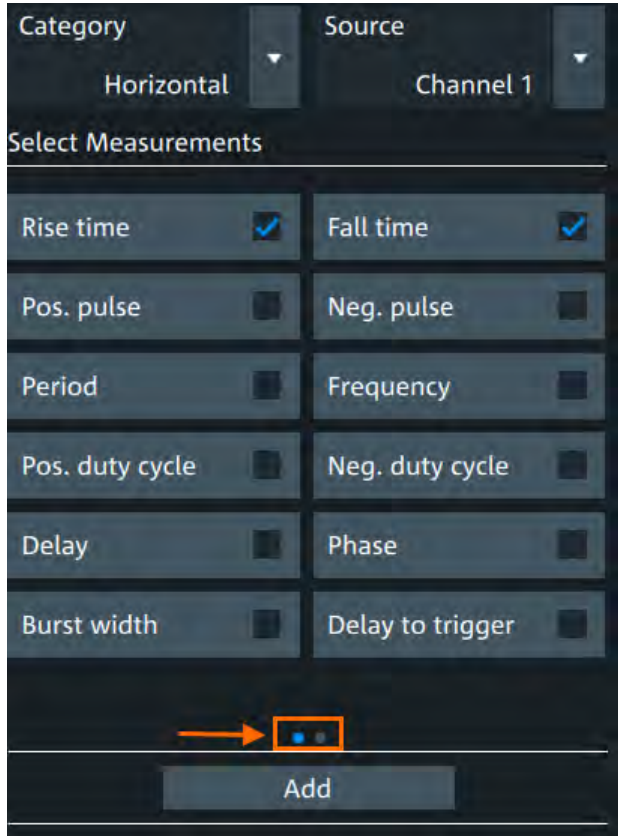

7. Tap "Add" to add the selected measurements. All selected measurements are enabled.

Automatic measurements

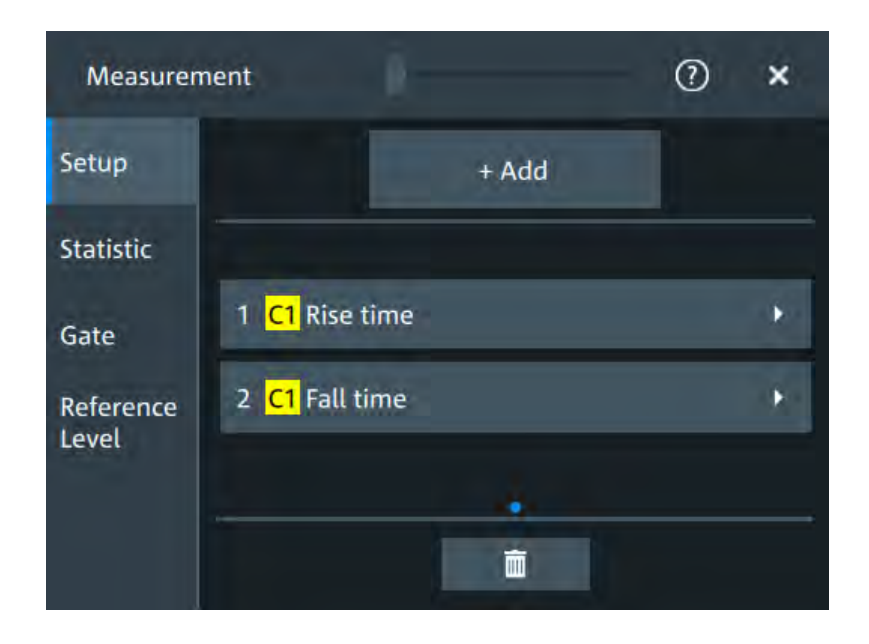

#### **To delete a measurement**

- 1. Press the [Measure] key, to open the measurement dialog.
- 2. In the "Setup" tab, press  $\blacksquare$ .

A delete icon appears in the selection button of each measurement.

Automatic measurements

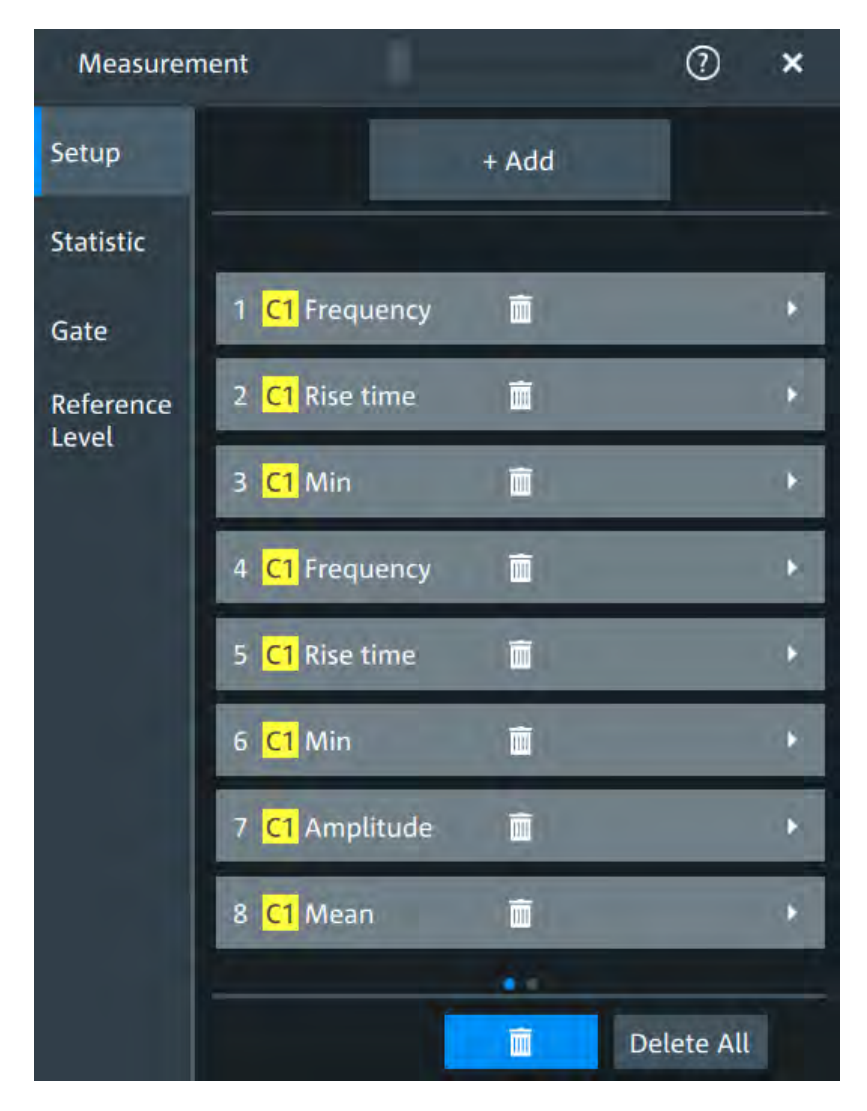

3. Tap on the button of the measurement that you want to delete. Alternatively, tap "Delete all" to delete all measurements.

### **9.2.1 Measurement results**

The measurement results are shown in a table below the grid.

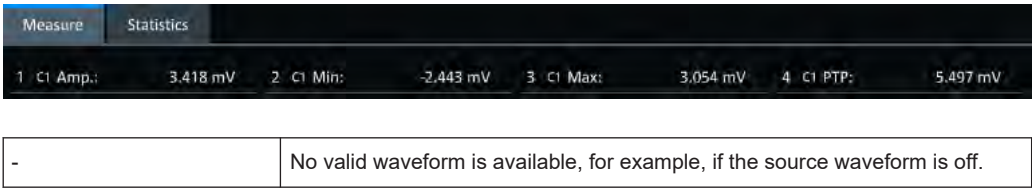

#### **Statistics**

In addition to the current measurement results, you can enable a statistic evaluation. It returns the current, minimum and maximum measurement values, the average and

<span id="page-196-0"></span>standard deviation, and the number of measured waveforms. The results are shown in a separate tab below the grid. If the cursor measurement is active simultaneously, its results are shown beside the statistic results.

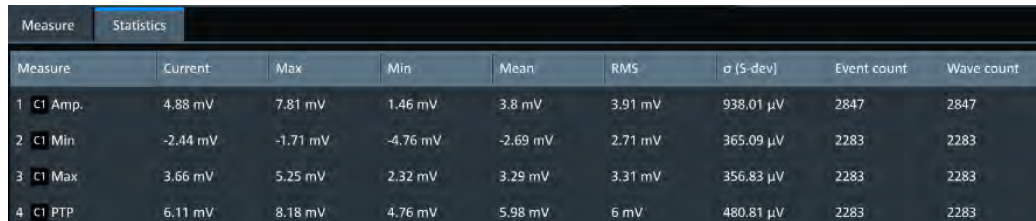

#### **9.2.2 Measurement types**

The R&S MXO 4 provides many measurement types to measure time and amplitude characteristics, and to count pulses and edges.

#### **9.2.2.1 Horizontal measurements (time)**

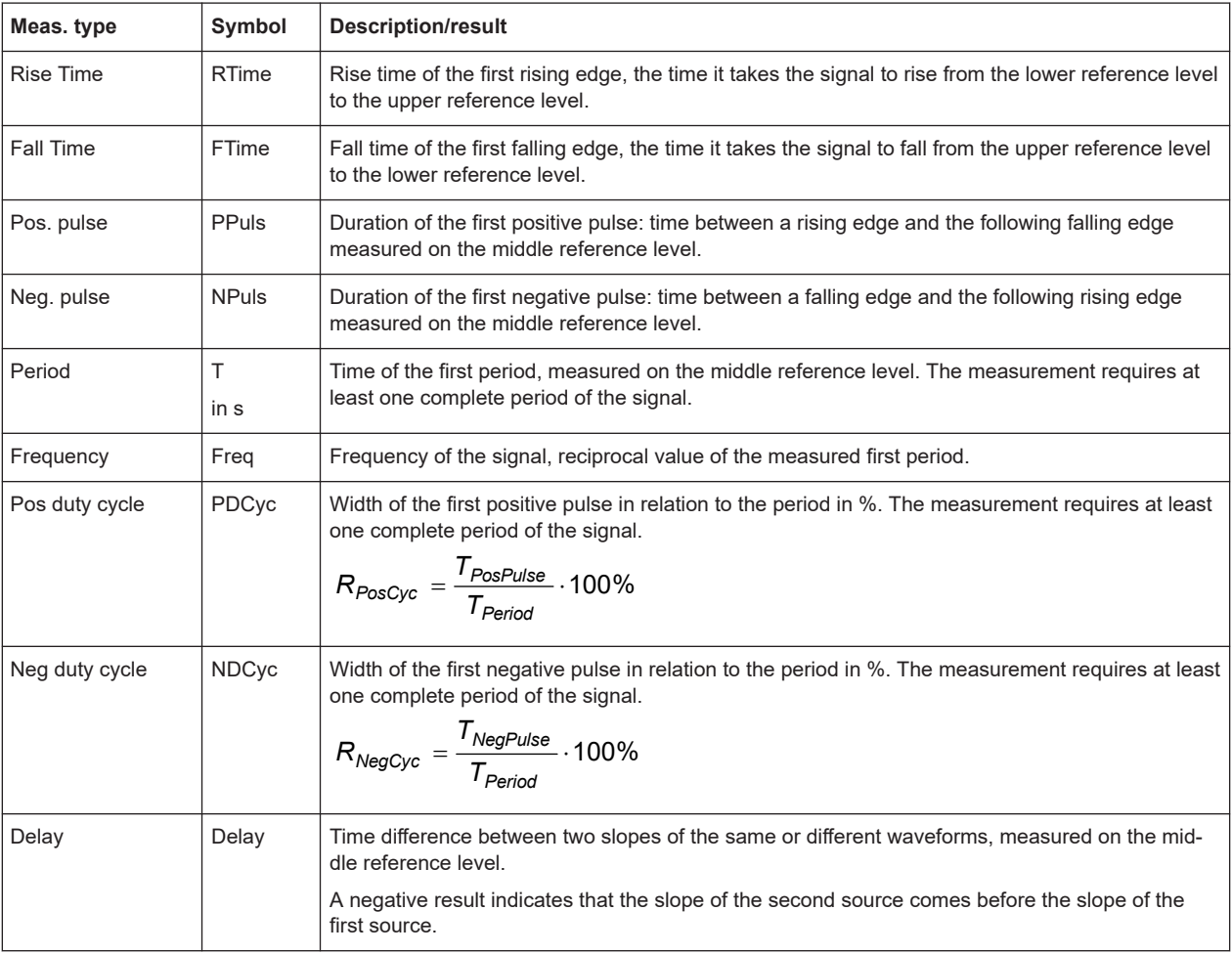

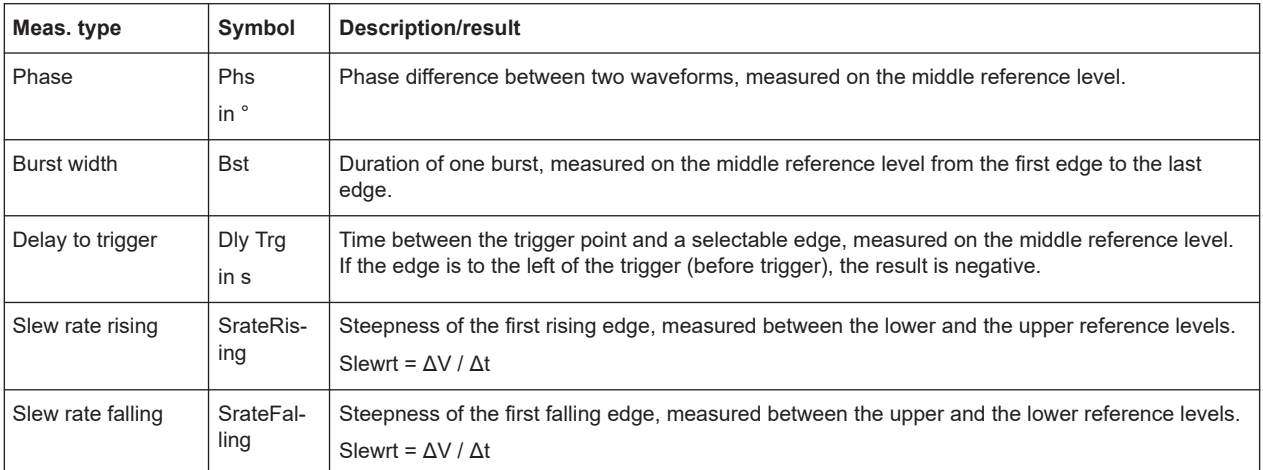

#### **9.2.2.2 Vertical measurements (amplitude)**

The unit of most amplitude measurement results depends on the measured source.

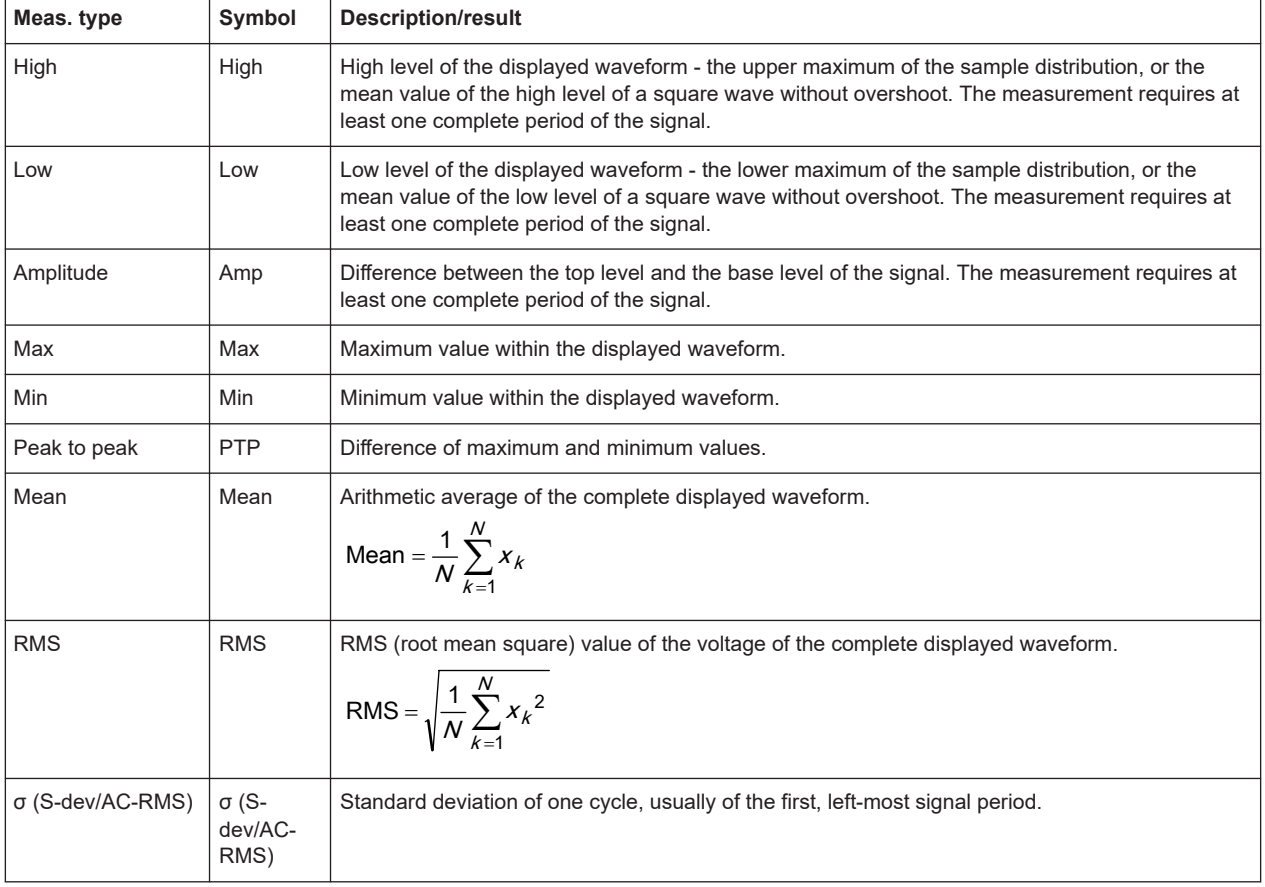

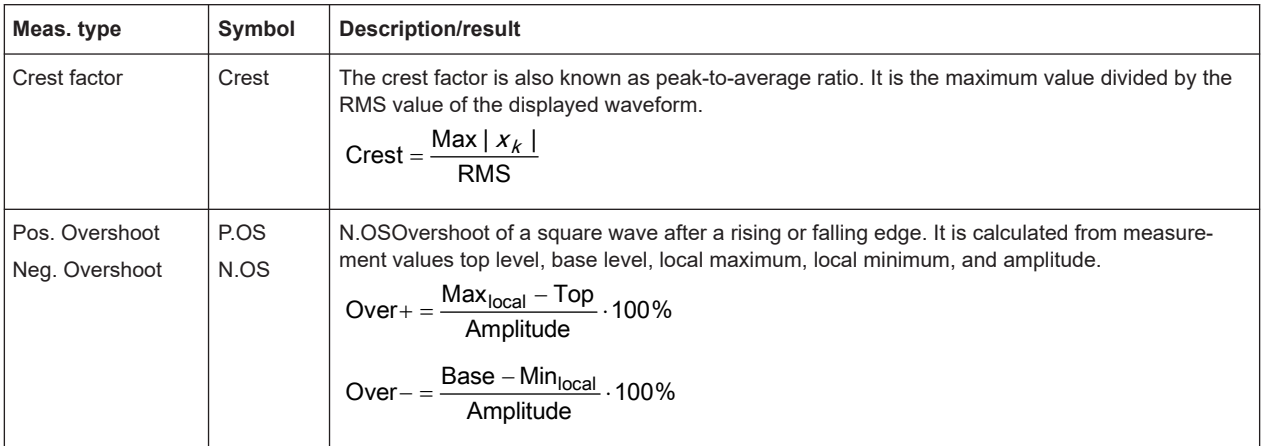

#### **9.2.2.3 Counting**

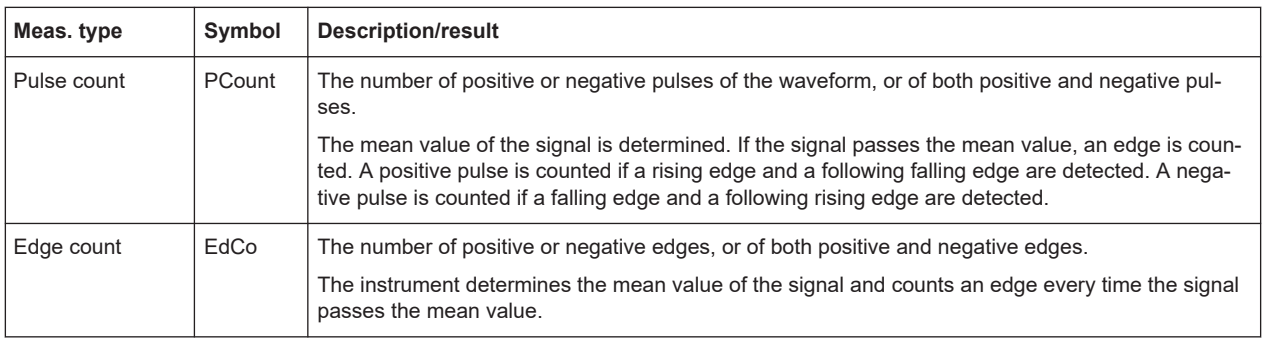

## **9.2.3 Settings for measurements**

In the "Measurement" dialog, you can enable meausrements and define their settings.

#### **9.2.3.1 Setup tab**

Access: "Menu" > "Measurement" > "Setup" tab.

Automatic measurements

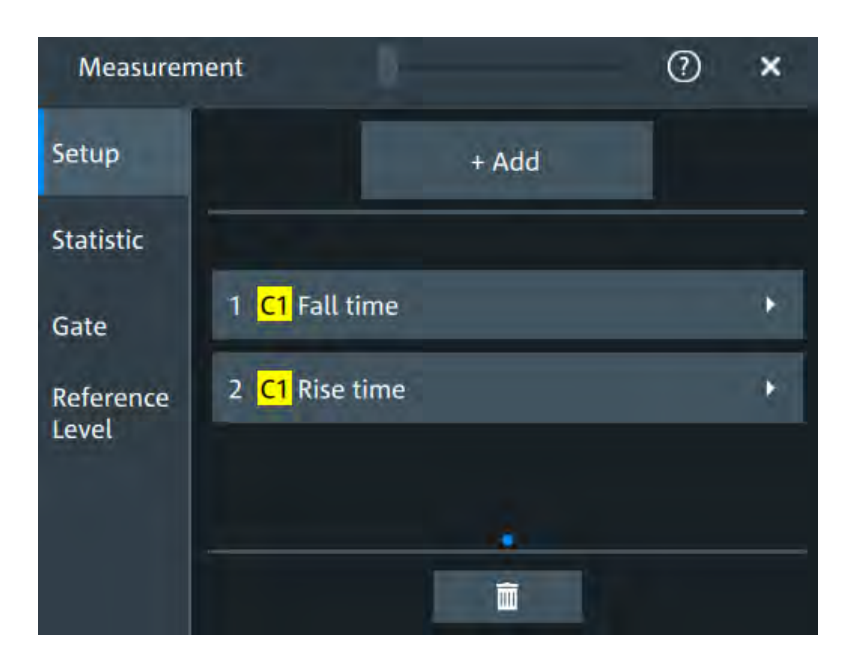

#### **Add**

Opens a dialog to select the measurements.

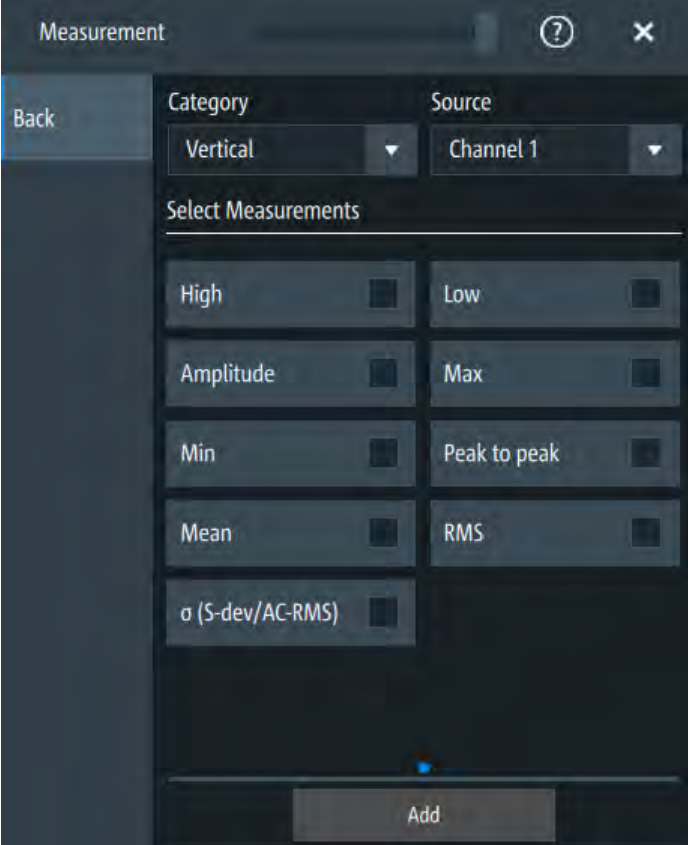

#### **Category ← Add**

Selects the measurement category. Some measurements are listed in more then one category.

For an overview of the available categories and measurements see [Chapter 9.2.2,](#page-196-0) ["Measurement types", on page 198](#page-196-0).

#### **Source ← Add**

Sets the source of the measurement.

Remote command: [MEASurement<mg>:SOURce](#page-423-0) on page 425

#### **Specific type**

Enables the removal of measurements. You can delete a single measurement by tapping on the delete icon next to it.

You can also delete all current measurements with "Delete all".

#### **Envelope**

This setting is only available for measurements on envelope waveforms, see [Acquisi](#page-99-0)[tion mode](#page-99-0).

- "Both" The upper and the lower envelope are used in measurements. For time measurements, the averages of min and max values are used, that is, the measurement is performed on the average waveform built from the upper and lower envelope.
- "Maximum" Measurements are performed on the upper envelope.
- "Minimum" Measurements are performed on the lower envelope.

#### Remote command:

[MEASurement<mg>:ENVSelect](#page-423-0) on page 425

#### **9.2.3.2 Measurement type specific settings**

You can define addditional parameters for some measurements.

#### **Specific type**

Selects the type of measurement you want to define the settings for.

#### **Source**

Sets the source of the measurement.

Remote command: MEASurement<mg>: SOURce on page 425

#### **Reference levels**

Selects the reference level, that is used for the measurement. You have to enable a reference level before you can select it, see [Chapter 9.2.3.5, "Reference level",](#page-207-0) [on page 209](#page-207-0).

#### **Gate ← Reference levels**

Selects, if a gate is used for limiting the measurement range. You have to enable a gate before you can select it, see [Chapter 9.2.3.4, "Gate settings for measurements",](#page-205-0) [on page 207](#page-205-0).

#### **Label ← Reference levels**

Adds a user-defined label to the measurement.

#### **Pulse count**

Available, if "Specific type" is set to "Pulse train".

Sets the number N of positive pulses for the "Pulse train" measurement. This measurement measures the duration of N positive pulses from the rising edge of the first pulse to the falling edge of the N-th pulse.

#### Remote command:

[MEASurement<mg>:AMPTime:PTCount](#page-425-0) on page 427

#### **Pulse slope**

Available, if "Specific type" is set to "Pulse count".

Sets the first slope of the pulses to be counted.

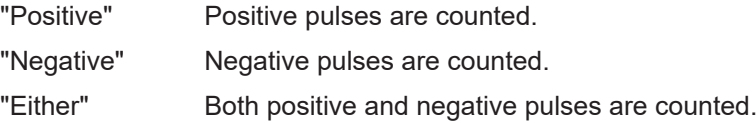

Remote command:

[MEASurement<mg>:AMPTime:PSLope](#page-425-0) on page 427

#### **Edges slope**

Available, if "Specific type" is set to "Edge count"/ "Delay to trigger".

Sets the edge direction to be used for delay measurement: positive, negative, or either edge.

Remote command: [MEASurement<mg>:AMPTime:ESLope](#page-424-0) on page 426

#### **Setup/Hold time meauserement**

Setup/Hold measurements analyze the relative timing between two signals: a data signal and the synchronous clock signal. Setup time is the time that the data signal is steady before clock edge - the time between a data transition and the next specified clock edge. Hold time is the time that the data signal is steady after clock edge - the time between a data transition and the previous specified clock edge.

"Setup/Hold time" measures and displays the setup and hold durations. "Setup/Hold ratio" measurements return the ratio of the setup time to the sum of hold and setup time:  $T_{\text{Setup}}$  /  $(T_{\text{Setup}} + T_{\text{Hold}})$ .

The clock edge can be defined, the polarity of the data signal does not matter.

Automatic measurements

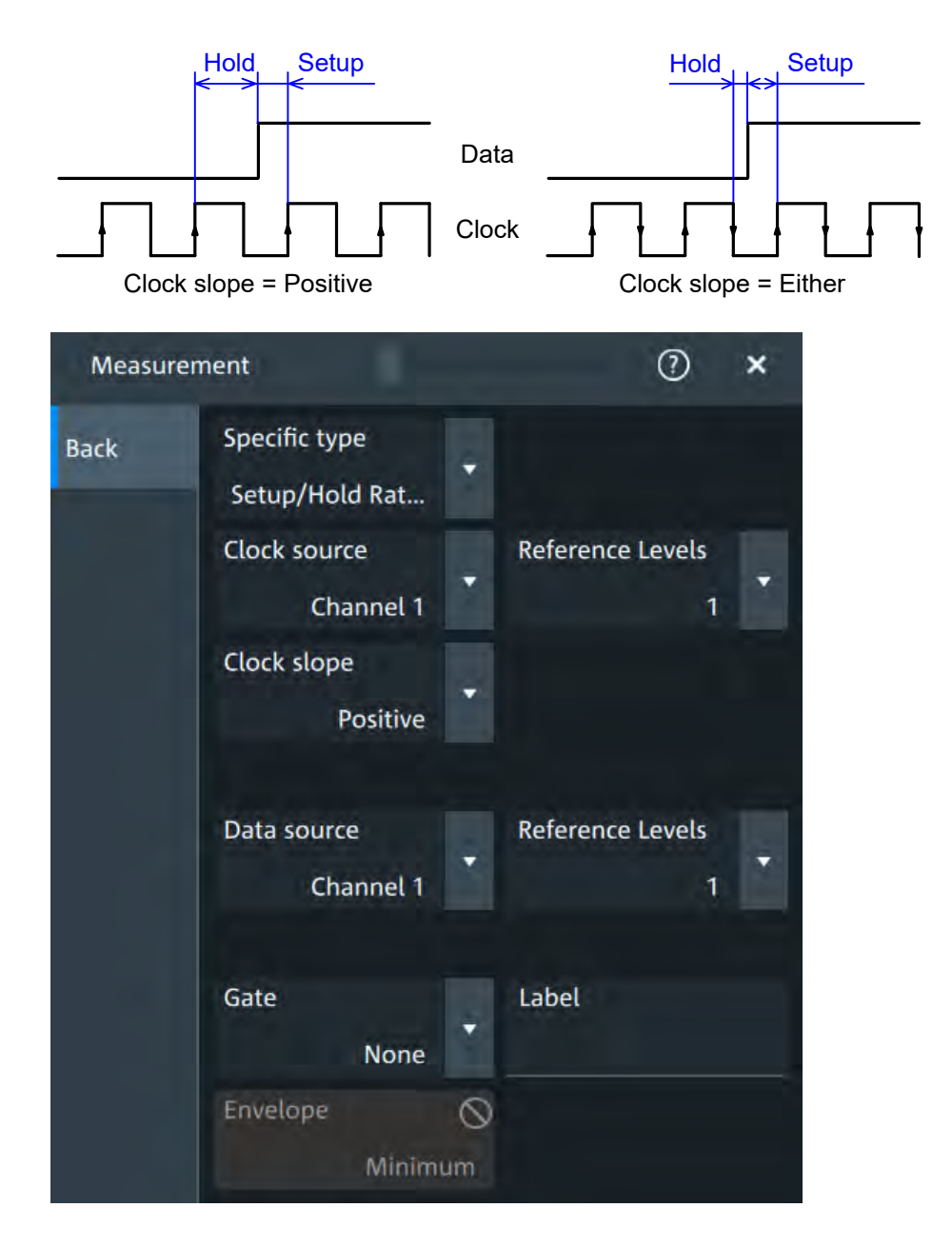

#### **Clock source ← Setup/Hold time meauserement**

Sets the waveform used as clock in the setup/hold measurement.

Remote command: [MEASurement<mg>:SSRC](#page-426-0) on page 428

#### **Clock slope ← Setup/Hold time meauserement**

Sets the edge of the clock from which the setup and hold times are measured: positive, negative, or either of them. If "Either" is selected, the clock edges next to the data edge are considered regardless of the clock slope.

Remote command:

[MEASurement<mg>:AMPTime:CSLope](#page-424-0) on page 426

#### **Data source ← Setup/Hold time meauserement**

Sets the source for the data signal.

#### **Delay measurement**

The specific settings for delay measurement allow you to measure the time between any two slopes at any reference level. Therefore, the reference levels and the slopes must be defined for each source individually. The measurement result is negative if the edge of the second source comes before the edge of the first source.

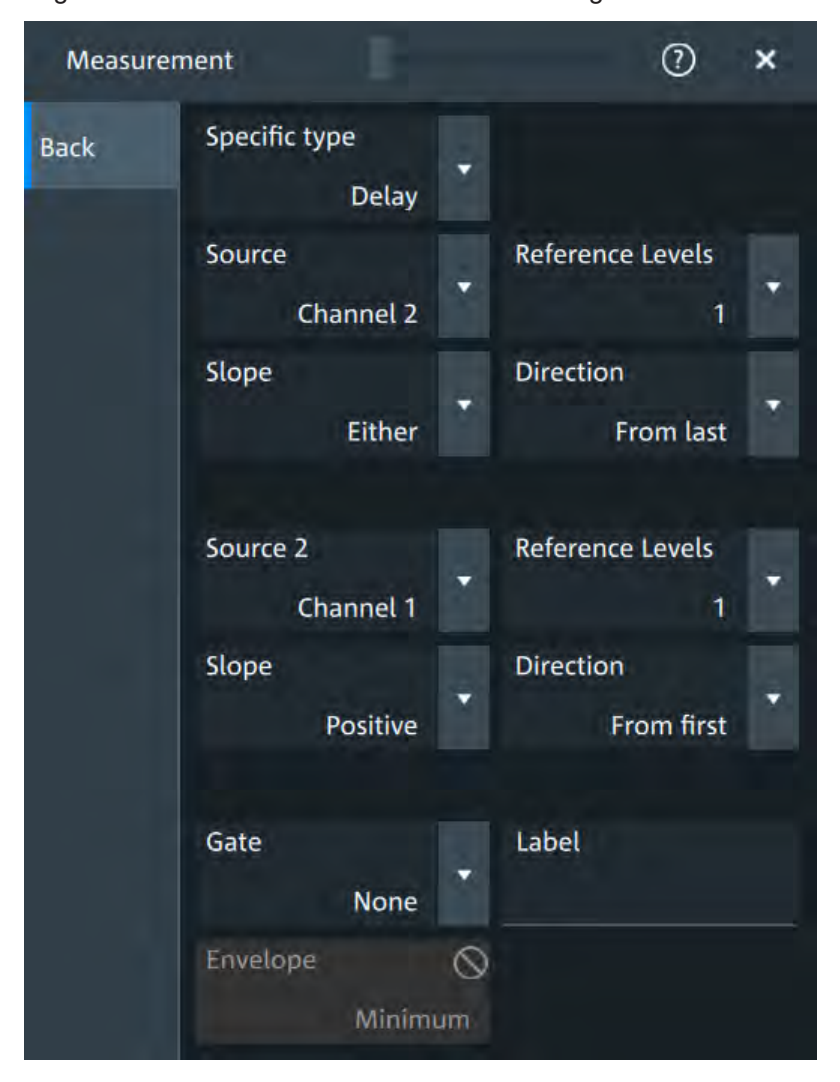

#### **Slope ← Delay measurement**

Sets the edge of each source, between which the delay is measured: positive, negative, or either of them.

Remote command: [MEASurement<mg>:AMPTime:DELay<n>:SLOPe](#page-426-0) on page 428

#### **Direction ← Delay measurement**

Selects the direction for counting slopes for each source: from the beginning of the waveform, or from the end.

Remote command:

[MEASurement<mg>:AMPTime:DELay<n>:DIRection](#page-425-0) on page 427

#### **Delay to trigger measurement settings**

Delay to trigger measures the time between the trigger point and the following slope of a waveform. The delay between the trigger and the slope can be high compared to the accuracy of the acquisition, and the trigger point can even be outside of the current acquisition.

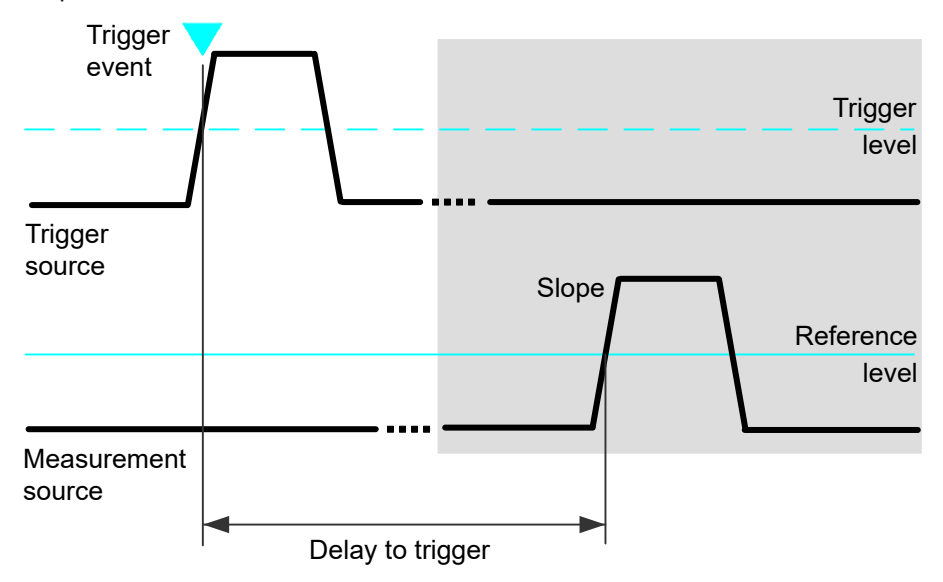

To configure the trigger conditions, use the trigger setup.

"Edges slope" Sets the edge direction to be used for delay measurement: positive, negative, or either edge.

Remote command: [MEASurement<mg>:AMPTime:DTOTrigger<n>:SLOPe](#page-426-0) on page 428

#### **9.2.3.3 Statistics**

Access: "Menu" > "Measurement" > "Statistic" tab.

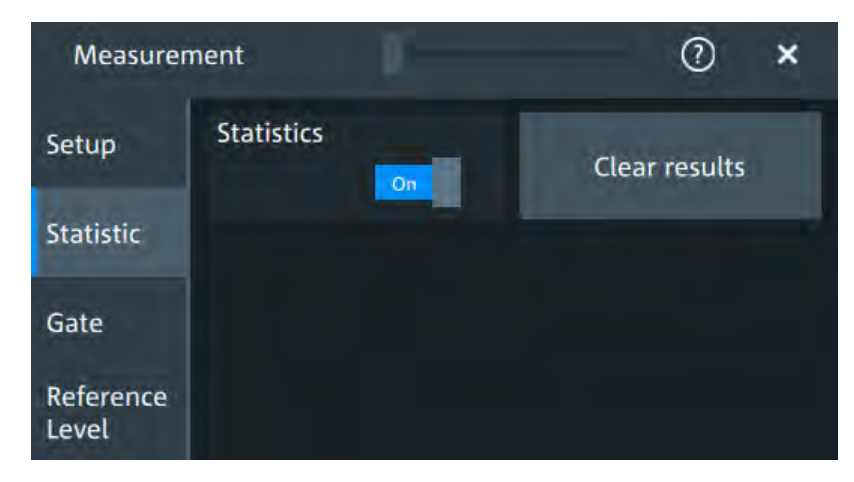

<span id="page-205-0"></span>In addition to the current measurement results, you can enable a statistic evaluation. It returns the current, minimum and maximum measurement values, the average and standard deviation, and the number of measured waveforms. The results are shown in a separate tab below the grid. If the cursor measurement is active simultaneously, its results are shown beside the statistic results.

#### **Statistics**

Activates or deactivates the statistical evaluation for the measurement.

#### Remote command: [MEASurement<mg>:STATistics\[:ENABle\]](#page-428-0) on page 430

#### **Clear results**

Deletes the statistical results for all measurements, and starts a new statistical evaluation if the acquisition is running.

Remote command: [MEASurement<mg>:STATistics:RESet](#page-428-0) on page 430

#### **9.2.3.4 Gate settings for measurements**

Gate areas limit the measurement to a user-defined range of the waveform. The gate settings are defined on the "Gate" tab.

You can define two separate gates for the measurement analysis. You can then add a selection from all enabled measurements to one of the enabled gates.

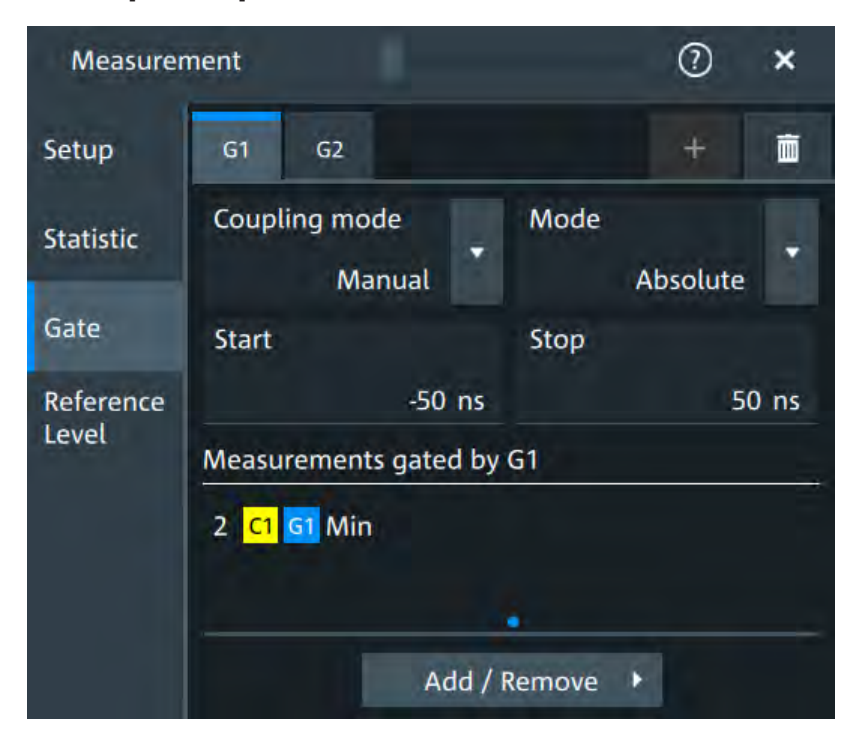

Access: [Measure] > "Gate" tab

#### **Add**

Enables a new gate for the measurement.

Remote command:

[GATE<m>:ENABle](#page-429-0) on page 431

#### **Coupling mode**

The gate coupling mode selects how the gate area is defined.

- "Manual" Manually define the gate with a user-defined start and stop values.
- "Cursor" Cursor coupling is available if a cursor is defined. The gate area is defined by the cursor lines of an active cursor measurement. If several cursor measurements are enabled, select the "Cursor" to be used for gating. The start and stop values of the gate are adjusted to the values of the cursor line positions. The measurement is limited to the part of the waveform between the cursor lines.

#### Remote command:

[GATE<m>:CURSor](#page-429-0) on page 431

"Zoom" Zoom coupling is available if a zoom is defined. The gate area is defined identically to the zoom area - if you change the zoom, the gate changes as well. If several zoom diagrams are defined, select the "Zoom" diagram to be used for gating. The start and stop values of the gate are adjusted to the values of the zoom positions.

#### Remote command:

[GATE<m>:ZDIagram](#page-431-0) on page 433

"Spectrum" Spectrum coupling is available if a spectrum is enabled.

Remote command:

[GATE<m>:GCOupling](#page-429-0) on page 431

#### **Mode**

Selects if the gate settings are configured using absolute or relative values.

"Absolute" The gate is defined by absolute start and stop values with "Start" and "Stop".

"Relative" The gate's start and stop values are defined by a percentage of the value range with "Relative start" and "Relative stop".

#### Remote command:

```
GATE<m>: MODE on page 432
GATE<m>:ABSolute:STARt on page 432
GATE<m>:ABSolute:STOP on page 432
GATE<m>:RELative:STARt on page 432
GATE<m>:RELative:STOP on page 432
```
#### **Measurements gated by G1/G2**

Displays all active measurements that are limited by the gate.

Remote command:

[MEASurement<mg>:GATE](#page-431-0) on page 433

#### <span id="page-207-0"></span>**Add**

Opens a dialog to select the measurements to be gated by the active gate. You can select from the list of all enabled measurements.

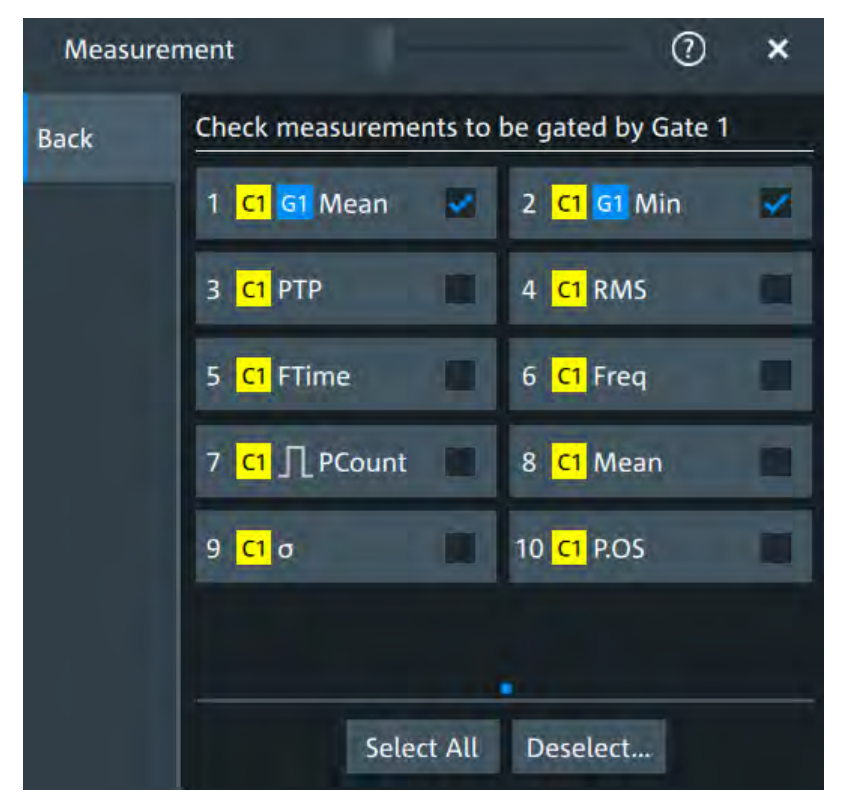

#### **9.2.3.5 Reference level**

Some measurements require reference levels to obtain the measurement points, e.g. time measurements or pulse count. Reference levels are referred to the signals, for each waveform you can define specific reference levels. Thus, for all measurements on a waveform the same reference levels are used.

Access: [Measure] > "Referene level" tab

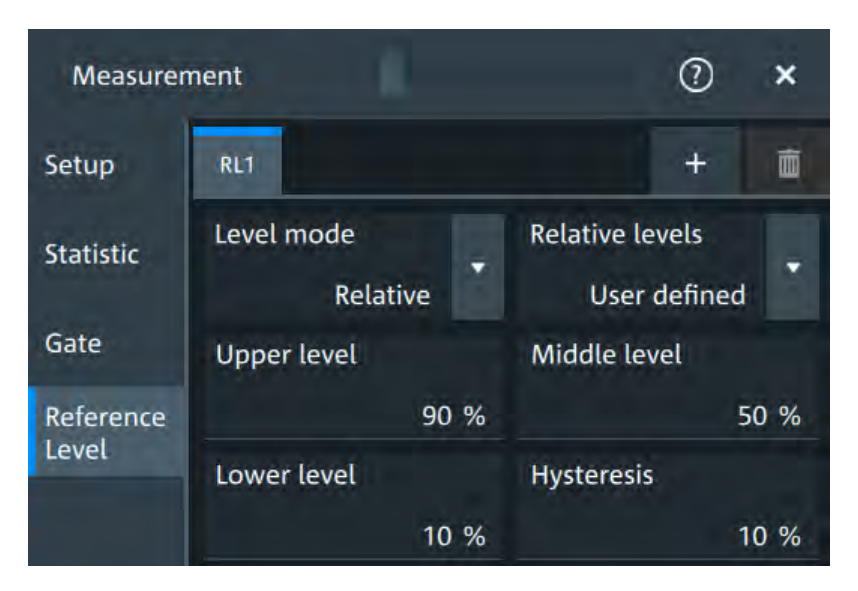

*Figure 9-1: Relative reference level*

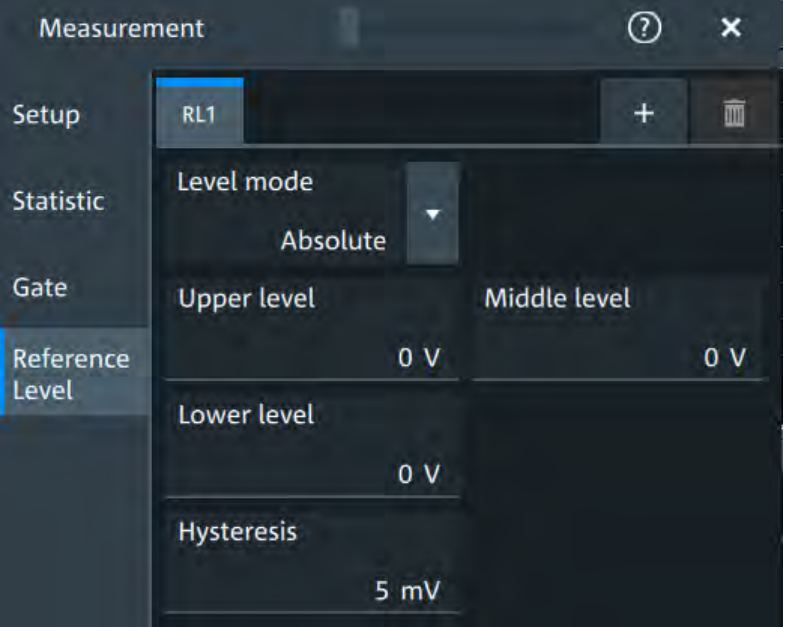

*Figure 9-2: Absolute reference level*

#### **Level mode**

Defines if the reference level is set in absolute or relative values.

#### Remote command:

[REFLevel<rl>:LMODe](#page-432-0) on page 434

#### **Absolute Level mode**

In the absolute mode, the reference values are set as percentages of the signal amplitude.

**Upper level,Middle level,Lower level ← Absolute Level mode** Sets the low, middle and upper reference signal levels.

Remote command:

```
REFLevel<rl>:ABSolute:LLEVel on page 434
REFLevel<rl>:ABSolute:MLEVel on page 435
REFLevel<rl>:ABSolute:ULEVel on page 435
```
#### **Relative Level mode**

In the relative mode, the reference values are set as percentages of the signal amplitude.

#### **Relative levels ← Relative Level mode**

Selects the lower, middle and upper reference levels, defined as percentages of the signal amplitude.

Available relative levels:

- 5/50/95
- 10/50/90
- 20/50/80
- User defined: Enter "Upper level", "Middle level", and "Lower level".

For example, for "5/50/95" the levels are set to the following values:

- Lower level =  $5%$  of the signal amplitude
- Middle level =  $50\%$  of the signal amplitude
- Upper level =  $95%$  of the signal amplitude

#### Remote command:

[REFLevel<rl>:RELative:MODE](#page-434-0) on page 436

#### **Upper level,Middle level,Lower level ← Relative Level mode**

Define the reference levels in percent, if "Level mode" is set to "User-defined".

Remote command:

[REFLevel<rl>:RELative:LOWer](#page-434-0) on page 436 [REFLevel<rl>:RELative:MIDDle](#page-434-0) on page 436 [REFLevel<rl>:RELative:UPPer](#page-435-0) on page 437

#### **Hysteresis**

Defines a hysteresis for the middle reference level. A rise or fall from the middle reference value that does not exceed the hysteresis is rejected as noise.

Remote command:

[REFLevel<rl>:ABSolute:HYSTeresis](#page-432-0) on page 434 [REFLevel<rl>:RELative:HYSTeresis](#page-433-0) on page 435

# 10 Spectrum analysis

The R&S MXO 4 provides an easy way to set up a spectrum analysis. The spectrum settings are independent of the time domain settings but the time and frequency domains are time-correlated.

# **10.1 Fundamentals of spectrum analysis**

During spectrum analysis, a signal in the time domain is converted to a spectrum of frequencies. As a result, either the magnitude or the phase of the determined frequencies can be displayed. Spectrum analysis can be restricted to an extract of the original time base, and the results display can be restricted to a specified frequency range.

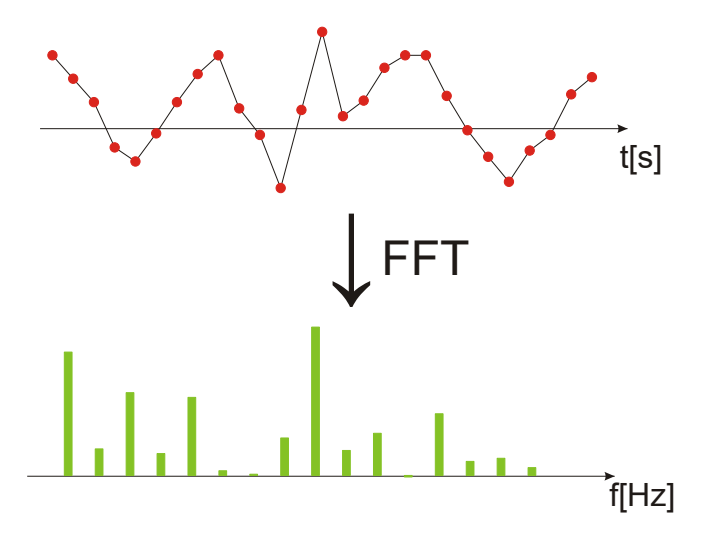

#### **Window functions**

Each frame is multiplied with a specific window function after sampling in the time domain. Windowing helps minimize the discontinuities at the end of the measured signal interval and thus reduces the effect of spectral leakage, increasing the frequency resolution.

There are several window functions that can be used in FFT analysis. Each of the window functions has specific characteristics, including some advantages and some tradeoffs. Consider these characteristics carefully to find the optimum solution for the measurement task.

For details, see ["Window type"](#page-216-0) on page 218.

#### **Gating functions**

You can restrict the time base of the input signal for which spectrum analysis is to be performed. You can define start and stop times for the time base extract.

Fundamentals of spectrum analysis

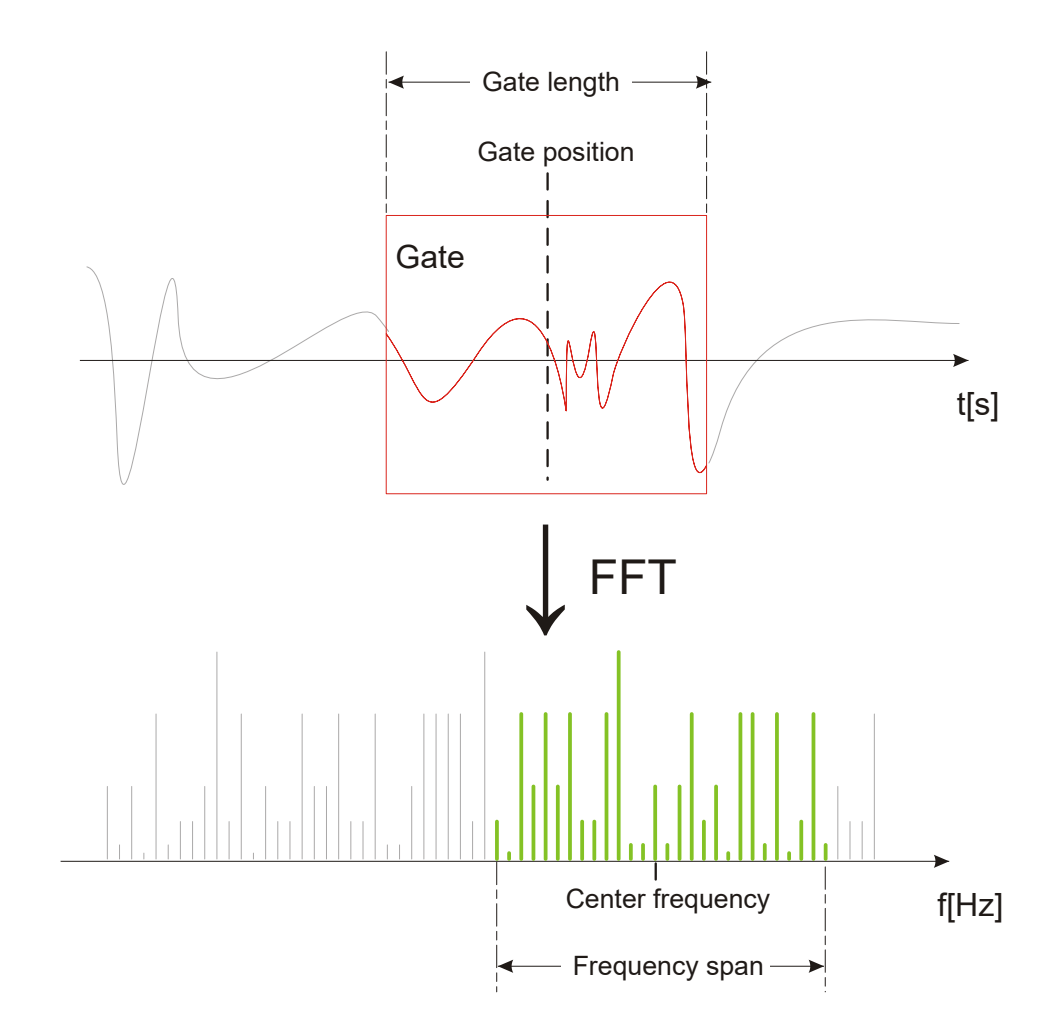

#### **Restricting the result range**

You can restrict the results of the spectrum analysis to a specified frequency range. The frequency range can be defined in two ways:

- Define a center frequency and frequency span
- Define start and stop frequencies

#### **Dependencies between spectrum parameters**

Spectrum analysis in the R&S MXO 4 is highly configurable. Several parameters, including the resolution bandwidth, frequency span and center frequency, can be defined according to your requirements. Note, however, that several parameters are correlated and not all can be configured independently of the others.

The **resolution bandwidth** defines the minimum frequency separation at which the individual components of a spectrum can be distinguished. Small values result in high precision, as the distance between two distinguishable frequencies is small. Higher values decrease the precision, but increase measurement speed.

The minimum achievable RBW depends on the integration time which is equivalent to the number of samples available for calculation. If a higher spectral resolution is

required, the number of samples must be increased by using a higher sample rate or longer record length. To simplify operation some parameters are coupled and automatically calculated, such as record length and RBW.

The **frequency span** and **center frequency** define the start and stop frequency of the spectral diagram. By default, a suitable frequency range according to the resolution bandwidth is selected, in respect to performance and precision. Span and RBW settings are coupled, so that the parameters can be adjusted automatically as necessary.

With a **Span/RBW ratio** of 100 and a screen resolution of 1000 pixels, each frequency in the spectrum is displayed by 10 pixels. A span/RBW ratio of 1000 provides the highest resolution. For full flexibility, the span/RBW coupling can also be disabled. Note, however, that a higher span/RBW ratio (i.e. low RBW values and large frequency spans) result in large amounts of data and extend the duration of the calculation.

# **10.2 Configuring spectrum waveforms**

During spectrum analysis, a signal in the time domain is converted to a spectrum of frequencies. A basic spectrum waveform can be displayed quickly. By defining additional parameters, the waveform can be configured in more detail.

#### **To display a basic spectrum waveform**

1. Press the [Spectrum] key.

The "Setup" tab of the "Spectrum" dialog box opens.

- 2. Set the "Source" to the input signal.
- 3. Enable "Display".

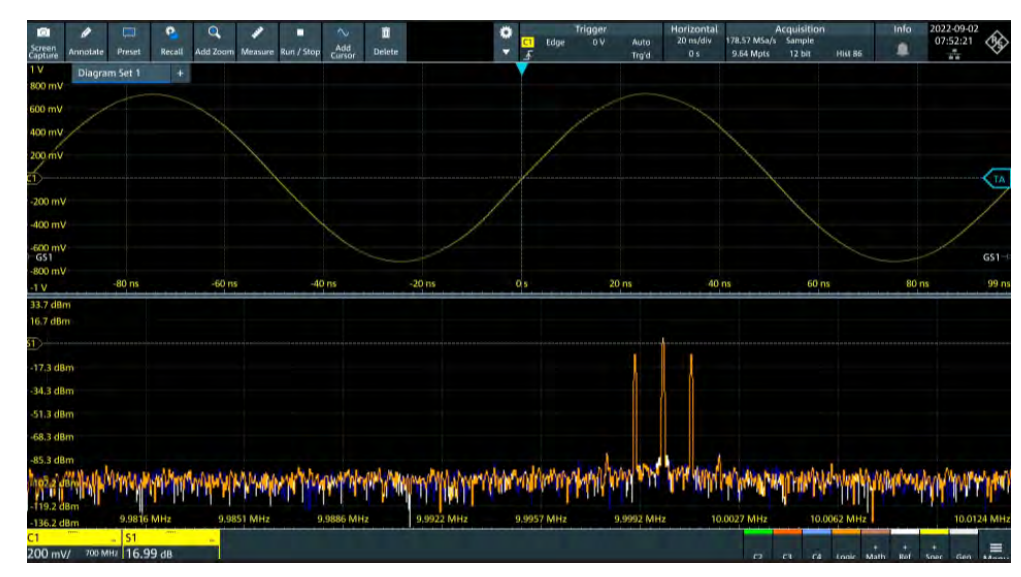

4. If necessary, edit the spectrum waveform parameters as described in the following procedures.

#### **To configure the spectrum**

By default, a suitable frequency range for the expected horizontal values according to the resolution bandwidth is selected, in respect to performance and precision. Span and RBW settings are coupled. If a more precise evaluation is required, for example for postprocessing in a different application, disable the coupling and change the frequency ranges and resolution bandwidth values as required.

1. Press [Spectrum].

The "Spectrum" dialog opens.

- 2. In the "Setup" tab, specify the frequency range you want to display using one of the following methods:
	- Select "CF Span". Enter a "Center" and a "Span" that define the spectrum.
	- Select "Start Stop". Enter a "Start" and "Stop" frequencies that define the spectrum.
	- Tap the "Full span" button to display the complete spectrum resulting from the FFT analysis.
- 3. Define the resolution bandwidth for the spectrum result.

The resolution bandwidth defines how precise the results are, i.e. how close together the individual frequencies can be. Small values result in high precision, as the distance between two distinguishable frequencies is small. Higher values decrease the precision, but increase performance.

You can define the RBW manually, or couple it to other settings. Do one of the following:

- To couple the RBW to the span, enable "Auto RBW". Define the "Span/RBW" ratio, the smaller the ratio, the higher the RBW becomes to display the same frequency span.
- Disable "Auto RBW". Enter the "RBW" manually.
- 4. Tap "Advanced".
- 5. Select the most suitable "Window type" for your source data. Window functions are multiplied with the input values and thus can improve the spectrum display. For details, see ["Window type"](#page-216-0) on page 218.

#### **To restrict the input values (gating)**

You can restrict the time range for which the FFT is calculated, resulting in a restricted spectrum.

- 1. Open [Spectrum] > "Gate" tab.
- 2. Enter the "Start" and the "Stop" times that define the gate area.
- 3. Set the "Position" and the "Width".

The spectrum waveform displays the spectrum for the specified time span.

# **10.3 Spectrum setup**

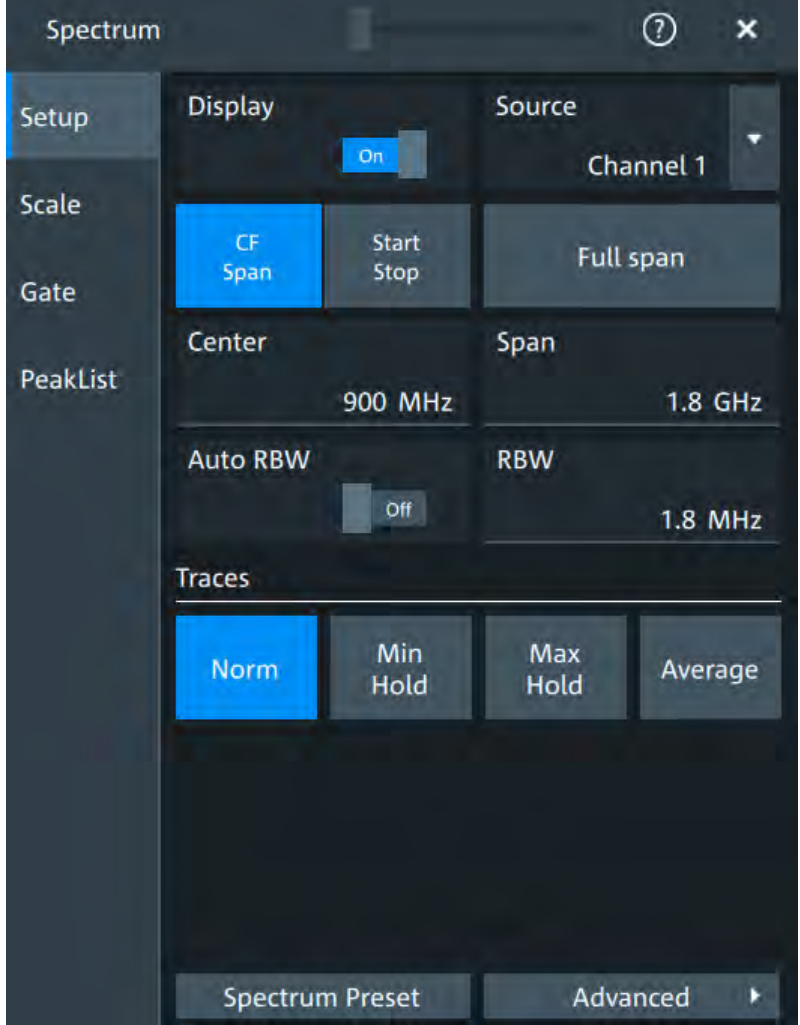

Access: "Menu" > "Spectrum" > "Setup" tab.

#### **Display**

Enables the spectrum.

Remote command: [CALCulate:SPECtrum<sp>:STATe](#page-450-0) on page 452

#### **Source**

Selects the source for the spectrum.

Remote command: [CALCulate:SPECtrum<sp>:SOURce](#page-450-0) on page 452

#### **Full span**

Displays the full frequency span.

#### **CF Span/Start Stop**

Selects if the frequency span is defined through a "Center" /"Span" pair or through the "Start"/"Stop".

#### **Center**

Defines the position of the displayed frequency range, which is (Center - Span/2) to (Center + Span/2). The width of the range is defined using the frequency span setting.

Remote command: [CALCulate:SPECtrum<sp>:FREQuency:CENTer](#page-446-0) on page 448

#### **Span**

The span is specified in Hertz and defines the width of the displayed frequency range, which is (Center - Span/2) to (Center + Span/2). The position of the span is defined using the "Center" setting.

Remote command:

[CALCulate:SPECtrum<sp>:FREQuency:SPAN](#page-447-0) on page 449

#### **Start**

Defines the start frequency of the displayed frequency span.

Remote command: [CALCulate:SPECtrum<sp>:FREQuency:STARt](#page-447-0) on page 449

#### **Stop**

Sets the stop frequency of the displayed frequency span.

Remote command: [CALCulate:SPECtrum<sp>:FREQuency:STOP](#page-447-0) on page 449

#### **Auto RBW**

Couples the frequency span to the "RBW" setting.

If span and RBW values are coupled, changing the span will also change the RBW.

Remote command:

[CALCulate:SPECtrum<sp>:FREQuency:BANDwidth\[:RESolution\]:AUTO](#page-445-0) [on page 447](#page-445-0)

#### **Span/RBW**

Defines the coupling ratio for Span/RBW.

This setting is only available if "Auto RBW" is enabled.

Remote command:

[CALCulate:SPECtrum<sp>:FREQuency:BANDwidth\[:RESolution\]:RATio](#page-446-0) [on page 448](#page-446-0)

#### **RBW**

Defines the resolution bandwidth. Note that the resolution bandwidth is correlated with the span, record length and acquisition time. If a constant record length is to be used, the RBW may be adapted if the required number of samples cannot be acquired.
## <span id="page-216-0"></span>Remote command:

[CALCulate:SPECtrum<sp>:FREQuency:BANDwidth\[:RESolution\]\[:VALue\]](#page-446-0) [on page 448](#page-446-0)

#### **Traces**

Spectrum analysis can only be performed on a maximum number of values at once. If more values must be calculated, the input signal is divided into segments, each of which is calculated separately. The segments need not be disjunct. In this case, the arithmetic mode defines how the final result is calculated from the individual results.

The following methods are available:

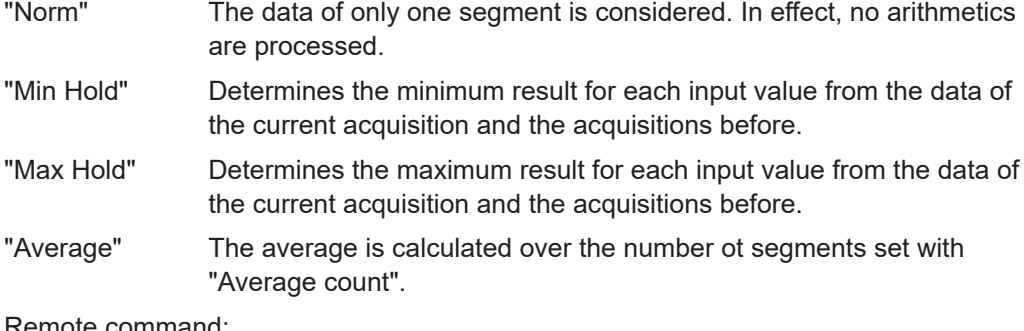

#### Remote command:

[CALCulate:SPECtrum<sp>:WAVeform:AVERage:ENABle](#page-451-0) on page 453 [CALCulate:SPECtrum<sp>:WAVeform:AVERage:COUNt](#page-451-0) on page 453 [CALCulate:SPECtrum<sp>:WAVeform:MAXimum:ENABle](#page-451-0) on page 453 [CALCulate:SPECtrum<sp>:WAVeform:MINimum:ENABle](#page-452-0) on page 454 [CALCulate:SPECtrum<sp>:WAVeform:NORMal\[:ENABle\]](#page-452-0) on page 454

## **Advanced**

Opens a dialog to set up the advanced spectrum settings.

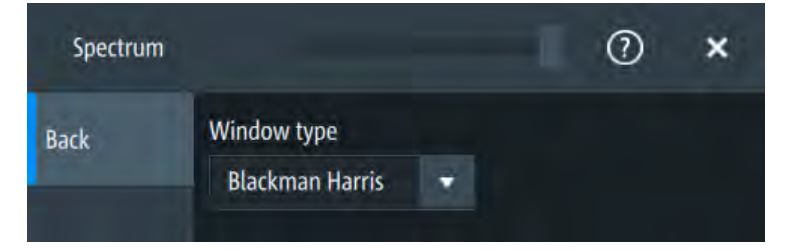

### **Window type ← Advanced**

Selects the window type. Windowing helps minimize the discontinuities at the end of the measured signal interval and thus reduces the effect of spectral leakage, increasing the frequency resolution.

Various different window functions are provided in the R&S MXO 4 to suit different input signals. Each of the window functions has specific characteristics, including some advantages and some trade-offs. Consider these characteristics carefully, to find the optimum solution for the measurement task.

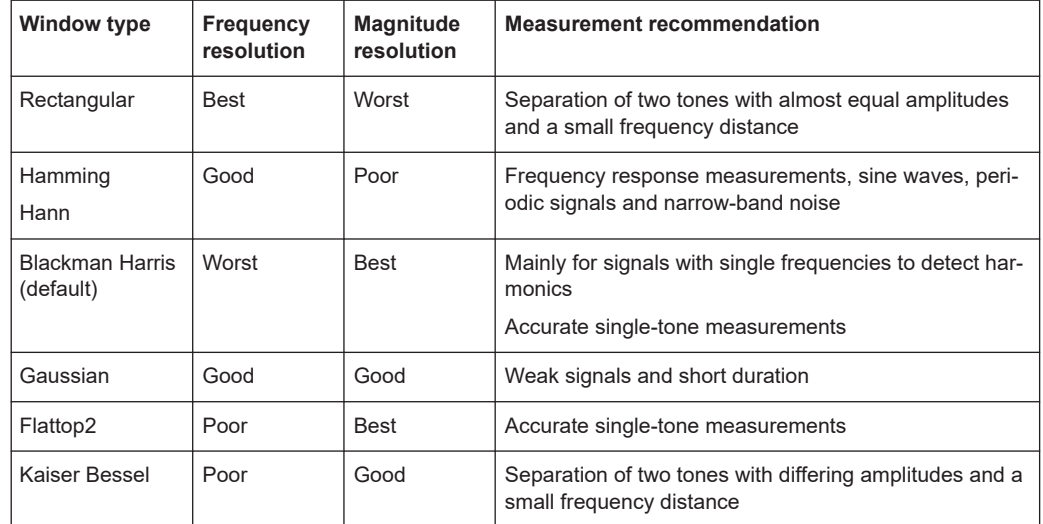

#### Remote command:

[CALCulate:SPECtrum<sp>:FREQuency:WINDow:TYPE](#page-448-0) on page 450

## **Spectrum preset**

Presets the spectrum measurement.

Remote command: [CALCulate:SPECtrum<sp>:PRESet](#page-450-0) on page 452

# **10.4 Spectrum scale**

Access: "Menu" > "Spectrum" > "Scale"

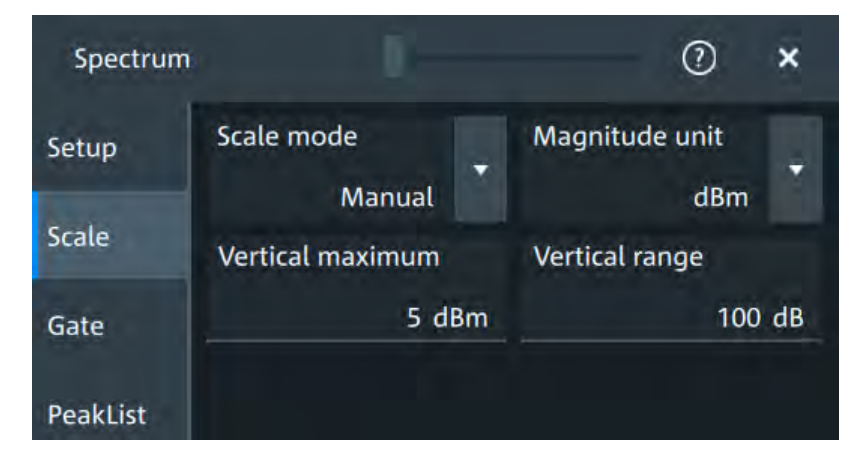

## **Scale mode**

By default, the vertical scale is adapted to the current measurement results automatically to provide an optimal display. However, if necessary, you can define scaling values manually to suit your requirements.

**Note:** When you change the scaling values manually using the [Scale] rotary knob, the scale mode is set to "Manual" temporarily.

"Manual" Enter the required values for "Vertical maximum" and "Vertical range".

"Auto" "Vertical maximum" is read-only.

#### **Magnitude unit**

Sets the unit for the y-axis.

The display values are valid for 50Ω termination impedance.

Remote command: [CALCulate:SPECtrum<sp>:MAGNitude:SCALe](#page-449-0) on page 451

**Vertical maximum**

Sets the maximum displayed value on the vertical scale.

Remote command: [CALCulate:SPECtrum<sp>:MAGNitude:LEVel](#page-449-0) on page 451

#### **Vertical range**

Sets the range of the spectrum values to be displayed.

Remote command:

[CALCulate:SPECtrum<sp>:MAGNitude:RANGe](#page-449-0) on page 451

# **10.5 Spectrum gate**

Access: "Menu" > "Spectrum" > "Scale"

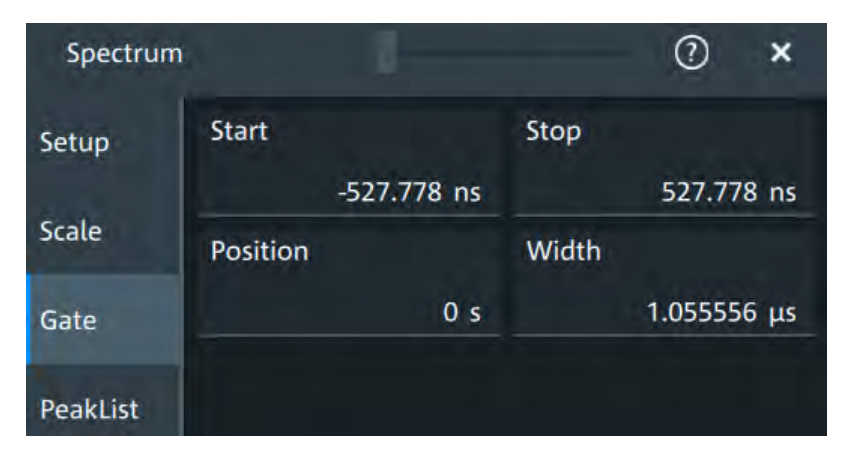

Spectrum gating restrict the spectrum analysis to a user-defined region of the captured time domain signal.

#### **Start**

Sets the starting value for the gate. Remote command: [CALCulate:SPECtrum<sp>:GATE:STARt](#page-453-0) on page 455

## **Stop**

Sets the end value for the gate.

Remote command: [CALCulate:SPECtrum<sp>:GATE:STOP](#page-453-0) on page 455

#### **Position**

Sets the position of the displayed frequency range.

The width of the gate is defined using the "Width" setting.

Remote command: [CALCulate:SPECtrum<sp>:GATE:POSition](#page-452-0) on page 454

## **Width**

Defines the width of the displayed gate. The position of the span is defined using the "Position" setting. Remote command: [CALCulate:SPECtrum<sp>:GATE:WIDTh](#page-453-0) on page 455

## **10.6 Spectrum peak list**

Access: "Menu" > "Spectrum" > "PeakList"

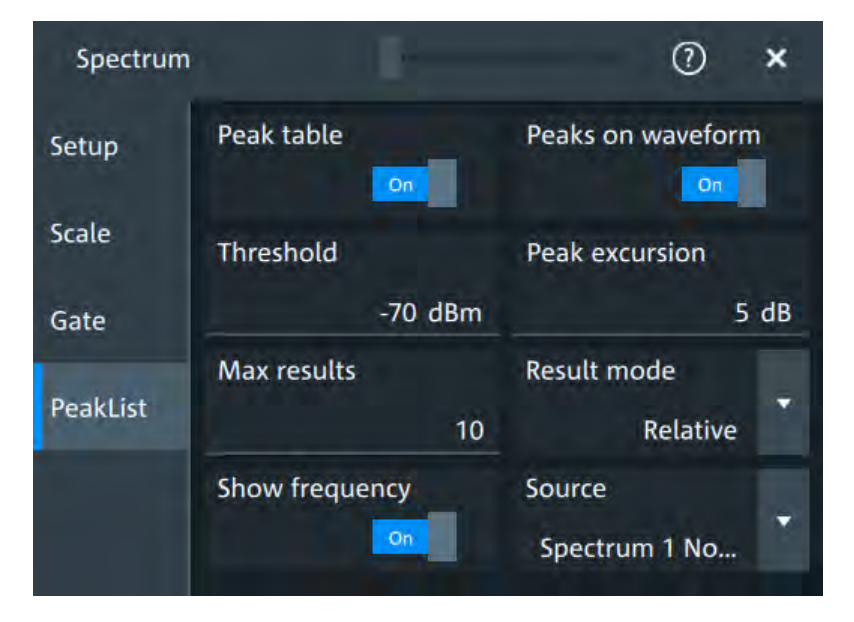

In the peak list dialog, you can define various criteria for a peak search. The peaks are indicated in the frequency diagram by peak boxes, and the measured peak frequencies and magnitudes are listed in the peak list.

#### Spectrum peak list

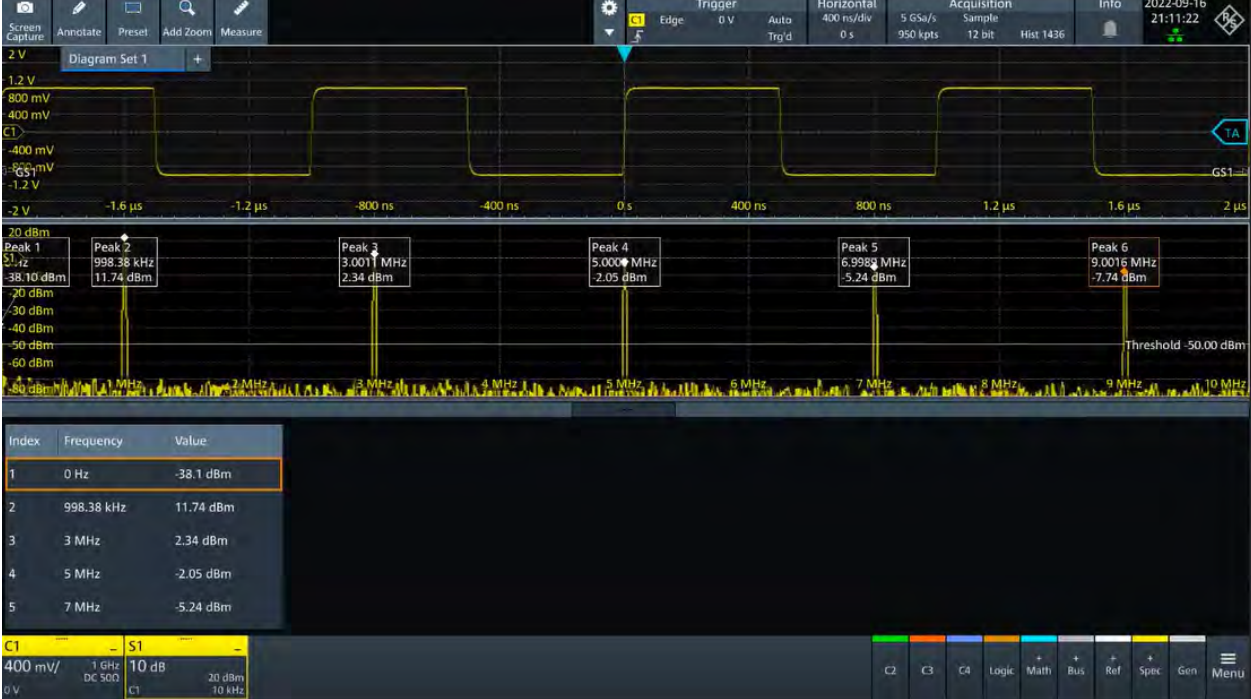

## **Peak table**

Enables the display of the peak table.

Remote command: [CALCulate:SPECtrum<sp>:PLISt\[:STATe\]](#page-455-0) on page 457

## **Peak on waveform**

Displays the peaks.

## **Threshold**

Sets an absolute threshold as an additional condition for the peak search. Only peaks that exceed the threshold are detected.

This setting is only available for spectrum waveforms. It is valid for cursor measurements, spectrum measurements and peak search.

## Remote command:

```
CALCulate:SPECtrum<sp>:THReshold on page 452
CURSor<cu>:THReshold on page 446
```
## **Peak excursion**

Defines a relative threshold, the minimum level value by which the waveform must rise by to be considered as a peak. To avoid identifying noise peaks, enter a peak excursion value that is higher than the noise levels.

This setting is only available for spectrum waveforms. It is valid for cursor measurements, spectrum measurements and peak search.

#### Remote command:

[CALCulate:SPECtrum<sp>:PEXCursion](#page-451-0) on page 453 [CURSor<cu>:PEXCursion](#page-444-0) on page 446

## **Max results**

Sets the maximum number of measurement results that are listed in the result table.

Remote command:

[CALCulate:SPECtrum<sp>:PLISt:MAXCount](#page-454-0) on page 456

#### **Result mode**

Selects the way the measurement results are displayed.

"Absolute" The peaks are shown in absolute value, dBm.

"Relative" The level of the carrier is shown in absolute value dBm. The values of the peaks are shown relatively to the carrier in dBc.

Remote command:

[CALCulate:SPECtrum<sp>:PLISt:MODE](#page-454-0) on page 456

### **Show frequency**

Includes the frequency of the detected peak in the diagram labels.

#### Remote command:

[CALCulate:SPECtrum<sp>:PLISt:LABel:FREQuency\[:STATe\]](#page-454-0) on page 456

## **Source**

Selects the source of the peak table. You can select one of the traces, that is enabled with [Traces](#page-216-0).

Remote command: [CALCulate:SPECtrum<sp>:PLISt:SOURce](#page-455-0) on page 457

# 11 Applications

All available applications are provided in the "Apps" dialog.

► To open an application, press the [Apps] key.

Some applications are described in different chapters. See:

- [Chapter 8.4, "Reference waveforms", on page 176](#page-174-0)
- [Chapter 15, "Waveform generator \(Option R&S](#page-284-0) MXO4-B6)", on page 286
- [Chapter 13, "Protocol analysis", on page 242](#page-240-0)

## **11.1 Frequency response analysis (option R&S MXO4-K36)**

The frequency response analysis (FRA) option lets you perform low-frequency response analysis on your oscilloscope. It characterizes the frequency response of a variety of electronic devices, including passive filters and amplifier circuits. For switched-mode power supplies, it measures the control loop response (CLR) and power supply rejection ratio (PSRR).

The FRA option uses the oscilloscope's built-in waveform generator to create stimulus signals ranging from 10 Hz to 100 MHz. Measuring the ratio of the stimulus signal and the output signal of the DUT at each test frequency, the oscilloscope plots gain and phase logarithmically.

Having both time and frequency domain views allows you to monitor if the injected signal causes distortion that leads to errors in the measurement.

## **11.1.1 About the frequency response analysis plot**

## **FRA plot display**

The FRA plot display is divided into several sections.

#### Frequency response analysis (option R&S MXO4-K36)

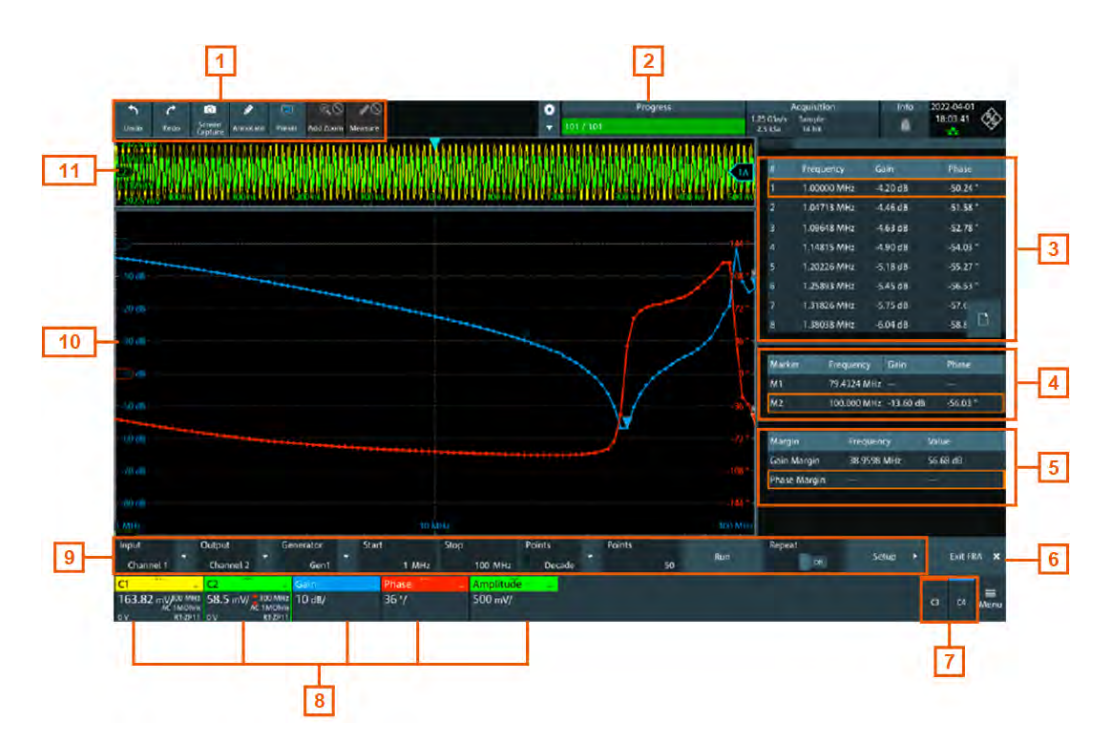

#### *Figure 11-1: FRA plot display*

- $1 =$  Toolbar
- 2 = Progress bar
- 3 = FRA result table
- $4 =$  Marker value table
- 5 = Margin value table
- $6 =$  Exit app button
- 7 = Inactive channels
- 8 = Active channels and plots
- 9 = FRA plot controls
- 10 = FRA plot diagram, gain: blue color; phase: red color; amplitude: green color
- 11 = Channel diagram

## **Progress bar**

Displays the current status of the measurement: how many points have already been displayed and the total set number of points.

## **FRA plot diagram**

The FRA plot diagram has the frequency presented on the x-axis. The gain (blue color waveform) and phase (red color waveform) scales are on the y-axis. The magnitude plot represents the gain of a system between input and output. The phase plot shows the phase shift between input and output.

## **FRA plot result table**

In the FRA plot result table, all sample points are displayed with the respective value for the frequency, gain, phase and amplitude. If you select a sample in the table, the respective points in the FRA plot are highlighted by a white line on the gain and the phase curve.

## **Marker value table**

There are two markers available for the FRA plot. They are highlighted on the FRA plot diagram by a white line and the respective marker number 1 or 2. You can move the markers as needed.

In the marker table you can see the frequency, phase and gain values for both of them.

Remote commands:

- FRANalysis: MARKer<m>: FREQuency on page 467
- FRANalysis: MARKer<m>: GAIN? on page 467
- [FRANalysis:MARKer<m>:PHASe?](#page-465-0) on page 467

#### **Margin value table**

The margin value displays the gain and the phase margin frequency and value of the system. Higher margin values are an indicator for higher stability of the system.

Remote commands:

- FRANalysis: MARGin: STATe on page 466
- FRANalysis: MARGin: GAIN: FREQuency? on page 466
- FRANalysis: MARGin: GAIN: VALue? on page 466
- FRANalysis: MARGin: PHASe: FREQuency? on page 466
- FRANalysis: MARGin: PHASe: VALue? on page 466

#### **Vertical position and size of the waveforms**

To set the position and the vertical scaling of the gain, phase or amplitude waveforms, select the waveform and use the vertical [Scale] and [Position] (upper knob) knobs.

The remote commands for setting the position and scales of the are described in [Chapter 17.14.1.2, "Frequency response analysis diagram settings", on page 463](#page-461-0).

## **11.1.2 Using a frequency response analysis**

## **Connecting the test setup**

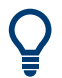

To avoid measurement uncertainties, make sure that the cables connecting the input and the output of your DUT to the oscilloscope are from similar length.

## **Starting the FRA**

- 1. Press the **[III** [Apps] key.
- 2. In the "General" tab, tap "FRA".

The FRA window opens. Only the settings relevant for the FRA setup are visible in the "Menu".

## **Closing the FRA**

► Tap the "Exit FRA" key at the bottom-right corner of the display.

## **11.1.3 Settings for frequency response analysis**

The following chapters, describes the settings that you can define for the frequency response analysis.

## **11.1.3.1 Setup**

Access: [Apps] > "General" > "FRA" > "Setup".

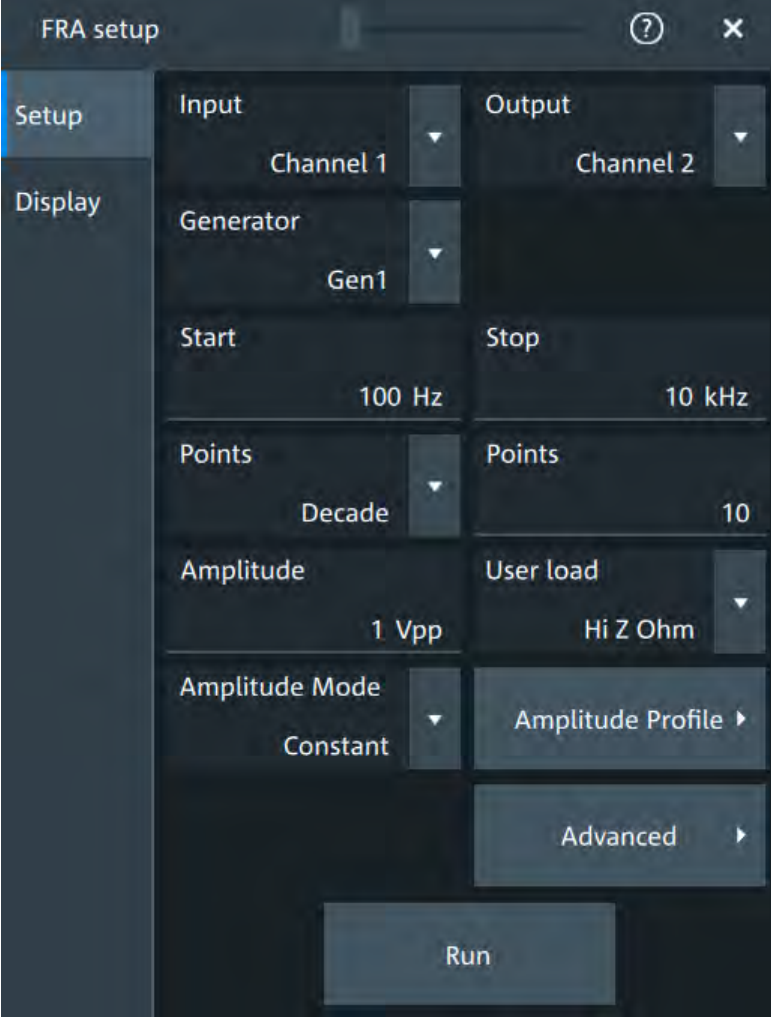

## **Input**

Sets the channel for the input signal of the DUT. Remote command: [FRANalysis:INPut\[:SOURce\]](#page-458-0) on page 460

## **Output**

Sets the channel for the output signal of the DUT.

Remote command:

[FRANalysis:OUTPut\[:SOURce\]](#page-459-0) on page 461

#### **Generator**

Selects the in-build generator to start a frequency sweep for a defined frequency range.

Remote command: [FRANalysis:GENerator\[:CHANnel\]](#page-458-0) on page 460

## **Start / Stop**

Sets the start/stop frequency of the sweep.

Remote command: [FRANalysis:FREQuency:STARt](#page-457-0) on page 459 [FRANalysis:FREQuency:STOP](#page-457-0) on page 459

## **Points**

Selects, if the number of points are measured as total or per decade and sets the number of points.

Remote command: [FRANalysis:POINts:TOTal](#page-460-0) on page 462 [FRANalysis:POINts:MODE](#page-460-0) on page 462 [FRANalysis:POINts:LOGarithmic](#page-459-0) on page 461

#### **Amplitude**

Sets a fixed amplitude for the frequency response analysis.

Remote command: [FRANalysis:GENerator:AMPLitude](#page-457-0) on page 459

#### **User load**

Selects the generator voltage display for  $50\Omega$  or high impedance load.

Remote command: [FRANalysis:GENerator:LOAD](#page-458-0) on page 460

#### **Amplitude mode**

Selects, if the amplitude is a constant value ("Amplitude") or is defined as an amplitude profile.

Remote command: [FRANalysis:POINts:MODE](#page-460-0) on page 462

#### **Amplitude profile**

Opens a dialog to set the amplitude profile. See [Chapter 11.1.3.2, "Amplitude profile",](#page-227-0) [on page 229](#page-227-0).

You can then define different amplitudes for different frequency. The amplitude profile is useful when testing sensitive circuits, where the amplitude gets too high. In this case distortion might occur.

<span id="page-227-0"></span>If this function is enabled, a green colored diagram of the amplitudes for the different frequencies can be displayed on the screen.

To do so, enable the "Amplitude" signal in the signal bar. You can configure the value curve on the touchscreen.

Remote command:

FRANalysis: AMPLitude: MODE on page 458 [FRANalysis:AMPLitude:ENABle](#page-463-0) on page 465

## **Run**

Starts the frequency response analysis.

Remote command: [FRANalysis:STATe](#page-456-0) on page 458

## **Repeat**

Repeats the measurement, using the same parameters.

Remote command:

[FRANalysis:REPeat](#page-460-0) on page 462

## **11.1.3.2 Amplitude profile**

Access: [Apps] > "General" > "FRA" > "Setup" > "Amplitude profile".

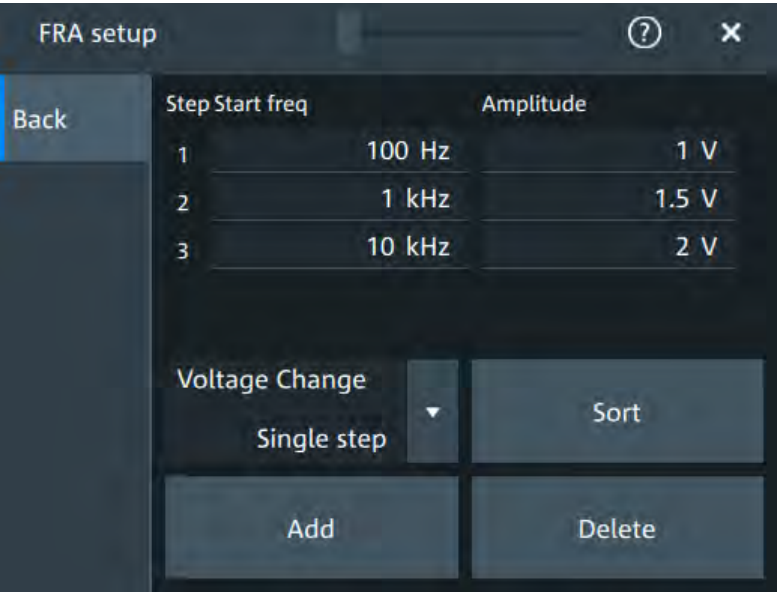

Opens a dialog to set the amplitude profile. You can then define different amplitudes for different frequency. The amplitude profile is useful when testing sensitive circuits, where the amplitude gets too high. In this case distortion can occur.

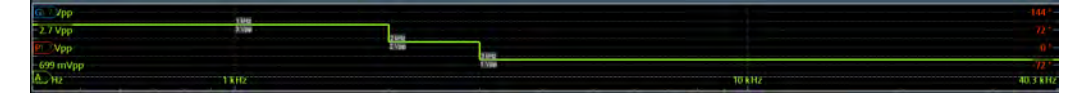

## **Step start freq / Amplitude**

Sets a frequency / amplitude value for the selected point.

#### Remote command:

[FRANalysis:AMPLitude:PROFile:POINt<m>:AMPLitude](#page-457-0) on page 459 [FRANalysis:AMPLitude:PROFile:POINt<m>:FREQuency](#page-457-0) on page 459

#### **Voltage change**

Selects if the voltage change is done as a single step or as a ramp.

## **Add**

Adds a new point to the amplitude profile.

#### Remote command:

[FRANalysis:AMPLitude:PROFile:COUNt](#page-456-0) on page 458

#### **Sort**

Sorts the points in the amplitude table, starting with the highest value of the amplitude first.

#### **Delete**

If enabled a delete icon appears next to each point in the amplitude profile table. You can tap on it to delete the amplitude point.

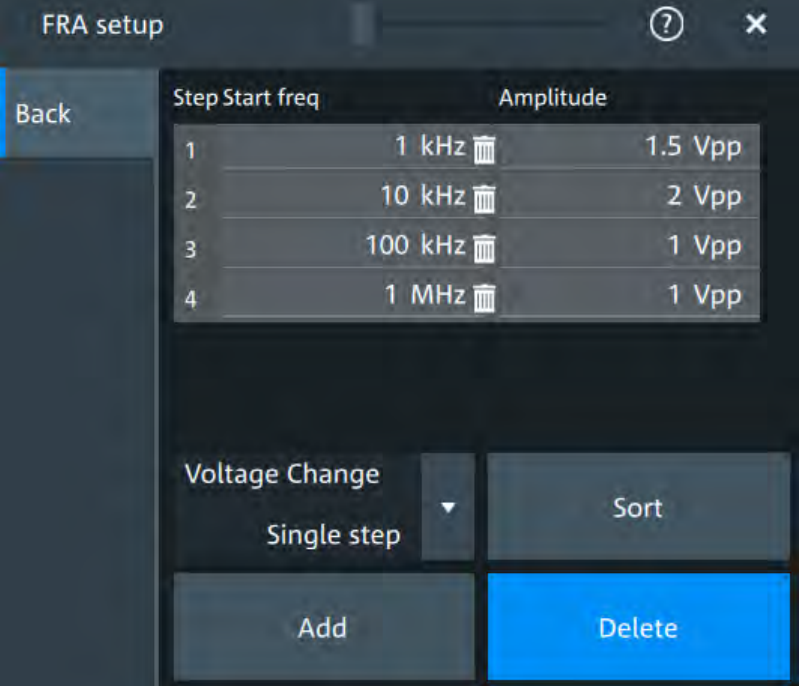

## **11.1.3.3 Advanced**

Access: [Apps] > "General" > "FRA" > "Setup" > "Advanced".

Frequency response analysis (option R&S MXO4-K36)

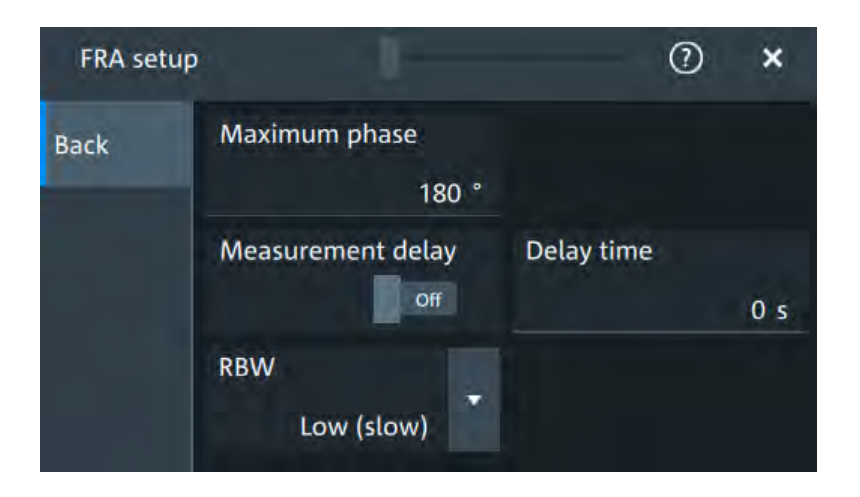

## **Maximum phase**

Sets the upper boundary of the vertical phase window.

The lower boundary is given by "Maximum phase" - 360°.

By default, the "Maximum phase" is set to 180° for a phase window ranging from -180° to 180° accordingly.

Remote command:

[FRANalysis:PHASe:MAXimum](#page-460-0) on page 462

## **Measurement delay/ Delay time**

Sets a time delay, that the system waits before measuring the next point of the plot. Time delay is helpful in systems that need more time to adapt to the new frequency, for example if filters with significant time group delays are present.

#### Remote command:

[FRANalysis:MEASurement:DELay:STATe](#page-458-0) on page 460 [FRANalysis:MEASurement:DELay\[:TIME\]](#page-459-0) on page 461

## **RBW**

Sets the resolution bandwidth.

Remote command: [FRANalysis:MEASurement:RBW](#page-459-0) on page 461

## **11.1.3.4 Display**

Access: [Apps] > "General" > "FRA" > "Display".

Frequency response analysis (option R&S MXO4-K36)

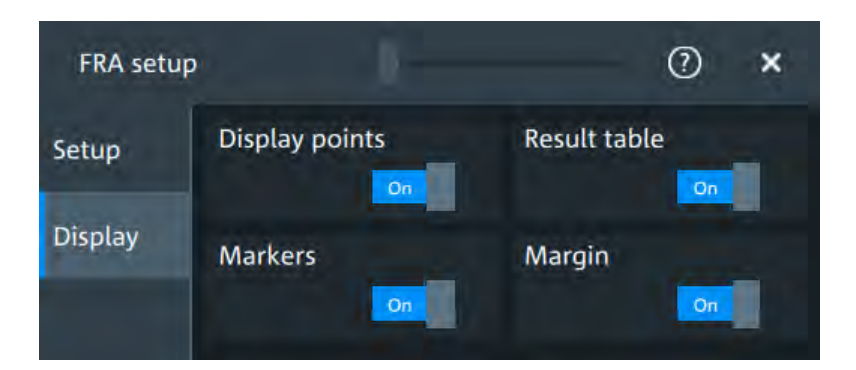

In this dialog, you can select which elements are displayed in the FRA diagram.

## **Display points**

Enables the display of the measurement points for the frequency response analysis.

Remote command:

[FRANalysis:MEASurement:POINt\[:DISPlay\]](#page-459-0) on page 461

## **Result table**

Enables the display of the result table for the FRA.

Remote command: [FRANalysis:RESult:STATe](#page-463-0) on page 465

## **Markers**

Enables the display of the marker table for the FRA. Remote command:

[FRANalysis:MARKer<m>:STATe](#page-465-0) on page 467

## **Margin**

Enables the display of the margin table for the FRA.

Remote command: [FRANalysis:MARGin:STATe](#page-464-0) on page 466

# 12 Data and file management

This chapter describes how to manage instrument settings, and measurement results like waveform data and screenshots.

The "Save/Recall" dialog provides functions for saving and restoring data on the instrument. A naming pattern is available and can be adjusted to simplify a clear data storage.

The effect of the [Camera] key can be configured to save or print screenshots.

## **12.1 Save and recall settings**

To repeat measurements at different times or perform similar measurements with different test data, it is useful to save the used instrument settings and load them again later. Furthermore, it can be helpful to refer to the instrument settings of a particular measurement when analyzing the results. Therefore, you can easily save the instrument settings of a measurement. In addition to the measurement-related settings, user-specific display settings and active reference waveforms can also be saved and loaded.

Access: "Menu" > "Save/Recall" > "Save" tab

## **12.1.1 User settings**

To repeat measurements at different times or perform similar measurements with different test data, it is useful to save the used instrument settings and load them again later. Furthermore, it can be helpful to refer to the instrument settings of a particular measurement when analyzing the results. Therefore, you can easily save the instrument settings of a measurement. In addition to the measurement-related settings, user-specific display settings and active reference waveforms can also be saved and loaded.

Access: "Menu" key > "Save/Recall" key > "Save" tab > "User settings".

## **12.1.1.1 Using savesets**

Savesets contain the complete instrument and measurement configuration, but except for user-specific display settings stored as user preferences. You can save an unlimited number of setting files.

## **To save settings to a saveset file**

- 1. Open "Menu" > "Save/Recall".
- 2. In the "Save" tab, tap the "Saveset" button. The save "Saveset" dialog opens.

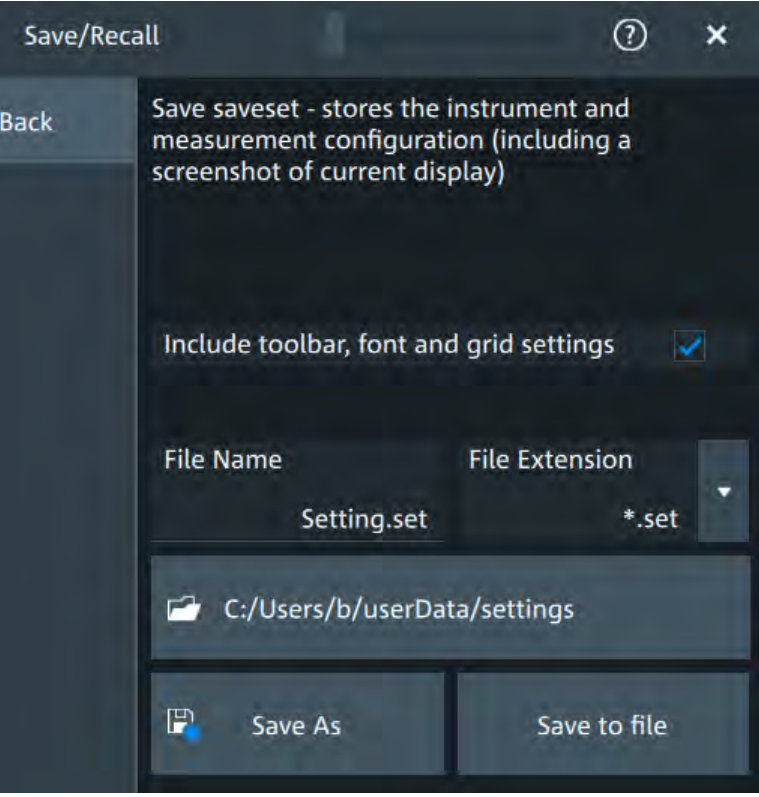

*Figure 12-1: Save saveset dialog*

- 3. Enable "Include toolbar, font and grid settings" to include toolbar, font and grid settings.
- 4. Tap the "Directory". Navigate to the folder, where you want to save the settings file.
- 5. Tap "Save to file".

The current settings are saved to the selected file.

## **To load settings from a saveset file**

- 1. Open "Menu" > "Save/Recall".
- 2. In the "Recall" tab, press the "Saveset" button. The recall "Saveset" dialog opens.

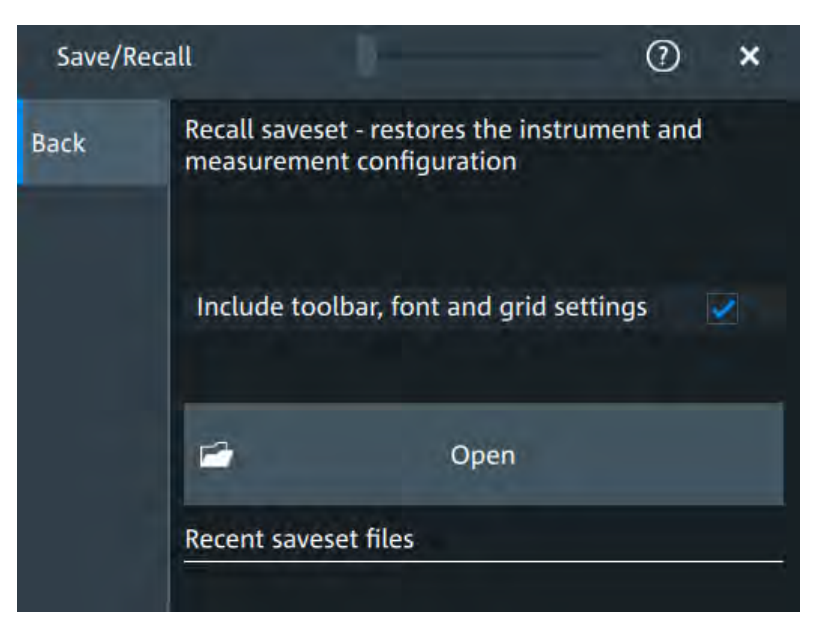

*Figure 12-2: Recall saveset dialog*

- $\Omega$
- 3. Tap "Open".
- 4. Navigate to the saveset.

The saved settings are loaded to the R&S MXO 4.

## **12.1.2 Waveform data and results**

You can export various data to file: waveform data, sessions and measurement results.

## **12.1.2.1 Waveform settings**

In the "Save - Waveform" dialog, the storage settings for waveform data are defined. Access: "Menu" key >"Save/Recall" key > "Save" tab > "Waveform" .

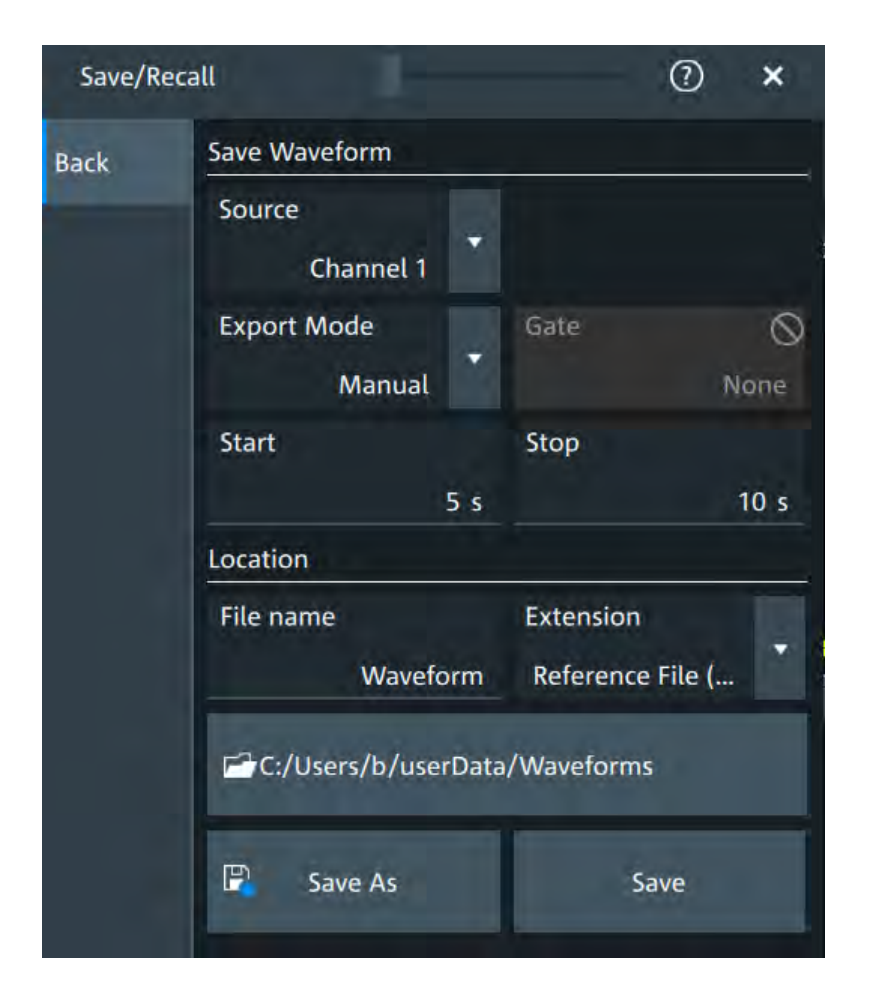

## **Source**

Selects the waveform to be exported.

Remote command:

[EXPort:WAVeform:SOURce](#page-418-0) on page 420

## **Export mode**

Defines the part of the waveform record that has to be stored.

- "All data" Saves the complete waveform record.
- "Zoom" Saves the data included in the zoom area if at least one zoom is defined for the source waveform. The start and stop values of the area are shown. If several zooms are defined, select the "Zoom" to be used for export.
- "Cursor" Saves the data between the cursor lines if at least one cursor measurement is defined for the source waveform. The start and stop values of the area between the cursor lines are shown. If several cursor sets are defined, select the "Cursor set" to be used for export.
- "Gate" Saves the data included in the measurement gate if a gated measurement is defined for the source waveform. Select the "Gate" for which the required gate is defined.
- "Manual" Saves the data between user-defined "Start" and "Stop" values.

## Remote command:

[EXPort:WAVeform:CURSorset](#page-419-0) on page 421 [EXPort:WAVeform:GATE](#page-419-0) on page 421 [EXPort:WAVeform:STARt](#page-418-0) on page 420 [EXPort:WAVeform:STOP](#page-419-0) on page 421 [EXPort:WAVeform:ZOOM](#page-419-0) on page 421

## **Directory/Save as**

Defines the directory where the file is saved. To define a name for the waveform save with "Save as".

## **12.1.2.2 Saving waveforms**

## **To save a waveform**

- 1. Open "Menu" > "Save/Recall".
- 2. In the "Save" tab, press the "Waveform" button. The save "Waveform" dialog opens.

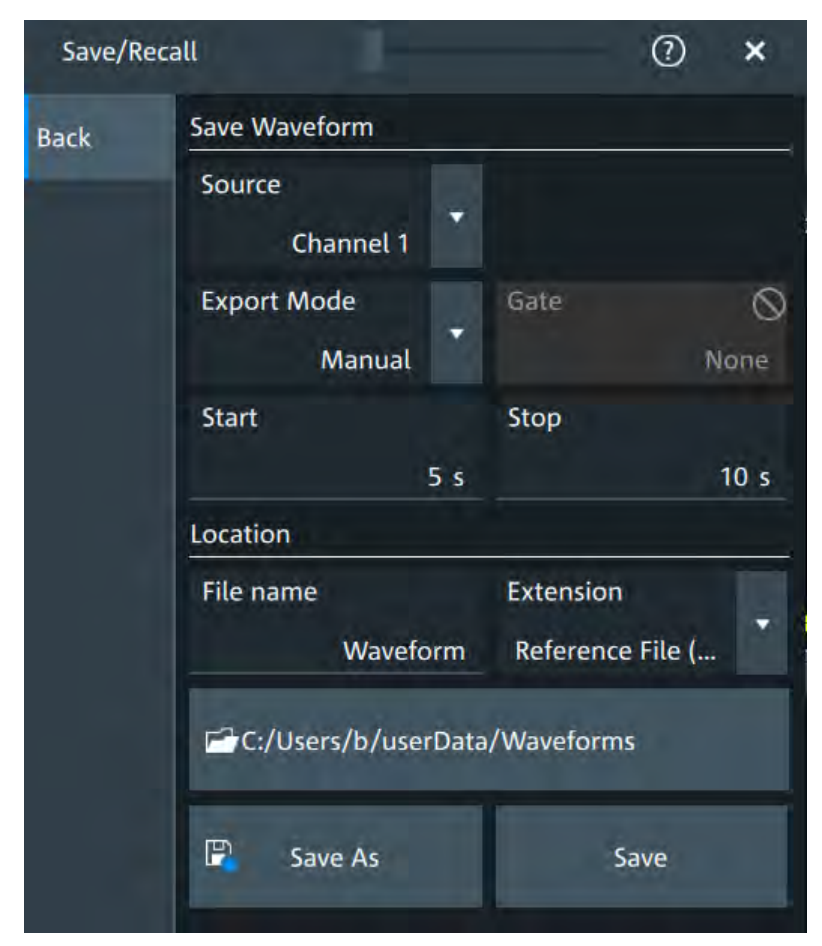

*Figure 12-3: Save waveform dialog*

- 3. Select the "Source".
- 4. Set the "Gate".
- 5. Tap "Browse".

The current waveform is saved to the selected file.

# **12.2 Screenshots**

To store the graphical results of the measurement, you can save a screenshot of the graphic area. To document current settings, the open dialog box can be included in the screenshot.

The "Screen Capture" toolbar icon saves the current display to a file according to the settings in "Menu" > "Save/Recall" > "Save" tab > "Screenshot".

You can configure the [Camera] key to save screenshots by a single keypress.

See also ["Camera hardkey action"](#page-80-0) on page 82.

If a USB flash drive is connected to the instrument, the default path of the user data directory is set to the drive letter of the USB flash drive. Thus, you save data to USB flash drive automatically, and you can change the directory in the file explorer at any time.

## **Screenshots on a computer using the Web interface**

If the R&S MXO 4 is connected to a LAN, you can create and save screenshots of the instrument's display on a computer.

## **Meta information in screenshots**

The meta data of the screenshot also contains instrument information. In PNG and JPEG files, meta information is saved as EXIF information and can be read, for example, using the ExifTool.

## **12.2.1 Screenshot settings**

Access: "Menu" > "Save/Recall" > "Save" tab > "Screenshot"

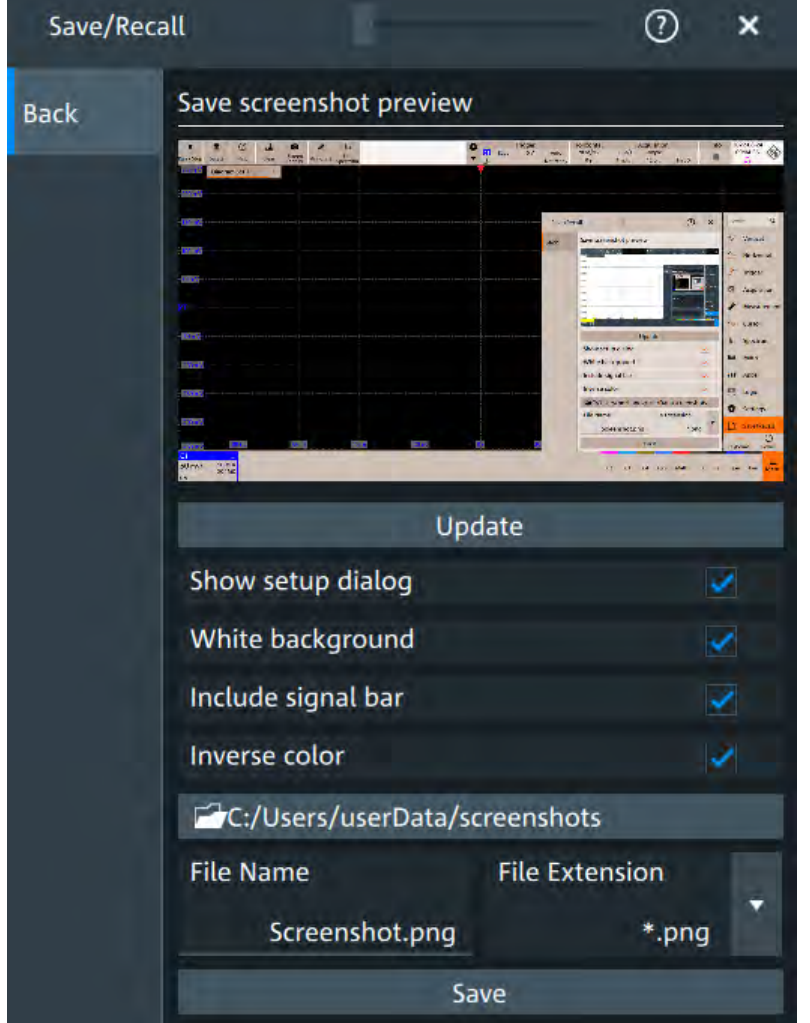

In the "Screenshot" dialog box, you configure the image to be saved or included in a report. You select the storage location for screenshot files. The image is created when you open the dialog box, and can be updated at any time.

You can also edit the colors of the image before saving it, and include an open dialog box or the sidebar in the image.

You can save the image in the dialog box. To save screenshots quickly, use the "Screen Capture" toolbar icon, or configure and use the [Camera] key.

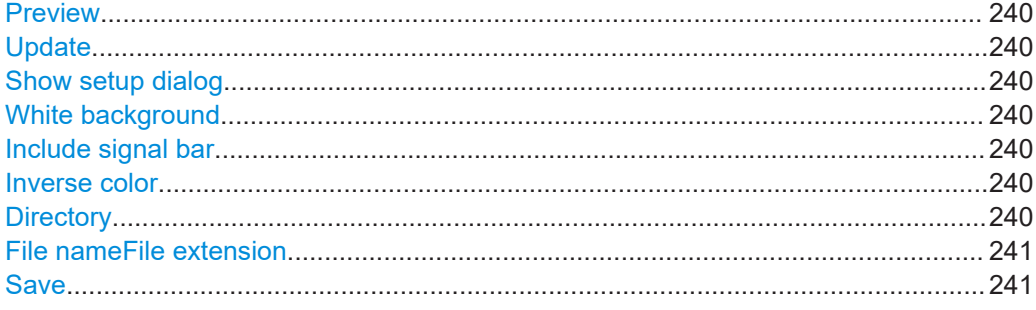

## <span id="page-238-0"></span>**Preview**

Shows a preview of the screenshot. The image is created when the dialog box opens.

## **Update**

Updates the preview of the screenshot with the current display view, e.g. after changes to the settings have been made, or an additional channel has been activated.

## **Show setup dialog**

If enabled, the currently open dialog box is included in the screenshot.

Remote command:

HCOPy:SSD [on page 423](#page-421-0)

### **White background**

Inverts the background color, so you can picture waveforms with normal waveform colors on white background.

If both "White background" and "Inverse color" are enabled, the instrument inverts the background twice, and it appears black.

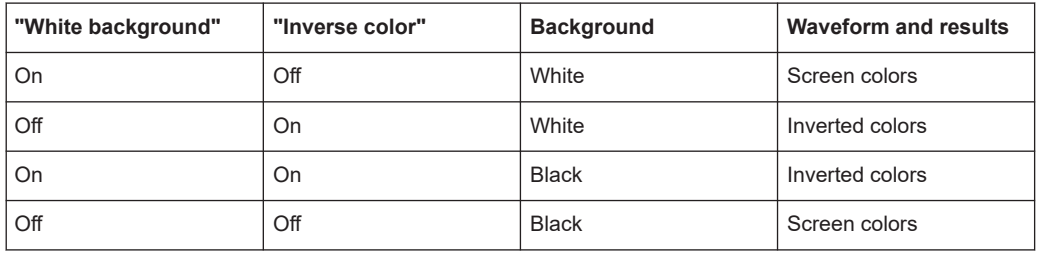

Remote command:

[HCOPy:WBKG](#page-422-0) on page 424

#### **Include signal bar**

If enabled, the screenshot shows the signal bar below the diagram area.

Remote command: [HCOPy:ISBA](#page-421-0) on page 423

#### **Inverse color**

Inverts the colors of the output, i.e. a dark waveform is shown on a white background.

Remote command: [HCOPy:DEVice<m>:INVerse](#page-420-0) on page 422

### **Directory**

Opens the file selection dialog box. Here you can adjust the target directory where the screenshot is saved. The symbols of important target folders are listed on the left of the file explorer.

Remote command:

[HCOPy:DESTination<m>](#page-420-0) on page 422

## <span id="page-239-0"></span>**File nameFile extension**

Sets a file name for the screenshot and the extension of the file. You can save the screenshot as  $*$ . jpg or  $*$ . png file.

#### **Save**

Saves the current screenshot to the specified file.

## **12.2.2 Configuring and saving screenshots**

You can select which elements are shown in the screenshot, invert the colors and the background color. A preview of the current image is shown for reference.

- 1. Open the "Menu" > "Save/Recall" > "Save" tab > "Screenshot".
- 2. To enhance the images for later print on white paper, enable "White background" or "Inverse color". If you print this image later on a monochrome printer, you get a grayscaled picture. The contrast of the resulting gray lines depends on waveform colors and the used printer.
- 3. To change the directory, tap "Browse" and configure the path.

The symbols of often used target folders are listed on the left of the file explorer. By default, screenshots are saved in the C:\Users\Public\Public Documents\Rohde-Schwarz\MXO4\ ScreenShots directory.

4. Tap "Save".

The file is saved.

- 5. Check if the screenshot is saved to the desired directory.
- 6. To save further screenshots, use one of the following ways:
	- Configure the [Camera] key. Press the key to save a screenshot. See also [Camera hardkey action](#page-80-0).
	- Add the "Screen Capture" icon to the toolbar. Tap the icon to save an image.
	- Tap "Save" in the "Screenshot" dialog box to save the image to the specified file.
	- To save the image with a dedicated filename or to another directory, tap "Browse" in the "Screenshot" dialog box.

Select the path, enter a filename, and tap "Save".

# <span id="page-240-0"></span>13 Protocol analysis

Using the serial protocol options for the R&S MXO 4, you can analyze various serial protocols.

- Basics of protocol analysis....................................................................................242
- SPI bus (option R&S [MXO4-K510\).......................................................................246](#page-244-0)
- I²C (option R&S [MXO4-K510\)...............................................................................256](#page-254-0)
- UART (option R&S [MXO4-K510\)..........................................................................267](#page-265-0)

# **13.1 Basics of protocol analysis**

With the R&S MXO 4 oscilloscope, you can decode selected protocols.

With dual-path protocol analysis, you can set the instrument sample rate for the waveform path and the oscilloscope automatically uses another internal decoupled sample rate for the decoding path. Even with very slow sample rates, the protocol data is correctly decoded.

With the R&S MXO 4, you can use deep memory to capture more packets. The oscilloscope can capture long time periods where the cause and result are distanced in time. Over the entire capture, signal detail is time-correlated with packet content for fast debug.

Before you can analyze a serial signal, the bus has to be configured according to the protocol and specifics of the signal. The configuration contains:

- Assignment of the data and clock lines to the input channels
- **Logical thresholds**
- Protocol-specific settings

Serial data can be analyzed in several ways:

Triggering: You can trigger on various events that are typical for the selected protocol type, for example, on start and stop of messages, or on specified data patterns in the message.

Triggering on a trigger event sequence is not supported, and holdoff settings are not available.

Protocol decoding: The digitized signal data is displayed on the screen together with the decoded content of the messages in readable form, and the decode results are listed in a table.

## **13.1.1 Setup - general settings**

For all protocols, configuration starts with the selection of the serial bus and the protocol.

Configuration settings are protocol-specific. They are described in the related chapters.

<span id="page-241-0"></span>

Make sure that the tab of the correct serial bus is selected.

## **SB1 /SB2 /SB3 /SB4**

Select the correct bus tab before you enter the settings.

## **Protocol type**

Displays the protocol type to be decoded.

Remote command: [SBUS<m>:TYPE](#page-466-0) on page 468

## **State**

Enables the decoding of the selected bus. The signal icon of the bus appears on the signal bar.

## **13.1.2 Advanced**

Some protocols have additional more advanced settings. They are displayed in the "Advanced" tab.

The settings are protocol specific and are described in the corresponding protocol chapter.

## **13.1.3 Display**

For all protocols, you can select to display the decoded signal as a table and to show the binary signal on the screen.

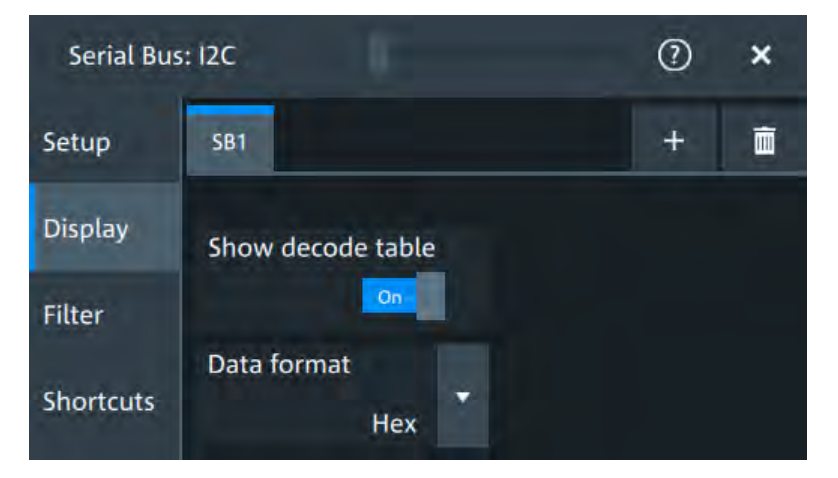

## **Show decode table**

Opens a table with decoded data of the serial signal. The function requires the option for the analyzed protocol.

Decode results are protocol-specific.

<span id="page-242-0"></span>Remote command: [SBUS<m>:RESult](#page-467-0) on page 469

## **Data format**

Sets the data format for the values displayed in the decode table and in the combs of the decoded signal.

Remote command: [SBUS<m>:FORMat](#page-467-0) on page 469

## **13.1.4 Filter**

In the "Filter" tab, you can define the settings to display only the frames that match the selected filter conditions.

The settings are protocol specific and are described in the corresponding protocol chapter.

## **13.1.5 Shortcuts**

The "Shortcuts" tab gives quick access to other dialogs with protocol relevant settings. The availability depends on the functions supported by the protocol.

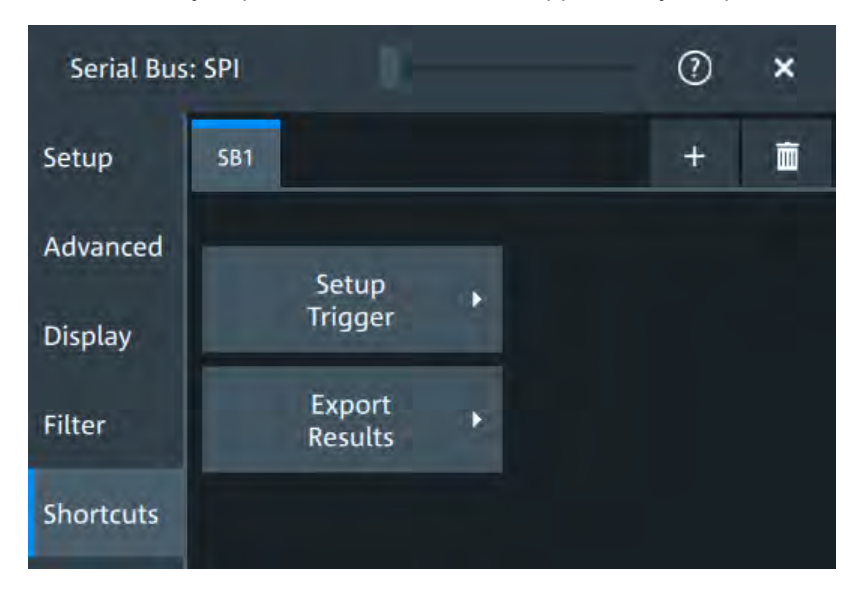

If you access a dialog from the "Shortcuts" tab, some settings are already predefined.

- "Setup trigger": you can trigger on various events that are typical for the selected protocol type, for example, on start and stop of messages, or on specified data patterns in the message.
- "Export results": in this dialog, you can select the decode results you want to export and the protocol-specific details to be included.

## **13.1.6 Export protocol results**

In the "Export results" dialog, you can export the results and all details of the selected protocol.

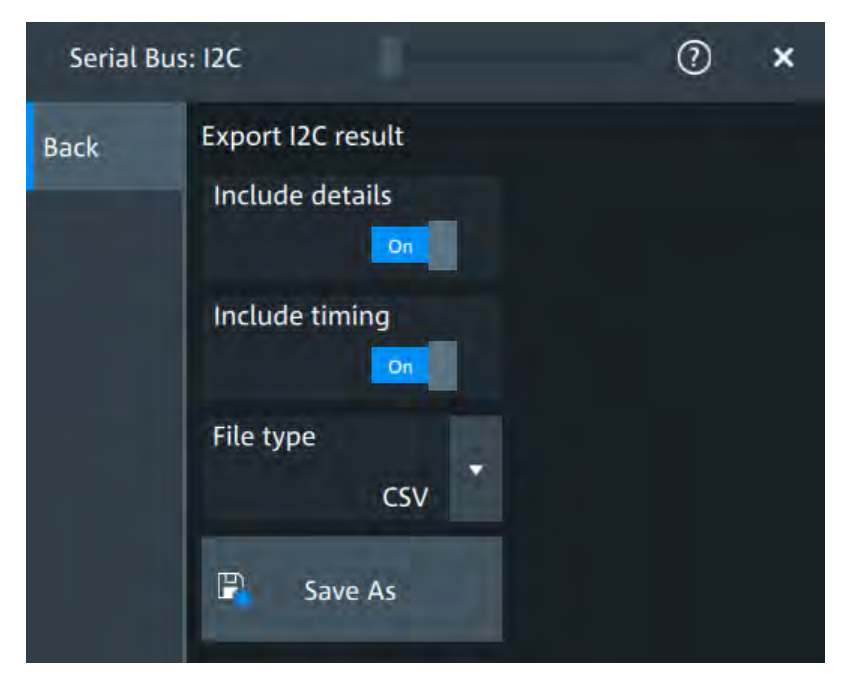

## **Include details**

If enabled, includes the detailed results for all frames in the export result file.

Remote command: [SBUS<m>:EXPResult:DETail](#page-467-0) on page 469

### **Include frame timing**

If enabled, includes the frame timing in the export result file.

Remote command:

[SBUS<m>:EXPResult:TIME](#page-468-0) on page 470

## **File type**

Selects the file format.

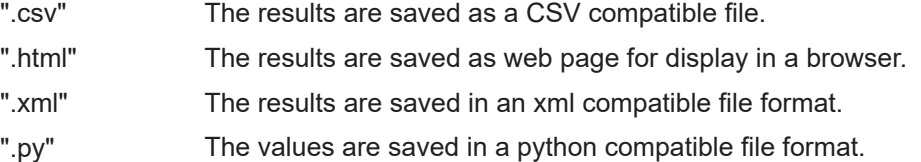

#### **Save as**

Opens a dialog box where you can select a file name and a path for the export results file.

Remote command:

[SBUS<m>:EXPResult:SAVE](#page-467-0) on page 469

# <span id="page-244-0"></span>**13.2 SPI bus (option R&S MXO4-K510)**

The Serial Peripheral Interface SPI is used for communication with slow peripheral devices, in particular, for transmission of data streams.

## **13.2.1 The SPI protocol**

A 4-channel instrument is required for full support of the SPI protocol, or the MSO option R&S MXO4-B1.

The Serial Peripheral Interface SPI is used for communication with slow peripheral devices, in particular, for transmission of data streams.

Main characteristics of SPI are:

- Master-slave communication
- No device addressing; The slave is accessed by a chip select, or slave select line.
- No acknowledgement mechanism to confirm receipt of data
- **Duplex capability**

Most SPI buses have four lines, two data and two control lines:

- Clock line to all slaves (SCLK)
- Slave Select or Chip Select line (SS or CS)
- Master data output, slave data input (MOSI or SDI)
- Master data input, slave data output (MISO or SDO)

When the master generates a clock and selects a slave device, data may be transferred in either or both directions simultaneously.

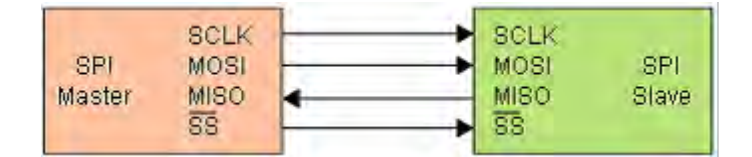

*Figure 13-1: Simple configuration of SPI bus*

The data bits of a message are grouped by following criteria:

- A word contains a number of successive bits. The word length is defined in the protocol configuration.
- A frame contains a number of successive words, at least one word.

## **13.2.2 SPI configuration**

## **13.2.2.1 Setup**

Access: [Apps] key > "Protocol" tab > "SPI" > "Setup".

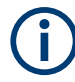

Make sure that the tab of the correct serial bus is selected.

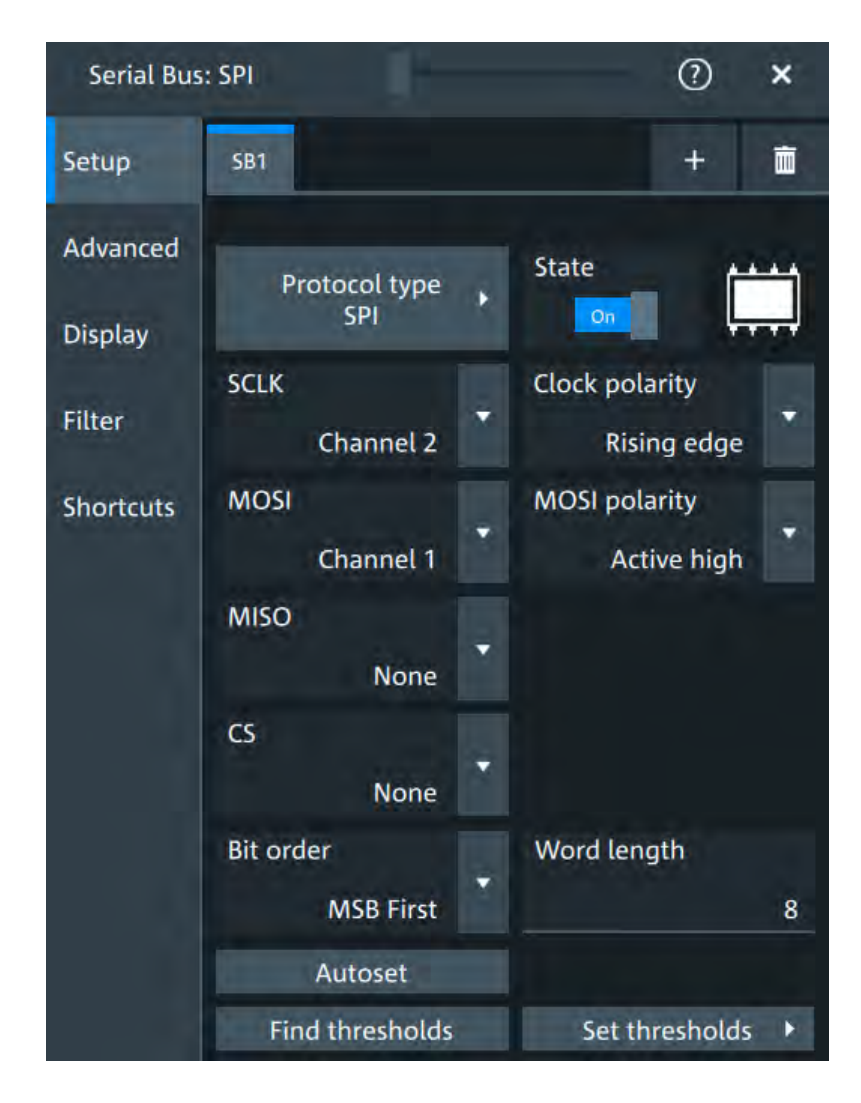

## **Protocol type**

Displays the protocol type to be decoded.

Remote command: [SBUS<m>:TYPE](#page-466-0) on page 468

## **State**

Enables the decoding of the selected bus. The signal icon of the bus appears on the signal bar.

## **SCLK,MOSI,MISO,CS**

Sets the input channel for the respective line:

- SCLK: clock line
- MOSI line
- **MISO** line

#### <span id="page-246-0"></span>CS: chip select

Alternatively, digital channels can be used if MSO option R&S MXO4-B1 is installed. Digital and analog channels cannot be used at the same time.

For triggering on a serial bus, analog or digital channel sources are required.

Remote command:

```
SBUS<m>:SPI:MISO:SOURce on page 473
SBUS<m>:SPI:MOSI:SOURce on page 474
SBUS<m>:SPI:SCLK:SOURce on page 475
SBUS<m>:SPI:CSELect:SOURce on page 472
```
#### **Clock polarity**

Two settings define the clock mode: the clock polarity and the clock phase. Together, they determine the edges of the clock signal on which the data are driven and sampled.

A master/slave pair must use the same parameter pair values to communicate. The clock phase defines the slope. It selects if data is stored with the rising or falling slope of the clock. The slope marks the begin of a new bit.

#### **Polarity: MOSI, MISO, CS**

Selects if the transmitted signal for the respective line is active high (high = 1) or active low (low  $= 1$ ).

For triggering on a serial bus, analog or digital channel sources are required.

Remote command:

[SBUS<m>:SPI:MISO:POLarity](#page-471-0) on page 473 [SBUS<m>:SPI:MOSI:POLarity](#page-472-0) on page 474 [SBUS<m>:SPI:CSELect:POLarity](#page-470-0) on page 472

## **Bit order**

Selects the bit order, which determines if the data of the messages starts with MSB (most significant bit) or LSB (least significant bit).

Remote command: [SBUS<m>:SPI:BORDer](#page-469-0) on page 471

#### **Word length**

Sets the word length (or symbol size), which is the number of bits in a message. The maximum word length is 32 bit.

Remote command: [SBUS<m>:SPI:WSIZe](#page-474-0) on page 476

#### **Threshold**

Press "Set thresholds", to open the In the "Threshold setup" dialog.

Enter the value directly in the field of the threshold setup dialog.

Additional to the threshold, you can also set a hysteresis for each line.

If the signal value on the line is higher than the threshold, the signal state is high. Otherwise, the signal state is considered low if the signal value is below the threshold.

<span id="page-247-0"></span>The interpretation of high and low is defined by the ["Polarity: MOSI, MISO, CS"](#page-246-0) [on page 248](#page-246-0).

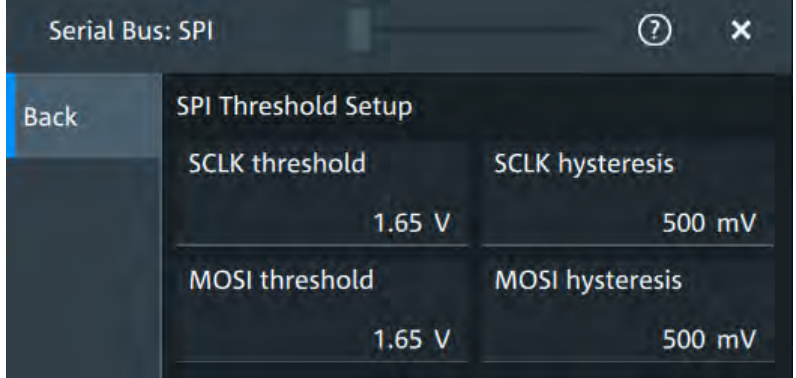

## Remote command:

```
SBUS<m>:SPI:MISO:HYSTeresis on page 472
SBUS<m>:SPI:MOSI:HYSTeresis on page 474
SBUS<m>:SPI:SCLK:HYSTeresis on page 475
SBUS<m>:SPI:CSELect:HYSTeresis on page 471
SBUS<m>:SPI:MISO:THReshold on page 473
SBUS<m>:SPI:MOSI:THReshold on page 474
SBUS<m>:SPI:SCLK:THReshold on page 475
SBUS<m>:SPI:CSELect:THReshold on page 472
```
## **13.2.2.2 Advanced**

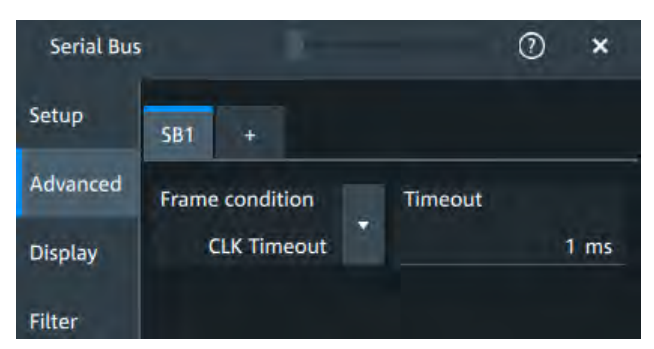

Access: [Apps] key > "Protocol" tab > "SPI" > "Advanced".

## **Frame condition**

Defines the start of a frame. A frame contains a number of successive words, at least one word.

- "CS" Start and end of the frame is defined by the active state of the slave select signal.
- "CLK timeout" Defines a timeout on the clock line SCLK as limiter between two frames. The timeout condition is used for SPI connections without an CS line. Enter the minimum clock idle time in the field.

Remote command: [SBUS<m>:SPI:FRCondition](#page-469-0) on page 471

## **Timeout**

Sets the minimum clock idle time if a timeout on the clock line SCLK is used as limiter between two frames.

See also: ["Frame condition"](#page-247-0) on page 249 .

Remote command: [SBUS<m>:SPI:TIMeout](#page-473-0) on page 475

## **13.2.2.3 Display settings**

For details about the display settings, see [Chapter 13.1.3, "Display", on page 243.](#page-241-0)

## **13.2.2.4 Shortcuts**

For details about the available shortcuts, see [Chapter 13.1.5, "Shortcuts",](#page-242-0) [on page 244](#page-242-0).

## **13.2.3 SPI filter**

Access:[Apps] key > "Protocol" tab > "SPI" > "Filter" tab

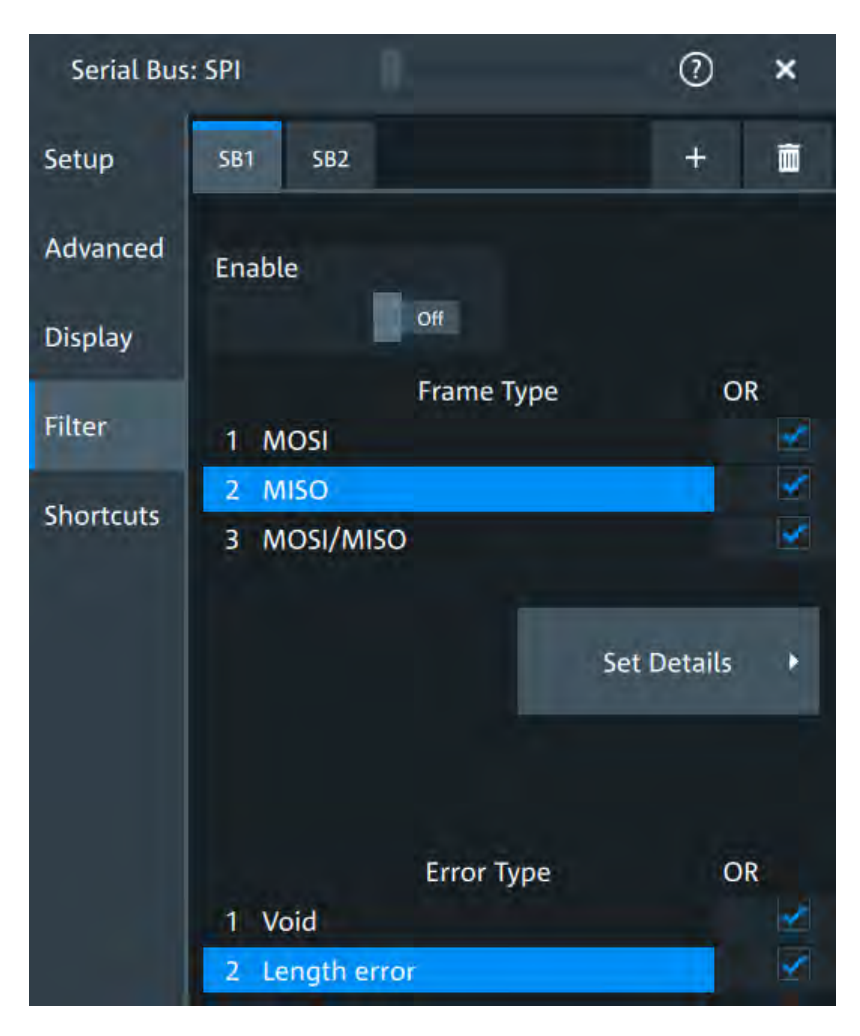

In the "Filter" tab, you can define the settings to display only the frames that match the selected filter conditions.

## **Enable**

Enables the filtering on UART frames. Only the frames that match the selected filter conditions are displayed.

Remote command: [SBUS<m>:SPI:FILTer:ENABle](#page-475-0) on page 477

## **Frame type**

Selects the frame type that you want to display. You can filter all enabled frame types simultaneously.

For each frame type, you can also specify conditions for the value of the fields in the "Edit" dialog.

The available frames are "MOSI", "MISO" and "MOSI/MISO"

Remote command:

[SBUS<m>:SPI:FILTer:FRAMe<fr>:ENABle](#page-477-0) on page 479 [SBUS<m>:SPI:FILTer:FRENable](#page-477-0) on page 479

## **Edit**

 $(?)$ **Serial Bus: SPI**  $\mathbf{x}$ **MOSI/MISO Back** Field Condition **AND** × **MOSI Pattern** = XXXXXXXX [1 TO 65535] 1 V **MISO Pattern** = XXXXXXXX [1 TO 65535]  $\overline{2}$ **MISO Pattern** Value **XX** Equal Index 65535 1 In range

Opens a dialog to define the details of the selected frame.

"Field" Enables the field type that you want to filter on for the selected frame. The available fields are "MOSI Pattern" and "MISO Pattern".

Remote command:

[SBUS<m>:SPI:FILTer:FIENable](#page-477-0) on page 479 [SBUS<m>:SPI:FILTer:FRAMe<fr>:FLD<fl>:ENABle](#page-477-0) on page 479

"Condition" Displays the value condition for the selected field.

Remote command:

[SBUS<m>:SPI:FILTer:FRAMe<fr>:FLD<fl>:BIT](#page-475-0) on page 477

"Data" The data setup consists of a comparison condition and one or two data patterns.

Remote command:

[SBUS<m>:SPI:FILTer:FRAMe<fr>:FLD<fl>:DMAX](#page-475-0) on page 477 [SBUS<m>:SPI:FILTer:DMAX](#page-475-0) on page 477 [SBUS<m>:SPI:FILTer:FRAMe<fr>:FLD<fl>:DMIN](#page-476-0) on page 478 [SBUS<m>:SPI:FILTer:DMIN](#page-476-0) on page 478 [SBUS<m>:SPI:FILTer:FRAMe<fr>:FLD<fl>:DOPerator](#page-476-0) on page 478 [SBUS<m>:SPI:FILTer:DOPerator](#page-476-0) on page 478

"Index" The index setup consists of a comparison condition and one or two index values. Remote command: [SBUS<m>:SPI:FILTer:FRAMe<fr>:FLD<fl>:IMAX](#page-477-0) on page 479

```
SBUS<m>:SPI:FILTer:IMAX on page 479
SBUS<m>:SPI:FILTer:FRAMe<fr>:FLD<fl>:IMIN on page 480
SBUS<m>:SPI:FILTer:IMIN on page 480
SBUS<m>:SPI:FILTer:FRAMe<fr>:FLD<fl>:IOPerator on page 480
SBUS<m>:SPI:FILTer:IOPerator on page 480
```
## **Edit**

Opens a dialog to define the details of the selected frame.

## **Error type**

Enables filtering on the selected error type. Remote command: [SBUS<m>:SPI:FILTer:ERRor<n>:ENABle](#page-476-0) on page 478

## **13.2.4 SPI trigger**

Access: [Apps] key > "Protocol" tab > "SPI" > "Shortcuts".

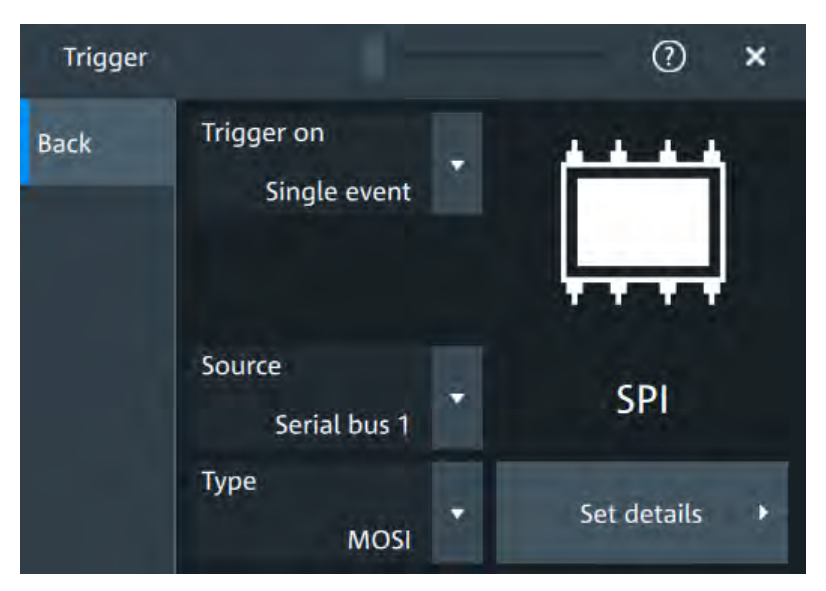

## **Type**

Selects the trigger type for SPI analysis.

Some trigger types have additional settings that can be defined. In this case, the "Edit" button appears next to "Type" the function. Open it for a detailed definition of the trigger conditions.

"Start of frame" Sets the trigger to the beginning of the frame.

"End of frame" Sets the trigger to the end of the frame.
- "MOSI" Sets the trigger to a specified data pattern expected on the MOSI line. "MISO" Sets the trigger to a specified data pattern expected on the MISO
	- line.

Remote command:

[TRIGger:SPI:TYPE](#page-479-0) on page 481

#### **MOSI and MISO data conditions**

The trigger on MOSI and MISO patterns is defined in the same way:

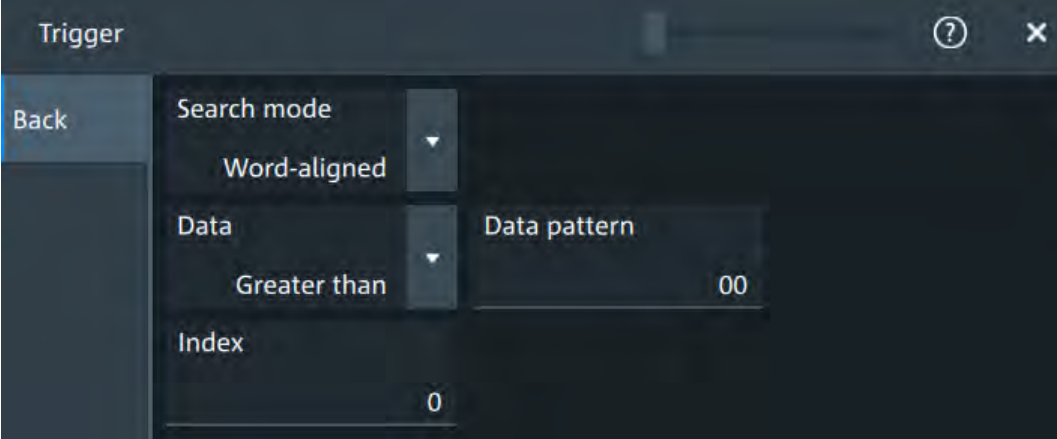

#### **Search mode ← MOSI and MISO data conditions**

Defines how the specified data pattern is searched.

"Bit-aligned" Bit-by-bit: the pattern can start at any position in the message.

"Word-aligned" The pattern is matched only at word boundaries.

Remote command:

[TRIGger:SPI:PALignment](#page-480-0) on page 482

#### **Data ← MOSI and MISO data conditions**

Selects the operator condition for the data pattern and sets the data pattern.

Remote command:

[TRIGger:SPI:FCONdition](#page-480-0) on page 482 [TRIGger:SPI:DMINpattern](#page-479-0) on page 481

#### **Position ← MOSI and MISO data conditions**

Sets the number of bits or words to be ignored before the first bit or word od interest.

Remote command: [TRIGger:SPI:DPOSition](#page-479-0) on page 481

#### **13.2.5 SPI decode results**

When the configuration of the serial bus is complete, the signal can be decoded:

1. Open the "Serial Bus" dialog for the respective bus.

- 2. In the "Setup" tab, enable "State".
- 3. In the "Display" tab, enable "Show decode table".

For a description of the display settings, see also [Chapter 13.1.3, "Display",](#page-241-0) [on page 243](#page-241-0).

The instrument captures and decodes the signal according to the standard definition and the configuration settings.

The color-coding of the various protocol sections and errors simplifies the interpretation of the visual display. The decode information condenses or expands, depending on the horizontal scale. Various data formats are available to show the result values.

#### **Decode results table**

The "Decode results" table contains information about all decoded frames.

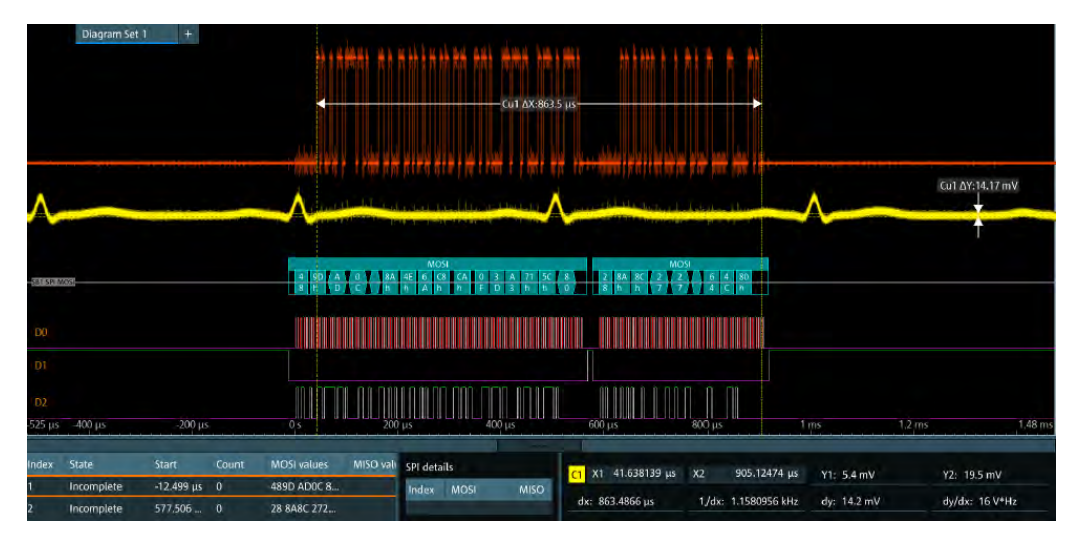

*Table 13-1: Content of the "Decode results" table*

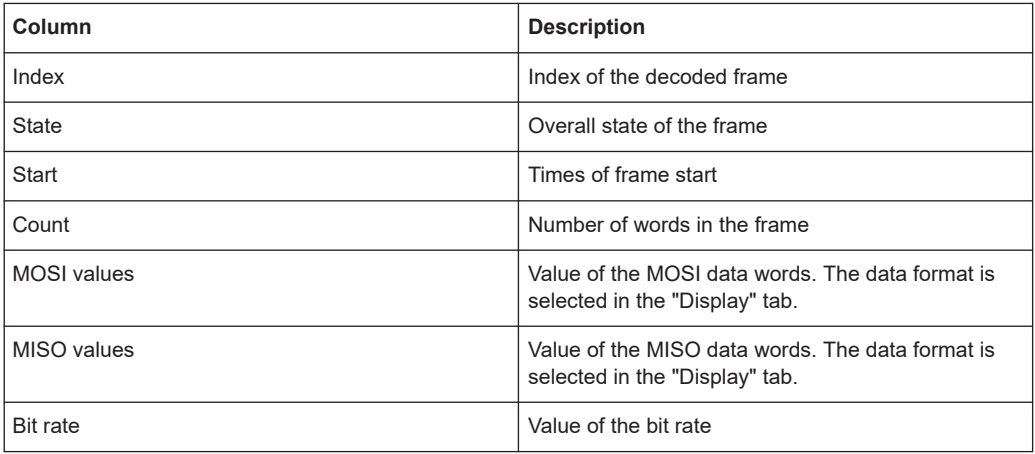

#### **Data format**

You can select various data formats for the values displayed in the decode table and in the combs of the decoded signal.

Remote command:

[SBUS<m>:FORMat](#page-467-0) on page 469

#### **Export of decode results**

1. In the protocol "Shortcuts" tab, press "Export results".

The "Export results" dialog opens. For details, see [Chapter 13.1.6, "Export protocol results", on page 245](#page-243-0).

- 2. Select the details that you want to export and the file format.
- 3. Tap "Save as".
- 4. Key in a name and select the file format.

#### **Remote commands**

Remote commands to retrieve decode results are described in [Chapter 17.15.2.4,](#page-480-0) ["Decode results", on page 482](#page-480-0).

# **13.3 I²C (option R&S MXO4-K510)**

The Inter-Integrated Circuit is a simple, low-bandwidth, low-speed protocol used for communication between on-board devices, for example, in LCD and LED drivers, RAM, EEPROM, and others.

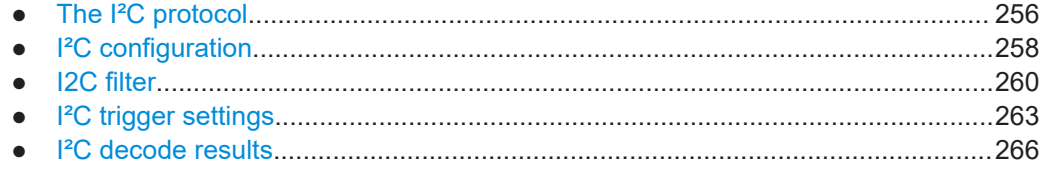

#### **13.3.1 The I²C protocol**

This chapter provides an overview of protocol characteristics, data format, address types and trigger possibilities. For detailed information, read the "I2C-bus specification and user manual" available on the NXP manuals webpage at [http://www.nxp.com/.](http://www.nxp.com/)

#### **I²C characteristics**

Main characteristics of I²C are:

- Two-wire design: serial clock (SCL) and serial data (SDA) lines
- Master-slave communication: the master generates the clock and addresses the slaves. Slaves receive the address and the clock. Both master and slaves can transmit and receive data.
- Addressing scheme: each slave device is addressable by a unique address. Multiple slave devices can be linked together and can be addressed by the same master.
- Read/write bit: specifies if the master reads  $(=1)$  or writes  $(=0)$  the data.
- Acknowledge: takes place after every byte. The receiver of the address or data sends the acknowledge bit to the transmitter.

The R&S MXO 4 supports all operating speed modes: high-speed, fast mode plus, fast mode, and standard mode.

#### **Data transfer**

The format of a simple I²C message (frame) with 7-bit addressing consists of the following parts:

- Start condition: a falling slope on SDA while SCL is high
- 7-bit address of the slave device that either is written to or read from
- R/W bit: specifies if the data is written to or read from the slave
- ACKnowledge bits: is issued by the receiver of the previous byte if the transfer was successful Exception: At read access, the master terminates the data transmission with a

NACK bit after the last byte.

- Data: several data bytes with an ACK bit after every byte
- Stop condition: a rising slope on SDA while SCL is high

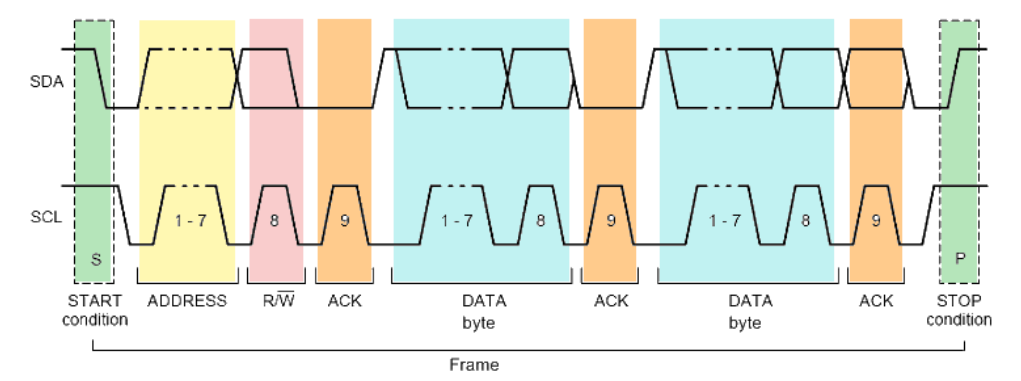

*Figure 13-2: I2C writes access with 7-bit address*

#### **Address types: 7-bit and 10-bit**

Slave addresses can be 7 bits or 10 bits long. A 7-bit address requires 1 byte, 7 bits for the address followed by the R/W bit.

A 10-bit address for write access requires 2 bytes: the first byte starts with the reserved sequence 11110, followed by the two MSB of the address and the write bit. The second byte contains the remaining 8 LSB of the address. The slave acknowledges each address byte.

| -S | SLAVE ADDRESS RW A1 SLAVE ADDRESS A2 DATA |            |  |  |  |
|----|-------------------------------------------|------------|--|--|--|
|    | 11110 X X<br>reserved MSB write           | $^{\circ}$ |  |  |  |

*Figure 13-3: 10-bit address, write access*

<span id="page-256-0"></span>A 10-bit address for read access requires 3 bytes. The first 2 bytes are identical to the write access address. The third byte repeats the address bits of the first byte and sets the read bit.

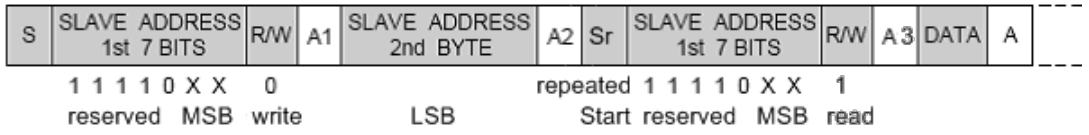

*Figure 13-4: 10-bit address, read access*

#### **Trigger**

The R&S MXO 4 can trigger on various parts of I²C messages. The data and clock lines must be connected to the input channels, triggering on math and reference waveforms is not possible.

You can trigger on:

- Start or stop condition
- Repeated start condition
- Transfer direction (read or write)
- Bytes with missing acknowledge bit
- Specific data pattern in the message

### **13.3.2 I²C configuration**

#### **13.3.2.1 I²C configuration settings**

Access: [Apps] key > "Protocol" tab > "I2C" > "Setup".

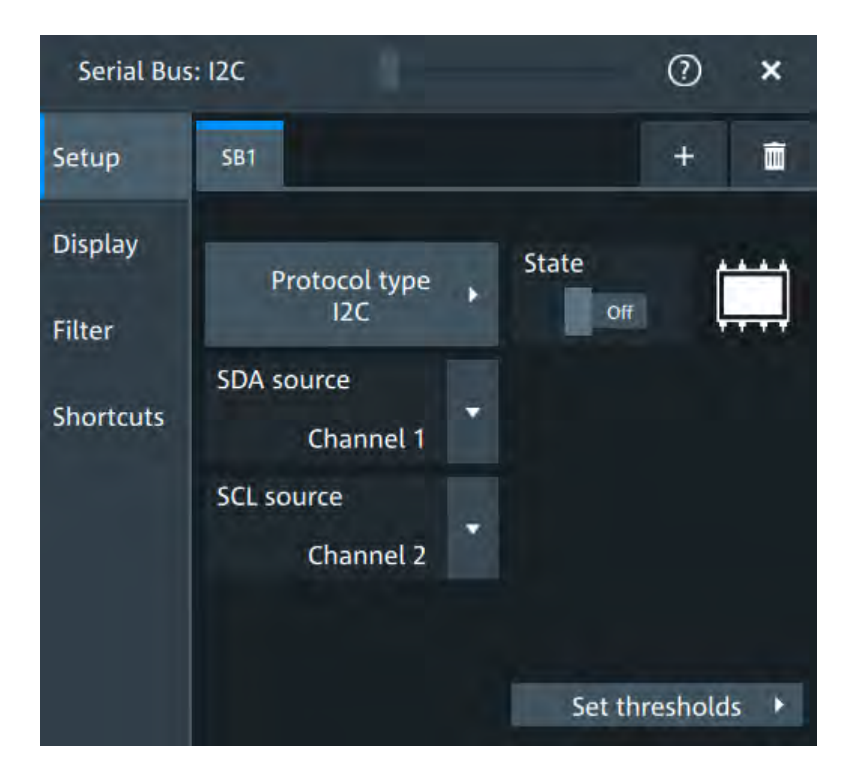

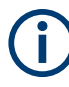

Make sure that the tab of the correct serial bus is selected.

#### **Protocol type**

Displays the protocol type to be decoded.

Remote command: [SBUS<m>:TYPE](#page-466-0) on page 468

#### **State**

Enables the decoding of the selected bus. The signal icon of the bus appears on the signal bar.

#### **SDA source**

Sets the source channel to which the data line is connected.

Remote command: [SBUS<m>:I2C:SDA:SOURce](#page-487-0) on page 489

#### **SCL source**

Selects the source channel to which the clock line is connected.

Remote command: [SBUS<m>:I2C:SCL:SOURce](#page-486-0) on page 488

#### **Threshold**

Press "Set thresholds", to open the In the "Threshold setup" dialog. Enter the value directly in the field of the threshold setup dialog.

Serial Bus: I2C  $(2)$  $\overline{\mathbf{x}}$ **I2C Threshold Setup** Back **SDA threshold SDA hysteresis**  $0V$  $1V$ **SCL threshold SCL hysteresis**  $0V$  $1V$ 

<span id="page-258-0"></span>Additional to the threshold, you can also set a hysteresis for each line.

#### Remote command:

[SBUS<m>:I2C:SCL:THReshold](#page-486-0) on page 488 [SBUS<m>:I2C:SDA:THReshold](#page-487-0) on page 489 [SBUS<m>:I2C:SCL:HYSTeresis](#page-486-0) on page 488 [SBUS<m>:I2C:SDA:HYSTeresis](#page-487-0) on page 489

#### **13.3.2.2 Display settings**

For details about the display settings, see [Chapter 13.1.3, "Display", on page 243.](#page-241-0)

#### **13.3.2.3 Shortcuts**

For details about the available shortcuts, see [Chapter 13.1.5, "Shortcuts",](#page-242-0) [on page 244](#page-242-0).

#### **13.3.3 I2C filter**

Access: [Apps] key > "Protocol" tab > "I2C" > "Filter" tab

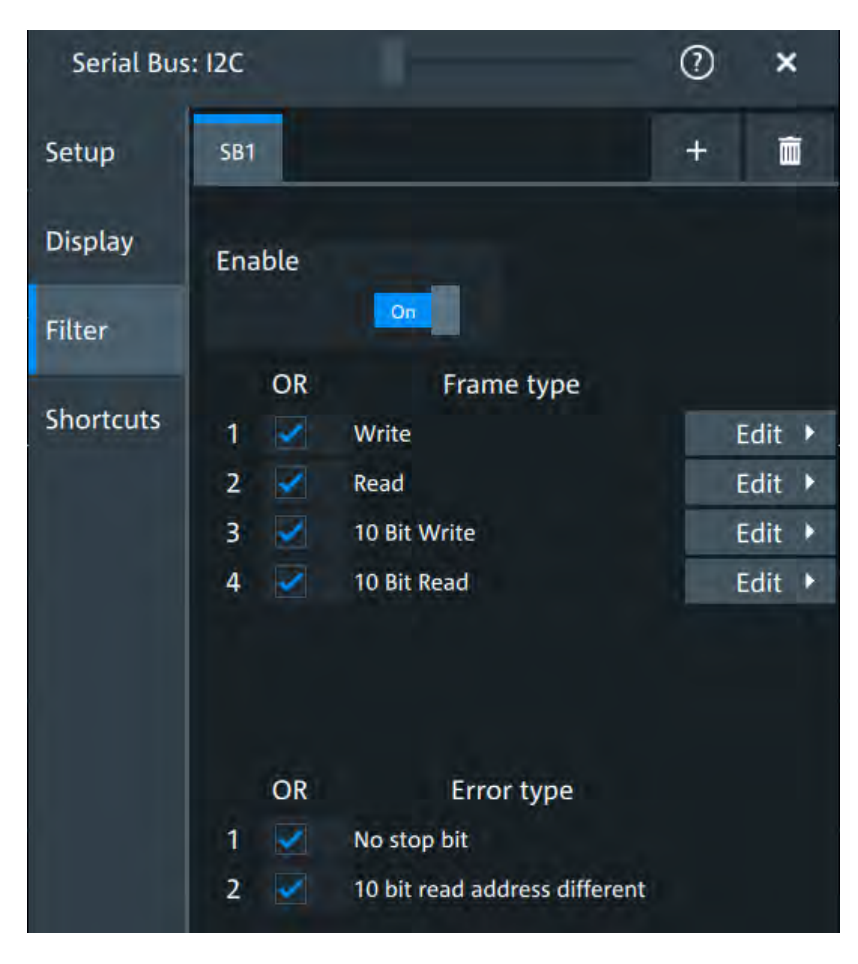

In the "Filter" tab, you can define the settings to display only the frames that match the selected filter conditions.

#### **Enable**

Enables the filtering on I2C frames. Only the frames that match the selected filter conditions are displayed.

Enables the filtering on I2C frames. Only the frames that match the selected filter conditions are displayed.

Remote command: [SBUS<m>:I2C:FILTer:ENABle](#page-492-0) on page 494

#### **Frame type**

Selects the frame type that you want to display. You can filter all enabled frame types simultaneously.

For each frame type, you can also specify conditions for the value of the fields in the "Edit" dialog.

#### Remote command:

```
SBUS<m>:I2C:FILTer:FRENable on page 494
SBUS<m>:I2C:FILTer:FRAMe<fr>:ENABle on page 494
```
#### **Edit**

 $\overline{\mathbf{x}}$  $\odot$ Serial Bus: I2C 10 Bit Read **Back AND** Field Condition 1 Address  $2 R/W$ 3 ACK Address 4 Data 5 ACK Data **Data** Data XX Equal Index  $\mathbf{1}$ 65535 In range

Opens a dialog to define the details of the selected frame.

"Field" Enables the field type that you want to filter on for the selected frame. The available fields are "Address", "R/W", "ACK\_Address", "Data", "ACK\_Data"

Remote command:

```
SBUS<m>:I2C:FILTer:FIENable on page 497
```
[SBUS<m>:I2C:FILTer:FRAMe<fr>:FLD<fl>:ENABle](#page-495-0) on page 497

"Condition" Displays the value condition for the selected field.

Remote command:

[SBUS<m>:I2C:FILTer:FRAMe<fr>:FLD<fl>:BIT](#page-495-0) on page 497

"Data" The data setup consists of a comparison condition and one or two data patterns.

#### Remote command:

```
SBUS<m>:I2C:FILTer:FRAMe<fr>:FLD<fl>:DMAX on page 494
SBUS<m>:I2C:FILTer:DMAX on page 494
SBUS<m>:I2C:FILTer:FRAMe<fr>:FLD<fl>:DMIN on page 495
SBUS<m>:I2C:FILTer:DMIN on page 495
SBUS<m>:I2C:FILTer:FRAMe<fr>:FLD<fl>:DOPerator on page 495
SBUS<m>:I2C:FILTer:DOPerator on page 495
```
<span id="page-261-0"></span>"Index" The index setup consists of a comparison condition and one or two index values. Remote command: [SBUS<m>:I2C:FILTer:FRAMe<fr>:FLD<fl>:IMAX](#page-494-0) on page 496 [SBUS<m>:I2C:FILTer:IMAX](#page-494-0) on page 496 [SBUS<m>:I2C:FILTer:FRAMe<fr>:FLD<fl>:IMIN](#page-494-0) on page 496 [SBUS<m>:I2C:FILTer:IMIN](#page-494-0) on page 496

```
SBUS<m>:I2C:FILTer:FRAMe<fr>:FLD<fl>:IOPerator on page 496
SBUS<m>:I2C:FILTer:IOPerator on page 496
```
#### **Error type**

Enables filtering on the selected error type.

Remote command:

[SBUS<m>:SPI:FILTer:ERENable](#page-476-0) on page 478 [SBUS<m>:SPI:FILTer:ERRor<n>:ENABle](#page-476-0) on page 478

#### **13.3.4 I²C trigger settings**

Access: [Apps] > "Protocol" > "I²C" > "Shortcuts" > "Setup trigger"

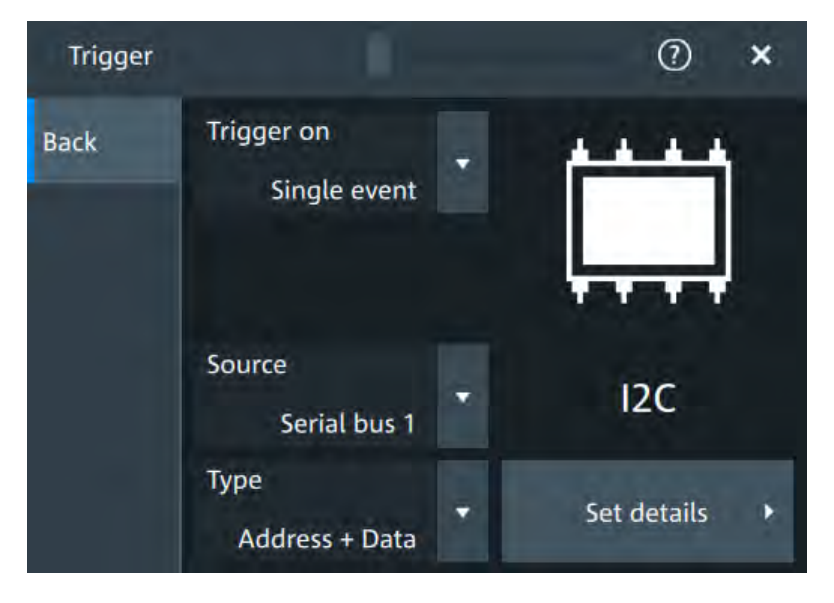

#### **Type**

Selects the trigger type for I²C analysis.

Some trigger types have additional settings that can be defined. In this case, the "Edit" button appears next to "Type" the function. Open it for a detailed definition of the trigger conditions.

Remote command: [TRIGger:I2C:TYPE](#page-488-0) on page 490

#### **Start ← Type**

Sets the trigger to the start of the message. The start condition is a falling edge on SDA while SCL is high. The trigger instant is the falling edge of the SDA line.

You can change the SDA and SCL lines here if necessary.

#### **Repeated start ← Type**

Sets the trigger to a repeated start - when the start condition occurs without previous stop condition. Repeated start conditions occur when a primary exchanges multiple messages with a secondary without releasing the bus.

#### **Stop ← Type**

Sets the trigger to the end of the message. The stop condition is a rising slope on SDA while SCL is high.

#### **No Ack ← Type**

Missing acknowledge bit: the instrument triggers if the data line remains HIGH during the clock pulse following a transmitted byte.

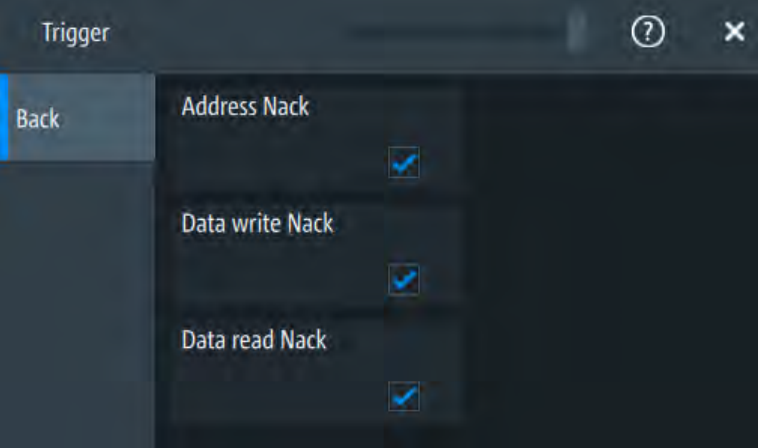

#### **Address ← Type**

Sets the trigger to one specific address condition or a combination of address conditions. The trigger time is the falling clock edge of the acknowledge bit after the address.

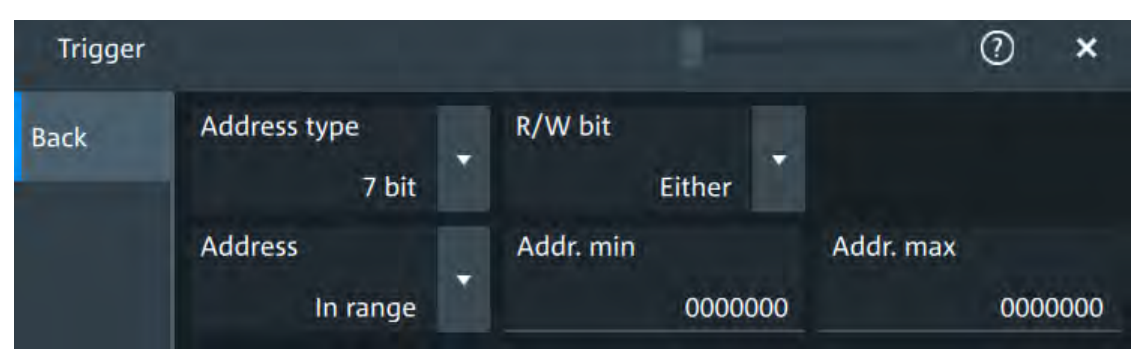

#### **Data ← Type**

Sets the trigger to one specific data condition or a combination of address conditions.

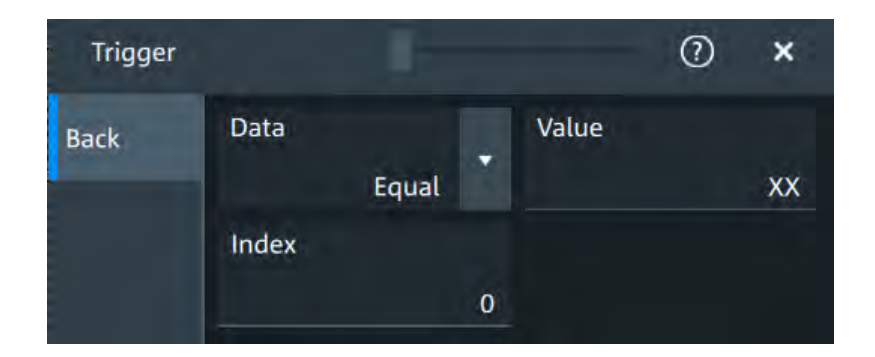

#### **Address and data ← Type**

Sets the trigger to a combination of address and data condition.

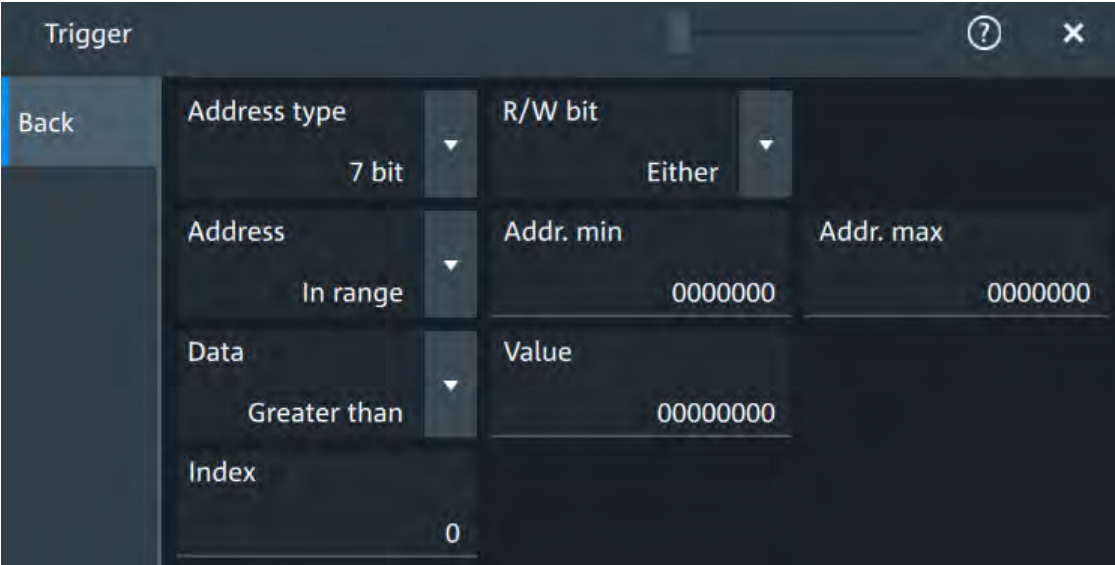

#### **No Ack conditions**

Selects which missing acknowledge bits is detected if the trigger type is set to "No Ack".

"Address Nack"

No secondary recognizes the address.

"Data write Nack"

The addressed secondary does not accept the data.

"Data read Nack"

Marks the end of the read process when the primary reads data from the secondary. This Nack is sent according to the protocol definition, it is not an error.

#### Remote command:

[TRIGger:I2C:ADNack](#page-489-0) on page 491 [TRIGger:I2C:DWNack](#page-491-0) on page 493 [TRIGger:I2C:DRNack](#page-490-0) on page 492

#### <span id="page-264-0"></span>**Address type**

Sets the address length to be triggered on: 7 bit or 10 bit.

Remote command:

[TRIGger:I2C:AMODe](#page-489-0) on page 491

#### **R/W bit**

Toggles the trigger condition between read and write access of the primary. Select "Either" if the transfer direction is not relevant for the trigger condition.

Remote command: [TRIGger:I2C:ACCess](#page-488-0) on page 490

#### **Address**

The trigger address setup consists of a comparison condition and one or two address patterns.

Defines the bit pattern of the secondary device address. The length of the entry is adjusted to the selected address type.

"Condition" Sets the comparison condition to a specific value or a range.

"Min" Specifies the value or sets the start value of a range.

"Max" Sets the maximum value of a range for "Condition" = "In range"/"Out of range".

#### Remote command:

[TRIGger:I2C:ADDRess](#page-489-0) on page 491 [TRIGger:I2C:ADDTo](#page-489-0) on page 491

#### **Data**

Specifies the trigger conditions for the data bit pattern.

"Condition" Sets the comparison condition to a specific value or a range.

"Value" Specifies the value or sets the start value of a range. Enter the bytes in msb first bit order. The maximum pattern length is 64 bit. Waveform data is compared with the pattern byte-by-byte.

Remote command:

[TRIGger:I2C:DCONdition](#page-490-0) on page 492 [TRIGger:I2C:DMIN](#page-490-0) on page 492

#### **Index**

Sets the number of data bytes to be skipped after the address.

#### Remote command:

[TRIGger:I2C:DPOSition](#page-490-0) on page 492

#### **13.3.5 I²C decode results**

When the configuration of the serial bus is complete, the signal can be decoded:

1. Open the "Serial Bus" dialog for the respective bus.

- 2. In the "Setup" tab, enable "State".
- 3. In the "Display" tab, enable "Show decode table".

For a description of the display settings, see also [Chapter 13.1.3, "Display",](#page-241-0) [on page 243](#page-241-0).

The instrument captures and decodes the signal according to the standard definition and the configuration settings.

The color-coding of the various protocol sections and errors simplifies the interpretation of the visual display. The decode information condenses or expands, depending on the horizontal scale. Various data formats are available to show the result values.

#### **Decode results table**

The "Decode results" table contains information about all decoded frames.

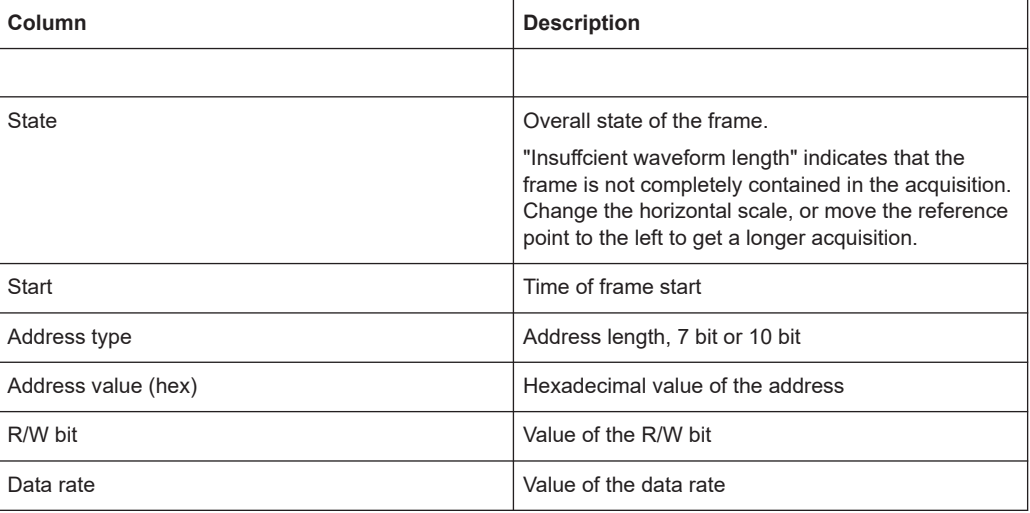

#### *Table 13-2: Content of the Details frame table*

#### **Remote commands**

Remote commands to retrieve decode results are described in [Chapter 17.15.3.4,](#page-496-0) ["Decode results", on page 498](#page-496-0).

# **13.4 UART (option R&S MXO4-K510)**

#### **13.4.1 The UART / RS232 interface**

The Universal Asynchronous Receiver/Transmitter UART converts a word of data into serial data, and vice versa. It is the base of many serial protocols like of RS-232. The UART uses only one line, or two lines for transmitter and receiver.

#### **Data transfer**

The data is transmitted in words, also referred to as symbols or characters. Each word consists of a start bit, several data bits, an optional parity bit, and one or more stop bits. Several words can form a package, or frame. The end of a package is marked with a reserved word or by a pause between two words.

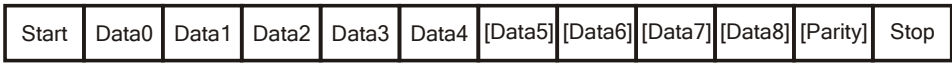

*Figure 13-5: Bit order in a UART word (symbol)*

- The start bit is a logic 0.
- The stop bits and the idle state are always logic 1.

The UART protocol has no clock for synchronization. The receiver synchronizes by means of the start and stop bits, and the bit rate that must be known to the receiver.

#### **Trigger**

The R&S MXO 4 can trigger on specified parts of UART serial signals:

- Start bit
- Packet start
- Parity errors, and breaks
- Stop errors
- A serial pattern at any or a specified position

#### **13.4.2 UART configuration**

#### **13.4.2.1 UART configuration settings**

Access: [Apps] key > "Protocol" tab > "UART / RS232" > "Setup".

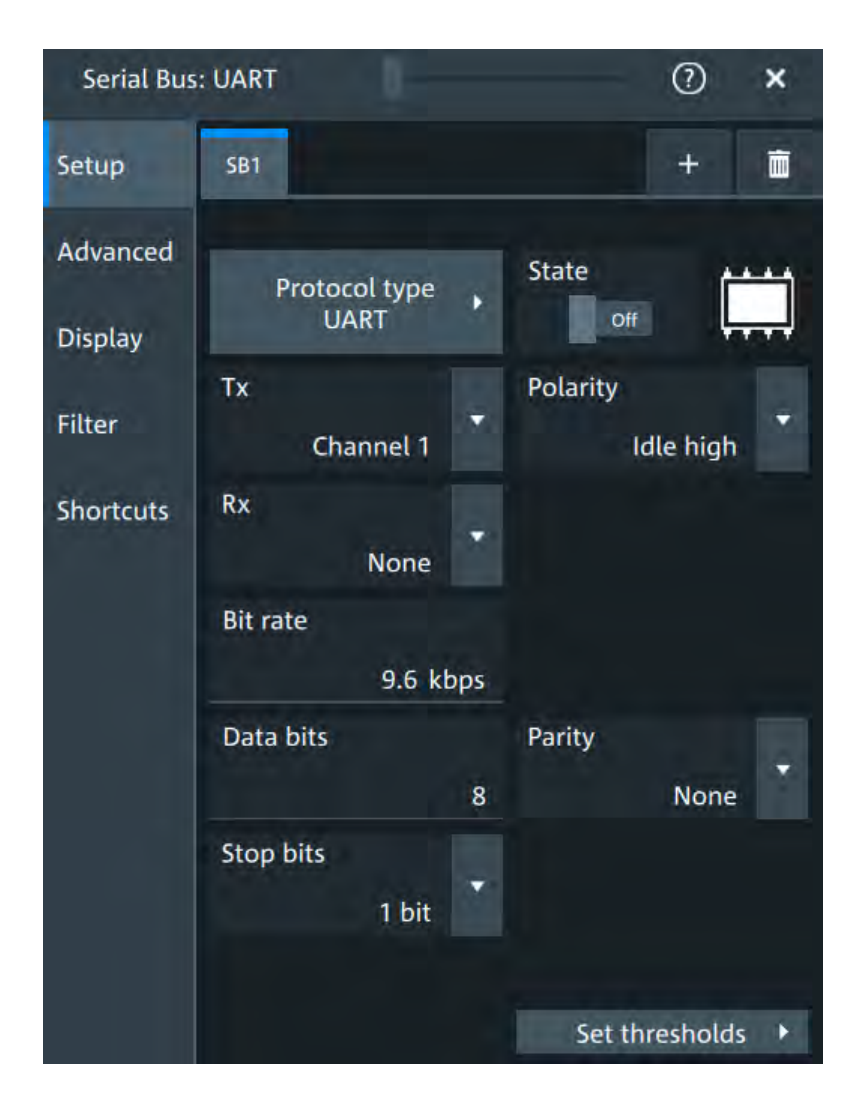

#### **Protocol type**

Displays the protocol type to be decoded.

Remote command: [SBUS<m>:TYPE](#page-466-0) on page 468

#### **State**

Enables the decoding of the selected bus. The signal icon of the bus appears on the signal bar.

#### **Source: Tx, Rx**

Select the input channels for the transmitter and receiver signals.

Do not combine a reference waveform with channel or math waveform because the time correlation of these waveforms might differ.

#### Remote command:

[SBUS<m>:UART:TX:SOURce](#page-509-0) on page 511 [SBUS<m>:UART:RX:SOURce](#page-507-0) on page 509

#### **Polarity**

Defines the logic levels of the bus. The idle state corresponds to a logic 1. The start bit corresponds to a logic 0. "Idle high" (high=1) is used, for example, for control signals, while "Idle low" (low=1) is defined for data lines (RS-232).

#### Remote command:

[SBUS<m>:UART:POLarity](#page-506-0) on page 508

#### **Bit rate**

Sets the number of transmitted bits per second.

Remote command: [SBUS<m>:UART:BITRate](#page-505-0) on page 507

#### **Data bits**

Sets the number of data bits of a word in a range from 5 bits to 8 bits. If no parity bit is used, then 9 data bits are possible.

Remote command: [SBUS<m>:UART:SSIZe](#page-508-0) on page 510

#### **Parity**

Defines the optional parity bit that is used for error detection.

"None" No parity bit is used.

- "Odd" The parity bit is set to "1" if the number of data bits set to "1" is even.
- "Even" The parity bit is set to "1" if the number of data bits set to "1" is odd.

"Mark" The parity bit is always a logic 1.

"Space" The parity bit is always a logic 0.

"Don't care" The parity is ignored.

Remote command: [SBUS<m>:UART:PARity](#page-506-0) on page 508

#### **Stop bits**

Sets the number of stop bits: 1 or 1.5 or 2 stop bits are possible.

Remote command:

[SBUS<m>:UART:SBIT](#page-507-0) on page 509

#### **Threshold**

Press "Set thresholds", to open the In the "Threshold setup" dialog. Enter the value directly in the field of the threshold setup dialog. Additional to the threshold, you can also set a hysteresis for each line.

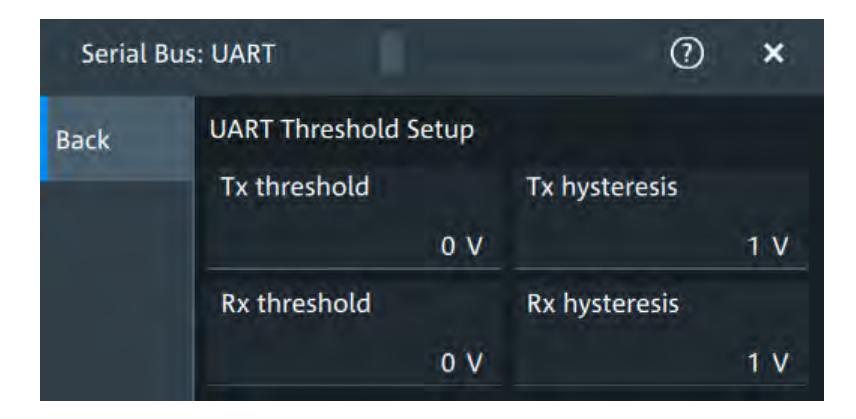

#### Remote command:

```
SBUS<m>:UART:RX:HYSTeresis on page 508
SBUS<m>:UART:RX:THReshold on page 509
SBUS<m>:UART:TX:HYSTeresis on page 510
SBUS<m>:UART:TX:THReshold on page 511
```
#### **13.4.2.2 Advanced settings**

Access: [Apps] key > "Protocol" tab > "UART / RS232" > "Advanced" tab

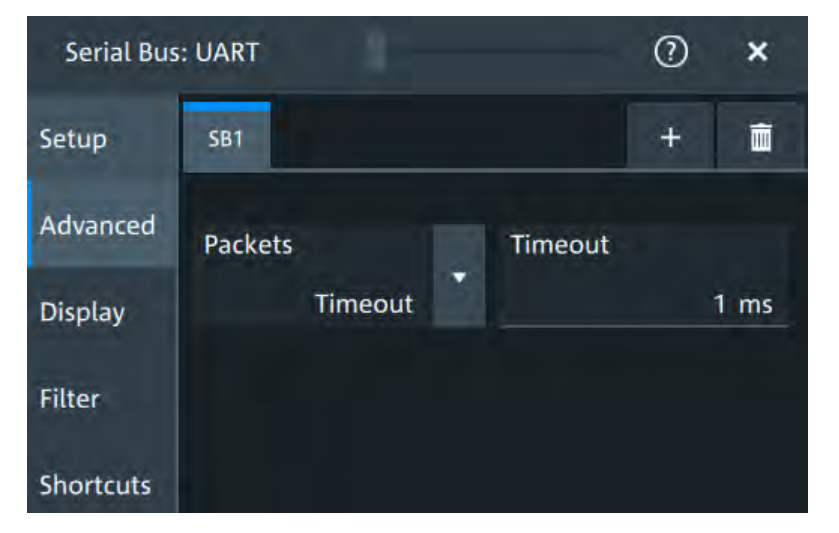

#### **Packets**

Allows you to define packets of several words in the data stream.

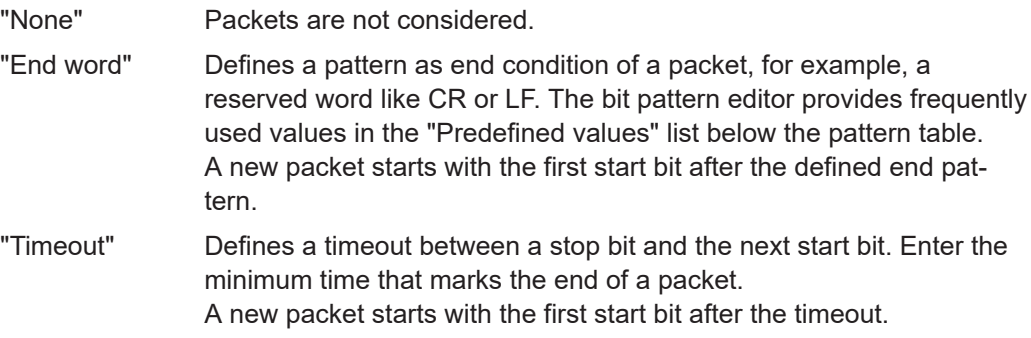

#### Remote command:

[SBUS<m>:UART:PACKets](#page-505-0) on page 507 SBUS<m>:UART: TOUT on page 510 [SBUS<m>:UART:EWORd](#page-505-0) on page 507

#### **13.4.2.3 Display settings**

For details about the display settings, see [Chapter 13.1.3, "Display", on page 243.](#page-241-0)

#### **13.4.2.4 Shortcuts**

For details about the available shortcuts, see [Chapter 13.1.5, "Shortcuts",](#page-242-0) [on page 244](#page-242-0).

#### **13.4.3 UART filter**

 $\odot$ **Serial Bus: UART**  $\boldsymbol{\mathsf{x}}$ Setup **SB1**  $+$ 面 Advanced Enable On **Display OR** Frame type Filter  $1\sqrt{ }$ **TX** Edit >  $\overline{2}$  $\overline{\phantom{a}}$ Edit  $\rightarrow$ **RX Shortcuts OR Error type**  $\mathbf{1}$  $\checkmark$ Start error  $\overline{\mathbf{v}}$  $\overline{2}$ Stop error  $\overline{3}$  $\overline{\phantom{a}}$ Parity error

Access:[Apps] key > "Protocol" tab >"UART / RS232" > "Filter" tab

In the "Filter" tab, you can define the settings to display only the frames that match the selected filter conditions.

#### **Enable**

Enables the filtering on UART frames. Only the frames that match the selected filter conditions are displayed.

Remote command: [SBUS<m>:UART:FILTer:ENABle](#page-511-0) on page 513

#### **Frame Ttype**

Selects the frame type that you want to display. You can filter all enabled frame types simultaneously.

For each frame type, you can also specify conditions for the value of the fields in the "Edit" dialog.

Remote command:

[SBUS<m>:UART:FILTer:FRAMe<fr>:ENABle](#page-514-0) on page 516 [SBUS<m>:UART:FILTer:FRENable](#page-514-0) on page 516

#### **Edit**

Opens a dialog to define the details of the selected frame.

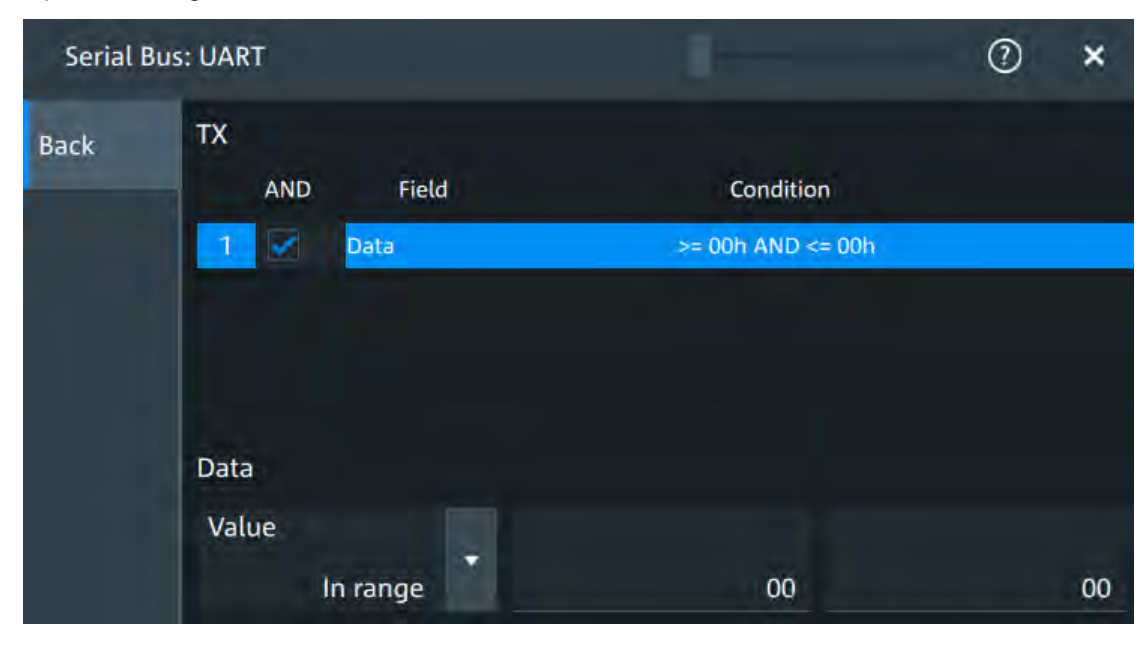

"Field" Enables the field type that you want to filter on for the selected frame. The available fields are "Data" and "Parity".

#### Remote command:

[SBUS<m>:UART:FILTer:FIENable](#page-515-0) on page 517 [SBUS<m>:UART:FILTer:FRAMe<fr>:FLD<fl>:ENABle](#page-515-0) on page 517 "Condition" Displays the value condition for the selected field. Remote command:

[SBUS<m>:UART:FILTer:FRAMe<fr>:FLD<fl>:BIT](#page-514-0) on page 516

"Data" The data setup consists of a comparison condition and one or two data patterns.

#### Remote command:

[SBUS<m>:UART:FILTer:FRAMe<fr>:FLD<fl>:DMAX](#page-514-0) on page 516 [SBUS<m>:UART:FILTer:DMAX](#page-514-0) on page 516 [SBUS<m>:UART:FILTer:FRAMe<fr>:FLD<fl>:DMIN](#page-513-0) on page 515 [SBUS<m>:UART:FILTer:DMIN](#page-513-0) on page 515 [SBUS<m>:UART:FILTer:FRAMe<fr>:FLD<fl>:DOPerator](#page-513-0) on page 515 [SBUS<m>:UART:FILTer:DOPerator](#page-513-0) on page 515

"Index" The index setup consists of a comparison condition and one or two index values.

#### Remote command:

[SBUS<m>:UART:FILTer:FRAMe<fr>:FLD<fl>:IMAX](#page-512-0) on page 514 [SBUS<m>:UART:FILTer:IMAX](#page-512-0) on page 514 [SBUS<m>:UART:FILTer:FRAMe<fr>:FLD<fl>:IMIN](#page-511-0) on page 513 [SBUS<m>:UART:FILTer:IMIN](#page-511-0) on page 513 [SBUS<m>:UART:FILTer:FRAMe<fr>:FLD<fl>:IOPerator](#page-512-0) on page 514 [SBUS<m>:UART:FILTer:IOPerator](#page-512-0) on page 514

#### **Error type**

Enables filtering on the selected error type.

Remote command: [SBUS<m>:UART:FILTer:ERRor<n>:ENABle](#page-513-0) on page 515

#### **13.4.4 UART trigger**

#### **13.4.4.1 UART trigger settings**

Access: [Apps] > "Protocol" > "UART" > "Shortcuts" > "Setup trigger"

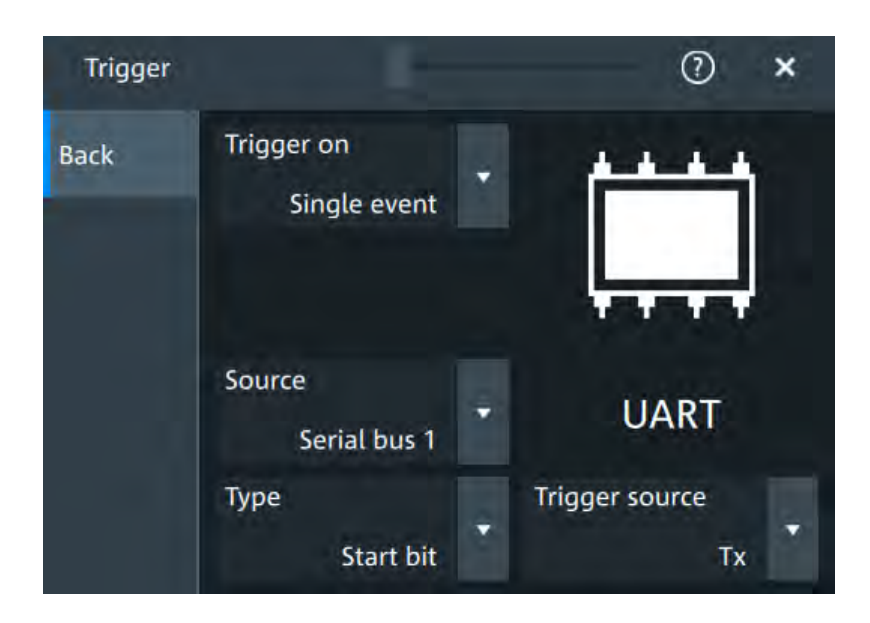

#### **Type**

Selects the trigger condition.

Some trigger types have additional settings that can be defined. In this case, the "Edit" button appears next to "Type" the function. Open it for a detailed definition of the trigger conditions.

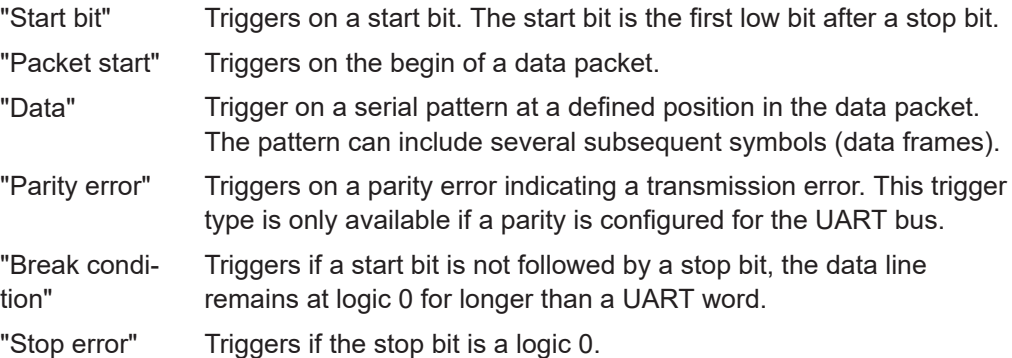

Remote command:

[TRIGger:UART:TYPE](#page-510-0) on page 512

#### **Trigger source**

Selects the transmitter or receiver line as trigger source.

#### Remote command:

[TRIGger:UART:SOURce](#page-510-0) on page 512

#### **Data conditions**

Specify the data conditions if the trigger type is set to "Data".

#### **Data ← Data conditions**

Selects the operator for the "Data" pattern.

#### Remote command:

[TRIGger:UART:FCONdition](#page-510-0) on page 512

#### **Pattern ← Data conditions**

Specifies the data pattern to be found on the specified trigger source. Enter the words in msb first bit order.

Remote command: [TRIGger:UART:DATA](#page-509-0) on page 511

#### **Index min ← Data conditions**

Sets the number of words before the first word of interest. These offset words are ignored.

The setting is available if packet detection is enabled in the protocol configuration.

Remote command: [TRIGger:UART:DPOSition](#page-510-0) on page 512

#### **13.4.5 UART decode results**

When the configuration of the serial bus is complete, the signal can be decoded:

- 1. Open the "Serial Bus" dialog for the respective bus.
- 2. In the "Setup" tab, enable "State".
- 3. In the "Display" tab, enable "Show decode table".

For a description of the display settings, see also [Chapter 13.1.3, "Display",](#page-241-0) [on page 243](#page-241-0).

The instrument captures and decodes the signal according to the standard definition and the configuration settings.

The color-coding of the various protocol sections and errors simplifies the interpretation of the visual display. The decode information condenses or expands, depending on the horizontal scale. Various data formats are available to show the result values.

The "Decode results" box shows the detailed decoded data for each word.

*Table 13-3: Content of the Decode results table*

| Column    | <b>Description</b>                                                                                                    |
|-----------|----------------------------------------------------------------------------------------------------|
| Index     | Number of the decoded frames                                                                                                    |
| State     | Decoding state of the word.<br>"Insuffcient waveform length" indicates that the word is not completely contained in<br>the acquisition. Change the horizontal scale, or move the reference point to the left<br>to get a longer acquisition. |
| Start     | Time of the word start (start bit)                                                                                                    |
| Stop      | Time of the word stop (stop bit)                                                                                                    |
| Tx value  | Value of the Tx word. The data format is selected below the table.                                                                                                    |
| Rx value  | Value of the Rx word. The data format is selected below the table                                                                                                    |
| Data rate | Value of the data rate                                                                                                    |

#### **Data format**

You can select various data formats for the values displayed in the decode table and in the combs of the decoded signal.

Remote command:

● [SBUS<m>:FORMat](#page-467-0) on page 469

#### **Export of decode results**

1. In the protocol "Shortcuts" tab, press "Export results".

The "Export results" dialog opens. For details, see [Chapter 13.1.6, "Export protocol results", on page 245](#page-243-0).

- 2. Select the details that you want to export and the file format.
- 3. Tap "Save as".
- 4. Key in a name and select the file format.

#### **Remote commands**

Remote commands to retrieve decode results are described in [Chapter 17.15.4.4,](#page-515-0) ["Decode results", on page 517](#page-515-0).

# 14 Mixed signal option (MSO, R&S MXO4-B1)

The Mixed Signal Option R&S MXO4-B1 adds logic analyzer functions to the classical oscilloscope functions. Using the MSO option, you can analyze and debug embedded systems with mixed-signal designs that use analog signals and correlated digital signals simultaneously.

The Mixed Signal Option provides 16 digital channels grouped in two logic probes (pods) with 8 channels each. The instrument ensures that analog and digital waveforms are time-aligned and synchronized so that critical timing interactions between analog and digital signals can be displayed and tested. The automatic alignment compensates the skew between the probe connectors of the analog channels and the probe boxes of the digital channels.

# **14.1 Logic configuration**

Access: "Menu" > "Logic" > "Setup" tab

Digital channels can be displayed individually, and they can be grouped and displayed as a logic group. You can configure and enable up to 4 logic groups. Each digital channel can be assigned to one *active* logic only, the instrument disables conflicting buses automatically.

For clocked buses, you can display the decoded data in a result box.

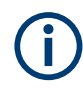

If you have configured several logic groups and you want to modify the settings, make sure that the tab of the correct logic is selected. Disable the logic before you change the settings.

## **14.1.1 Setup**

Access: "Menu" > "Logic" > "Setup" tab

Logic configuration

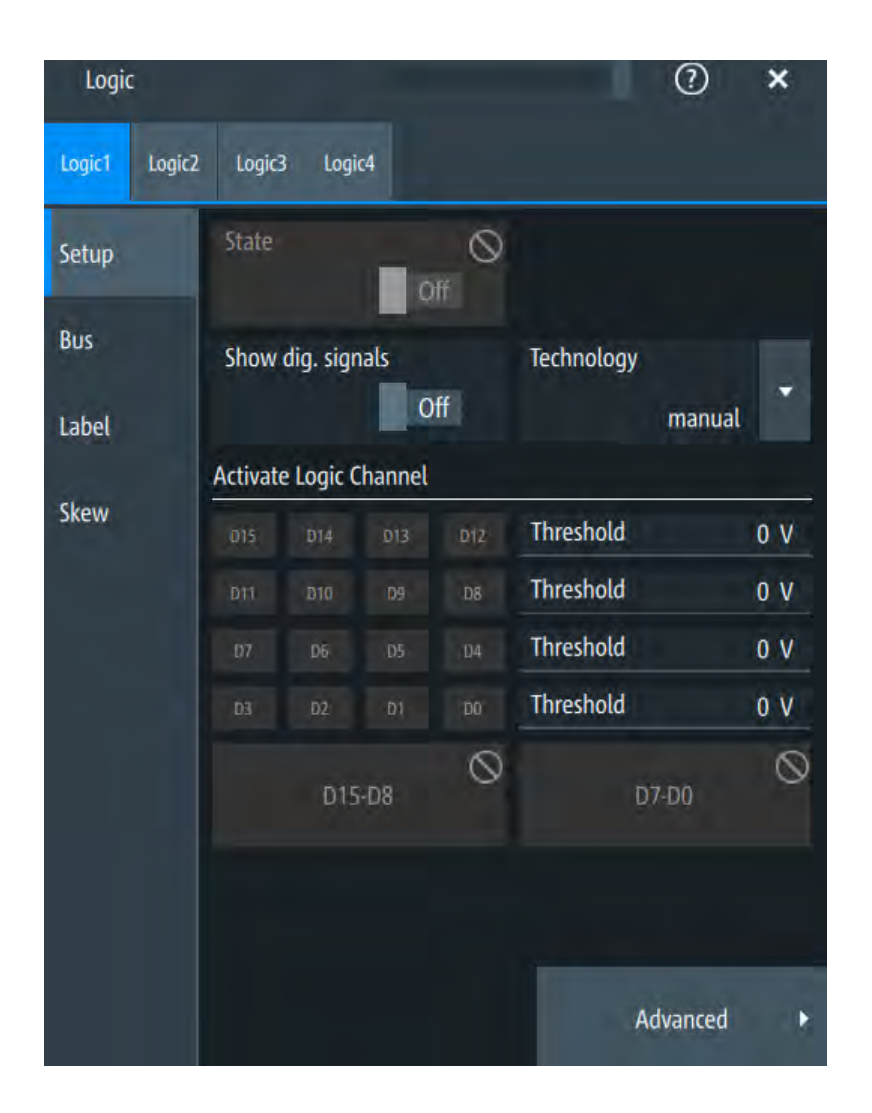

#### **State**

Enables the selected logic group. The corresponding signal icon appears on the signal bar.

If another active bus already uses the same digital channel, the instrument disables the other bus and shows a message.

Remote command: [PBUS<m>:STATe](#page-524-0) on page 526

#### **Show dig. signals**

If enabled, the selected digital channels are shown in the diagram. Each channel is displayed as a logic signal.

Remote command: [PBUS<m>:DISPlay:SHDI](#page-523-0) on page 525

#### **Technology,Threshold**

Sets the logical threshold. For each sample, the instrument compares the input voltage with the threshold value. If the input voltage is above the threshold, the signal state "1" is stored. Otherwise, the signal state "0" is stored if the input voltage is below the threshold.

To avoid the change of signal states due to noise, a hysteresis is considered.

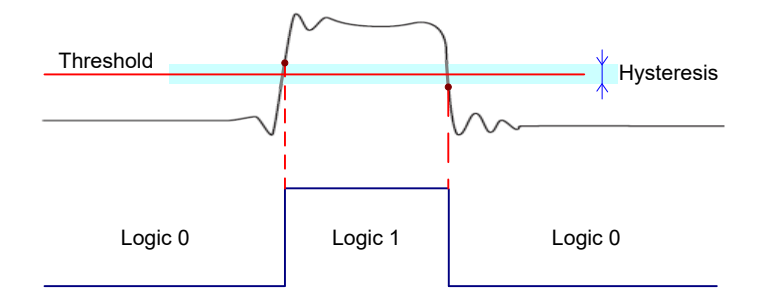

By default, same threshold and hysteresis value are used for all digital channels and all logic buses: "Couple thresholds" is enabled.

You can also set different thresholds for the individual channel groups. As long as the buses are disabled, you can set different thresholds for each bus. Active buses use the same threshold and hysteresis values, the settings of the last activated bus take effect.

The range of threshold levels and the minimum voltage swing is given in the data sheet.

"Threshold" Enter the value directly in the field.

"Technology" Selects the threshold voltage for various types of integrated circuits from a list and applies it to all digital channels. The value is set to "Manual" if a user-defined threshold was entered directly.

#### Remote command:

[PBUS<m>:TECHnology](#page-525-0) on page 527 [PBUS<m>:THReshold<n>](#page-526-0) on page 528

#### **Advanced**

Opens a dialog for advanced threshold and hysteresis settings. You can define them additional to the "Threshold" and "Technology".

#### **Level coupling ← Advanced**

Sets the threshold and the hysteresis for all digital channels and all buses to the same value.

Remote command: [PBUS<m>:THCoupling](#page-525-0) on page 527

#### **Hysteresis ← Advanced**

Defines the size of the hysteresis for the respective channels.

- "Normal" The instrument sets a small value suitable for the signal and its settings. Use this setting for clean signals.
- "Maximum" The instrument sets the maximum value that is possible and useful for the signal and its settings. Use this setting for noisy signals.

"Robust" Sets different hysteresis values for falling and rising edges to avoid an undefined state of the trigger system. Use this setting for very noisy signals.

Remote command:

[PBUS<m>:HYSTeresis<n>](#page-524-0) on page 526

#### **Active logic channel**

Selects the state of the respective bus channel.

#### **Enable/Disable D7-D0,D15-D8**

The buttons select or deselect all digital channels of a pod at once.

#### **14.1.2 Bus**

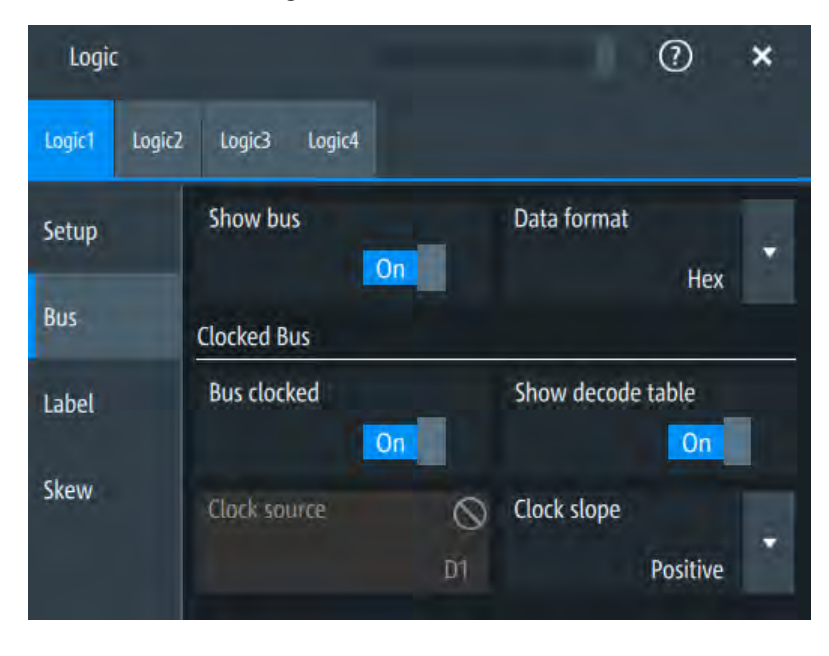

Access: "Menu" > "Logic" > "Bus" tab

#### **Show bus**

If enabled, the resulting bus signal and bus values are displayed in the diagram.

```
Remote command: 
PBUS<m>:DISPlay:SHBU on page 525
```
#### **Data format**

Sets the data format of bus values, which are displayed in the decode table and on the comb bus display.

Available formats are: Hex, octal, binary, ASCII, string, signed, unsigned, symbolic, and auto.

Signed and Unsigned are integer data types with maximum 16-bit length. Unsigned is used for positive integers. Signed is used for positive and negative integers.

If the target file format is BIN, you can save only signed and unsigned binary data. The data format "Signed" writes signed data; all other formats are saved as unsigned binary data.

Remote command:

[PBUS<m>:DATA:FORMat](#page-527-0) on page 529 [PBUS<m>:DATA:HEADer?](#page-527-0) on page 529 [PBUS<m>:DATA\[:VALues\]?](#page-528-0) on page 530

#### **Clocked bus**

If a bus is a clocked bus, one of the digital channels serves as clock of the bus.

For an unclocked bus, the logical state of the bus is determined for each sample. For a clocked bus, the logical state is determined only at the specified clock edges.

#### **Bus clocked ← Clocked bus**

Enable this option for a clocked bus.

Remote command: [PBUS<m>:CLON](#page-522-0) on page 524

#### **Show decode table ← Clocked bus**

If enabled, a results box opens with decoded values of the bus signal and its time. Each clock edge corresponds to one row in the table.

The decode table is only available for clocked buses to check the data words.

#### **Clock source ← Clocked bus**

Selects the digital channel used as clock.

Remote command: [PBUS<m>:CLOCk](#page-522-0) on page 524

#### **Clock slope ← Clocked bus**

Selects the slope of the clock signal at which all digital channels of the bus are analyzed.

Remote command: [PBUS<m>:CLSLope](#page-523-0) on page 525

### **14.1.3 Label settings**

Access: "Menu" > "Logic" > "Label" tab

Logic configuration

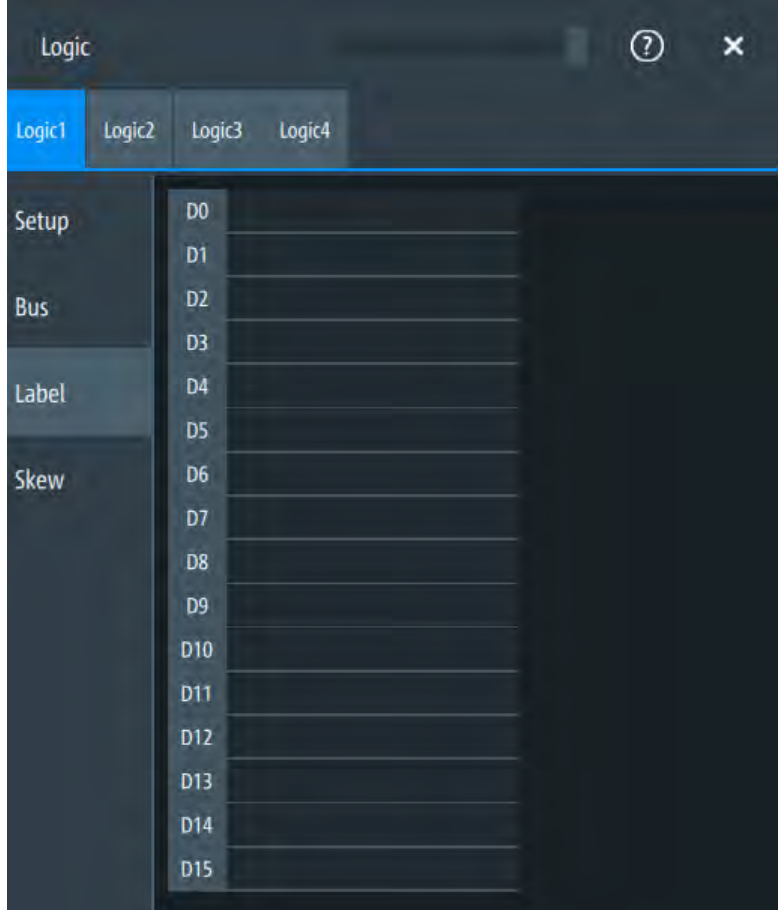

In this tab, you can enter a name for each digital channel. The name is displayed in the diagram.

[PBUS<m>:BIT<n>:LABel](#page-521-0) on page 523

## **14.1.4 Skew settings**

Access: "Menu" > "Logic" > "Skew" tab

Logic configuration

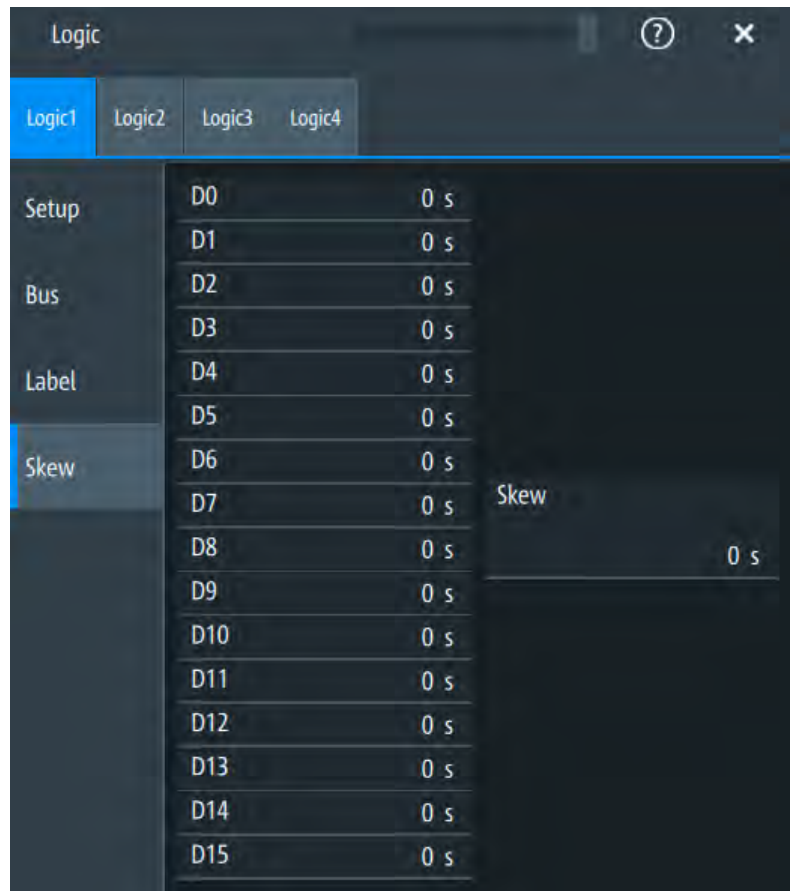

#### **D0-D15**

Sets an individual delay for each digital channel to time-align it with other digital channels.

The skew value compensates delays that are known from the circuit specifics or caused by the different length of cables. The skew between the probe boxes of the digital channels and the probe connectors of the analog channels is automatically aligned by the instrument.

Remote command:

[PBUS<m>:BIT<n>:SKEW](#page-521-0) on page 523

#### **Skew**

Sets a general delay for all digital channels.

Remote command: [PBUS<m>:SKEW](#page-524-0) on page 526

# **14.2 Display**

You can adjust the display of the logic bus signals and the individual digital channels to optimize the analysis of bus data:

- Show the digital channels which are assigned to the bus, drag them to the optimal position, and scale them.
- Show the result table of the decoded clocked bus signal.

Each logic group is shown in a separate diagram, and the diagrams can be minimized and arranged as usual.

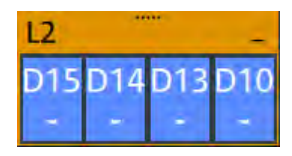

To access and analyze one or more specific acquisitions, you can use the "History" in the common way.

Furthermore, you can zoom in digital signals and bus signal in the same way as in analog waveforms.

#### **14.2.1 Logic bus - decode table**

Decoding is available for clocked buses.

The decode table shows the decoded data words of the bus signal and the corresponding time. Each clock edge corresponds to one row in the table. Beside the table, you can select the data format of the bus values.

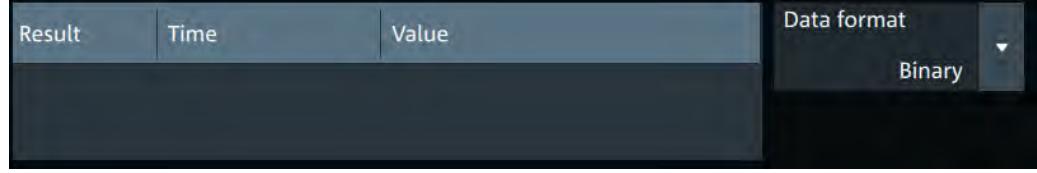

The results can be saved to a .csv or .html file.

# 15 Waveform generator (Option R&S MXO4- B6)

The R&S MXO 4 includes a two-channel 100 MHz waveform generator which can generate a wide range of waveform and modulation types.

With each of the waveform generators, one can output simple functions, modulated sine waveform, arbitrary waveforms and sweep waveforms. It is possible to couple and synchronize the settings of the waveform generators.

# **15.1 Setup of the waveform generator**

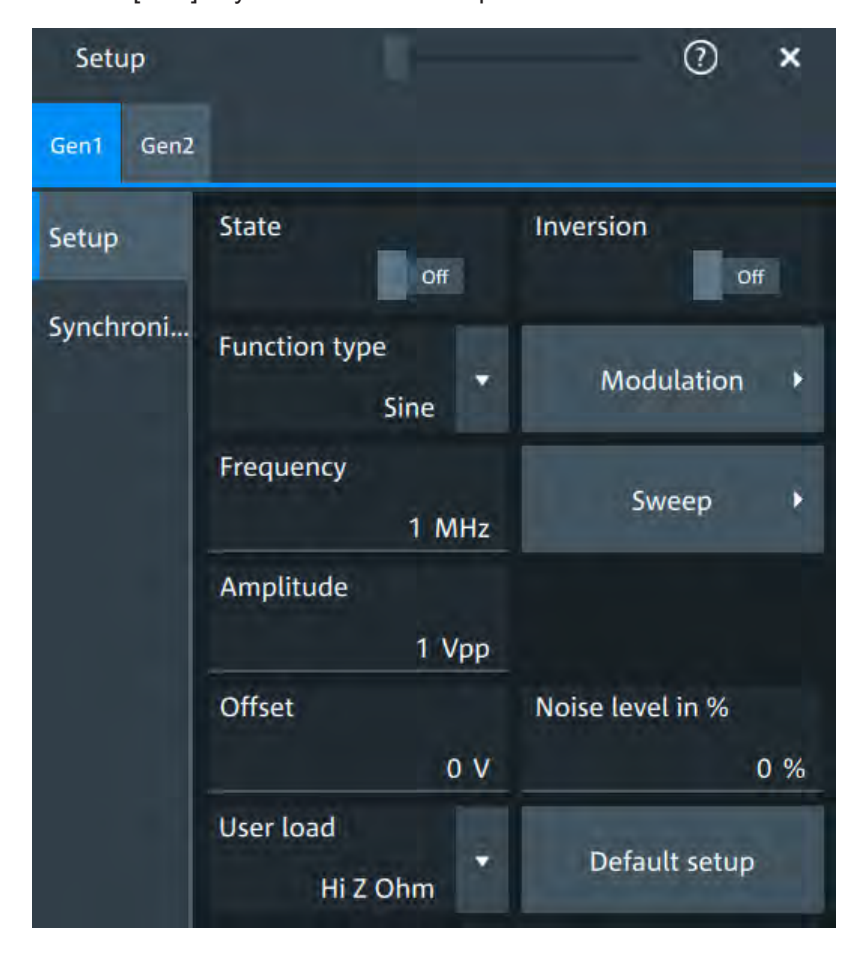

Access: [Gen] key > "Gen"1/2 > "Setup" tab.

#### **15.1.1 General settings**

#### **State**

Enables the function generator.

Remote command:

[WGENerator<wg>\[:ENABle\]](#page-533-0) on page 535

#### **Inversion**

Inverts the waveform at the offset level.

Remote command:

[WGENerator<wg>:VOLTage:INVersion](#page-532-0) on page 534

#### **Function type**

Selects the type of waveform to be generated.

For all waveforms, you can set:

- [Frequency](#page-296-0)
- **[Amplitude](#page-297-0)**
- [Offset](#page-297-0)

"Sine" Generates a sine wave.

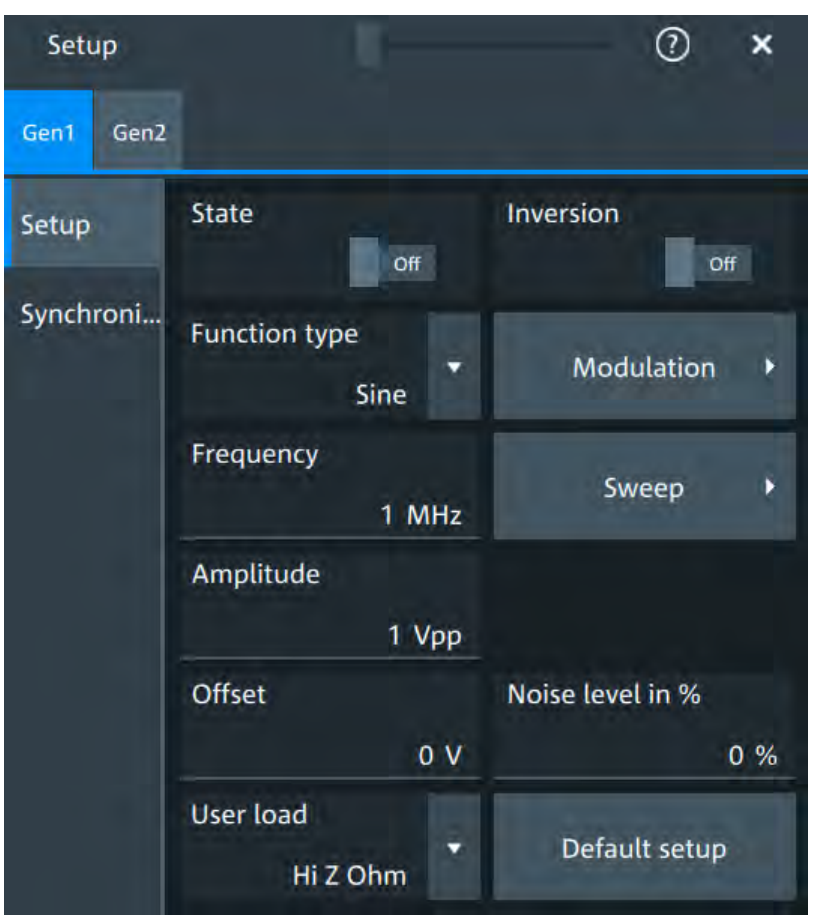

"Square" Generates a square wave.

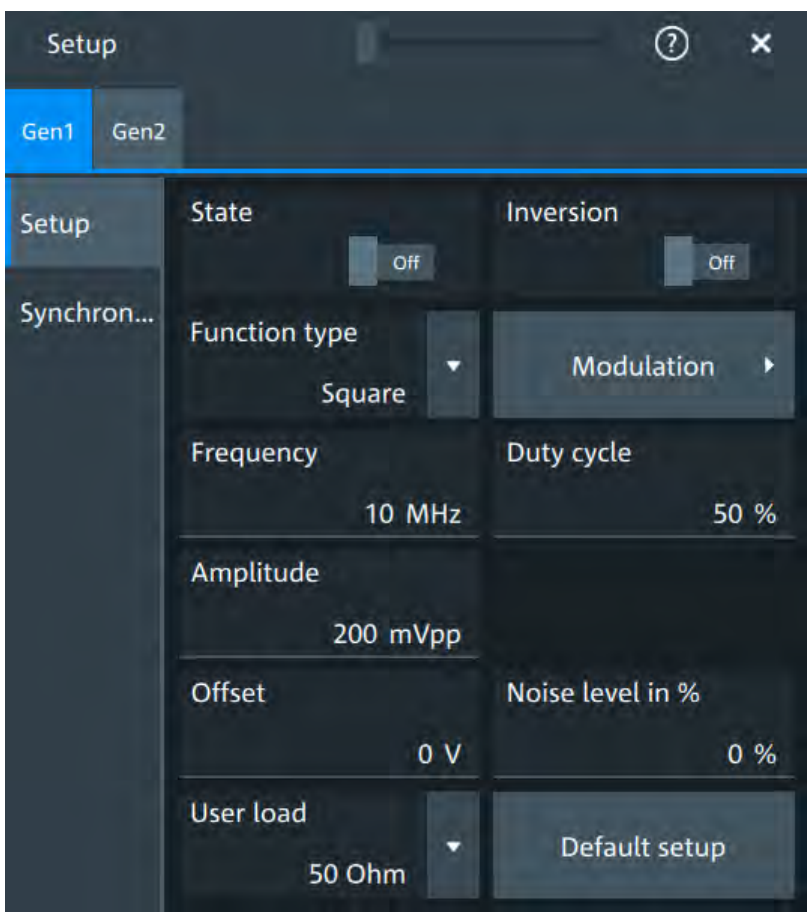

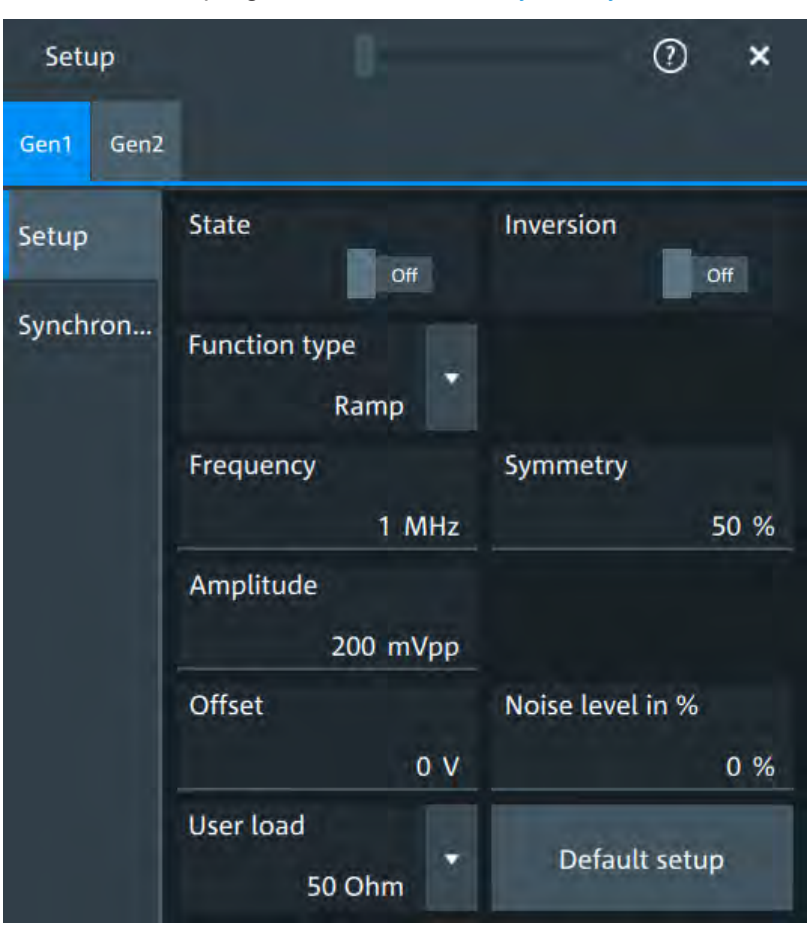

"Ramp" Generates a ramp signal. You can set the [Symmetry](#page-298-0).
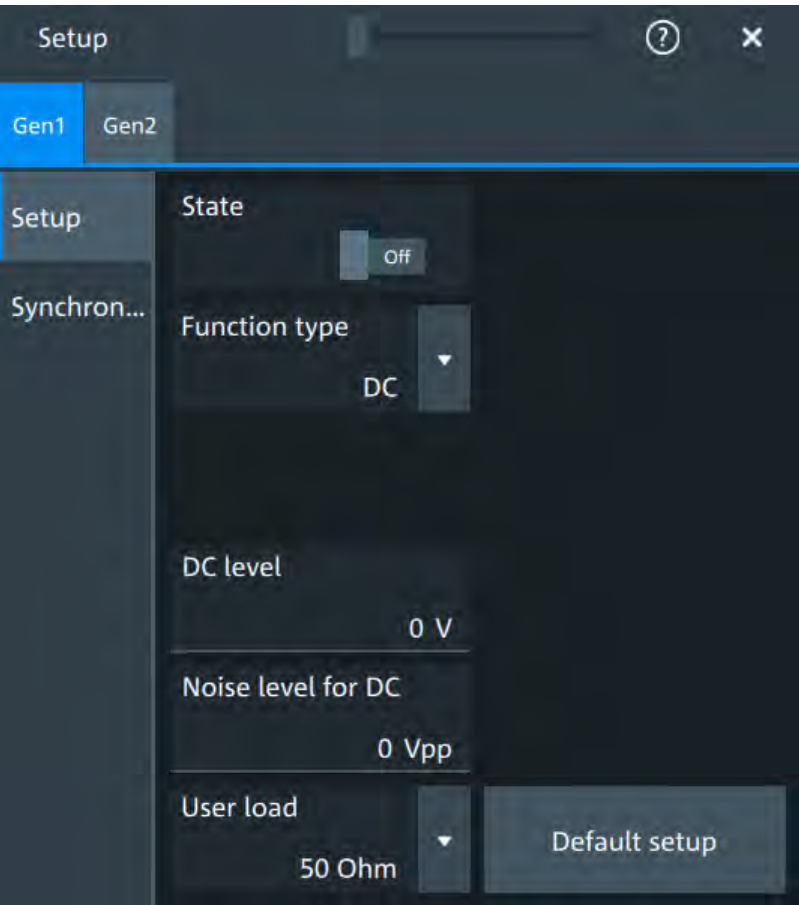

"DC" Generates a direct current (DC) signal.

 $\odot$ Setup  $\overline{\mathbf{x}}$ Gen<sub>2</sub> Gen1 Inversion State Setup Off Off Synchron... **Function type** Modulation  $\blacktriangleright$ Pulse Frequency Period 10 MHz  $1 \mu s$ Amplitude Pulse width 200 mVpp 83.5 ns Offset Noise level in %  $0V$  $0\%$ **User load** Default setup **50 Ohm** 

"Pulse" Generates a pulse signal. Additional settings are the [Pulse width](#page-298-0) .

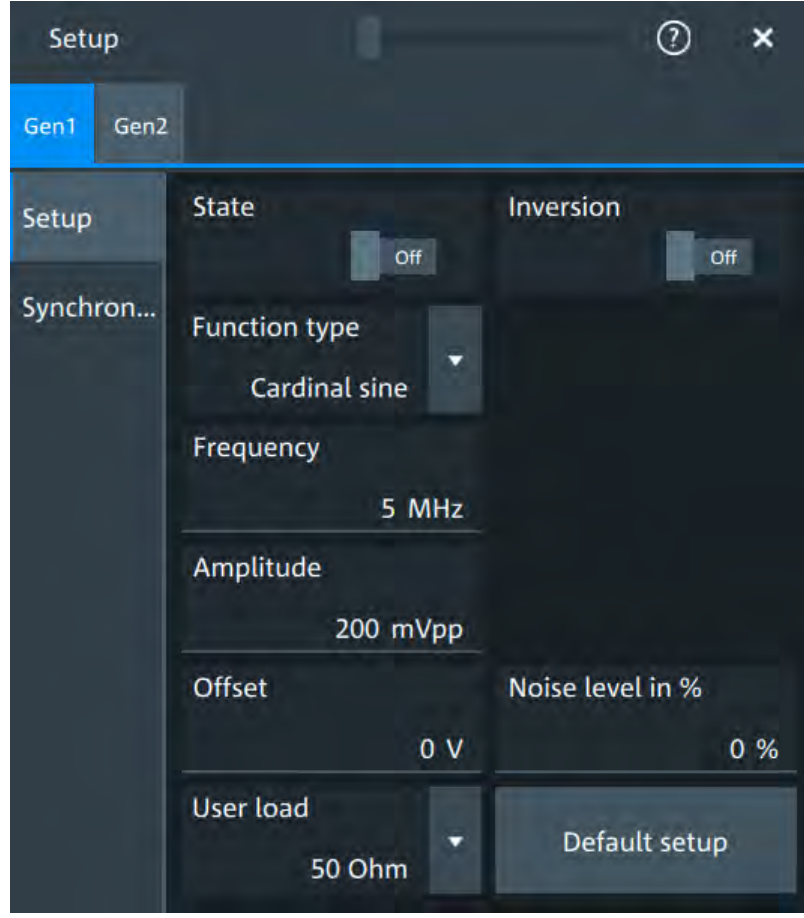

"Cardinal sine" Generates a cardinal sine wave.

### $\odot$  $\overline{\mathbf{x}}$ Setup Gen1 Gen2 State Inversion Setup  $Off$ Off Synchron... **Function type** Cardiac Frequency 1 MHz Amplitude 200 mVpp Offset Noise level in %  $0V$  $0\%$ **User load** Default setup ۳ 50 Ohm

"Cardiac" Generates a cardiac signal.

"Gauss" Generates a gauss signal.

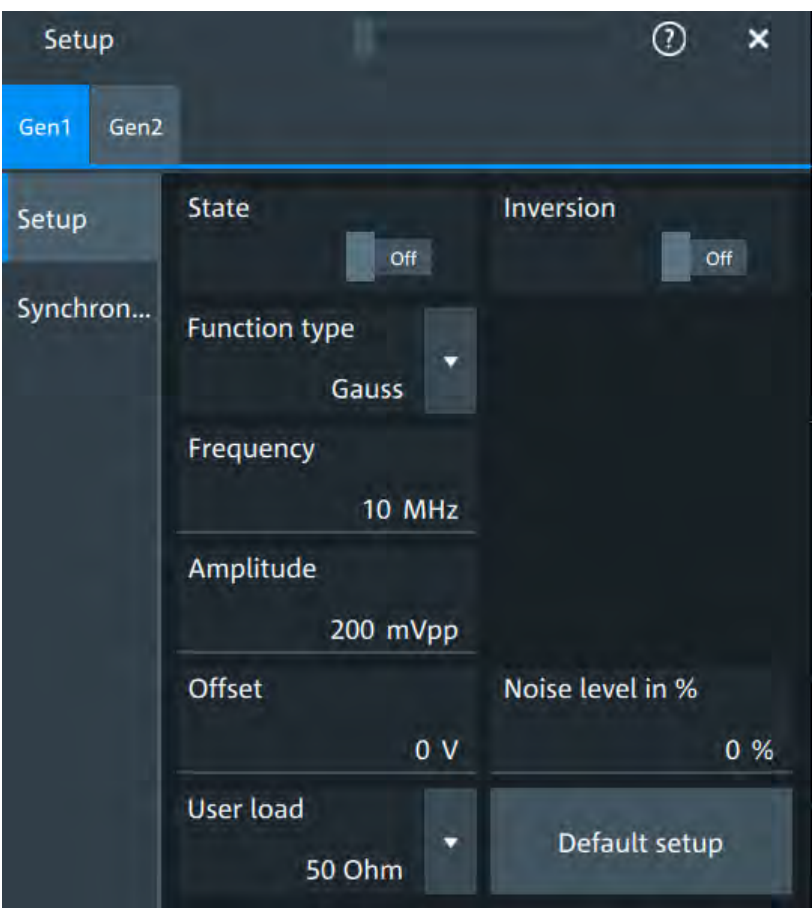

"Lorentz" Generates a Lorentz signal .

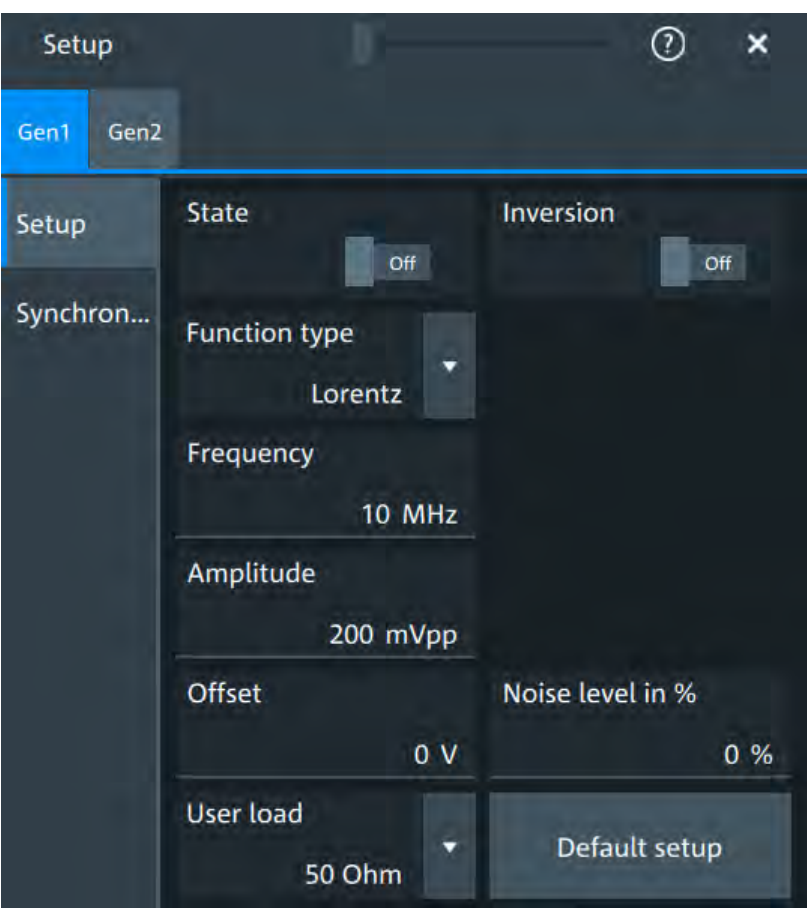

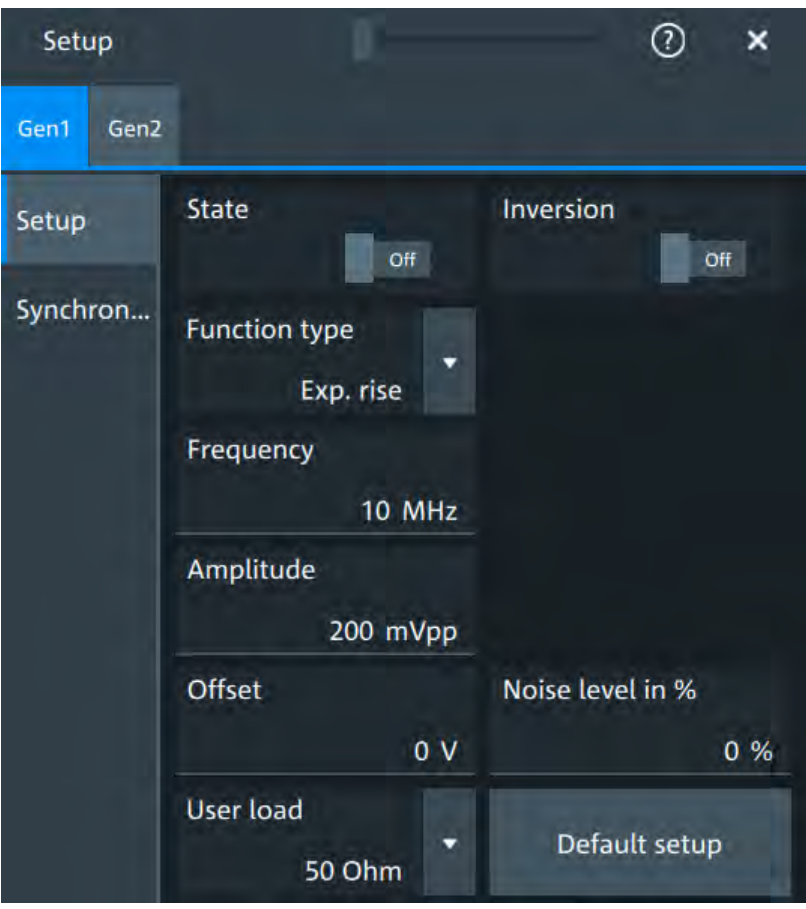

"Exp. rise" Generates an exponential rise signal.

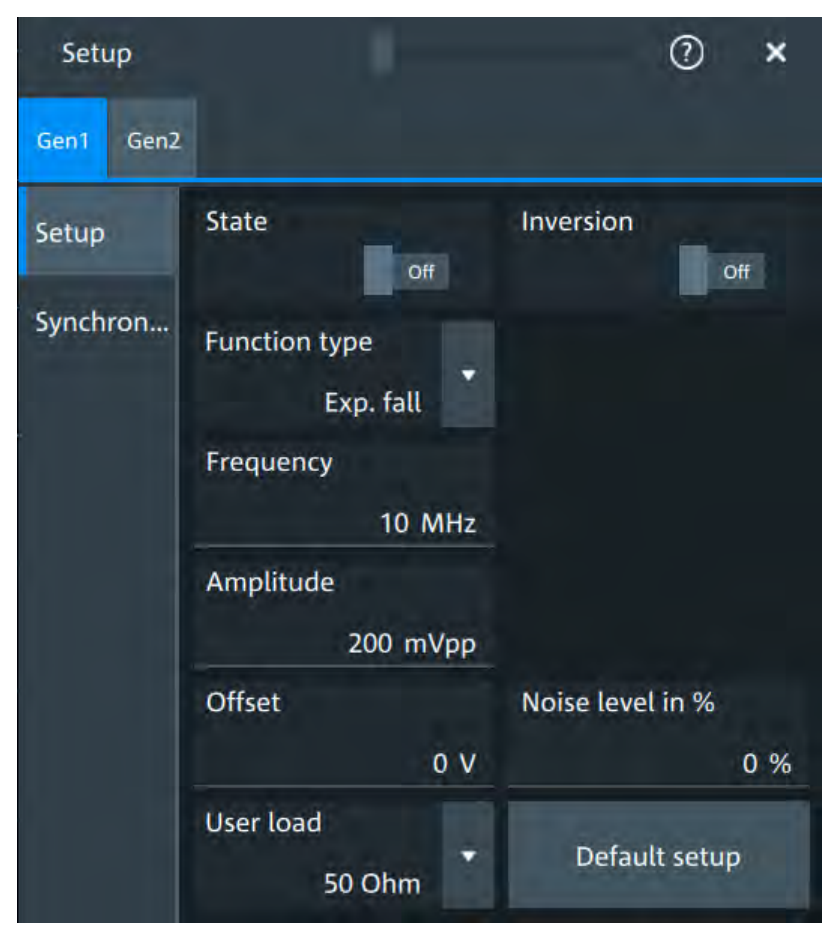

"Exp. fall" Generates an exponential fall signal.

"Arbitrary" Generates an arbitrary waveform, which is copied from an existing waveform, or loaded from file. See [Chapter 15.1.4, "Arbitrary setup](#page-302-0)

> [settings", on page 304](#page-302-0).  $(2)$  $\mathbf{x}$ Setup Gen<sub>2</sub> Gen1 State Inversion Setup **Off** Off Synchron... **Function type** Arbitrary Setup → Arbitrary Sample rate  $1$  MSa/s Amplitude 200 mVpp Offset Noise level in %  $0V$  $0\%$ User load Default setup 50 Ohm

#### Remote command:

[WGENerator<wg>:FUNCtion\[:SELect\]](#page-530-0) on page 532

#### **Frequency**

Sets the frequency of the waveform.

The available frequency range depends on the selected "Function type", see Frequency range of the function generator waveforms.

*Table 15-1: Frequency range of the function generator waveforms*

| "Function type" | Min frequency            | <b>Max frequency</b> |
|-----------------|--------------------------|----------------------|
| "Sine"          | $0.001$ Hz               | 100 MHz              |
| "Square"        | $0.001$ Hz               | 30 MHz               |
| "Ramp"          | $0.001$ Hz               | 1 MHz                |
| "DC"            | $\overline{\phantom{0}}$ | $\blacksquare$       |
| "Pulse"         | $0.001$ Hz               | 30 MHz               |
| "Cardinal sine" | $0.001$ Hz               | 5 MHz                |

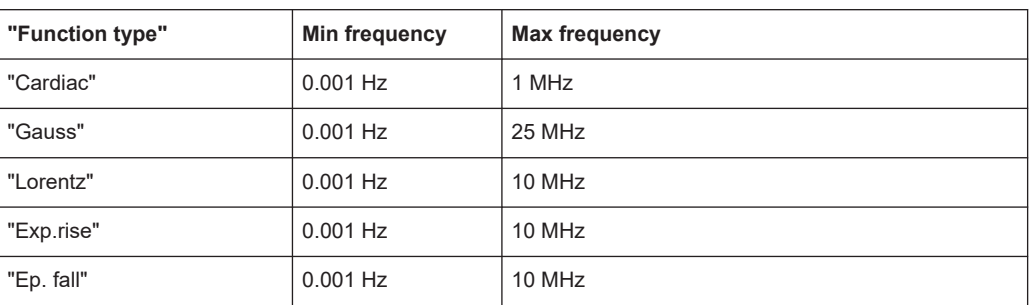

#### Remote command:

[WGENerator<wg>:FREQuency](#page-529-0) on page 531

#### **Amplitude**

Sets the amplitude of the waveform.

Remote command: [WGENerator<wg>:VOLTage\[:VPP\]](#page-533-0) on page 535

#### **Offset**

Sets the vertical offset of the generated waveform. Remote command: [WGENerator<wg>:VOLTage:OFFSet](#page-532-0) on page 534

#### **Arbitrary setup**

Opens a menu to configure the arbitrary waveform. See [Chapter 15.1.4, "Arbitrary setup settings", on page 304](#page-302-0).

#### **Sweep**

Opens a menu to configure the sweep. See [Chapter 15.1.3, "Sweep settings", on page 303.](#page-301-0)

#### **Modulation**

Opens a menu to configure the modulation. See [Chapter 15.1.2, "Modulation settings", on page 301](#page-299-0).

#### **Noise level in %**

Sets the level of the noise in percentage of the set "Amplitude" output of the signal. Remote command: [WGENerator<wg>:MODulation:NLPCent](#page-538-0) on page 540

#### **User load**

Select the user load, the load of the DUT at its connection. You can select either a "50Ω" or a "High-Z" (high input impedance) load.

Remote command: [WGENerator<wg>:OUTPut\[:LOAD\]](#page-530-0) on page 532

#### <span id="page-298-0"></span>**Symmetry**

Sets the symmetry of a ramp waveform, the percentage of time the waveform is rising. By changing the symmetry of the ramp, you can create, for example, triangular waveforms.

50% defines symmetric triangles. Values <50% define triangles with steeper rising edge leaned to the left. Values >50% define triangles with steeper falling edge leaned to the right.

Remote command: [WGENerator<wg>:FUNCtion:RAMP\[:SYMMetry\]](#page-530-0) on page 532

#### **Duty cycle**

Sets the duty cycle for the pulse function.

The duty cycle expresses for what percentage of the period, the signal state is high.

Remote command:

[WGENerator<wg>:FUNCtion\[:SQUare\]:DCYCle](#page-530-0) on page 532

#### **Pulse width**

Sets the pulse width, the pulse duration of the generated pulse waveform.

Remote command: [WGENerator<wg>:FUNCtion:PULSe\[:WIDTh\]](#page-529-0) on page 531

#### **Default setup**

Presets the generator to a default setup. This includes the following settings:

- "Function type" = "Sine"
- "Frequency" = "1 MHz"
- "Amplitude" = "1 Vpp"

Remote command: [WGENerator<wg>:PRESet](#page-531-0) on page 533

#### **DC level**

Available for "Function type" = DC.

Sets the level for the DC signal.

Remote command: [WGENerator<wg>:VOLTage:DCLevel](#page-531-0) on page 533

#### **Noise level for DC**

Available for "Function type" = "DC". Sets the level of the noise for the DC signal.

#### **Period**

Available for "Function type" = "Pulse". Sets the period of the pulse waveform.

Remote command: [WGENerator<wg>:PERiod](#page-531-0) on page 533

### <span id="page-299-0"></span>**15.1.2 Modulation settings**

Modulation is available only for "Function type" = "Sine"/"Square". Access: [Gen] key > "Setup" tab > "Modulation".

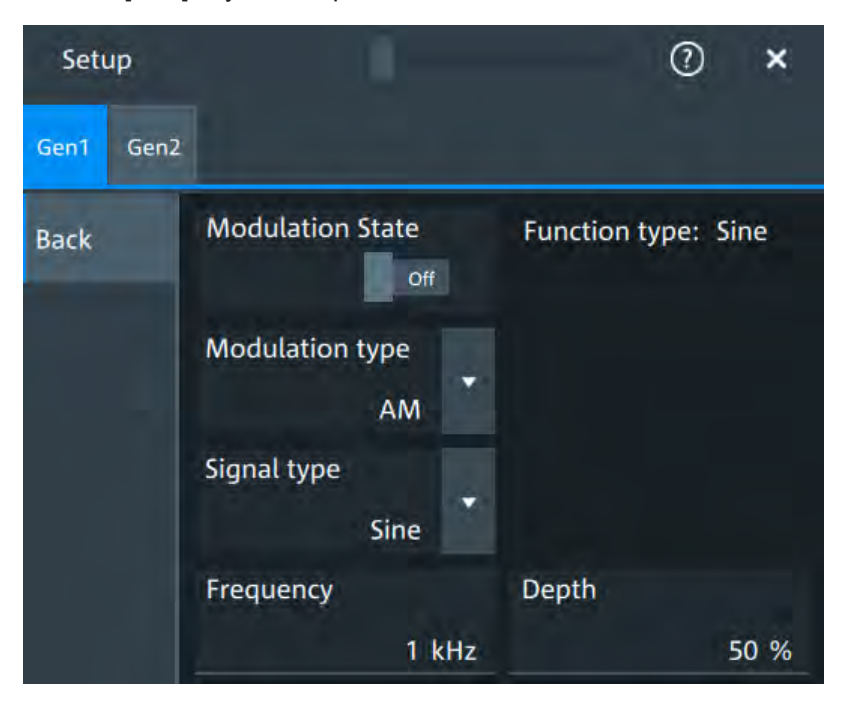

#### **Modulation state**

Enables or disables modulation.

Modulation is available only for "Function type" = "Sine"/"Square".

#### **Modulation type**

Selects the modulation type, which defines how the carrier signal is modified.

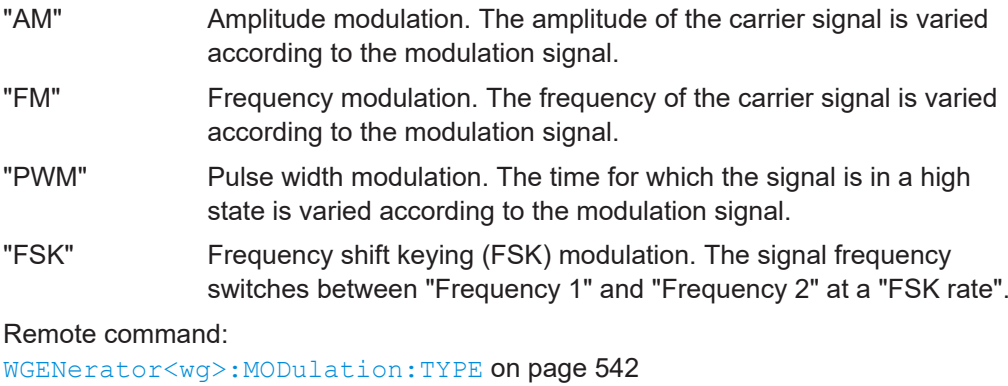

#### **Signal type**

Selects the type of the modulating signal for AM, FM or PWM modulation.

#### Remote command:

[WGENerator<wg>:MODulation:AM\[:FUNCtion\]](#page-535-0) on page 537 [WGENerator<wg>:MODulation:FM\[:FUNCtion\]](#page-537-0) on page 539 [WGENerator<wg>:MODulation:PWM\[:FUNCtion\]](#page-540-0) on page 542

#### **Frequency**

Sets the frequency of the modulating waveform for AM/FM/PWM modulation.

Remote command: [WGENerator<wg>:MODulation:AM:FREQuency](#page-534-0) on page 536 [WGENerator<wg>:MODulation:FM:FREQuency](#page-536-0) on page 538 [WGENerator<wg>:MODulation:PWM:FREQuency](#page-539-0) on page 541

#### **Depth**

Sets the modulation depth, the percentage of the amplitude range that is used for AM modulation.

Remote command: [WGENerator<wg>:MODulation:AM:DEPTh](#page-534-0) on page 536

#### **Duty cycle**

Sets the duty cycle for a square waveform. The duty cycle expresses for what percentage fraction of the period, the waveform is active, i.e. the signal state is high.

Remote command:

[WGENerator<wg>:MODulation:AM:DCYCle](#page-534-0) on page 536 [WGENerator<wg>:MODulation:FM:DCYCle](#page-536-0) on page 538 [WGENerator<wg>:MODulation:PWM:DCYCle](#page-539-0) on page 541

#### **Symmetry**

Sets the symmetry for the ramp modulation waveform, the percentage of time that the waveform is rising.

Remote command:

[WGENerator<wg>:MODulation:AM:SYMMetry](#page-535-0) on page 537 [WGENerator<wg>:MODulation:FM:SYMMetry](#page-537-0) on page 539 [WGENerator<wg>:MODulation:PWM:SYMMetry](#page-540-0) on page 542

#### **Deviation**

Sets the frequency deviation, the maximum difference between the FM modulated signal and the carrier signal.

Remote command: [WGENerator<wg>:MODulation:FM:DEViation](#page-536-0) on page 538

#### **Modulation depth**

Sets the modulation depth, the percentage of the amplitude range that is used for PWM modulation.

Remote command: [WGENerator<wg>:MODulation:PWM:DEPTh](#page-539-0) on page 541 <span id="page-301-0"></span>**Frequency 1/Frequency 2** Sets the frequency of the first /second signal in FSK modulated signal. Remote command: [WGENerator<wg>:MODulation:FSK:FONE](#page-537-0) on page 539 [WGENerator<wg>:MODulation:FSK:FTWO](#page-537-0) on page 539

#### **FSK rate**

Sets the frequency at which signal switches between "Frequency 1" and "Frequency 2".

Remote command: [WGENerator<wg>:MODulation:FSK\[:RATE\]](#page-538-0) on page 540

### **15.1.3 Sweep settings**

Sweep is available only for "Function type" = "Sine".

Access: [Gen] key > "Gen1/2" > "Setup" tab > "Sweep".

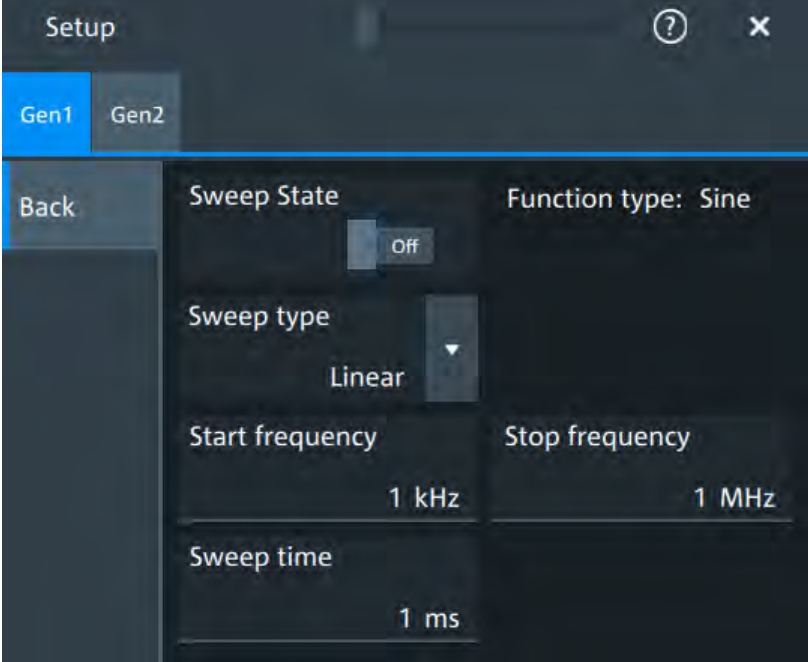

In the sweep mode, the R&S MXO 4 generates a signal whose frequency gradually changes from the "Start frequency" to the "Stop frequency" for a certain "Sweep time".

For a step-by-step description of the sweep setup, see [Chapter 15.3.3, "Configuring a](#page-307-0) [sine sweep waveform", on page 309](#page-307-0).

#### **Sweep state**

Enables or disables the sweeping.

Remote command: [WGENerator<wg>:SWEep\[:STATe\]](#page-543-0) on page 545

#### <span id="page-302-0"></span>**Sweep type**

Sets the type of the sweep, a linear or logarithmic change of the frequency.

Remote command:

[WGENerator<wg>:SWEep:TYPE](#page-543-0) on page 545

#### **Start frequency**

Sets the start frequency of the sweep signal.

Remote command: [WGENerator<wg>:SWEep:FSTart](#page-543-0) on page 545

#### **Stop frequency**

Sets the stop frequency of the sweep signal.

Remote command: [WGENerator<wg>:SWEep:FEND](#page-544-0) on page 546

#### **Sweep time**

Sets the duration of the sweep.

Remote command: [WGENerator<wg>:SWEep:TIME](#page-543-0) on page 545

#### **15.1.4 Arbitrary setup settings**

Access: [Gen] key > "Gen1/2" > "Arbitrary setup"

The arbitrary waveform generator allows you to output a user-defined waveform for testing your devices. An arbitrary waveform is copied from an existing waveform on the instrument, or loaded from file. You can display the arbitrary waveform on the screen.

#### **Arb wfm source**

Selects the source of the arbitrary waveform.

You can load an existing file or load the current oscilloscope waveform.

Remote command: [WGENerator<wg>:ARBGen\[:SOURce\]](#page-542-0) on page 544

#### **Saved waveform**

Opens a saved waveform.

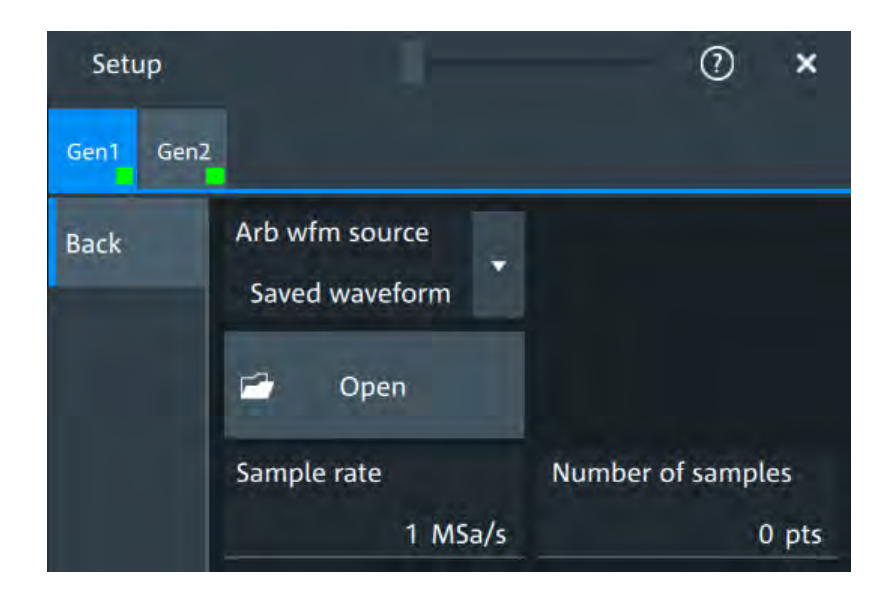

#### **Open ← Saved waveform**

Opens a dialog to select the saved waveform.

#### **Sample rate ← Saved waveform**

Sets the sample rate for the arbitrary waveform.

Remote command: [WGENerator<wg>:ARBGen:SRATe](#page-542-0) on page 544

#### **Number of samples ← Saved waveform**

Sets the number of samples in the loaded waveform.

Remote command: [WGENerator<wg>:ARBGen:SAMPles?](#page-541-0) on page 543

### **Scope waveform**

Loads the oscilloscope waveform of the selected "Signal source".

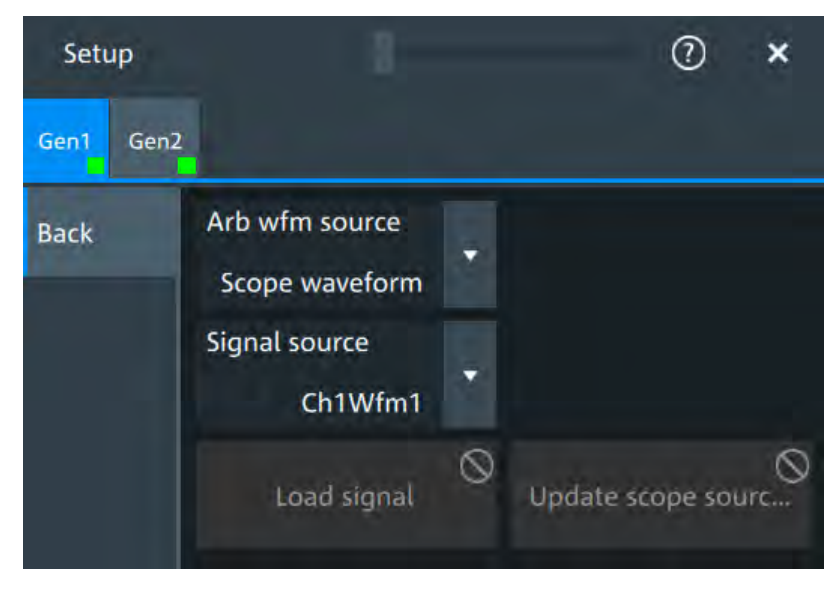

Synchronize settings

**Load signal ← Scope waveform** Opens a file selection dialog box and loads the selected file. Remote command: [WGENerator<wg>:ARBGen:NAME](#page-541-0) on page 543 [WGENerator<wg>:ARBGen:OPEN](#page-541-0) on page 543

**Update scope source ← Scope waveform** Updates the waveform from the selected scope source.

## **15.2 Synchronize settings**

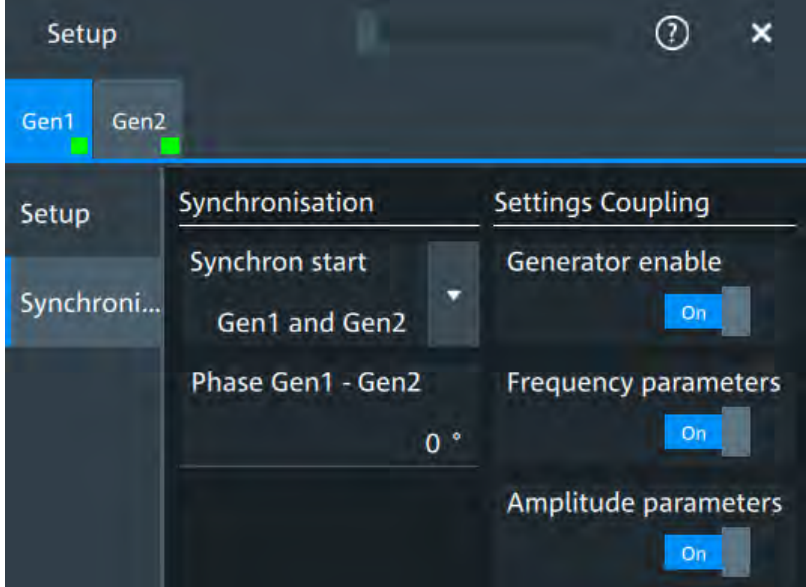

Access: "Menu" > "Apps" > "Gen1" > "Synchronisation" tab.

#### **Synchron start**

Selects, which signals generated from the waveform generator are synchronized.

Selecting one of the sync options indicates that the first samples of those signals are generated at the same time, irrespective of if the generators are on or off. Selecting one of the coupling options automatically syncs the signals generated by the two waveform generators.

Remote command: [GENerator:SYNC\[:COMBination\]](#page-545-0) on page 547

#### **Generator enable**

Enables the coupling of the generators, with the selected set of parameters: amplitude and frequency.

Remote command: [WGENerator<wg>:COUPling:ALL](#page-544-0) on page 546

#### **Frequency parameters**

Couples all frequency parameters of "Gen1" and "Gen2". The values are taken from the currently selected generator.

You can still change the other settings of the generators independently.

Remote command:

[WGENerator<wg>:COUPling:AMPLitude](#page-544-0) on page 546

#### **Amplitude parameters**

Couples all amplitude parameters of "Gen1" and "Gen2" including the load. The values are taken from the currently selected generator.

Remote command: [WGENerator<wg>:COUPling\[:FREQuency\]](#page-545-0) on page 547

#### **Phase Gen1 - Gen2**

Sets the phase shift between the waveform of Gen1 and Gen2 when the frequency parameters of the two waveforms are coupled.

Remote command:

[WGENerator<wg>:COUPling:PHASeshift](#page-545-0) on page 547

### **15.3 Configuring the waveform generator**

This chapter explains step by step how to configure the waveform generator.

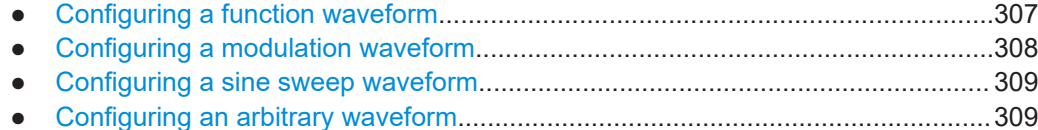

### **15.3.1 Configuring a function waveform**

- 1. Press the [Gen] key on the front panel.
- 2. In the "Setup" tab, select the "Function type" that you want to generate, e.g. "Sine".
- 3. Depending on the selected "Function type", configure the settings of the waveform like "Frequency" and "Amplitude".
- 4. If necessary, change the "User load" settings or add "Noise level in %" to the waveform.
- 5. Set "State" = "On" to output the waveform at the output connector of the waveform generator.

Configuring the waveform generator

#### <span id="page-306-0"></span>**15.3.2 Configuring a modulation waveform**

#### **Generating an AM modulated waveform**

- 1. Press the [Gen] key on the front panel.
- 2. In the "Setup" tab, set the "Function type" = "Sine".
- 3. Press "Modulation" to open the modulation dialog.
- 4. Set "Modulation type" = "AM".
- 5. Set the "Carrier frequency" and the "Carrier period".
- 6. Tap "Modulation signal" and select the required waveform.
- 7. Depending on the selected "Modulation signal", configure the settings of the waveform like "Modulation freq" and "Modulation depth".
- 8. Set "Modulation state" = "On" to enable the modulation.
- 9. Press "Back" to return to the "Setup" tab.
- 10. Set "State" = "On" to output the waveform at the output connector of the waveform generator.

#### **Generating an FM modulated waveform**

- 1. Press the [Gen] key on the front panel.
- 2. In the "Setup" tab, set the "Function type" = "Sine".
- 3. Press "Modulation" to open the modulation dialog.
- 4. Set "Modulation type" = "FM".
- 5. Select the "Signal type".
- 6. Set the "Frequency" and the "Deviation".
- 7. Set "Modulation state" = "On" to enable the modulation.
- 8. Press "Back" to return to the "Setup" tab.
- 9. Set "State" = "On" to output the waveform at the output connector of the waveform generator.

#### **Generating an FSK modulated waveform**

- 1. Press the [Gen] key on the front panel.
- 2. In the "Setup" tab, set the "Function type" = "Sine".
- 3. Press "Modulation" to open the modulation dialog.
- 4. Set "Modulation type" = "FSK".
- 5. Set the "Frequency 1", "Frequency 2" and the "FSK rate".
- <span id="page-307-0"></span>6. Set "Modulation state" = "On" to enable the modulation.
- 7. Press "Back" to return to the "Setup" tab.
- 8. Set "State" = "On" to output the waveform at the output connector of the waveform generator.

#### **Generating a PWM modulated waveform**

- 1. Press the [Gen] key on the front panel.
- 2. In the "Setup" tab, set the "Function type" = "Square".
- 3. Press "Modulation" to open the modulation dialog.
- 4. Set "Modulation type" = "PWM".
- 5. Tap "Signal type" and select the required waveform.
- 6. Configure the settings of the waveform like "Frequency" and "Modulation depth".
- 7. Set "Modulation state" = "On" to enable the modulation.
- 8. Press "Back" to return to the "Setup" tab.
- 9. Set "State" = "On" to output the waveform at the output connector of the waveform generator.

#### **15.3.3 Configuring a sine sweep waveform**

- 1. Press the [Gen] key on the front panel.
- 2. In the "Setup" tab, set "Function type" = "Sine".
- 3. Press "Sweep" to open the sweep dialog.
- 4. Select the "Sweep type".
- 5. Set the "Start frequency", the "Stop frequency" and the "Sweep time".
- 6. Set "Sweep state" = "On" to enable the sweep.
- 7. Press "Back" to return to the "Setup" tab.
- 8. Set "State" = "On" to output the waveform at the output connector of the waveform generator.

### **15.3.4 Configuring an arbitrary waveform**

#### **Generating an arbitrary waveform from a saved file**

- 1. Press the [Gen] key on the front panel.
- 2. In the "Setup" tab, set "Function type" = "Arbitrary".
- 
- 3. Press "Arbitrary setup" to open the arbitrary dialog.
- 4. Set the "Arb wfm source" to "Saved waveform".
- 5. Set the "Sample rate" and the "Number of samples".
- 6. Press "Back" to return to the "Setup" tab.
- 7. Set "Setup" = "On" to output the waveform at the output connector of the waveform generator.

#### **Generating an arbitrary waveform from the scope waveform**

- 1. Press the [Gen] key on the front panel.
- 2. In the "Setup" tab, set "Function type" = "Arbitrary".
- 3. Press "Arbitrary setup" to open the arbitrary dialog.
- 4. Set the "Arb wfm source" to "Scope waveform".
- 5. Press "Signal source" to select the channel source for the waveform.
- 6. Press "Load signal" to load the selected waveform.
- 7. Press "Back" to return to the "Setup" tab.
- 8. Set "State" = "On" to output the waveform at the output connector of the waveform generator.

Connecting the instrument to the network (LAN)

# 16 Network operation and remote control

The operating system is the basis of the instrument's firmware, it provides basic functions such as logon, password protection, virus protection, and connection to a network.

In addition to working with the R&S MXO 4 directly, using the touchscreen and the keys, you can also operate the instrument from a remote PC. Various methods of remote operation and control in a LAN network are supported:

- Using the web interface
- Using a VNC client
- Remote control with SCPI commands

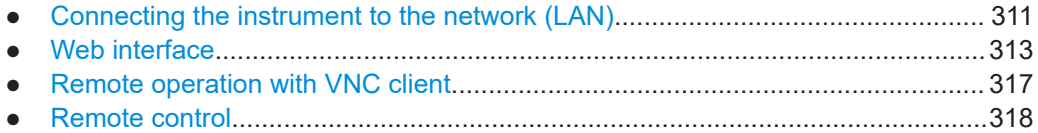

## **16.1 Connecting the instrument to the network (LAN)**

#### **Network environment**

Before connecting the product to a local area network (LAN), consider the following:

- Install the latest firmware to reduce security risks.
- For internet or remote access, use secured connections if applicable.
- Ensure that the network settings comply with the security policies of your company. Contact your local system administrator or IT department before connecting your product to your company LAN.
- When connected to the LAN, the product may potentially be accessed from the internet, which may be a security risk. For example, attackers might misuse or damage the product.

#### **16.1.1 Connecting the instrument to the network**

There are two methods to establish a LAN connection to the instrument:

- A non-dedicated network (Ethernet) connection from the instrument to an existing network.
- A dedicated network connection (Point-to-point connection) between the instrument and a single computer.

#### Connecting the instrument to the network (LAN)

### **NOTICE**

#### **Risk of network failure**

Consult your network administrator before performing the following tasks:

- Connecting the instrument to the network
- Configuring the network
- Changing IP addresses
- **Exchanging hardware**

Errors can affect the entire network.

► Connect an RJ-45 cable to the LAN connector on the rear panel and to the LAN.

The LAN interface supports 10/100/1000BASE-T.

### **16.1.2 Assigning the IP address**

Depending on the network capacities, the TCP/IP address information for the instrument can be obtained in different ways.

- If the network supports the Dynamic Host Configuration Protocol (DHCP), the address is assigned automatically.
- If the network does not support DHCP, or if the instrument is set to use manual configuration, the addresses must be set manually.

By default, the instrument is configured to use DHCP and obtains all address information automatically. Thus it is safe to establish a physical connection to the LAN without any previous instrument configuration.

#### **To assign the IP address manually on the instrument**

1. **NOTICE!** Connection errors can affect the entire network. If your network does not support DHCP, or if you choose to disable dynamic TCP/IP configuration, you must assign valid address information before connecting the instrument to the LAN.

Contact your network administrator to obtain a valid IP address.

- 2. Open "Menu" > "Settings".
- 3. Select "System" > "Network" > "Advanced".
- 4. Disable "Automatic IP (DHCP)".
- 5. Enter the address information as obtained from the network administrator.

### <span id="page-311-0"></span>**16.1.3 Using device names**

In a LAN that uses a DNS server (Domain Name System server), each PC or instrument connected in the LAN can be accessed via an unambiguous device name (or host name, computer name) instead of the IP address. The DNS server translates the host name to the IP address. This is especially useful when a DHCP server is used, as a new IP address may be assigned each time the instrument is restarted.

Each instrument is delivered with an assigned device name, but this name can be changed.

The default device name is a non-case-sensitive string with the following syntax: <instrument>-<serial\_number>

The default device name of anR&S MXO 4 with a serial number 123456 is MXO4-123456.

The serial number can be found on the rear panel of the instrument. It is the third part of the device ID printed on the bar code sticker:

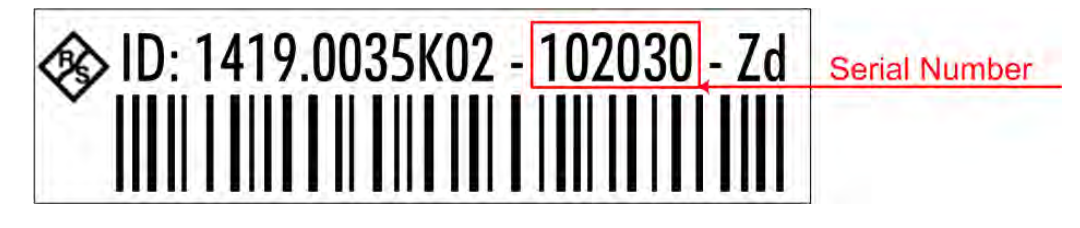

#### **To change the device name**

- 1. Open the "Menu" > "Settings" dialog.
- 2. Select "System" > "Network".
- 3. Enter the new "Device name" and confirm the entry.

### **16.2 Web interface**

If the R&S MXO 4 is connected to a computer via LAN, you can operate the instrument from the computer. No additional tools are required, you need only a web browser.

#### **16.2.1 Settings on the R&S MXO 4**

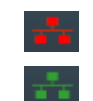

The connection status icon in the upper right corner indicates the status of the LAN connection. A green icon indicates that the instrument is connected to the LAN; a red symbol indicates an error - mostly the LAN cable is not connected.

The "Network" tab of the "System" dialog box provides network information and settings. See [Chapter 5.1.2, "Network settings", on page 66](#page-64-0).

### **16.2.2 Web browser**

The instrument's web interface works with all W3C compliant browsers.

- 1. Open a web browser on the computer.
- 2. Type the instrument's host name or IP address in the address field of the browser on your PC, e.g. "http://11.113.11.203".

The instrument home page opens.

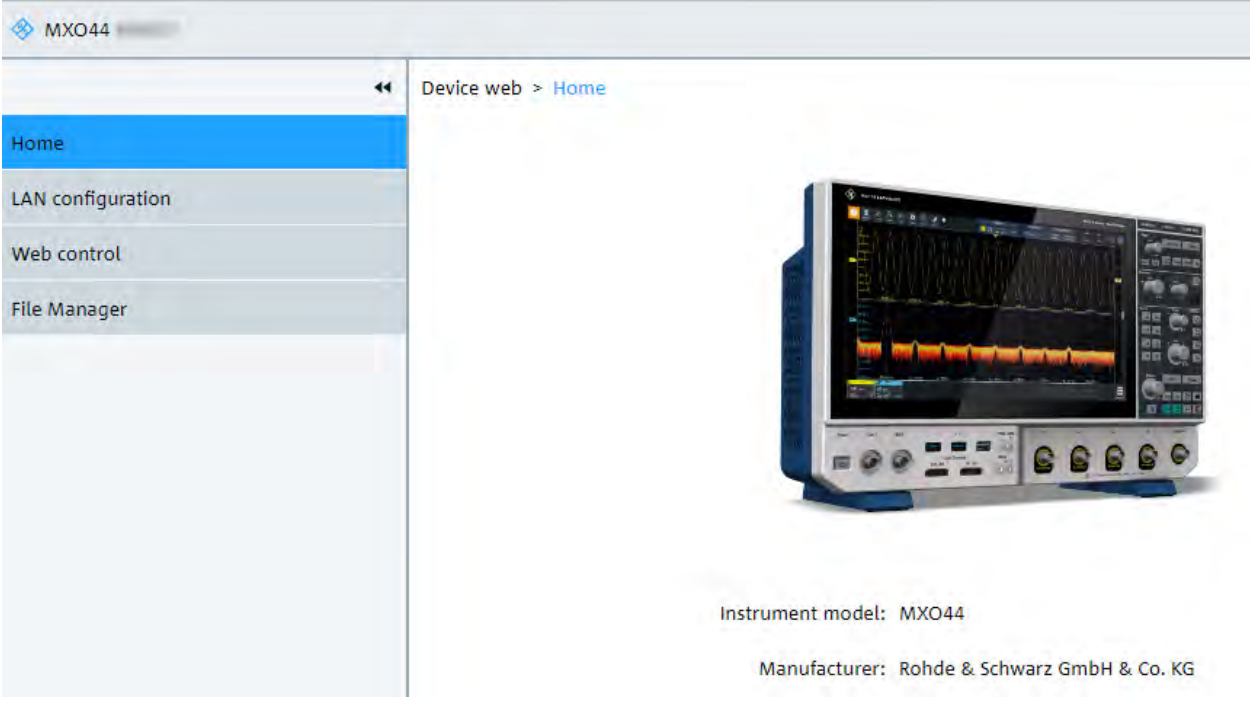

The instrument home page displays the device information in read-only format, including DNS host names and the VISA resource string.

The navigation menu if the browser interface has the following items:

- "LAN Configuration" opens the menu with configuration pages.
- "Web Control" emulates the front panel and shows the instrument display. You see a live image of the instrument, and you can operate the instrument remotely. You can use the keys, the knobs and the menus in the same way as directly on the instrument.
- "File manager" provides access to the user data that is saved on the instrument, upload and download.

#### **16.2.2.1 LAN configuration**

The LAN configuration consists of several parts:

- "General"
- "IP configuration" provides all mandatory LAN parameters.
- "Advanced configuration" provides LAN settings that are not declared mandatory by the standard.
- "Ping client" provides the ping utility to verify the connection between the instrument and other devices.

Changing the LAN parameters requires the "Web lfc Password" password, which is set on the instrument.

#### **IP configuration**

The "LAN Configuration > IP configuration" web page displays all mandatory LAN parameters and allows their modification. Changing the LAN parameters requires the "Web lfc Password" password, which is set on the instrument.

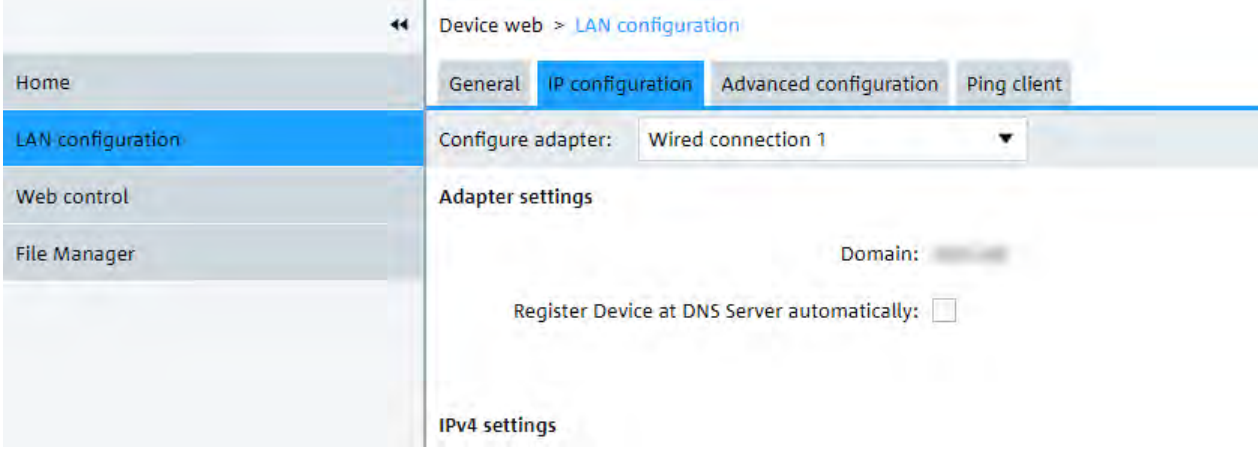

The "IP address mode" controls how the IP address for the instrument gets assigned. For the manual configuration mode, at least the static IP address, subnet mask, and default gateway are used to configure the LAN. The automatic configuration mode uses DHCP server or Dynamic Link Local Addressing to obtain the instrument IP address.

The same settings are available on the instrument under "Menu" > "Settings" > "System" > "Network" > "Advanced".

#### **Advanced configuration**

The "LAN Configuration > Advanced configuration" parameters are used as follows:

- mDNS and DNS-SD are two additional protocols: Multicast DNS and DNS Service Discovery. They are used for device communication in zero configuration networks working without DNS and DHCP.
- "ICMP ping" must be enabled to use the ping utility.
- "VXI-11" is the protocol that is used to detect the instrument in the LAN.

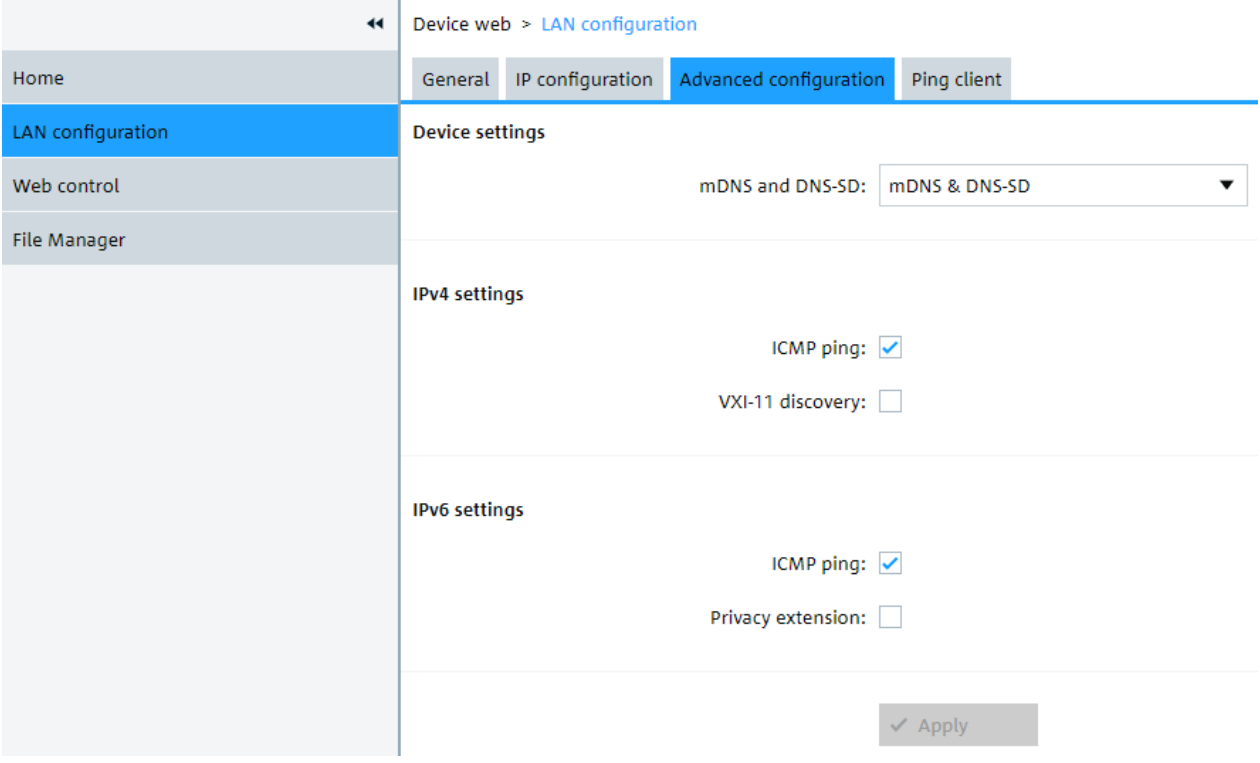

#### **Ping client**

Ping is a utility that verifies the connection between the instrument and another device. The ping command uses the ICMP echo request and echo reply packets to determine whether the LAN connection is functional. Ping is useful for diagnosing IP network or router failures. The ping utility is not password-protected.

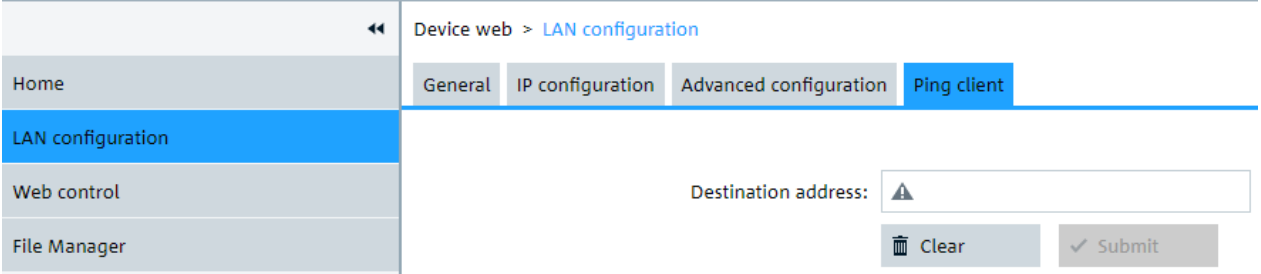

To initiate a ping between the compliant instrument and a second connected device:

- 1. Enable "ICMP ping" on the "Advanced configuration" page (enabled by default).
- 2. On the "Ping client" page, enter the IP address of the second device **without the ping command and without any further parameters** into the "Destination address" field (e.g. *11.113.11.203*).
- 3. Click "Submit".

#### <span id="page-315-0"></span>**16.2.2.2 Web control**

"Web Control" emulates the front panel and shows the instrument display. You see a live image of the instrument, and you can operate the instrument remotely. You can use the keys, the knobs and the menus in the same way as directly on the instrument.

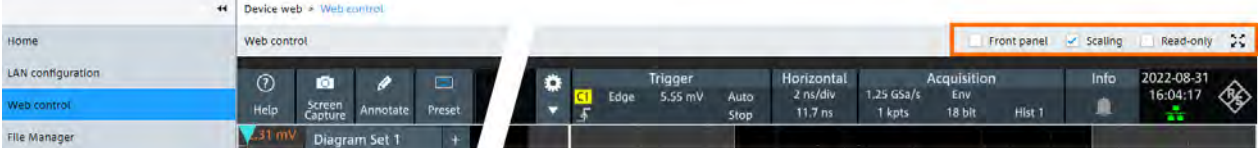

In the upper right corner above the emulated display, you see some options:

- "Front panel" hides or shows the front panel.
- "Scaling" scales the diagram to show it completela. If disabled, the diagram is shown in its original size.
- "Read-only" disables operating, only vieing is possible
- The arrows icon hides or shows the menu.

#### **16.2.2.3 File manager**

The file manager in the web browser provides access to the user data that is stored on the instrument.

You can organize the data on the instrument: create folders, rename and delete files. You can also upload and download files.

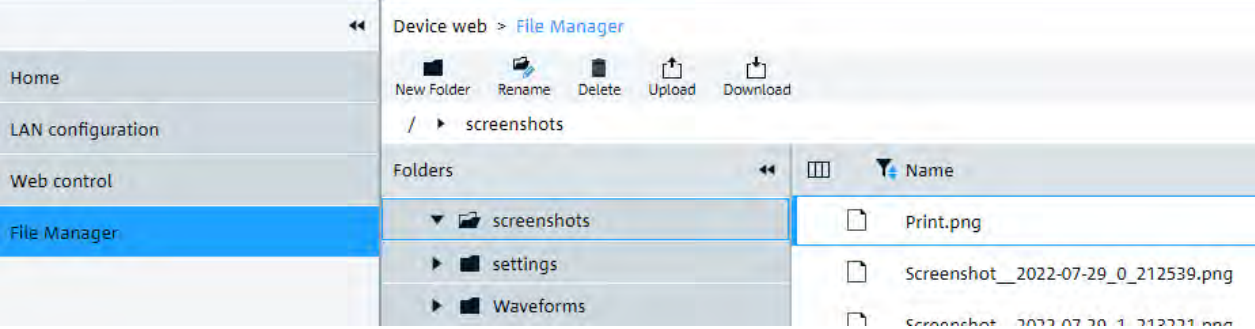

### **16.3 Remote operation with VNC client**

If the R&S MXO 4 is connected to a computer via LAN, you can operate the instrument from the computer using an VNC client. Therefore, install a VNC client on the computer.

To operate the instrument via VNC client:

1. Start the VNC client.

- <span id="page-316-0"></span>2. Enter the hostname (device name) of the instrument. You find the name in the instrument information on the oscilloscope. Tap the Rohde & Schwarz logo to show the information.
- 3. Connect to the instrument.

You see the display of the oscilloscope and can use the menus, dialogs, SmartGrid and all operating means of the display.

## **16.4 Remote control**

Remote control automates the operation of the instrument using SCPI commands, scripts and programs.

For general information on remote control of Rohde & Schwarz products via SCPI, refer to [www.rohde-schwarz.com/rc-via-scpi](http://www.rohde-schwarz.com/rc-via-scpi).

The following sections describe the instrument-specific basics of remote control. SCPI commands are listed described in chapter [Chapter 17, "Remote control commands",](#page-319-0) [on page 321](#page-319-0).

- Remote control interfaces and protocols...............................................................318
- [Starting and stopping remote control....................................................................319](#page-317-0)

### **16.4.1 Remote control interfaces and protocols**

The instrument supports different interfaces for remote control. The following table gives an overview.

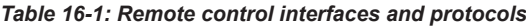

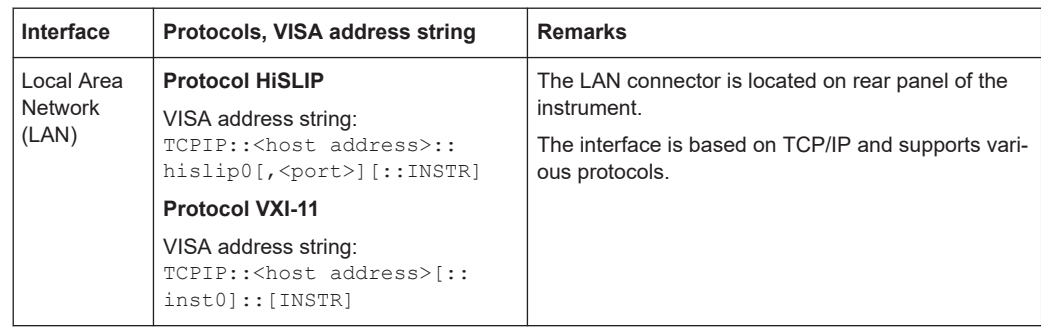

#### **16.4.1.1 LAN interface**

To be integrated in a LAN, the instrument is equipped with a LAN interface, consisting of a connector, a network interface card and protocols. The interface details are given in the specifications.

For remote control via a network, the PC and the instrument must be connected via the LAN interface to a common network with TCP/IP network protocol. They are connected using a commercial RJ45 cable (shielded or unshielded twisted-pair category 5). The

<span id="page-317-0"></span>TCP/IP network protocol and the associated network services are preconfigured on the instrument. Software for instrument control and the VISA program library must be installed on the controller.

#### **IP address**

Only the IP address or a valid DNS host name is required to set up the connection. The host address is part of the "VISA resource string" used by programs to identify and control the instrument. The VISA resource string has the form:

```
TCPIP::<host address>::hislip0[,<port>][::INSTR] for HiSLIP protocol
```

```
TCPIP::<host address>[::inst0][::INSTR] for VXI-11 protocol
```
Where:

- host address identifies the instrument in the network, usually the IP address. If the LAN is supported by a DNS server, the host name can be used instead of the IP address. The DNS server (Domain Name System server) translates the host name to the IP address.
- hislip0 indicates the HiSLIP protocol.
- $i$ nst $0$  is the default LAN device name. VISA supports several devices running on the instrument. On R&S MXO 4, only one device is configured, so the LAN device name can be omitted.
- INSTR specifies a VISA resource of the type INSTR. By default, the VISA resource name control is set to the INSTR class.

#### **Example: HiSLIP**

IP address is 192.1.2.3: the valid resource string is: TCPIP::192.1.2.3::hislip0 Instrument name is *RSRT1*: the valid resource string is: TCPIP::RSRT1::hislip0. DNS host name is *MXO 4-123456*: the valid resource string is: TCPIP::MXO 4-123456::hislip0.

#### **Example: VXI-11**

IP address is *192.1.2.3*: the valid resource string is: TCPIP::192.1.2.3 Instrument name is *RSRT1*: the valid resource string is: TCPIP:: RSRT1. DNS host name is *MXO 4-123456*: the valid resource string is:

```
TCPIP::MXO 4-123456.
```
#### **16.4.2 Starting and stopping remote control**

#### **16.4.2.1 Starting a remote control session**

When you switch on the instrument, it is always in manual operation state ("local" state). It can be operated via the front panel, the touch screen and external keyboard and/or mouse.

- ► To start remote control:
	- Send a command from the controller.
	- VXI-11 protocol (LAN or USB interface): Use &GTR interface message.

While remote control is active, the instrument settings are optimized for maximum measurement speed; the display is switched off. Operation via the front panel is disabled.

On the touchscreen, two buttons appear in the upper left corner: "Local" and "View".

#### **16.4.2.2 Using the display during remote control**

You can observe the screen while a remote control script is executed. This is helpful for program test purposes but tends to slow down the measurement. Therefore it is recommended that you switch off the display in real measurement applications where a tested program script is to be executed repeatedly.

- ► To switch on the display, do one of the following:
	- Tap the "View" button in the upper left corner of the touch screen.
	- Use the SYSTem:DISPlay:UPDate ON command.
- ► To switch off the display, do one of the following:
	- Tap the "View" button again.
	- Use the SYSTem:DISPlay:UPDate OFF command.

#### **16.4.2.3 Returning to manual operation**

The instrument switches back to manual operation when the remote connection is closed. Besides, you can return to manual operation manually or via remote control.

- ► To return to manual operation:
	- Tap the "Local" button in the upper left corner of the touch screen.
	- VXI-11 protocol: Use & GTL interface message.

# <span id="page-319-0"></span>17 Remote control commands

This chapter describes all remote commands available for R&S MXO 4 and provides examples and information how to use the commands.

## **17.1 Conventions used in remote command description**

The following conventions are used in the remote command descriptions:

#### **Command usage**

If not specified otherwise, commands can be used both for setting and for querying parameters.

If a command can be used for setting or querying only, or if it initiates an event, the usage is stated explicitly.

#### ● **Parameter usage**

If not specified otherwise, a parameter can be used to set a value and it is the result of a query.

Parameters required only for setting are indicated as **Setting parameters**. Parameters required only to refine a query are indicated as **Query parameters**. Parameters that are only returned as the result of a query are indicated as **Return values**.

#### ● **Conformity**

Commands that are taken from the SCPI standard are indicated as **SCPI confirmed**. All commands used by the R&S MXO 4 follow the SCPI syntax rules.

#### ● **Asynchronous commands**

A command which does not automatically finish executing before the next command starts executing (overlapping command) is indicated as an **Asynchronous command**.

#### ● **Reset values (\*RST)**

Default parameter values that are used directly after resetting the instrument (\*RST command) are indicated as **\*RST** values, if available.

● **Default unit**

The default unit is used for numeric values if no other unit is provided with the parameter.

## **17.2 Finding the appropriate command**

In the following chapters, the commands are sorted according to the menu and dialog structure of the instrument.

A list of all commands in alphabetical order ist given in the "List of Commands" at the end of this documentation.

To find the appropriate command for a setting easily, you can use the context help:

- 1. Enable the "Help" icon on the toolbar.
- 2. Tap the parameter for which you need information.

The "Help" window opens and displays the comprehensive description and the corresponding remote command.

3. Tap the remote command link to open the command description.

## **17.3 Frequently used parameters and suffixes**

This chapter describes in general those parameters and suffixes that are used in several subsystems.

### **17.3.1 Waveform parameter**

Many commands requires one of the waveforms to be specified as source. The following table lists all waveforms. For each command using a waveform parameter, the available waveforms are specified in the command description.

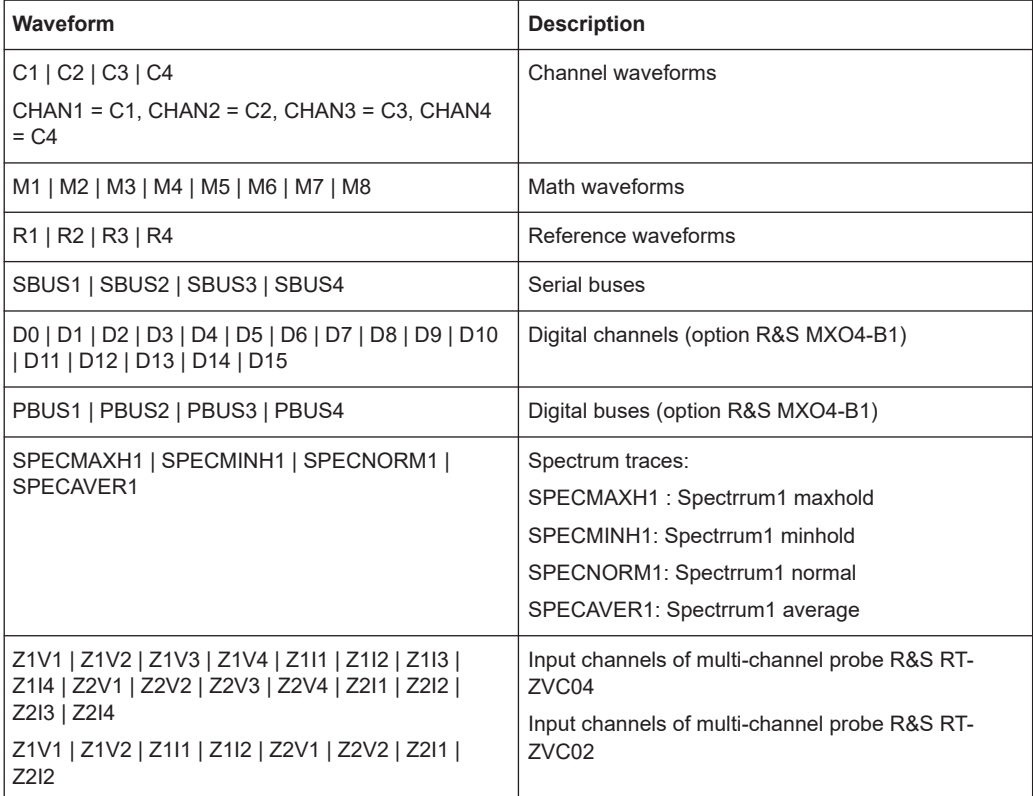

### **17.3.2 Slope parameter**

The slope parameter is used with several trigger and search condition commands.

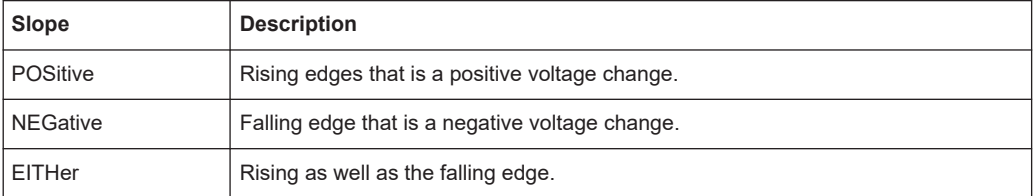

#### **17.3.3 Polarity parameter**

The polarity parameter is used with several trigger and search condition commands.

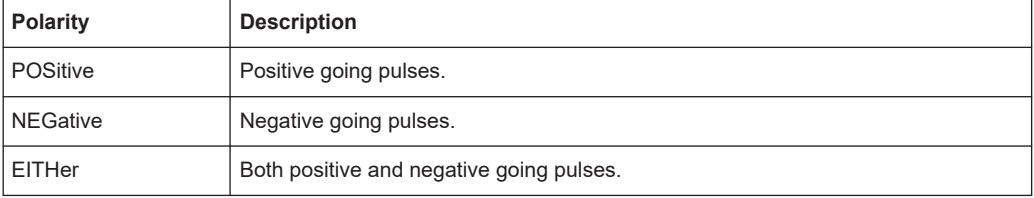

### **17.4 Common commands**

Common commands are described in the IEEE 488.2 (IEC 625-2) standard. These commands have the same effect and are employed in the same way on different devices. The headers of these commands consist of "\*" followed by three letters. Many common commands are related to the Status Reporting System.

Available common commands:

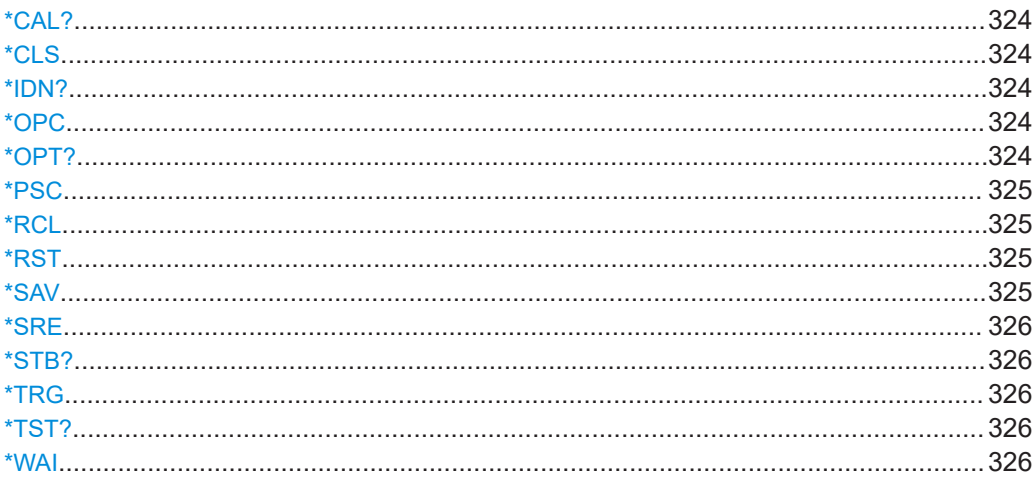

#### <span id="page-322-0"></span>**\*CAL?**

Starts a self-alignment of the instrument, and then queries a status response. Return values ≠ 0 indicate an error.

#### **Return values:**

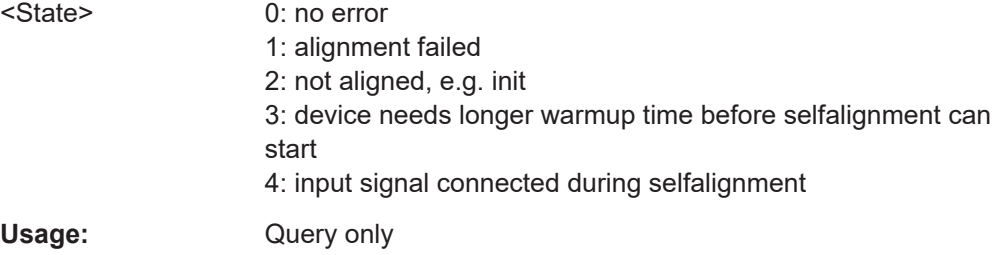

#### **\*CLS**

Clear status

Sets the status byte (STB), the standard event register (ESR) and the EVENt part of the QUEStionable and the OPERation registers to zero. The command does not alter the mask and transition parts of the registers. It clears the output buffer.

Usage: Setting only

#### **\*IDN?**

**Identification** 

Returns the instrument identification.

#### **Return values:**

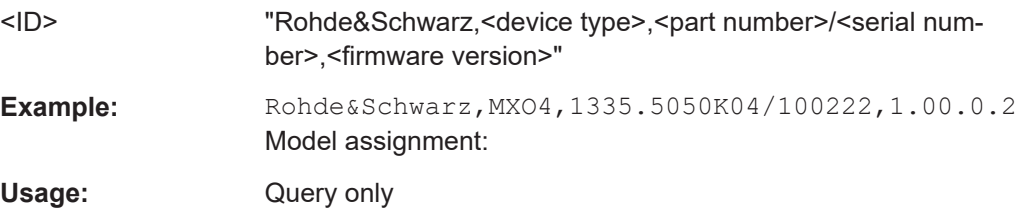

#### **\*OPC**

Operation complete

Sets bit 0 in the event status register when all preceding commands have been executed. This bit can be used to initiate a service request. The query writes a "1" into the output buffer when all preceding commands have been executed, which is useful for command synchronization.

#### **\*OPT?**

Option identification query

<span id="page-323-0"></span>Queries the options included in the instrument. For a list of all available options and their description, refer to the data sheet.

#### **Return values:**

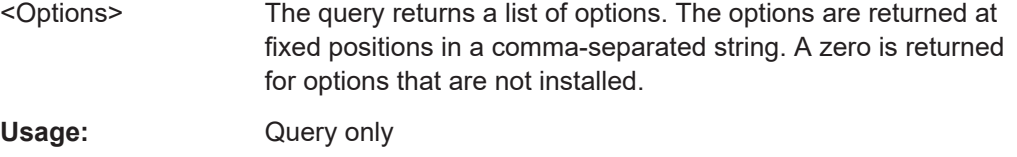

#### **\*PSC** <Action>

Power on status clear

Determines whether the contents of the ENABle registers are preserved or reset when the instrument is switched on. Thus a service request can be triggered when the instrument is switched on, if the status registers ESE and SRE are suitably configured. The query reads out the contents of the "power-on-status-clear" flag.

#### **Parameters:**

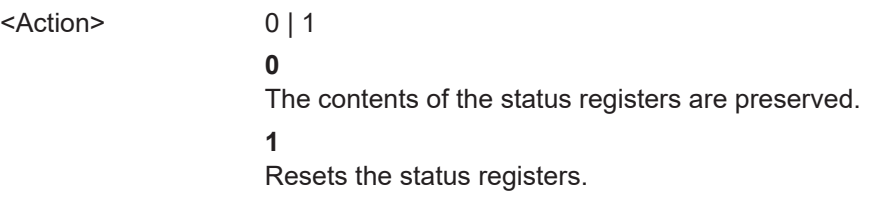

#### **\*RCL** <Number>

Recall

Loads the instrument settings from an intermediate memory identified by the specified number. The instrument settings can be stored to this memory using the command \*SAV with the associated number.

#### **\*RST**

#### Reset

Sets the instrument to a defined default status. The default settings are indicated in the description of commands.

Usage: Setting only

#### **\*SAV** <Number>

Save

Stores the current instrument settings under the specified number in an intermediate memory. The settings can be recalled using the command \*RCL with the associated number.
#### **\*SRE** <Contents>

Service request enable

Sets the service request enable register to the indicated value. This command determines under which conditions a service request is triggered.

# **Parameters:**

<Contents> Contents of the service request enable register in decimal form. Bit 6 (MSS mask bit) is always 0. Range: 0 to 255

# **\*STB?**

Status byte query

Reads the contents of the status byte in decimal form.

Usage: Query only

### **\*TRG**

**Trigger** 

Triggers all actions waiting for a trigger event. In particular, \*TRG generates a manual trigger signal. This common command complements the commands of the TRIGger subsystem.

**Usage:** Event

### **\*TST?**

Self-test query

Initiates self-tests of the instrument and returns an error code.

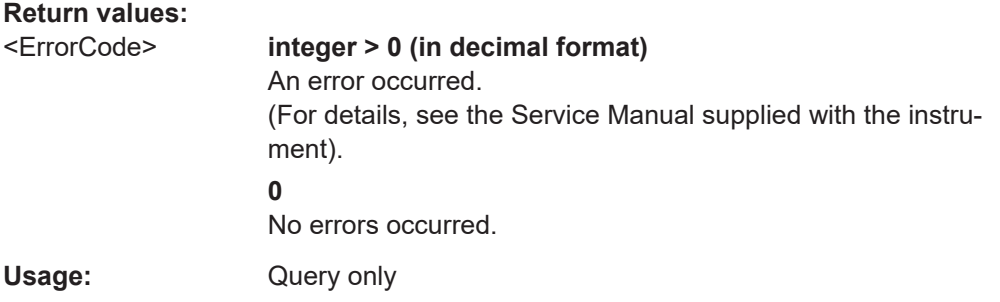

### **\*WAI**

Wait to continue

Prevents servicing of the subsequent commands until all preceding commands have been executed and all signals have settled (see also command synchronization and [\\*OPC](#page-322-0)).

Usage: Event

# **17.5 General remote settings**

This chapter describes commands that affect many other remote commands in different applications of the instrument.

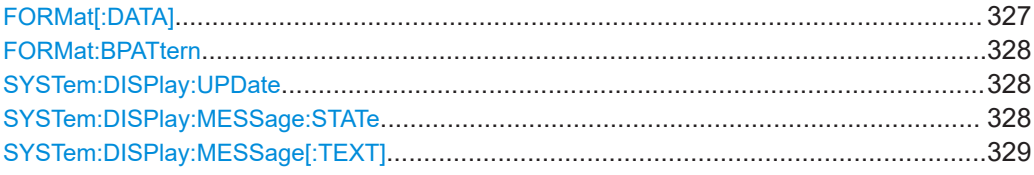

### **FORMat[:DATA]** [<Format>],[<Length>] **FORMat[:DATA]?** [<Format>]

Selects the data type that is used for transmission of data from analog channels, math and reference waveforms, and some measurement results from the instrument to the controlling computer.

#### **Setting parameters:**

<Length> \*RST: ASCii

### **Parameters for setting and query:**

<Format> ASCii | REAL | INT

## **ASCii**

Data values are returned in ASCII format as a list of commaseparated values in floating point format. The length can be omitted. It is 0 which means that the instrument selects the number of digits to be returned. The query returns both values (ASC, 0).

#### **REAL,32**

The data is stored as binary data (Definite Length Block Data according to IEEE 488.2). Each waveform value is formatted in 32-Bit IEEE 754 Floating Point Format.

The schema of the result string is as follows:

#41024<value1><value2>…<value n> with:

 $#4$  = number of digits (= 4 in the example) of the following number

 $1024$  = number of following data bytes (= 1024 in the example) <value> = 4-byte floating point values

For large data ( $\geq$  1 GB), the result string starts with "#(data length)". The number inside the parentheses indicates the real data length in bytes.

# **INT,8 | INT,16 | INT,32**

Signed integer data with length 8 , 16 or 32 bit. The result string has the same schema as the REAL format. Fot INT,16 you can set the byte order using the command. For digital channel data, math and histogram data, INT formats are not available.

<span id="page-326-0"></span>**Example:** FORMat:DATA REAL, 32 FORMat:DATA? REAL,32 Usage: SCPI confirmed

**Manual operation:** See ["Transfer data format"](#page-67-0) on page 69

### **FORMat:BPATtern <BtPattFmt>**

Sets the number format for remote bit pattern queries on serial protocols.

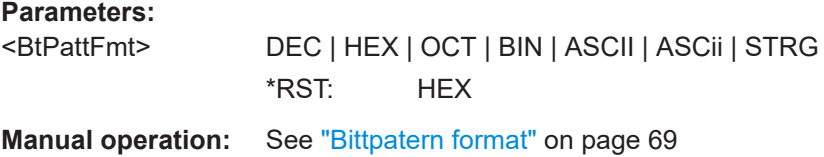

### **SYSTem:DISPlay:UPDate** <DisplayUpdate>

Defines whether the display is updated while the instrument is in the remote state. If the display is switched off, the normal GUI is replaced by a static image while the instrument is in the remote state. Switching off the display can speed up the measurement. This is the recommended state.

## **Parameters:**

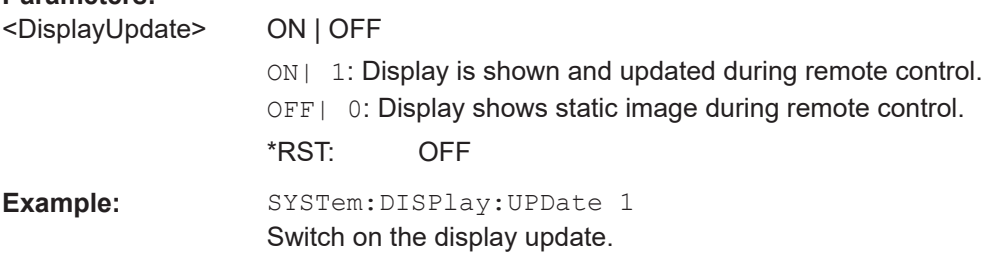

#### **SYSTem:DISPlay:MESSage:STATe** <DispMessSt>

Enables and disables the display of an additional text in remote control.

To define the text, use [SYSTem:DISPlay:MESSage\[:TEXT\]](#page-327-0).

#### **Parameters:**

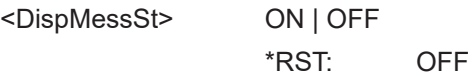

### <span id="page-327-0"></span>**SYSTem:DISPlay:MESSage[:TEXT]** <DisplayMessage>

Defines an additional text that is displayed during remote control operation.

To enable the text display, use SYSTem: DISPlay: MESSage: STATe.

# **Parameters:**

<DisplayMessage>

# **17.6 Instrument setup**

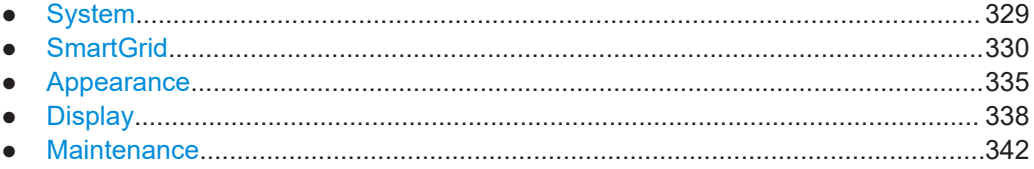

# **17.6.1 System**

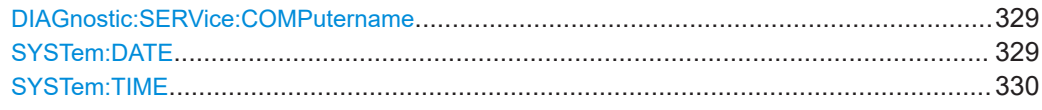

#### **DIAGnostic:SERVice:COMPutername** <Hostname>

The query returns the device name that is currently defined. The device name is required when configuring a network.

The setting command changes the device name. The change takes effect after the next reboot of the device.

#### **Parameters:**

<Hostname> String parameter

**Manual operation:** See ["Device name"](#page-65-0) on page 67

#### **SYSTem:DATE** <Year>,<Month>,<Day>

Sets the date of the internal calendar.

## **Parameters:**

<Year> Year, to be entered as a four-digit number (including the century and millennium information)

> Range: 2012 to 2099 Increment: 1 \*RST: 2012

<span id="page-328-0"></span>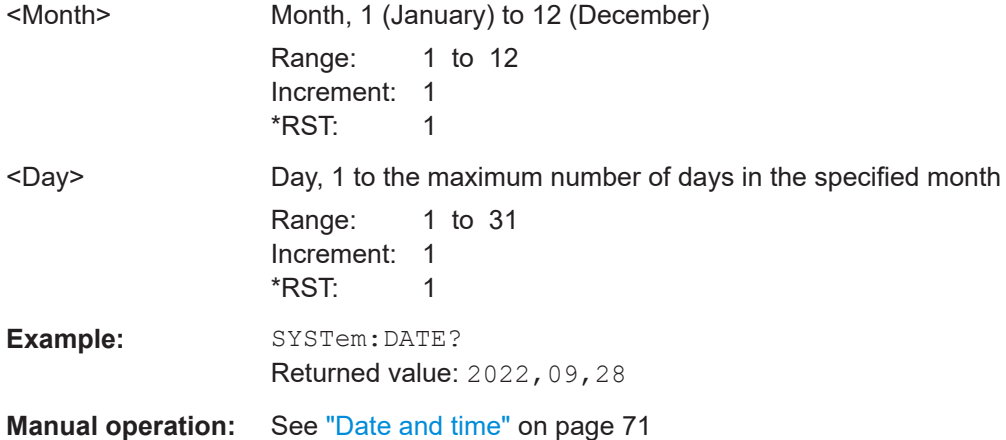

# **SYSTem:TIME** <Hours>,<Minutes>,<Seconds>

Returns the current time of the clock.

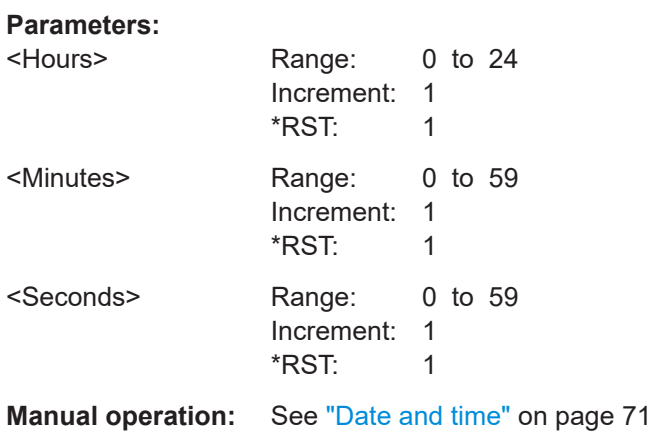

# **17.6.2 SmartGrid**

The following LAYout commands configure the SmartGrid. In manual operation, you configure the SmartGrid by drag and drop.

*Table 17-1: Terms and definitions of SmartGrid configuration*

| Term     | <b>Definition</b>                                                                                                    |
|----------|----------------------------------------------------------------------------------------------------|
| Layout   | A layout is a SmartGrid configuration. Several configurations can exist but only one<br>configuration is active.                              |
| Children | A child is an area where data (data table, result table) or waveforms (diagram) are dis-<br>played. Also a node can be a child (nested node). |
| Node     | A node consists of one or two children. A node is created with one child that has con-<br>tent.                                               |
| Diagram  | A diagram displays waveforms, the graphical visualization of data.                                                                            |

### Instrument setup

<span id="page-329-0"></span>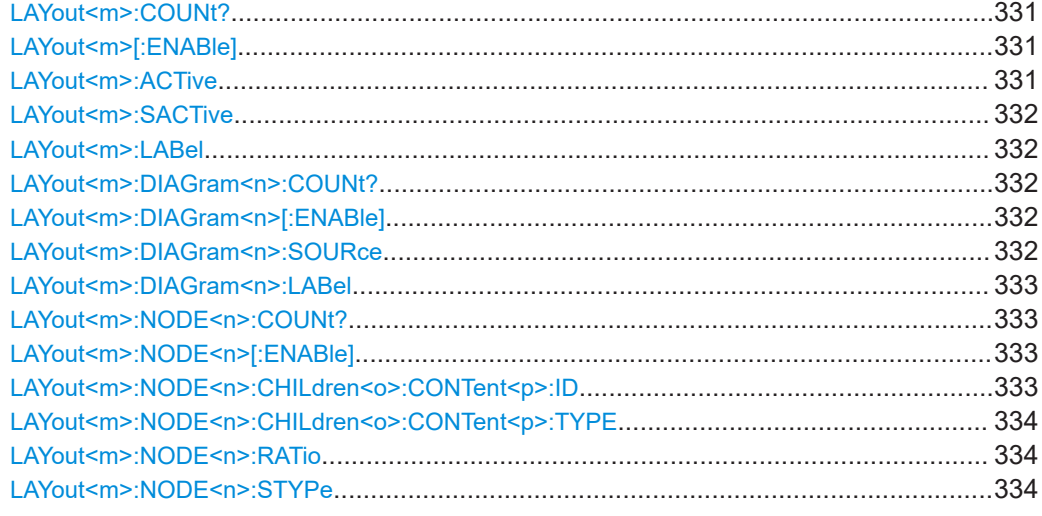

### LAYout<m>:COUNt?

Returns the number of available layouts, i.e. SmartGrid configurations.

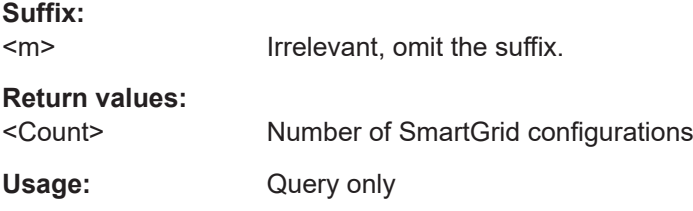

# **LAYout<m>[:ENABle]** <State>

Creates a new SmartGrid configuration and sets it active.

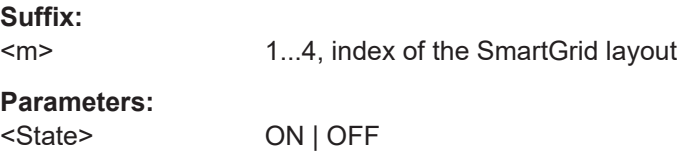

## **LAYout<m>:ACTive** <ActiveKey>

Sets the active SmartGrid configuration. The query returns the index of the active layout.

**Suffix:**   $<sub>m</sub>$ </sub>

Irrelevant, omit the suffix.

# **Parameters:**

<ActiveKey> Index of the active layout

### <span id="page-330-0"></span>**LAYout<m>:SACTive**

Activates the specified SmartGrid configuration. The command has the same effect as [LAYout<m>:ACTive](#page-329-0).

**Suffix:**   $<sub>m</sub>$ </sub>

1...4, index of the SmartGrid layout

Usage: Setting only

### **LAYout<m>:LABel** <Label>

Defines a name for the specified layout (SmartGrid configuration).

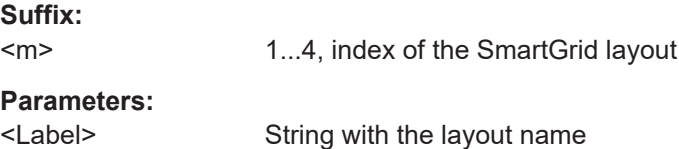

### LAYout<m>:DIAGram<n>:COUNt?

Returns the number of diagrams in a specified layout.

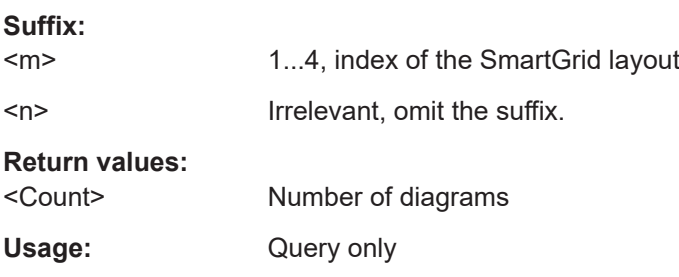

### **LAYout<m>:DIAGram<n>[:ENABle]** <State>

Creates and displays a specified diagram in a specified layout. OFF deletes the diagram.

#### **Suffix:**

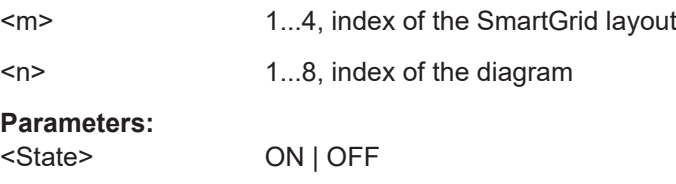

### **LAYout<m>:DIAGram<n>:SOURce** <SignalKeys>

Assigns the waveforms to a diagram.

#### **Suffix:**

 $<sub>m</sub>$ </sub> 1...4, index of the SmartGrid layout

<span id="page-331-0"></span>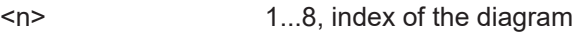

**Parameters:**

<SignalKeys> String with a comma-separated list of waveforms, e.g. "C1, C2, M1"

### **LAYout<m>:DIAGram<n>:LABel** <Label>

Defines a name for the specified diagram in a specified layout.

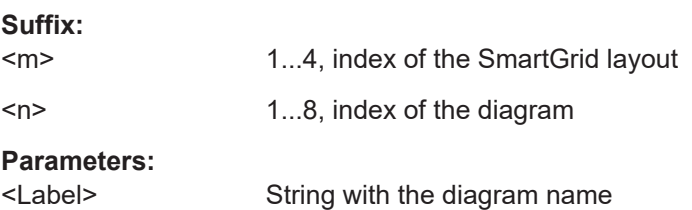

### LAYout<m>:NODE<n>:COUNt?

Returns the maximum number of nodes that can be defined. This number is the maximum value for the node suffix.

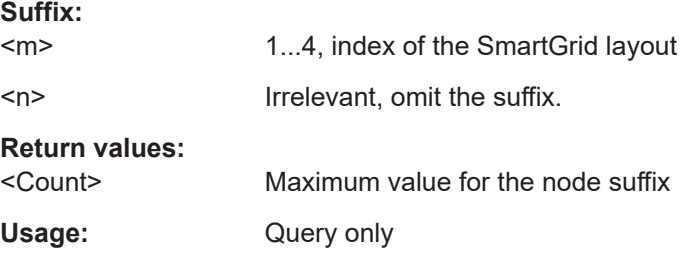

### LAYout<m>:NODE<n>[:ENABle]<State>

Creates the specified node in the specified layout. OFF deletes the node and its children.

The query returns whether the specified node exists (1) or not (0).

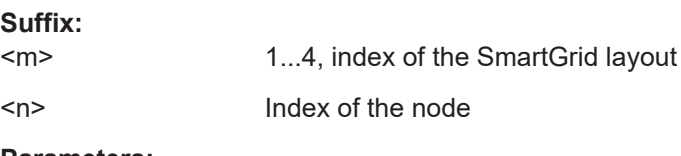

# **Parameters:**

<State> ON | OFF

### LAYout<m>:NODE<n>:CHILdren<o>:CONTent<p>:ID <ID>

Sets the content ID, the number of the specified content type.

For example, the "Diagram5" has Type=DIAGRAM and ID=5.

<span id="page-332-0"></span>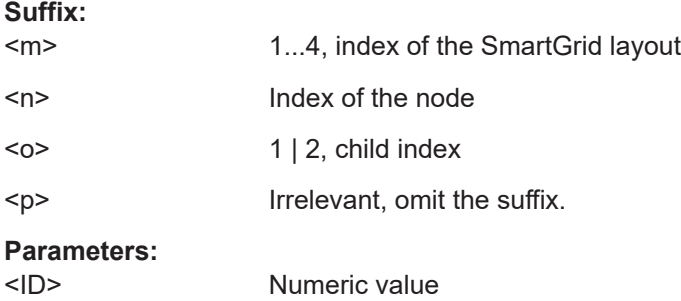

## **LAYout<m>:NODE<n>:CHILdren<o>:CONTent<p>:TYPE** <Type>

Sets the content type for a specified child in a specified node: diagram, result table, another node, or empty.

For example, the "Diagram5" has Type=DIAGRAM and ID=5.

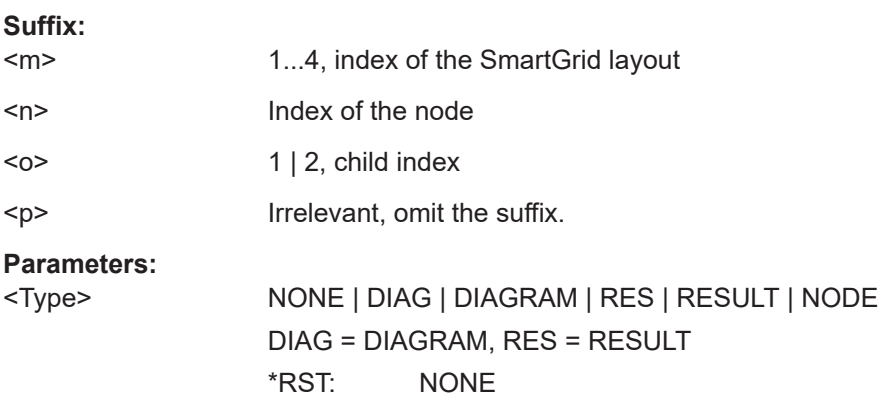

### **LAYout<m>:NODE<n>:RATio** <SplitRatio>

Sets the size ratio of the two children in the specified node.

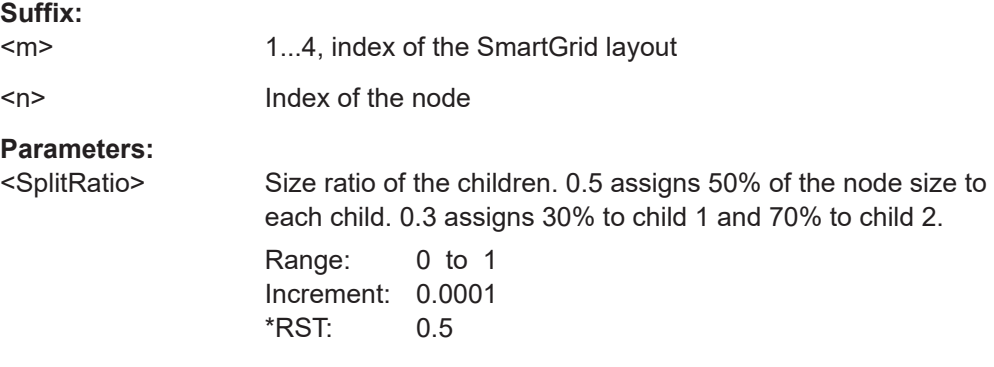

### **LAYout<m>:NODE<n>:STYPe** <SplitType>

Creates a second child (e.g. diagram) in the node if only one child exisits, and sets the splitting of the node. If two children exist, only the splitting is set.

<span id="page-333-0"></span>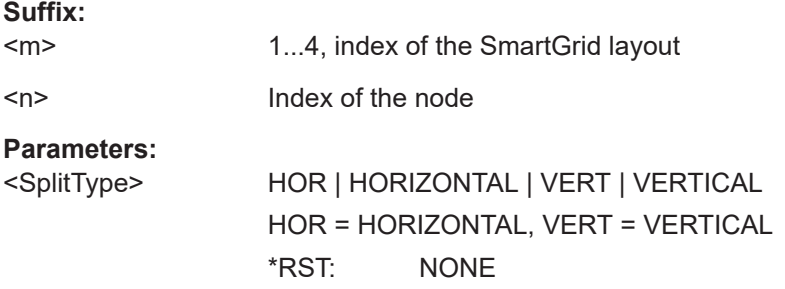

# **17.6.3 Appearance**

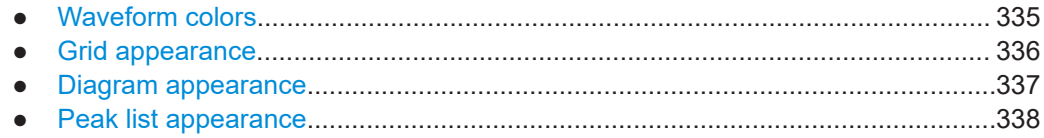

## **17.6.3.1 Waveform colors**

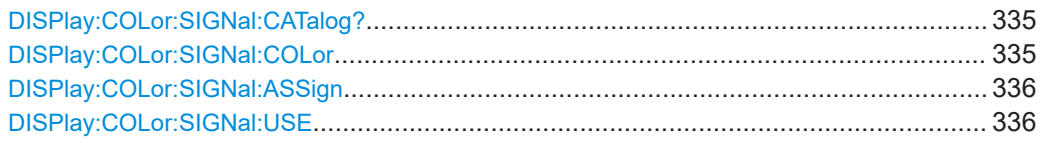

# **DISPlay:COLor:SIGNal:CATalog?**

Returns a comma-separated list of valid signal names. The signale names are needed in other DISPlay:COLor commands to set the <Signal> parameter.

Usage: Query only

# **DISPlay:COLor:SIGNal:COLor** <Signal>,<Value>

Selects the color of the selected waveform.

### **Parameters:**

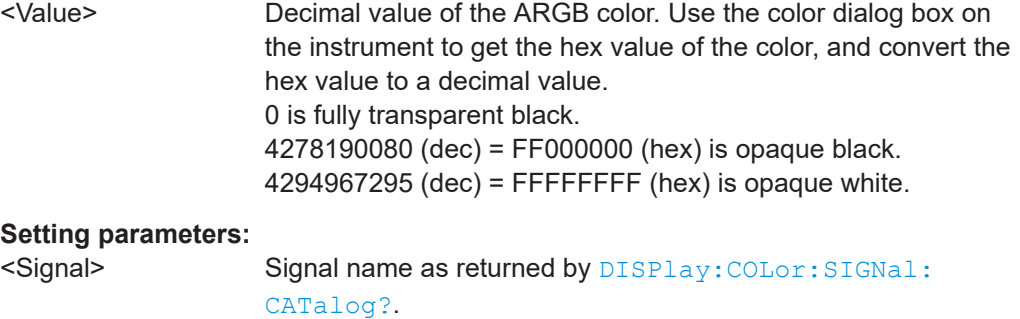

**Manual operation:** See "Color" [on page 74](#page-72-0)

#### <span id="page-334-0"></span>**DISPlay:COLor:SIGNal:ASSign** <Signal>,<ColorTable>

Assigns a color table to the source waveform instead of a dedicated color.

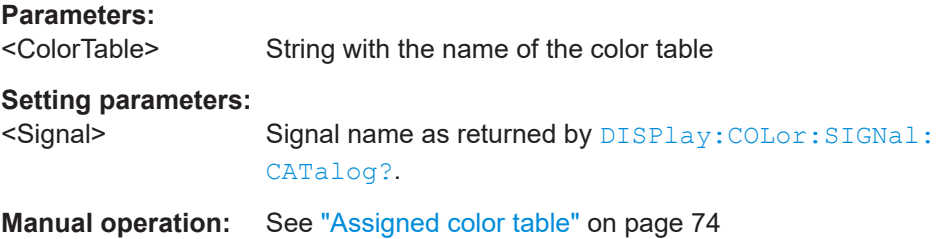

### **DISPlay:COLor:SIGNal:USE** <Signal>,<State>

If enabled, the selected waveform is displayed according to its assigned color table.

If disabled, the selected color is displayed, and the intensity of the signal color varies according to the cumulative occurrence of the values.

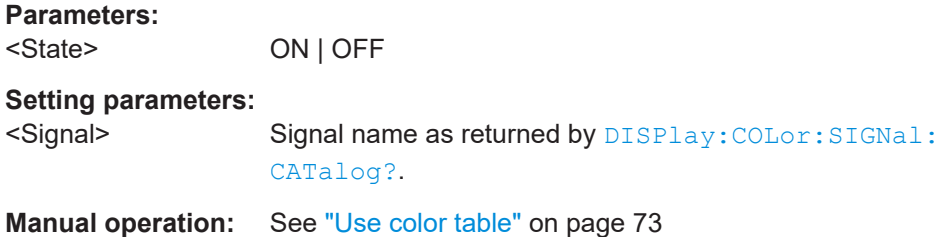

### **17.6.3.2 Grid appearance**

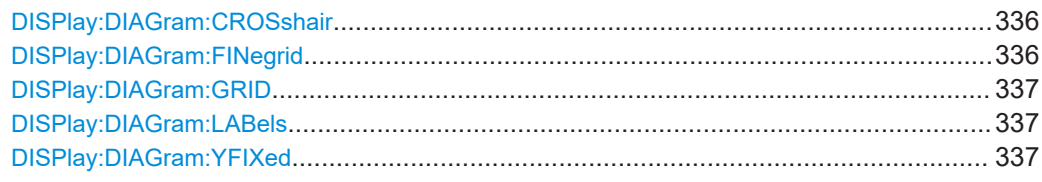

#### **DISPlay:DIAGram:CROSshair** <Crosshair>

If selected, a crosshair is displayed in the diagram area. A crosshair allows you to select a specific data point by its co-ordinates.

#### **Parameters:**

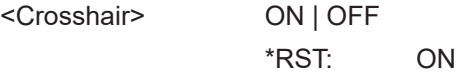

**Manual operation:** See ["Show crosshair"](#page-74-0) on page 76

### **DISPlay:DIAGram:FINegrid** <ShowFineScale>

If selected, the crosshair is displayed as a ruler with scale markers. If disabled, the crosshair is shown as dashed lines.

# <span id="page-335-0"></span>**Parameters:**

<ShowFineScale> ON | OFF \*RST: ON **Manual operation:** See ["Show fine grid scale"](#page-73-0) on page 75

### **DISPlay:DIAGram:GRID** <Show>

If selected, a grid is displayed in the diagram area. A grid helps you associate a specific data point to its exact value on the x- or y-axis.

**Parameters:**

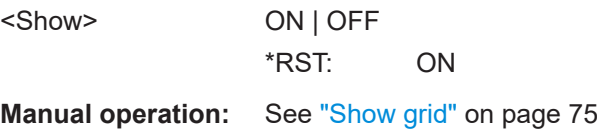

## **DISPlay:DIAGram:LABels** <ShowLabels>

If selected, labels mark values on the x- and y-axes in specified intervals in the diagram.

#### **Parameters:**

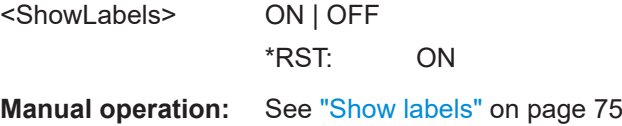

### **DISPlay:DIAGram:YFIXed** <YGridFixed>

If enabled, the horizontal grid lines remain in their position when the position of the curve is changed. Only the values at the grid lines are adapted.

Fixed horizontal grid lines correspond to the behavior of traditional oscilloscopes.

### **Parameters:**

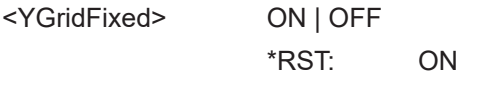

**Manual operation:** See ["Keep Y-grid fixed"](#page-74-0) on page 76

# **17.6.3.3 Diagram appearance**

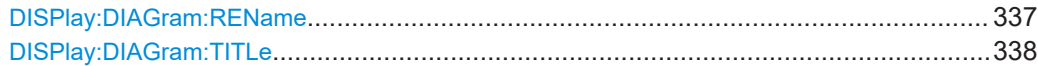

**DISPlay:DIAGram:REName** <DiagramName>,<NewName> **DISPlay:DIAGram:REName?** <DiagramName>

Sets a new name for the diagram.

# <span id="page-336-0"></span>**Parameters:**

<NewName>

# **Parameters for setting and query:**

<DiagramName>

## **DISPlay:DIAGram:TITLe** <DiagTitleSt>

Sets a title for the diagram.

# **Parameters:**

<DiagTitleSt> ON | OFF \*RST: DefaultDiagramTitleState()

# **17.6.3.4 Peak list appearance**

CALCulate:SPECtrum<sp>:PLISt:LABel:BORDer..............................................................338

### **CALCulate:SPECtrum<sp>:PLISt:LABel:BORDer** <LabelBorder>

Defines the layout of the labels, full border or none.

\*

**Suffix:** 

<sp>

# **Parameters:** <LabelBorder> NOBorder | FULL FULL: Full border \*RST: FULL

**Manual operation:** See ["Frame type"](#page-77-0) on page 79

# **17.6.4 Display**

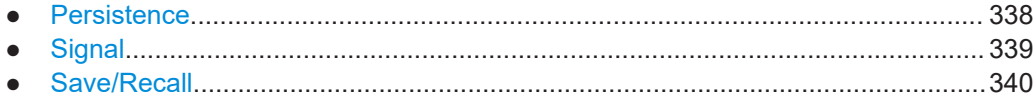

# **17.6.4.1 Persistence**

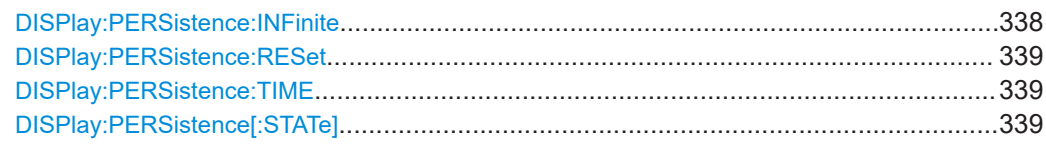

### **DISPlay:PERSistence:INFinite** <State>

If infinite persistence is enabled, each new waveform point remains on the screen until this option is disabled. Use infinite persistence to display rare events in the signal.

<span id="page-337-0"></span>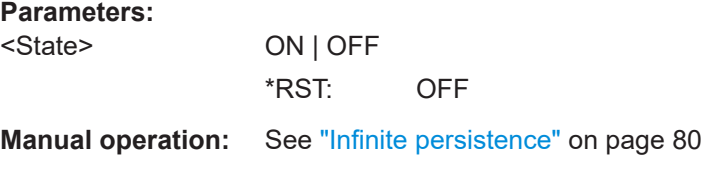

### **DISPlay:PERSistence:RESet**

Resets the display, removing persistent all waveform points.

Usage: Setting only

**Manual operation:** See "Reset" [on page 81](#page-79-0)

#### **DISPlay:PERSistence:TIME** <Time>

Sets a time factor that controls how long the waveforms points fade away from the display. Thus, the R&S MXO 4 emulates the persistence of analog phosphor screens.

# **Parameters:**

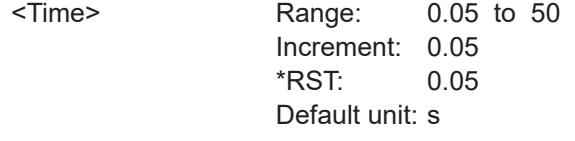

**Manual operation:** See "Time" [on page 81](#page-79-0)

### **DISPlay:PERSistence[:STATe]** <State>

If enabled, each new data point in the diagram area remains on the screen for the duration defined using [DISPlay:](#page-336-0) PERSistence: TIME, or as long as DISPlay: [PERSistence:INFinite](#page-336-0) is enabled.

If disabled, the signal value is only displayed as long as it actually occurs.

### **Parameters:**

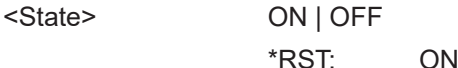

**Manual operation:** See "Enable" [on page 80](#page-78-0)

### **17.6.4.2 Signal**

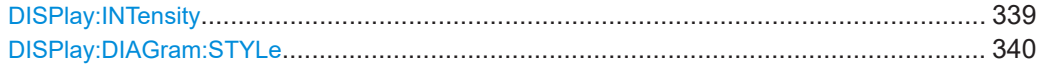

### **DISPlay:INTensity <Intensity>**

The intensity determines the strength of the waveform line in the diagram. Enter a percentage between 0 (not visible) and 100% (strong). The default value is 50%.

<span id="page-338-0"></span>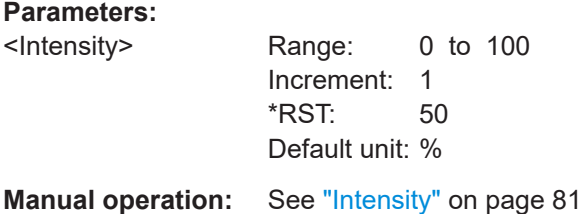

# **DISPlay:DIAGram:STYLe** <Style>

Selects the style in which the waveform is displayed.

**Parameters:**

<Style>

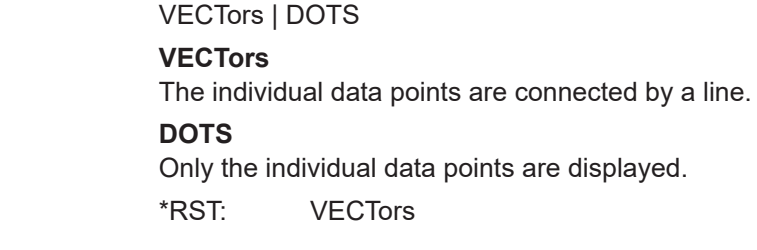

**Manual operation:** See ["Waveform style"](#page-79-0) on page 81

# **17.6.4.3 Save/Recall**

### **Autonaming**

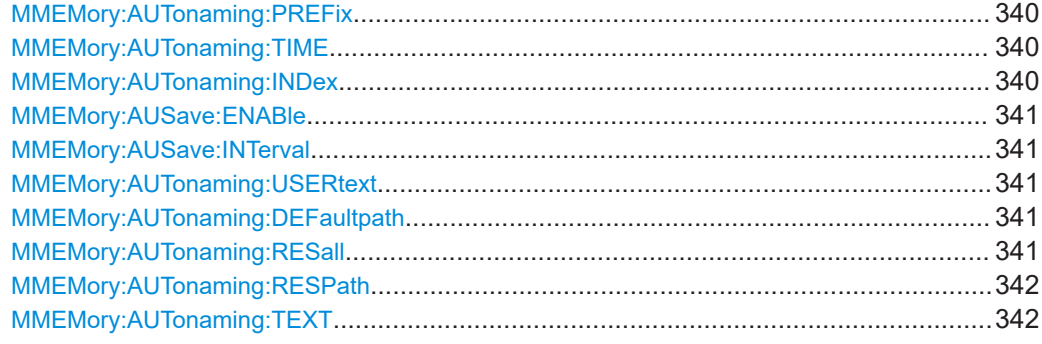

**MMEMory:AUTonaming:PREFix** <MainNmeStemSt> **MMEMory:AUTonaming:TIME** <DateTime> **MMEMory:AUTonaming:INDex** <NameIndex>

Includes or excludes the prefix/ date/time /index in the file name pattern for automatic file name generation. This name is used as the default file name.

The prefix indicates the type of data that is saved, for example, RefCurve, Settings.

**Parameters:**

<NameIndex> ON | OFF \*RST: ON

**Manual operation:** See "Index" [on page 91](#page-89-0)

Instrument setup

#### <span id="page-339-0"></span>**MMEMory:AUSave:ENABle** <EnableAutosave>

Enables the automatic saving of the waveform. You can set the autosave interval with MMEMory:AUSave:INTerval.

### **Parameters:**

<EnableAutosave> ON | OFF \*RST: ON

**Manual operation:** See ["Enable autosave"](#page-89-0) on page 91

### **MMEMory:AUSave:INTerval <AutosaveIntvl>**

Defines the time interval for the automatic saving of the waveform, if  $MMEMory$ : AUSave:ENABle is set to ON.

### **Parameters:**

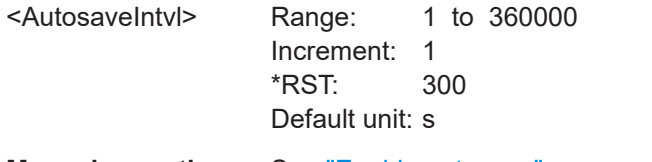

**Manual operation:** See ["Enable autosave"](#page-89-0) on page 91

### **MMEMory:AUTonaming:USERtext** <NmeStringSt>

If enabled, inserts the specified user text after the prefix.

You can define the text with MMEMory: AUTonaming: TEXT.

#### **Parameters:**

<NmeStringSt> ON | OFF \*RST: OFF

**Manual operation:** See "User text" [on page 90](#page-88-0)

### **MMEMory:AUTonaming:DEFaultpath** <Path>

Sets the path where data and settings files will be stored. On the instrument, all user data is written to home/storage/userData. You can create subfolders in this folder.

#### **Parameters:**

<Path> String parameter

**Manual operation:** See ["Default path for all file operations"](#page-89-0) on page 91

### **MMEMory:AUTonaming:RESall**

Resets all autonaming settings to the default value, including the path.

Usage: Setting only

**Manual operation:** See ["Reset path"](#page-89-0) on page 91

### <span id="page-340-0"></span>**MMEMory:AUTonaming:RESPath**

Resets the path for file operations to the factory default path.

Usage: Setting only

**Manual operation:** See ["Reset path"](#page-89-0) on page 91

#### **MMEMory:AUTonaming:TEXT** <NameString>

Defines a text, that can be included in the autonaming pattern.

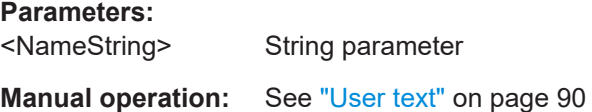

### **CSV export**

### **EXPort:RESult:DELimiter** <Delimiter>

Selects the list separator symbol from a list. Available are semicolon, comma, space, tab and colon.

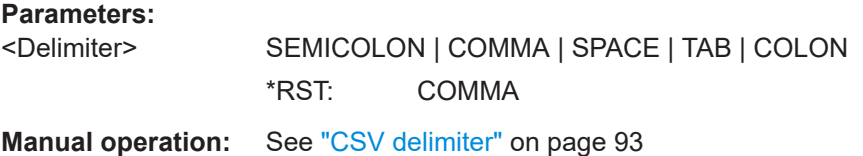

# **17.6.5 Maintenance**

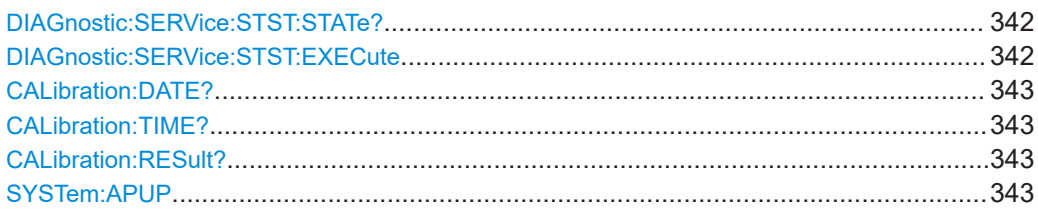

### **DIAGnostic:SERVice:STST:STATe?**

Shows the summary result of the self-test: pass or fail.

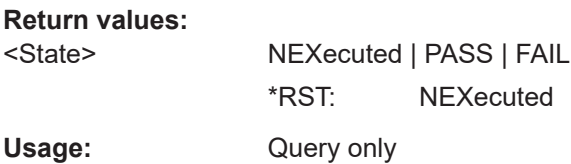

### **DIAGnostic:SERVice:STST:EXECute**

Starts the selftest.

<span id="page-341-0"></span>Usage: Event

Asynchronous command

### **CALibration:DATE?**

Returns the date of the last selfalignment.

**Return values:** 

<Date>

Usage: Query only

**Manual operation:** See ["Date / Time / Overall alignment state"](#page-85-0) on page 87

### **CALibration:TIME?**

Returns the time of the last selfalignment.

**Return values:**  <Time>

Usage: Query only

**Manual operation:** See ["Date / Time / Overall alignment state"](#page-85-0) on page 87

# **CALibration:RESult?**

Returns the result of the last selfalignment and the current alignment status. In remote mode, \*CAL? provides more detailed information.

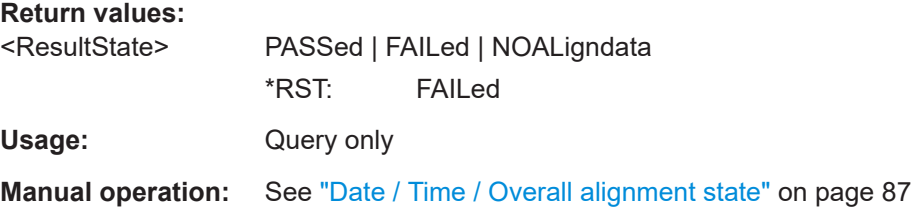

### **SYSTem:APUP** <AutoPowerUp>

If enabled, the instrument powers up automatically when it is connected to the mains voltage.

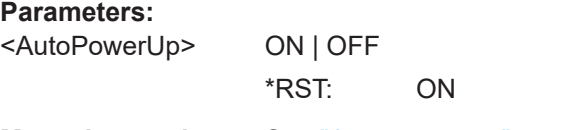

**Manual operation:** See ["Auto power up"](#page-87-0) on page 89

# **17.7 Acquisition and setup**

# **17.7.1 Starting and stopping acquisition**

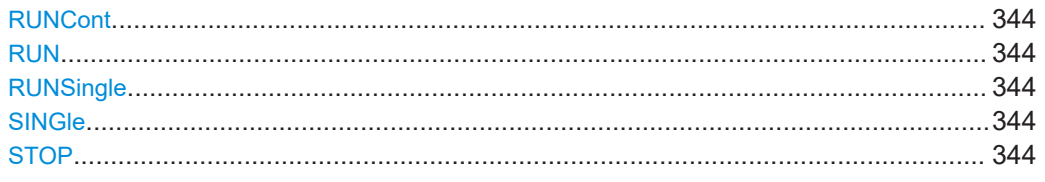

# **RUNCont**

### **RUN**

Starts the continuous acquisition.

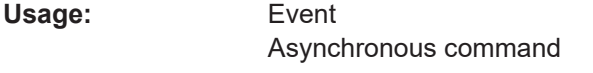

**Manual operation:** See ["\[Run / Stop\]"](#page-33-0) on page 35

### **RUNSingle SINGle**

Starts a defined number of acquisition cycles. The number of cycles is set with [ACQuire:COUNt](#page-349-0).

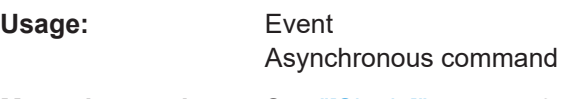

**Manual operation:** See "[Single]" [on page 35](#page-33-0)

# **STOP**

Stops the running acquistion.

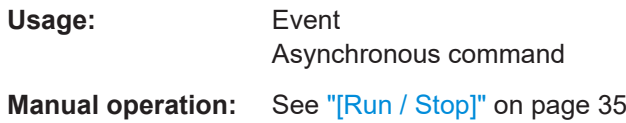

# **17.7.2 Horizontal setup**

**TIMebase:SCALe** <TimebaseScale>

Sets the horizontal scale, the time per division, for all channel and math waveforms.

# **Parameters:**

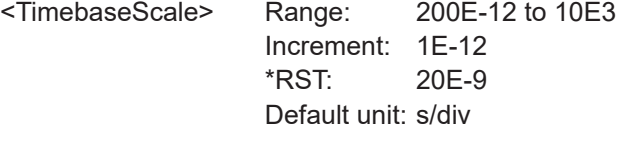

**Manual operation:** See "[Scale]" [on page 36](#page-34-0)

### **TIMebase:RANGe** <TimebaseRange>

Sets the time of one acquisition, that is the time across the 10 divisions of the diagram: *Acquisition time = Time scale \* 10 divisions*.

### **Parameters:**

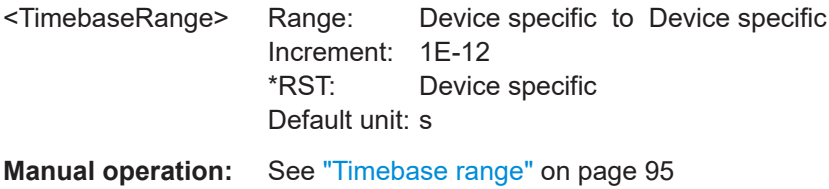

## **TIMebase:DIVisions?**

Returns the number of horizontal divisions on the screen. The number cannot be changed.

#### **Return values:**

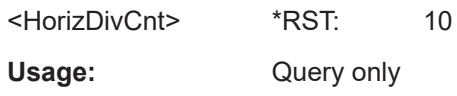

### **TIMebase:HORizontal:POSition** <Position>

Defines the time distance between the reference point and the trigger point, which is the zero point of the diagram. The horizontal position is also known as trigger offset.

# **Parameters:**

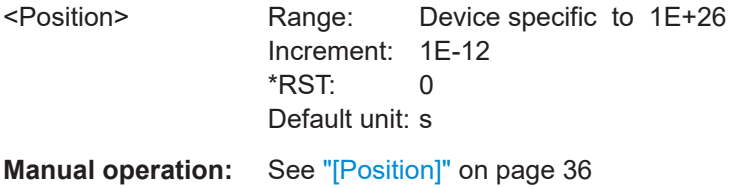

## **TIMebase:REFerence** <RescaleCtrPos>

Sets the position of the reference point in % of the screen. It defines which part of the waveform is shown.

<span id="page-344-0"></span>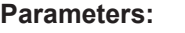

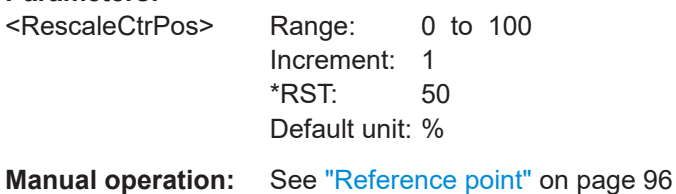

# **17.7.3 Vertical setup**

The channel suffix <ch> selects the input channel that is affected by the command.

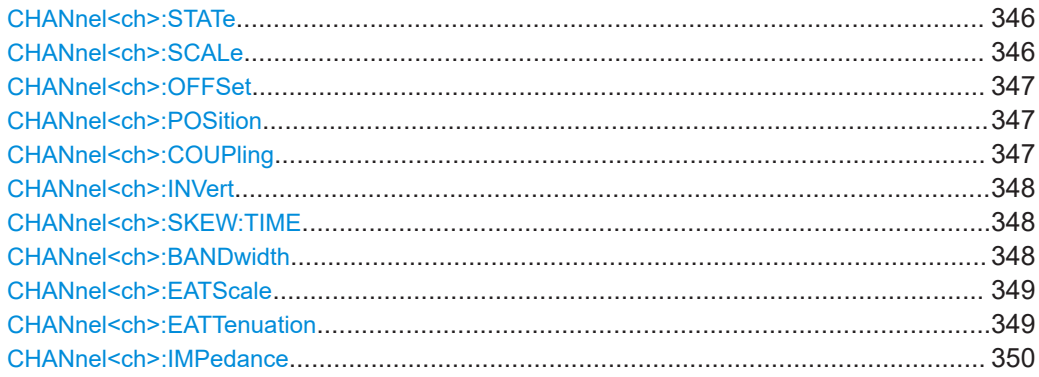

### **CHANnel<ch>:STATe** <State>

Switches the selected channel signal on or off.

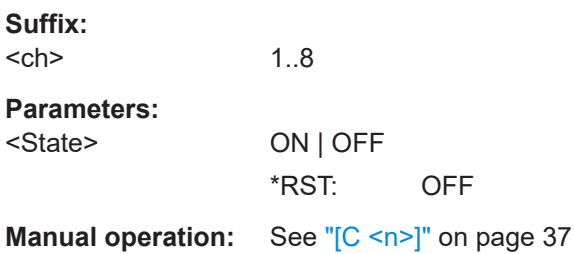

# **CHANnel<ch>:SCALe** <Scale>

Sets the vertical scale in Volts per division. The vertical scale defines the displayed amplitude of the selected waveform.

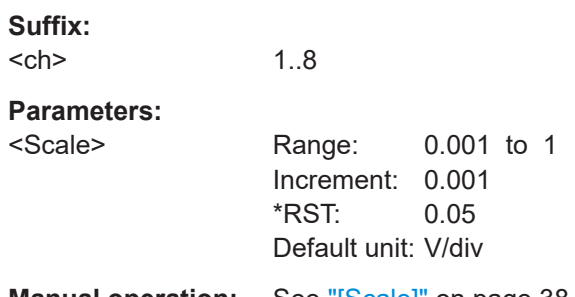

### <span id="page-345-0"></span>**CHANnel<ch>:OFFSet** <Offset>

Sets the offset voltage, which corrects an offset-affected signal. The vertical center of the selected channel is shifted by the offset value and the signal is repositioned within the diagram.

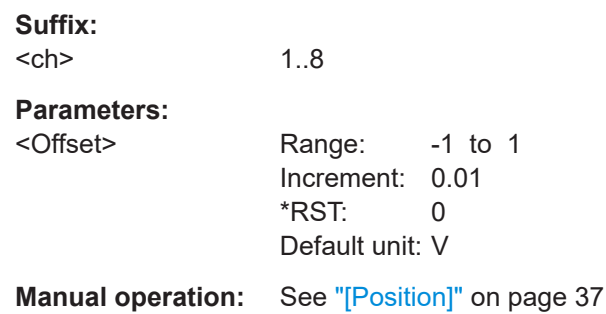

## **CHANnel<ch>:POSition** <Position>

Moves the selected signal up or down in the diagram. While the offset sets a voltage, position is a graphical setting given in divisions. The visual effect is the same as for offset.

### **Suffix:**

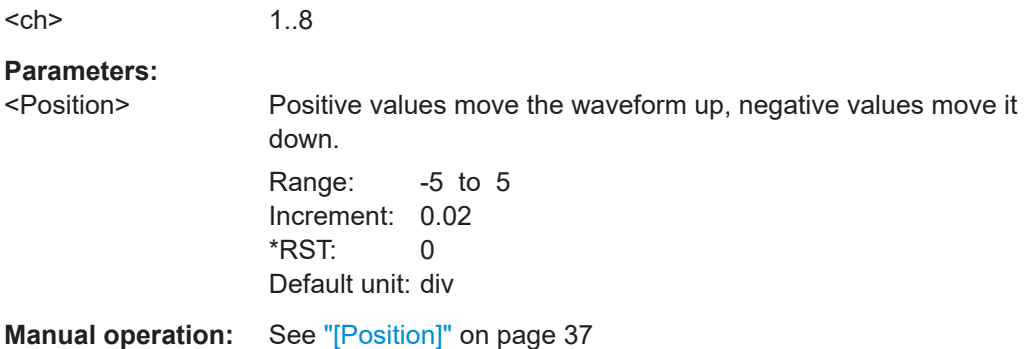

### **CHANnel<ch>:COUPling** <Value>

Sets the connection of the channel signal, i.e. the input impedance (coupling) and a filter (termination). The command determines what part of the signal is used for waveform analysis and triggering.

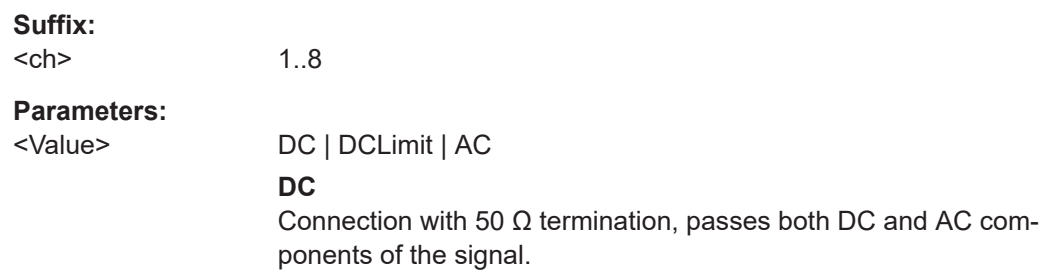

### **DCLimit**

Connection with 1 MΩ termination, passes both DC and AC components of the signal.

**AC**

Connection with 1 MΩ termination through DC capacitor, removes DC and very low-frequency components. The waveform is centered on zero volts.

<span id="page-346-0"></span>**Manual operation:** See "Coupling" [on page 108](#page-106-0)

### **CHANnel<ch>:INVert** <InvertChannel>

Turns the inversion of the signal amplitude on or off. To invert means to reflect the voltage values of all signal components against the ground level.

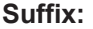

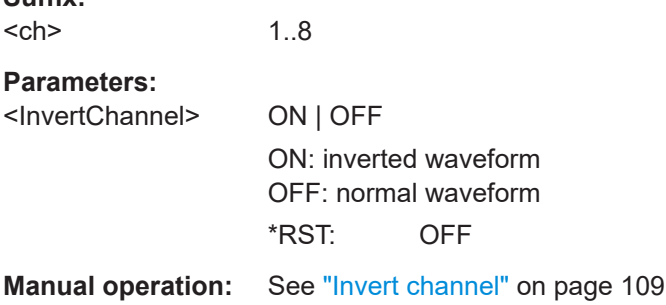

### **CHANnel<ch>:SKEW:TIME** <Offset>

Sets a skew value to compensate for the delay of the measurement setup or from the circuit specifics that the instrument cannot compensate automatically. It affects only the selected input channel.

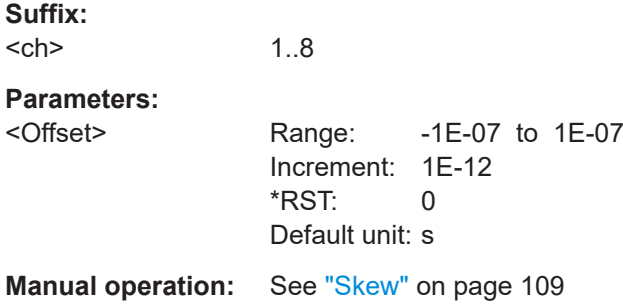

#### CHANnel<ch>:BANDwidth <BandwidthLimit>

Sets the bandwidth limit. The specified bandwidth indicates the range of frequencies that the instrument can acquire and display accurately with less than 3 dB attenuation. Frequencies above the limit are removed from the signal, and noise is reduced.

<span id="page-347-0"></span>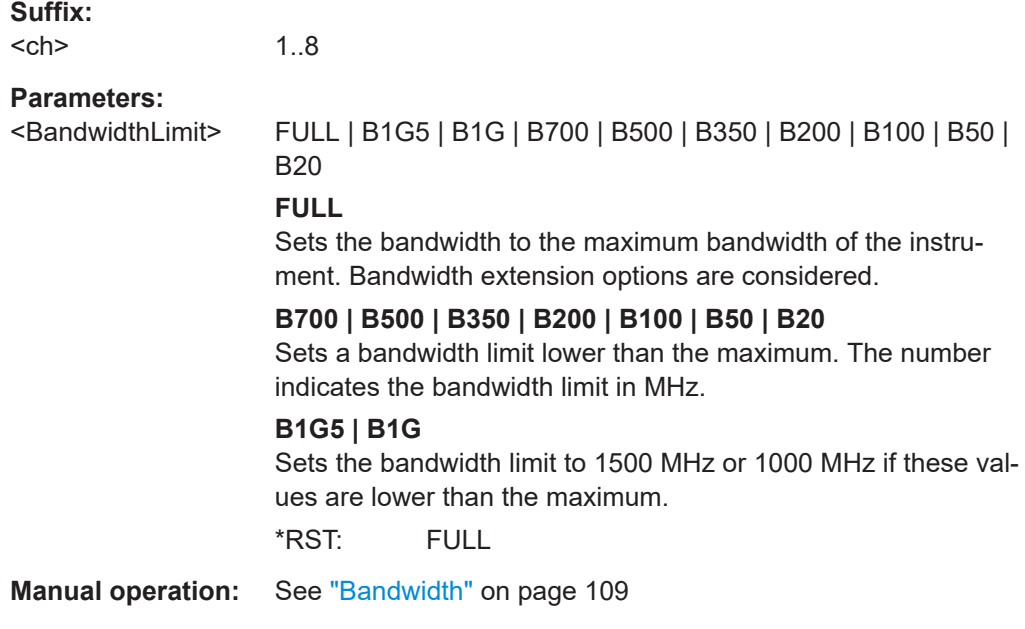

### **CHANnel<ch>:EATScale** <ExtAttScl>

Sets the attenuation scale for an external divider: linear or logarithmic.

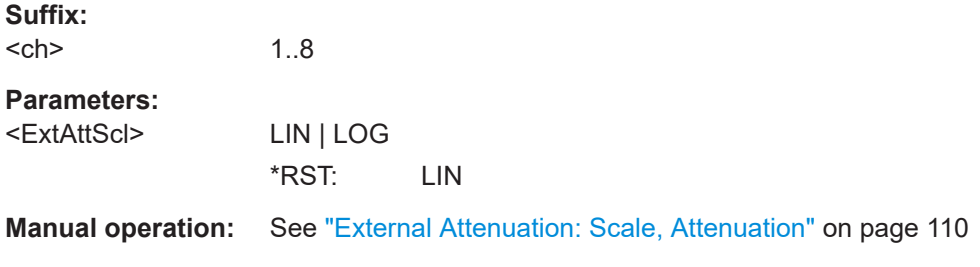

## **CHANnel<ch>:EATTenuation** <ExtAtt>

Consider a voltage divider that is part of the DUT before the measuring point. The external attenuation is included in the measurement, and the instrument shows the results that would be measured before the divider. External attenuation can be used with all probes.

### **Suffix:**

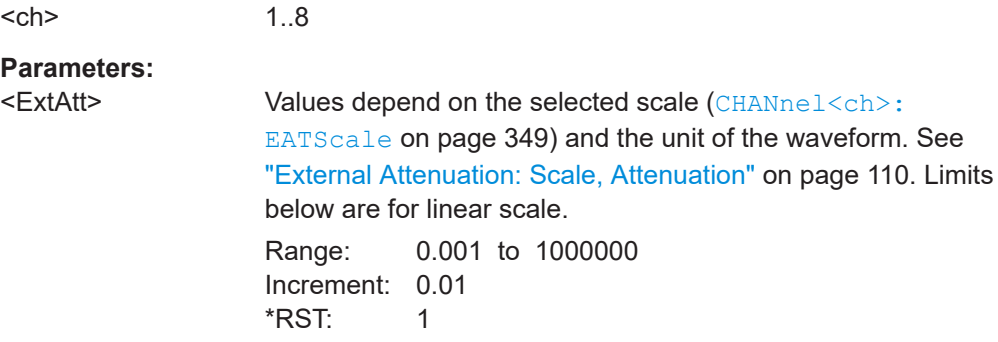

<span id="page-348-0"></span>**Manual operation:** See ["External Attenuation: Scale, Attenuation"](#page-108-0) on page 110

### **CHANnel<ch>:IMPedance** <Impedance>

Sets the impedance of the connected probe for power calculations and measurements.

**Suffix:**   $<$ ch $>$ 1..8 **Parameters:** <Impedance> Range: 0.1 to 100000 Increment: 1 \*RST: 50 Default unit: Ω

**Manual operation:** See ["Impedance"](#page-109-0) on page 111

# **17.7.4 Acquisition setup**

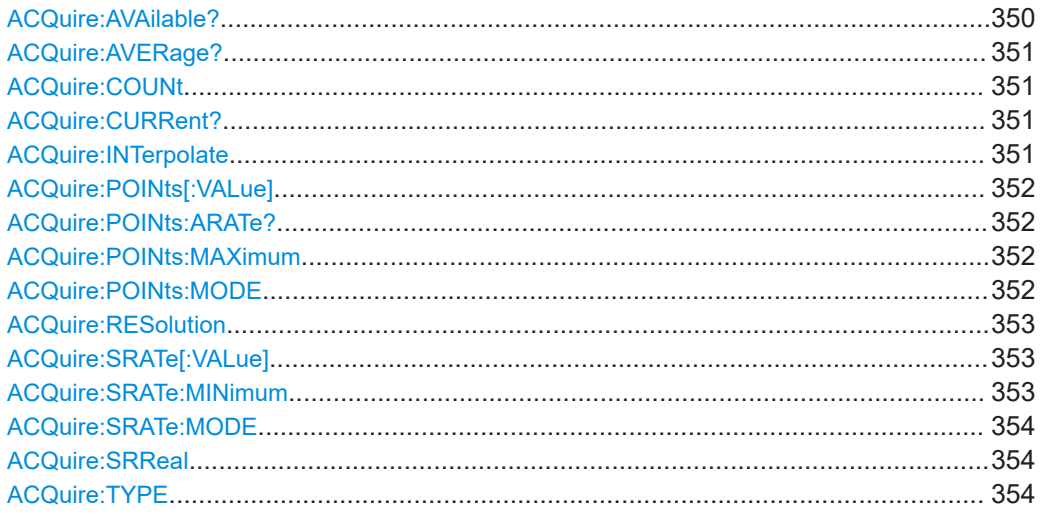

# **ACQuire:AVAilable?**

Number of acquisitions that is saved in the memory and available for history viewing. It is also the number of acquisitions in a fast segmentation acquisition series.

#### **Return values:**

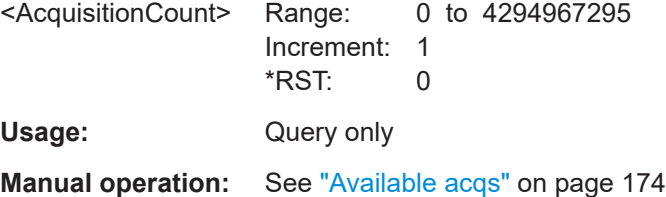

### <span id="page-349-0"></span>**ACQuire:AVERage?**

Returns the current amount of acquired waveforms that contribute to the average.

**Return values:**  <CurrAverageCount> Range: 0 to 4294967295 Increment: 1 \*RST: 0 Usage: Query only **Manual operation:** See ["Current Average count"](#page-99-0) on page 101

### **ACQuire:COUNt** <MaxAcqCnt>

Sets the acquisition and average count, which has a double effect:

- It sets the number of waveforms acquired with RUNSingle.
- It defines the number of waveforms used to calculate the average waveform.

### **Parameters:**

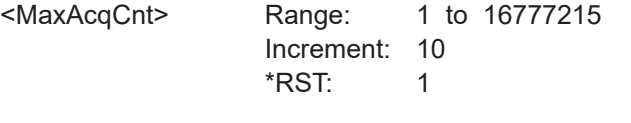

**Manual operation:** See ["N-single/Avg count"](#page-98-0) on page 100

### **ACQuire:CURRent?**

Returns the current number of acquisitions that have been acquired.

#### **Return values:**

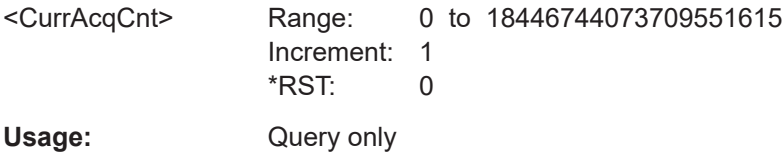

#### **ACQuire:INTerpolate** <IntpolMd>

Selects the interpolation method.

#### **Parameters:**

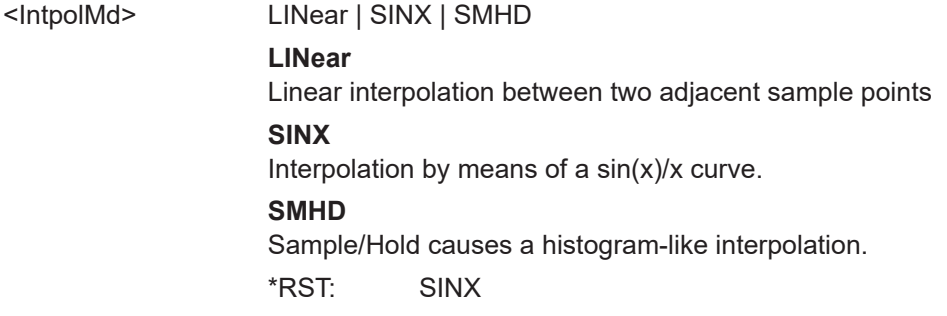

<span id="page-350-0"></span>**Manual operation:** See ["Interpolation"](#page-99-0) on page 101

#### **ACQuire:POINts[:VALue]** <RecordLength>

Sets the record length in manual record length mode. In automatic record length mode, it sets the maximum value of the record length for automatic calculation.

The record length is the number of waveform samples that are stored in one waveform record after processing, including interpolation.

#### **Parameters:**

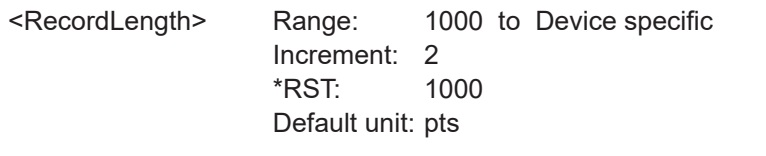

**Manual operation:** See ["Record length, Record length limit"](#page-98-0) on page 100

### **ACQuire:POINts:ARATe?**

Returns the sample rate of the ADC, before waveform processing. The result ist the interleaved sample rate or the non-interleaved one, depending on the channel usage.

# **Return values:**

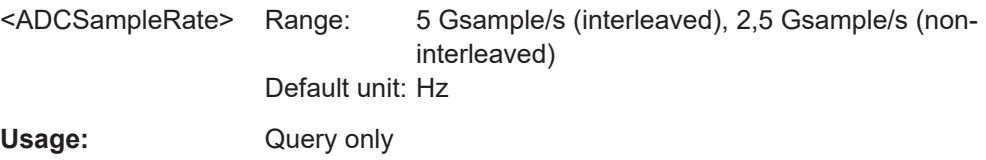

### **ACQuire:POINts:MAXimum** <RecLengthLimit>

Sets the maximum record length, if  $ACQuire:POINts:MODE$  is se to AUTO.

#### **Parameters:**

<RecLengthLimit> Range: 1000 to 800E+6 Increment: 2 \*RST: 10E+6 Default unit: points

### **ACQuire:POINts:MODE** <RecLengthMode>

Selects the mode of the waveform record length adjustment.

#### **Parameters:**

<RecLengthMode> AUTO | MANual

### **AUTO**

Record length is determined automatically and changes due to instrument internal adjustments.

### **MANual**

The waveform record length is defined with [ACQuire:](#page-350-0) [POINts\[:VALue\]](#page-350-0). \*RST: AUTO

<span id="page-351-0"></span>**Manual operation:** See "RL mode" [on page 100](#page-98-0)

#### **ACQuire:RESolution <Resolution>**

Defines the time between two waveform samples in the waveform record. It consideres the processing of the captured samples including interpolation. A fine resolution with low values produces a more precise waveform record.

The resolution is the reciproke value of  $ACOuire:SRATE$  [:VALue].

#### **Parameters:**

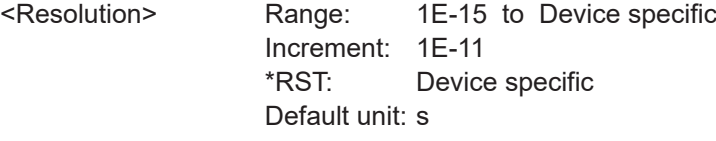

**Manual operation:** See "Resolution" [on page 101](#page-99-0)

# **ACQuire:SRATe[:VALue]** <SampleRate>

Sets the number of waveform points per second in manual sample rate mode. In automatic sample rate mode, it sets the minimum value of the sample rate for automatic calculation.

The sample rate considers the samples of the ADC, and the processing of the captured samples including interpolation.

The value takes effect if ACQuire: SRATe: MODE is set to MANual.

#### **Parameters:**

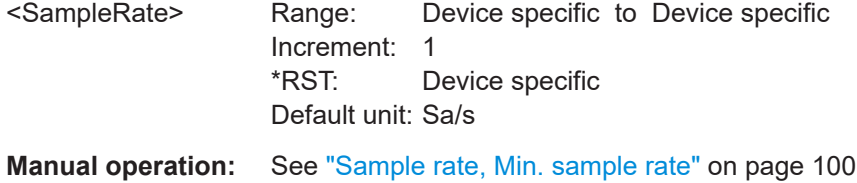

#### **ACQuire:SRATe:MINimum** <SampleRateMin>

Sets the minimum sample rate, if ACQuire: SRATe: MODE is set to AUTO.

**Parameters:**

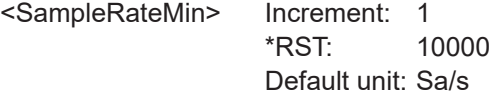

### <span id="page-352-0"></span>**ACQuire:SRATe:MODE** <SampleRateMode>

Defines how the sample rate ist set.

#### **Parameters:**

<SampleRateMode> AUTO | MANual

#### **AUTO**

Sample rate is determined automatically and changes due to instrument internal adjustments.

### **MANual**

The sample rate is defined with ACQuire: SRATe [:VALue].

\*RST: AUTO

**Manual operation:** See "SR mode" [on page 99](#page-97-0)

### **ACQuire:SRReal** <HWSampleRate>

Returns the sample rate of the waveform after HW processing. Interpolation is not considered.

## **Parameters:**

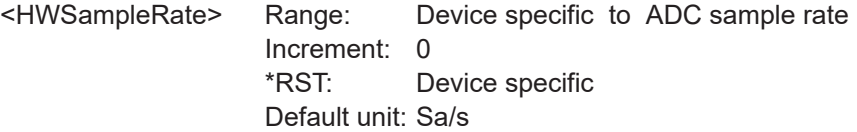

### **ACQuire:TYPE** <AcqMd>

Sets how the waveform is built from the captured samples.

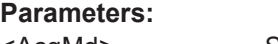

<AcqMd> SAMPle | PDETect | ENVelope | AVERage \*RST: SAMPle

**Manual operation:** See ["Acquisition mode"](#page-99-0) on page 101

# **17.7.5 Fast segmentation**

### **ACQuire:SEGMented:STATe** <State>

If fast segmentation is enabled, the acquisitions are performed as fast as possible, without processing and displaying the waveforms. When acquisition has been stopped, the data is processed and the latest waveform is displayed. Older waveforms are stored in segments. You can display and analyze the segments using the history.

#### **Parameters:**

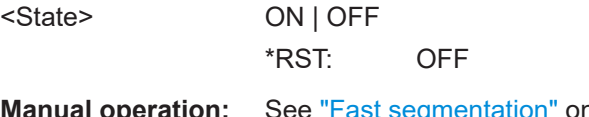

### **ACQuire:SEGMented:MAX** <MaxAcqs>

If ON, the instrument acquires the maximum number of segments that can be stored in the memory. The maximum number depends on the current sample rate and record length settings.

If OFF, define the number of segments in a fast segmentation cycle with  $ACQuire$ : [COUNt](#page-349-0).

#### **Parameters:**

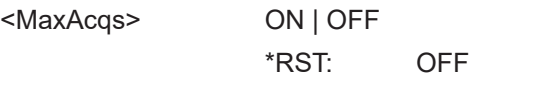

**Manual operation:** See ["Acquire maximum"](#page-100-0) on page 102

# **17.7.6 Probes**

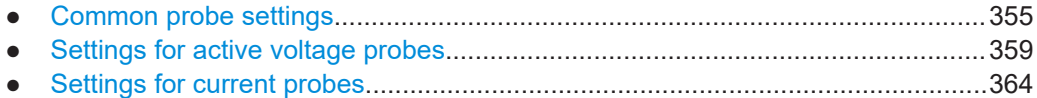

## **17.7.6.1 Common probe settings**

The probe suffix <ch> selects the input channel to which the probe is connected.

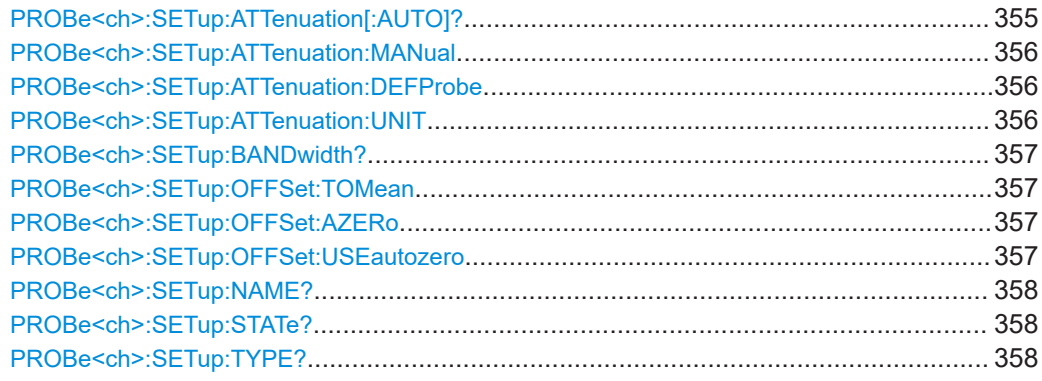

## **PROBe<ch>:SETup:ATTenuation[:AUTO]?**

Returns the attenuation of an a detected or predefined probe.

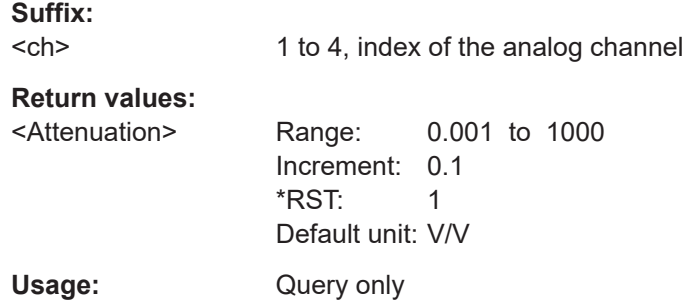

### <span id="page-354-0"></span>**Manual operation:** See ["Manual attenuation"](#page-111-0) on page 113

# **PROBe<ch>:SETup:ATTenuation:MANual** <PrbAttMdManual>

Sets the attenuation for an unknown probe.

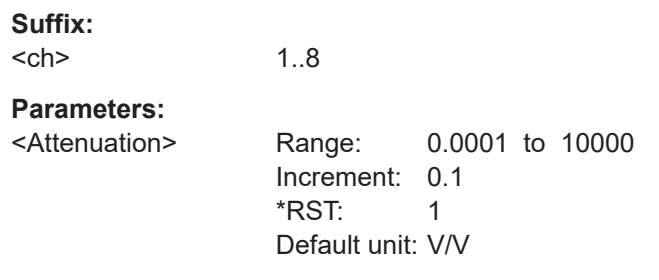

**Manual operation:** See ["Manual attenuation"](#page-111-0) on page 113

# **PROBe<ch>:SETup:ATTenuation:DEFProbe** <PredefinedProbe>

**Suffix:** 

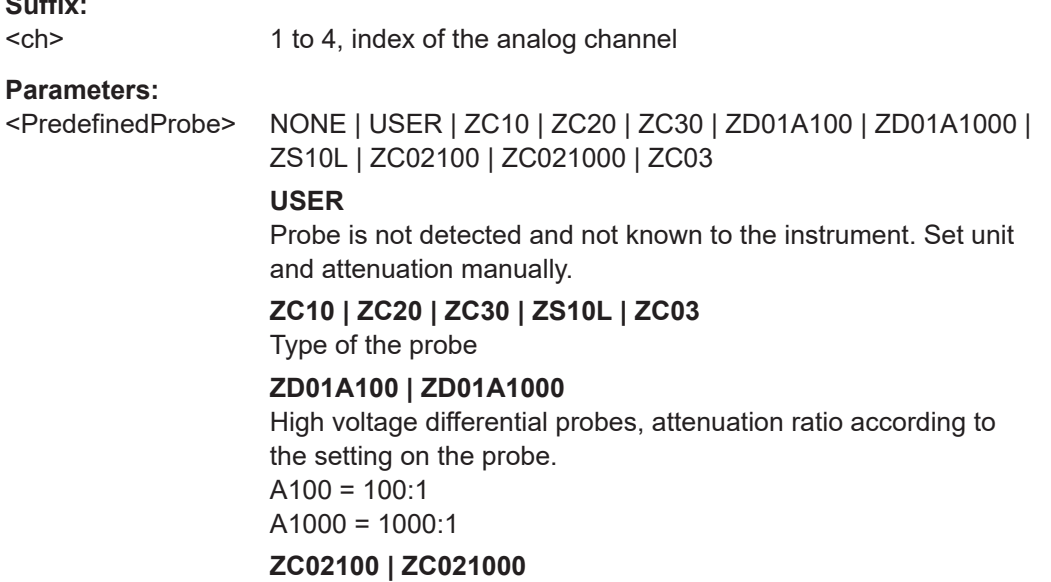

Current probes 100 A or 1000 A according to the setting on the probe.

\*RST: NONE

**Manual operation:** See ["Predefined probe, name and type of the probe"](#page-110-0) [on page 112](#page-110-0)

### **PROBe<ch>:SETup:ATTenuation:UNIT** <Unit>

1..8

Returns the unit of the connected probe if the probe is detected or predefined. For unknown probes, you can select the required unit.

#### **Suffix:**

<ch>

<span id="page-355-0"></span>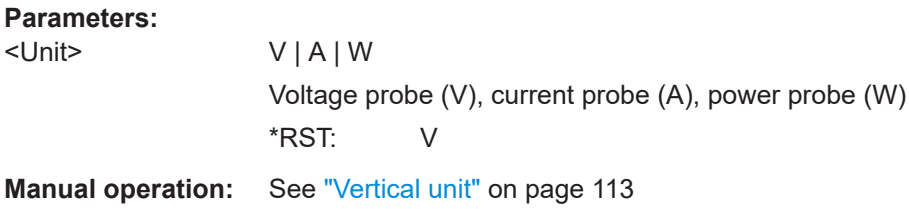

### **PROBe<ch>:SETup:BANDwidth?**

**Suffix:** 

Returns the bandwidth of the connected probe.

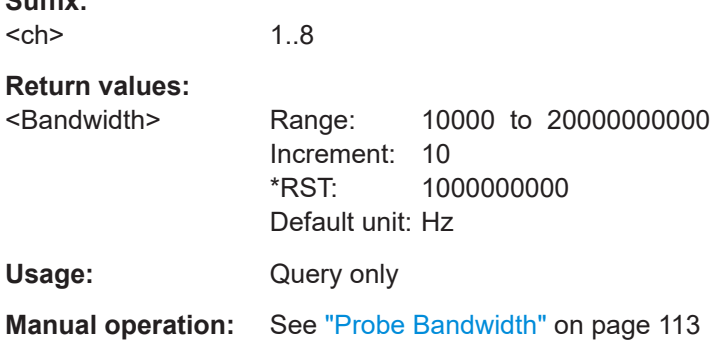

### **PROBe<ch>:SETup:OFFSet:TOMean**

Compensates automatically for a DC component of the input signal using the result of a background mean measurement.

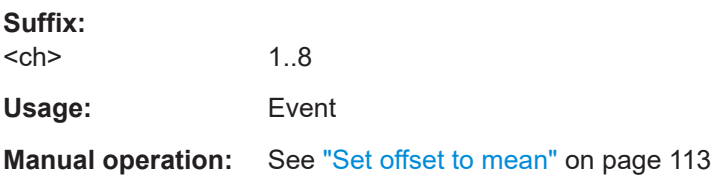

### **PROBe<ch>:SETup:OFFSet:AZERo**

Measures the zero error. Short the signal pin and the ground pin together and connect them to the ground of the DUT before sending the command.

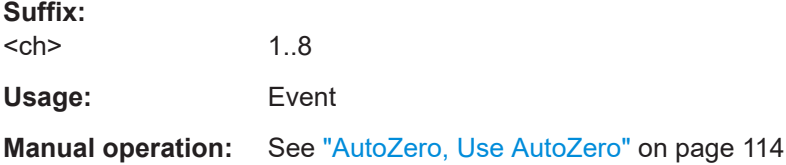

### **PROBe<ch>:SETup:OFFSet:USEautozero** <UseAutoZeroOffset>

Includes the AutoZero offset in measurement results. The auto zero error is detected with PROBe<ch>:SETup:OFFSet:AZERo.

<span id="page-356-0"></span>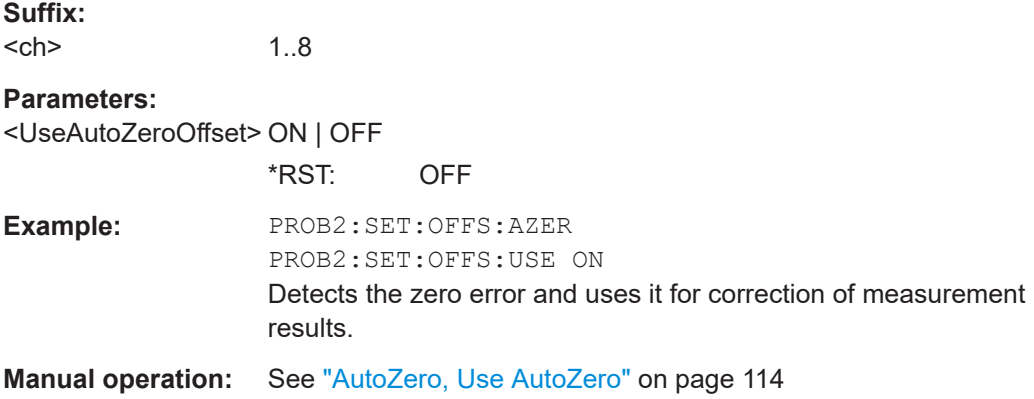

# **PROBe<ch>:SETup:NAME?**

Queries the name of the probe.

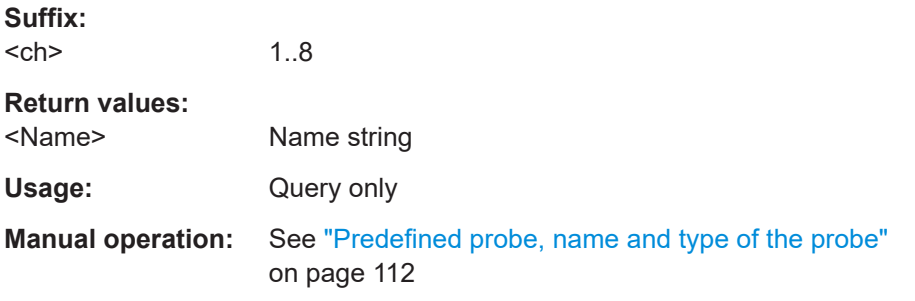

# **PROBe<ch>:SETup:STATe?**

Queries if the probe at the specified input channel is active (detected) or not active (not detected). To switch the probe on, use CHANnel<ch>: STATe.

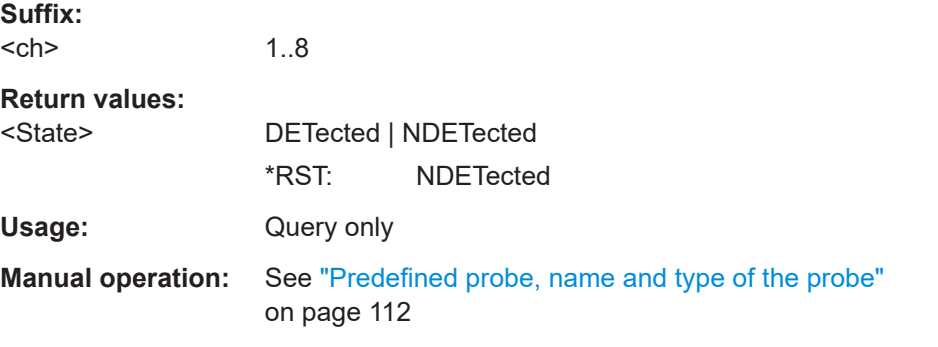

### **PROBe<ch>:SETup:TYPE?**

Queries the type of the probe.

<span id="page-357-0"></span>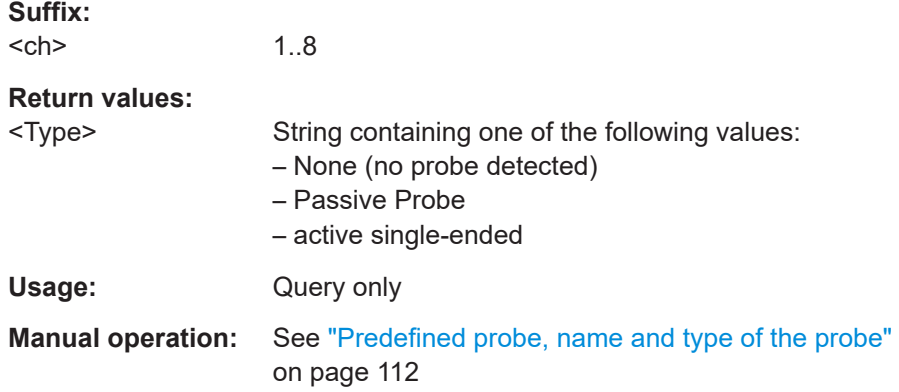

### **17.7.6.2 Settings for active voltage probes**

The probe suffix <ch> selects the input channel to which the probe is connected.

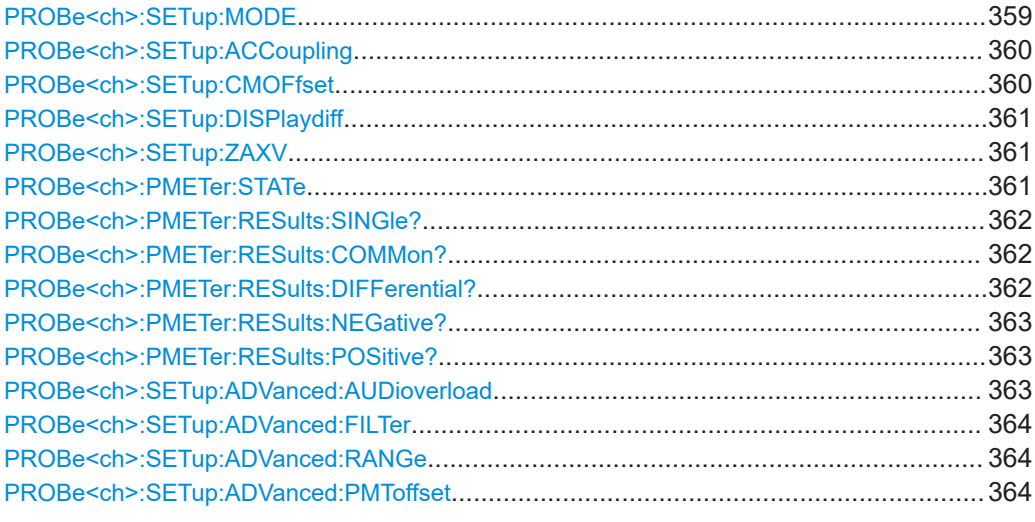

### **PROBe<ch>:SETup:MODE** <Mode>

The micro button is located on the probe head. Pressing this button, you initiate an action on the instrument directly from the probe. The button is disabled during internal automatic processes, for example, during self alignment, autoset, and level detection.

Select the action that you want to start from the probe.

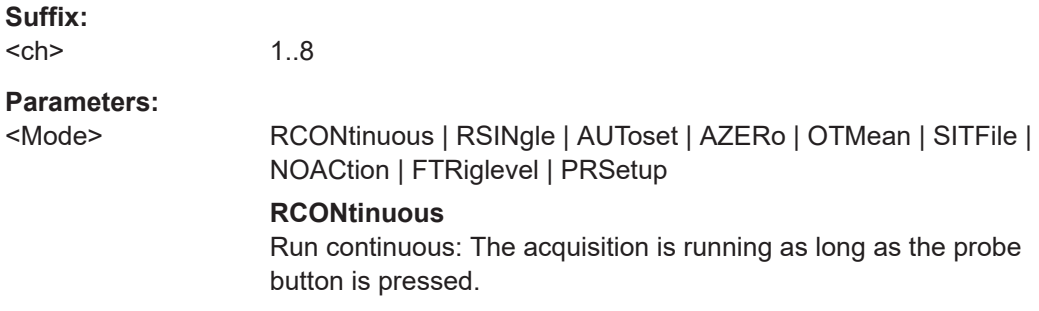

#### <span id="page-358-0"></span>**RSINgle**

Run single: Starts a defined number of acquisitions (same as [Single] key).

### **AUToset**

Starts the autoset procedure.

### **AZERo**

AutoZero: performs an automatic correction of the zero error.

### **OTMean**

Set offset to mean: performs an automatic compensation for a DC component of the input signal.

### **SITFile**

Save Image To File: Directs the display image to a file.

#### **NOACtion**

Nothing is started on pressing the micro button.

#### **FTRiglevel**

Sets the trigger level automatically to *0.5 \* (MaxPeak – Min-Peak)*. The function is not available for an external trigger source.

### **PRSetup**

Opens the "Probes Setup" dialog box.

\*RST: RCONtinuous

**Manual operation:** See ["MicroButton"](#page-114-0) on page 116

### **PROBe<ch>:SETup:ACCoupling** <ProbeCouplingAC>

Enables AC coupling in R&S RT-ZPR power rail probes, which removes DC and very low-frequency components. The R&S RT-ZPR probe requires 50 Ω input termination, for which the channel AC coupling is not available. The probe setting allows AC coupling also at 50 Ω inputs.

#### **Suffix:**

 $<$ ch $>$ 1 to 4, index of the analog channel

# **Parameters:**

# <ProbeCouplingAC> ON | OFF

\*RST: OFF

**Manual operation:** See ["AC Coupling"](#page-117-0) on page 119

### **PROBe<ch>:SETup:CMOFfset** <CMOffset>

Sets the common-mode offset to compensate for a common DC voltage that is applied to both input sockets (referenced to the ground socket). The setting is available for Rohde & Schwarz differential probes.

#### **Suffix:**

<ch>

1 to 4, index of the analog channel

<span id="page-359-0"></span>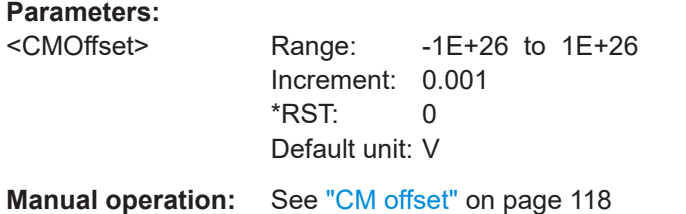

# **PROBe<ch>:SETup:DISPlaydiff** <DisplayDiff>

Selects the voltage to be measured by the ProbeMeter of differential active probes:

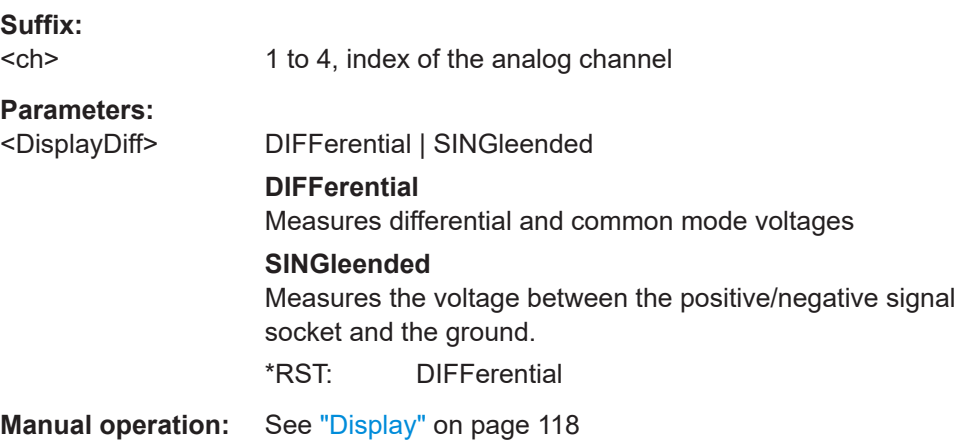

## **PROBe<ch>:SETup:ZAXV** <AttenuationZA15>

If you use the external attenuator R&S RT-ZA15 together with one of the differential active probes R&S RT-ZD10/20/30, enable "RT-ZA15 attenuator" to include the external attenuation in the measurements.

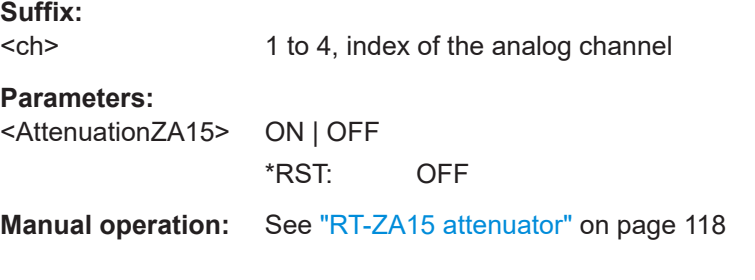

# **PROBe<ch>:PMETer:STATe** <State>

Activates the integrated R&S ProbeMeter on probes with Rohde & Schwarz probe interface.

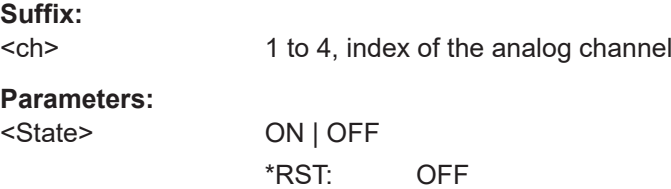
**Manual operation:** See ["ProbeMeter"](#page-114-0) on page 116

#### **PROBe<ch>:PMETer:RESults:SINGle?**

Returns the ProbeMeter measurement result of single-ended active Rohde & Schwarz probes, the voltage measured between the probe tip and the ground.

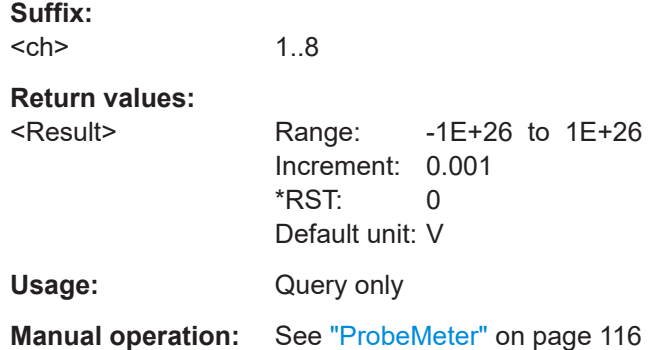

#### **PROBe<ch>:PMETer:RESults:COMMon?**

.

Returns the ProbeMeter measurement result of differential active R&S probes: the common mode voltage, which is the mean voltage between the signal sockets and the ground socket.

### **Suffix:**

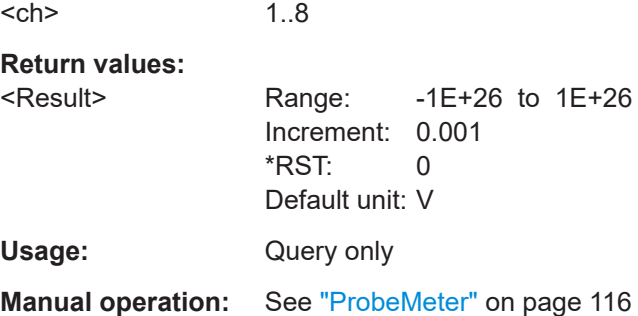

### **PROBe<ch>:PMETer:RESults:DIFFerential?**

Returns the ProbeMeter measurement result of differential active Rohde & Schwarz probes, the differential voltage - the voltage between the positive and negative signal sockets.

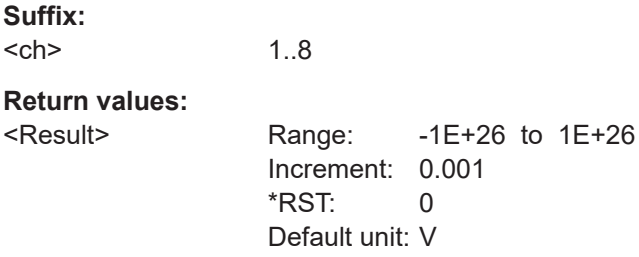

Usage: Query only

**Manual operation:** See ["ProbeMeter"](#page-114-0) on page 116

### **PROBe<ch>:PMETer:RESults:NEGative?**

Returns the ProbeMeter measurement result of differential active R&S probes, the voltage that is measured between the negative signal socket and the ground.

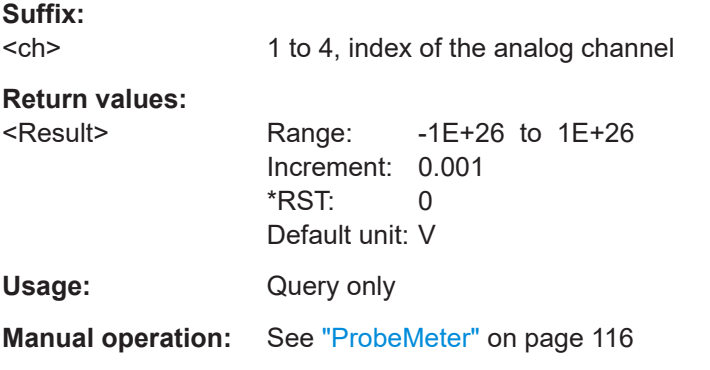

### **PROBe<ch>:PMETer:RESults:POSitive?**

Returns the ProbeMeter measurement result of differential active R&S probes: the voltage that is measured between the positive signal socket and the ground.

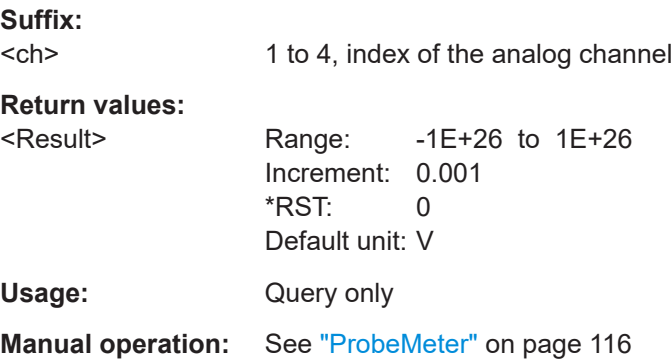

### **PROBe<ch>:SETup:ADVanced:AUDioverload** <Sound>

Activates the acoustic overrange warning in the probe control box. The command is relevant for R&S RT-ZHD probes.

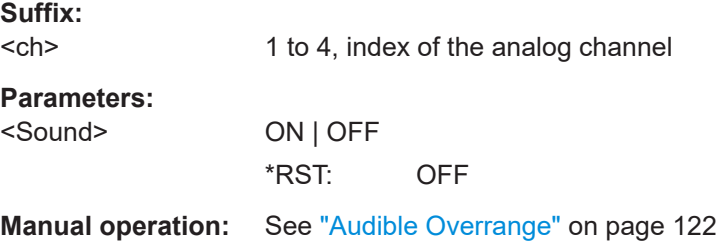

### **PROBe<ch>:SETup:ADVanced:FILTer** <State>

Activates the lowpass filter in the probe control box. The filter frequency depends on the probe type and is indicated on the probe control box.

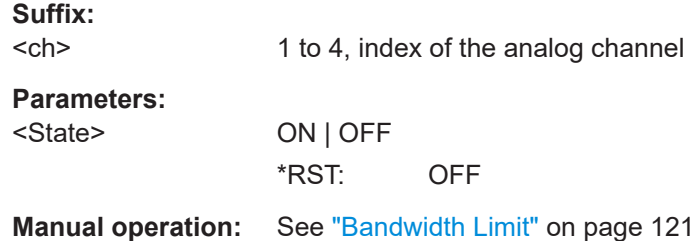

### **PROBe<ch>:SETup:ADVanced:RANGe** <ProbeRange>

Sets the voltage range of an R&S RT-ZHD probe.

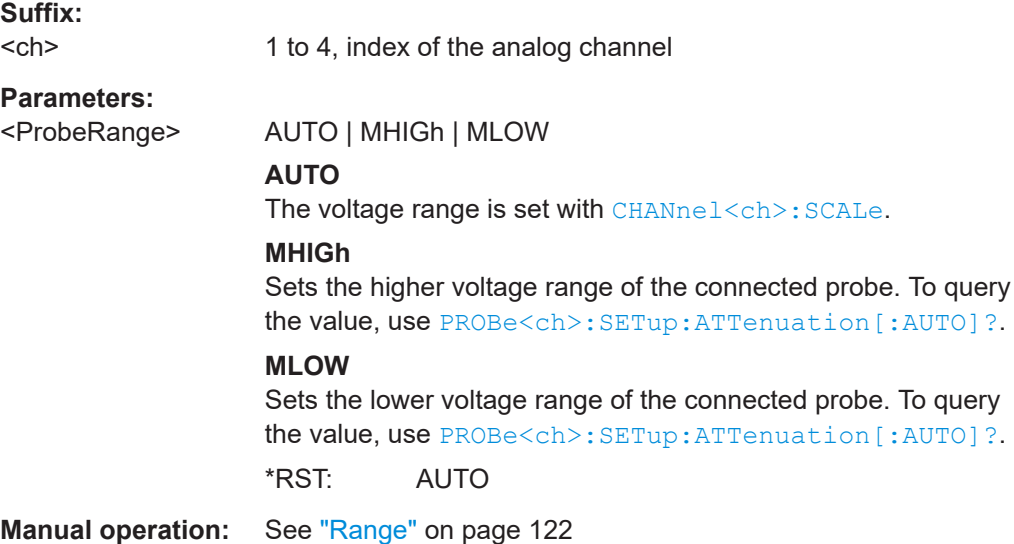

### **PROBe<ch>:SETup:ADVanced:PMToffset**

Sets the measured ProbeMeter value as offset. Thus, the value is considered in measurements.

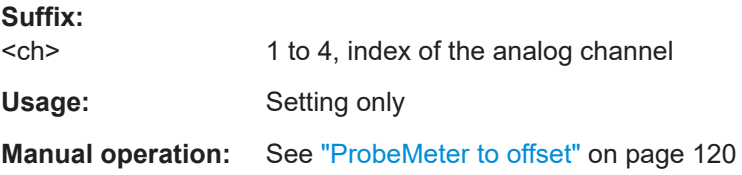

### **17.7.6.3 Settings for current probes**

The probe suffix <ch> selects the input channel to which the probe is connected.

#### **PROBe<ch>:SETup:GAIN:AUTO?**

Returns the gain of an a detected or predefined current probe.

**Suffix:**  <ch> 1 to 4, index of the analog channel **Return values:**  <Gain> Range: 0.001 to 1000 Increment: 0.1  $*RST: 1$ Default unit: A/V Usage: Query only **Manual operation:** See ["Manual gain"](#page-121-0) on page 123

#### **PROBe<ch>:SETup:GAIN:MANual** <Gain>

Sets the gain for an unknown current probe.

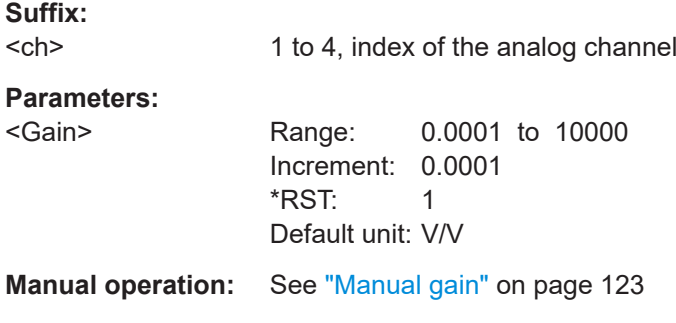

### **PROBe<ch>:SETup:DEGauss**

Demagnetizes the core if it has been magnetized by switching the power on and off, or by an excessive input. Always carry out demagnetizing before measurement.

**Suffix:** 

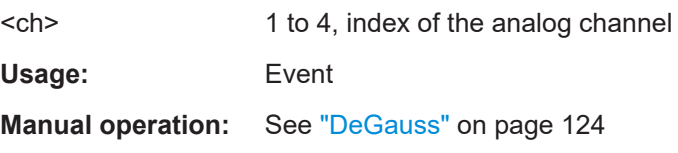

### **PROBe<ch>:SETup:OFFSet:ZADJust** <ZeroAdjustValue>

Set the waveform to zero position. It corrects the effect of a voltage offset or temperature drift. To set the value by the instrument, use PROBe<ch>: SETup: OFFSet: AZERo .

**Suffix:** 

<ch>

1 to 4, index of the analog channel

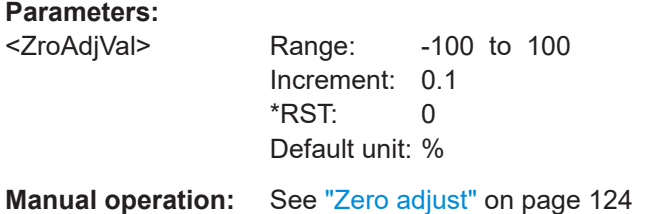

### **PROBe<ch>:SETup:OFFSet:STPRobe**

Saves the zero adjust value in the probe box. If you connect the probe to another channel or to another Rohde & Schwarz oscilloscope, the value is read out again, and you can use the probe without further adjustment.

**Suffix:** 

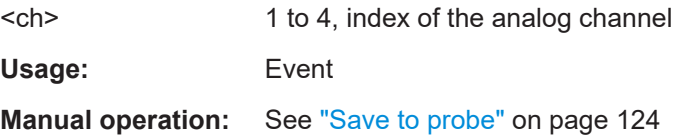

# **17.7.7 High definition mode**

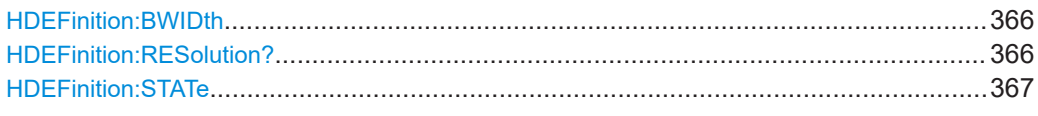

#### **HDEFinition:BWIDth <Bandwidth>**

Sets the filter bandwidth for the high definition mode.

#### **Parameters:**

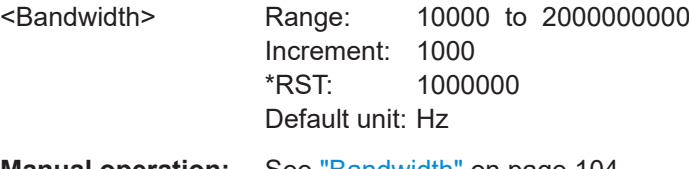

**Manual operation:** See "Bandwidth" [on page 104](#page-102-0)

### **HDEFinition:RESolution?**

Displays the resulting vertical resolution in high definition mode. The higher the filter bandwidth, the lower the resolution.

### **Return values:**

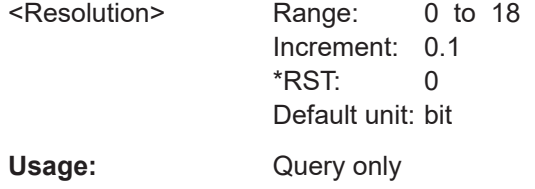

<span id="page-365-0"></span>**Manual operation:** See ["Resolution in bits"](#page-102-0) on page 104

#### **HDEFinition:STATe** <State>

Enables high definition mode, which increases the numeric resolution of the waveform signal.

**Parameters:**

<State> ON | OFF ON: high definition mode OFF: normal oscilloscope mode \*RST: OFF

**Manual operation:** See "State" [on page 104](#page-102-0)

# **17.7.8 Reference clock**

**SENSe[:ROSCillator]:OUTPut** <RefOutputEnab> **SENSe[:ROSCillator]:OUTPut:ENABle** <RefOutputEnab>

Sends the internal reference clock signal to the Ref. Out connector.

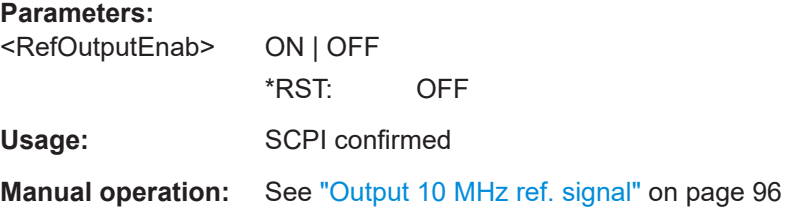

#### **SENSe[:ROSCillator]:SOURce** <RefSource>

Enables the use of an external 10 MHz reference signal instead of the internal reference clock.

### **Parameters:**

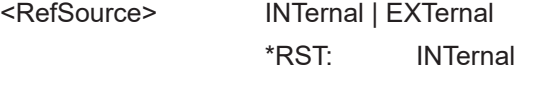

**Manual operation:** See ["Use external ref. clock"](#page-94-0) on page 96

# **17.8 Trigger**

Trigger commands use several suffixes.

### **LEVel<n>, Noise<m>**

The suffix indicates the analog channel, for which the command takes effect. C1 has suffix 1, C2 has suffix 2, and so on.

### **Event<m>**

The suffix indicates the sequence step, for which the command takes effect when you trigger on a sequence. If you trigger on a single event, the suffix  $= 1$  and can be omitted.

- $\bullet$  1 = A-trigger
- $2 = B$ -trigger
- $3$  = R-trigger (reset event)

### **Asynchronous commands**

Some of the commands in the following chapter are asynchronous. An overlapping or asynchronous command does not automatically finish executing before the next command starts executing. If overlapping commands must be executed in a defined order, e.g. to avoid wrong measurement results, they must be serviced sequentially.

To prevent an overlapping execution of commands, one of the commands  $*$  opc, \*OPC? or \*WAI can be used after the command or a command set.

For more information, see:

[www.rohde-schwarz.com/rc-via-scpi,](http://www.rohde-schwarz.com/rc-via-scpi) chapter "Command Sequence and Synchronization"

# **17.8.1 Common trigger settings**

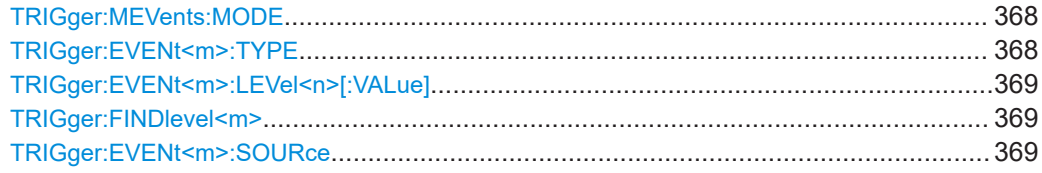

#### **TRIGger:MEVents:MODE** <Class>

**Parameters:**

<Class> SINGle | SEQuence \*RST: SINGle

**Manual operation:** See "Trigger on" [on page 128](#page-126-0)

#### **TRIGger:EVENt<m>:TYPE** <Type>

Selects the trigger type specific for each condition in a trigger sequence.

#### **Suffix:**

<m>  $1 =$  A-trigger,  $2 =$  B-trigger,  $3 =$  reset event

## <span id="page-367-0"></span>**Parameters:**

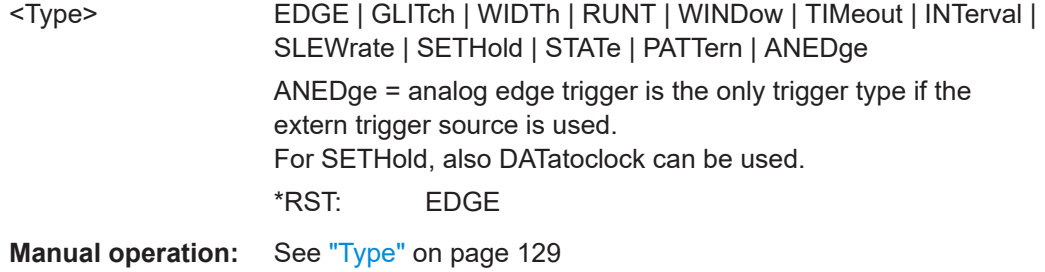

### **TRIGger:EVENt<m>:LEVel<n>[:VALue]** <Level>

Sets the trigger level for the specified event and source (channel).

If the trigger source is serial bus, the trigger level is set by the thresholds in the protocol configuration.

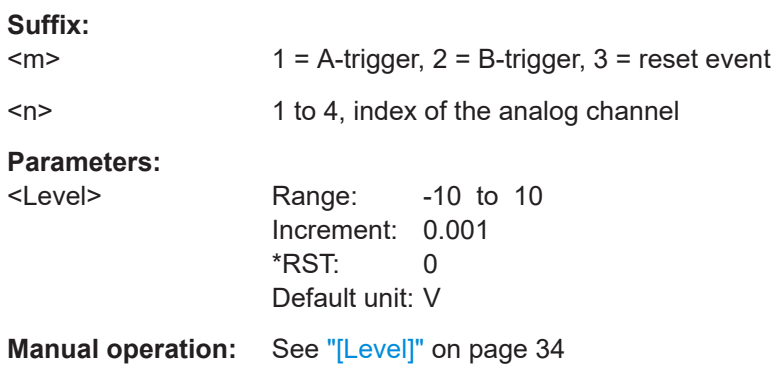

### **TRIGger:FINDlevel<m>**

Sets the trigger level automatically to *0.5 \* (MaxPeak – MinPeak)*.

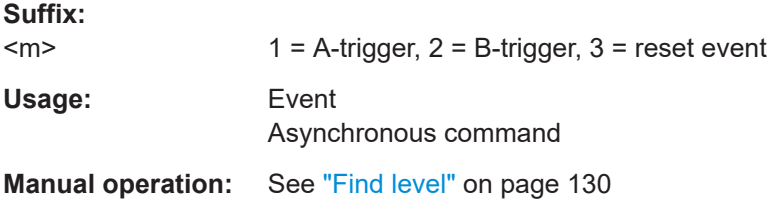

### **TRIGger:EVENt<m>:SOURce** <SourceDetailed>

Selects the source of the trigger signal for the selected trigger event. The trigger source works even if it is not displayed in a diagram.

Available sources depend on the trigger sequence setting. If you trigger on a single event, all inputs can be used as trigger source. If you trigger on a sequence, only analog channels can be set as trigger source.

**Trigger** 

<span id="page-368-0"></span>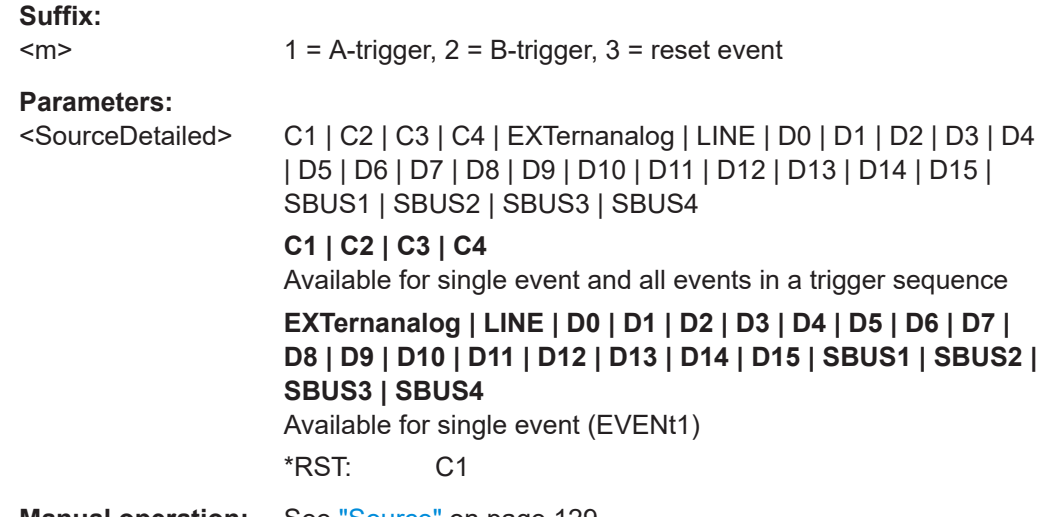

**Manual operation:** See "Source" [on page 129](#page-127-0)

# **17.8.2 Trigger sequence**

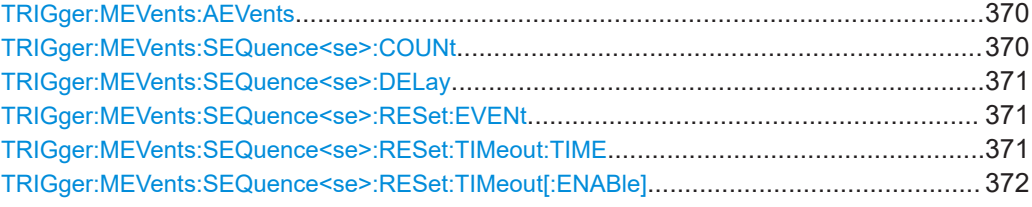

### **TRIGger:MEVents:AEVents** <Type>

Selects the type of the trigger sequence.

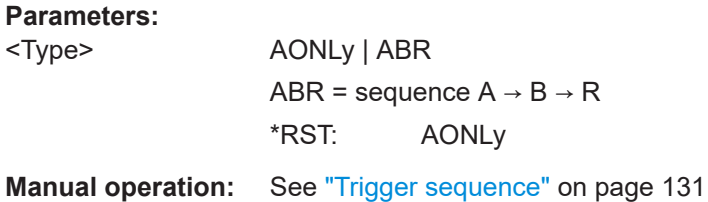

### **TRIGger:MEVents:SEQuence<se>:COUNt** <Events>

Sets the number of B-trigger conditions to be fulfilled after an A-trigger. The last B-trigger causes the trigger event. The waiting time for B-triggers can be restricted with a reset condition: timeout or reset event.

### **Suffix:**

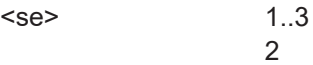

<span id="page-369-0"></span>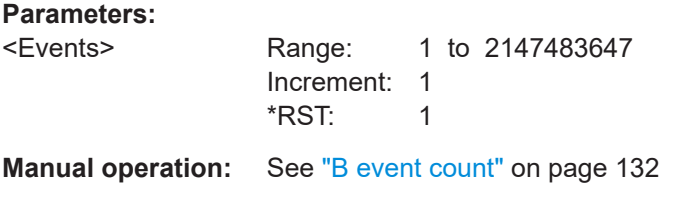

### **TRIGger:MEVents:SEQuence<se>:DELay** <Delay>

Sets the time that the instrument waits after an A-trigger until it recognizes B-triggers.

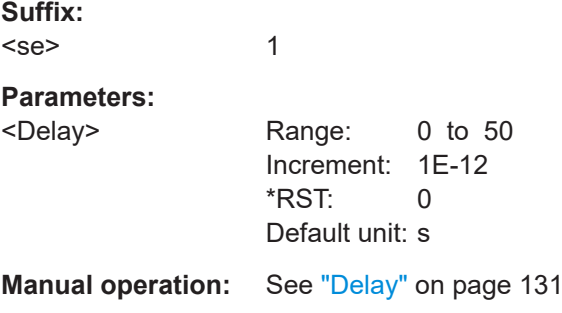

### **TRIGger:MEVents:SEQuence<se>:RESet:EVENt** <State>

If enabled, the trigger sequence is restarted by the R-trigger condition if the specified number of B-triggers does not occur before the R-trigger conditions are fulfilled.

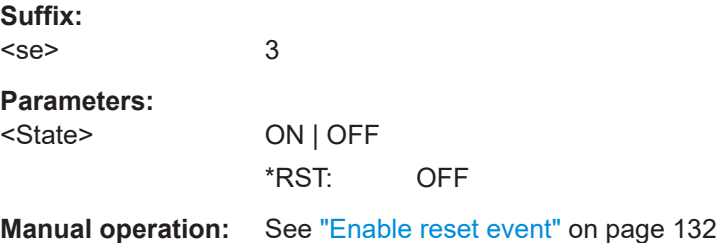

### **TRIGger:MEVents:SEQuence<se>:RESet:TIMeout:TIME** <ResetTimeout>

The time the instrument waits for the number of B-events specified using [TRIGger:](#page-368-0) [MEVents:SEQuence<se>:COUNt](#page-368-0), before the sequence is restarted with the A-trigger.

**Suffix:**  <se> Irrelevant, omit the suffix. **Parameters:** <ResetTimeout> Range: 0 to 50 Increment: 1E-12 \*RST: 0 Default unit: s **Manual operation:** See ["Enable reset by time, Reset timeout"](#page-130-0) on page 132

### <span id="page-370-0"></span>**TRIGger:MEVents:SEQuence<se>:RESet:TIMeout[:ENABle]** <State>

If set to ON, the instrument waits for the time defined using TRIGGER: MEVents: [SEQuence<se>:RESet:TIMeout:TIME](#page-369-0) for the specified number of B-events. If no trigger occurs during that time, the sequence is restarted with the A-event.

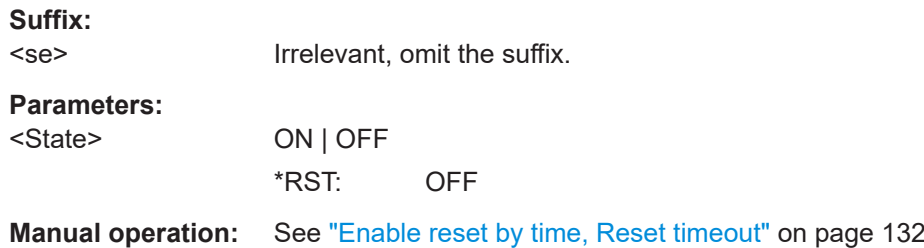

# **17.8.3 Edge trigger**

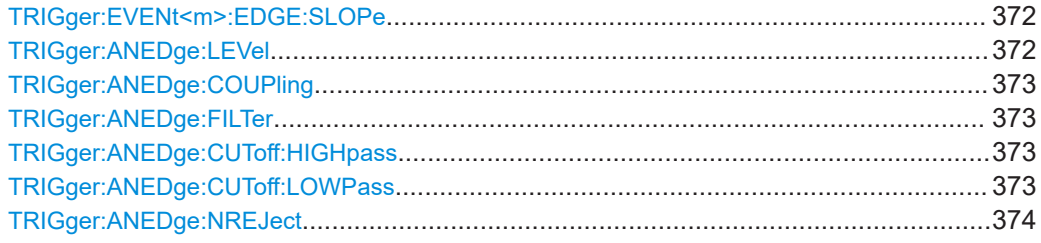

### **TRIGger:EVENt<m>:EDGE:SLOPe** <Slope>

Sets the edge direction for the trigger.

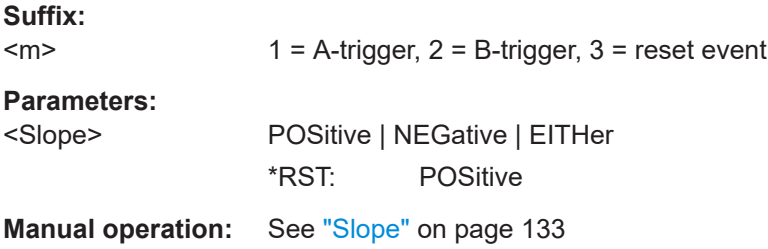

### **TRIGger:ANEDge:LEVel** <ExtTrigLev>

Sets the trigger level for the for external trigger source.

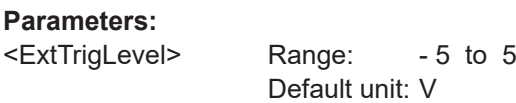

**Manual operation:** See "Level" [on page 129](#page-127-0)

### <span id="page-371-0"></span>**TRIGger:ANEDge:COUPling** <Coupling>

Sets the connection of the external trigger signal, i.e. the input impedance and a termination. The coupling determines what part of the signal is used for triggering.

#### **Parameters:**

<Coupling> DC | DCLimit | AC

### **DC**

Connection with 50 Ω termination, passes both DC and AC components of the signal.

#### **DCLimit**

Connection with 1 MΩ termination, passes both DC and AC components of the signal.

### **AC**

Connection with 1 MΩ termination through DC capacitor, removes DC and very low-frequency components. The waveform is centered on zero volts. \*RST: DCLimit

**Manual operation:** See "Coupling" [on page 134](#page-132-0)

#### **TRIGger:ANEDge:FILTer** <Filter>

Selects the filter mode for the external trigger signal.

#### **Parameters:**

<Filter> OFF | LFReject | RFReject \*RST: OFF **Manual operation:** See "Filter" [on page 135](#page-133-0)

#### **TRIGger:ANEDge:CUToff:HIGHpass** <CutOffFreq>

Returns the limit frequency limit for the high-pass filter (LF reject) of the external trigger signal. Frequencies lower than this value are rejected, higher frequencies pass the filter.

#### **Parameters:**

<CutOffFreq> KHZ50 = 50 kHz \*RST: KHZ50

**Manual operation:** See "Filter" [on page 135](#page-133-0)

#### **TRIGger:ANEDge:CUToff:LOWPass** <CutOffFreq>

Returns the limit frequency limit for the low-pass filter (RF reject) of the external trigger signal. Frequencies higher than this value are rejected, lower frequencies pass the filter.

### **Parameters:**

<CutOffFreq> \*RST: KHZ50

<span id="page-372-0"></span>**Manual operation:** See "Filter" [on page 135](#page-133-0)

### **TRIGger:ANEDge:NREJect** <NoiseReject>

Enables an automatic hysteresis on the trigger level to avoid unwanted trigger events caused by noise.

**Parameters:** <NoiseReject> ON | OFF \*RST: OFF

**Manual operation:** See ["Trigger noise reject"](#page-133-0) on page 135

# **17.8.4 Glitch trigger**

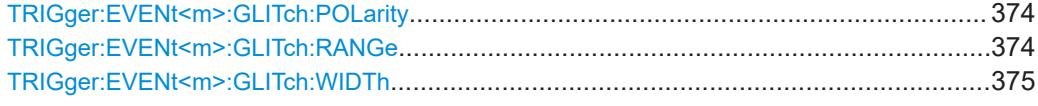

### **TRIGger:EVENt<m>:GLITch:POLarity** <Polarity>

Sets the polarity of a pulse, that is the direction of the first pulse slope.

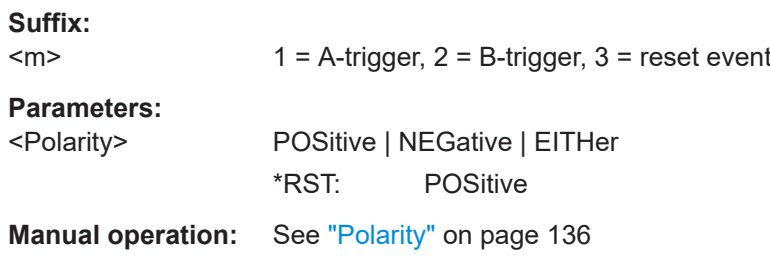

### **TRIGger:EVENt<m>:GLITch:RANGe** <RangeMode>

Selects which glitches are identified: shorter or longer than the width specified using [TRIGger:EVENt<m>:GLITch:WIDTh](#page-373-0).

# **Suffix:**

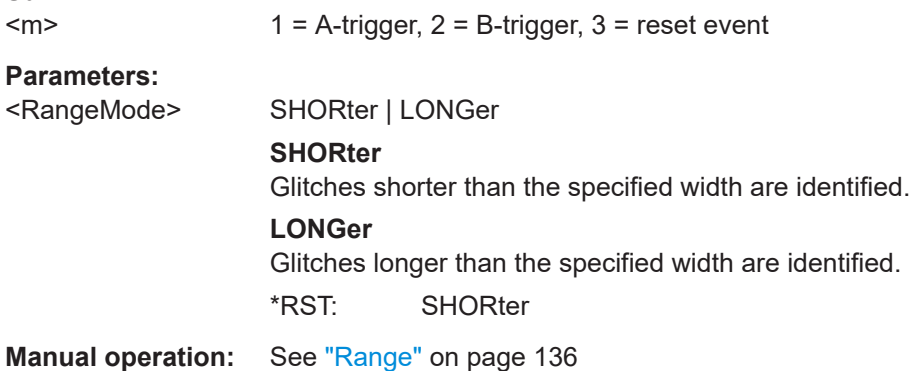

#### <span id="page-373-0"></span>**TRIGger:EVENt<m>:GLITch:WIDTh** <Width>

Sets the length of a glitch. The instrument triggers on pulses shorter or longer than this value, depending on the value set with  $\texttt{TRIGger:} \texttt{EVENt} \texttt{<} \texttt{m}$  : GLITch: RANGe.

**Suffix:** 

 $<sub>m</sub>$ </sub>

 $1 =$  A-trigger,  $2 =$  B-trigger,  $3 =$  reset event

**Parameters:**

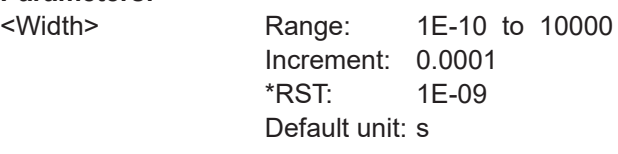

**Manual operation:** See "Width" [on page 136](#page-134-0)

# **17.8.5 Width trigger**

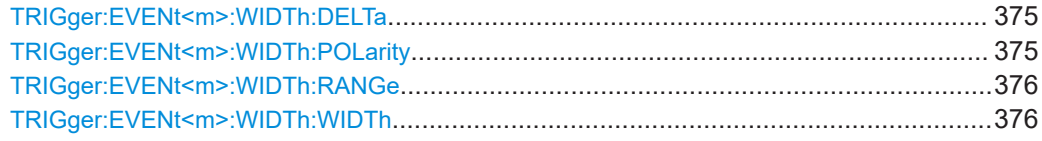

### **TRIGger:EVENt<m>:WIDTh:DELTa** <WidthDelta>

Defines a range around the width value.

**Suffix:**   $<sub>m</sub>$ </sub>  $1 =$  A-trigger,  $2 =$  B-trigger,  $3 =$  reset event **Parameters:** <WidthDelta> Range: 0 to 432 Increment: 5E-10 \*RST: 0 Default unit: s **Manual operation:** See "±Delta" [on page 138](#page-136-0)

### **TRIGger:EVENt<m>:WIDTh:POLarity** <Polarity>

Sets the polarity of a pulse, that is the direction of the first pulse slope.

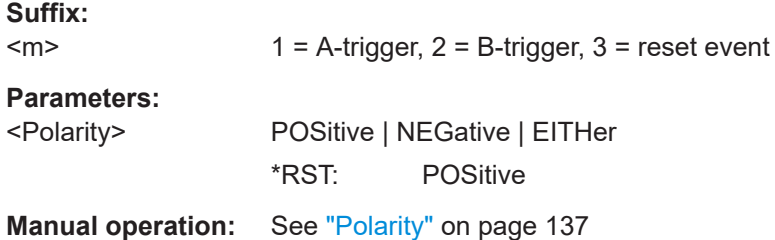

### <span id="page-374-0"></span>**TRIGger:EVENt<m>:WIDTh:RANGe** <RangeMode>

Selects how the range of a pulse width is defined.

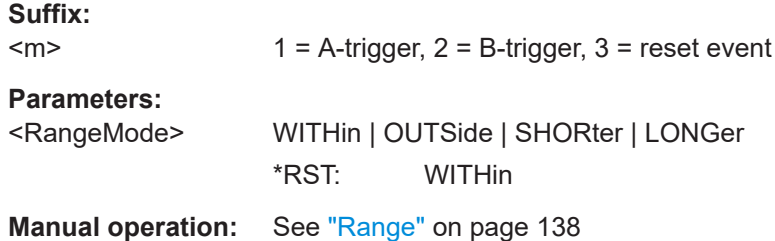

### **TRIGger:EVENt<m>:WIDTh:WIDTh** <Width>

Depending on the values of TRIGger:EVENt<m>:WIDTh:RANGe the width sets:

- For the ranges Within and Outside the width defines the center of a time range which is defined by the limits "±Delta" (see [TRIGger:EVENt<m>:WIDTh:DELTa](#page-373-0)).
- For the ranges Shorter and Longer, it defines the maximum and minimum time lapse, respectively.

### **Suffix:**   $<sub>m</sub>$ </sub>

 $1 =$  A-trigger,  $2 =$  B-trigger,  $3 =$  reset event

#### **Parameters:**

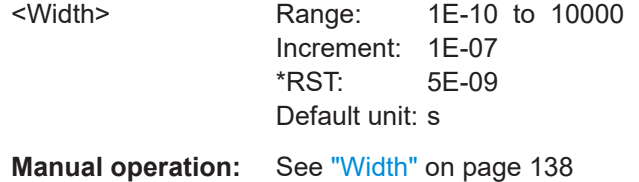

# **17.8.6 Runt trigger**

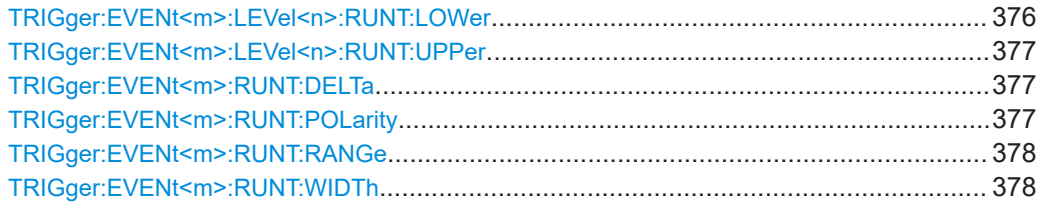

### **TRIGger:EVENt<m>:LEVel<n>:RUNT:LOWer** <Level>

Sets the lower voltage limit.

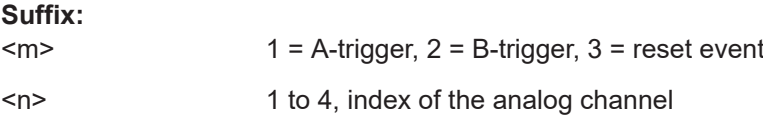

#### <span id="page-375-0"></span>**Parameters:**

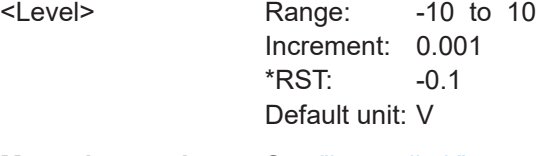

**Manual operation:** See "Lower limit" [on page 139](#page-137-0)

### **TRIGger:EVENt<m>:LEVel<n>:RUNT:UPPer** <Level>

Sets the upper voltage limit.

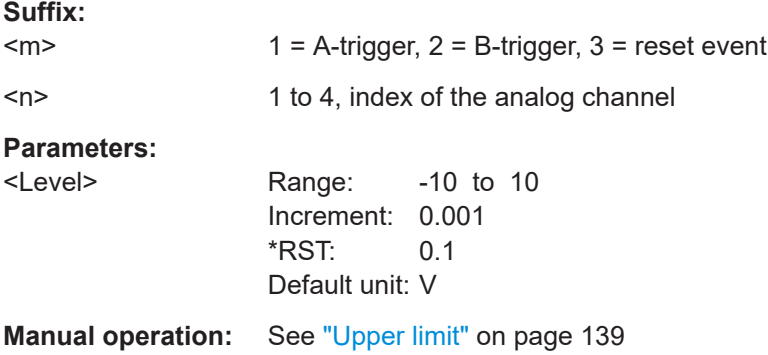

### **TRIGger:EVENt<m>:RUNT:DELTa** <WidthDelta>

Defines a range around the runt width specified using  $\texttt{TRIGger:} \texttt{EVENt} \texttt{<} \texttt{m>:} \texttt{RUNT:}$ [WIDTh](#page-376-0).

Available if [TRIGger:EVENt<m>:RUNT:RANGe](#page-376-0) is set to WITHin or OUTSide.

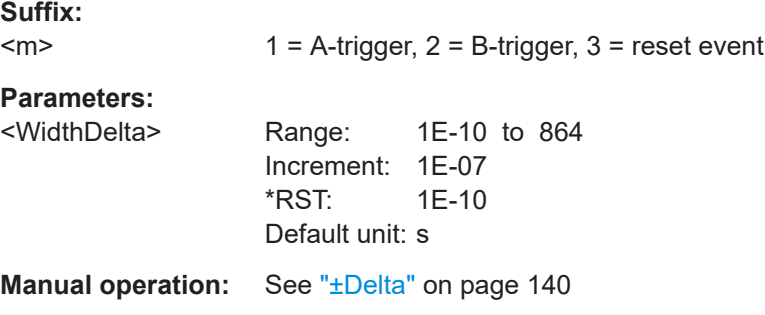

### **TRIGger:EVENt<m>:RUNT:POLarity** <Polarity>

Sets the polarity of a pulse, that is the direction of the first pulse slope.

**Suffix:**  <m>  $1 =$  A-trigger,  $2 =$  B-trigger,  $3 =$  reset event **Parameters:** <Polarity> POSitive | NEGative | EITHer \*RST: POSitive

<span id="page-376-0"></span>**Manual operation:** See "Polarity" [on page 136](#page-134-0)

### **TRIGger:EVENt<m>:RUNT:RANGe** <Mode>

Defines the time limit of the runt pulse in relation to the  $TRIGger:EVENT < m$ : RUNT: WIDTh and [TRIGger:EVENt<m>:RUNT:DELTa](#page-375-0) settings.

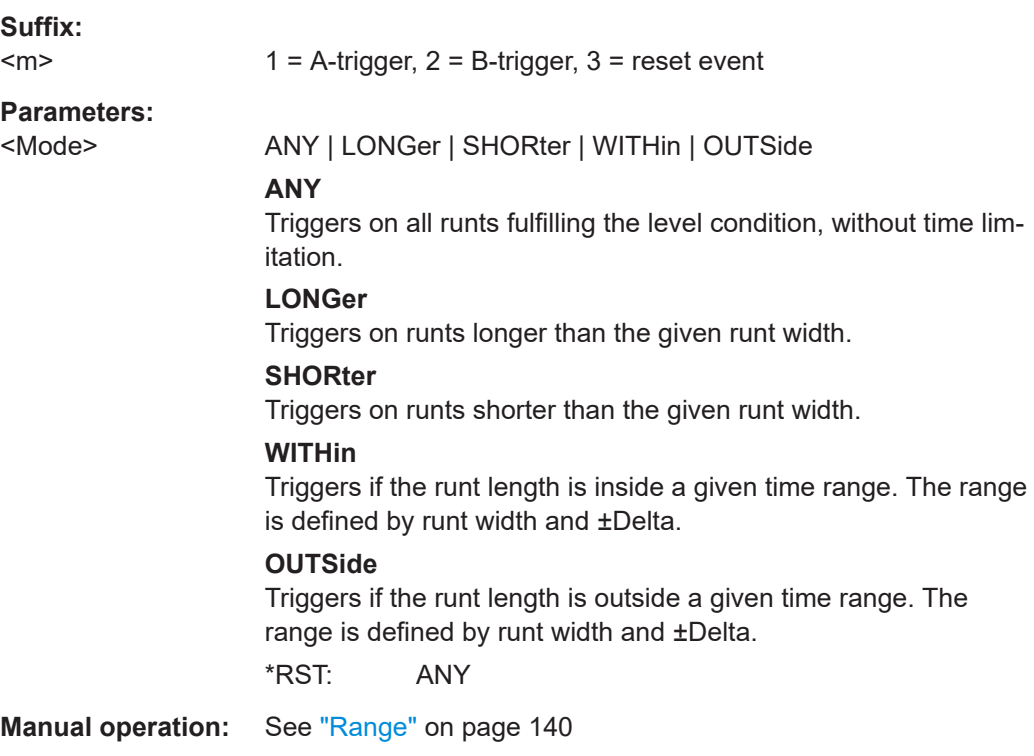

### **TRIGger:EVENt<m>:RUNT:WIDTh** <Width>

Defines the upper or lower voltage threshold.

It is not available if TRIGger:EVENt<m>:RUNT:RANGe is set to ANY.

#### **Suffix:**

 $<sub>m</sub>$ </sub>  $1 =$  A-trigger,  $2 =$  B-trigger,  $3 =$  reset event

### **Parameters:**

<Width> Range: 1E-10 to 10000 Increment: 1E-07 \*RST: 5E-09 Default unit: s

**Manual operation:** See "Runt width" [on page 140](#page-138-0)

# <span id="page-377-0"></span>**17.8.7 Window trigger**

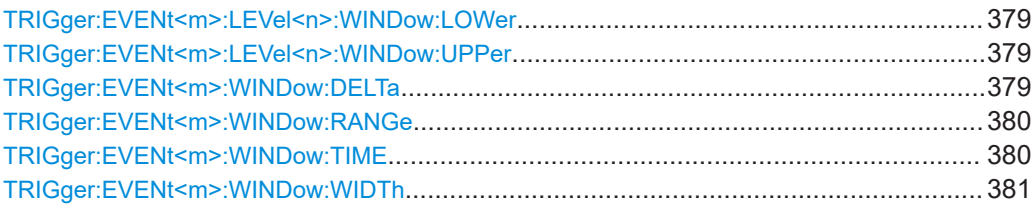

### **TRIGger:EVENt<m>:LEVel<n>:WINDow:LOWer** <Level>

Sets the lower voltage limit.

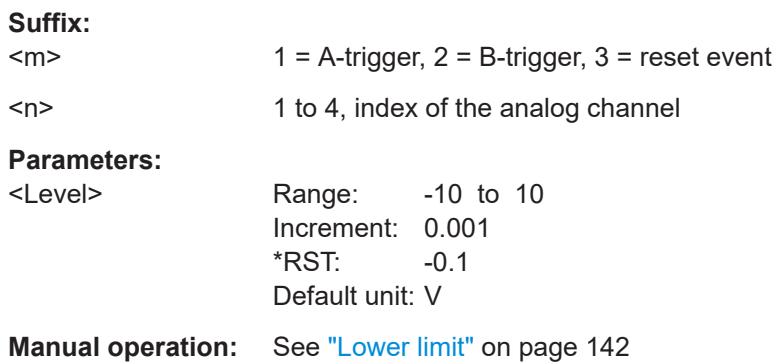

### **TRIGger:EVENt<m>:LEVel<n>:WINDow:UPPer** <Level>

Sets the upper voltage limit.

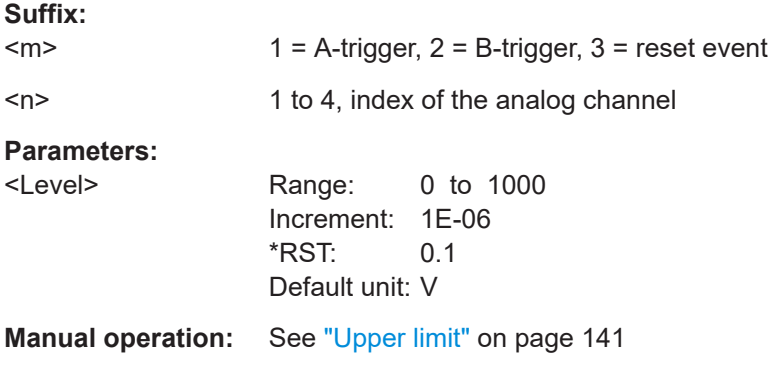

### **TRIGger:EVENt<m>:WINDow:DELTa** <WidthDelta>

Defines a range around the width value.

**Suffix:** 

 $<sub>m</sub>$ </sub>  $1 =$  A-trigger,  $2 =$  B-trigger,  $3 =$  reset event

<span id="page-378-0"></span>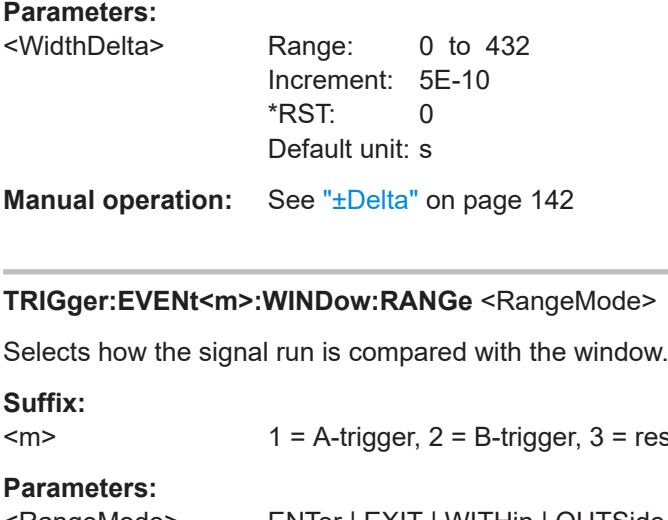

<RangeMode> ENTer | EXIT | WITHin | OUTSide

#### **ENTer**

Triggers when the signal crosses the upper or lower level and thus enters the window made up of these two levels.

reset event

#### **EXIT**

Triggers when the signal leaves the window.

### **WITHin**

Triggers if the signal stays between the upper and lower level for a specified time. The time is defined with TRIGger: EVENt<m>: WINDow:TIME.

### **OUTSide**

Triggers if the signal stays above the upper level or below the lower level for a specified time. The time is defined with TRIGger:EVENt<m>:WINDow:TIME.

\*RST: ENTer

**Manual operation:** See ["Vertical condition"](#page-139-0) on page 141

#### **TRIGger:EVENt<m>:WINDow:TIME** <TimeRangeMode>

Available for [TRIGger:EVENt<m>:WIDTh:RANGe](#page-374-0) = WITHin and OUTSide.

Selects how the time limit of the window is defined.

You can specify the width with TRIGGer: EVENt<m>: WIDTh: WIDTh and the delta with [TRIGger:EVENt<m>:WINDow:DELTa](#page-377-0).

### **Suffix:**

 $<sub>m</sub>$ </sub>  $1 =$  A-trigger,  $2 =$  B-trigger,  $3 =$  reset event

#### **Parameters:**

<TimeRangeMode> WITHin | OUTSide | SHORter | LONGer

#### <span id="page-379-0"></span>**WITHin**

Triggers if the signal stays inside or outside the vertical window limits at least for the time *Width - Delta* and for *Width + Delta* at the most.

### **OUTSide**

"Outside" is the opposite definition of "Within". The instrument triggers if the signal stays inside or outside the vertical window limits for a time shorter than *Width - Delta* or longer than *Width + Delta*.

### **SHORter**

Triggers if the signal crosses vertical limits before the specified width time is reached.

### **LONGer**

Triggers if the signal crosses vertical limits before the specified width time is reached.

\*RST: WITHin

**Manual operation:** See ["Time condition"](#page-140-0) on page 142

#### **TRIGger:EVENt<m>:WINDow:WIDTh** <Width>

Depending on the values of TRIGger: EVENt<m>: WINDow: RANGe the width sets:

- For the ranges Within and Outside the width defines the center of a time range. The range is defined by the limits "±Delta", see TRIGger: EVENt<m>:WINDow: [DELTa](#page-377-0).
- For the ranges Shorter and Longer, it defines the maximum and minimum time lapse, respectively.

### **Suffix:**

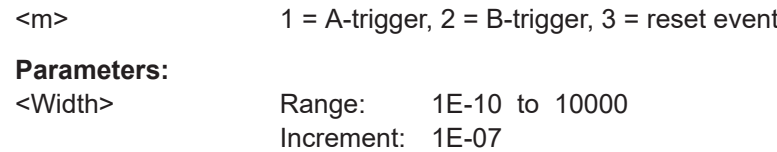

\*RST: 5E-09 Default unit: s

**Manual operation:** See "Width" [on page 142](#page-140-0)

## **17.8.8 Timeout trigger**

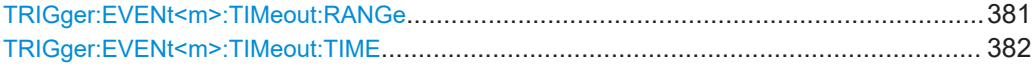

#### **TRIGger:EVENt<m>:TIMeout:RANGe** <TimeoutMode>

Sets the relation of the signal level to the trigger level for the timeout trigger.

<span id="page-380-0"></span>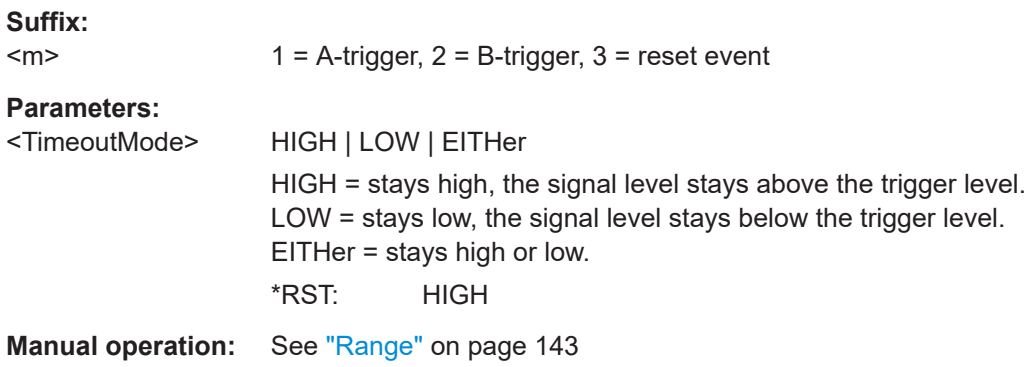

### **TRIGger:EVENt<m>:TIMeout:TIME** <Time>

Sets the time limit for the timeout at which the instrument triggers.

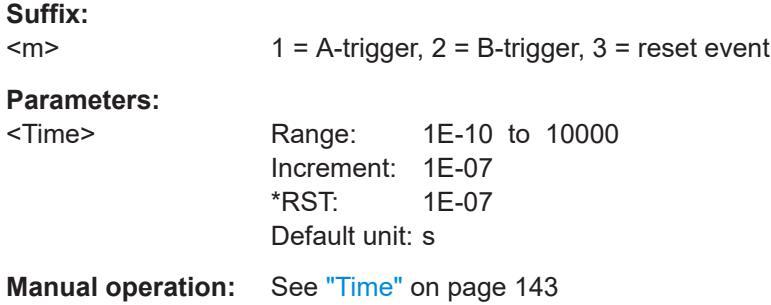

# **17.8.9 Interval trigger**

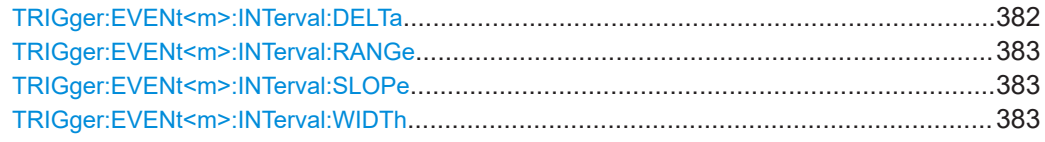

### **TRIGger:EVENt<m>:INTerval:DELTa** <WidthDelta>

Sets a range around the interval width value specified with  $\texttt{TRIGger:}$  EVENt  $\texttt{<}$ m>: [INTerval:WIDTh](#page-381-0).

### **Suffix:**

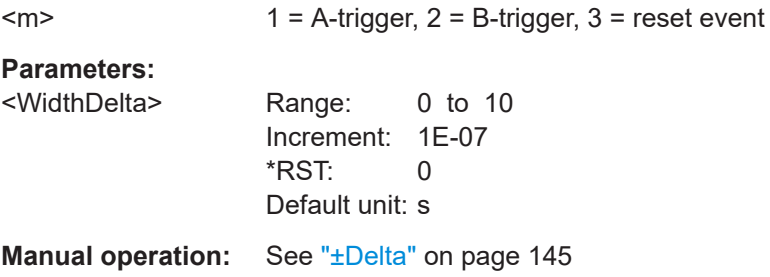

#### <span id="page-381-0"></span>**TRIGger:EVENt<m>:INTerval:RANGe** <RangeMode>

Defines the range of an interval in relation to the interval width specified using TRIGger:EVENt<m>:INTerval:WIDTh and [TRIGger:EVENt<m>:INTerval:](#page-380-0) [DELTa](#page-380-0).

**Suffix:**   $<sub>m</sub>$ </sub>

 $1 =$  A-trigger,  $2 =$  B-trigger,  $3 =$  reset event

### **Parameters:**

<RangeMode> WITHin | OUTSide | SHORter | LONGer

### **WITHin**

Triggers on pulses inside a given range. The range is defined by the interval width ±delta.

#### **OUTSide**

Triggers on pulses outside a given range. The range is defined by the interval width ±delta.

#### **SHORter**

Triggers on pulses shorter than the given interval width.

#### **LONGer**

Triggers on pulses longer than the given interval width.

\*RST: OUTSide

**Manual operation:** See "Range" [on page 144](#page-142-0)

#### **TRIGger:EVENt<m>:INTerval:SLOPe** <Slope>

Sets the edge for the trigger. You can analyze the interval between positive edges or between negative edges.

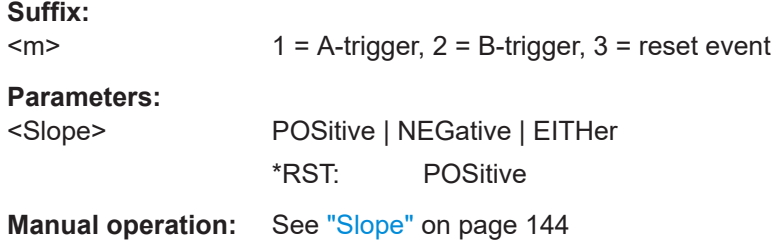

### **TRIGger:EVENt<m>:INTerval:WIDTh** <Width>

Sets the time between two pulses for the interval trigger.

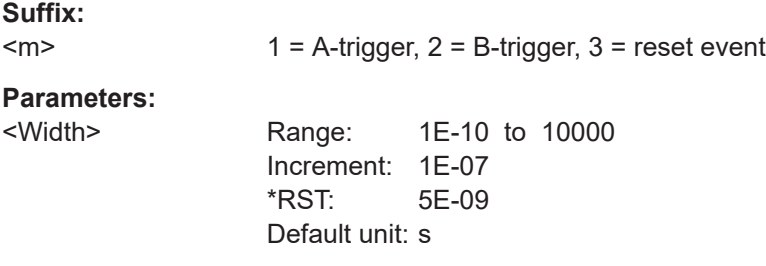

**Manual operation:** See ["Interv. width"](#page-143-0) on page 145

# <span id="page-382-0"></span>**17.8.10 Slew rate trigger**

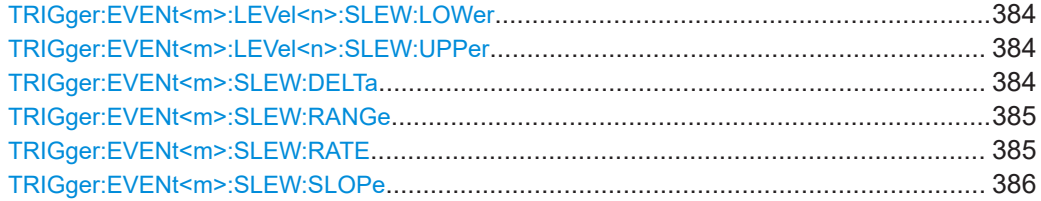

### **TRIGger:EVENt<m>:LEVel<n>:SLEW:LOWer** <Level>

Sets the lower voltage threshold. When the signal crosses this level, the slew rate measurement starts or stops depending on the selected slope.

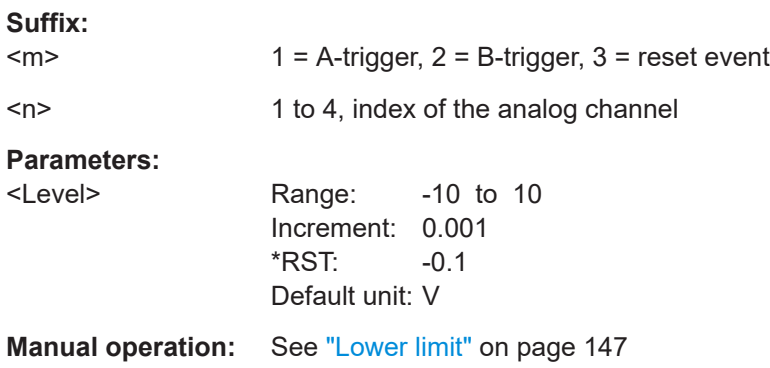

### **TRIGger:EVENt<m>:LEVel<n>:SLEW:UPPer** <Level>

Sets the upper voltage threshold. When the signal crosses this level, the slew rate measurement starts or stops depending on the selected slope.

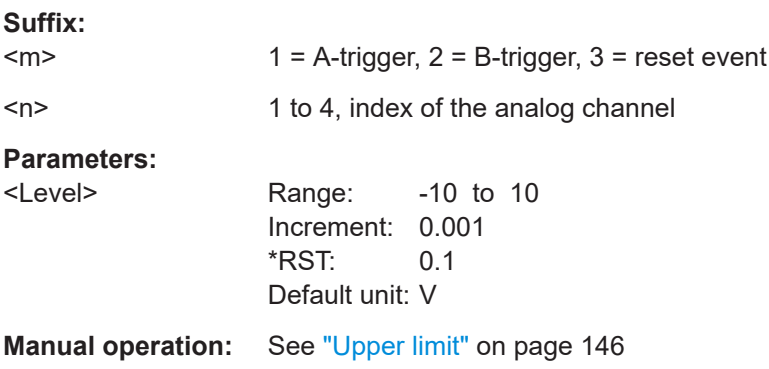

#### **TRIGger:EVENt<m>:SLEW:DELTa** <TimeDelta>

Defines a time range around the given slew rate.

<span id="page-383-0"></span>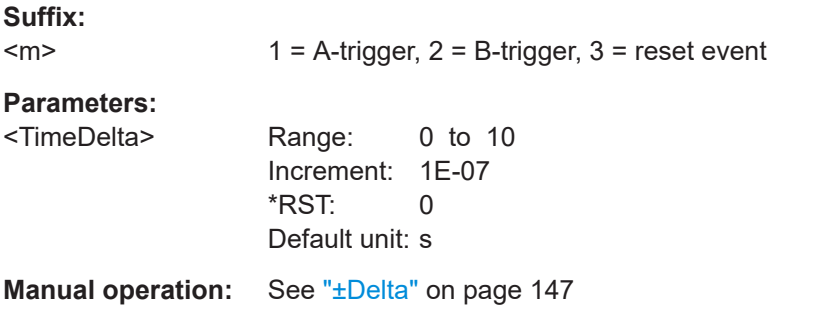

### **TRIGger:EVENt<m>:SLEW:RANGe** <RangeMode>

Selects how the time limit for the slew rate is defined. The time measurement starts when the signal crosses the first trigger level - the upper or lower limit depending on the selected slope. The measurement stops when the signal crosses the second level.

You can slect the rate with  $\texttt{TRIGger:}\texttt{EVENt}\leq \texttt{m}$ : SLEW: RATE and set the delta with [TRIGger:EVENt<m>:SLEW:DELTa](#page-382-0).

#### **Suffix:**

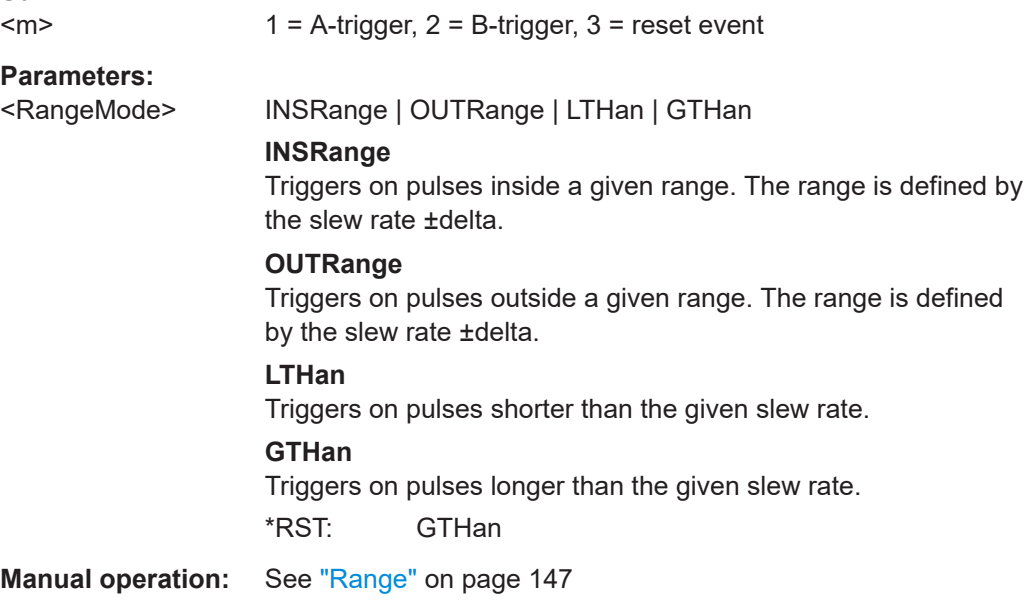

#### **TRIGger:EVENt<m>:SLEW:RATE** <Time>

For TRIGger:EVENt<m>:SLEW:RANGe = INSRange and OUTRange, the slew rate defines the center of a range which is defined by the limits "±Delta".

For TRIGger:EVENt<m>:SLEW:RANGe = LTHan and GTHan, the slew rate defines the maximum and minimum slew rate limits, respectively. When the signal crosses this level, the slew rate measurement starts or stops depending on the selected slope (see [TRIGger:EVENt<m>:SLEW:SLOPe](#page-384-0)).

#### **Suffix:**

 $<sub>m</sub>$ </sub>

 $1 =$  A-trigger,  $2 =$  B-trigger,  $3 =$  reset event

<span id="page-384-0"></span>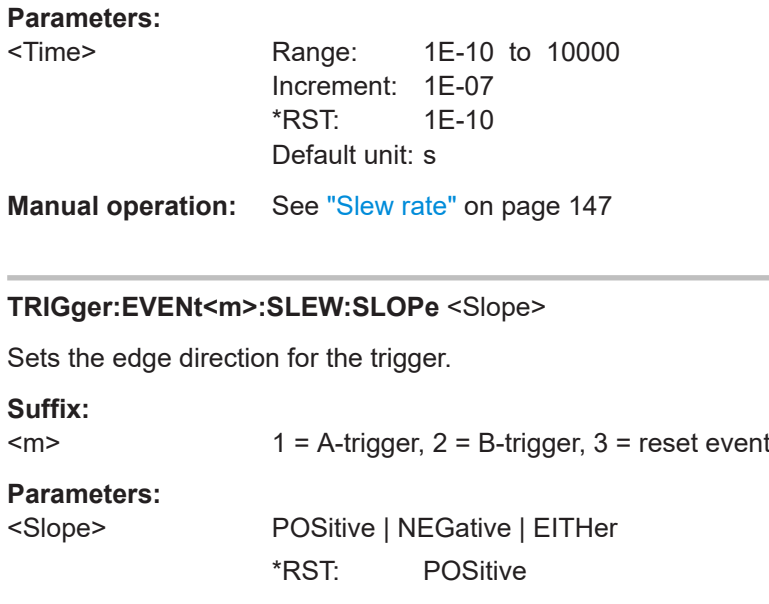

**Manual operation:** See "Slope" [on page 133](#page-131-0)

# **17.8.11 Setup & Hold**

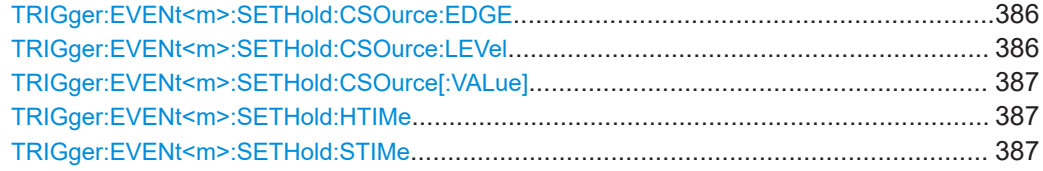

### **TRIGger:EVENt<m>:SETHold:CSOurce:EDGE** <ClockEdge>

Sets the edge of the clock signal. Edge and level define the time reference point.

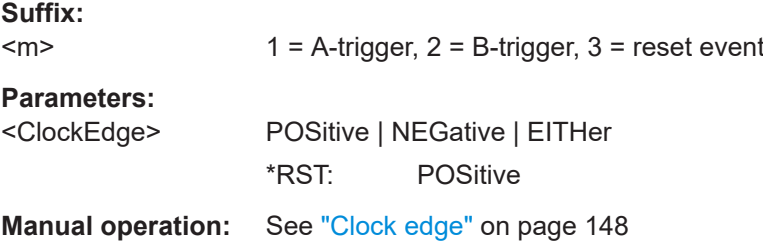

### **TRIGger:EVENt<m>:SETHold:CSOurce:LEVel** <ClockLevel>

Sets the voltage level for the clock signal.

Both the clock level and the clock edge define the starting point for calculation of the setup and hold time.

#### **Suffix:**

 $<sub>m</sub>$ </sub>

 $1 =$  A-trigger,  $2 =$  B-trigger,  $3 =$  reset event

<span id="page-385-0"></span>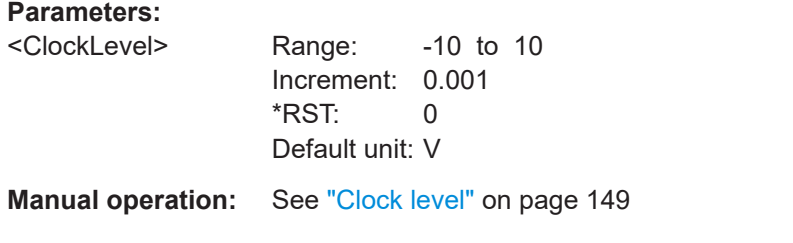

### **TRIGger:EVENt<m>:SETHold:CSOurce[:VALue]** <ClockSource>

Selects the input channel of the clock signal.

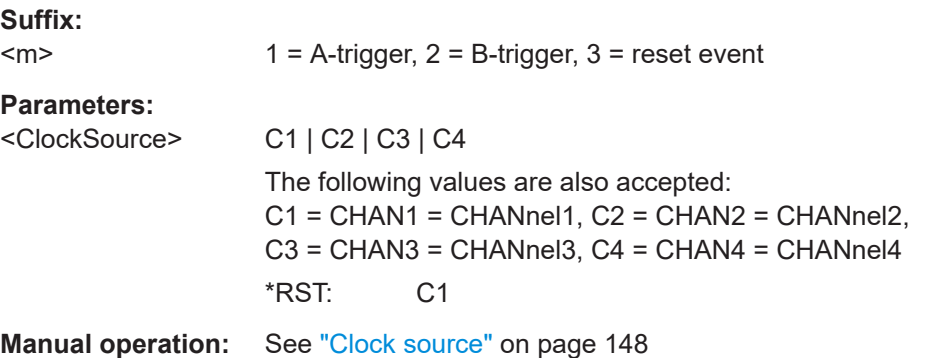

### **TRIGger:EVENt<m>:SETHold:HTIMe** <HoldTime>

Sets the minimum time **after** the clock edge while the data signal must stay steady above or below the data level.

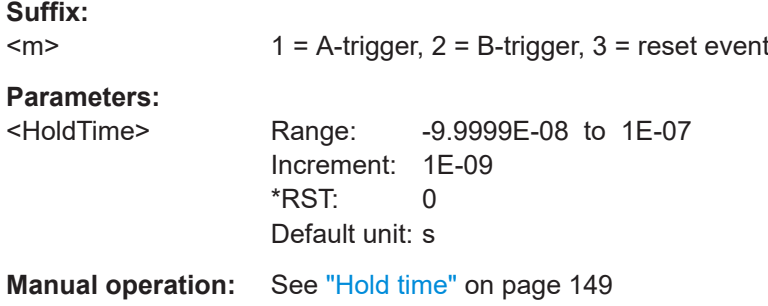

### **TRIGger:EVENt<m>:SETHold:STIMe** <SetupTime>

Sets the minimum time **before** the clock edge while the data signal must stay steady above or below the data level.

#### **Suffix:**

 $<sub>m</sub>$ </sub>  $1 =$  A-trigger,  $2 =$  B-trigger,  $3 =$  reset event

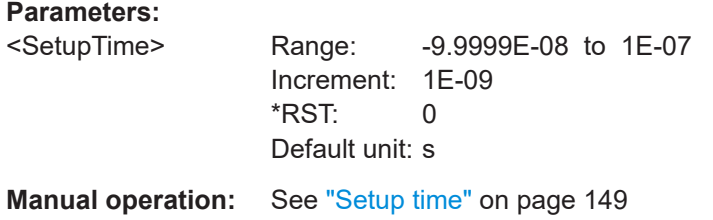

# **17.8.12 State trigger**

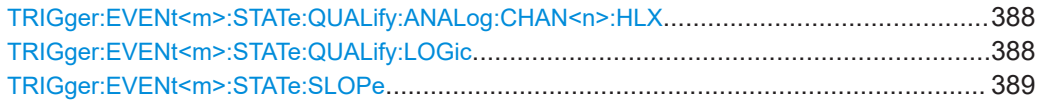

### **TRIGger:EVENt<m>:STATe:QUALify:ANALog:CHAN<n>:HLX** <HLX>

Set the state for each channel. For the state trigger, the clock source is indicated and does not get a state.

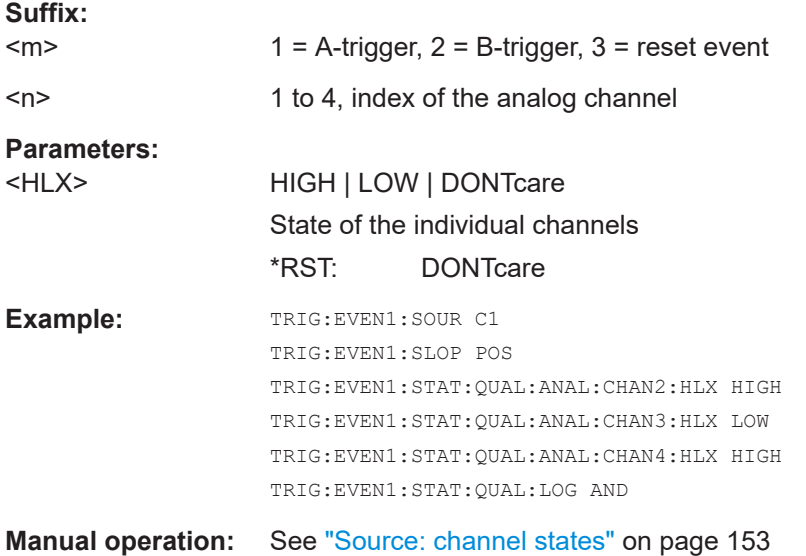

### **TRIGger:EVENt<m>:STATe:QUALify:LOGic** <StateOperator>

Defines the logic combination of the channels and their states.

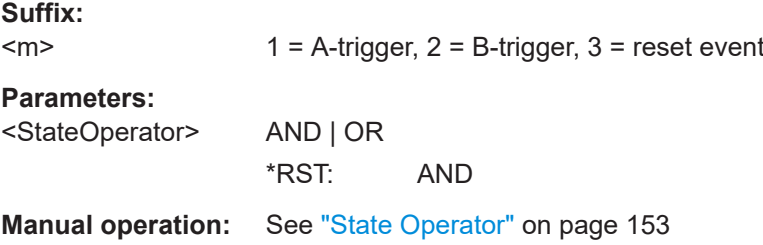

<span id="page-387-0"></span>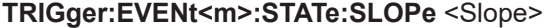

Sets the edge direction for the trigger.

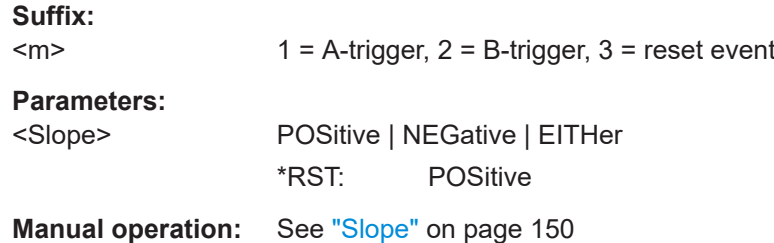

# **17.8.13 Pattern trigger**

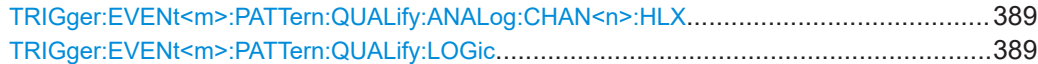

### **TRIGger:EVENt<m>:PATTern:QUALify:ANALog:CHAN<n>:HLX** <HLX>

Set the state for each channel. For the state trigger, the clock source is indicated and does not get a state.

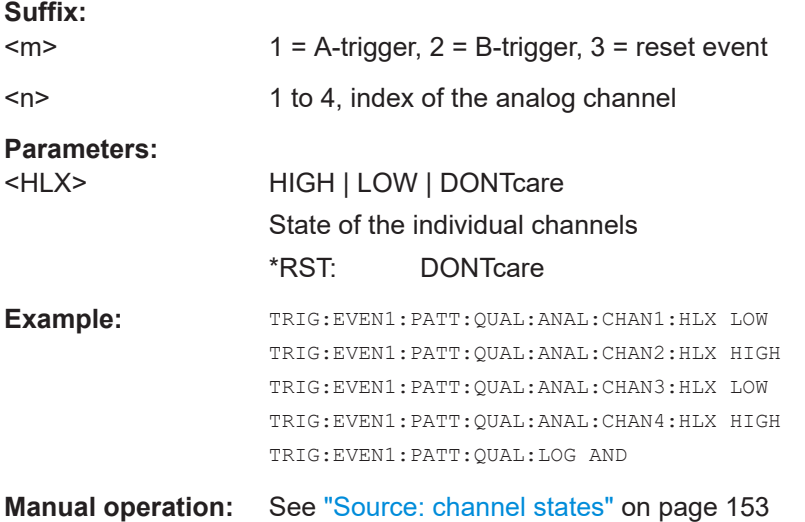

### **TRIGger:EVENt<m>:PATTern:QUALify:LOGic** <StateOperator>

Defines the logic combination of the channels and their states.

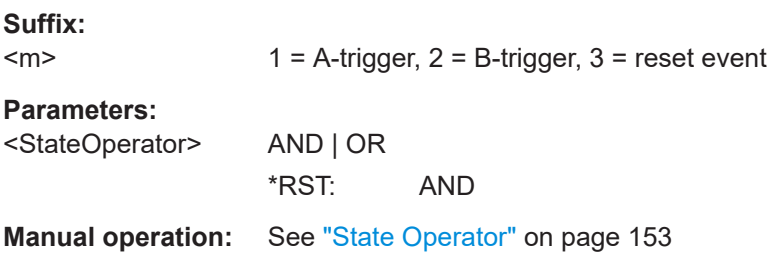

# <span id="page-388-0"></span>**17.8.14 Trigger mode, holdoff**

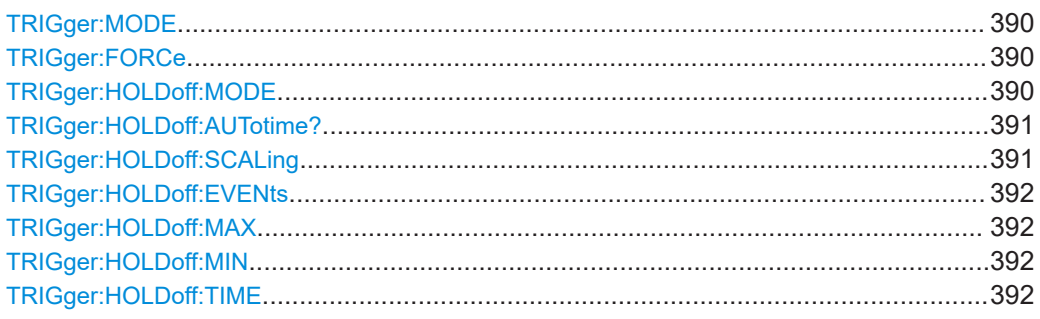

#### **TRIGger:MODE** <TriggerMode>

Sets the trigger mode which determines the behaviour of the instrument with and without a trigger event.

### **Parameters:**

<TriggerMode> AUTO | NORMal | FREerun

### **AUTO**

The instrument triggers repeatedly after a time interval if the trigger conditions are not fulfilled. If a real trigger occurs, it takes precedence. The time interval depends on the time base.

#### **NORMal**

The instrument acquires a waveform only if a trigger occurs.

#### **FREerun**

The instrument triggers after a very short time interval - faster than in AUTO mode. Real triggers are ignored. \*RST: AUTO

**Manual operation:** See ["\[Auto Norm\]"](#page-33-0) on page 35

### **TRIGger:FORCe**

Provokes an immediate single acquisition. Use this if the acquisition is running in normal mode and no valid trigger occurs. Thus, you can confirm that a signal is available and use the waveform display to determine how to trigger on it.

Usage: Setting only

**Manual operation:** See ["Force trigger"](#page-152-0) on page 154

### **TRIGger:HOLDoff:MODE** <Mode>

Selects the method to define the holdoff condition.

The trigger holdoff defines when the next trigger after the current will be recognized. Thus, it affects the next trigger to occur after the current one. Holdoff helps to obtain stable triggering when the oscilloscope is triggering on undesired events.

<span id="page-389-0"></span>Holdoff settings are not available if the trigger source is an extern trigger input or serial bus, and if you trigger on a sequence of events.

#### **Parameters:**

<Mode> TIME | EVENts | RANDom | AUTO | OFF

#### **TIME**

Defines the holdoff directly as a time period. The next trigger occurs only after the holdoff time has passed, which is defined using [TRIGger:HOLDoff:TIME](#page-390-0)).

#### **EVENts**

Defines the holdoff as a number of trigger events. The next trigger occurs only when this number of events is reached. The number of triggers to be skipped is defined with [TRIGger:](#page-390-0) [HOLDoff:EVENts](#page-390-0).

### **RANDom**

Defines the holdoff as a random time limited by TRIGGer: HOLDoff: MIN and TRIGger: HOLDoff: MAX. For each acquisition cycle, the instrument selects a new random holdoff time from the specified range.

### **AUTO**

The holdoff time is calculated automatically based on the current horizontal scale.

**OFF**

No holdoff \*RST: OFF

**Manual operation:** See ["Holdoff mode"](#page-153-0) on page 155

#### **TRIGger:HOLDoff:AUTotime?**

Returns the resulting holdoff time, if TRIGger: HOLDoff: MODE is set to AUTO: Auto *time = Auto time scaling \* Horizontal scale*. The auto time scaling factor is defined with TRIGger:HOLDoff:SCALing.

### **Return values:**

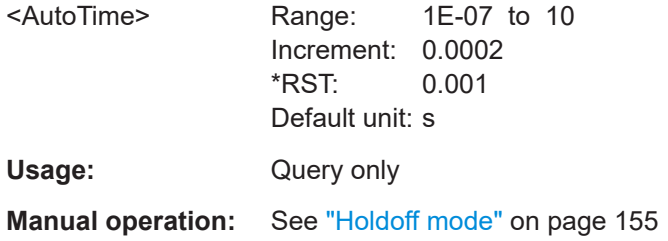

### **TRIGger:HOLDoff:SCALing** <AutoTimeScl>

Sets the auto time scaling factor that the horizontal scale is multipied with, if  $TRIGger$ : HOLDoff: MODETRIGger: HOLDoff: MODETRIGger: HOLDoff: MODE is set to AUTO. *Auto time = Auto time scaling \* Horizontal scale*

<span id="page-390-0"></span>The next trigger occurs only after this time has passed.

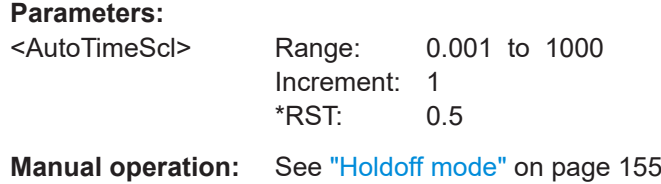

#### **TRIGger:HOLDoff:EVENts** <Events>

Defines the number of triggers to be skipped, if TRIGger: HOLDoff: MODETRIGger: HOLDoff: MODETRIGger: HOLDoff: MODE is set to EVENts. The next trigger only occurs when this number of events is reached.

#### **Parameters:**

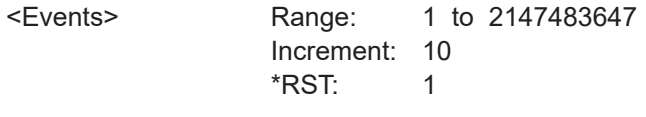

**Manual operation:** See ["Holdoff mode"](#page-153-0) on page 155

#### **TRIGger:HOLDoff:MAX** <RandomMaxTime>

Defines the upper limit for the random time holdoff, if TRIGger: HOLDoff: MODE [TRIGger:HOLDoff:MODETRIGger:HOLDoff:MODE](#page-388-0) is set to RANDom.

### **Parameters:**

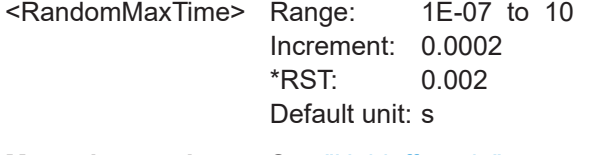

**Manual operation:** See ["Holdoff mode"](#page-153-0) on page 155

### **TRIGger:HOLDoff:MIN** <RandomMinTime>

Defines the lower limit for the random time holdoff, if  $TRIGger:HOLDOff: MODEL$ [TRIGger:HOLDoff:MODETRIGger:HOLDoff:MODE](#page-388-0) is set to RANDom.

#### **Parameters:**

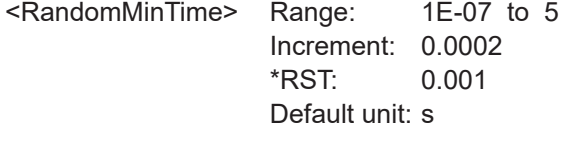

### **Manual operation:** See ["Holdoff mode"](#page-153-0) on page 155

#### **TRIGger:HOLDoff:TIME** <Time>

Defines the holdoff time period, if TRIGGer: HOLDoff: MODE is set to TIME. The next trigger occurs only after this time has passed.

### <span id="page-391-0"></span>**Parameters:**

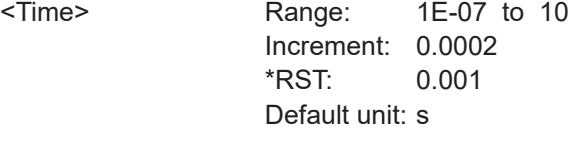

**Manual operation:** See ["Holdoff mode"](#page-153-0) on page 155

# **17.8.15 Hysteresis**

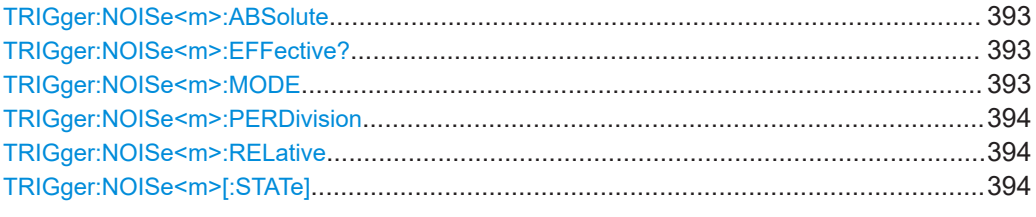

### **TRIGger:NOISe<m>:ABSolute** <Absolute>

Defines a range in absolute values around the trigger level. If the signal jitters inside this range and crosses the trigger level thereby, no trigger event occurs.

**Suffix:**   $<sub>m</sub>$ </sub>

1 to 4, index of the analog channel

#### **Parameters:**

<Absolute>

**Manual operation:** See ["Absolute hysteresis"](#page-154-0) on page 156

#### **TRIGger:NOISe<m>:EFFective?**

Returns the hysteresis that is set by the instrument in automatic hysteresis mode.

**Suffix:**   $<sub>m</sub>$ </sub>

1 to 4, index of the analog channel

### **Return values:**

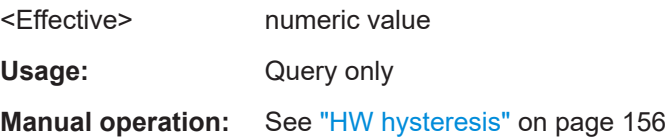

#### **TRIGger:NOISe<m>:MODE** <Mode>

Selects whether the hysteresis is defined in absolute or relative values. The setting is available only in manual hysteresis mode.

**Suffix:**  <m>

1 to 4, index of the analog channel

<span id="page-392-0"></span>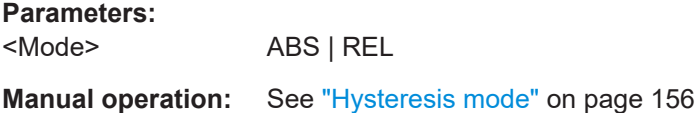

### **TRIGger:NOISe<m>:PERDivision** <InDivision>

Defines a range in divisions around the trigger level in division units. If the signal oscillates inside this range and crosses the trigger level thereby, no trigger event occurs.

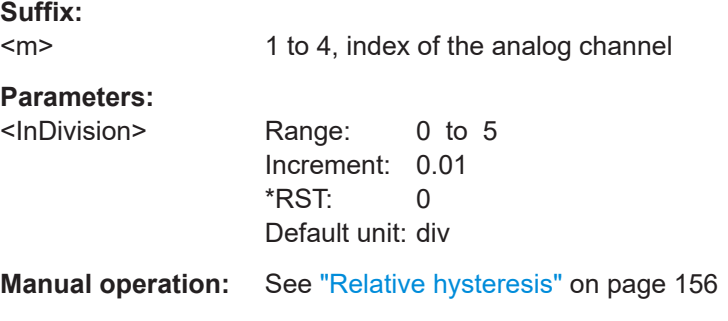

### **TRIGger:NOISe<m>:RELative** <Relative>

Defines a range in divisions around the trigger level as percentage. If the signal oscillates inside this range and crosses the trigger level thereby, no trigger event occurs.

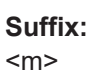

1 to 4, index of the analog channel

### **Parameters:**

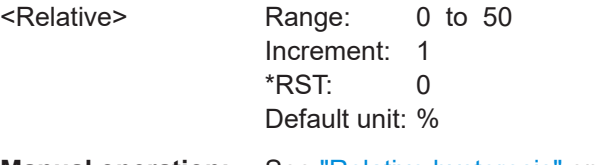

**Manual operation:** See ["Relative hysteresis"](#page-154-0) on page 156

#### **TRIGger:NOISe<m>[:STATe]** <Mode>

Selects how the hysteresis is set.

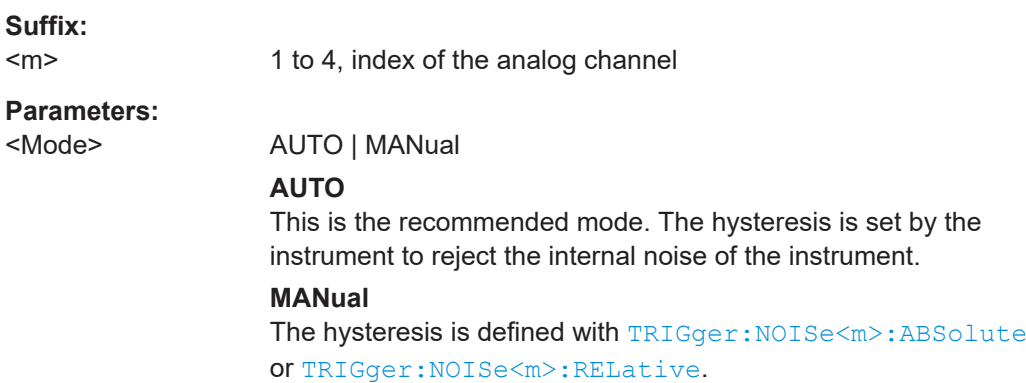

# **17.8.16 Channel filter**

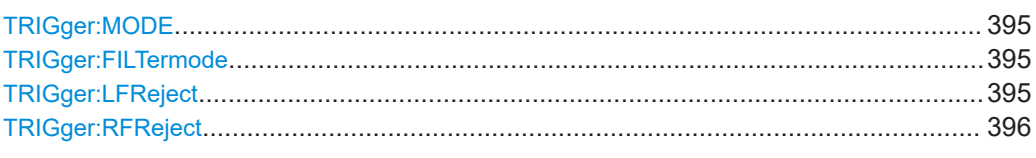

### **TRIGger:MODE** <TriggerMode>

Sets the trigger mode which determines the behaviour of the instrument with and without a trigger event.

### **Parameters:**

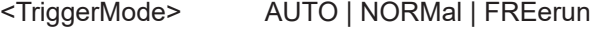

### **AUTO**

The instrument triggers repeatedly after a time interval if the trigger conditions are not fulfilled. If a real trigger occurs, it takes precedence. The time interval depends on the time base.

### **NORMal**

The instrument acquires a waveform only if a trigger occurs.

#### **FREerun**

The instrument triggers after a very short time interval - faster than in AUTO mode. Real triggers are ignored. \*RST: AUTO

**Manual operation:** See ["\[Auto Norm\]"](#page-33-0) on page 35

#### **TRIGger:FILTermode** <Mode>

Selects the filter mode for the trigger channel.

### **Parameters:**

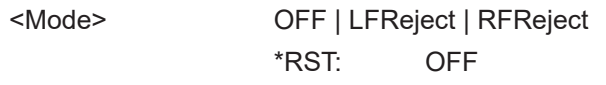

**Manual operation:** See ["Trigger filter mode"](#page-155-0) on page 157

### **TRIGger:LFReject** <Bandwidth>

Sets the limit frequency limit for the high-pass filter of the trigger signal. Frequencies lower than this value are rejected, higher frequencies pass the filter.

#### **Parameters:**

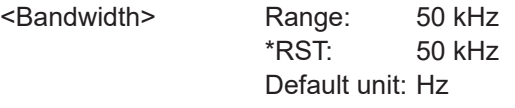

**Manual operation:** See ["LF reject BW"](#page-155-0) on page 157

### <span id="page-394-0"></span>**TRIGger:RFReject <Bandwidth>**

Sets the limit frequency limit for the low-pass filterof the trigger signal. Frequencies higher than this value are rejected, lower frequencies pass the filter.

### **Parameters:**

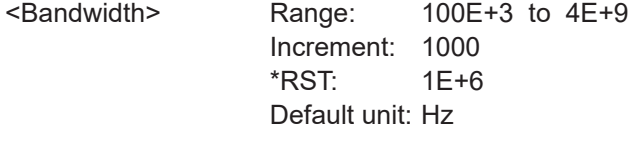

**Manual operation:** See ["RF reject BW"](#page-155-0) on page 157

# **17.8.17 Actions on trigger**

**Parameters:**

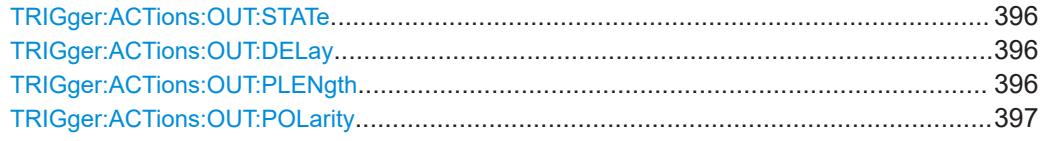

### **TRIGger:ACTions:OUT:STATe** <State>

Activates the outgoing pulse on the [Aux Out] connector on the rear panel.

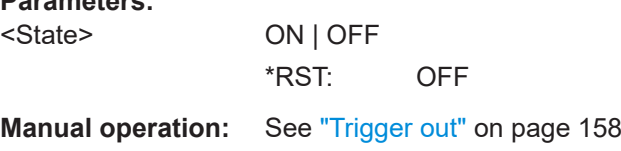

### **TRIGger:ACTions:OUT:DELay** <Delay>

Defines the delay of the first pulse edge to the trigger point. The minimum delay is 600 ns.

#### **Parameters:**

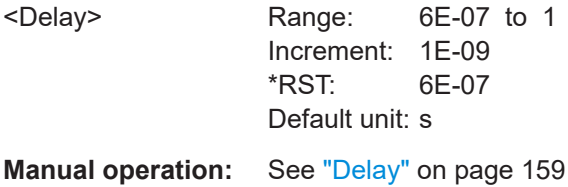

**TRIGger:ACTions:OUT:PLENgth** <PulseLength>

Sets the length of the trigger out pulse.

<span id="page-395-0"></span>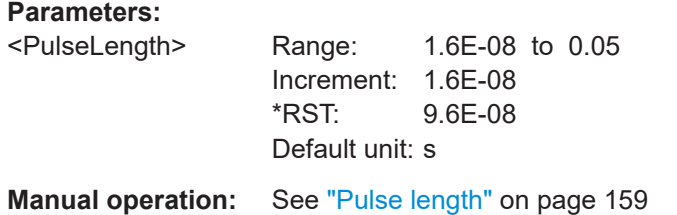

### **TRIGger:ACTions:OUT:POLarity** <Polarity>

Sets the polarity of the trigger out pulse, which is the direction of the first pulse edge.

**Parameters:** <Polarity> POSitive | NEGative \*RST: POSitive **Manual operation:** See "Polarity" [on page 159](#page-157-0)

# **17.9 Waveform analysis**

Some of the commands in the following chapter are asynchronous. An overlapping or asynchronous command does not automatically finish executing before the next command starts executing. If overlapping commands must be executed in a defined order, e.g. to avoid wrong measurement results, they must be serviced sequentially.

To prevent an overlapping execution of commands, one of the commands \*OPC, \*OPC? or \*WAI can be used after the command or a command set.

For more information, see:

● [www.rohde-schwarz.com/rc-via-scpi,](http://www.rohde-schwarz.com/rc-via-scpi) chapter "Command Sequence and Synchronization"

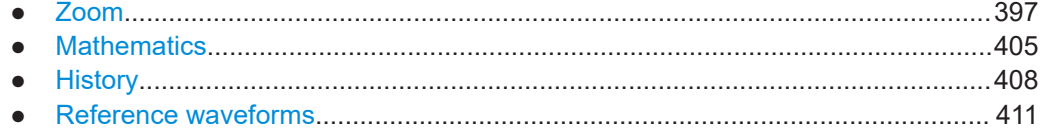

# **17.9.1 Zoom**

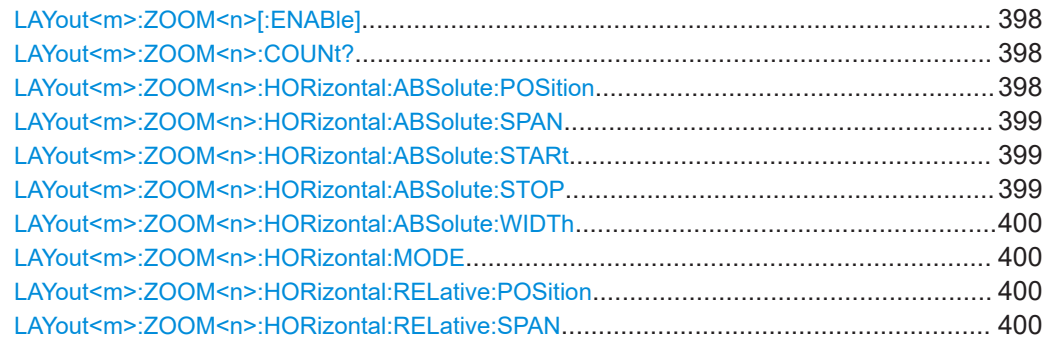
### Waveform analysis

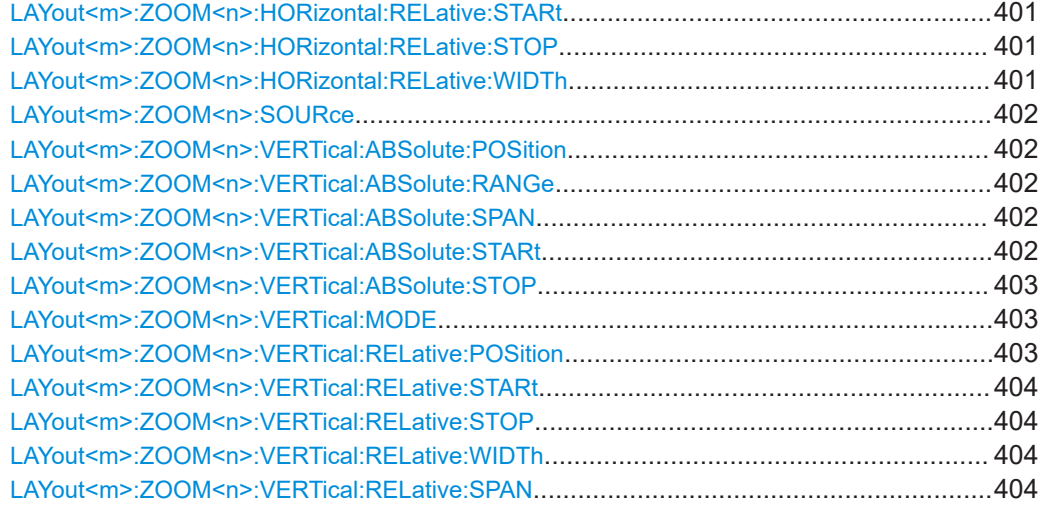

# LAYout<m>:ZOOM<n>[:ENABle]<State>

Enables the zoom.

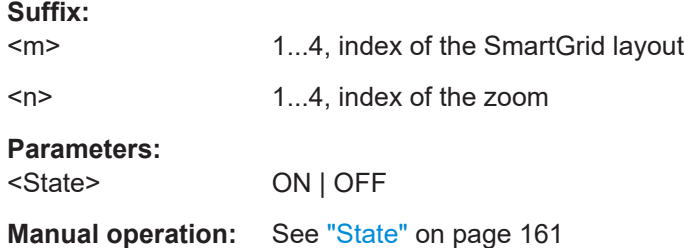

### **LAYout<m>:ZOOM<n>:COUNt?**

Returns the max number of available zooms.

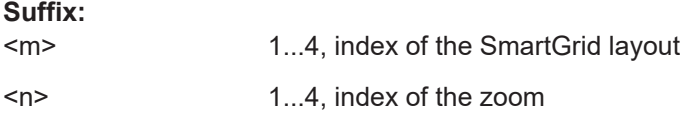

### **Return values:**

<Count>

Usage: Query only

# **LAYout<m>:ZOOM<n>:HORizontal:ABSolute:POSition** <Center>

Defines the x-value of the centerpoint of the zoom area in absolute values.

**Suffix:** 

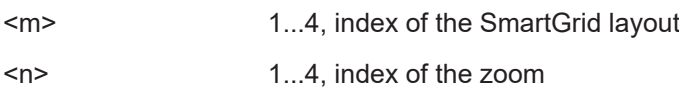

# **Parameters:**

<Center> Range: -1E+26 to 1E+26 Increment: 0.01 \*RST: 0.01 **Manual operation:** See ["Position Range"](#page-160-0) on page 162

# **LAYout<m>:ZOOM<n>:HORizontal:ABSolute:SPAN** <Span>

Defines the width of the zoom area in absolute values.

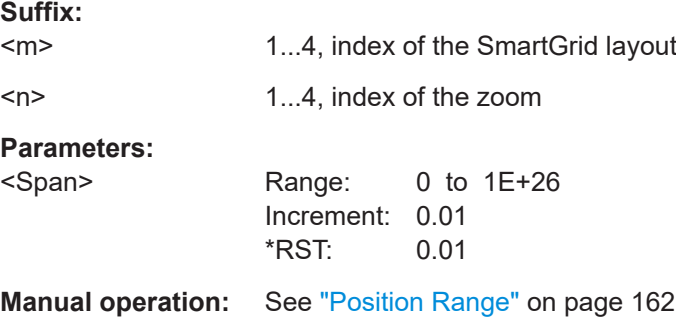

### **LAYout<m>:ZOOM<n>:HORizontal:ABSolute:STARt** <Start>

Defines the lower limit of the zoom area on the x-axis in absolute values.

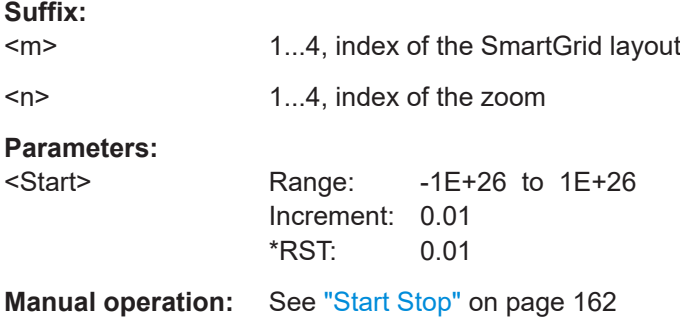

### **LAYout<m>:ZOOM<n>:HORizontal:ABSolute:STOP** <Stop>

Defines the upper limit of the zoom area on the x-axis in absolute values.

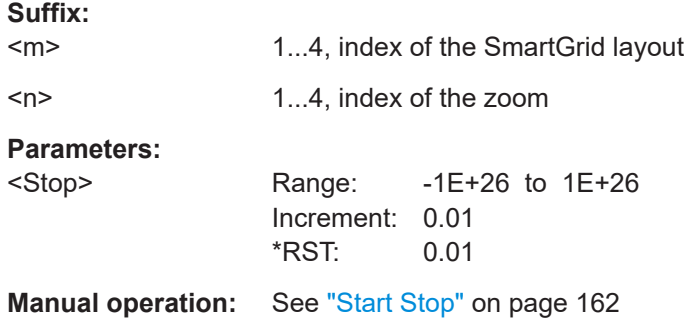

### **LAYout<m>:ZOOM<n>:HORizontal:ABSolute:WIDTh** <Span>

Defines the width of the zoom area in absolute values.

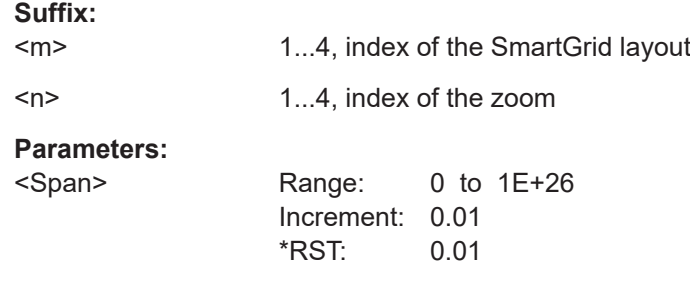

# **LAYout<m>:ZOOM<n>:HORizontal:MODE** <Mode>

Defines if absolute or relative values are used to specify the x-axis values. Since the zoom area refers to the active signal, relative values ensure that the zoom area remains the same.

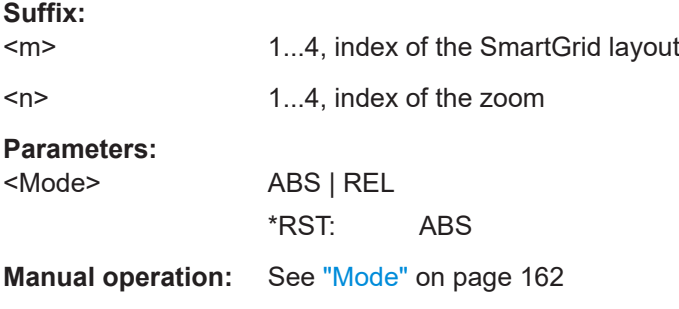

# LAYout<m>:ZOOM<n>:HORizontal:RELative:POSition <RelativeCenter>

Defines the x-value of the centerpoint of the zoom area in relative values.

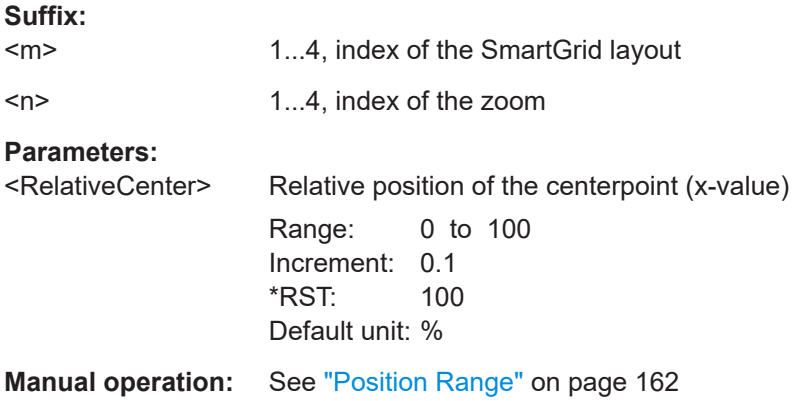

### LAYout<m>:ZOOM<n>:HORizontal:RELative:SPAN <RelativeSpan>

Defines the width of the zoom area in relative values.

<span id="page-399-0"></span>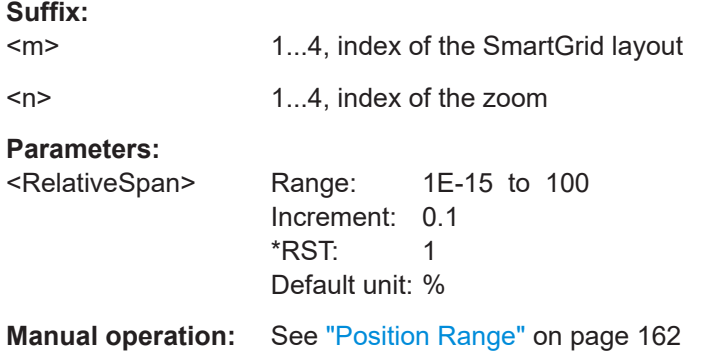

### LAYout<m>:ZOOM<n>:HORizontal:RELative:STARt <RelativeStart>

Defines the lower limit of the zoom area on the x-axis in relaive values.

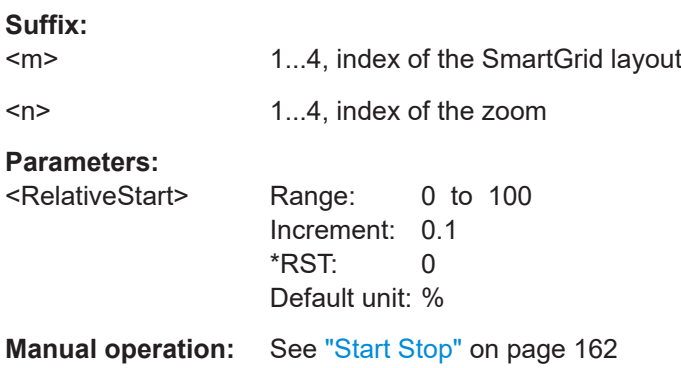

## **LAYout<m>:ZOOM<n>:HORizontal:RELative:STOP** <RelativeStop>

Defines the upper limit of the zoom area on the x-axis in relative values.

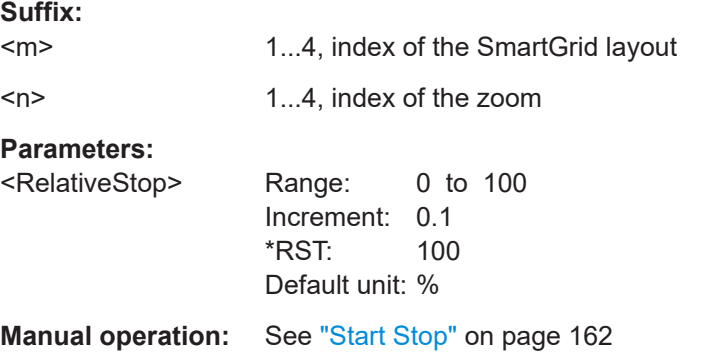

## LAYout<m>:ZOOM<n>:HORizontal:RELative:WIDTh <RelativeSpan>

Defines the width of the zoom area in relative values.

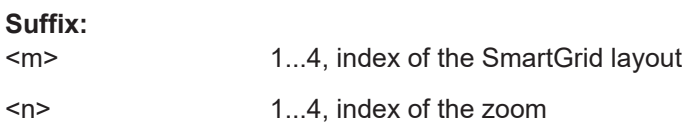

# <span id="page-400-0"></span>**Parameters:**

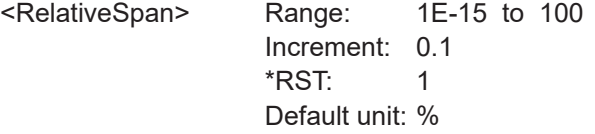

### **LAYout<m>:ZOOM<n>:SOURce**

Indicates which of the waveform diagrams is selected for zooming. The number is displayed on the screen in the middle of each diagram.

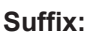

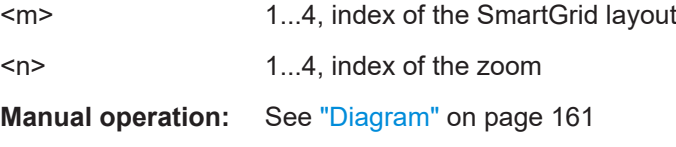

### **LAYout<m>:ZOOM<n>:VERTical:ABSolute:POSition** <Center>

Defines the y-value of the centerpoint of the zoom area in absolute values.

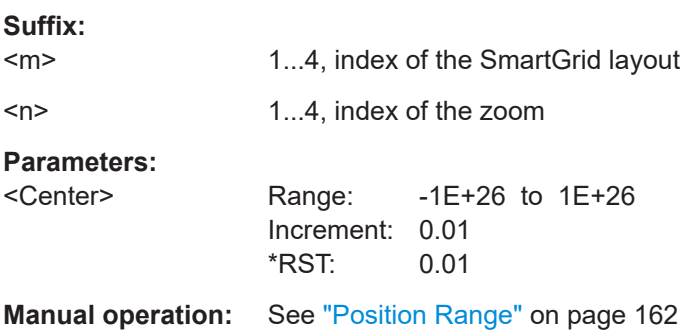

# **LAYout<m>:ZOOM<n>:VERTical:ABSolute:RANGe** <Span> **LAYout<m>:ZOOM<n>:VERTical:ABSolute:SPAN** <Span>

Defines the height of the zoom area in absolute values.

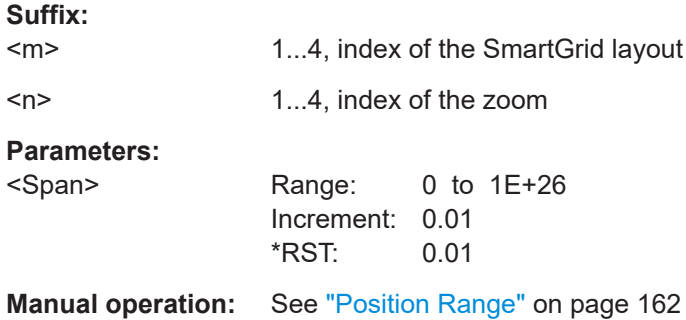

### LAYout<m>:ZOOM<n>:VERTical:ABSolute:STARt <Start>

Defines the lower limit of the zoom area on the y-axis in absolute values.

<span id="page-401-0"></span>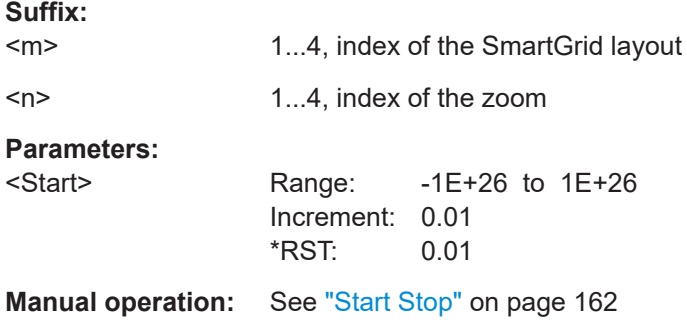

# **LAYout<m>:ZOOM<n>:VERTical:ABSolute:STOP** <Stop>

Defines the upper limit of the zoom area on the y-axis in absolute values.

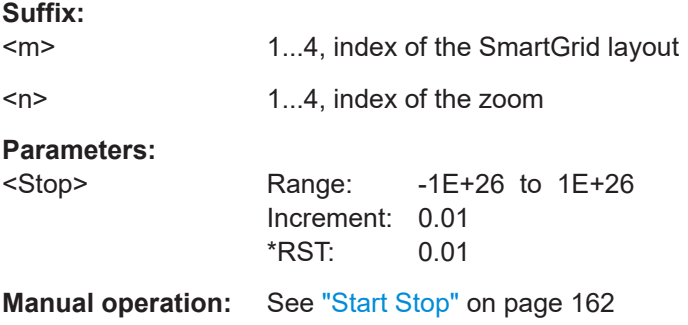

# **LAYout<m>:ZOOM<n>:VERTical:MODE** <Mode>

Defines if absolute or relative values are used to specify the y-axis values. Since the zoom area refers to the active signal, relative values ensure that the zoom area remains the same.

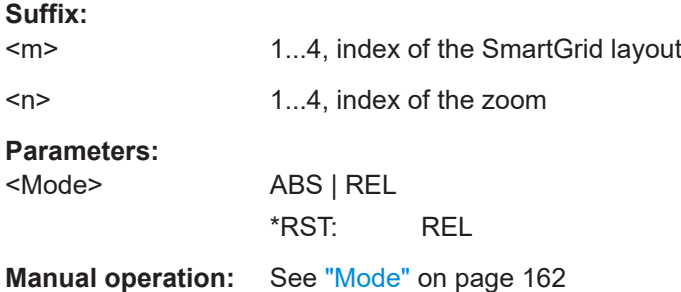

### LAYout<m>:ZOOM<n>:VERTical:RELative:POSition <RelativeCenter>

Defines the y-value of the centerpoint of the zoom area in relative values.

**Suffix:** 

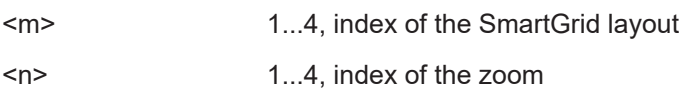

<span id="page-402-0"></span>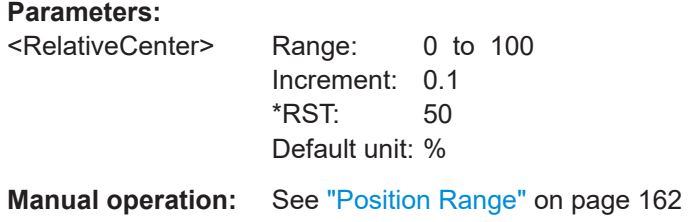

# LAYout<m>:ZOOM<n>:VERTical:RELative:STARt <RelativeStart>

Defines the lower limit of the zoom area on the y-axis in relative values.

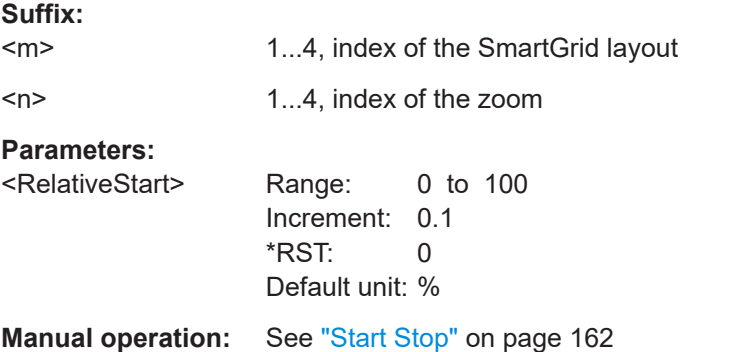

# **LAYout<m>:ZOOM<n>:VERTical:RELative:STOP** <RelativeStop>

Defines the upper limit of the zoom area on the x-axis, in relative values.

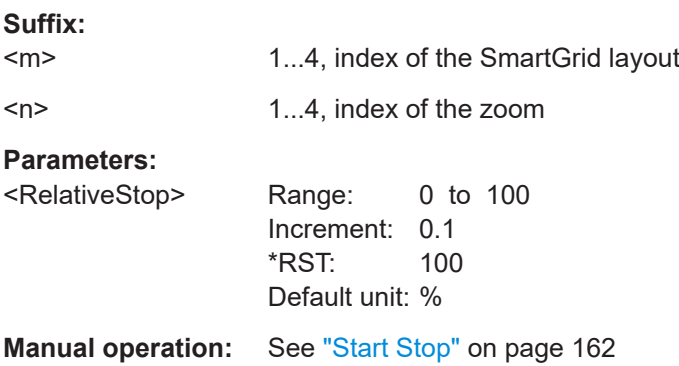

**LAYout<m>:ZOOM<n>:VERTical:RELative:WIDTh** <RelativeSpan> LAYout<m>:ZOOM<n>:VERTical:RELative:SPAN <RelativeSpan>

Defines the height of the zoom area in relative values.

# **Suffix:**

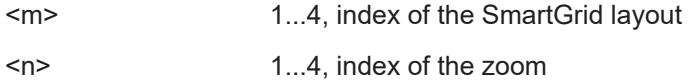

# **Parameters:**

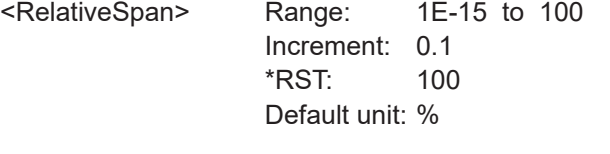

**Manual operation:** See ["Position Range"](#page-160-0) on page 162

# **17.9.2 Mathematics**

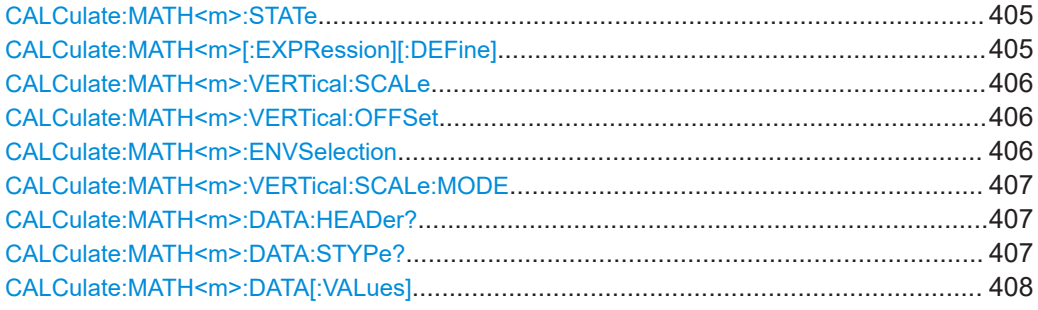

# **CALCulate:MATH<m>:STATe** <First>

Activates the mathematics and displays the defined math waveforms.

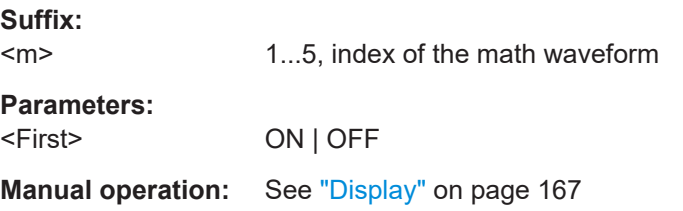

# **CALCulate:MATH<m>[:EXPRession][:DEFine]** <Expression>

Defines the math expression to be calculated for the specified math channel.

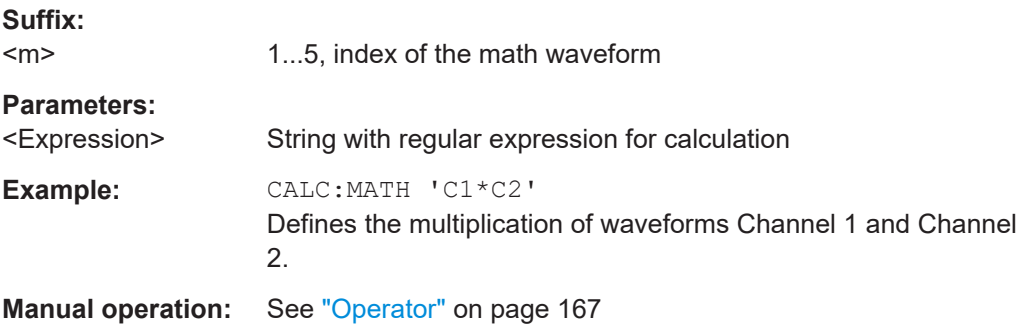

### <span id="page-404-0"></span>**CALCulate:MATH<m>:VERTical:SCALe** <VerticalScale>

Sets the scale of the y-axis in the math function diagram. The value is defined as "<unit> per division", e.g. *50m V/div*. In this case, the horizontal grid lines are displayed in intervals of 50 mV.

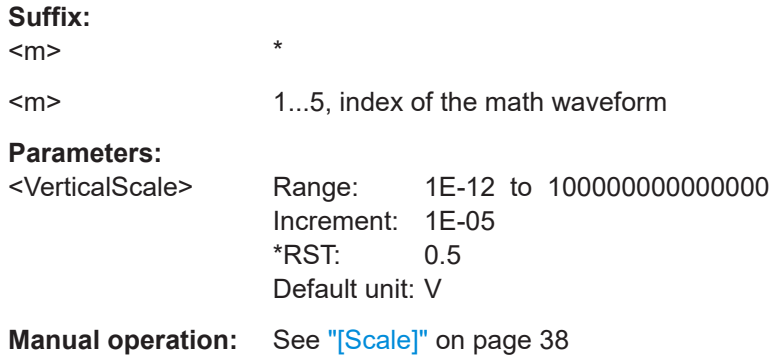

### **CALCulate:MATH<m>:VERTical:OFFSet** <VerticalOffset>

Sets a voltage offset to adjust the vertical position of the math function on the screen. Negative values move the waveform, positive values move it down.

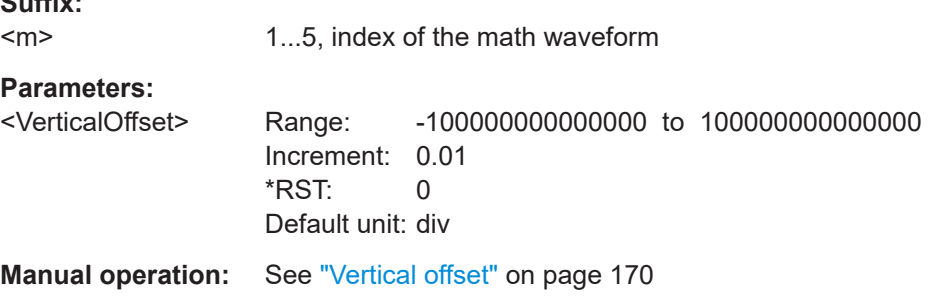

# **CALCulate:MATH<m>:ENVSelection** <EnvelopeCurve>

Selects the upper or lower part of the input waveform for mathematic calculation, or a combination of both.

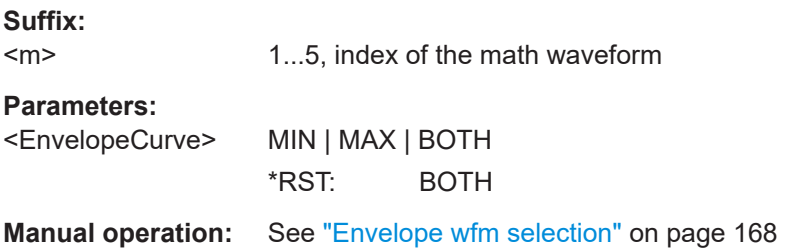

**Suffix:** 

### <span id="page-405-0"></span>**CALCulate:MATH<m>:VERTical:SCALe:MODE** <VertSclMd>

Sets how the vertical scale is adapted to the current measurement results. By default, this is done automatically to provide an optimal display. However, if necessary, you can define scaling values manually to suit your requirements.

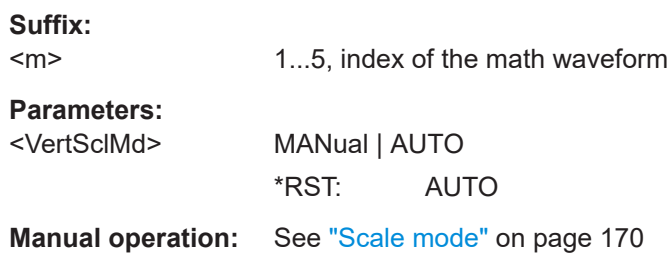

## **CALCulate:MATH<m>:DATA:HEADer?**

Returns the header of math waveform data. The header contains attributes of the waveform.

### *Table 17-2: Header data*

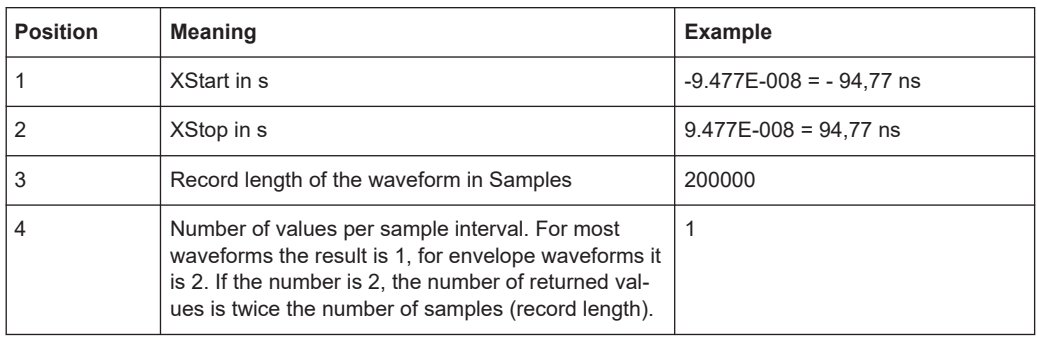

# **Suffix:**

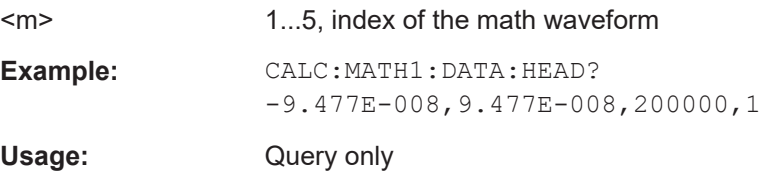

## **CALCulate:MATH<m>:DATA:STYPe?**

Returns the signal type of the source of the math waveform.

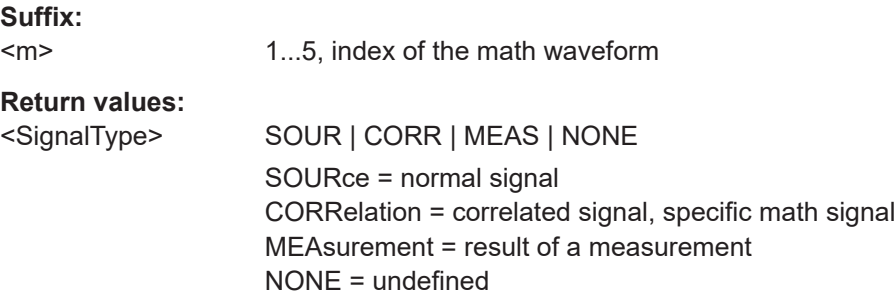

<span id="page-406-0"></span>Usage: Query only

# **CALCulate:MATH<m>:DATA[:VALues]** [<start>],[<size>]

Returns the data of the math waveform points for transmission from the instrument to the controlling computer. The data can be used in MATLAB, for example.

To set the export format, use FORMat [: DATA].

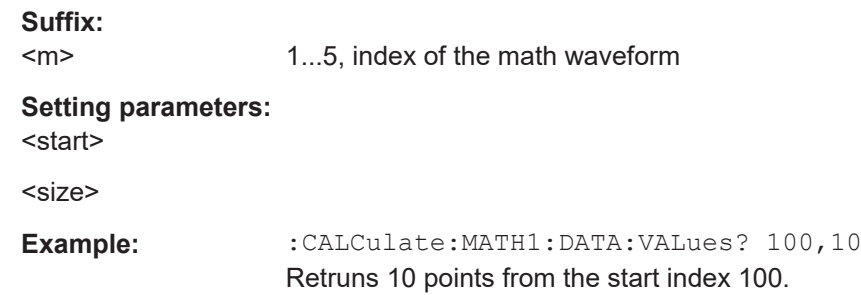

# **17.9.3 History**

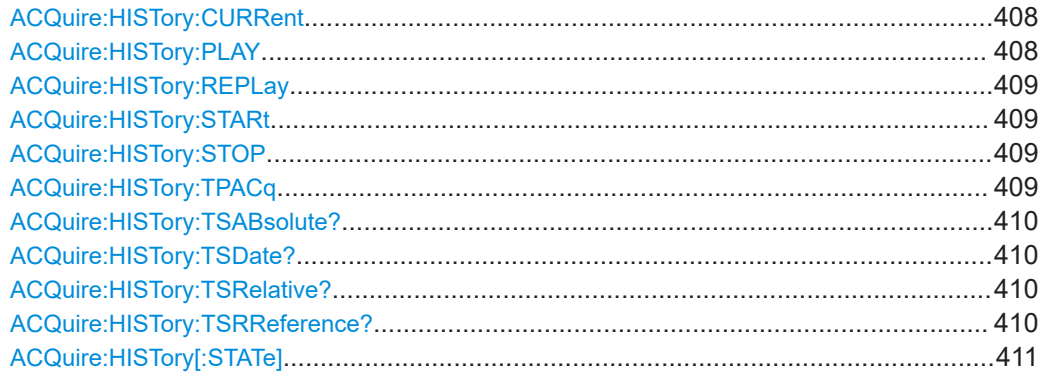

## **ACQuire:HISTory:CURRent** <CurrentAcqIndex>

Accesses a particular acquisition in the memory to display it, or to save it. The newest acquisition always has the index "0". Older acquisition have a negative index.

### **Parameters:**

<CurrentAcqIndex> Range: -2147483648 to 0 Increment: 1 \*RST: 0

**Manual operation:** See ["Current acq"](#page-171-0) on page 173

# **ACQuire:HISTory:PLAY**

Starts and stops the replay of the history waveforms.

**Usage:** Event

Asynchronous command

<span id="page-407-0"></span>**Manual operation:** See "Player" [on page 172](#page-170-0)

### **ACQuire:HISTory:REPLay** <AutoRepeat>

If enabled, the replay of the history waveform sequence repeats automatically.

Otherwise, the replay stops at the stop index set with  $ACQuire:HISTory:STOP$ on page 409.

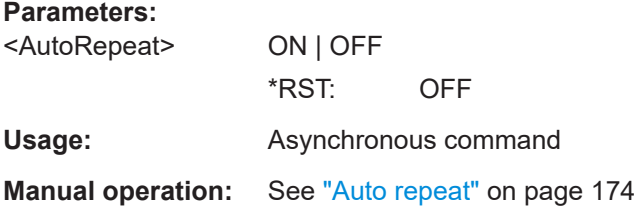

### **ACQuire:HISTory:STARt** <StartAcqIndex>

Sets the index of the first (oldest) acquisition to be displayed or exported. The index is always negative.

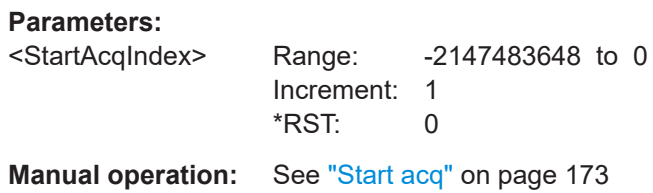

### **ACQuire:HISTory:STOP** <StopAcqIndex>

Sets the index of the last (newest) acquisition to be displayed or exported. The newest acquisition of the complete acquisition series always has the index "0".

### **Parameters:**

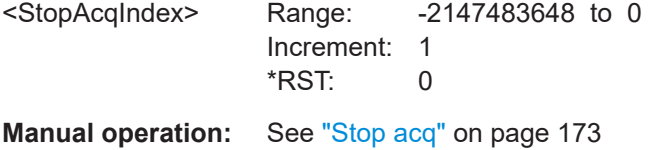

### **ACQuire:HISTory:TPACq** <TimePerAcq>

Sets the display time for one acquisition. The shorter the time, the faster the replay is.

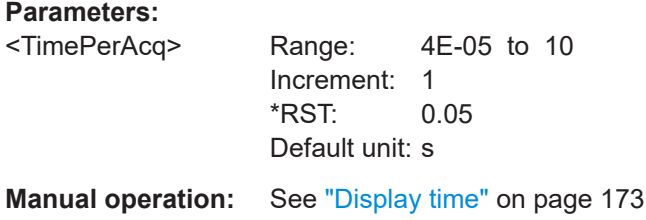

### <span id="page-408-0"></span>**ACQuire:HISTory:TSABsolute?**

Returns the absolute daytime of the current acquisition (ACQuire: HISTory: [CURRent](#page-406-0)).

**Return values:** 

<TimeAbsString> String containing the time and unit

Usage: Query only

**Manual operation:** See ["Time stamp"](#page-171-0) on page 173

### **ACQuire:HISTory:TSDate?**

Returns the date of the current acquisition (ACQuire: HISTory: CURRent).

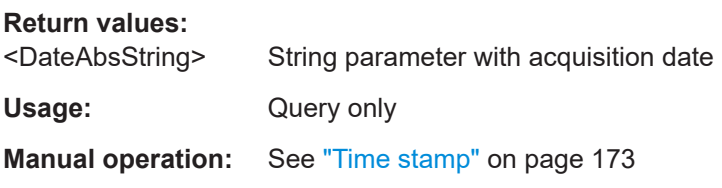

### **ACQuire:HISTory:TSRelative?**

Returns the relative time of the current acquisition - the time difference to the newest acquisition (index = 0).

See also: ACQuire: HISTory: CURRent.

### **Return values:**

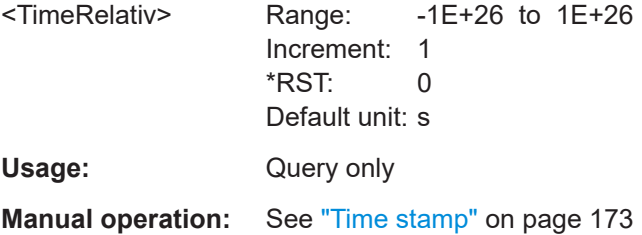

### **ACQuire:HISTory:TSRReference?**

Returns the relative time of the currently selected acquisition and the internal reference time ( horizontal alignment) in history view with respect to the acquisition with index 0.

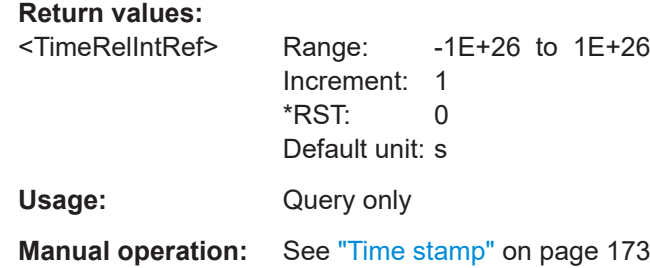

# <span id="page-409-0"></span>**ACQuire:HISTory[:STATe]** <State>

Enables the history mode and allows you to save history waveforms to file.

**Parameters:**

<State> ON | OFF \*RST: OFF

**Manual operation:** See ["Show history"](#page-170-0) on page 172

# **17.9.4 Reference waveforms**

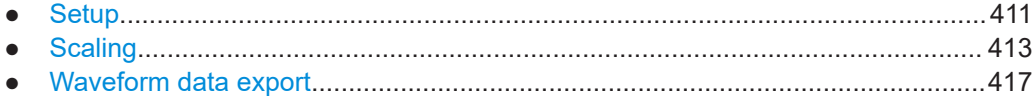

## **17.9.4.1 Setup**

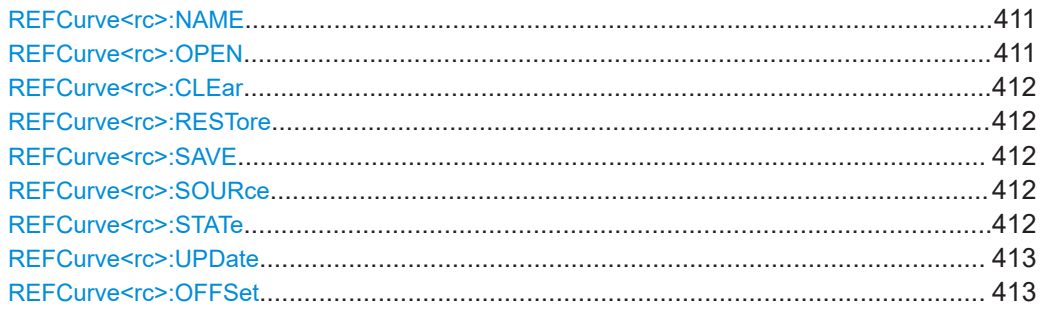

# **REFCurve<rc>:NAME** <Name>

Defines the name of the reference waveform file to be loaded, saved or deleted.

**Suffix:**   $<$ rc $>$ 

1...4, index of the reference waveform

### **Parameters:**

<Name>

# **REFCurve<rc>:OPEN**

Loads the reference waveform file selected by REFCurve <rc>:NAME on page 411.

### **Suffix:**

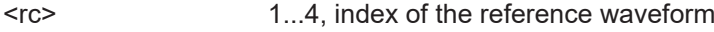

Usage: Event

**Manual operation:** See "Recall" [on page 179](#page-177-0)

### <span id="page-410-0"></span>**REFCurve<rc>:CLEar**

The selected reference waveform disappears, its memory is deleted.

**Suffix:** 

 $<$ rc $>$ 1...4, index of the reference waveform

Usage: Setting only

**Manual operation:** See "Clear" [on page 179](#page-177-0)

### **REFCurve<rc>:RESTore**

Resets the time scale and the reference point to the original values of the reference waveform.

**Suffix:** 

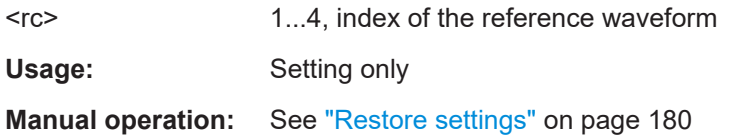

### **REFCurve<rc>:SAVE**

Saves the reference waveform to the file selected by [REFCurve<rc>:NAME](#page-409-0).

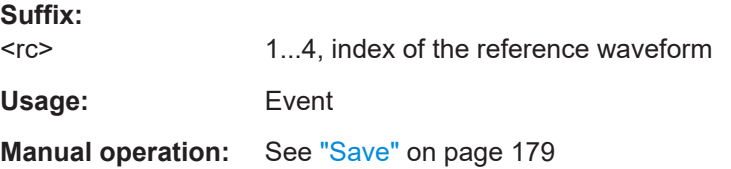

### **REFCurve<rc>:SOURce** <Source>

Selects the source waveform from the active waveforms of input channels, math signals and other reference waveforms.

### **Suffix:**

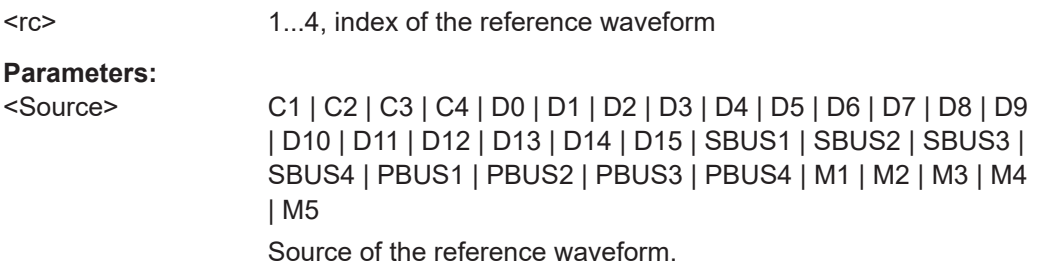

**Manual operation:** See "Source" [on page 178](#page-176-0)

### **REFCurve<rc>:STATe** <State>

Enables the display of the reference waveform in the diagram.

<span id="page-411-0"></span>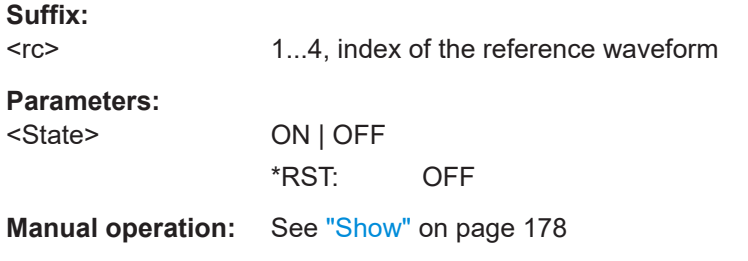

## **REFCurve<rc>:UPDate**

Copies/updates the selected source waveform with all its settings to the memory of the reference waveform. If the acquisition is running, the reference waveform is a snapshot.

**Suffix:** 

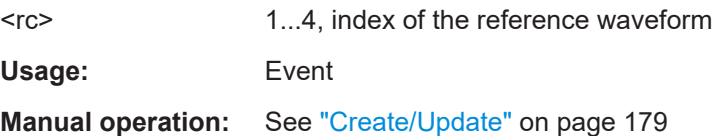

### **REFCurve<rc>:OFFSet** <VerticalOffset>

The vertical offset moves the reference waveform vertically. Enter a value with the unit of the waveform.

**Suffix:**   $<$ rc $>$ 

1...4, index of the reference waveform

**Parameters:**

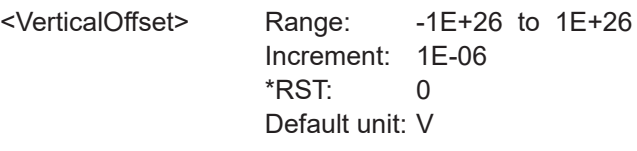

**Manual operation:** See ["Vertical offset"](#page-179-0) on page 181

## **17.9.4.2 Scaling**

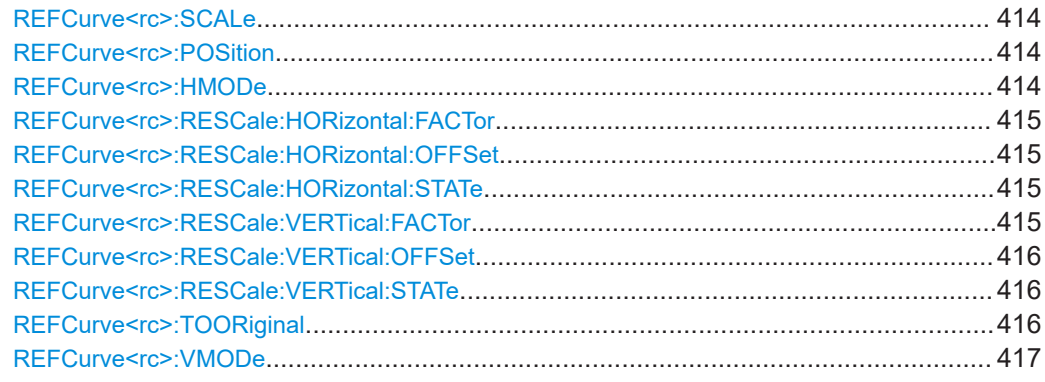

### <span id="page-412-0"></span>**REFCurve<rc>:SCALe** <VerticalScale>

Sets the vertical scale in Volts per division. The vertical scale defines the displayed amplitude of the selected waveform.

**Suffix:**   $<$ rc $>$ 

1...4, index of the reference waveform

**Parameters:**

<VerticalScale> Range: 1E-15 to 1E+26 Increment: 1E-05 \*RST: 0.5 Default unit: V/div

**Manual operation:** See "[Scale]" [on page 38](#page-36-0)

# **REFCurve<rc>:POSition** <VertPosi>

Available, if REFCurve<rc>: VMODe is set to INDependent.

Moves the reference waveform up or down in the diagram.

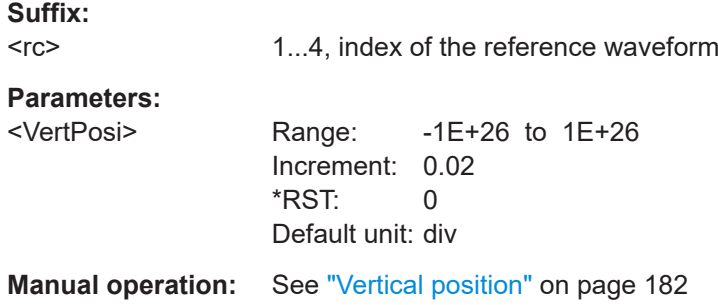

### **REFCurve<rc>:HMODe** <HorizontalMode>

Selects the coupling of horizontal settings.

### **Suffix:**

 $<$ rc $>$ 

1...4, index of the reference waveform

## **Parameters:**

<HorizontalMode> ORIGinal | COUPled

**ORIGinal**

Horizontal scaling and reference point of the source waveform are used.

# **COUPled**

The current horizontal settings of the diagram are used. \*RST: ORIGinal

**Manual operation:** See "Mode" [on page 183](#page-181-0)

### <span id="page-413-0"></span>**REFCurve<rc>:RESCale:HORizontal:FACTor** <ScaleFactor>

Sets the horizontal scale factor. A factor greater than 1 stretches the waveform horizontally, a factor lower than 1 compresses the curve.

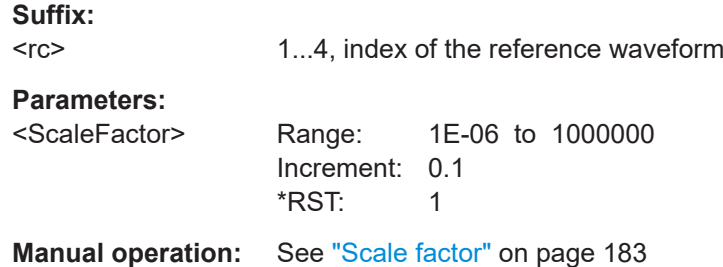

### **REFCurve<rc>:RESCale:HORizontal:OFFSet** <Offset>

Moves the waveform horizontally. Enter a value with a time unit suitable for the time scale of the diagram.

Positive values shift the waveform to the right, negative values shift it to the left.

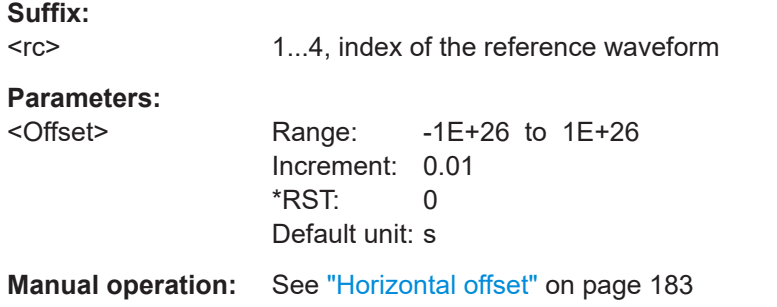

### **REFCurve<rc>:RESCale:HORizontal:STATe** <State>

If enabled, the horizontal offset and factor are applied to the reference waveform.

Stretching and offset change the display of the waveform independent of the horizontal settings of the source waveform and of the horizontal diagram settings.

### **Suffix:**

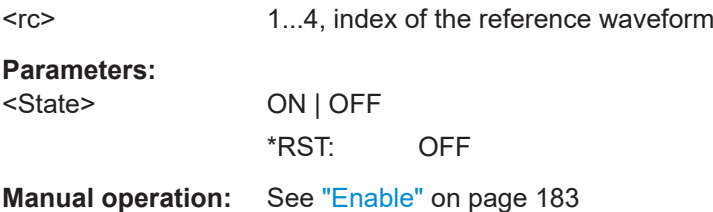

### **REFCurve<rc>:RESCale:VERTical:FACTor** <ScaleFactor>

Sets the vertical scale factor. A factor greater than 1 stretches the waveform vertically, a factor lower than 1 compresses the curve.

<span id="page-414-0"></span>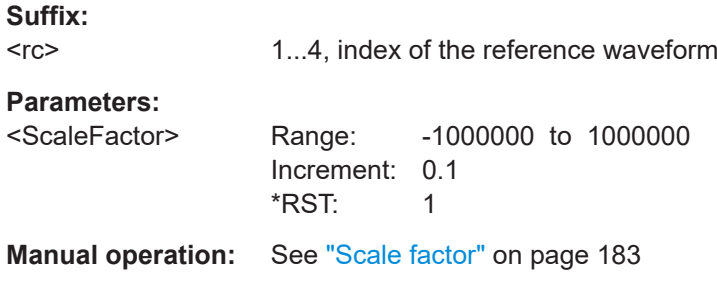

### **REFCurve<rc>:RESCale:VERTical:OFFSet** <Offset>

The vertical offset moves the reference waveform vertically. Enter a value with the unit of the waveform.

Like vertical offset of a channel waveform, the offset of a reference waveform is subtracted from the measured value. Negative values shift the waveform up, positive values shift it down.

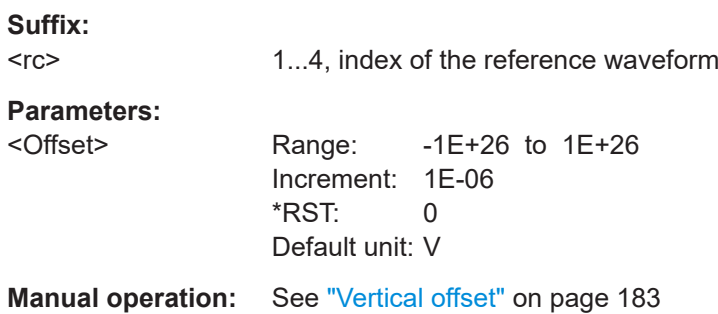

### **REFCurve<rc>:RESCale:VERTical:STATe** <State>

If enabled, the vertical offset and factor are applied to the reference waveform.

Stretching and offset change the display of the waveform independent of the vertical scale and position.

### **Suffix:**

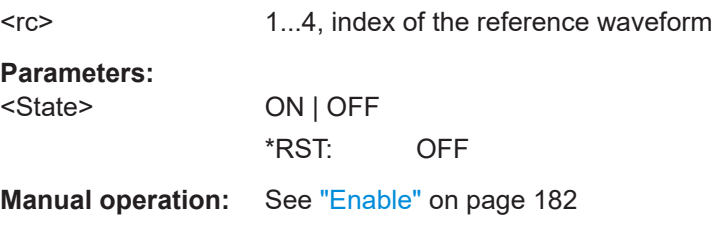

### **REFCurve<rc>:TOORiginal**

Available, if REFCurve<rc>: VMODe is set to INDependent.

Restores the original vertical settings of the reference waveform (vertical scale, position, and offset).

<span id="page-415-0"></span>**Suffix:** 

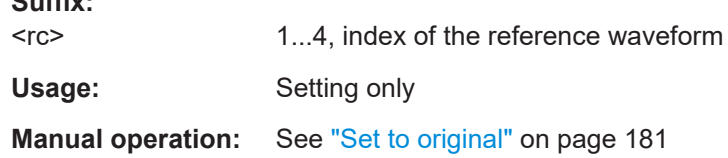

# **REFCurve<rc>:VMODe** <VerticalMode>

Selects the coupling of vertical settings.

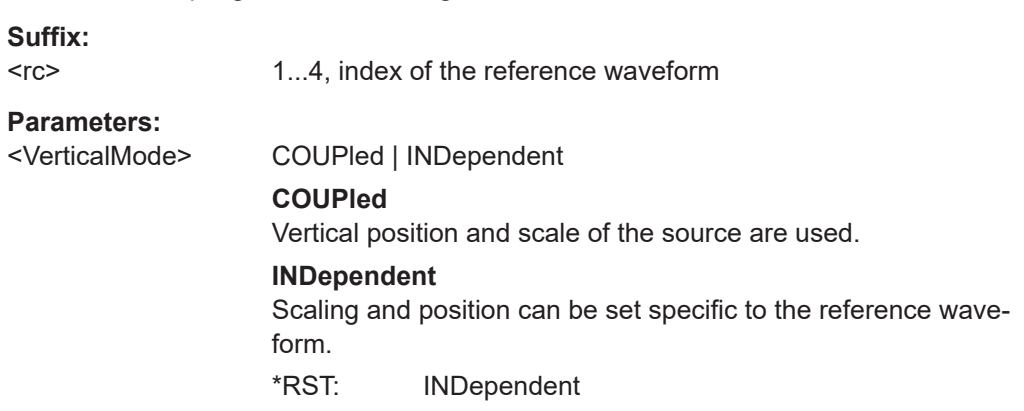

**Manual operation:** See "Mode" [on page 181](#page-179-0)

# **17.9.4.3 Waveform data export**

Commands for reference waveforms are listed below.

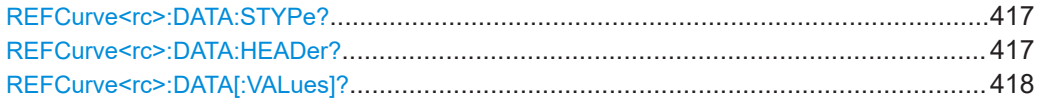

### **REFCurve<rc>:DATA:STYPe?**

Returns the signal type of the source of the reference waveform.

**Suffix:**   $<$ rc $>$ 

1...4, index of the reference waveform

# **Return values:**  <SignalType>

Usage: Query only

# **REFCurve<rc>:DATA:HEADer?**

Returns information on the reference waveform.

<span id="page-416-0"></span>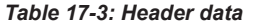

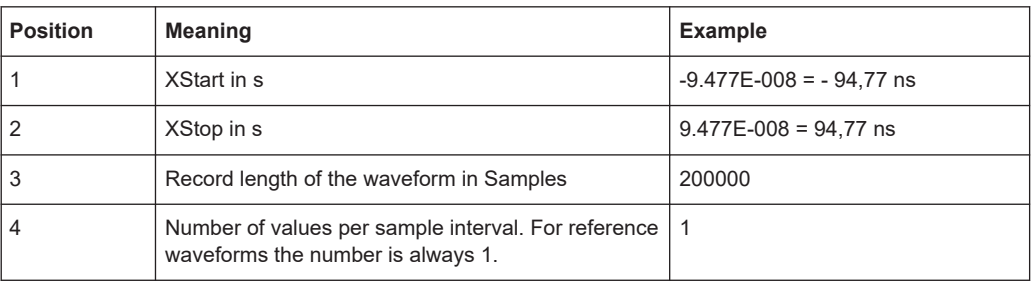

### **Suffix:**

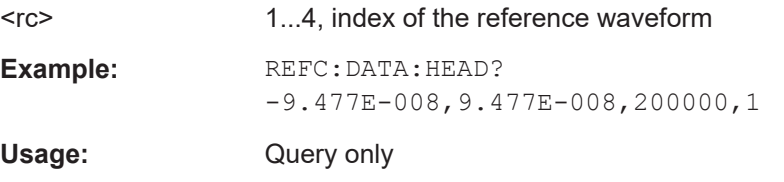

### **REFCurve<rc>:DATA[:VALues]?**

Returns the data of the channel waveform points for transmission from the instrument to the controlling computer. The data can be used in MATLAB, for example.

To set the export format, use FORMat [: DATA] on page 327.

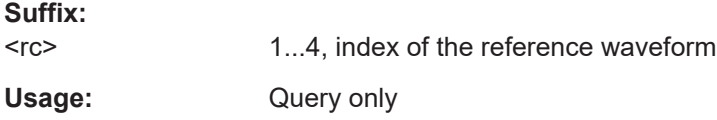

# **17.10 Data management**

Some of the commands in the following chapter are asynchronous. An overlapping or asynchronous command does not automatically finish executing before the next command starts executing. If overlapping commands must be executed in a defined order, e.g. to avoid wrong measurement results, they must be serviced sequentially.

To prevent an overlapping execution of commands, one of the commands \*OPC, \*OPC? or \*WAI can be used after the command or a command set.

For more information, see:

[www.rohde-schwarz.com/rc-via-scpi,](http://www.rohde-schwarz.com/rc-via-scpi) chapter "Command Sequence and Synchronization"

# **17.10.1 Saveset**

### **SAVeset:CONFig:PREView** <IncludeImage>

If set to OFF, the saveset is stored without the preview image to reduce the file size.

Use the command each time before you save a saveset.

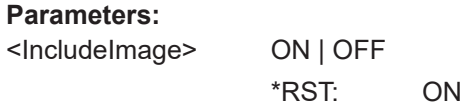

# **17.10.2 Waveform export to file**

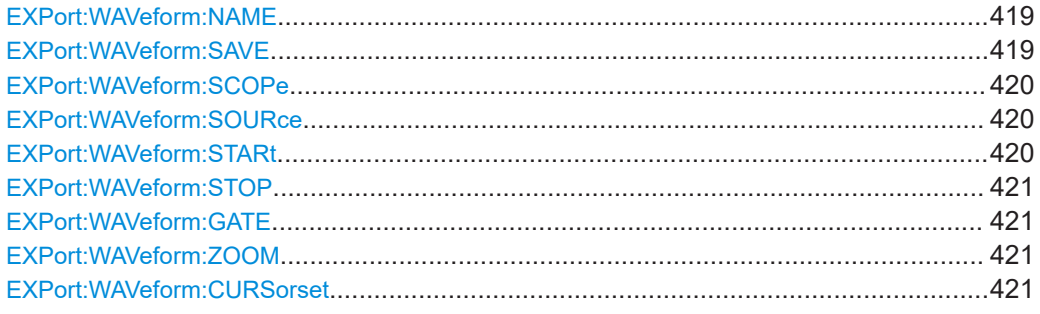

### **EXPort:WAVeform:NAME <Name>**

Sets the path, the filename and the file format of the export file.

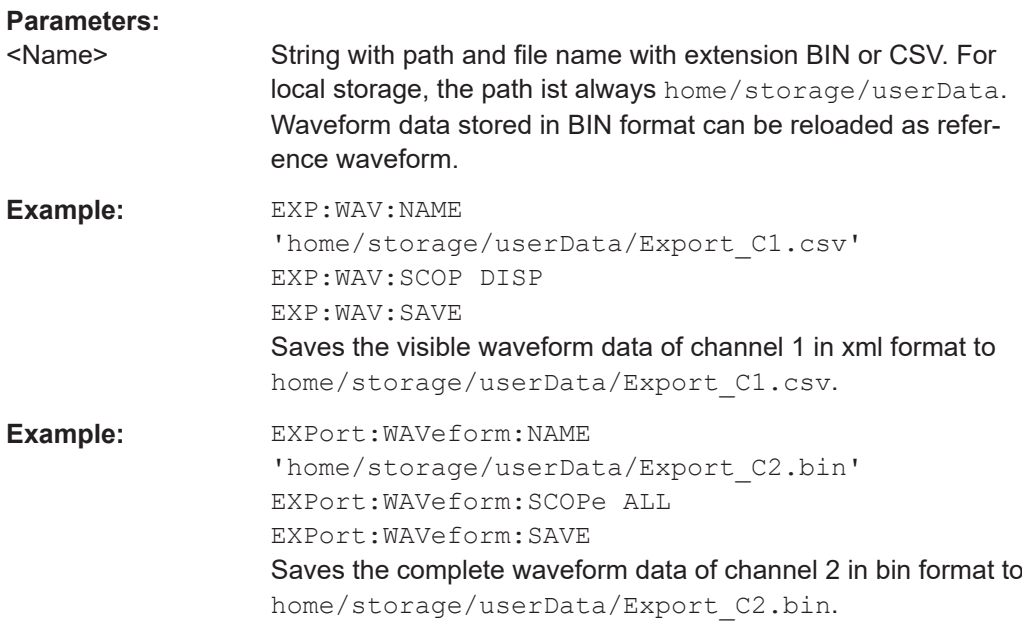

# **EXPort:WAVeform:SAVE**

Saves the waveform to the file specified with EXPort: WAVeform: NAME.

Usage: Event

### <span id="page-418-0"></span>**EXPort:WAVeform:SCOPe** <Scope>

Defines the part of the waveform record that has to be stored.

### **Parameters:**

<Scope> DISPlay | ALL | CURSor | GATE | MANual

### **DISPlay**

Waveform data that is displayed in the diagram.

# **ALL**

Complete waveform, which is usually longer than the displayed waveform.

# **CURSor**

Data between the cursor lines if a cursor measurement is defined for the source waveform.

### **GATE**

Data included in the measurement gate if a gated measurement is defined for the source waveform.

### **MANual**

Saves the data between user-defined start and stop values to be set with EXPort: WAVeform: STARt and EXPort: WAVeform: [STOP](#page-419-0).

\*RST: DISPlay

# **EXPort:WAVeform:SOURce** <Source>

Selects the waveform to be exported to file.

### **Parameters:**

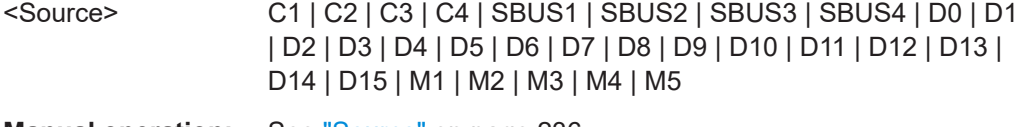

**Manual operation:** See "Source" [on page 236](#page-234-0)

### **EXPort:WAVeform:STARt** <Start>

Sets the start time value of the waveform section for export, if EXPort: WAVeform: SCOPe on page 420 is set to Manual.

### **Parameters:**

<Start> Range: -1E+26 to 1E+26 Increment: 0.01 \*RST: 0.01 Default unit: s

**Manual operation:** See ["Export mode"](#page-234-0) on page 236

### <span id="page-419-0"></span>**EXPort:WAVeform:STOP** <Stop>

Sets the end time value of the waveform section for export, if EXPort: WAVeform: SCOPe [on page 420](#page-418-0) is set to Manual.

**Parameters:**

<Stop> Range: -1E+26 to 1E+26 Increment: 0.01 \*RST: 0.01 Default unit: s

**Manual operation:** See ["Export mode"](#page-234-0) on page 236

## **EXPort:WAVeform:GATE**

Selects the gate to be used for limited data export if EXPort: WAVeform: SCOPe is set to GATE.

**Manual operation:** See ["Export mode"](#page-234-0) on page 236

### **EXPort:WAVeform:ZOOM** <DiagramGroup>,<ZoomDiagram>

Sets the zoom area to be used for limited data export if EXPort: WAVeform: SCOPe is set to ZOOM.

### **Parameters:**

<DiagramGroup> Name of the diagram on which the zoom area is based.

<ZoomDiagram>

**Manual operation:** See ["Export mode"](#page-234-0) on page 236

### **EXPort:WAVeform:CURSorset** <Cursorset>

Sets the cursor set to be used for limited data export if EXPort: WAVeform: SCOPe is set to CURSor.

### **Parameters:**

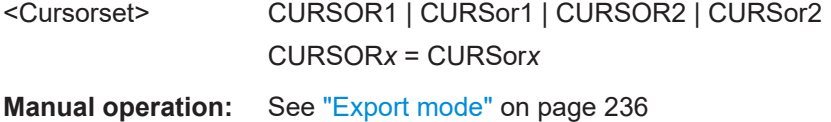

# **17.10.3 Screenshots**

The HCOPy subsystem and some other commands control the output of display information for documentation purposes. The instrument allows two independent output configurations which can be set separately with the suffix.

<span id="page-420-0"></span>Note that the remote mode is intended for maximum performance. Therefore, the display does not follow the remote commmands consistantly. To get a correct screenshot, turn the display on using SYSTem: DISPlay: UPDate.

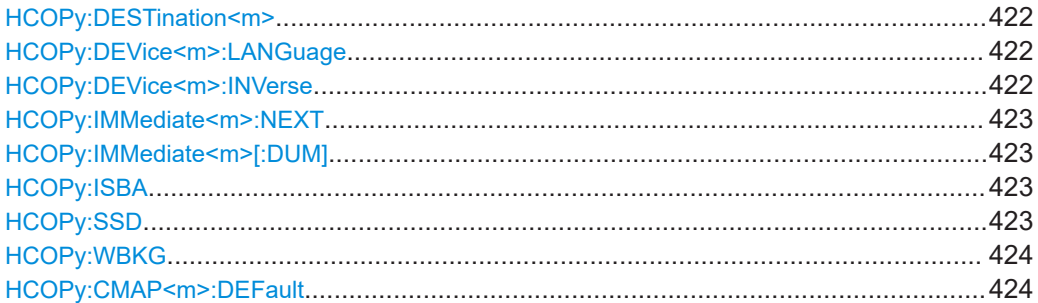

## **HCOPy:DESTination<m>** <medium>

Selects the output medium: file or clipboard.

**Suffix:**  <m> 1..2 **Parameters:** <medium>

**Manual operation:** See "Directory" [on page 240](#page-238-0)

### **HCOPy:DEVice<m>:LANGuage** <FileFormat>

Defines the file format for output of the display image to file.

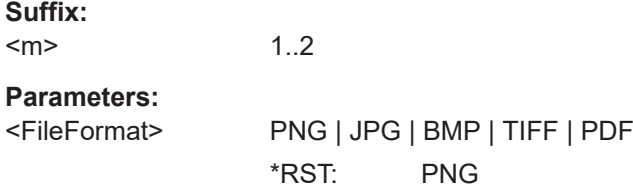

### **HCOPy:DEVice<m>:INVerse** <InverseColor>

Inverts the colors of the output, i.e. a dark waveform is shown on a white background. See also  $HCOPy$ : WBKG and [White background.](#page-238-0)

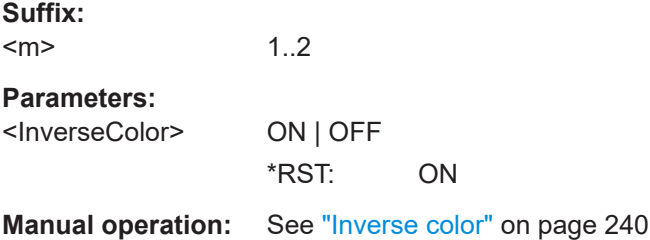

### <span id="page-421-0"></span>**HCOPy:IMMediate<m>:NEXT**

Starts the output of the next display image, depending on the [HCOPy:](#page-420-0) [DESTination<m>](#page-420-0) destination setting.

If the screenshot is saved to a file, the file name used in the last saving process is automatically counted up to the next unused name.

**Suffix:**  <m> 1..2 Selects the output configuration. **Usage:** Event

Asynchronous command

### **HCOPy:IMMediate<m>[:DUM]**

Starts the immediate output of the display image, depending on the  $HCOPy$ : [DESTination<m>](#page-420-0) destination setting.

To get a correct screenshot of the diagrams, results, and dialog boxes, turn on the display using [SYSTem:DISPlay:UPDate](#page-326-0).

**Suffix:**  <m> 1..2 Selects the output configuration. Usage: Event Asynchronous command

### **HCOPy:ISBA** <IncludeSignBar>

If enabled, the screenshot shows the signal bar below the diagram area.

**Parameters:** <IncludeSignBar> ON | OFF \*RST: ON **Manual operation:** See ["Include signal bar"](#page-238-0) on page 240

# **HCOPy:SSD** <ShwSetDialog>

If enabled, the currently open dialog box is included in the screenshot.

**Parameters:** <ShwSetDialog> ON | OFF \*RST: OFF **Manual operation:** See ["Show setup dialog"](#page-238-0) on page 240

### <span id="page-422-0"></span>**HCOPy:WBKG** <WhiteBackground>

Inverts the background color, so you can picture waveforms with normal waveform colors on white background.

If both HCOPy: WBKG and HCOPy: DEVice<m>: INVerse are ON, the instrument inverts the background twice, and it appears black.

**Parameters:** <WhiteBackground> ON | OFF \*RST: OFF

**Manual operation:** See ["White background"](#page-238-0) on page 240

**HCOPy:CMAP<m>:DEFault** <PrintColorSet>

Defines the default color set for printing of the display image.

To set the output to printer, use  $HCOPy:DEFination < m>$ .

**Suffix:**   $<sub>m</sub>$ </sub>

1..2 Selects the output configuration.

## **Parameters:**

<PrintColorSet> DEF1 | DEF2 | DEF3 | DEF4 \*RST: DEF1

# **17.11 Automatic measurements**

This chapter contains all remote commands to set up automatic measurements and to analyze the measurement results.

### **Measurement suffix <mg>**

The suffix <mg> indicates the number of the measurement, for which the command takes effect.

# **17.11.1 General settings**

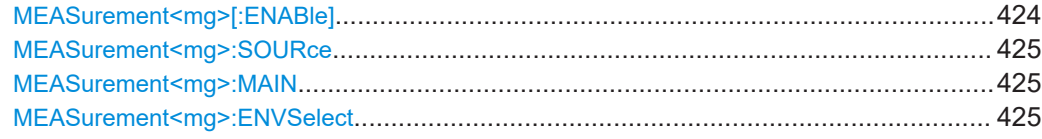

### **MEASurement<mg>[:ENABle]** <First>

Switches the indicated measurement on or off.

<span id="page-423-0"></span>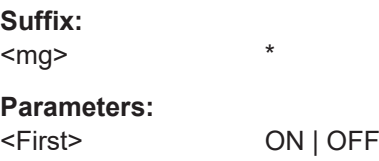

# **MEASurement<mg>:SOURce** <SignalSource>,[<SignalSource2>]

Sets the source of the measurement.

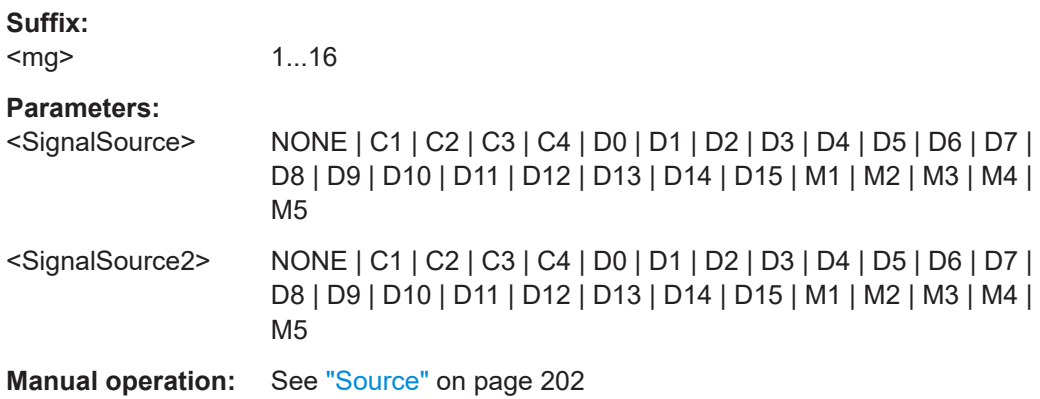

### **MEASurement<mg>:MAIN <MeasType>**

1...16

Defines the measurement that is used as a source for math calculations and result analysis.

### **Suffix:**

<mg>

## **Parameters:**

<MeasType> HIGH | LOW | AMPLitude | MAXimum | MINimum | PDELta | MEAN | RMS | STDDev | CRESt | POVershoot | NOVershoot | AREA | RTIMe | FTIMe | PPULse | NPULse | PERiod | FREQuency | PDCYcle | NDCYcle | CYCarea | CYCMean | CYCRms | CYCStddev | PULCnt | DELay | PHASe | BWIDth | EDGecount | SETup | HOLD | SHT | SHR | DTOTrigger | SLERising | SLEFalling

## **MEASurement<mg>:ENVSelect** <EnvelopeCurve>

Relevant only for measurements on envelope waveforms. It selects the envelope to be used for measurement.

Prerequisites:

ACQuire: TYPE on page 354 is set to ENVElope.

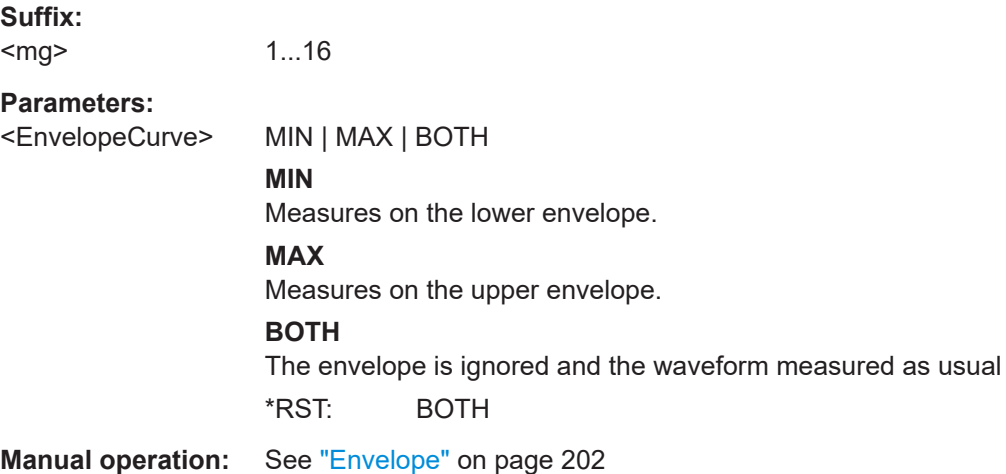

# **17.11.2 Measurement specific settings**

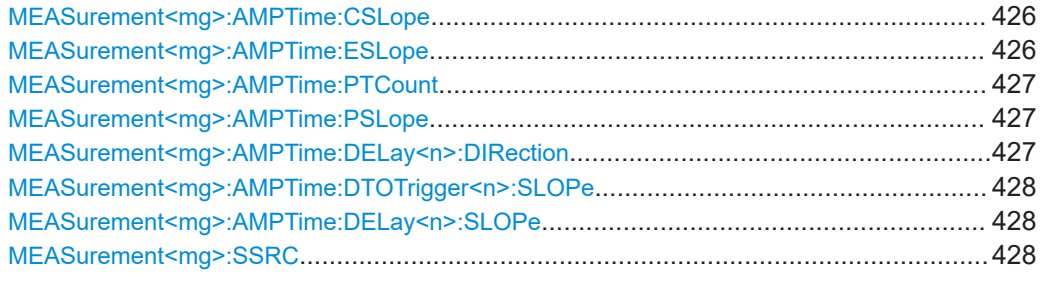

# **MEASurement<mg>:AMPTime:CSLope** <SetHoldClkSlp>

Sets the edge of the clock from which the setup and hold times are measured.

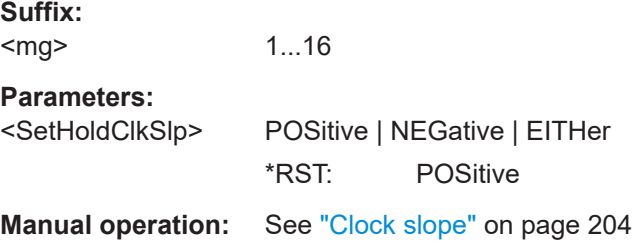

### **MEASurement<mg>:AMPTime:ESLope** <EdgesSlope>

1...16

Sets the edge direction to be counted: rising edges, falling edges, or both. The setting is only relevant for edge count measurement [MEASurement<mg>:MAIN](#page-423-0) is set to EDGecount.

**Suffix:**   $<$ mg $>$ 

<span id="page-425-0"></span>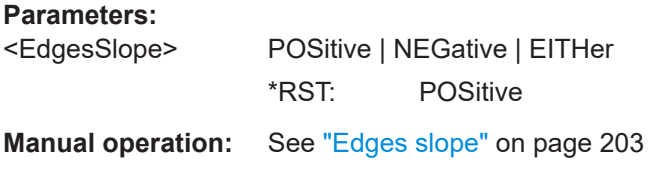

## **MEASurement<mg>:AMPTime:PTCount** <PulseCount>

Sets the number of positive pulses for the pulse train measurement. It measures the duration of N positive pulses from the rising edge of the first pulse to the falling edge of the N-th pulse.

**Suffix:** 

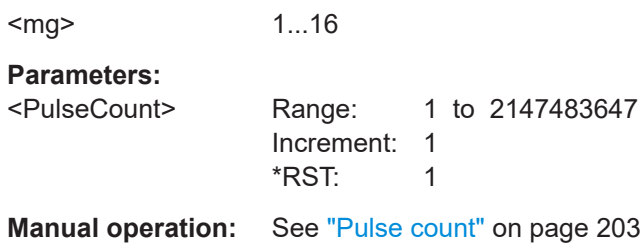

# **MEASurement<mg>:AMPTime:PSLope** <PulsesSlope>

Sets the first slope of the pulses to be counted. The setting is only relevant for pulse count measurement ([MEASurement<mg>:MAIN](#page-423-0) is set to PULCnt.

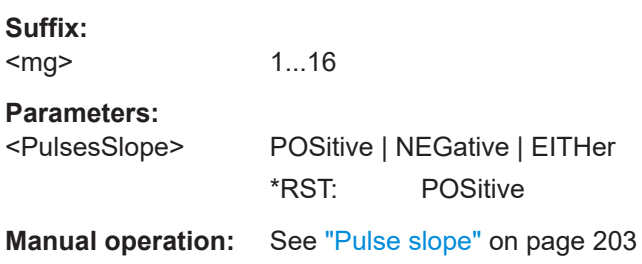

# **MEASurement<mg>:AMPTime:DELay<n>:DIRection** <EdgeCntDirct>

Selects the direction for counting slopes for each source: from the beginning of the waveform, or from the end.

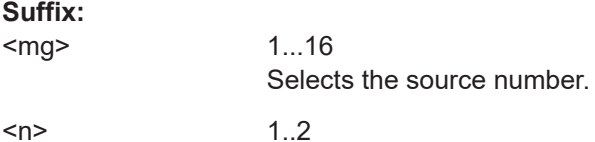

<span id="page-426-0"></span>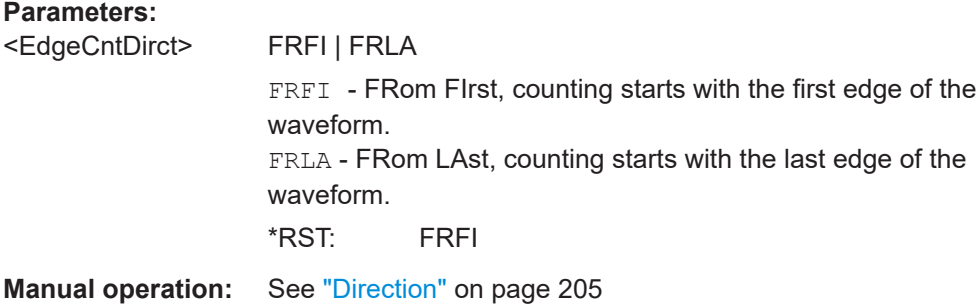

# **MEASurement<mg>:AMPTime:DTOTrigger<n>:SLOPe** <DlyTrigSlp>

Sets the edge direction to be used for delay measurement.

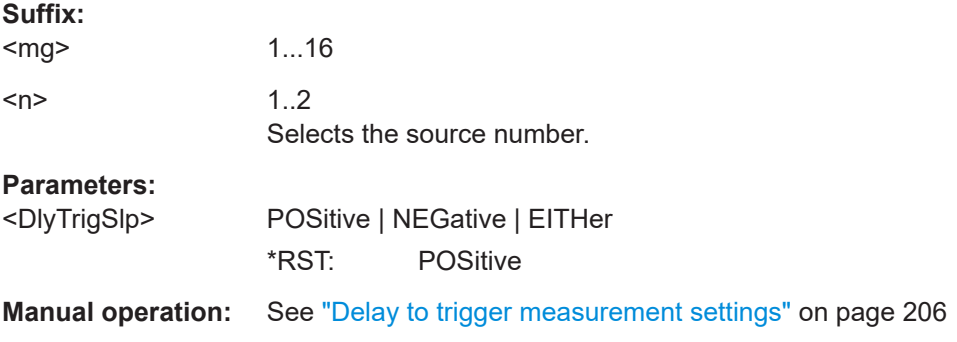

# **MEASurement<mg>:AMPTime:DELay<n>:SLOPe** <Slope>

Sets the edge of each source, between which the delay is measured.

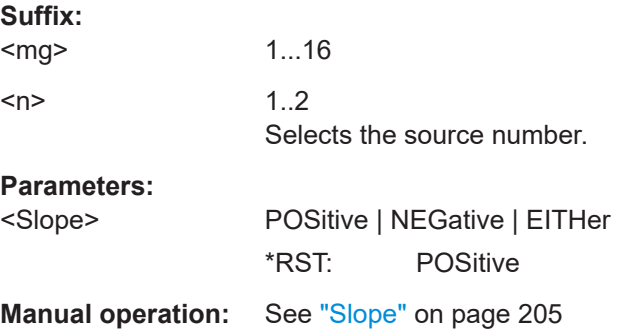

# **MEASurement<mg>:SSRC** <Source2>

Defines the second measurement source.

\*

**Suffix:**  <mg>

**Parameters:**

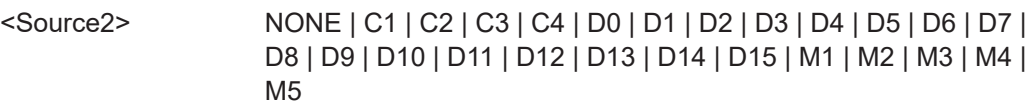

**Manual operation:** See ["Clock source"](#page-202-0) on page 204

# **17.11.3 Results**

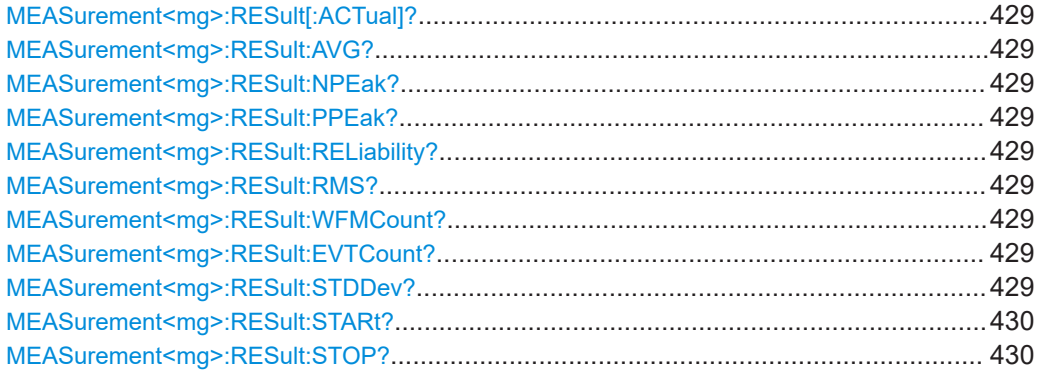

**MEASurement<mg>:RESult[:ACTual]? MEASurement<mg>:RESult:AVG? MEASurement<mg>:RESult:NPEak? MEASurement<mg>:RESult:PPEak? MEASurement<mg>:RESult:RELiability?** [<MeasType>] **MEASurement<mg>:RESult:RMS? MEASurement<mg>:RESult:WFMCount? MEASurement<mg>:RESult:EVTCount? MEASurement<mg>:RESult:STDDev?**

Return the statistic results of the specified measurement. If no parameter is specified, the result of the main measurement is returned. The main measurement is defined using [MEASurement<mg>:MAIN](#page-423-0).

- [:ACTual]: current measurement result
- AVG: average of the measurement results
- EVTCount: number of measurement results in the measurement
- NPEak: negative peak value of the measurement results
- PPEak: positive peak value of the measurement results
- RELiability: reliability of the measurement result
- RMS: RMS value of the measurement results
- STDDev: standard deviation of the measurement results

# **Suffix:**

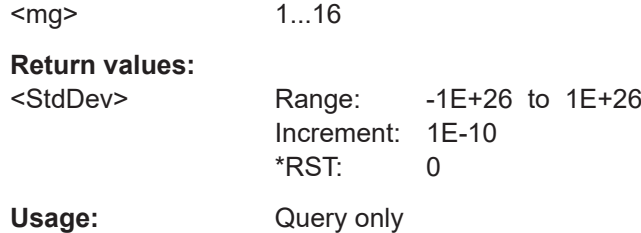

# <span id="page-428-0"></span>**MEASurement<mg>:RESult:STARt? MEASurement<mg>:RESult:STOP?**

Return the start and stop times of the specified measurement. The parameter defines the measurement. If no parameter is specified, the result of the main measurement is returned. The main measurement is defined using [MEASurement<mg>:MAIN](#page-423-0).

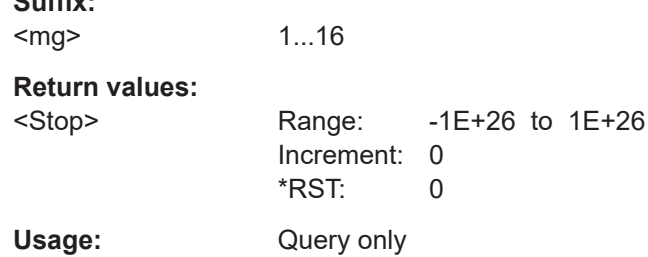

# **17.11.4 Statistics**

**Suffix:** 

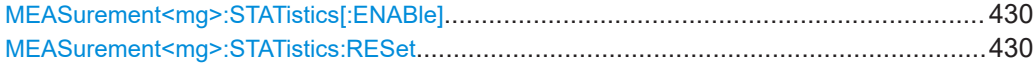

### **MEASurement<mg>:STATistics[:ENABle]** <GlobalEnable>

Enables statistics calculation for all measurements.

**Suffix:**  <mg>

**Suffix:** 

Irrelevant, omit the suffix.

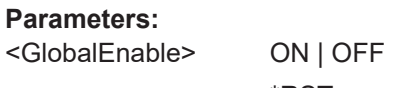

\*RST: OFF

**Manual operation:** See "Statistics" [on page 207](#page-205-0)

## **MEASurement<mg>:STATistics:RESet**

Resets the statistics for all measurements.

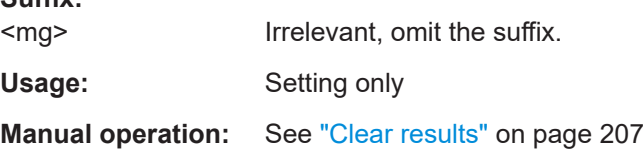

# **17.11.5 Gate**

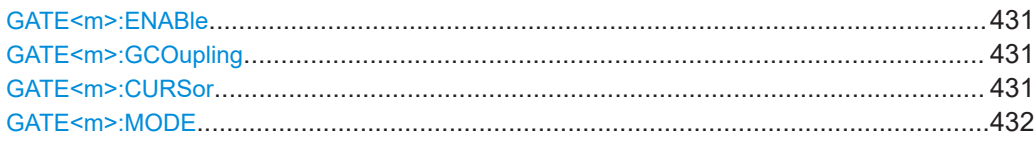

<span id="page-429-0"></span>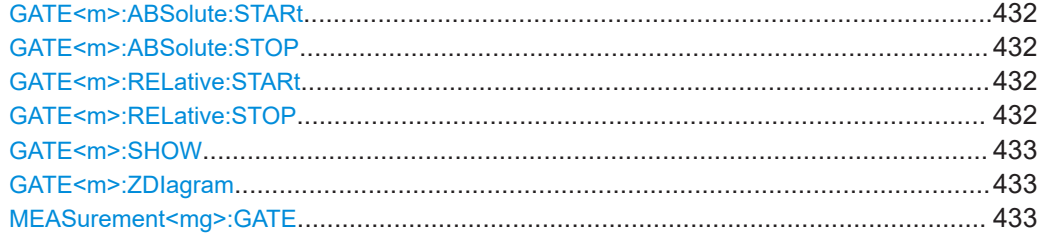

### **GATE<m>:ENABle** <First>

Enables the gate.

**Suffix:** 

<m>

1...2 Selects the gate

**Parameters:**

<First> ON | OFF

**Manual operation:** See "Add " [on page 208](#page-206-0)

## **GATE<m>:GCOupling** <CouplingMode>

The gate coupling mode selects how the gate area is defined.

**Suffix:**   $<sub>m</sub>$ </sub>

1...2 Selects the gate

### **Parameters:**

<CouplingMode> MANual | CURSor | ZOOM | SPECtrum

# **MANual**

Manually define the gate with a user-defined start and stop values.

### **CURSor**

Cursor coupling is available if a cursor is defined. The gate area is defined by the cursor lines of an active cursor measurement.

# **ZOOM**

Zoom coupling is available if a zoom is defined. The gate area is defined identically to the zoom area - if you change the zoom, the gate changes as well.

### **SPECtrum**

Spectrum coupling is available if a spectrum is enabled. \*RST: MANual

# **Manual operation:** See ["Coupling mode"](#page-206-0) on page 208

# **GATE<m>:CURSor** <Cursorset>

Available for GATE<m>:GCOupling = CURSor.

<span id="page-430-0"></span>Selects the cursor set to be used for measurement gating. The gate area is defined by the cursor lines.

### **Suffix:**

<m>

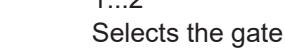

 $1.2$ 

**Parameters:**

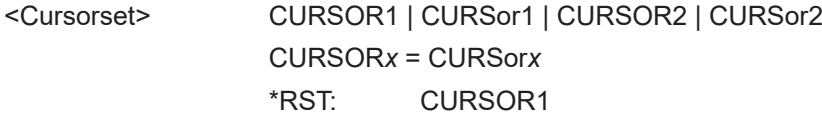

**Manual operation:** See ["Coupling mode"](#page-206-0) on page 208

## **GATE<m>:MODE** <Mode>

Selects if the gate settings are configured using absolute or relative values.

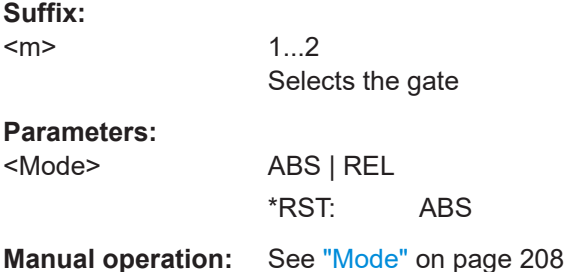

# **GATE<m>:ABSolute:STARt** <Start> **GATE<m>:ABSolute:STOP** <Stop>

Define the absolute start and end values for the gate, respectively.

Available, if [GATE<m>:GCOupling](#page-429-0) = MANUal and GATE<m>:MODE =ABS.

### **Suffix:**   $<sub>m</sub>$ </sub>

1...2 Selects the gate

# **Parameters:**

<Stop> Range: -1E+26 to 1E+26 Increment: 0.01 \*RST: 0.01

**Manual operation:** See "Mode" [on page 208](#page-206-0)

# GATE<m>:RELative:STARt <RelativeStart> GATE<m>:RELative:STOP <RelativeStop>

Define the relative start and end values for the gate, respectively.

Available, if  $GATE < m$ :  $GCOupling = MANUa1$  and  $GATE < m$ : MODE =REL.

<span id="page-431-0"></span>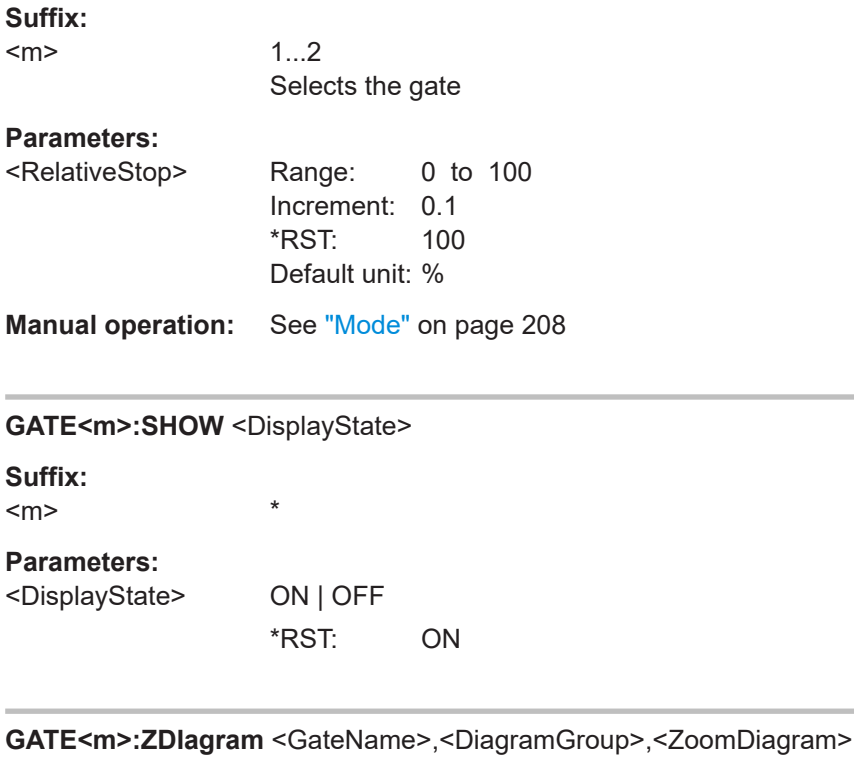

Available for [GATE<m>:GCOupling](#page-429-0) = ZOOM.

The gate area is defined identically to the zoom area for the selected zoom diagram.

### **Suffix:**   $<sub>m</sub>$ </sub>

1...2 Selects the gate

## **Parameters:**

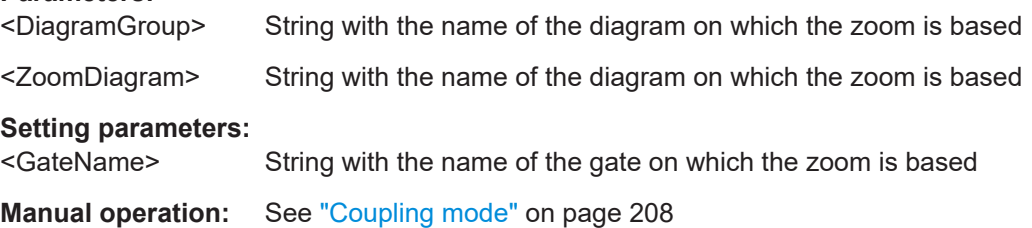

# **MEASurement<mg>:GATE** <Gate>

Sets the gate of the measurement. You have to enable a gate, before you can assign a measurement to it (GATE<m>: ENABle = ON).

The query returns 0, if no gate is assigned.

**Suffix:**  <mg>

1...16

**Parameters:** <Gate>

**Manual operation:** See ["Measurements gated by G1/G2"](#page-206-0) on page 208
## **17.11.6 Reference levels**

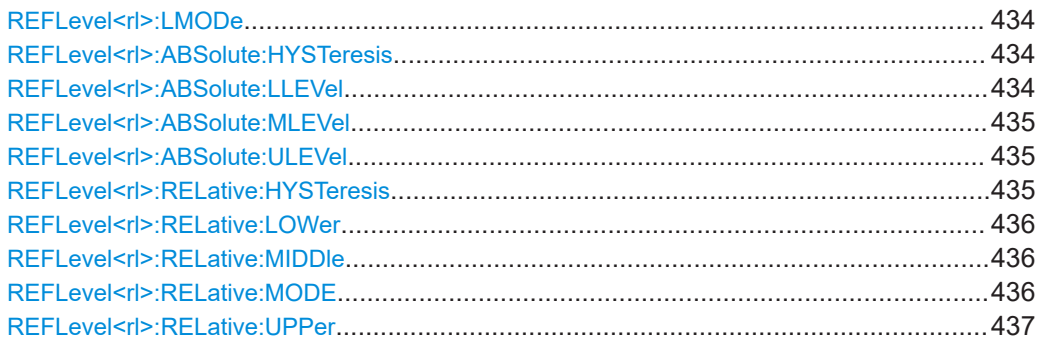

### **REFLevel<rl>:LMODe** <LevelMode>

Defines if the reference level is set in absolute or relative values.

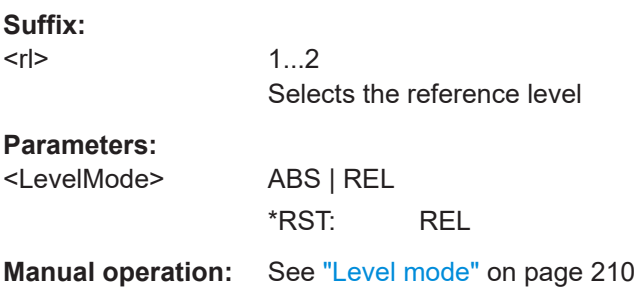

### **REFLevel<rl>:ABSolute:HYSTeresis** <HystAbs>

Defines a hysteresis for the middle reference level. A rise or fall from the middle reference value that does not exceed the hysteresis is rejected as noise.

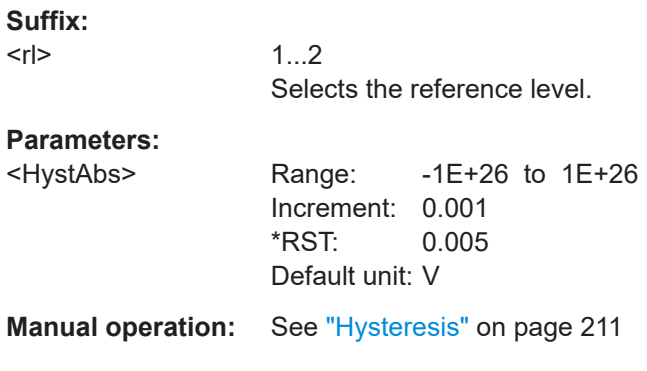

### **REFLevel<rl>:ABSolute:LLEVel** <LowerLevel>

Sets the lower reference level in absolute values. This is required, e.g., to determine a fall.

#### **Suffix:**   $\langle r|$

1...2

<span id="page-433-0"></span>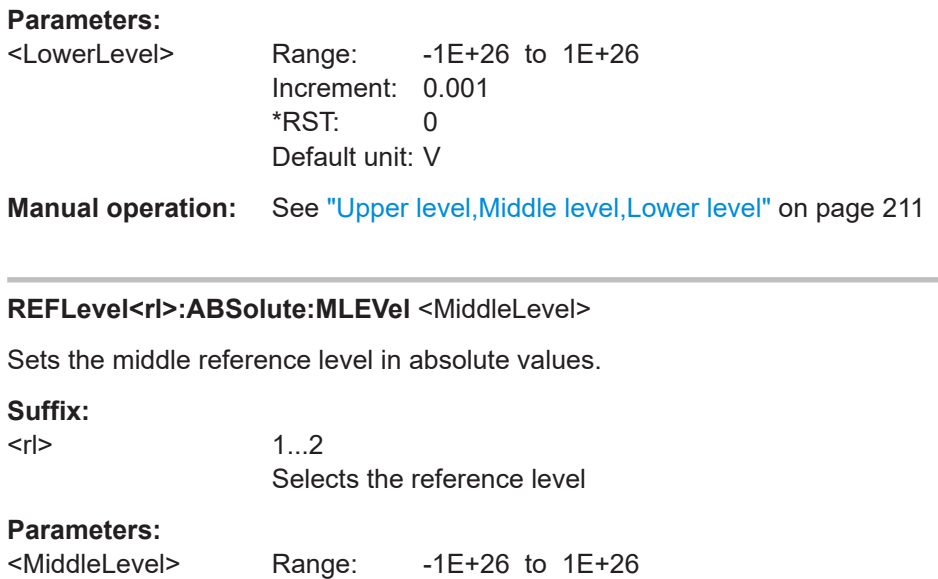

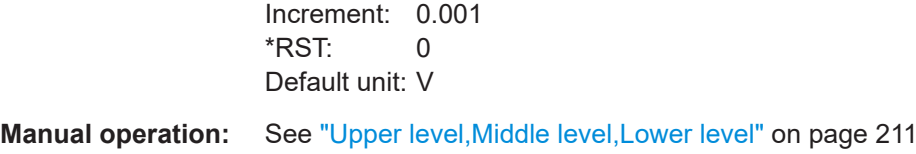

### **REFLevel<rl>:ABSolute:ULEVel** <UpperLevel>

Sets the upper reference level in absolute values. This is required to determine a rise.

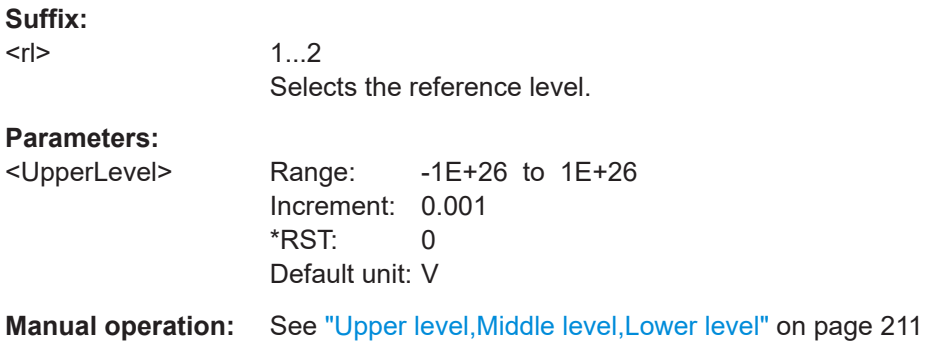

### **REFLevel<rl>:RELative:HYSTeresis** <HystRel>

Defines a hysteresis for the middle reference level. A rise or fall from the middle reference value that does not exceed the hysteresis is rejected as noise.

**Suffix:** 

 $<$ r $|>$ 

1...2 Selects the reference level

### <span id="page-434-0"></span>**Parameters:**

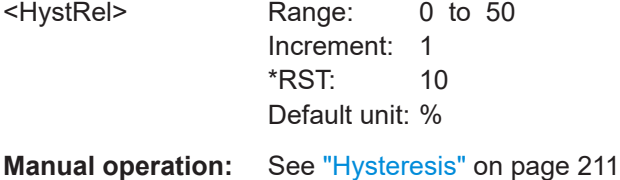

### **REFLevel<rl>:RELative:LOWer** <LowRefLevRel>

Sets the lower relative reference level if REFLevel <rl>:RELative:MODE is set to USER.

#### **Suffix:**   $\langle r|$

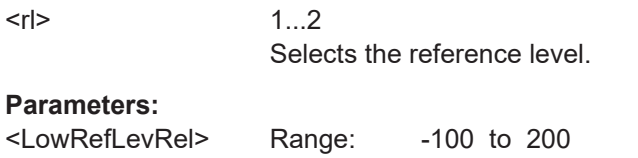

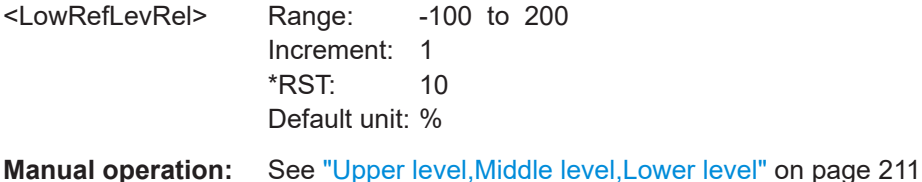

#### **REFLevel<rl>:RELative:MIDDle** <MidRefLevRel>

Sets the middle relative reference level if REFLevel <rl>:RELative:MODE is set to USER.

#### **Suffix:**   $\langle r|$

1...2 Selects the reference level.

### **Parameters:**

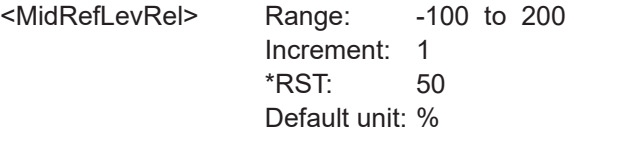

**Manual operation:** See ["Upper level,Middle level,Lower level"](#page-209-0) on page 211

### REFLevel<rl>>:RELative:MODE <RelativeLevels>

The lower, middle and upper reference levels, defined as percentages of the high signal level.

### **Suffix:**

 $\langle r|$ 

1...2 Selects the reference level.

### **Parameters:**

<RelativeLevels> FIVE | TEN | TWENty | USER

<span id="page-435-0"></span>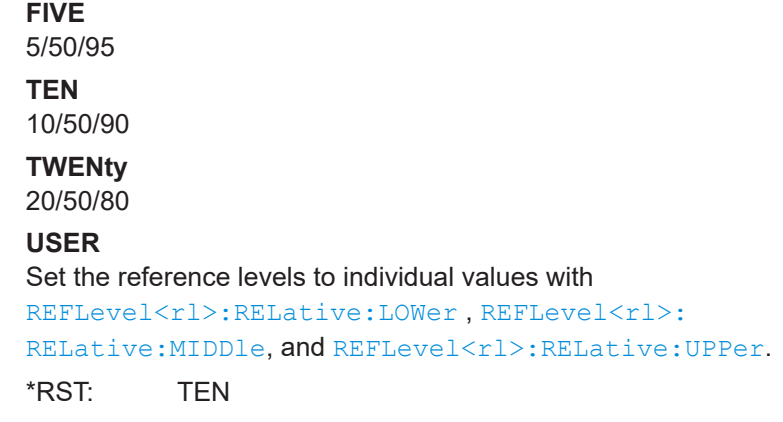

**Manual operation:** See ["Relative levels"](#page-209-0) on page 211

### **REFLevel<rl>:RELative:UPPer** <UppRefLevRel>

Sets the upper relative reference level if REFLevel <rl>:RELative:MODE is set to USER.

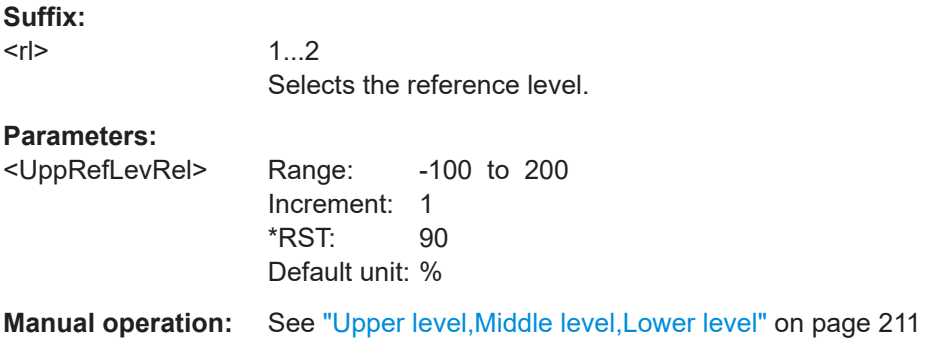

# **17.12 Cursor measurements**

Some of the commands in the following chapter are asynchronous. An overlapping or asynchronous command does not automatically finish executing before the next command starts executing. If overlapping commands must be executed in a defined order, e.g. to avoid wrong measurement results, they must be serviced sequentially.

To prevent an overlapping execution of commands, one of the commands \*OPC, \*OPC? or \*WAI can be used after the command or a command set.

For more information, see:

[www.rohde-schwarz.com/rc-via-scpi,](http://www.rohde-schwarz.com/rc-via-scpi) chapter "Command Sequence and Synchronization"

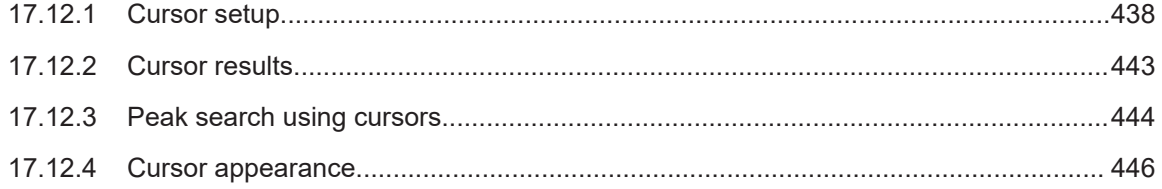

### 17.12.1 Cursor setup

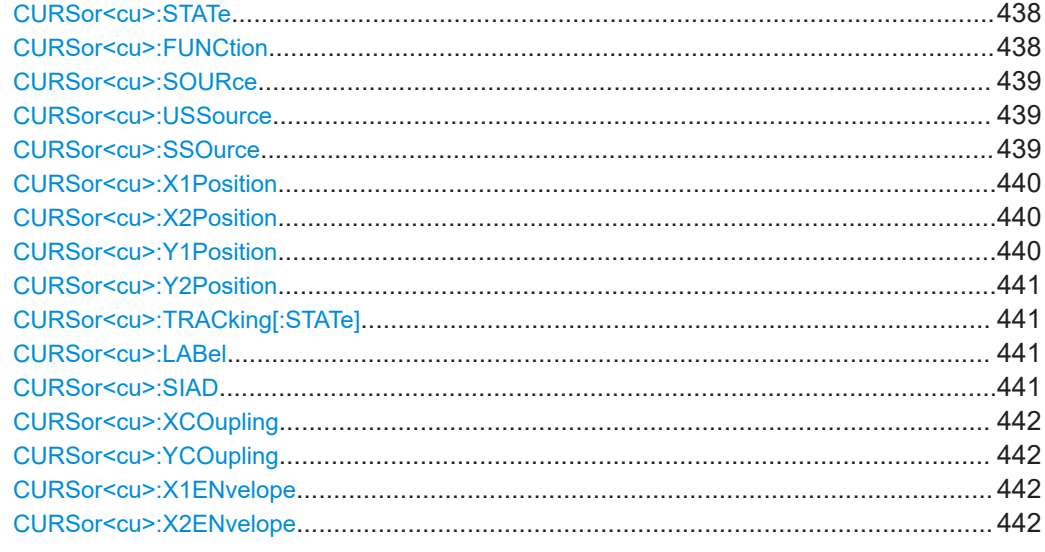

### CURSor<cu>:STATe <State>

Enables the selected cursor measurement.

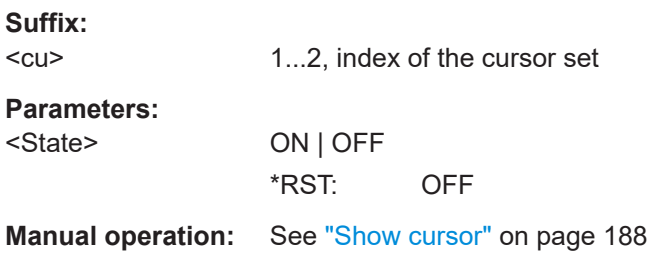

### CURSor<cu>:FUNCtion<Type>

Defines the cursor type to be used for the measurement.

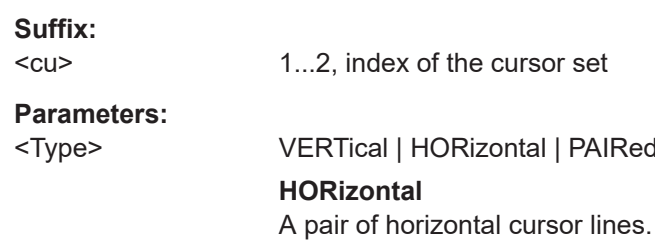

# <span id="page-437-0"></span>**VERTical** A pair of vertical cursor lines. **PAIRed** Both vertical and horizontal cursor line pairs. \*RST: PAIRed **Manual operation:** See "Type" [on page 189](#page-187-0)

### **CURSor<cu>:SOURce** <Source>

Selects the cursor source.

**Suffix:** 

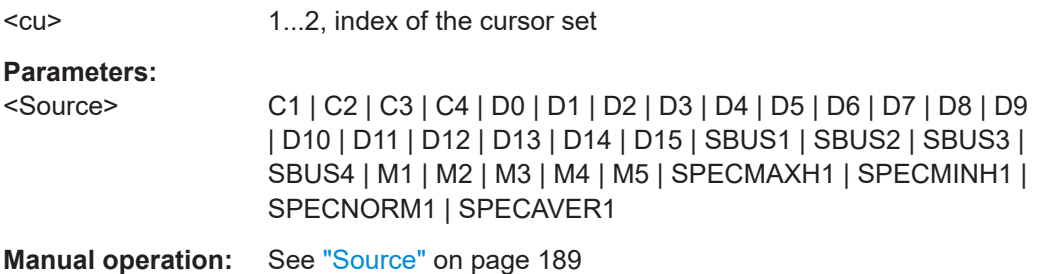

#### **CURSor<cu>:USSource** <UseSource2>

Enables the second cursor source. To select the second source, use CURSor  $\langle cu \rangle$ : SSOurce.

If enabled, the second corsor lines Cx.2 measure on the second source. Using a second source, you can measure differences between two channels with cursors.

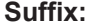

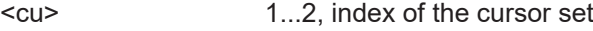

**Parameters:**

<UseSource2> ON | OFF

\*RST: OFF

**Manual operation:** See ["Second source / Source 2"](#page-187-0) on page 189

### **CURSor<cu>:SSOurce** <Source2>

Selects the second cursor source.

**Suffix:**   $<sub>cu</sub>$ </sub>

1...2, index of the cursor set

### <span id="page-438-0"></span>**Parameters:**

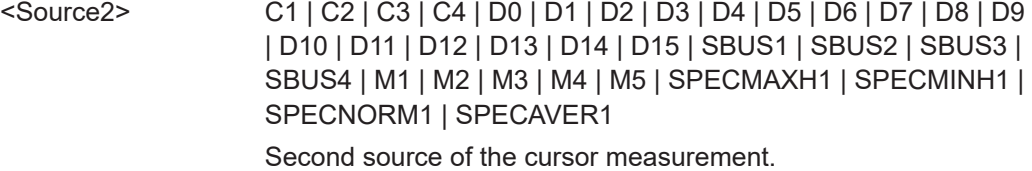

**Manual operation:** See ["Second source / Source 2"](#page-187-0) on page 189

### **CURSor<cu>:X1Position** <X1Position>

Defines the position of the left vertical cursor line.

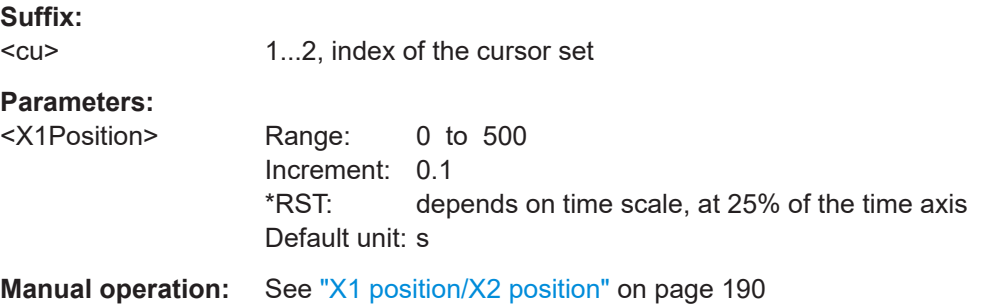

### **CURSor<cu>:X2Position** <X2Position>

Defines the position of the right vertical cursor line.

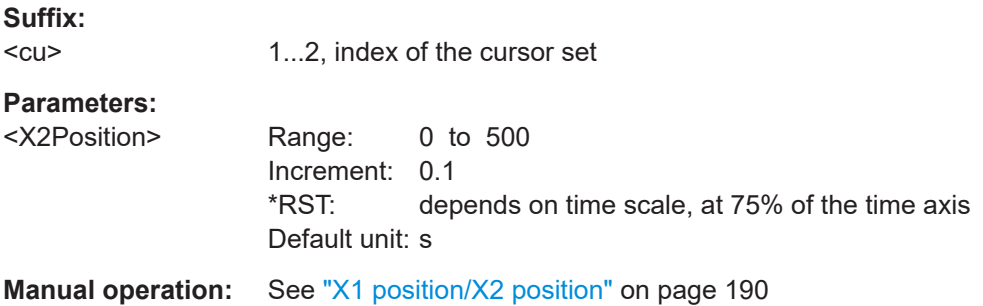

#### **CURSor<cu>:Y1Position** <YPosition1>

Defines the position of the lower horizontal cursor line.

If [CURSor<cu>:TRACking\[:STATe\]](#page-439-0) is enabled, the y-positions are set automatically. The query returns the measurement result - the lower vertical value of the waveform.

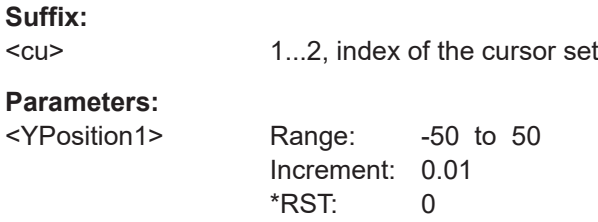

<span id="page-439-0"></span>**Manual operation:** See ["Y1 position/Y2 position"](#page-188-0) on page 190

#### **CURSor<cu>:Y2Position** <YPosition2>

Defines the position of the upper horizontal cursor line.

If CURSor<cu>:TRACking[:STATe] is enabled, the y-positions are set automatically. The query returns the measurement result - the upper vertical value of the waveform.

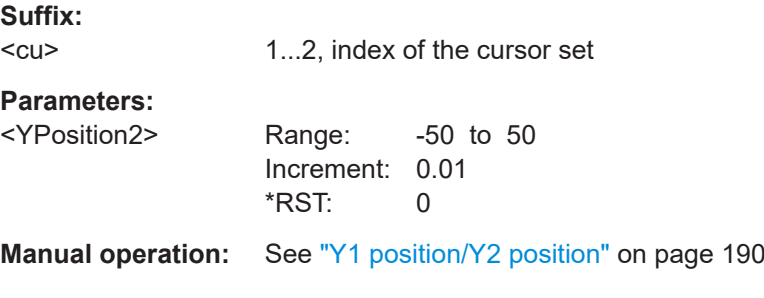

#### **CURSor<cu>:TRACking[:STATe]** <TrackCurve>

If enabled, the horizontal cursor lines tracks the waveform.

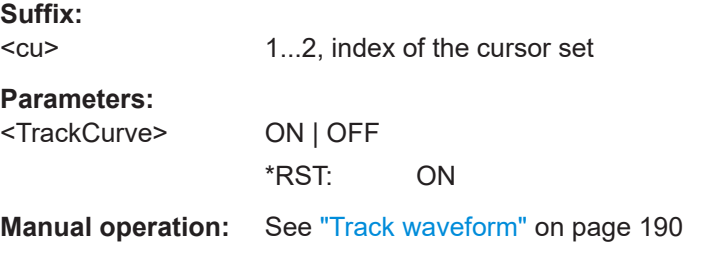

### **CURSor<cu>:LABel** <ShowLabel>

Shows the cursor labels in the diagram.

**Suffix:**   $<sub>cu</sub>$ </sub> 1...2, index of the cursor set **Parameters:** <ShowLabel> ON | OFF

\*RST: OFF

**Manual operation:** See ["Show label"](#page-189-0) on page 191

### **CURSor<cu>:SIAD** <ShwInAllDiags>

Shows the enabled cursor measurements in all active diagrams of the same (time/ spectrum) domain.

#### **Suffix:**

 $<sub>cu</sub>$ </sub>

1...2, index of the cursor set

### <span id="page-440-0"></span>**Parameters:**

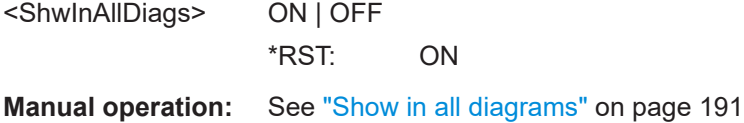

### **CURSor<cu>:XCOupling** <Coupling>

Defines the positioning mode of the vertical cursor.

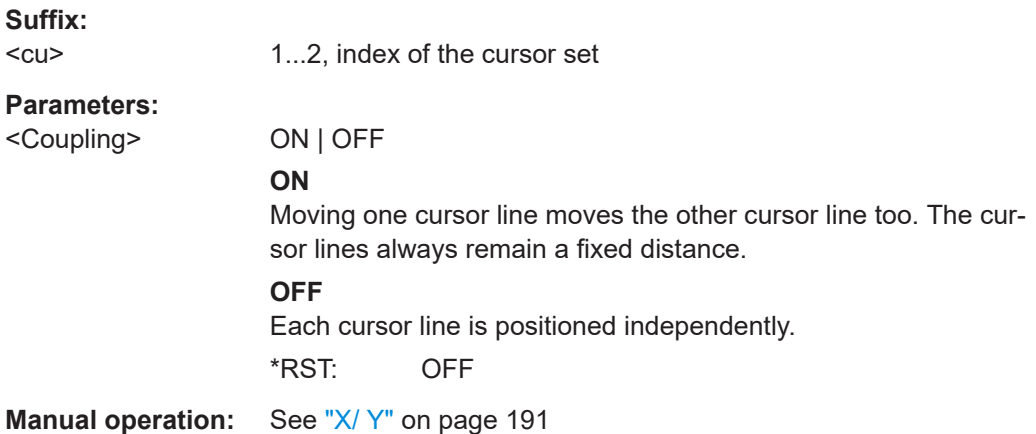

### **CURSor<cu>:YCOupling** <Coupling>

Defines the positioning mode of the horizontal cursor. If the horizontal cursor lines track the waveform, the y-coupling is irrelevant ([CURSor<cu>:TRACking\[:STATe\]](#page-439-0) is ON).

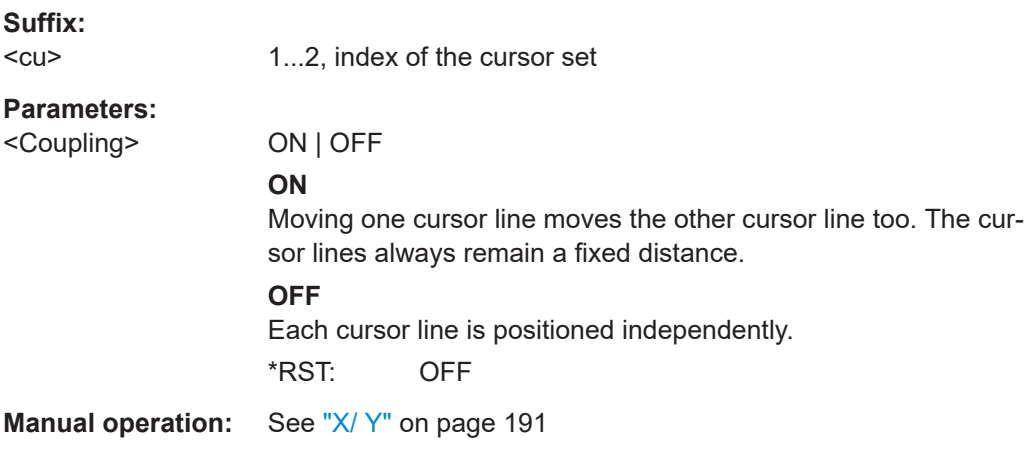

### **CURSor<cu>:X1ENvelope** <EnvlpCurveSelSource1> **CURSor<cu>:X2ENvelope** <EnvlpCurveSource2>

Defines how the first horizontal cursor is positioned.

Prerequisites:

● [ACQuire:TYPE](#page-352-0) on page 354 is set to ENVElope.

<span id="page-441-0"></span>● [CURSor<cu>:TRACking\[:STATe\]](#page-439-0) is set to ON.

### **Suffix:**   $<sub>cu</sub>$ </sub>

1...2, index of the cursor set

### **Parameters:**

<EnvlpCurveSource2>MIN | MAX

### **MIN**

The horizontal cursor is set to the crossing point of the vertical cursor with the minimum waveform envelope.

### **MAX**

The horizontal cursor is set to the crossing point of the vertical cursor with the maximum waveform envelope.

\*RST: MAX

**Manual operation:** See ["Envelope/Envelope 2"](#page-187-0) on page 189

### **17.12.2 Cursor results**

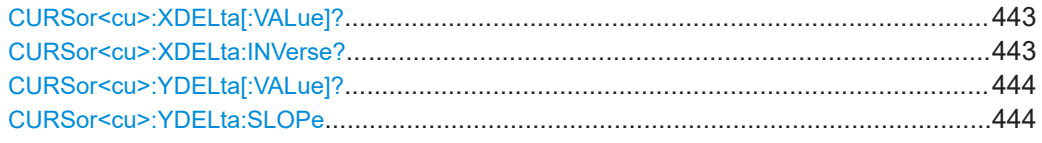

### **CURSor<cu>:XDELta[:VALue]?**

Queries the delta value (distance) of two vertical cursor lines.

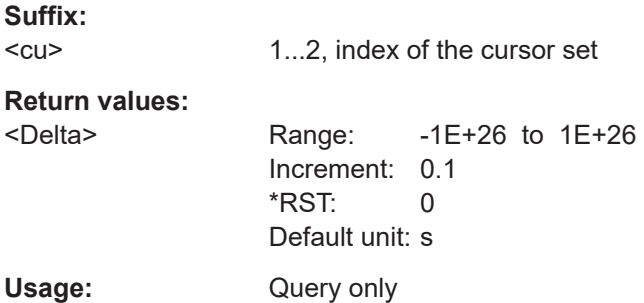

### **CURSor<cu>:XDELta:INVerse?**

Queries the inverse value of the delta value (distance) of the two vertical cursor lines.

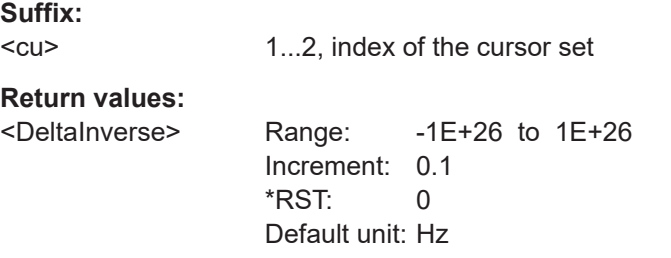

<span id="page-442-0"></span>Usage: Query only

### **CURSor<cu>:YDELta[:VALue]?**

Queries the delta value (distance) of the two horizontal cursor lines.

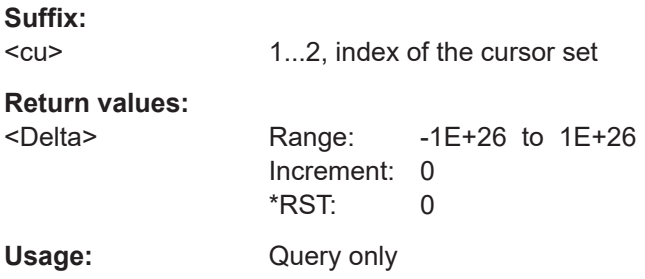

### **CURSor<cu>:YDELta:SLOPe** <DeltaSlope>

Returns the inverse value of the voltage difference - the reciprocal of the vertical distance of two horizontal cursor lines: *1/*Δ*V*.

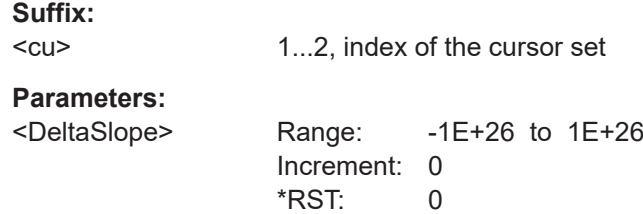

### **17.12.3 Peak search using cursors**

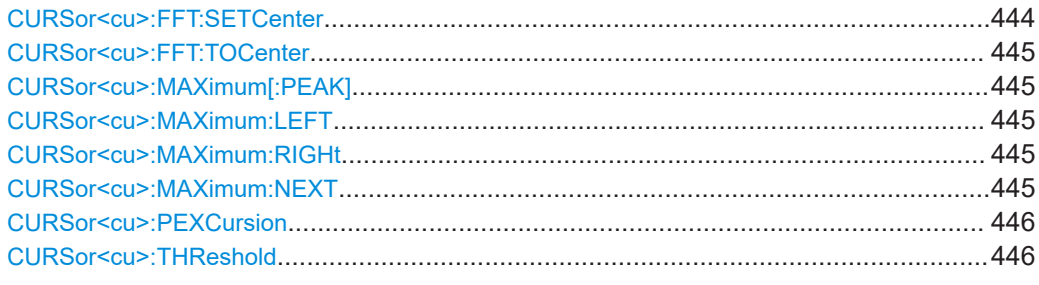

### **CURSor<cu>:FFT:SETCenter**

Sets the center frequency to the frequency value that is measured at cursor line Cu1.

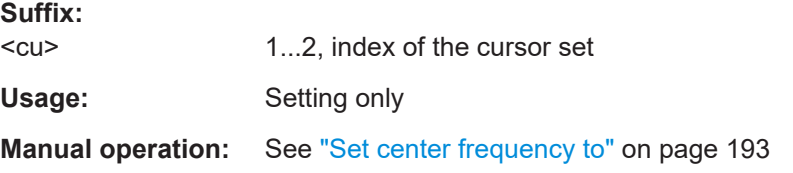

#### <span id="page-443-0"></span>**CURSor<cu>:FFT:TOCenter**

Sets the vertical cursor line Cu1 to the center frequency.

**Suffix:** 

 $<sub>cu</sub>$ </sub> 1...2, index of the cursor set

Usage: Setting only

**Manual operation:** See ["Center frequency"](#page-191-0) on page 193

### **CURSor<cu>:MAXimum[:PEAK]**

Sets both cursors to the absolute peak value.

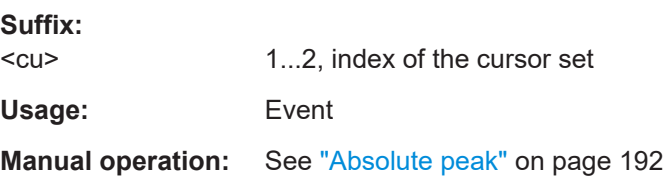

### **CURSor<cu>:MAXimum:LEFT**

Cursor 2 is set to the next peak to the left of the current position.

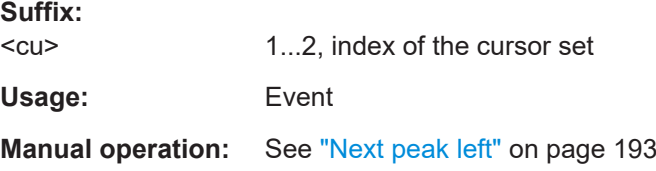

### **CURSor<cu>:MAXimum:RIGHt**

Cursor 2 is set to the next peak to the right of the current position.

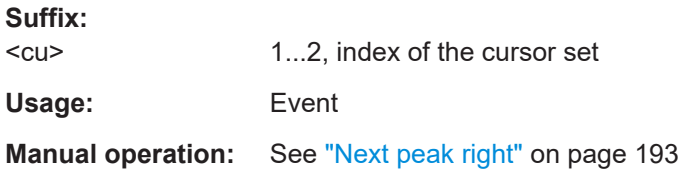

#### **CURSor<cu>:MAXimum:NEXT**

Cursor 2 is set to the next smaller absolute peak from the current position.

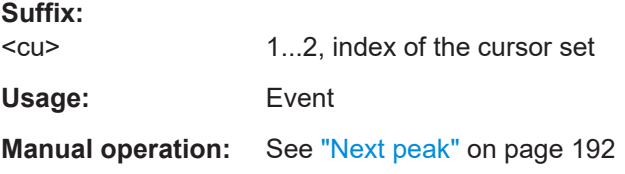

#### <span id="page-444-0"></span>**CURSor<cu>:PEXCursion** <Value>

Sets the minimum level by which the waveform must rise or fall so that it will be identified as a maximum or a minimum by the search functions.

**Suffix:**   $<$  $c<sub>II</sub>$ 

1...2, index of the cursor set

**Parameters:** <Value>

**Manual operation:** See ["Peak excursion"](#page-191-0) on page 193

### **CURSor<cu>:THReshold** <Value>

Sets an absolute threshold as an additional condition for the peak search. Only peaks that exceed the threshold are detected.

**Suffix:**   $<$ cu $>$ 

1...2, index of the cursor set

**Parameters:** <Value>

**Manual operation:** See "Threshold" [on page 193](#page-191-0)

### **17.12.4 Cursor appearance**

#### **CURSor<cu>:STYLe** <Style>

Defines how the cursor is displayed in the diagram.

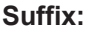

 $<sub>cu</sub>$ </sub> 1...2, index of the cursor set

### **Parameters:**

<Style> LINes | LRHombus | VLRHombus | RHOMbus

#### **LINes**

The cursors are displayed as lines.

### **LRHombus**

The cursors are displayed as lines. The intersections of the cursors with the waveforms are displayed by rhombus-shaped points.

### **VLRHombus**

The cursors are displayed only as vertical lines. The intersections of the cursors with the waveforms are displayed by rhombus-shaped points.

### **RHOMbus**

The intersections of the cursors with the waveforms are displayed by rhombus-shaped points.

\*RST: LINes

**Manual operation:** See ["Cursor style"](#page-186-0) on page 188

# <span id="page-445-0"></span>**17.13 Spectrum analysis**

# **17.13.1 Spectrum setup**

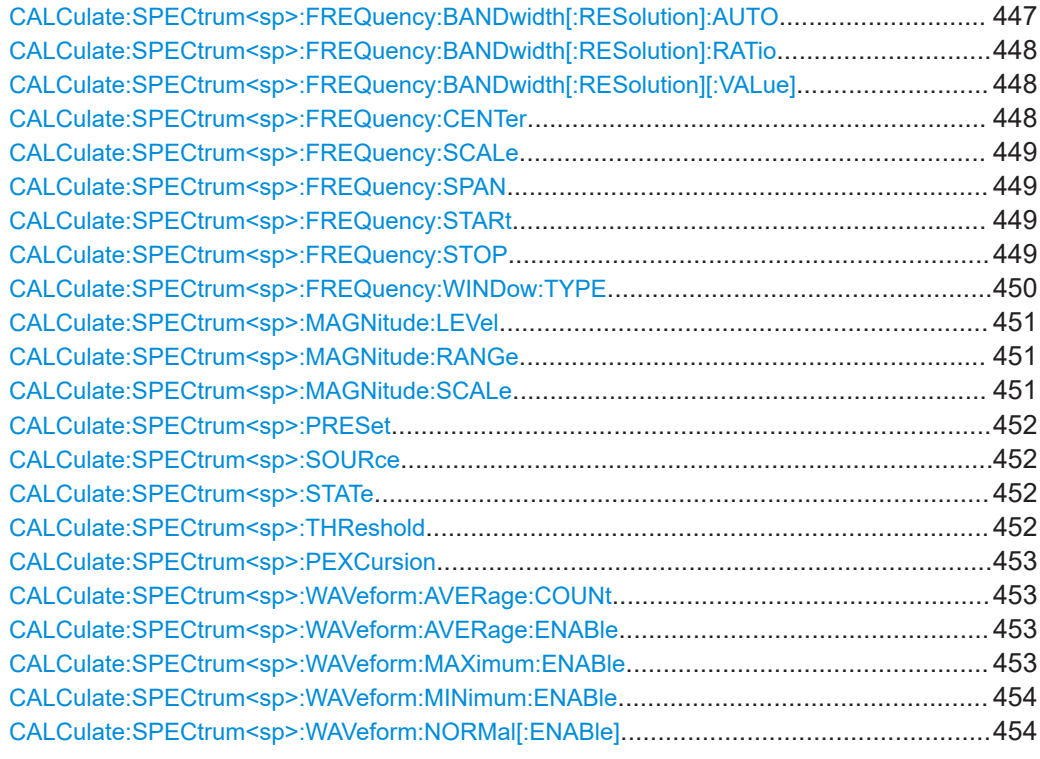

### **CALCulate:SPECtrum<sp>:FREQuency:BANDwidth[:RESolution]:AUTO** <AutoRBW>

Couples the frequency span to the "RBW" setting.

\* 1

### **Suffix:**

<sp>

# **Parameters:**

<AutoRBW> ON | OFF

\*RST: ON

**Manual operation:** See "Auto RBW" [on page 217](#page-215-0)

### <span id="page-446-0"></span>**CALCulate:SPECtrum<sp>:FREQuency:BANDwidth[:RESolution]:RATio** <SpanRBWRatio>

Defines the coupling ratio for Span/RBW.

Available, if [CALCulate:SPECtrum<sp>:FREQuency:BANDwidth\[:](#page-445-0) [RESolution\]:AUTO](#page-445-0) is set to ON.

**Suffix:**  <sp>

**Parameters:**

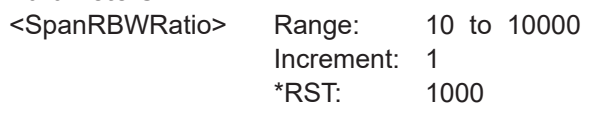

\* 1

**Manual operation:** See ["Span/RBW"](#page-215-0) on page 217

### **CALCulate:SPECtrum<sp>:FREQuency:BANDwidth[:RESolution][:VALue]** <RBW>

Queries or defines the used resolution bandwidth.

**Suffix:** 

<sp> \* 1 **Parameters:** <RBW> Range: 0.0002 to 2000000 Increment: 0.01 \*RST: 2000000 Default unit: Hz **Manual operation:** See "RBW" [on page 217](#page-215-0)

\* 1

### **CALCulate:SPECtrum<sp>:FREQuency:CENTer** <Center>

Defines the position of the displayed frequency range, which is (Center - Span/2) to (Center + Span/2). The width of the range is defined using the frequency span setting.

**Suffix:** 

<sp>

**Parameters:** <Center> Range: -1E+26 to 1E+26 Increment: 0.01 \*RST: 0.01

**Manual operation:** See "Center" [on page 217](#page-215-0)

### <span id="page-447-0"></span>**CALCulate:SPECtrum<sp>:FREQuency:SCALe** <VerticalScale>

Sets the unit for the y-axis.

\* 1

**Suffix:**  <sp>

### **Parameters:**

<VerticalScale> Range: 1E-12 to 100000000000000 Increment: 1E-05 \*RST: 10 Default unit: V/div

### **CALCulate:SPECtrum<sp>:FREQuency:SPAN** <Span>

The span is specified in Hertz and defines the width of the displayed frequency range, which is (Center - Span/2) to (Center + Span/2). The position of the span is defined using the "Center" setting.

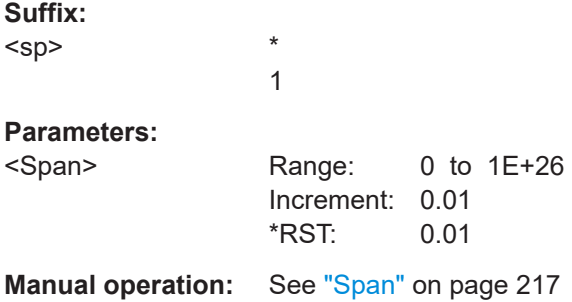

\* 1

### **CALCulate:SPECtrum<sp>:FREQuency:STARt** <Start>

Defines the start frequency of the displayed frequency span.

**Suffix:**  <sp>

# **Parameters:**

<Start> Range: -1E+26 to 1E+26 Increment: 0.01 \*RST: 0.01

**Manual operation:** See "Start" [on page 217](#page-215-0)

#### **CALCulate:SPECtrum<sp>:FREQuency:STOP** <Stop>

Sets the stop frequency of the displayed frequency span.

**Suffix:**  <sp> \* 1

### <span id="page-448-0"></span>**Parameters:**

<Stop> Range: -1E+26 to 1E+26 Increment: 0.01 \*RST: 0.01 **Manual operation:** See "Stop" [on page 217](#page-215-0)

#### **CALCulate:SPECtrum<sp>:FREQuency:WINDow:TYPE** <WindowFunction>

Selects the window type. Windowing helps minimize the discontinuities at the end of the measured signal interval and thus reduces the effect of spectral leakage, increasing the frequency resolution.

Various different window functions are provided in the R&S MXO 4 to suit different input signals. Each of the window functions has specific characteristics, including some advantages and some trade-offs. These characteristics need to be considered carefully to find the optimum solution for the measurement task.

#### **Suffix:**

<sp>

#### **Parameters:**

<WindowFunction> RECTangular | HAMMing | HANN | BLACkharris | GAUSsian | FLATTOP2 | FLATtop2 | KAISerbessel

#### **RECTangular**

\* 1

The rectangular window has the best frequency resolution, but a poor amplitude accuracy and is recommended for separating two tones with almost equal amplitudes and a small frequency distance.

### **HAMMing**

The Hamming window is bell shaped and has a good frequency resolution and fair amplitude accuracy. It is recommended for frequency response measurements as well as sine waves, periodic signals and narrow-band noise

#### **HANN**

The Hann window is bell shaped and has a slightly worse frequency resolution but smaller sidelobe level than the Hamming window. The applications are the same.

### **BLACkharris**

The Blackman window is bell shaped and has a poor frequency resolution, but very good amplitude accuracy. It is recommended mainly for signals with single frequencies to detect harmonics.

### **GAUSsian**

Good frequiency resolution and best magnitude resolution, recommended for weak signals and short duration

#### **FLATTOP2 = FLATtop2**

The flattop window has a poor frequency resolution, but the best amplitude accuracy and the sharpest side lobe. It is recommended for accurate single-tone amplitude measurements.

### **KAISerbessel**

The Kaiser-Bessel window has a fair frequency resolution and good amplitude accuracy, and a very high sidelobe level. It is recommended for separating two tones with differing amplitudes and a small frequency distance.

\*RST: BLACkharris

<span id="page-449-0"></span>**Manual operation:** See ["Window type"](#page-216-0) on page 218

### **CALCulate:SPECtrum<sp>:MAGNitude:LEVel** <VerticalMax>

Sets the maximum displayed value on the vertical scale.

**Suffix:** 

 $<$ sp $>$ \* 1 **Parameters:**

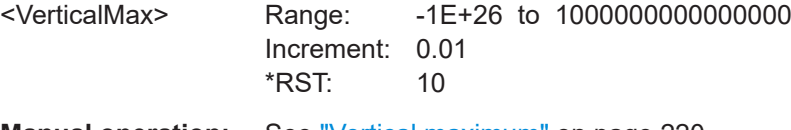

**Manual operation:** See ["Vertical maximum"](#page-218-0) on page 220

### **CALCulate:SPECtrum<sp>:MAGNitude:RANGe** <VerticalRange>

Sets the range of the spectrum values to be displayed.

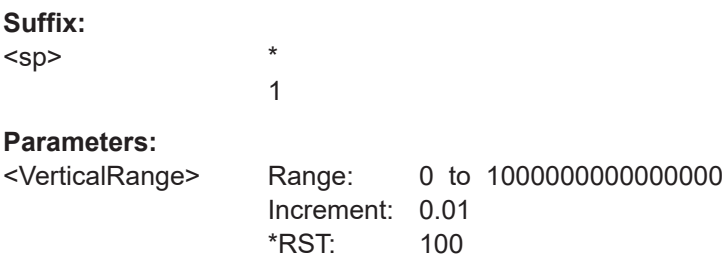

**Manual operation:** See ["Vertical range"](#page-218-0) on page 220

### **CALCulate:SPECtrum<sp>:MAGNitude:SCALe** <Unit>

Sets the unit for the y-axis.

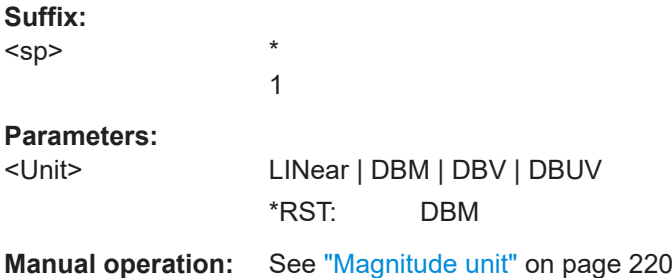

#### <span id="page-450-0"></span>**CALCulate:SPECtrum<sp>:PRESet**

Presets the spectrum measurement.

#### **Suffix:**

<sp>

Usage: Setting only

**Manual operation:** See ["Spectrum preset"](#page-217-0) on page 219

### **CALCulate:SPECtrum<sp>:SOURce** <Source>

\*

Selects the source for the spectrum.

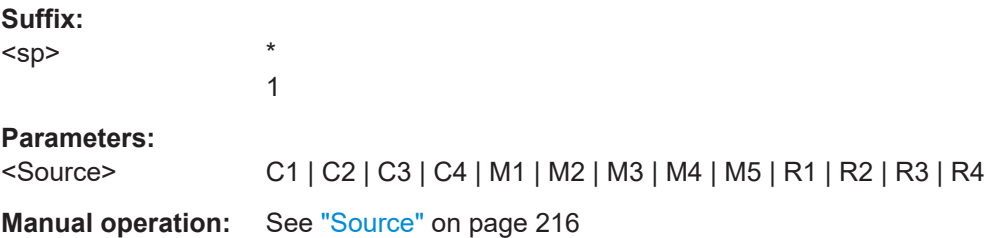

### **CALCulate:SPECtrum<sp>:STATe** <State>

Enables the spectrum.

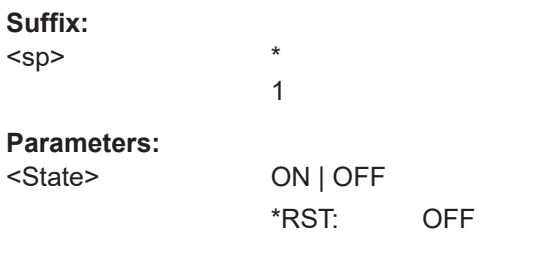

**Manual operation:** See "Display" [on page 216](#page-214-0)

### **CALCulate:SPECtrum<sp>:THReshold** <Threshold>

Sets an absolute threshold as an additional condition for the peak search. Only peaks that exceed the threshold are detected.

**Suffix:**  <sp> \* 1 **Parameters:** <Threshold> Range: -500 to 500 Increment: 1  $*RST: -70$ Default unit: dBm

### <span id="page-451-0"></span>**CALCulate:SPECtrum<sp>:PEXCursion** <PeakExcursion>

Defines a relative threshold, the minimum level value by which the waveform must rise by to be considered as a peak. To avoid identifying noise peaks, enter a peak excursion value that is higher than the noise levels.

**Suffix:**  <sp> \* 1 **Parameters:** <PeakExcursion> Range: 0 to 100 Increment: 1  $*$ RST: 5 Default unit: dB

**Manual operation:** See ["Peak excursion"](#page-191-0) on page 193

### **CALCulate:SPECtrum<sp>:WAVeform:AVERage:COUNt** <AverageCount>

Sets the number of segments used for the averaging of the spectrum.

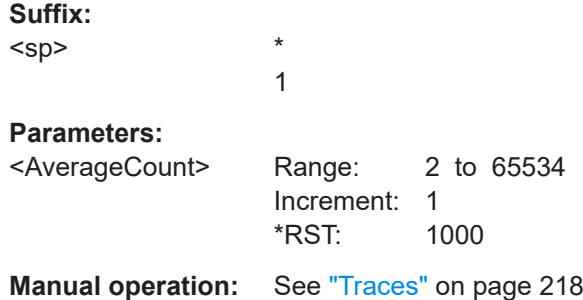

### **CALCulate:SPECtrum<sp>:WAVeform:AVERage:ENABle** <Enable>

Enables the average trace.

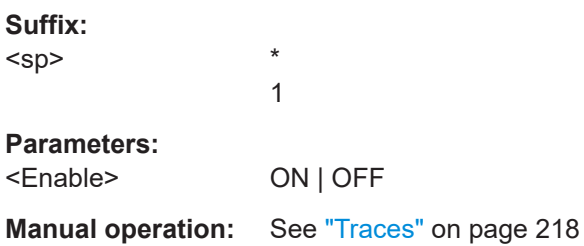

\* 1

#### **CALCulate:SPECtrum<sp>:WAVeform:MAXimum:ENABle** <Enable>

Enables the maximum trace.

**Suffix:**  <sp>

<span id="page-452-0"></span>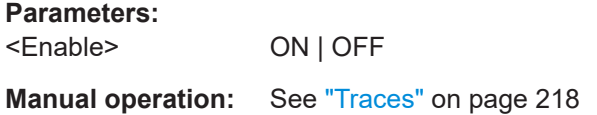

### **CALCulate:SPECtrum<sp>:WAVeform:MINimum:ENABle** <Enable>

Enables the minimum trace.

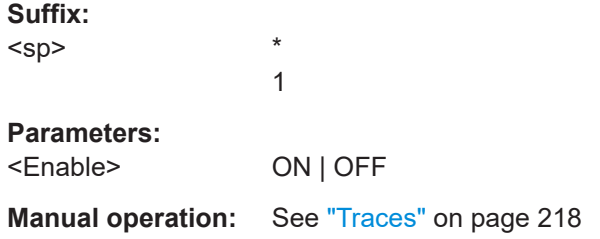

### **CALCulate:SPECtrum<sp>:WAVeform:NORMal[:ENABle]** <Enable>

Enables the normal spectrum trace.

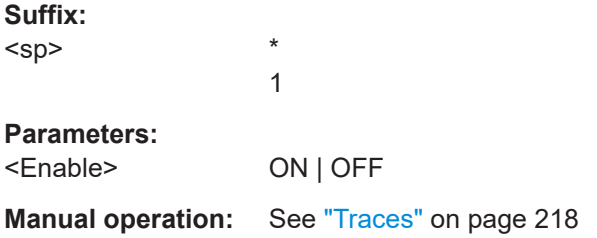

### **17.13.2 Spectrum gate**

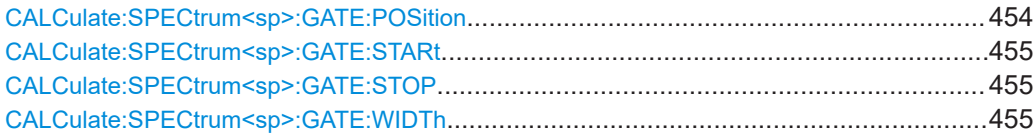

### **CALCulate:SPECtrum<sp>:GATE:POSition** <Center>

Sets the position of the displayed frequency range.

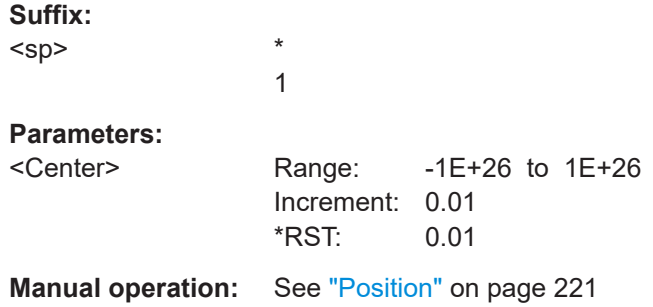

#### <span id="page-453-0"></span>**CALCulate:SPECtrum<sp>:GATE:STARt** <Start>

Sets the starting value for the gate.

**Suffix:**  <sp> \* 1 **Parameters:** <Start> Range: -1E+26 to 1E+26 Increment: 0.01 \*RST: 0.01

**Manual operation:** See "Start" [on page 220](#page-218-0)

### **CALCulate:SPECtrum<sp>:GATE:STOP** <Stop>

Sets the end value for the gate.

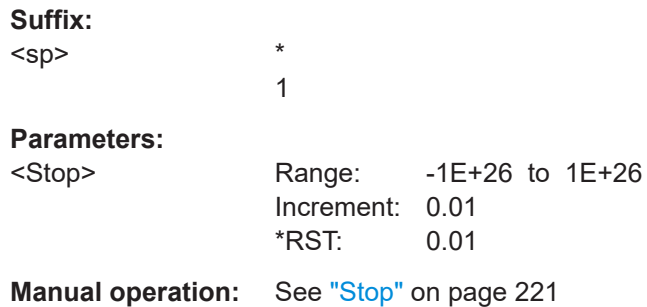

#### **CALCulate:SPECtrum<sp>:GATE:WIDTh** <Span>

Defines the width of the displayed gate.

**Suffix:**  <sp> \* 1 **Parameters:** <Span> Range: 0 to 1E+26 Increment: 0.01 \*RST: 0.01 **Manual operation:** See "Width" [on page 221](#page-219-0)

### **17.13.3 Peak list**

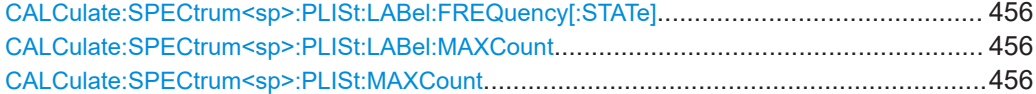

Spectrum analysis

<span id="page-454-0"></span>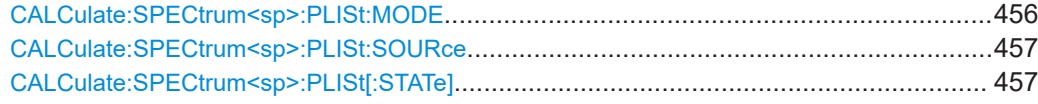

### **CALCulate:SPECtrum<sp>:PLISt:LABel:FREQuency[:STATe]** <ShowFrequency>

Includes the frequency of the detected peak in the diagram labels.

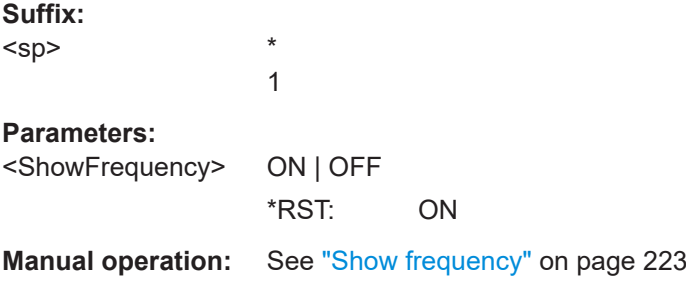

#### **CALCulate:SPECtrum<sp>:PLISt:LABel:MAXCount** <MaxNumberPeaks>

Sets the maximum number of measurement results that are listed in the result table.

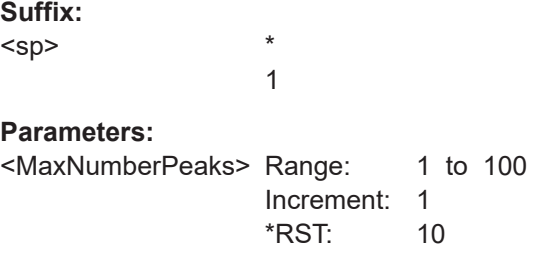

### **CALCulate:SPECtrum<sp>:PLISt:MAXCount** <MaxNoRess>

Sets the maximum number of measurement results that are listed in the result table.

**Suffix:**  <sp> \* 1 **Parameters:** <MaxNoRess> Range: 1 to 1000 Increment: 1 \*RST: 10 **Manual operation:** See ["Max results"](#page-221-0) on page 223

### **CALCulate:SPECtrum<sp>:PLISt:MODE** <ResultMode>

Selects the way the measurement results are displayed.

\* 1

**Suffix:**  <sp>

<span id="page-455-0"></span>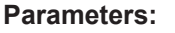

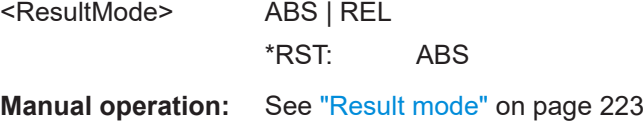

### **CALCulate:SPECtrum<sp>:PLISt:SOURce** <Source>

Selects the source of the peak table. You can select one of the traces, that is enabled with [Traces](#page-216-0).

**Suffix:**  <sp> \* 1

**Parameters:** <Source> SPECMAXH1 | SPECMINH1 | SPECNORM1 | SPECAVER1 **Manual operation:** See "Source" [on page 223](#page-221-0)

### **CALCulate:SPECtrum<sp>:PLISt[:STATe]** <ShowTable>

Enables the display of the peak table.

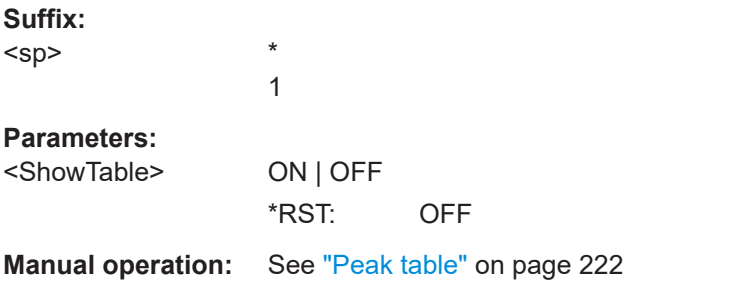

# **17.14 Applications**

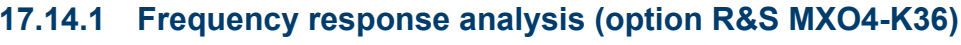

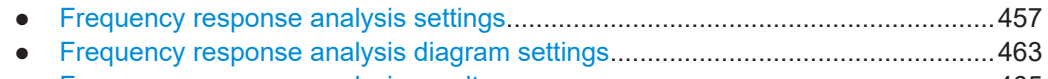

● [Frequency response analysis results....................................................................465](#page-463-0)

### **17.14.1.1 Frequency response analysis settings**

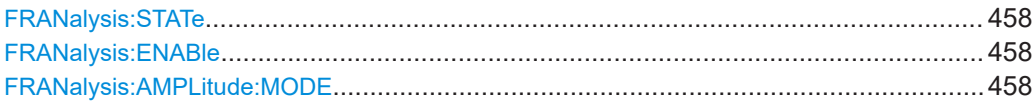

<span id="page-456-0"></span>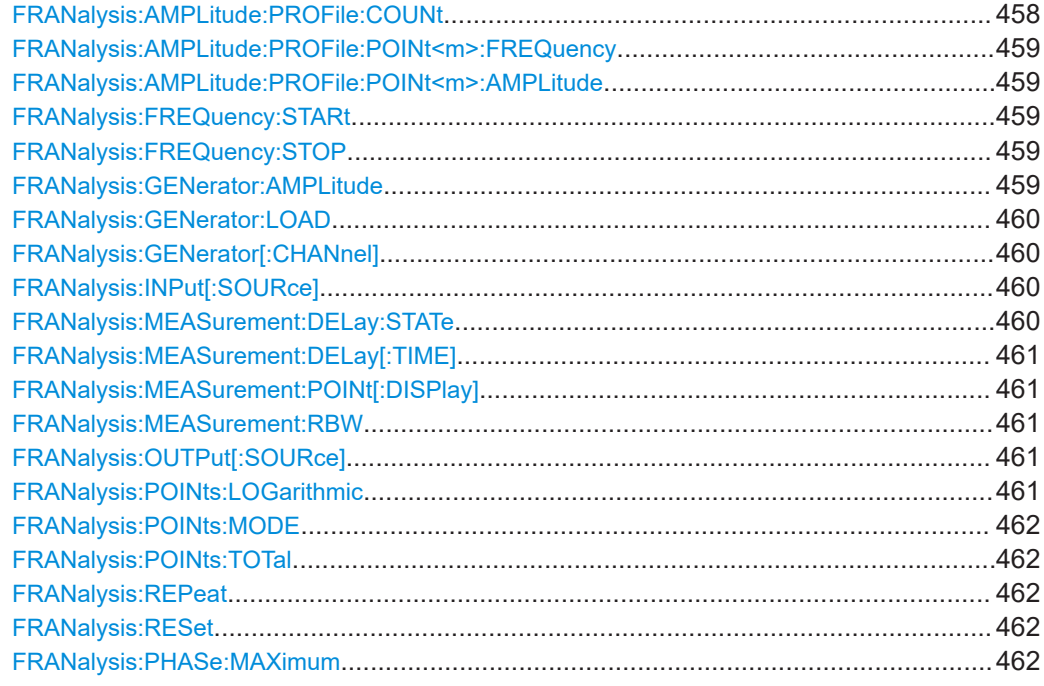

### **FRANalysis:STATe** <Value>

Starts the frequency response analysis.

**Parameters:** <Value> RUN | STOP

**Manual operation:** See "Run" [on page 229](#page-227-0)

### **FRANalysis:ENABle** <State>

**Parameters:**

<State> ON | OFF

### **FRANalysis:AMPLitude:MODE** <Amplitude\_Mode>

Selects, if the amplitude is a constant value (FRANalysis: GENerator: AMPLitude) or is defined as an amplitude profile.

### **Parameters:**

<Amplitude\_Mode> CONStant | PROFile \*RST: CONStant

**Manual operation:** See ["Amplitude profile"](#page-226-0) on page 228

### **FRANalysis:AMPLitude:PROFile:COUNt** <Value>

Adds a new point to the amplitude profile.

### <span id="page-457-0"></span>**Parameters:**

<Value>

**Manual operation:** See "Add" [on page 230](#page-228-0)

### **FRANalysis:AMPLitude:PROFile:POINt<m>:FREQuency** <Frequency> **FRANalysis:AMPLitude:PROFile:POINt<m>:AMPLitude** <Amplitude>

Sets a frequency / amplitude value for the selected point.

### **Suffix:**

<m>

### **Parameters:**

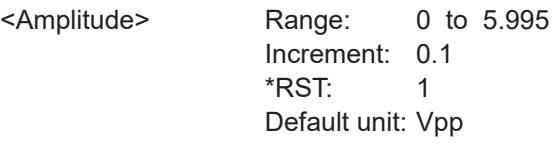

\*

**Manual operation:** See ["Step start freq / Amplitude"](#page-228-0) on page 230

### **FRANalysis:FREQuency:STARt** <Start\_Freq>

Sets the start frequency of the sweep.

### **Parameters:**

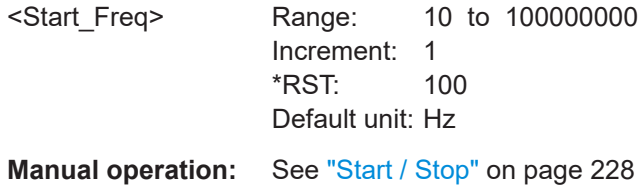

### **FRANalysis:FREQuency:STOP** <Stop\_Frequency>

Sets the stop frequency of the sweep.

### **Parameters:**

<Stop\_Frequency> Range: 10 to 100000000 Increment: 1 \*RST: 10000 Default unit: Hz

**Manual operation:** See ["Start / Stop"](#page-226-0) on page 228

### **FRANalysis:GENerator:AMPLitude** <Gen\_Amplitude>

Sets a fixed amplitude for the frequency response analysis.

<span id="page-458-0"></span>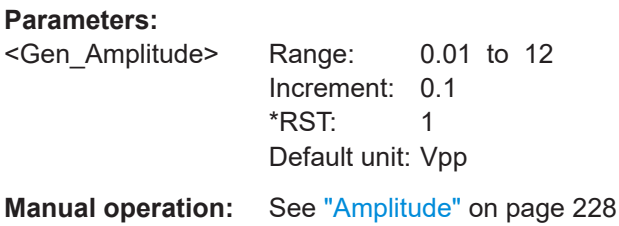

### **FRANalysis:GENerator:LOAD** <Gen\_Load>

Selects the generator voltage display for  $50\Omega$  or high impedance load.

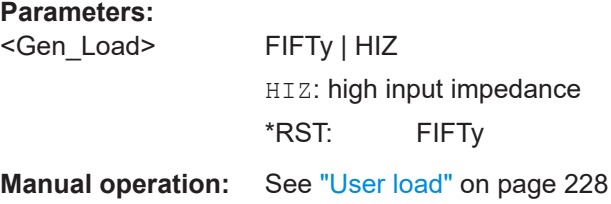

### **FRANalysis:GENerator[:CHANnel]** <Generator\_Ch>

Selects the in-build generator to start a frequency sweep for a defined frequency range.

#### **Parameters:**

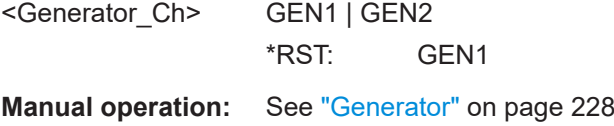

### **FRANalysis:INPut[:SOURce]** <Input\_Channel>

Sets the channel for the input signal of the DUT.

**Parameters:**

<Input\_Channel> C1 | C2 | C3 | C4 \*RST: C1

**Manual operation:** See "Input" [on page 227](#page-225-0)

### **FRANalysis:MEASurement:DELay:STATe** <MeasDelay>

Enables the measurement delay. Set a measurement delay time with [FRANalysis:](#page-459-0) [MEASurement:DELay\[:TIME\]](#page-459-0).

**Parameters:**

<MeasDelay> ON | OFF \*RST: OFF

**Manual operation:** See ["Measurement delay/ Delay time"](#page-229-0) on page 231

### <span id="page-459-0"></span>**FRANalysis:MEASurement:DELay[:TIME]** <MeasDelayTime>

Sets a time delay, that the system waits before measuring the next point of the plot. This is helpful in systems that need more time to adapt to the new frequency, for example if filters with significant time group delays are present.

Available, if [FRANalysis:MEASurement:DELay:STATe](#page-458-0) = ON.

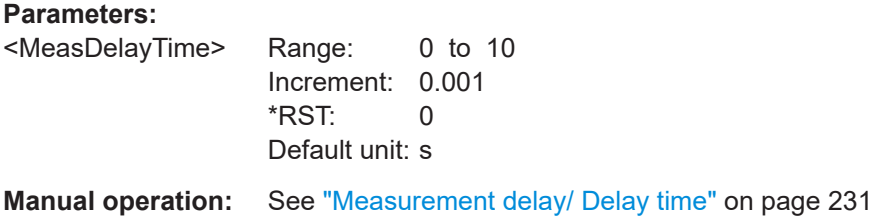

### **FRANalysis:MEASurement:POINt[:DISPlay]** <Points>

Enables the display of the measurement points for the frequency response analysis.

### **Parameters:**

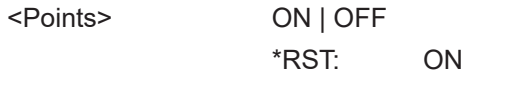

**Manual operation:** See ["Display points"](#page-230-0) on page 232

### **FRANalysis:MEASurement:RBW** <RBW>

Sets the resolution bandwidth.

#### **Parameters:**

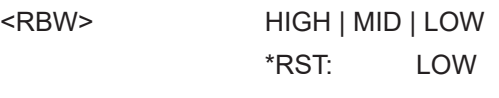

**Manual operation:** See "RBW" [on page 231](#page-229-0)

### **FRANalysis:OUTPut[:SOURce]** <Output\_Channel>

Sets the channel for the output signal of the DUT.

#### **Parameters:**

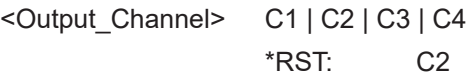

**Manual operation:** See "Output" [on page 228](#page-226-0)

### **FRANalysis:POINts:LOGarithmic** <Points\_Per\_Decade>

Selects the number of points that are measured per decade, if FRANalysis: POINts: [MODE](#page-460-0) is set to DECade.

### <span id="page-460-0"></span>**Parameters:**

<Points\_Per\_Decade>Range: 10 to 500 Increment: 1 \*RST: 10 **Manual operation:** See "Points" [on page 228](#page-226-0)

### **FRANalysis:POINts:MODE** <Points\_Mode>

Selects, if the number of points for the FRA are measured as total or per decade.

You can set the number of points with [FRANalysis:](#page-459-0) POINts: TOTal/ FRANalysis: [POINts:LOGarithmic](#page-459-0).

#### **Parameters:**

<Points\_Mode> TOTal | DECade \*RST: DECade **Manual operation:** See "Points" [on page 228](#page-226-0)

#### **FRANalysis:POINts:TOTal <Total\_Points>**

Set the total number of points for the FRA analysis, if FRANalysis: POINts: MODE on page 462 is set to TOTal.

### **Parameters:**

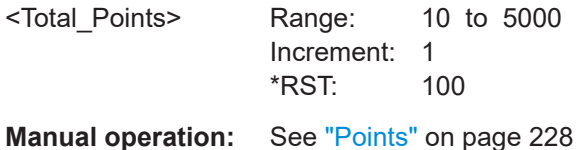

### **FRANalysis:REPeat** <Repeat>

Repeats the measurement, using the same parameters.

**Parameters:** <Repeat>

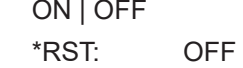

**Manual operation:** See "Repeat" [on page 229](#page-227-0)

### **FRANalysis:RESet**

Resets the fequency response analysis.

Usage: Setting only

### **FRANalysis:PHASe:MAXimum** <MaxPhase>

Sets the upper boundary of the vertical phase window.

<span id="page-461-0"></span>The lower boundary is given by "Maximum phase" - 360°.

By default, the "Maximum phase" is set to 180° for a phase window ranging from -180° to 180° accordingly.

### **Parameters:**

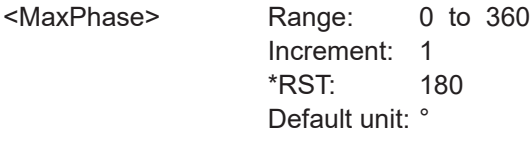

**Manual operation:** See ["Maximum phase"](#page-229-0) on page 231

### **17.14.1.2 Frequency response analysis diagram settings**

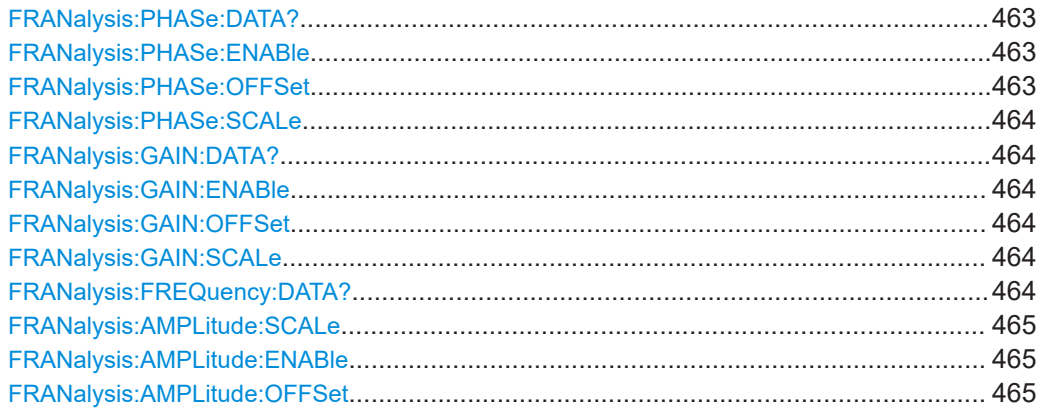

### **FRANalysis:PHASe:DATA?**

Returns the data of the phase waveform.

Usage: Query only

### **FRANalysis:PHASe:ENABle** <State>

Enables the phase waveform for the frequency response analysis.

### **Parameters:**

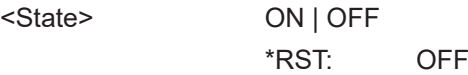

#### **FRANalysis:PHASe:OFFSet** <VerticalOffset>

Sets a vertical offset of the phase waveform.

### **Parameters:**

<VerticalOffset> Range: -100000000000000 to 100000000000000 Increment: 1 \*RST: 0 Default unit: °

#### <span id="page-462-0"></span>**FRANalysis:PHASe:SCALe** <VerticalScale>

Sets the vertical scale for the phase waveform.

#### **Parameters:**

<VerticalScale> Range: 1 to 180 Increment: 1 \*RST: 36 Default unit: °/div

### **FRANalysis:GAIN:DATA?**

Returns the data of the gain waveform.

Usage: Query only

### **FRANalysis:GAIN:ENABle** <State>

Enables the gain waveform for the frequency response analysis.

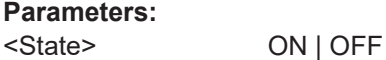

\*RST: OFF

### **FRANalysis:GAIN:OFFSet** <VerticalOffset>

Sets a vertical offset of the gain waveform.

**Parameters:**

<VerticalOffset> Range: -100000000000000 to 100000000000000 Increment: 1 \*RST: 10 Default unit: dB

### **FRANalysis:GAIN:SCALe** <VerticalScale>

Sets the vertical scale for the gain waveform.

### **Parameters:**

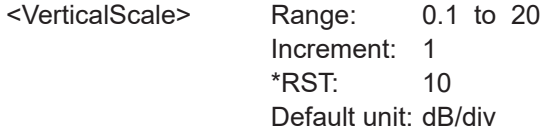

### **FRANalysis:FREQuency:DATA?**

Returns the data of the frequency.

Usage: Query only

#### <span id="page-463-0"></span>**FRANalysis:AMPLitude:SCALe** <VerticalScale>

Sets the vertical scale for the amplitude waveform.

#### **Parameters:**

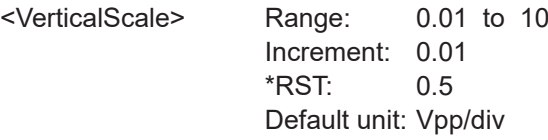

### **FRANalysis:AMPLitude:ENABle** <State>

Enables the amplitude signal for the frequency response analysis. You can then define the amplitude profile of the signal.

### **Parameters:**

<State> ON | OFF \*RST: OFF

**Manual operation:** See ["Amplitude profile"](#page-226-0) on page 228

#### **FRANalysis:AMPLitude:OFFSet** <VerticalOffset>

Sets a vertical offset of the amplitude waveform.

### **Parameters:**

<VerticalOffset> Range: -100 to 100 Increment: 0.01 \*RST: 5 Default unit: Vpp

### **17.14.1.3 Frequency response analysis results**

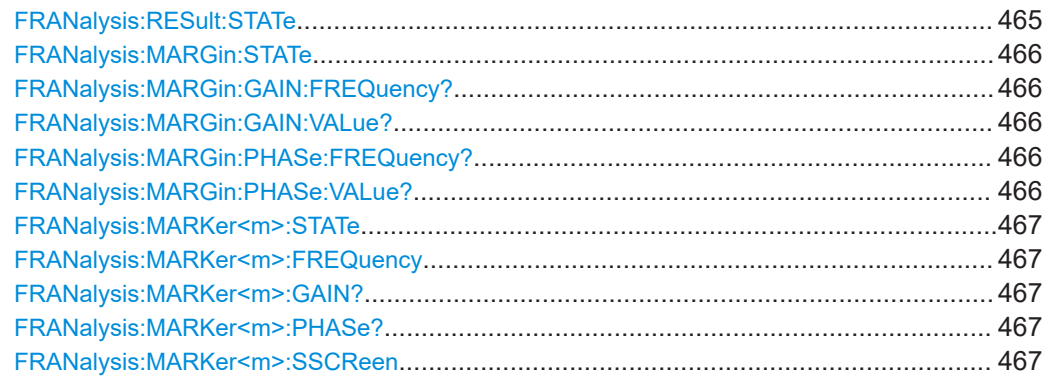

#### **FRANalysis:RESult:STATe** <Table>

Enables the display of the result table for the FRA.

### <span id="page-464-0"></span>**Parameters:**

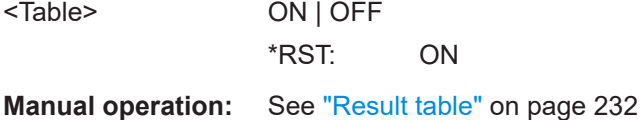

### **FRANalysis:MARGin:STATe** <Margins>

Enables the display of the margin table for the FRA.

**Parameters:** <Margins> ON | OFF

\*RST: ON

**Manual operation:** See "Margin" [on page 232](#page-230-0)

### **FRANalysis:MARGin:GAIN:FREQuency?**

Returns the frequency of the gain margin.

**Return values:**  <Frequency>

Usage: Query only

### **FRANalysis:MARGin:GAIN:VALue?**

Returns the value of the gain margin.

**Return values:**  <Phase>

Usage: Query only

### **FRANalysis:MARGin:PHASe:FREQuency?**

Returns the frequency of the phase margin.

### **Return values:**

<Frequency>

Usage: Query only

### **FRANalysis:MARGin:PHASe:VALue?**

Returns the value of the phase margin.

**Return values:**  <Phase>

Usage: Query only

#### <span id="page-465-0"></span>**FRANalysis:MARKer<m>:STATe** <Markers>

\*

Enables the display of the marker table for the FRA.

**Suffix:** 

 $<sub>m</sub>$ </sub>

**Parameters:** <Markers> ON | OFF

\*RST: ON

**Manual operation:** See "Markers" [on page 232](#page-230-0)

### **FRANalysis:MARKer<m>:FREQuency** <Frequency>

Returns the frequency for the specified marker.

**Suffix:**   $<sub>m</sub>$ </sub> 1..2 Selects the marker number. **Parameters:** <Frequency> Range: 0.01 to 1000000000 Increment: 1 \*RST: 1000

Default unit: Hz

### **FRANalysis:MARKer<m>:GAIN?**

Returns the gain for the specified marker.

**Suffix:**   $<sub>m</sub>$ </sub> 1..2 Selects the marker number. Usage: Query only

#### **FRANalysis:MARKer<m>:PHASe?**

Returns the phase value for the specified marker.

**Suffix:**   $<sub>m</sub>$ </sub> 1..2 Selects the marker number. Usage: Query only

### **FRANalysis:MARKer<m>:SSCReen**

Resets the marker to their initial positions. This is helpful if the markers have disappeared from the display or need to be moved for a larger distance.

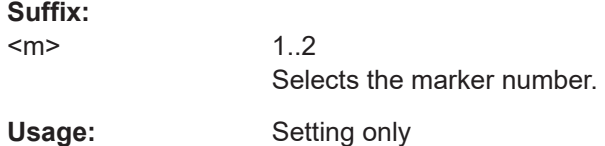

# **17.15 Protocols**

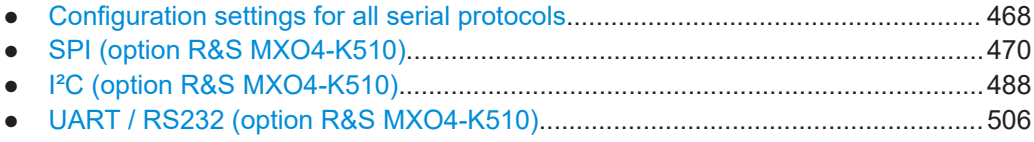

## **17.15.1 Configuration settings for all serial protocols**

### **17.15.1.1 General settings**

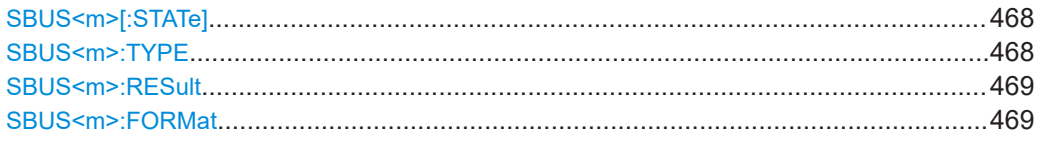

### SBUS<m>[:STATe] <ProtocolState>

Enables the decoding of the specified bus.

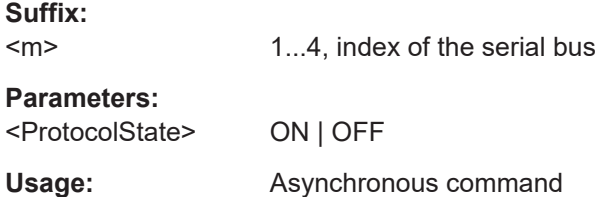

### SBUS<m>:TYPE <Protocol Type>

Selects the bus type for analysis. The type of available buses depends on the installed options.

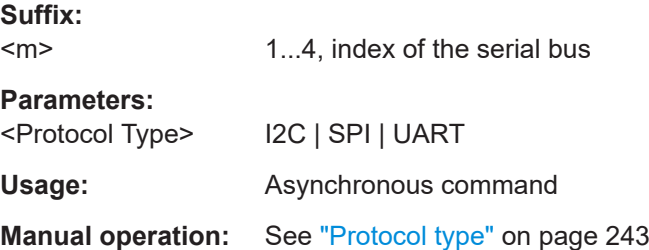

#### <span id="page-467-0"></span>**SBUS<m>:RESult** <ShwResTbl>

Enables a table with decoded data of the serial signal. The function requires the option for the analyzed protocol.

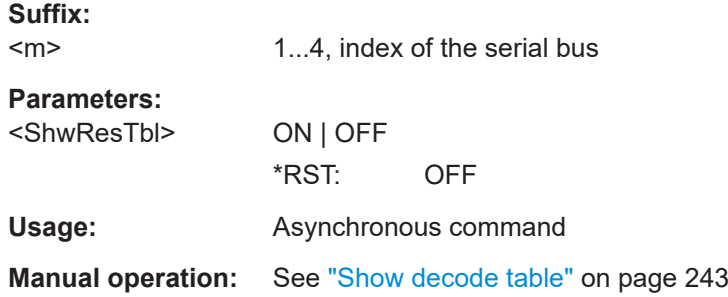

#### **SBUS<m>:FORMat** <DataFormat>

Sets the number format for decoded data values of the indicated serial bus. It defines the format in the decode table, and in the combs of the decoded signal on the screen.

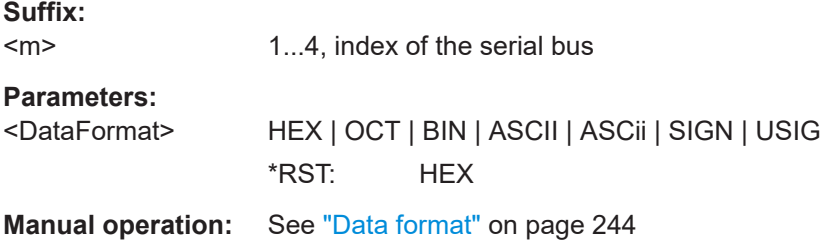

### **17.15.1.2 Export results settings**

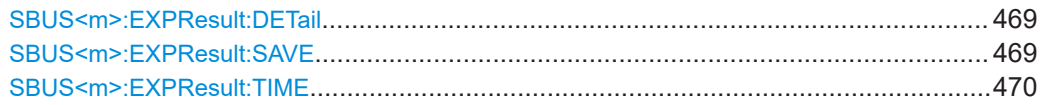

### SBUS<m>:EXPResult:DETail <IncludeDetails>

If enabled, includes the detailed results for all frames in the export result file.

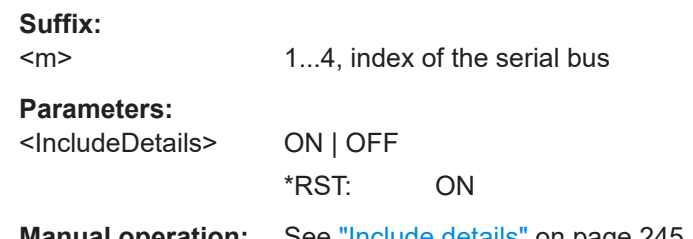

**Manual operation:** See ["Include details"](#page-243-0) on page 245

### **SBUS<m>:EXPResult:SAVE** <FileName>

Saves the selected results to the indicated file.
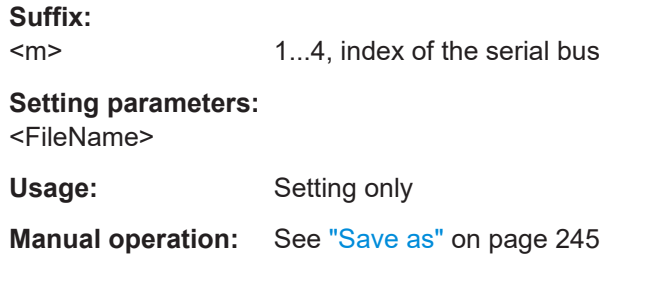

# SBUS<m>:EXPResult:TIME <IncludeTiming>

If enabled, includes the frame timing in the export result file.

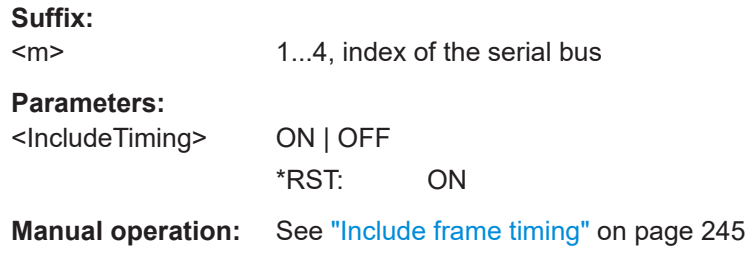

# 17.15.2 SPI (option R&S MXO4-K510)

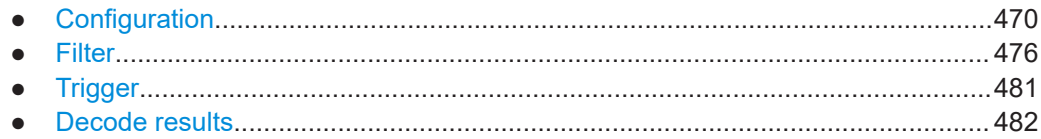

# 17.15.2.1 Configuration

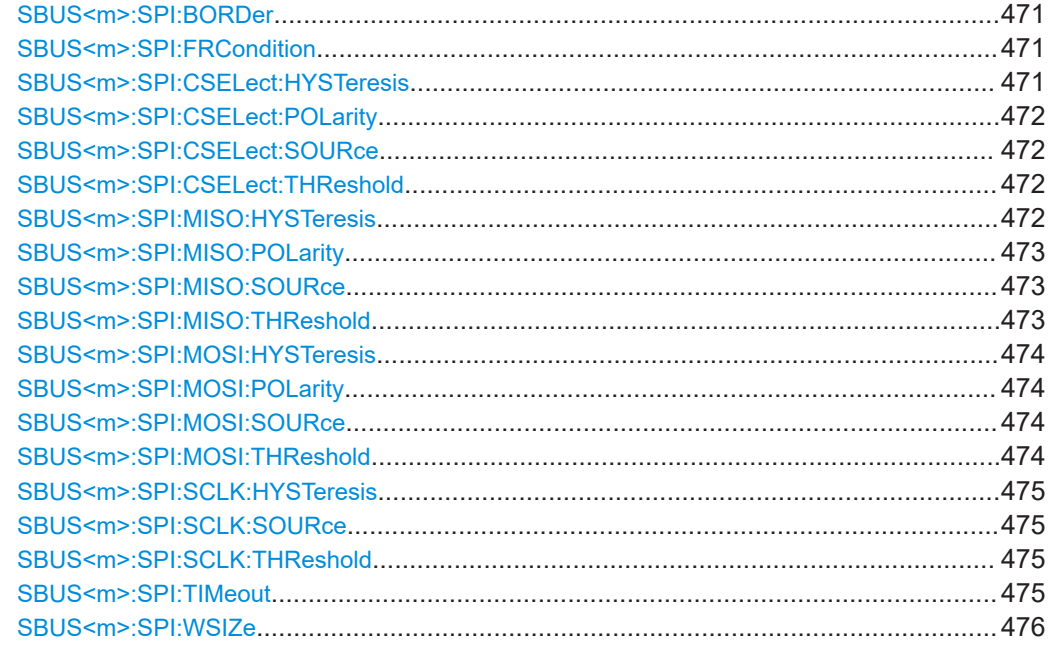

#### <span id="page-469-0"></span>**SBUS<m>:SPI:BORDer** <BitOrder>

Selects the bit order, which determines if the data of the messages starts with MSB (most significant bit) or LSB (least significant bit).

**Suffix:**  <m>

1..4 Selects the serial bus.

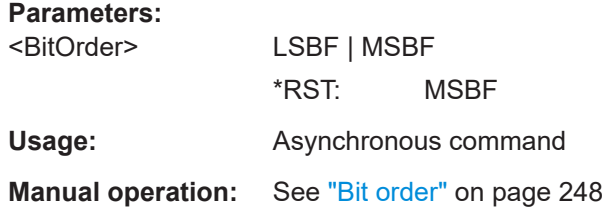

## **SBUS<m>:SPI:FRCondition** <FrameCondition>

Defines the start of a frame. A frame contains a number of successive words, at least one word.

#### **Suffix:**

 $<sub>m</sub>$ </sub> 1..4 Selects the serial bus.

#### **Parameters:**

<FrameCondition> CS | CLKTimeout

**CS** Start and end of the frame is defined by the active state of the slave select signal, see [SBUS<m>:SPI:CSELect:POLarity](#page-470-0).

#### **CLKTimeout**

Defines a timeout on the clock line SCLK as limiter between two frames. The timeout condition is used for SPI connections without an CS line.

\*RST: CS

**Manual operation:** See ["Frame condition"](#page-247-0) on page 249

#### **SBUS<m>:SPI:CSELect:HYSTeresis** <Hysteresis>

Sets a value for the hysteresis for the CS channel.

#### **Suffix:**

 $<sub>m</sub>$ </sub>

1..4 Selects the serial bus.

#### **Parameters:**

<Hysteresis>

**Manual operation:** See "Threshold" [on page 248](#page-246-0)

#### <span id="page-470-0"></span>**SBUS<m>:SPI:CSELect:POLarity** <SSPolarity>

Selects if the transmitted signal for the respective line is active high (high = 1) or active low (low  $= 1$ ).

**Suffix:**   $<sub>m</sub>$ </sub>

1..4 Selects the serial bus.

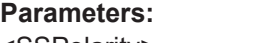

<SSPolarity> ACTLow | ACTHigh \*RST: ACTLow Usage: Asynchronous command

**Manual operation:** See ["Polarity: MOSI, MISO, CS"](#page-246-0) on page 248

## **SBUS<m>:SPI:CSELect:SOURce** CSSource

Sets the input channel of the CS line.

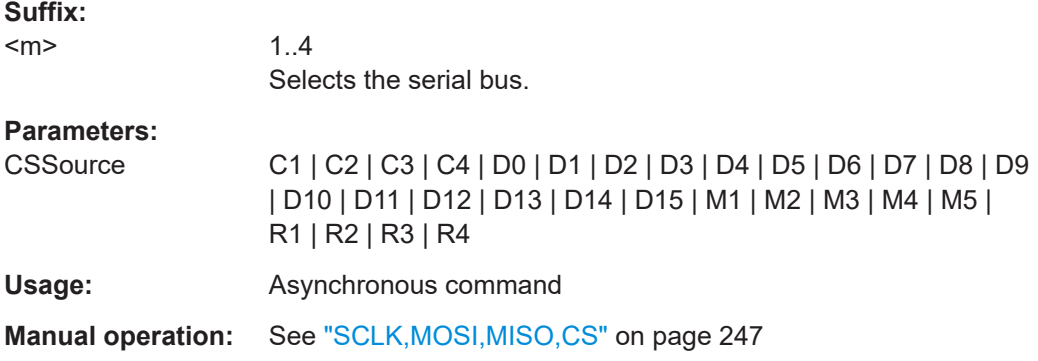

#### **SBUS<m>:SPI:CSELect:THReshold** <Threshold>

Sets a user-defined threshold values for the respective line.

**Suffix:** 

 $<sub>m</sub>$ </sub> 1...4, index of the serial bus

# **Parameters:**

<Threshold>

**Manual operation:** See "Threshold" [on page 248](#page-246-0)

#### **SBUS<m>:SPI:MISO:HYSTeresis** <Hysteresis>

Sets a value for the hysteresis for the MISO channel.

**Suffix:** 

 $<sub>m</sub>$ </sub>

1..4 Selects the serial bus.

# <span id="page-471-0"></span>**Parameters:**

<Hysteresis>

**Manual operation:** See "Threshold" [on page 248](#page-246-0)

# **SBUS<m>:SPI:MISO:POLarity** <MISOPolarity>

Selects if the transmitted signal for the respective line is active high (high = 1) or active low (low  $= 1$ ).

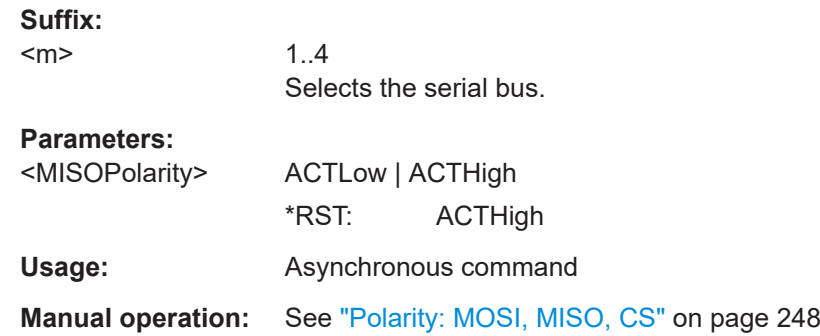

#### **SBUS<m>:SPI:MISO:SOURce** MISOSource

Sets the input channel of the MISO line.

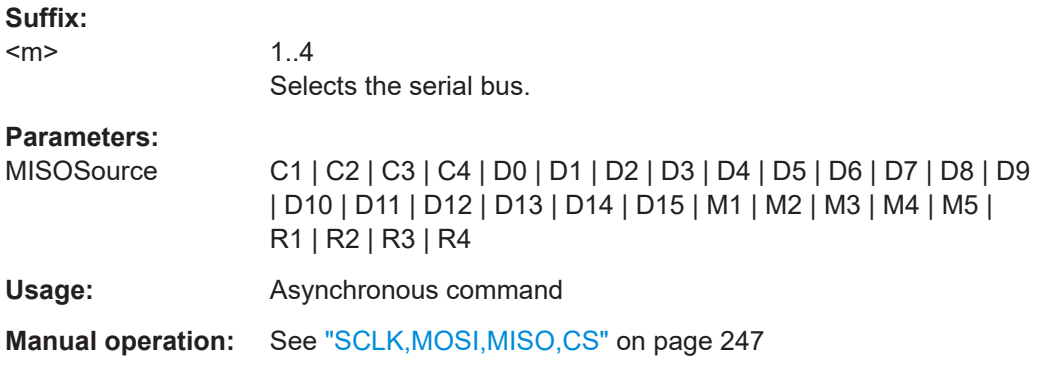

#### **SBUS<m>:SPI:MISO:THReshold** <Threshold>

Sets a user-defined threshold values for the respective line.

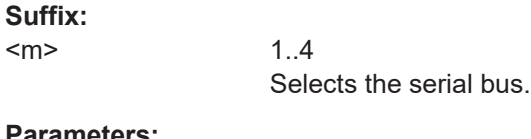

# **Parameters:**

<m>

<Threshold>

**Manual operation:** See "Threshold" [on page 248](#page-246-0)

#### <span id="page-472-0"></span>**SBUS<m>:SPI:MOSI:HYSTeresis** <Hysteresis>

Sets a value for the hysteresis for the MOSI channel.

**Suffix:**   $<sub>m</sub>$ </sub>

1..4 Selects the serial bus.

**Parameters:**

<Hysteresis>

**Manual operation:** See "Threshold" [on page 248](#page-246-0)

#### **SBUS<m>:SPI:MOSI:POLarity** <MOSIPolarity>

Selects if the transmitted signal for the respective line is active high (high = 1) or active low (low  $= 1$ ).

**Suffix:**   $<sub>m</sub>$ </sub> 1..4 Selects the serial bus. **Parameters:** <MOSIPolarity> ACTLow | ACTHigh \*RST: ACTHigh **Usage:** Asynchronous command

**Manual operation:** See ["Polarity: MOSI, MISO, CS"](#page-246-0) on page 248

## **SBUS<m>:SPI:MOSI:SOURce** MOSISource

Sets the input channel of the MOSI line.

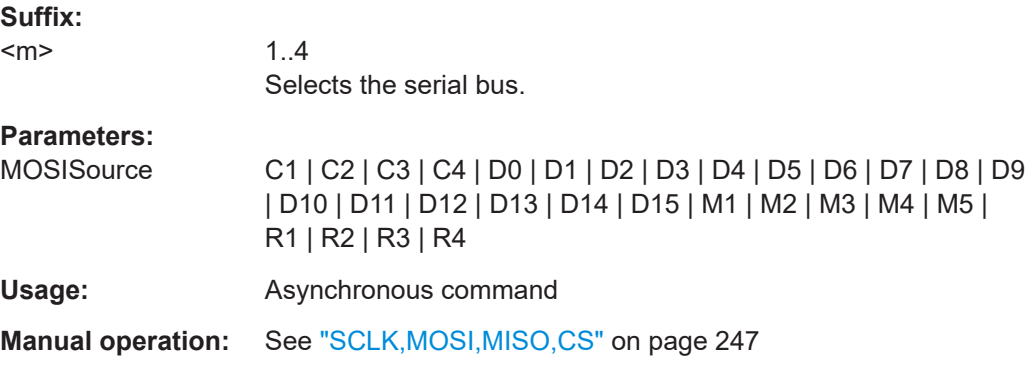

#### **SBUS<m>:SPI:MOSI:THReshold** <Threshold>

Sets a user-defined threshold values for the respective line.

**Suffix:**   $<sub>m</sub>$ </sub>

1..4 Selects the serial bus.

## <span id="page-473-0"></span>**Parameters:**

<Threshold>

**Manual operation:** See "Threshold" [on page 248](#page-246-0)

#### **SBUS<m>:SPI:SCLK:HYSTeresis** <Hysteresis>

Sets a value for the hysteresis for the SCLK channel.

**Suffix:**   $<sub>m</sub>$ </sub>

1..4 Selects the serial bus.

## **Parameters:**

<Hysteresis>

**Manual operation:** See "Threshold" [on page 248](#page-246-0)

## **SBUS<m>:SPI:SCLK:SOURce** SCLKSource

Sets the input channel of the SCLK line.

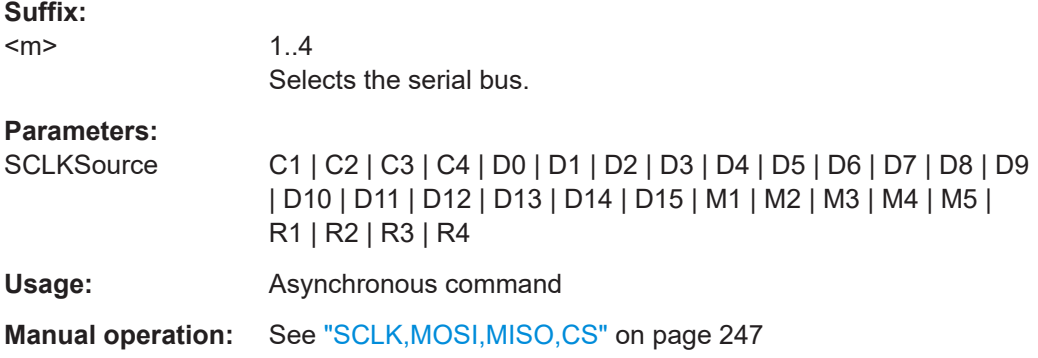

#### **SBUS<m>:SPI:SCLK:THReshold** <Threshold>

Sets a user-defined threshold values for the respective line.

**Suffix:**   $<sub>m</sub>$ </sub>

1..4 Selects the serial bus.

#### **Parameters:** <Threshold>

**Manual operation:** See "Threshold" [on page 248](#page-246-0)

## **SBUS<m>:SPI:TIMeout** <ClockTimeout>

Sets the minimum clock idle time if a timeout on the clock line SCLK is used as limiter between two frames.

<span id="page-474-0"></span>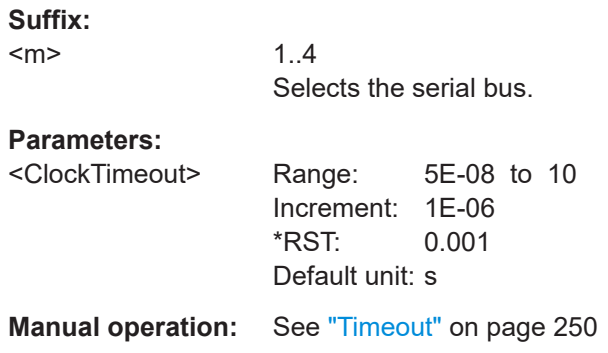

## **SBUS<m>:SPI:WSIZe** <WordLength>

Sets the word length (or symbol size), which is the number of bits in a message. The maximum word length is 32 bit.

## **Suffix:**

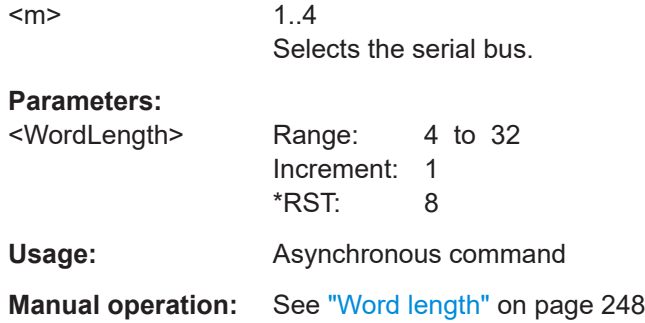

# **17.15.2.2 Filter**

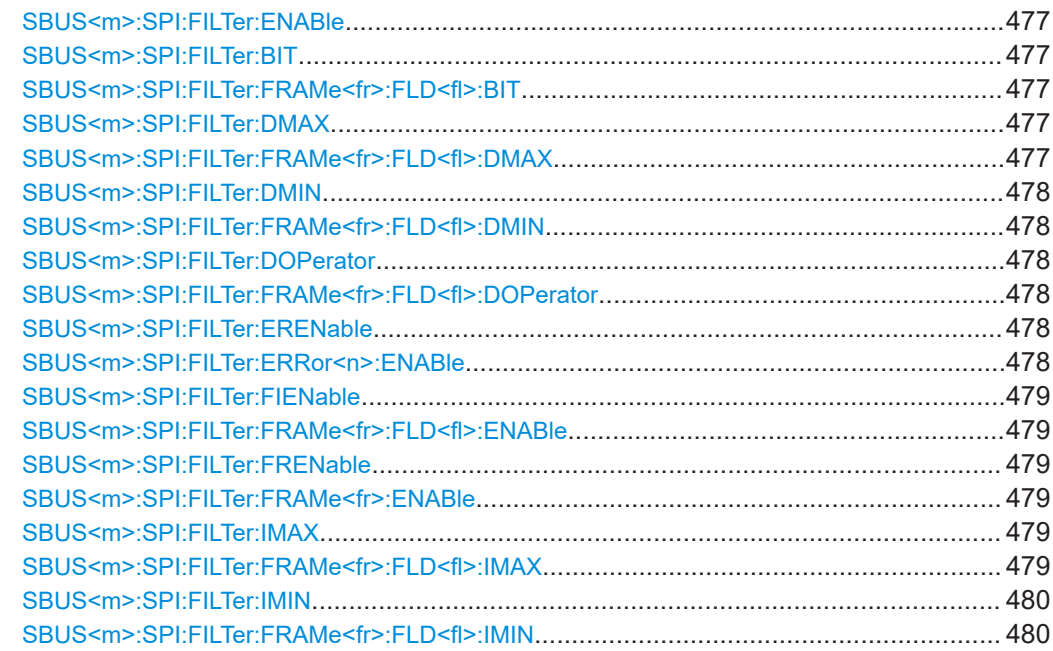

<span id="page-475-0"></span>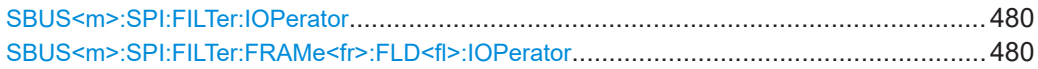

#### **SBUS<m>:SPI:FILTer:ENABle** <Enable>

Enables the filtering on SPI frames. Only the frames that match the selected filter conditions are displayed.

**Suffix:**   $<sub>m</sub>$ </sub> 1..4 Selects the serial bus. **Parameters:** <Enable> ON | OFF \*RST: OFF **Manual operation:** See "Enable" [on page 251](#page-249-0)

# **SBUS<m>:SPI:FILTer:BIT** <Frame>,<Field>,<Bit>

#### SBUS<m>:SPI:FILTer:FRAMe<fr>><fl>:FLD<fl>:BIT<BitState>

Sets the operator for the data pattern in the selected field of the selected frame.

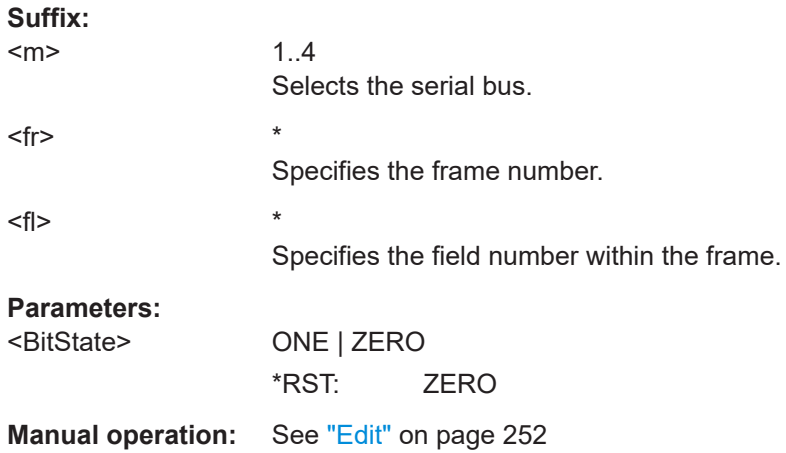

## **SBUS<m>:SPI:FILTer:DMAX** <Frame>,<Field>,<Data> SBUS<m>:SPI:FILTer:FRAMe<fr>><fl>:FLD<fl>:DMAX <Data\_Max>

Sets the end value of a data pattern range if the operator is set to INRange or OORANGe.

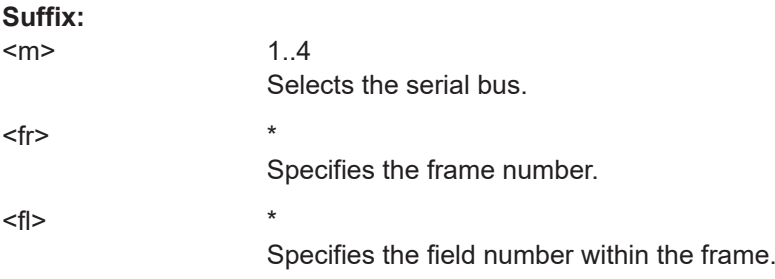

# <span id="page-476-0"></span>**Parameters:**

<Data\_Max>

**Manual operation:** See "Edit" [on page 252](#page-250-0)

# **SBUS<m>:SPI:FILTer:DMIN** <Frame>,<Field>,<Data> **SBUS<m>:SPI:FILTer:FRAMe<fr>:FLD<fl>:DMIN** <Data\_Min>

Specifies the data pattern, or sets the start value of an data pattern range.

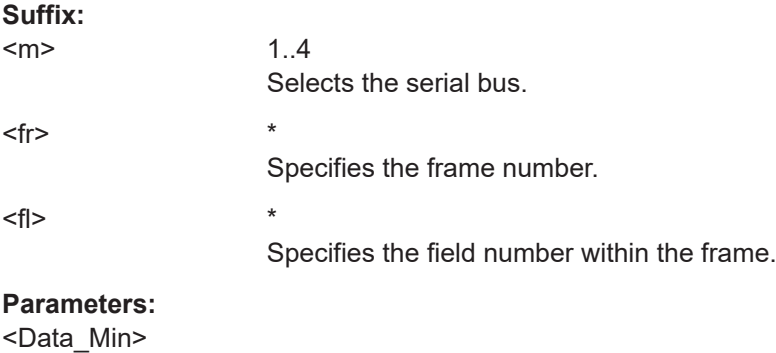

**Manual operation:** See "Edit" [on page 252](#page-250-0)

# **SBUS<m>:SPI:FILTer:DOPerator** <Frame>,<Field>,<Operator> SBUS<m>:SPI:FILTer:FRAMe<fr>><fl>:FLD<fl>:DOPerator <Data\_Operator>

Sets the operator for the data pattern in the selected field of the selected frame.

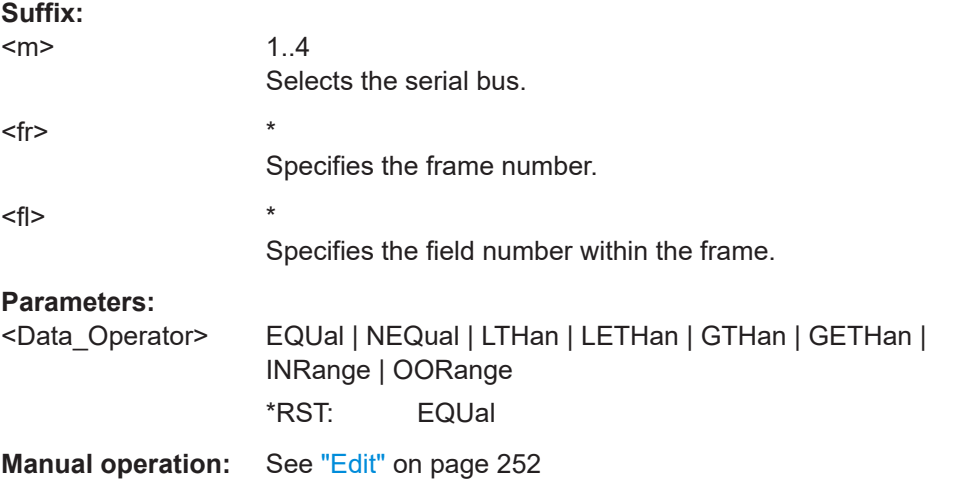

## **SBUS<m>:SPI:FILTer:ERENable** <ErrorName>,<Enabler> **SBUS<m>:SPI:FILTer:ERRor<n>:ENABle** <Enable>

Defines the error type to be filtered on.

#### **Suffix:**

 $<sub>m</sub>$ </sub>

1..4 Selects the serial bus.

<span id="page-477-0"></span>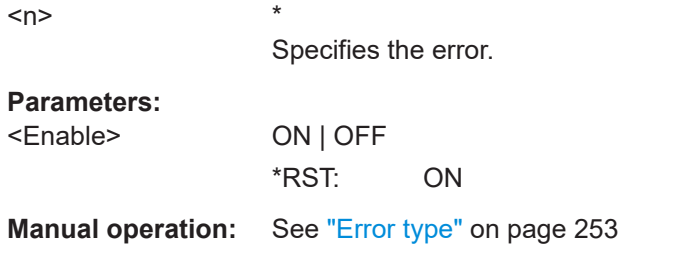

## **SBUS<m>:SPI:FILTer:FIENable** <Frame>,<Field>,<Enabler> **SBUS<m>:SPI:FILTer:FRAMe<fr>:FLD<fl>:ENABle** <CondEnabler>

Enables or disables the checking condition for the selected field of the selected frame.

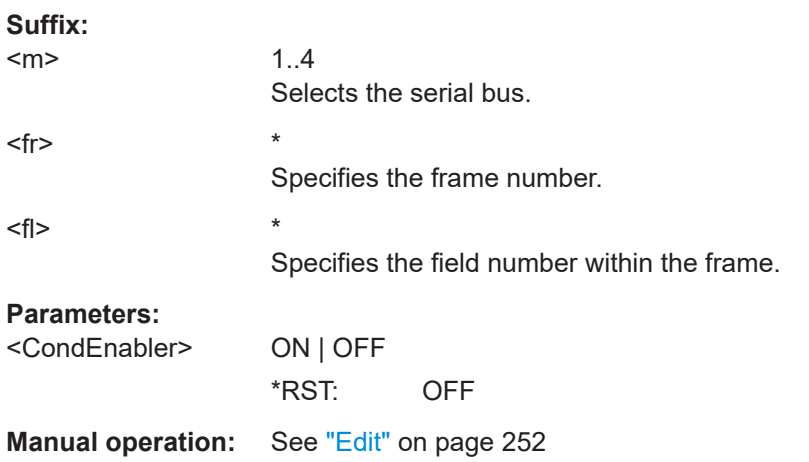

# **SBUS<m>:SPI:FILTer:FRENable** <Frame>,<Enabler> **SBUS<m>:SPI:FILTer:FRAMe<fr>:ENABle** <Enable>

Enables or disables the checking condition for the selected frame.

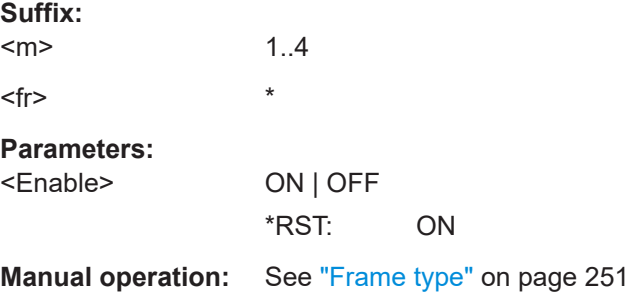

## **SBUS<m>:SPI:FILTer:IMAX** <Frame>,<Field>,<Data> **SBUS<m>:SPI:FILTer:FRAMe<fr>:FLD<fl>:IMAX** <Index\_Max>

Sets the end value of an index range if the operator is set to INRange.

**Suffix:**   $<sub>m</sub>$ </sub>

1..4 Selects the serial bus.

<span id="page-478-0"></span>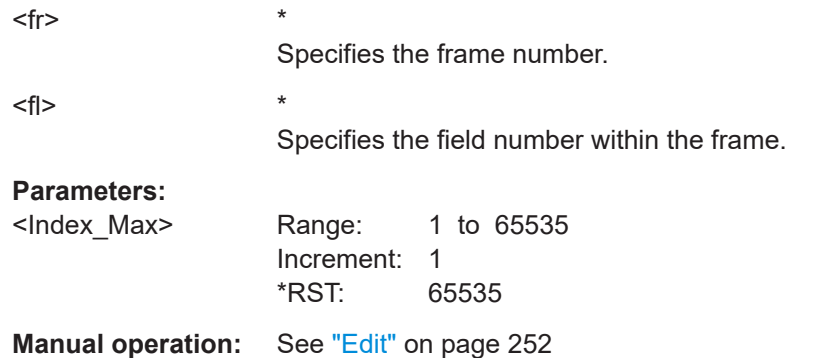

# **SBUS<m>:SPI:FILTer:IMIN** <Frame>,<Field>,<Data> **SBUS<m>:SPI:FILTer:FRAMe<fr>:FLD<fl>:IMIN** <Index\_Min>

Specifies the index, or sets the start value of an index range.

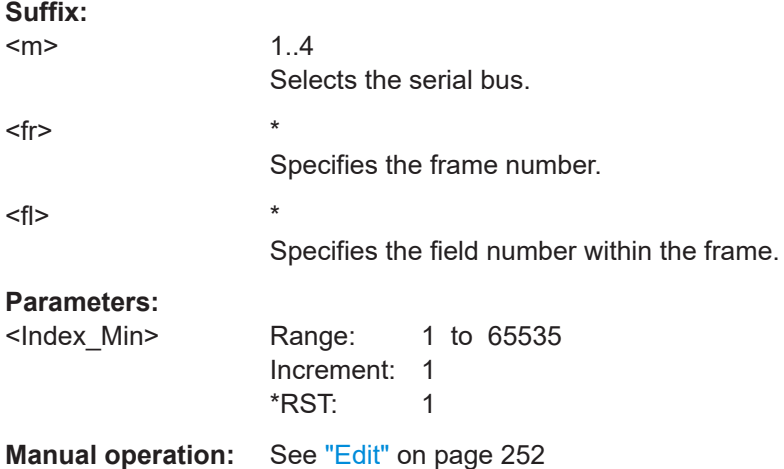

## **SBUS<m>:SPI:FILTer:IOPerator** <Frame>,<Field>,<Operator> **SBUS<m>:SPI:FILTer:FRAMe<fr>:FLD<fl>:IOPerator** <Index\_Operator>

Sets the operator for the index in the selected field of the selected frame.

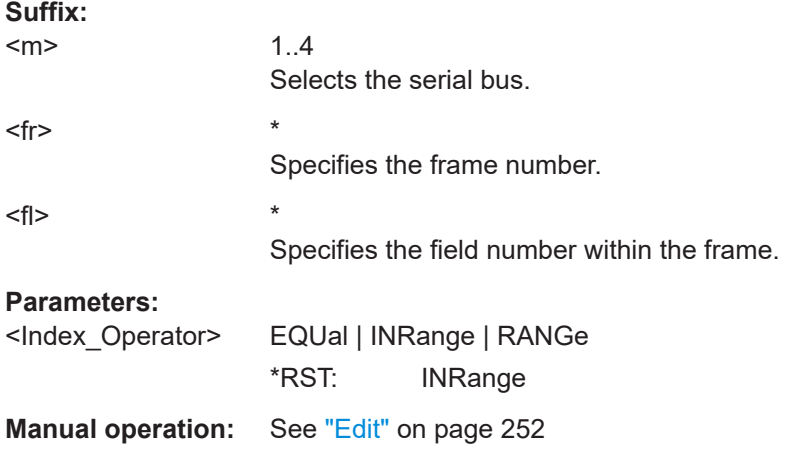

## <span id="page-479-0"></span>**17.15.2.3 Trigger**

Trigger commands for serial buses affect the current trigger source. Therefore, set the trigger source to the required serial bus with [TRIGger:EVENt<m>:SOURce](#page-367-0) before sending the bus-specific trigger commands.

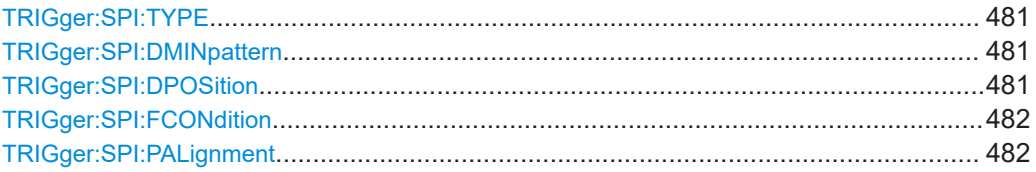

#### **TRIGger:SPI:TYPE** <Type>

Selects the trigger type for SPI analysis.

#### **Parameters:**

<Type> FRSTart | FRENd | MOSI | MISO

#### **FRSTart**

Triggers on the beginning of the frame.

#### **FRENd**

Triggers on the end of the frame.

#### **MOSI**

Triggers on a specified data pattern in that is expected on the MOSI line.

#### **MISO**

Triggers on a specified data pattern in that is expected on the MISO line.

\*RST: FRSTart

**Manual operation:** See "Type" [on page 253](#page-251-0)

#### **TRIGger:SPI:DMINpattern** <DataPattern>

Specifies a data bit pattern, or sets the start value of a pattern range.

#### **Parameters:**

<DataPattern>

**Usage:** Asynchronous command

**Manual operation:** See "Data" [on page 254](#page-252-0)

#### **TRIGger:SPI:DPOSition** <DataPosition>

Sets the number of bits or words to be ignored before the first bit or word od interest. The effect is defined by [TRIGger:SPI:PALignment](#page-480-0).

# <span id="page-480-0"></span>**Parameters:**

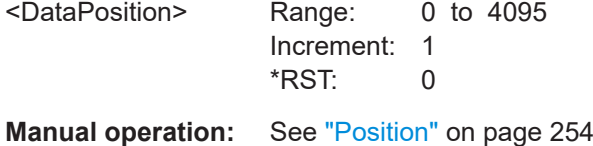

## **TRIGger:SPI:FCONdition** <DataOperator>

Selects the operator for the MISO and MOSI pattern.

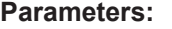

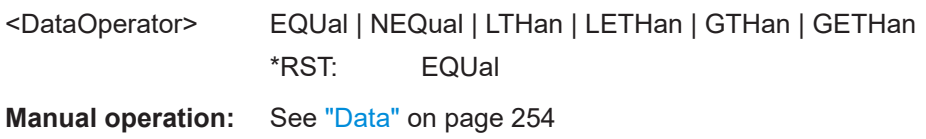

# **TRIGger:SPI:PALignment** <DataAlignment>

Defines how the specified data pattern is searched.

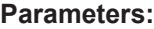

<DataAlignment>

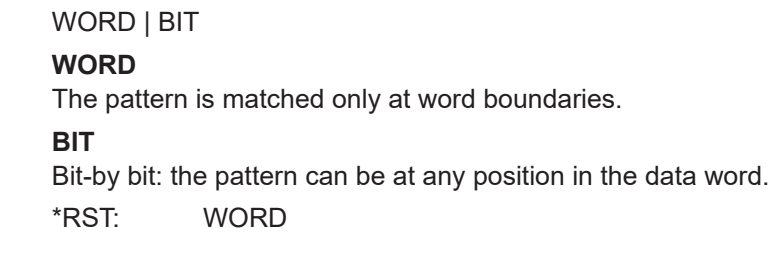

**Manual operation:** See ["Search mode"](#page-252-0) on page 254

# **17.15.2.4 Decode results**

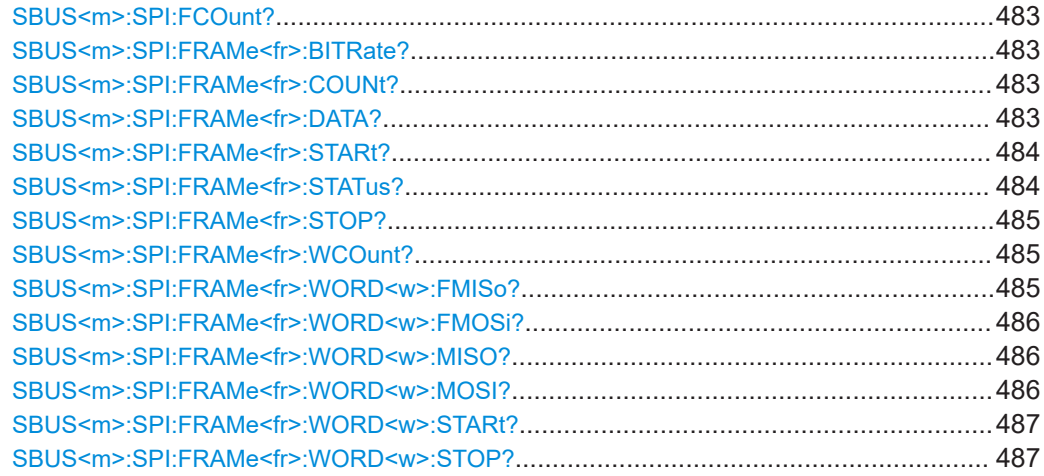

#### <span id="page-481-0"></span>**SBUS<m>:SPI:FCOunt?**

Returns the number of decoded frames.

**Suffix:**   $<sub>m</sub>$ </sub> 1..4 Selects the serial bus.

**Return values:**  <Count>

Usage: Query only

#### **SBUS<m>:SPI:FRAMe<fr>:BITRate?**

Returns the bit rate of the specified frame.

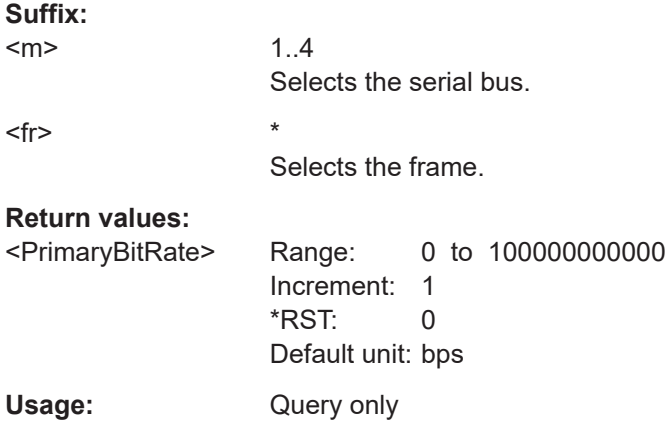

## **SBUS<m>:SPI:FRAMe<fr>:COUNt?**

Returns the number of decoded frames.

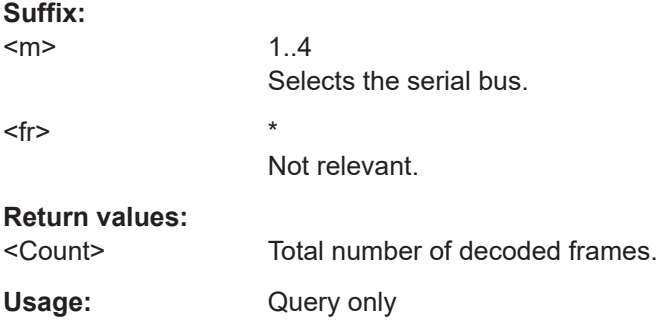

# **SBUS<m>:SPI:FRAMe<fr>:DATA?**

Returns the data words of the specified frame.

**Suffix:** 

 $<sub>m</sub>$ </sub>

1..4 Selects the serial bus.

<span id="page-482-0"></span>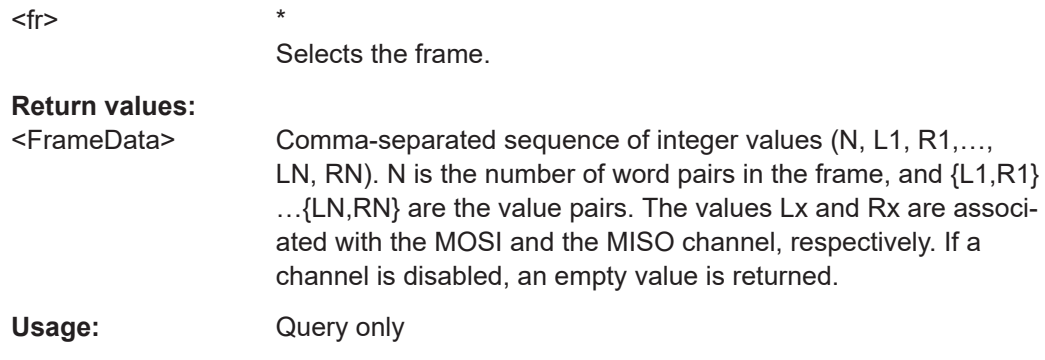

# **SBUS<m>:SPI:FRAMe<fr>:STARt?**

Returns the start time of the specified frame.

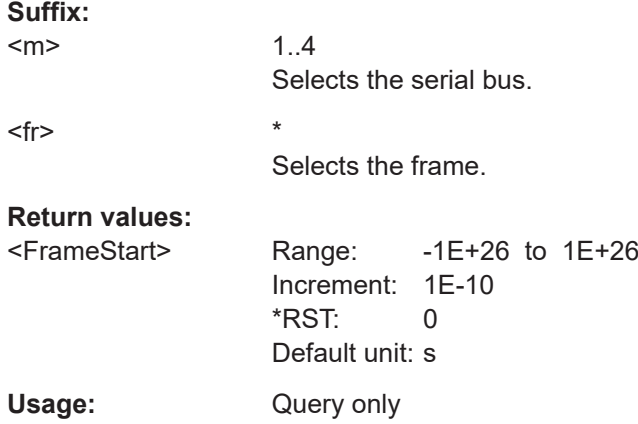

## **SBUS<m>:SPI:FRAMe<fr>:STATus?**

Returns the overall state of the specified frame.

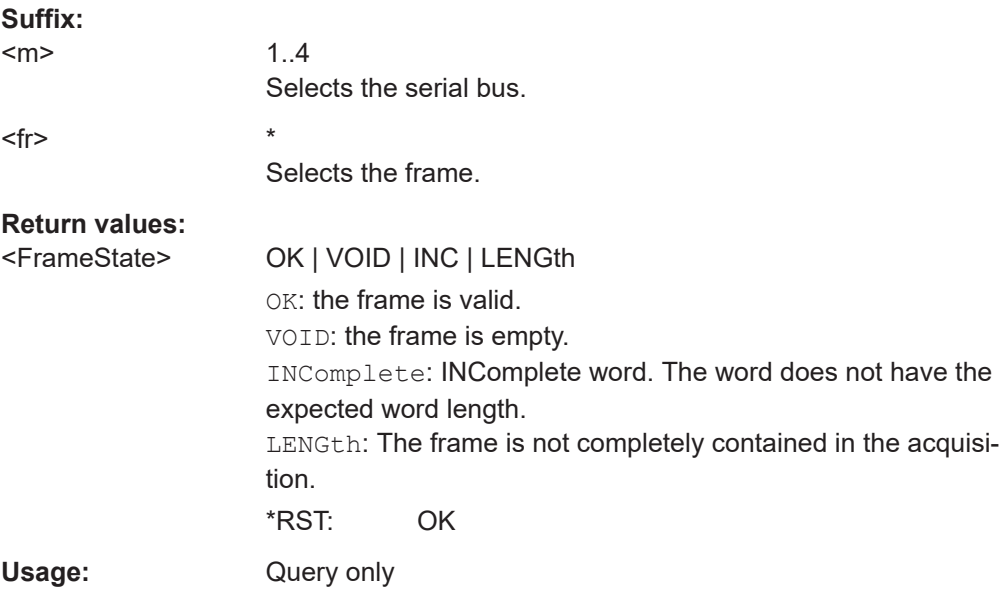

#### <span id="page-483-0"></span>**SBUS<m>:SPI:FRAMe<fr>:STOP?**

Returns the end time of the specified frame.

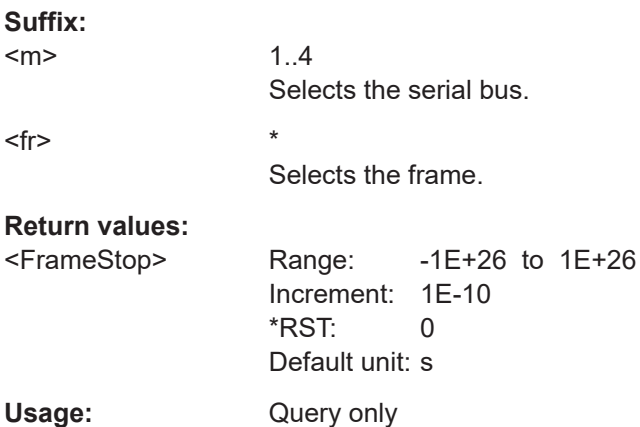

## **SBUS<m>:SPI:FRAMe<fr>:WCOunt?**

Returns the number of words in the specified frame.

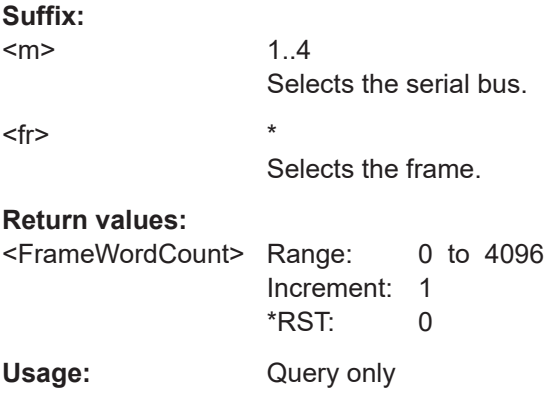

# **SBUS<m>:SPI:FRAMe<fr>:WORD<w>:FMISo?**

Returns the formatted value of the specified word on the MISO line.

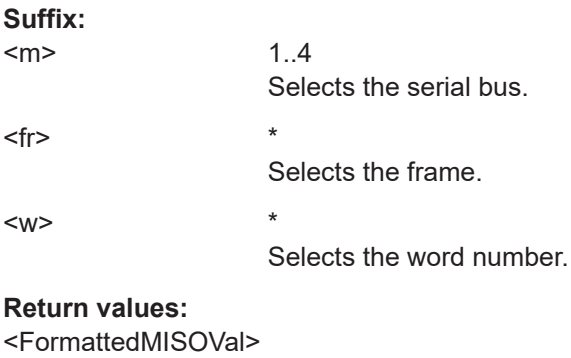

Usage: Query only

User Manual 1335.5337.02 ─ 02 **485**

#### <span id="page-484-0"></span>**SBUS<m>:SPI:FRAMe<fr>:WORD<w>:FMOSi?**

Returns the formatted value of the specified word on the MOSI line.

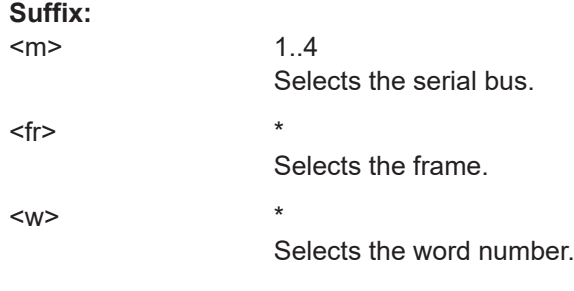

# **Return values:**

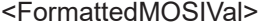

Usage: Query only

# **SBUS<m>:SPI:FRAMe<fr>:WORD<w>:MISO?**

Returns the data value of the specified word on the MISO line.

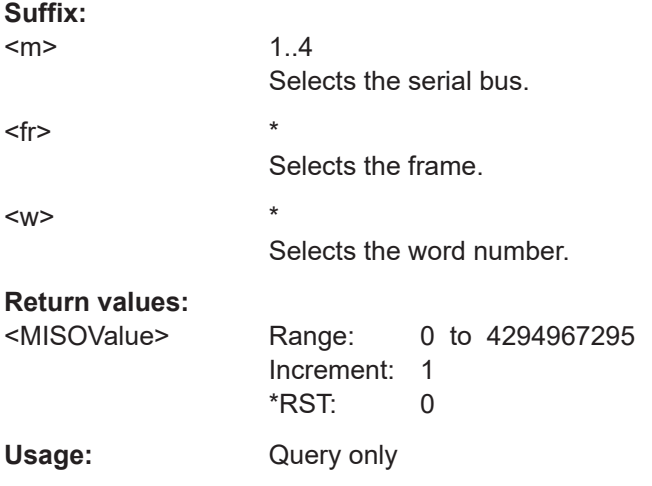

#### **SBUS<m>:SPI:FRAMe<fr>:WORD<w>:MOSI?**

Returns the data value of the specified word on the MOSI line.

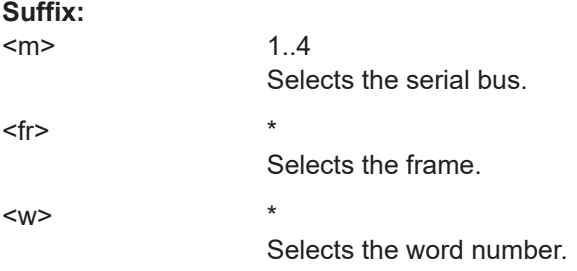

<span id="page-485-0"></span>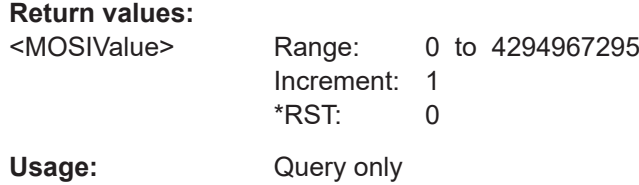

## **SBUS<m>:SPI:FRAMe<fr>:WORD<w>:STARt?**

Returns the start time of the specified data word.

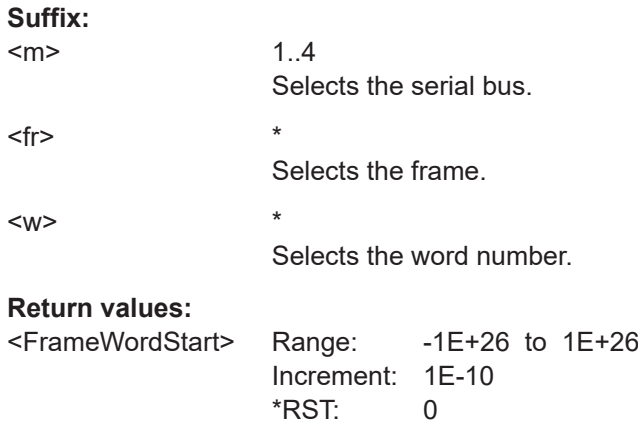

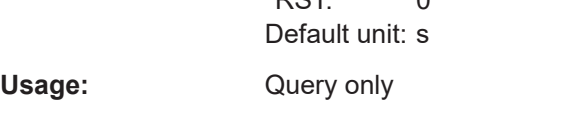

# **SBUS<m>:SPI:FRAMe<fr>:WORD<w>:STOP?**

Returns the end time of the specified data word.

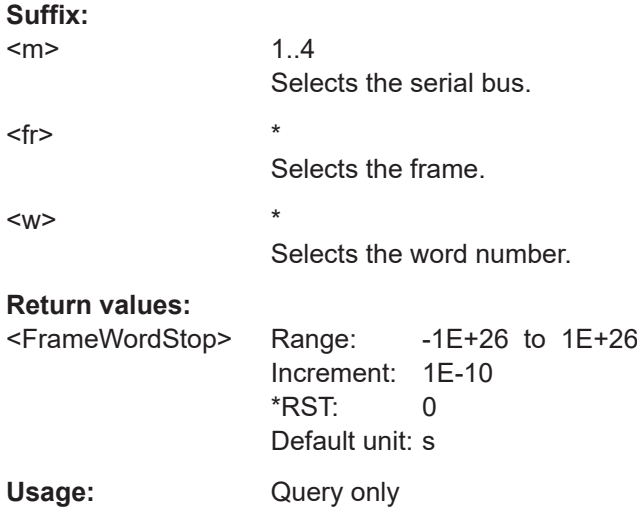

# **17.15.3 I²C (option R&S MXO4-K510)**

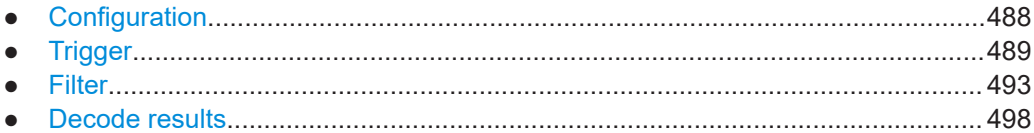

#### **17.15.3.1 Configuration**

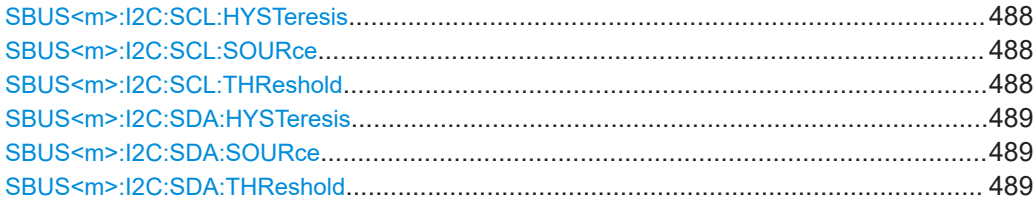

#### **SBUS<m>:I2C:SCL:HYSTeresis** <Hysteresis>

Sets a hysteresis value for the clock line.

**Suffix:** 

 $<sub>m</sub>$ </sub>

1...4, index of the serial bus

#### **Parameters:**

<Hysteresis>

**Manual operation:** See "Threshold" [on page 259](#page-257-0)

## **SBUS<m>:I2C:SCL:SOURce** SCLSource

Selects the waveform source of the clock line.

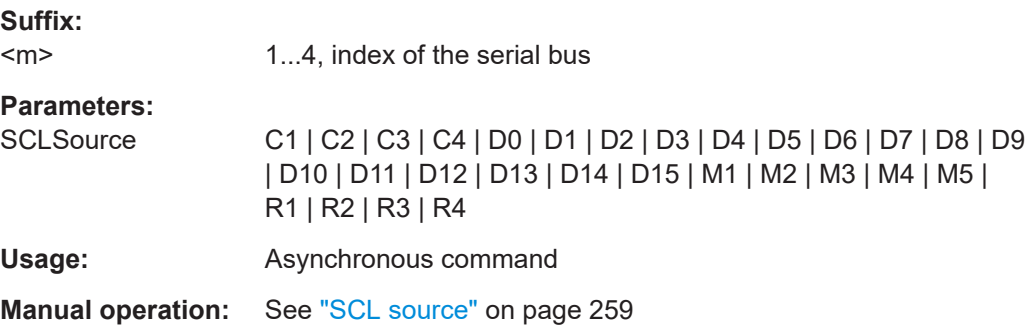

#### **SBUS<m>:I2C:SCL:THReshold** <Threshold>

Sets a user-defined threshold value for the clock line.

**Suffix:**   $<sub>m</sub>$ </sub>

1...4, index of the serial bus

## **Parameters:**

<Threshold>

## <span id="page-487-0"></span>**Manual operation:** See "Threshold" [on page 259](#page-257-0)

#### **SBUS<m>:I2C:SDA:HYSTeresis** <Hysteresis>

Sets a hysteresis value for the data line.

**Suffix:** 

 $<sub>m</sub>$ </sub> 1...4, index of the serial bus

## **Parameters:** <Hysteresis>

**Manual operation:** See "Threshold" [on page 259](#page-257-0)

## **SBUS<m>:I2C:SDA:SOURce** SDASource

Sets the source channel to which the data line is connected.

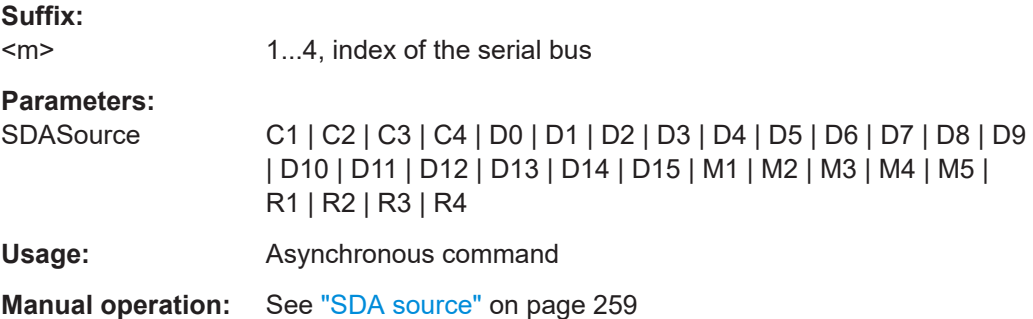

#### **SBUS<m>:I2C:SDA:THReshold** <Threshold>

Sets a user-defined threshold value for the data line.

**Suffix:** 

 $<sub>m</sub>$ </sub> 1...4, index of the serial bus

#### **Parameters:**

<Threshold>

**Manual operation:** See "Threshold" [on page 259](#page-257-0)

# **17.15.3.2 Trigger**

Trigger commands for serial buses affect the current trigger source. Therefore, set the trigger source to the required serial bus with TRIGger: EVENt<m>: SOURce before sending the bus-specific trigger commands.

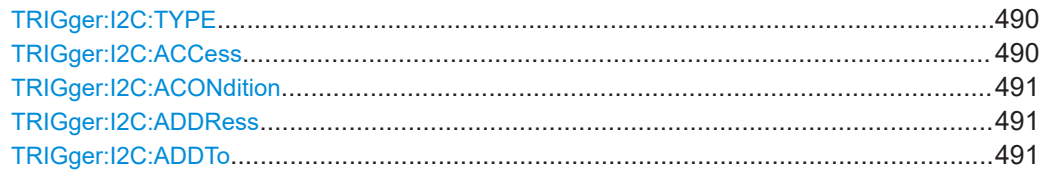

<span id="page-488-0"></span>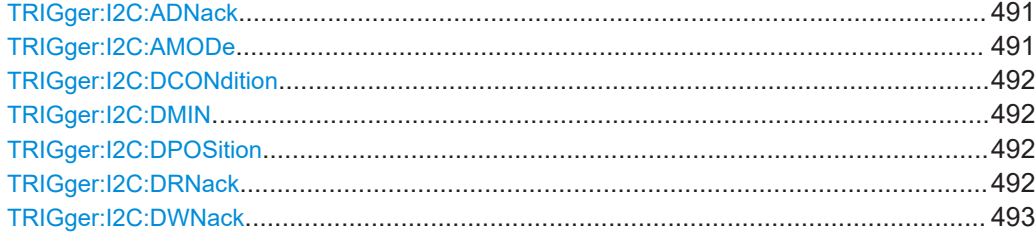

## **TRIGger:I2C:TYPE** <Type>

Selects the trigger type for I²C analysis.

#### **Parameters:**

<Type> STARt | REPStart | STOP | NACK | ADDRess | DATA | ADAT **STARt**

Start condition

# **REPStart**

Repeated start - the start condition occurs without previous stop condition.

# **STOP**

Stop condition, end of frame

#### **NACK**

Missing acknowledge bit. To localize specific missing acknowledge bits, use:

[TRIGger:I2C:ADNack](#page-489-0)

[TRIGger:I2C:DWNack](#page-491-0)

[TRIGger:I2C:DRNack](#page-490-0)

#### **ADDRess**

Triggers on one specific address

#### **DATA**

Triggers on a specific data

#### **ADAT**

Triggers on a combination of address and data condition.

\*RST: STARt

**Usage:** Asynchronous command

**Manual operation:** See "Type" [on page 263](#page-261-0)

#### **TRIGger:I2C:ACCess** <RWBitAddress>

Toggles the trigger condition between read and write access of the primary. Select "Either" if the transfer direction is not relevant for the trigger condition.

## **Parameters:**

<RWBitAddress> READ | WRITe | EITHer \*RST: EITHer **Usage:** Asynchronous command <span id="page-489-0"></span>**Manual operation:** See "R/W bit" [on page 266](#page-264-0)

#### **TRIGger:I2C:ACONdition** <AddrOptor>

Sets the operator to set a specific address or an address range. The address values are set with TRIGger:I2C:ADDRess and TRIGger:I2C:ADDTo.

**Parameters:**

<AddrOptor> EQUal | NEQual | LTHan | LETHan | GTHan | GETHan | INRange | OORange \*RST: EQUal

#### **TRIGger:I2C:ADDRess** <Address>

Triggers on the specified address, or sets the the start value of an address range depending on the condition set with TRIGger: I2C: ACONdition.

#### **Parameters:**

<Address>

**Manual operation:** See "Address" [on page 266](#page-264-0)

#### **TRIGger:I2C:ADDTo** <AddressTo>

Sets the the end value of an address range if the condition is set to an address range with TRIGger:I2C:ACONdition.

#### **Parameters:**

<AddressTo>

**Manual operation:** See "Address" [on page 266](#page-264-0)

#### **TRIGger:I2C:ADNack** <AddressNack>

Triggers if the address acknowledge bit is missing - no slave recognizes the address.

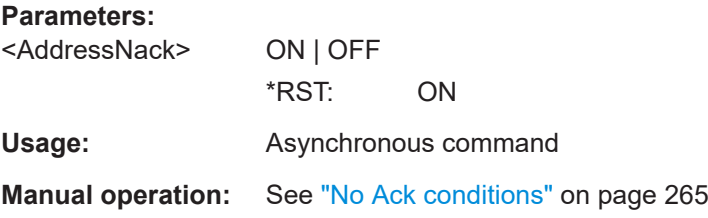

#### **TRIGger:I2C:AMODe** <AddressType>

Sets the address length to be triggered on: 7 bit or 10 bit.

**Parameters:**

<AddressType> BIT7 | BIT10 \*RST: BIT7 <span id="page-490-0"></span>**Usage:** Asynchronous command

**Manual operation:** See ["Address type"](#page-264-0) on page 266

#### **TRIGger:I2C:DCONdition** <DataOperator>

Sets the operator to set a specific data value or a data range.

# **Parameters:** <DataOperator> EQUal | NEQual | LTHan | LETHan | GTHan | GETHan \*RST: EQUal **Manual operation:** See "Data" [on page 266](#page-264-0)

#### **TRIGger:I2C:DMIN** <Data>

Specifies the data bit pattern, or sets the the start value of a data pattern range. Enter the bytes in msb first bit order. The maximum pattern length is 64 bit. Waveform data is compared with the pattern byte-by-byte.

**Parameters:** <Data> **Usage:** Asynchronous command **Manual operation:** See "Data" [on page 266](#page-264-0)

#### **TRIGger:I2C:DPOSition** <DataPosition>

Sets the number of data bytes to be skipped after the address.

#### **Parameters:**

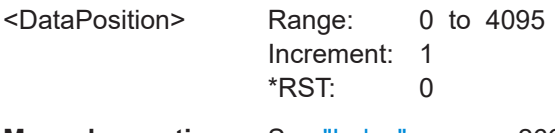

**Manual operation:** See "Index" [on page 266](#page-264-0)

#### **TRIGger:I2C:DRNack** <DataReadNack>

Triggers on the end of the read process when the master reads data from the slave. This Nack is sent according to the protocol definition, it is not an error.

#### **Parameters:**

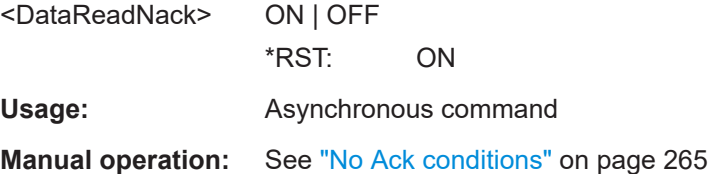

<span id="page-491-0"></span>**TRIGger:I2C:DWNack** <DataWriteNack>

Triggers if a date acknowledge bit is missing - the addressed slave does not accept the data.

**Parameters:**

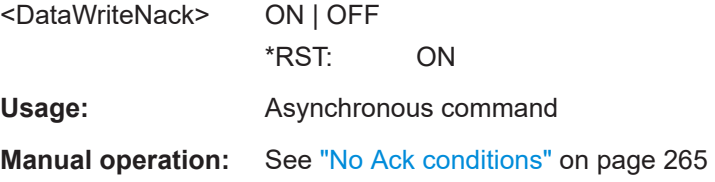

#### **17.15.3.3 Filter**

There are two commands for each parameter, that you can use for defining the I2C settings.

For example, to set the *Frame type =WRITe* > *Field =Address* >*Data* value you can use one of the following commands:

- SBUS:I2C:FILTer:FRAMe1:FLD1:DMIN 01100 Defines the parameter by using the index <m> for the frame number and <n> for the field number.
- SBUS:I2C:FILTer:DMIN "WRITe", "Address", 01100 Defines the parameter by using the frame and field name.

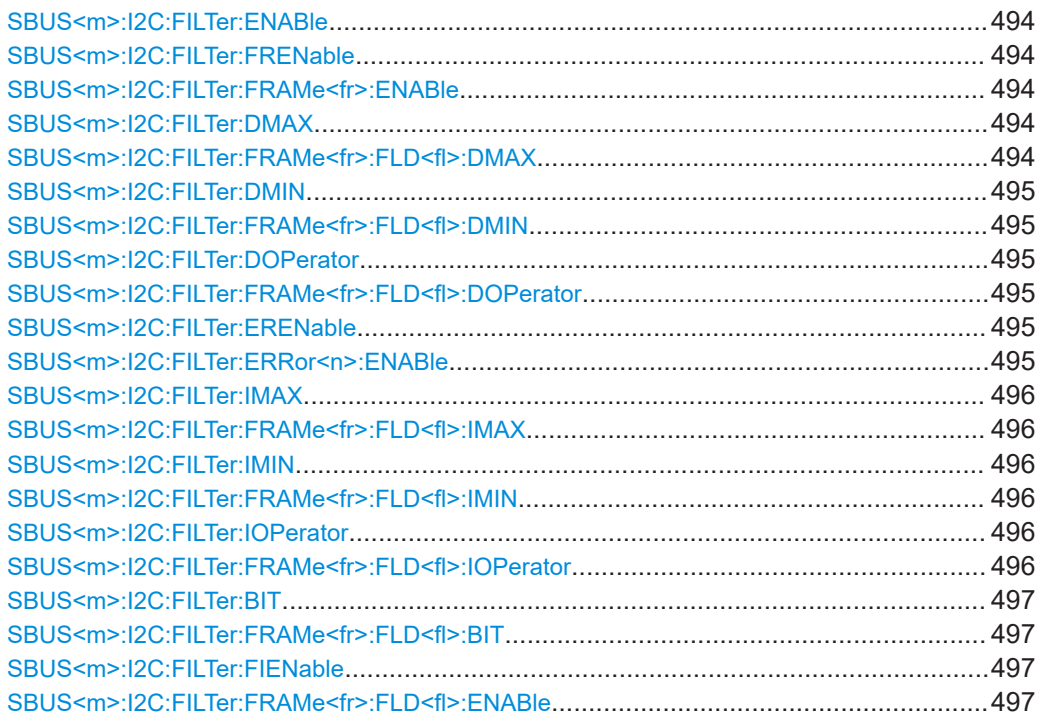

#### <span id="page-492-0"></span>**SBUS<m>:I2C:FILTer:ENABle** <Enable>

Enables the filtering on I2C frames. Only the frames that match the selected filter conditions are displayed.

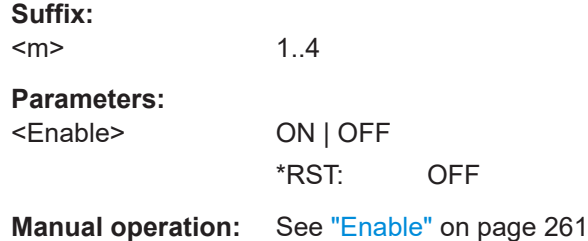

## **SBUS<m>:I2C:FILTer:FRENable** <Frame>,<Enabler> **SBUS<m>:I2C:FILTer:FRAMe<fr>:ENABle** <Enable>

Enables or disables the specific frame to be filtered on.

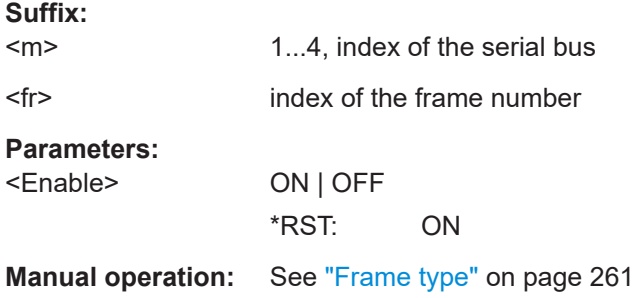

# **SBUS<m>:I2C:FILTer:DMAX** <Frame>,<Field>,<Data> **SBUS<m>:I2C:FILTer:FRAMe<fr>:FLD<fl>:DMAX** <Data\_Max>

Sets the end value of a data pattern range if the operator is set to INRange or OORANGe.

#### **Suffix:**

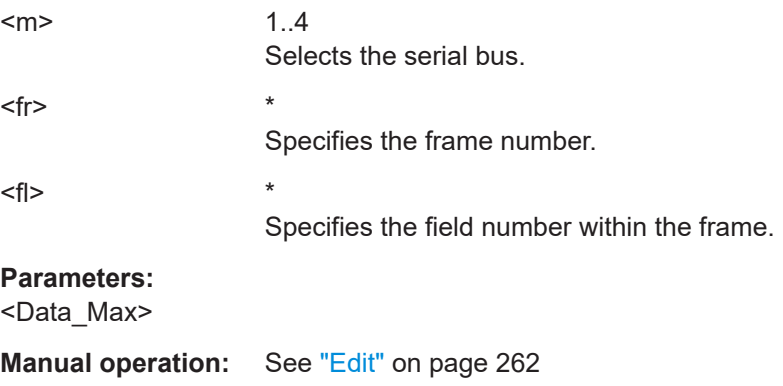

## <span id="page-493-0"></span>**SBUS<m>:I2C:FILTer:DMIN** <Frame>,<Field>,<Data> **SBUS<m>:I2C:FILTer:FRAMe<fr>:FLD<fl>:DMIN** <Data\_Min>

Specifies the data pattern, or sets the start value of an data pattern range.

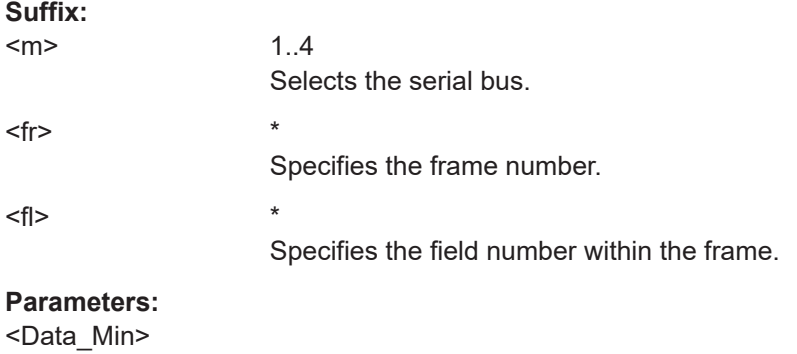

**Manual operation:** See "Edit" [on page 262](#page-260-0)

# **SBUS<m>:I2C:FILTer:DOPerator** <Frame>,<Field>,<Operator> **SBUS<m>:I2C:FILTer:FRAMe<fr>:FLD<fl>:DOPerator** <Data\_Operator>

Sets the operator for the data pattern in the selected field of the selected frame.

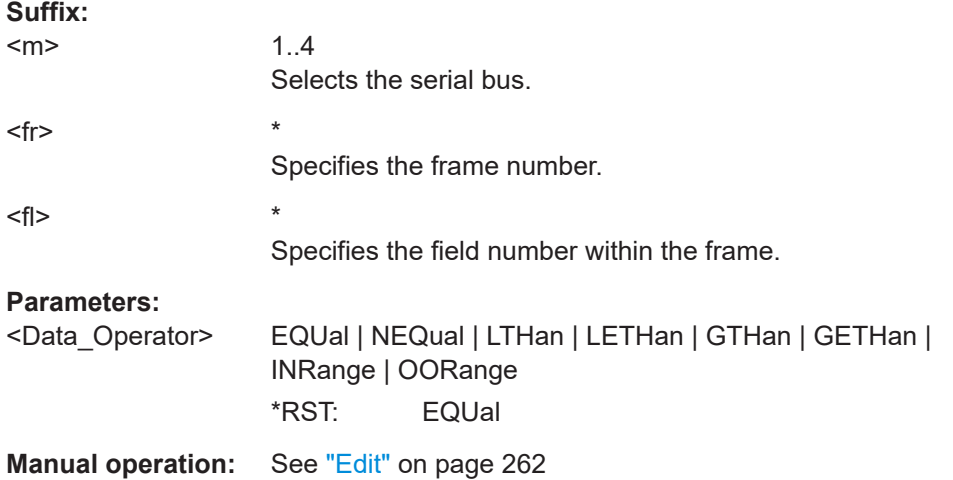

## **SBUS<m>:I2C:FILTer:ERENable** <ErrorName>,<Enabler> **SBUS<m>:I2C:FILTer:ERRor<n>:ENABle** <Enable>

Defines the error type to be filtered on.

#### **Suffix:**

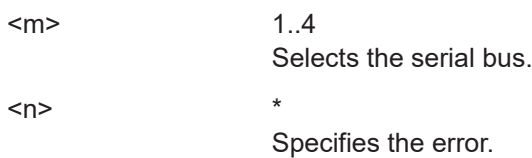

## <span id="page-494-0"></span>**Parameters:**

<Enable> ON | OFF \*RST: ON

## **SBUS<m>:I2C:FILTer:IMAX** <Frame>,<Field>,<Data> **SBUS<m>:I2C:FILTer:FRAMe<fr>:FLD<fl>:IMAX** <Index\_Max>

Sets the end value of an index range if the operator is set to INRange.

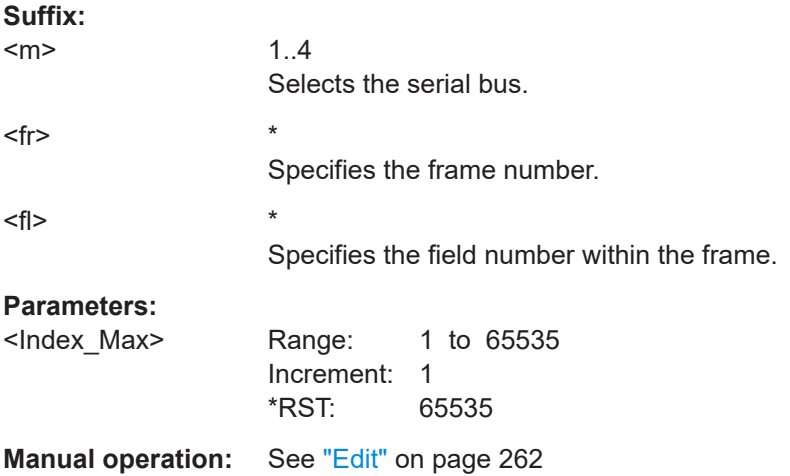

# **SBUS<m>:I2C:FILTer:IMIN** <Frame>,<Field>,<Data> **SBUS<m>:I2C:FILTer:FRAMe<fr>:FLD<fl>:IMIN** <Index\_Min>

Specifies the index, or sets the start value of an index range.

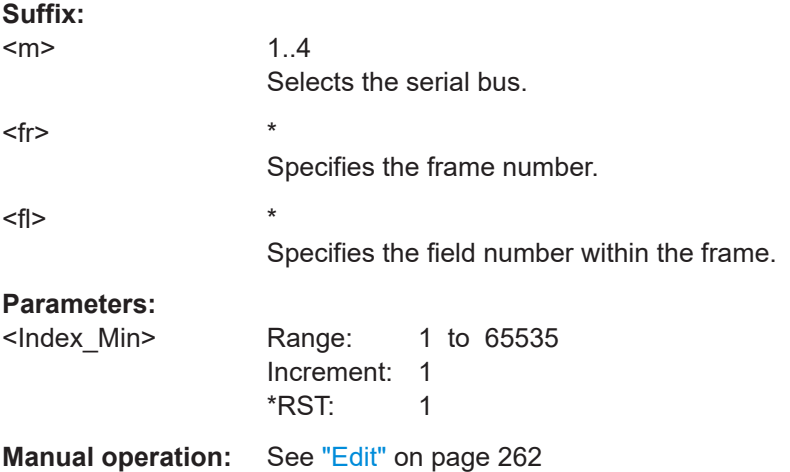

**SBUS<m>:I2C:FILTer:IOPerator** <Frame>,<Field>,<Operator> **SBUS<m>:I2C:FILTer:FRAMe<fr>:FLD<fl>:IOPerator** <Index\_Operator>

Sets the operator for the index in the selected field of the selected frame.

<span id="page-495-0"></span>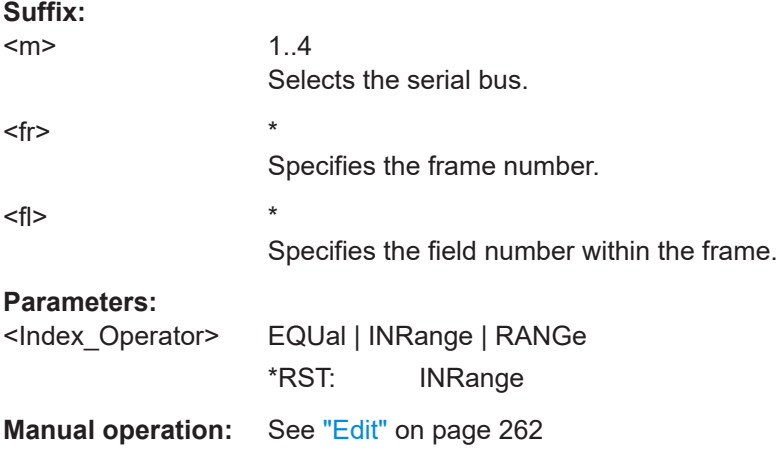

# SBUS<m>:**I2C:FILTer:BIT** <Frame>,<Field>,<Bit> **SBUS<m>:I2C:FILTer:FRAMe<fr>:FLD<fl>:BIT** <BitState>

Sets the bit state of a field that only consists of one bit.

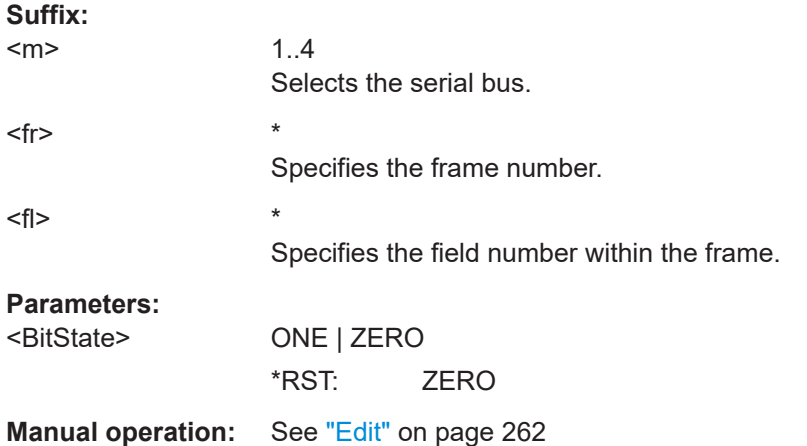

## **SBUS<m>:I2C:FILTer:FIENable** <Frame>,<Field>,<Enabler> **SBUS<m>:I2C:FILTer:FRAMe<fr>:FLD<fl>:ENABle** <CondEnabler>

Enables or disables the checking condition for the selected field of the selected frame.

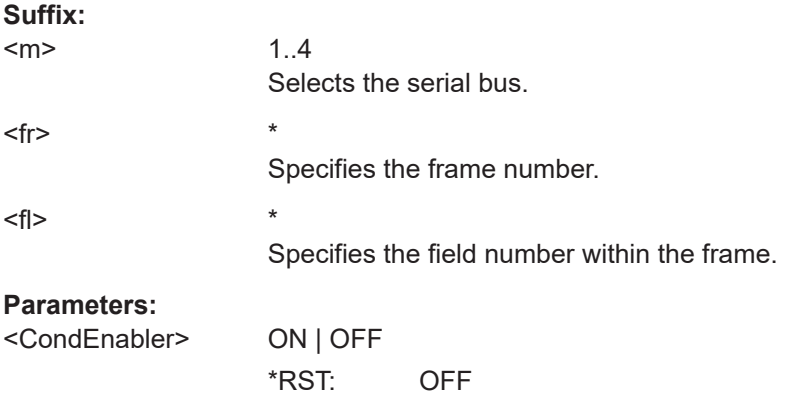

**Manual operation:** See "Edit" [on page 262](#page-260-0)

#### <span id="page-496-0"></span>**17.15.3.4 Decode results**

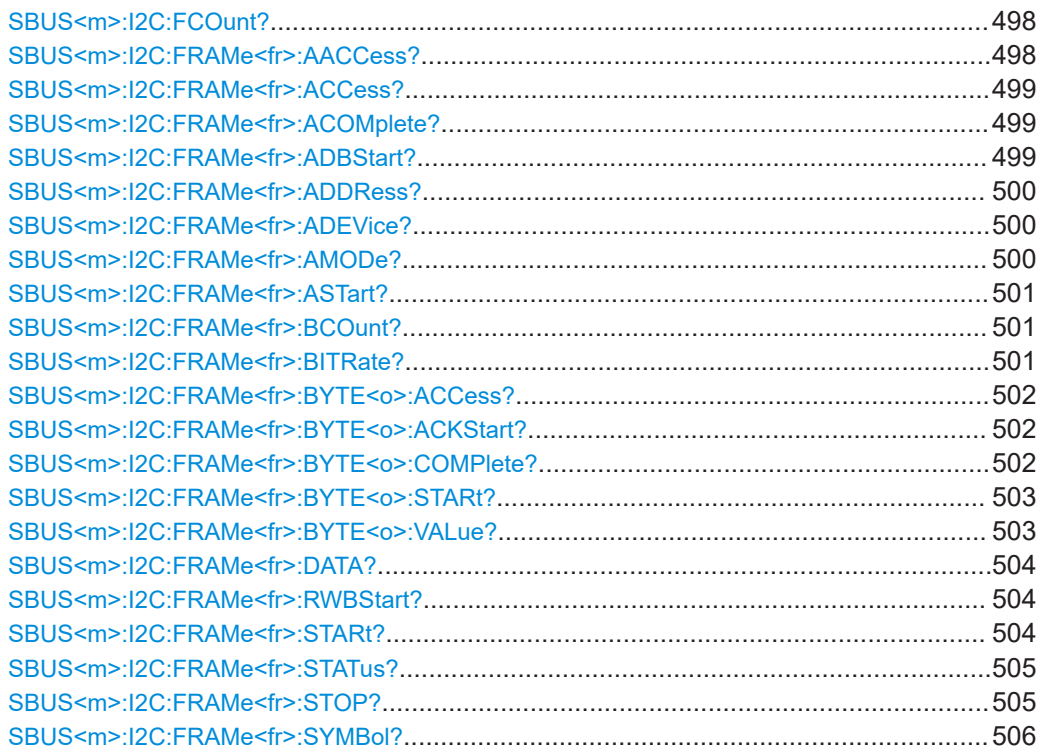

## **SBUS<m>:I2C:FCOunt?**

Returns the number of decoded frames.

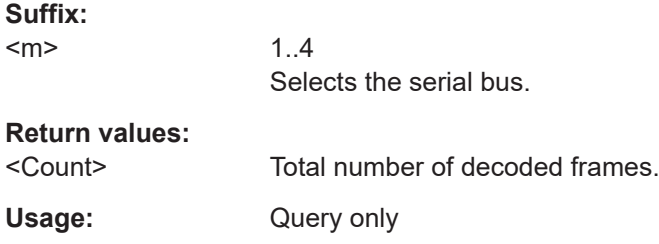

# **SBUS<m>:I2C:FRAMe<fr>:AACCess?**

Returns the address acknowledge bit value for the indicated frame.

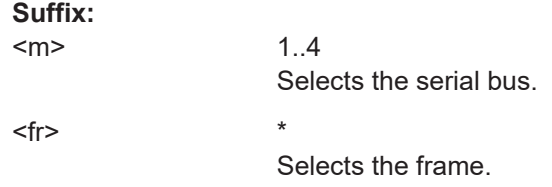

<span id="page-497-0"></span>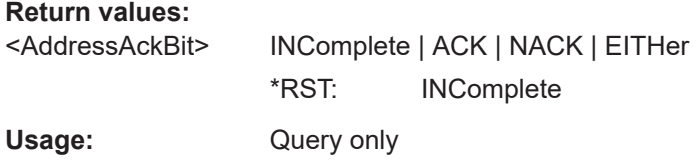

## **SBUS<m>:I2C:FRAMe<fr>:ACCess?**

Returns the value of the R/W bit of the indicated frame.

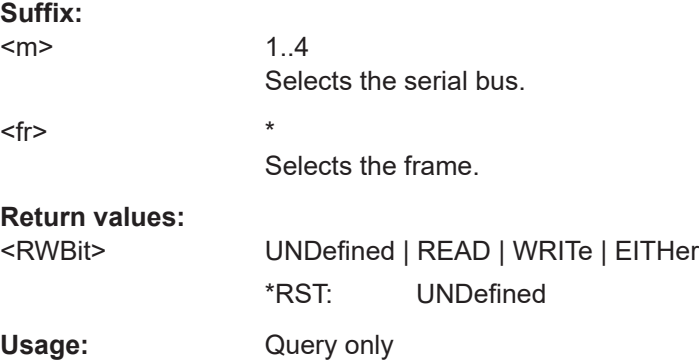

## **SBUS<m>:I2C:FRAMe<fr>:ACOMplete?**

Returns if the address is completely contained in the acquisition.

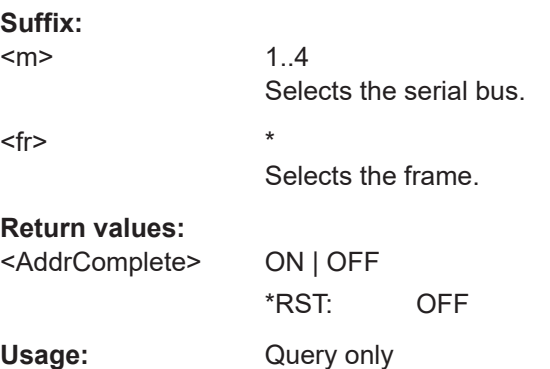

#### **SBUS<m>:I2C:FRAMe<fr>:ADBStart?**

Returns the start time of the address acknowledge bit.

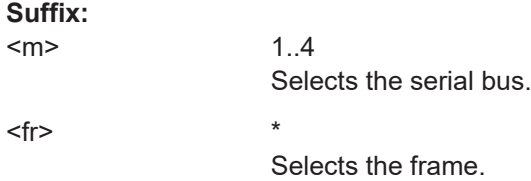

<span id="page-498-0"></span>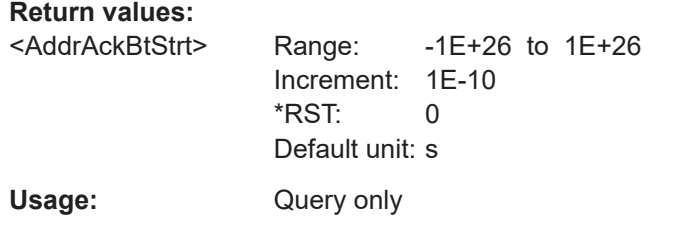

## **SBUS<m>:I2C:FRAMe<fr>:ADDRess?**

Returns the device address value of the indicated frame. That is, the address value that is shown in the decoded cells and in the decode results table.

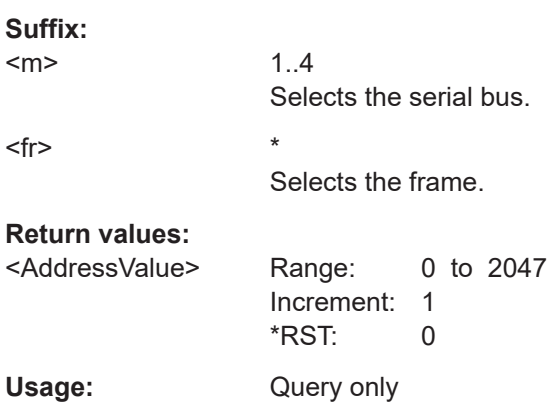

## **SBUS<m>:I2C:FRAMe<fr>:ADEVice?**

Returns the pure device address of the indicated frame *without* the R/W bit.

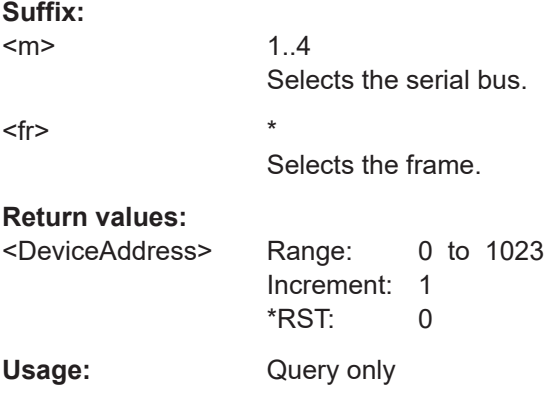

## **SBUS<m>:I2C:FRAMe<fr>:AMODe?**

Returns the address length.

**Suffix:**   $<sub>m</sub>$ </sub>

1..4 Selects the serial bus.

<span id="page-499-0"></span>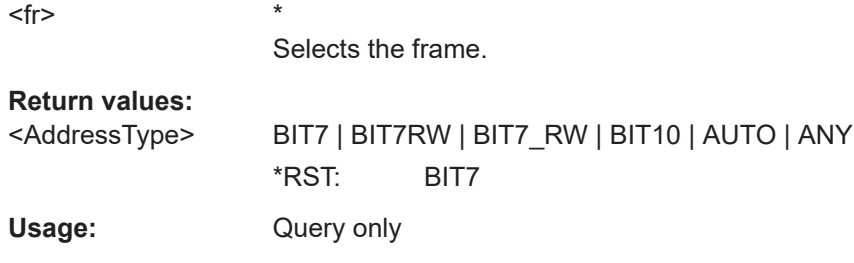

## **SBUS<m>:I2C:FRAMe<fr>:ASTart?**

Returns the start time of the address for the indicated frame.

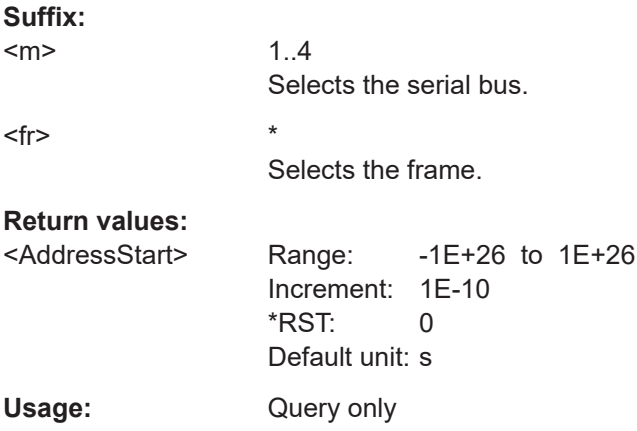

# **SBUS<m>:I2C:FRAMe<fr>:BCOunt?**

Returns the number of bytes in the specified frame.

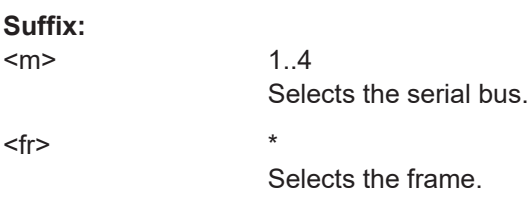

## **Return values:**

<Count>

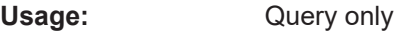

# **SBUS<m>:I2C:FRAMe<fr>:BITRate?**

Returns the primary bit rate.

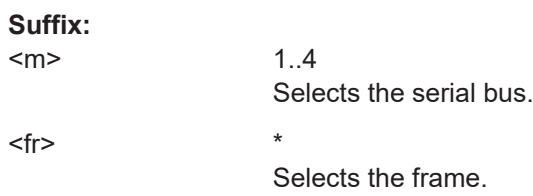

<span id="page-500-0"></span>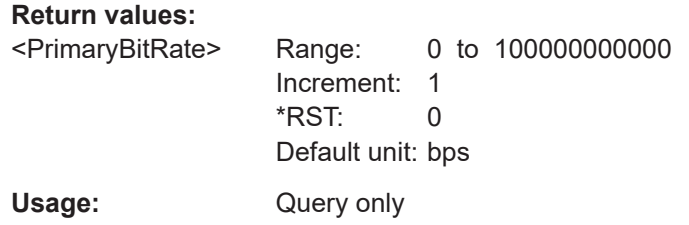

## **SBUS<m>:I2C:FRAMe<fr>:BYTE<o>:ACCess?**

Returns the acknowledge bit value of the specified data byte.

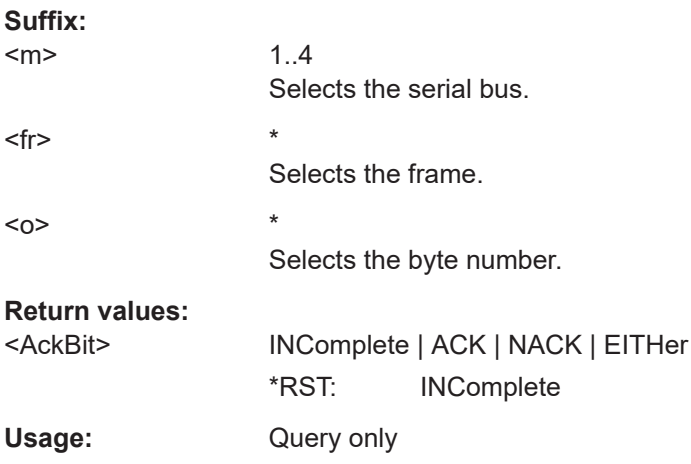

#### **SBUS<m>:I2C:FRAMe<fr>:BYTE<o>:ACKStart?**

Returns the start time of the acknowledge bit of the specified byte.

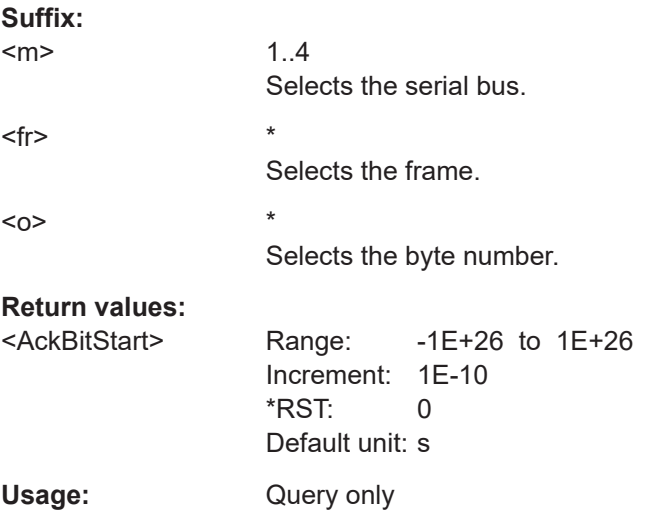

## **SBUS<m>:I2C:FRAMe<fr>:BYTE<o>:COMPlete?**

Returns if the indicated byte is completely contained in the acquisition.

<span id="page-501-0"></span>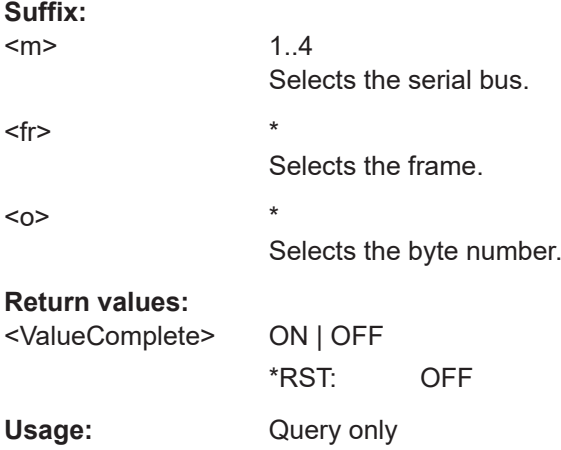

## **SBUS<m>:I2C:FRAMe<fr>:BYTE<o>:STARt?**

Returns the start time of the specified data byte.

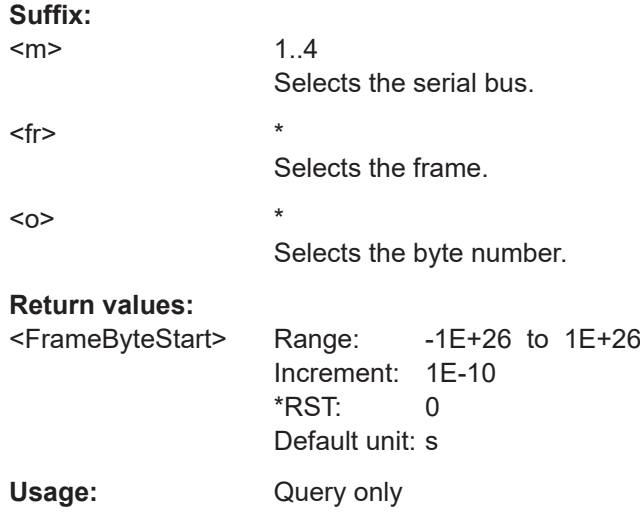

# **SBUS<m>:I2C:FRAMe<fr>:BYTE<o>:VALue?**

Returns the data value of the specified byte.

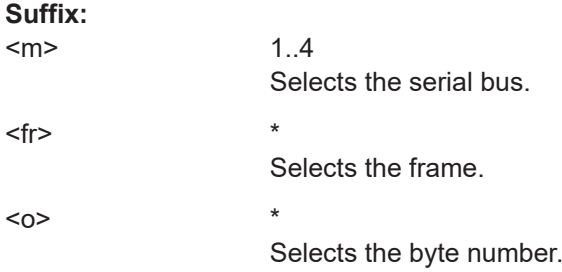

## <span id="page-502-0"></span>**Return values:**

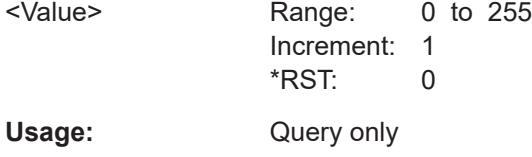

## **SBUS<m>:I2C:FRAMe<fr>:DATA?**

Returns the data words of the specified frame.

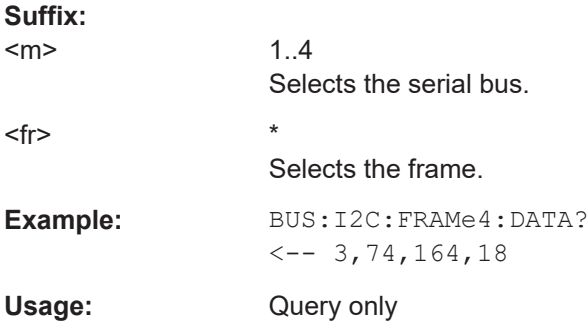

## **SBUS<m>:I2C:FRAMe<fr>:RWBStart?**

Returns the start time of the R/W bit

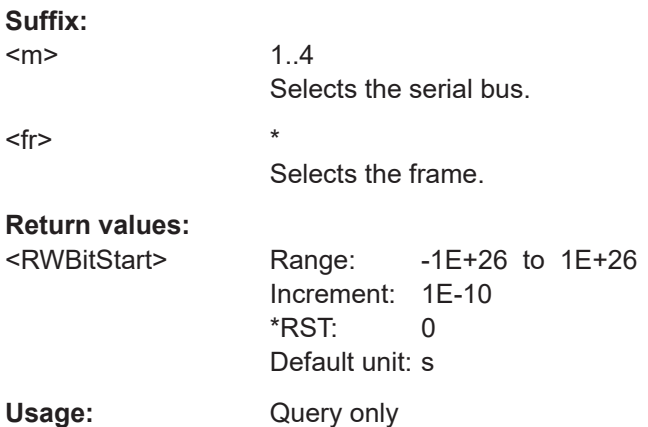

# **SBUS<m>:I2C:FRAMe<fr>:STARt?**

Returns the start time of the specified frame.

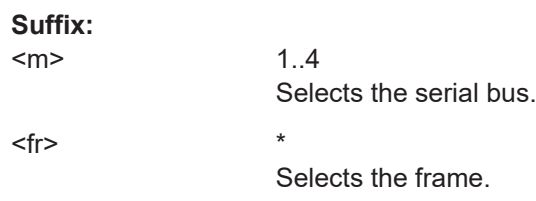

<span id="page-503-0"></span>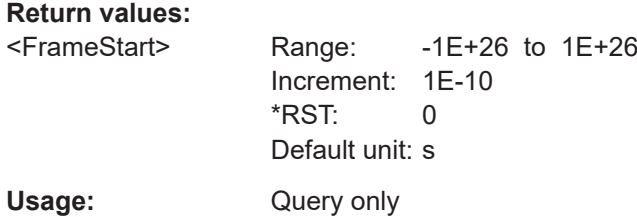

## **SBUS<m>:I2C:FRAMe<fr>:STATus?**

Returns the overall state of the frame.

**Suffix:**  <m>

1..4 Selects the serial bus.

 $<$ fr>  $*$ 

Selects the frame.

#### **Return values:**

<FrameState> NOSTopbit | OK | INComplete | ADDifferent

# **INComplete**

The stop bit is missing.

#### **OK**

The frame is valid.

## **UNEXpstop**

A stop bit was detected but clock and data are continued.

#### **INSufficient**

The frame is not completely contained in the acquisition. The acquired part of the frame is valid.

#### **ADDifferent**

Error in 10 bit address. In case of a read access on a 10 bit address, the first address byte is sent twice, first as write, the second as read. The first seven bits of the byte must be identical. If they are not identical, the ADDiffernt error is indicated. \*RST: OK

Usage: Query only

## **SBUS<m>:I2C:FRAMe<fr>:STOP?**

Returns the end time of the specified frame.

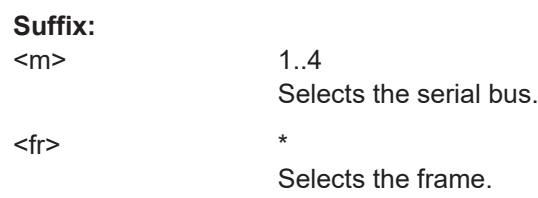
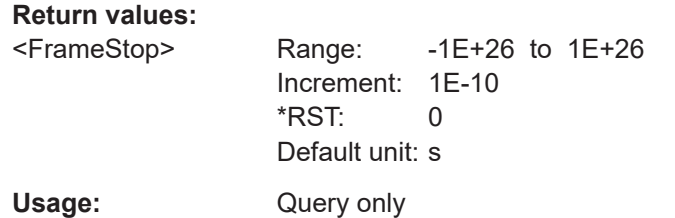

# SBUS<m>:l2C:FRAMe<fr>:SYMBol?

Returns the symbolic label of the specified frame if the label list is enabled.

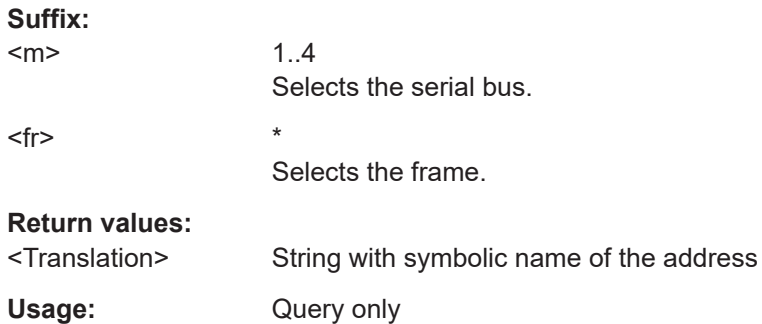

# 17.15.4 UART / RS232 (option R&S MXO4-K510)

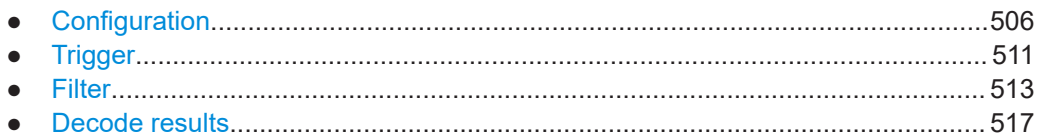

# 17.15.4.1 Configuration

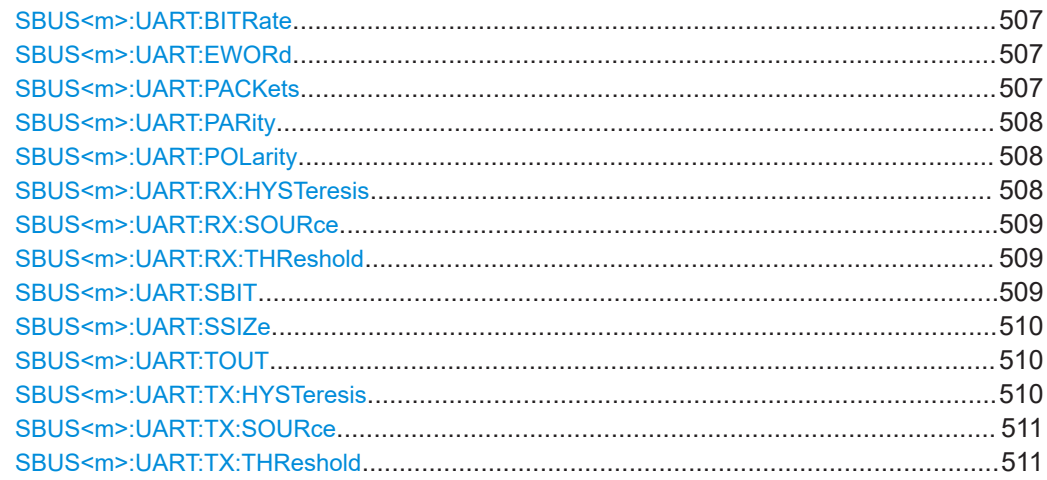

#### <span id="page-505-0"></span>SBUS<m>:UART:BITRate <Bitrate>

Sets the number of transmitted bits per second.

**Suffix:**   $<sub>m</sub>$ </sub>

1..4 Selects the serial bus.

**Parameters:**

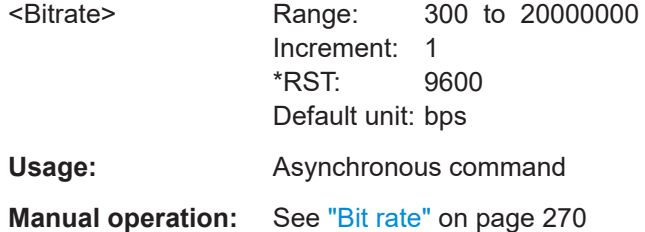

#### **SBUS<m>:UART:EWORd** <EndWord>

Sets the end pattern of the packets. A new packet starts with the first start bit after the defined end pattern.

The command is relevant if SBUS<m>:UART:PACKets is set to EWORd.

**Suffix:**   $<sub>m</sub>$ </sub> 1..4 Selects the serial bus. **Parameters:** <EndWord>

Usage: Asynchronous command **Manual operation:** See "Packets" [on page 271](#page-269-0)

## **SBUS<m>:UART:PACKets** <FrmSeparation>

Defines the method of packet separation. A packet is a number of subsequent words in a date stream.

## **Suffix:**  <m>

1..4 Selects the serial bus.

## **Parameters:**

<FrmSeparation> NONE | TOUT

# **NONE**

Packets are not considered.

## **EWORd**

End word, the end condition of a packet is a pattern. To define the end word, use SBUS<m>:UART:EWORd.

# **TOUT**

Defines a timeout between the packets. To set the timeout, use [SBUS<m>:UART:TOUT](#page-508-0). \*RST: NONE

<span id="page-506-0"></span>**Manual operation:** See "Packets" [on page 271](#page-269-0)

#### **SBUS<m>:UART:PARity** <Parity>

Defines the optional parity bit that is used for error detection.

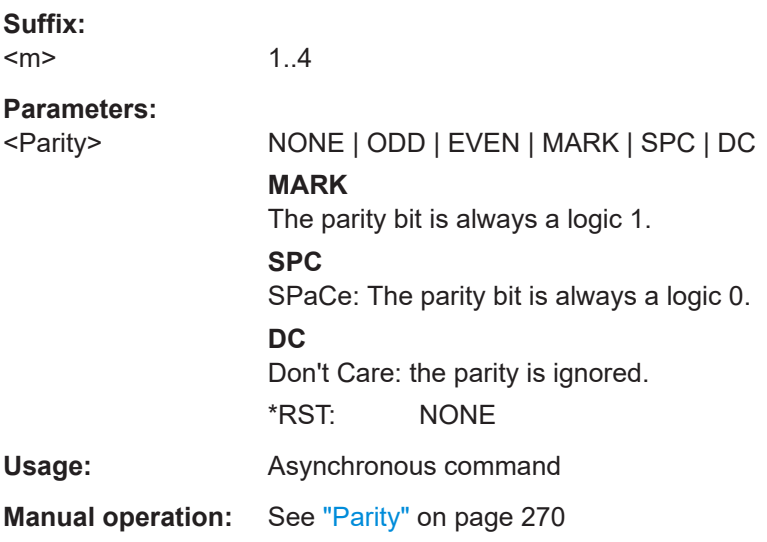

#### **SBUS<m>:UART:POLarity** <Polarity>

Defines the logic levels of the bus. The idle state corresponds to a logic 1. The start bit corresponds to a logic 0. "Idle high" (high=1) is used, for example, for control signals, while "Idle low" (low=1) is defined for data lines (RS-232).

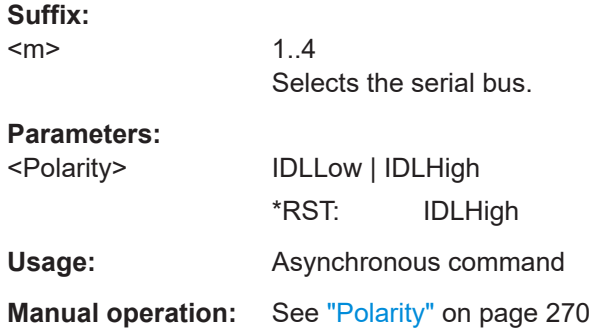

## **SBUS<m>:UART:RX:HYSTeresis** <Rx hysteresis>

Sets the hysteresis for the Tx line.

# <span id="page-507-0"></span>**Suffix:**

 $<sub>m</sub>$ </sub>

1..4 Selects the serial bus.

# **Parameters:**

<Rx hysteresis>

**Manual operation:** See "Threshold" [on page 270](#page-268-0)

## **SBUS<m>:UART:RX:SOURce** RXSource

Selects the input channel for the receiver signal.

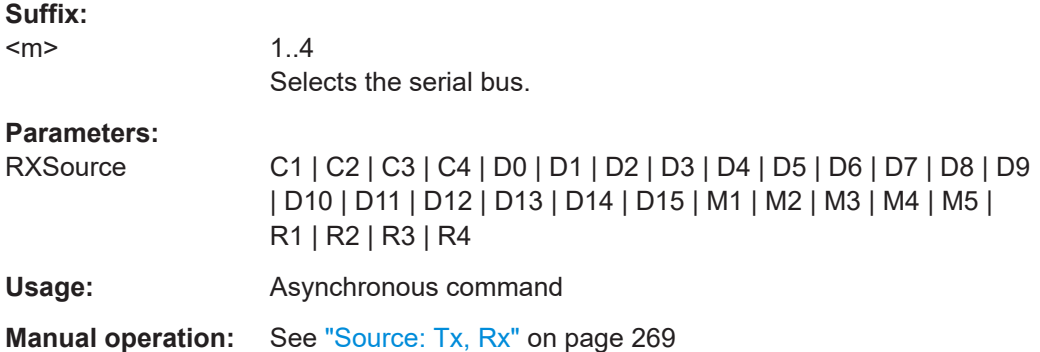

## SBUS<m>:UART:RX:THReshold <Rx threshold>

Sets a user-defined threshold value for the Rx line.

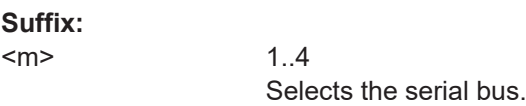

## **Parameters:**

<Rx threshold>

**Manual operation:** See "Threshold" [on page 270](#page-268-0)

## **SBUS<m>:UART:SBIT** <StopBits>

Sets the number of stop bits: 1 or 1.5 or 2 stop bits are possible.

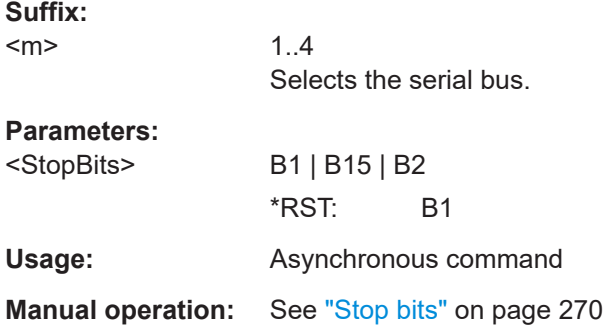

#### <span id="page-508-0"></span>**SBUS<m>:UART:SSIZe** <DataBits>

Sets the number of data bits of a word in a range from 5 bits to 8 bits. If no parity bit is used, then 9 data bits are possible.

**Suffix:**   $<sub>m</sub>$ </sub> 1..4 Selects the serial bus. **Parameters:** <DataBits> Range: 5 to 9 Increment: 1 \*RST: 8 **Usage:** Asynchronous command **Manual operation:** See "Data bits" [on page 270](#page-268-0)

#### **SBUS<m>:UART:TOUT** <Timeout>

Sets the timeout between packets in a UART data stream. A new packet starts with the first start bit after the timeout.

The command is relevant if [SBUS<m>:UART:PACKets](#page-505-0) is set to TOUT.

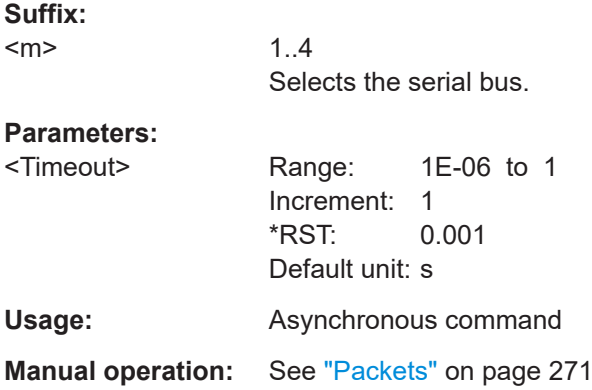

## **SBUS<m>:UART:TX:HYSTeresis** <Tx hysteresis>

Sets the hysteresis for the Tx line.

**Suffix:** 

<m>

1..4 Selects the serial bus.

#### **Parameters:**

<Tx hysteresis>

**Manual operation:** See "Threshold" [on page 270](#page-268-0)

#### <span id="page-509-0"></span>**SBUS<m>:UART:TX:SOURce** TXSource

Selects the input channel for the transmitter signal.

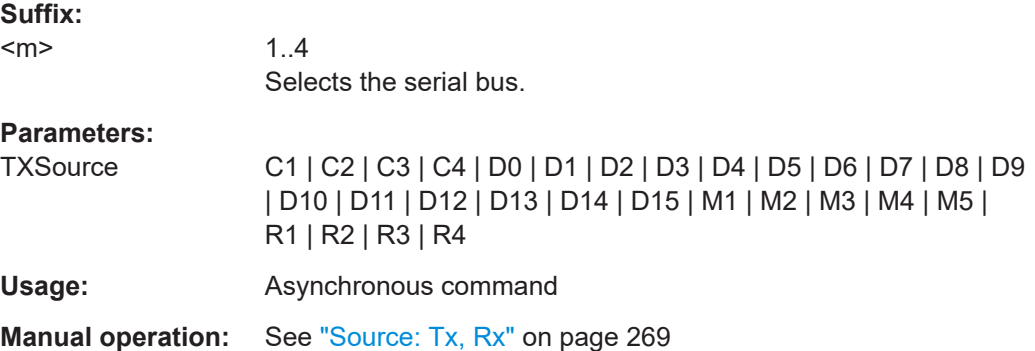

#### **SBUS<m>:UART:TX:THReshold** <Tx threshold>

Sets a user-defined threshold value for the Tx line.

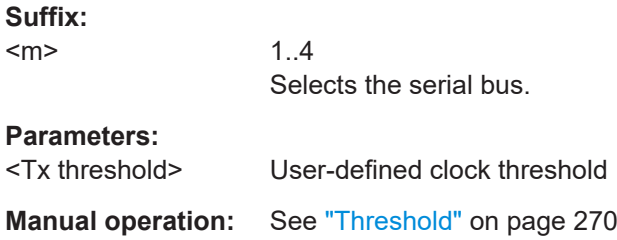

# **17.15.4.2 Trigger**

Trigger commands for serial buses affect the current trigger source. Therefore, set the trigger source to the required serial bus with TRIGger: EVENt<m>: SOURce before sending the bus-specific trigger commands.

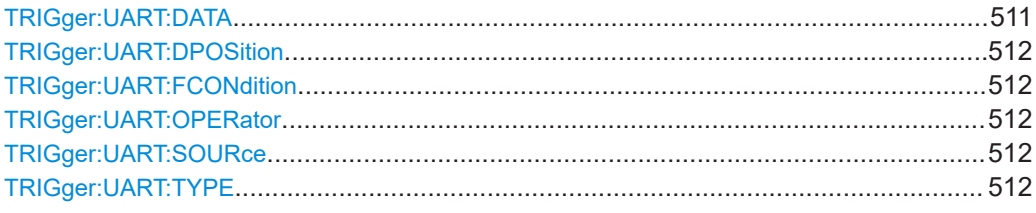

#### **TRIGger:UART:DATA** <DataPattern>

Specifies the data pattern to be found on the specified trigger source. Enter the words in msb first bit order.

## **Parameters:**

<DataPattern>

**Manual operation:** See "Pattern" [on page 276](#page-274-0)

#### <span id="page-510-0"></span>**TRIGger:UART:DPOSition** <DataPosition>

Sets the number of words before the first word of interest. These offset words are ignored.

#### **Parameters:**

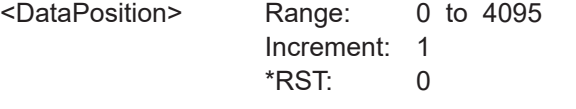

**Manual operation:** See "Index min" [on page 276](#page-274-0)

#### **TRIGger:UART:FCONdition** <DataOperator>

Selects the operator for the "Data" pattern.

#### **Parameters:**

<DataOperator> EQUal | NEQual | LTHan | LETHan | GTHan | GETHan \*RST: EQUal

**Manual operation:** See "Data" [on page 275](#page-273-0)

#### **TRIGger:UART:OPERator** <DataOperator>

Sets the operator for the data pattern in the selected field of the selected frame.

#### **Parameters:**

<DataOperator> EQUal | NEQual | LTHan | LETHan | GTHan | GETHan \*RST: EQUal

#### **TRIGger:UART:SOURce** <Source>

Selects the transmitter or receiver line as trigger source.

## **Parameters:**

<Source> TX | RX \*RST: TX

**Manual operation:** See ["Trigger source"](#page-273-0) on page 275

## **TRIGger:UART:TYPE** <Type>

Selects the trigger condition.

# **Parameters:**

<Type> STBT | PCKS | DATA | PRER | BRKC | STPerror STBT: Start bit PCKS: Packet start DATA: Serial pattern BRKC: Break condition STPerror: Stop error

# \*RST: STBT

**Manual operation:** See "Type" [on page 275](#page-273-0)

# <span id="page-511-0"></span>**17.15.4.3 Filter**

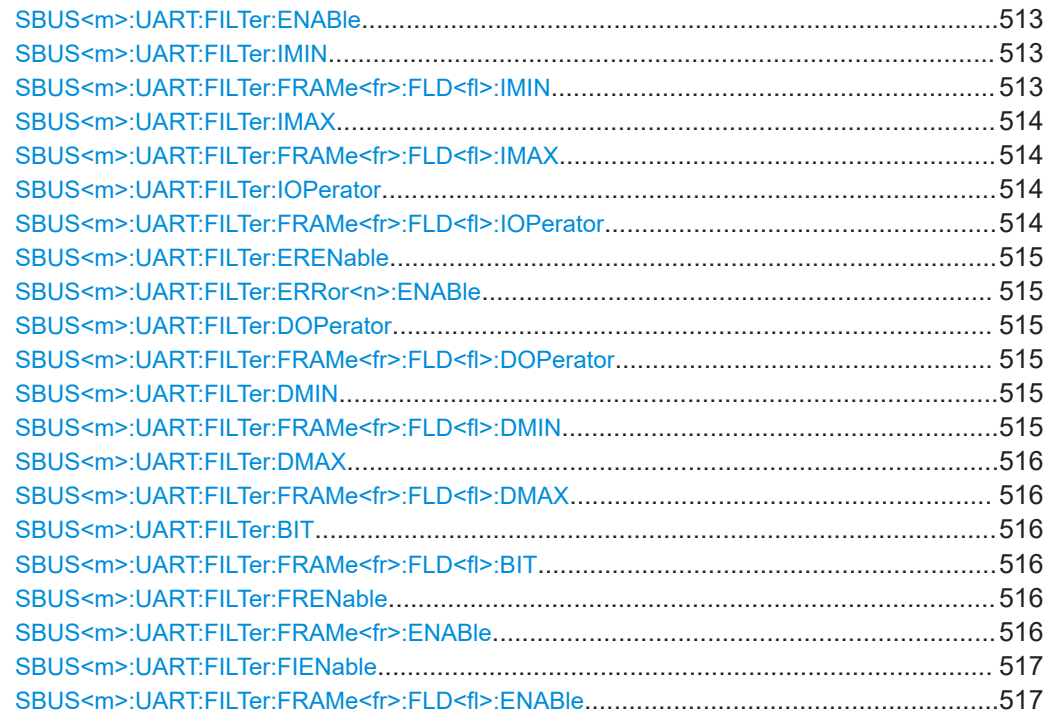

## **SBUS<m>:UART:FILTer:ENABle** <Enable>

Enables the filtering on UART frames. Only the frames that match the selected filter conditions are displayed.

## **Suffix:**

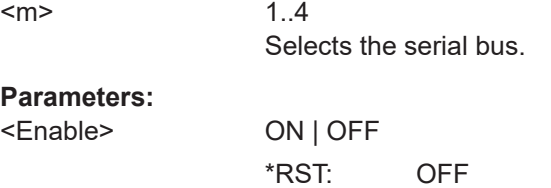

**Manual operation:** See "Enable" [on page 273](#page-271-0)

# **SBUS<m>:UART:FILTer:IMIN** <Frame>,<Field>,<Data> **SBUS<m>:UART:FILTer:FRAMe<fr>:FLD<fl>:IMIN** <Index\_Min>

Specifies the index, or sets the start value of an index range.

**Suffix:**   $<sub>m</sub>$ </sub>

1..4 Selects the serial bus.

<span id="page-512-0"></span>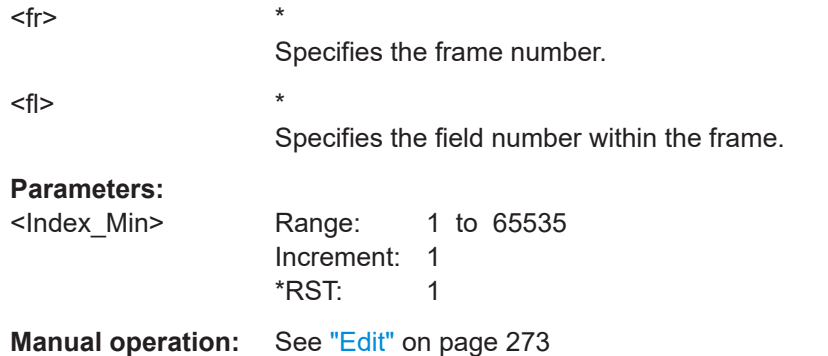

# **SBUS<m>:UART:FILTer:IMAX** <Frame>,<Field>,<Data> **SBUS<m>:UART:FILTer:FRAMe<fr>:FLD<fl>:IMAX** <Index\_Max>

Sets the end value of an index range if the operator is set to INRange.

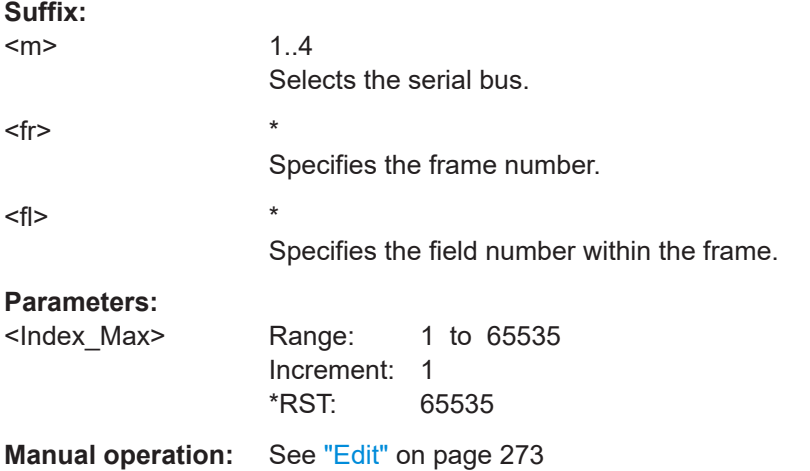

# **SBUS<m>:UART:FILTer:IOPerator** <Frame>,<Field>,<Operator> SBUS<m>:UART:FILTer:FRAMe<fr>>:FLD<fl>:IOPerator <Index\_Operator>

Sets the operator for the index in the selected field of the selected frame.

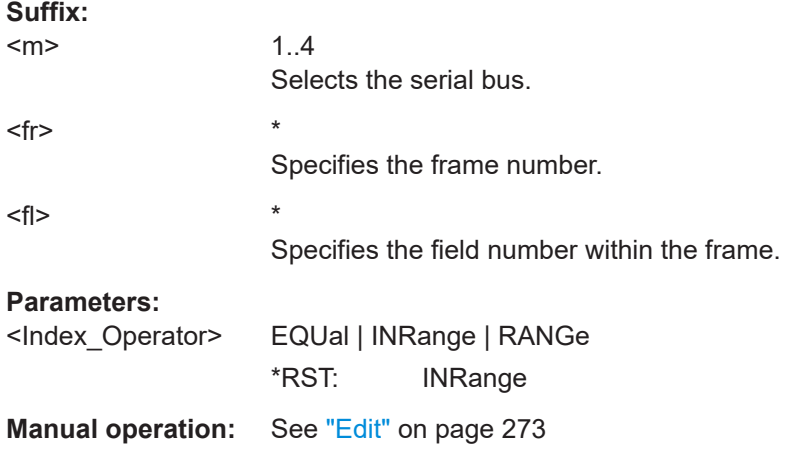

<span id="page-513-0"></span>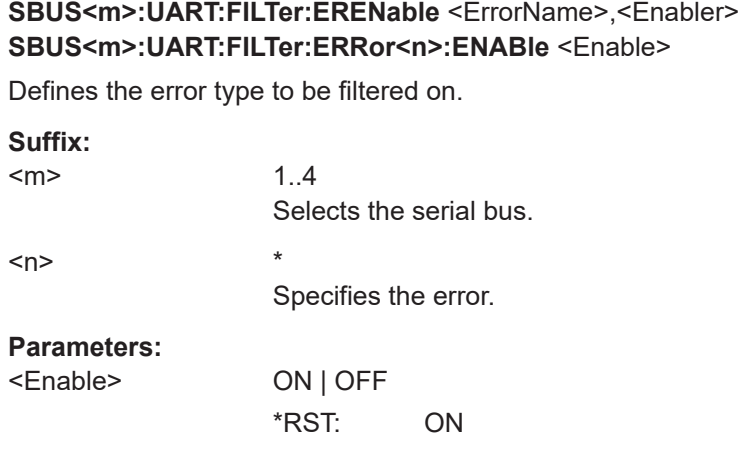

**Manual operation:** See "Error type" [on page 274](#page-272-0)

**SBUS<m>:UART:FILTer:DOPerator** <Frame>,<Field>,<Operator> SBUS<m>:UART:FILTer:FRAMe<fr>><fl>:FLD<fl>:DOPerator <Data\_Operator>

Sets the operator for the data pattern in the selected field of the selected frame.

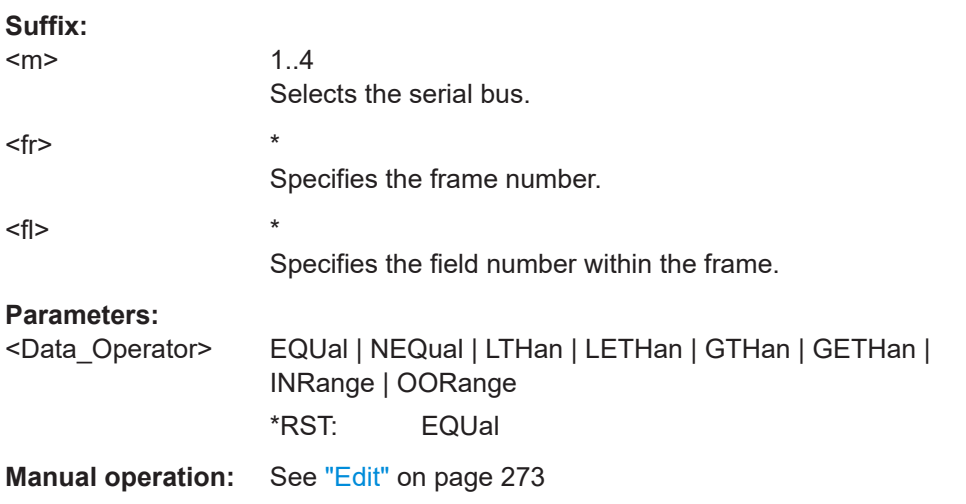

# **SBUS<m>:UART:FILTer:DMIN** <Frame>,<Field>,<Data> **SBUS<m>:UART:FILTer:FRAMe<fr>:FLD<fl>:DMIN** <Data\_Min>

Specifies the data pattern, or sets the start value of an data pattern range.

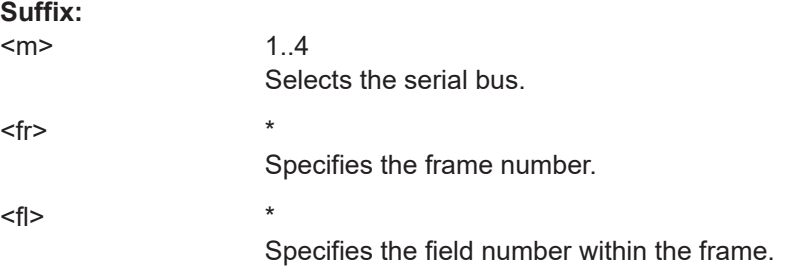

# <span id="page-514-0"></span>**Parameters:**

<Data\_Min>

**Manual operation:** See "Edit" [on page 273](#page-271-0)

# **SBUS<m>:UART:FILTer:DMAX** <Frame>,<Field>,<Data> **SBUS<m>:UART:FILTer:FRAMe<fr>:FLD<fl>:DMAX** <Data\_Max>

Sets the end value of a data pattern range if the operator is set to INRange or OORANGe.

## **Suffix:**

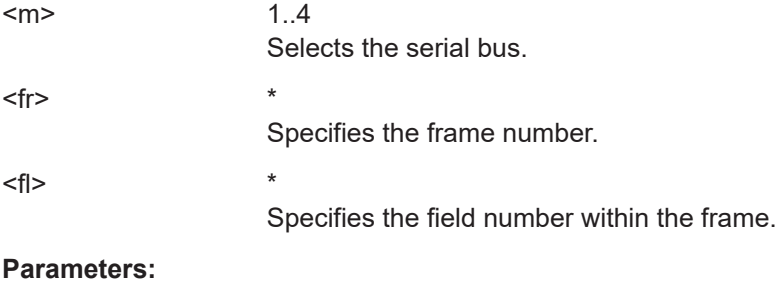

<Data\_Max>

**Manual operation:** See "Edit" [on page 273](#page-271-0)

# **SBUS<m>:UART:FILTer:BIT** <Frame>,<Field>,<Bit> **SBUS<m>:UART:FILTer:FRAMe<fr>:FLD<fl>:BIT** <BitState>

Sets the bit state of a field that only consists of one bit.

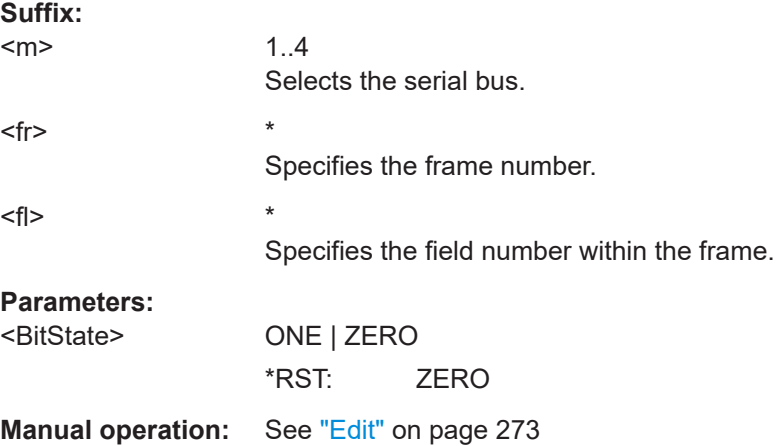

## **SBUS<m>:UART:FILTer:FRENable** <Frame>,<Enabler> **SBUS<m>:UART:FILTer:FRAMe<fr>:ENABle** <Enable>

Enables or disables the checking condition for the selected frame.

## **Suffix:**

 $<sub>m</sub>$ </sub>

1..4 Selects the serial bus.

<span id="page-515-0"></span>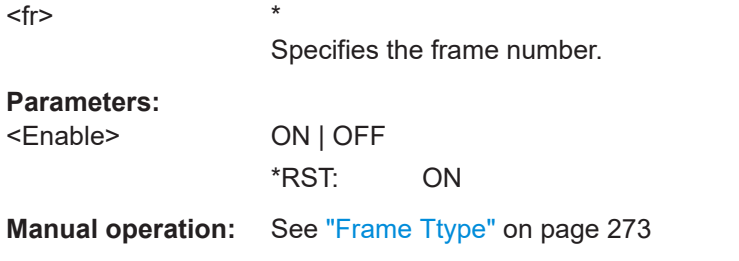

# **SBUS<m>:UART:FILTer:FIENable** <Frame>,<Field>,<Enabler> **SBUS<m>:UART:FILTer:FRAMe<fr>:FLD<fl>:ENABle** <CondEnabler>

Enables or disables the checking condition for the selected field of the selected frame.

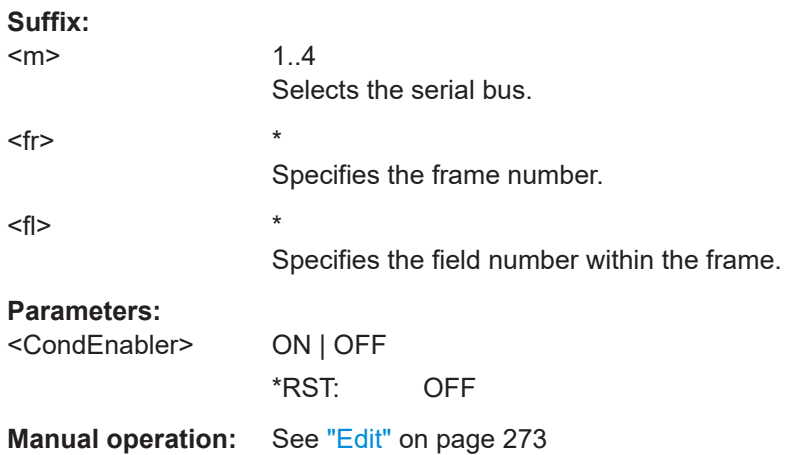

# **17.15.4.4 Decode results**

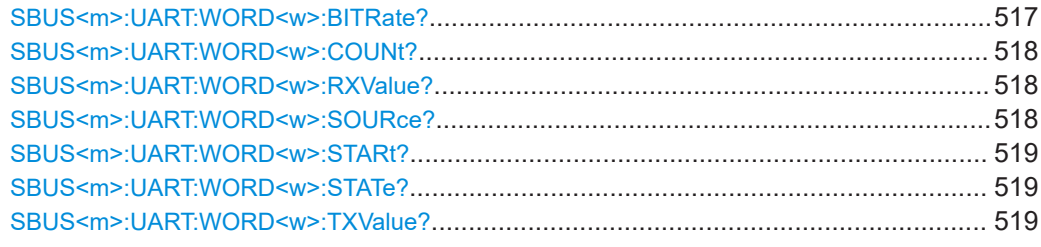

## **SBUS<m>:UART:WORD<w>:BITRate?**

Returns the primary bit rate.

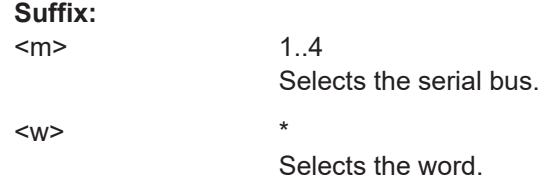

<span id="page-516-0"></span>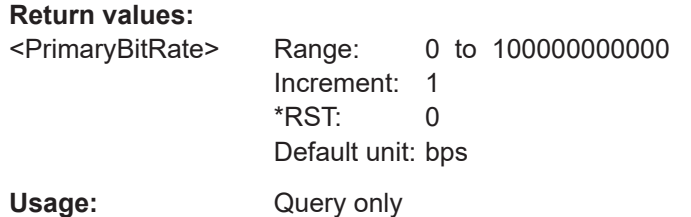

# **SBUS<m>:UART:WORD<w>:COUNt?**

Returns the number of words in the acquisition.

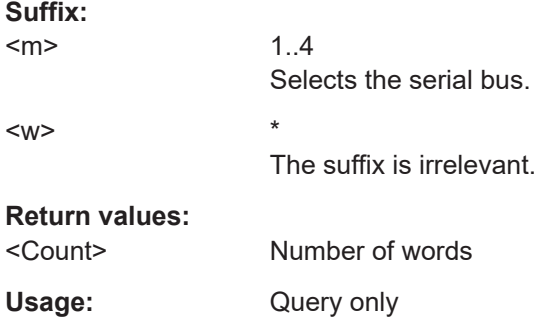

## **SBUS<m>:UART:WORD<w>:RXValue?**

Returns the value of the specified word on the Rx line.

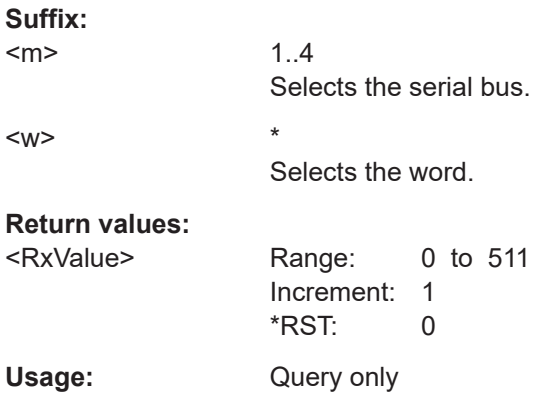

# **SBUS<m>:UART:WORD<w>:SOURce?**

Returns the line on which the specified word was transferred.

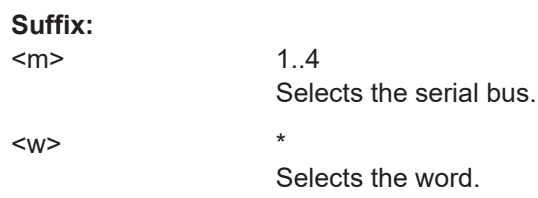

# <span id="page-517-0"></span>**Return values:**

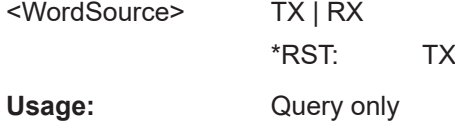

## **SBUS<m>:UART:WORD<w>:STARt?**

Returns the start time of the specified word.

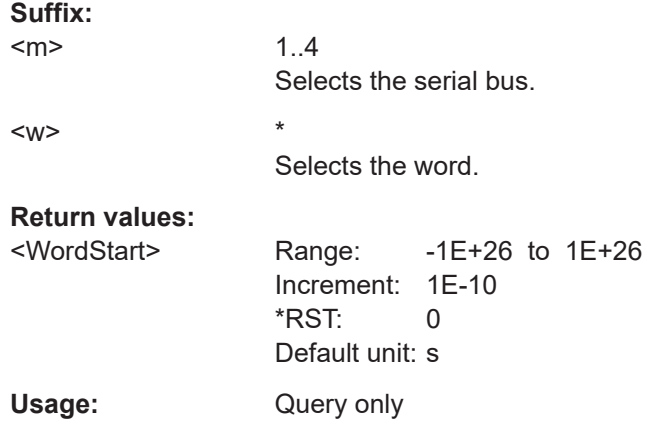

# **SBUS<m>:UART:WORD<w>:STATe?**

Returns the status of the specified word.

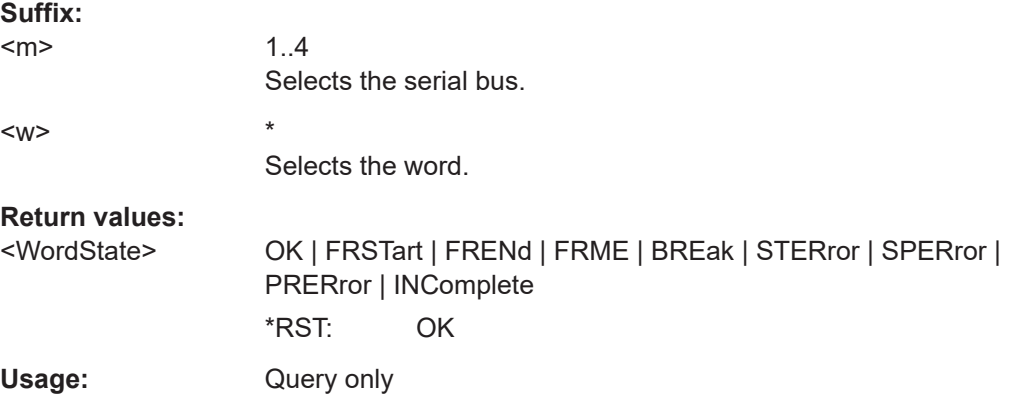

# **SBUS<m>:UART:WORD<w>:TXValue?**

Returns the value of the specified word on the Tx line.

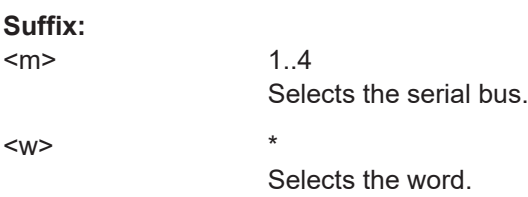

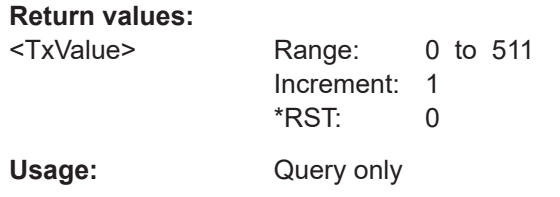

This chaptes decribes the remote commands of MSO option R&S MXO4-B1.

Some of the commands in the following chapter are asynchronous. An overlapping or asynchronous command does not automatically finish executing before the next command starts executing. If overlapping commands must be executed in a defined order, e.g. to avoid wrong measurement results, they must be serviced sequentially.

To prevent an overlapping execution of commands, one of the commands \*OPC, \*OPC? or \*WAI can be used after the command or a command set.

For more information, see:

[www.rohde-schwarz.com/rc-via-scpi,](http://www.rohde-schwarz.com/rc-via-scpi) chapter "Command Sequence and Synchronization"

# **17.16.1 Digital channels**

All DIGital: commands affect only the settings of the first MSO bus (Logic1). The settings of all other logic groups (Logic 2, 3,4) remain unchanged.

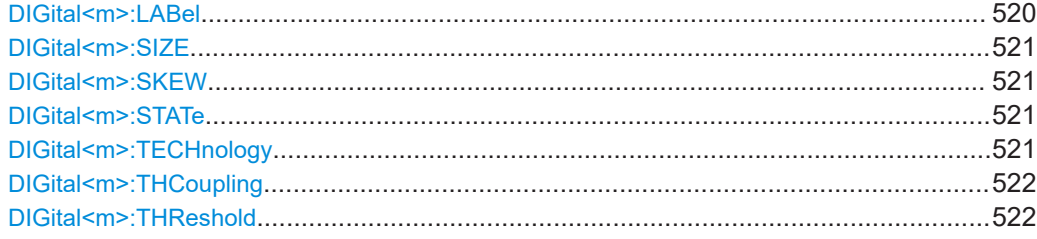

#### **DIGital<m>:LABel** <Label>

Sets a name for the indicated digital channel. The name is displayed in the diagram.

The setting affects only the settings of the first MSO bus (Logic1).

You can set the label for all buses with [PBUS<m>:BIT<n>:LABel](#page-521-0)

**Suffix:**   $<sub>m</sub>$ </sub>

0..15 Selects the digital channel.

#### **Parameters:**

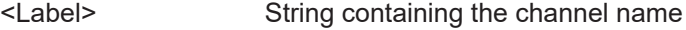

#### <span id="page-519-0"></span>**DIGital<m>:SIZE** <Size>

**Suffix:** 

 $<sub>m</sub>$ </sub>

0..15 The suffix is irrelevant.

**Parameters:** <Size>

## **DIGital<m>:SKEW** <Skew>

Sets an individual delay for each digital channel to time-align it with other digital channels. The skew value compensates delays that are known from the circuit specifics or caused by the different length of cables.

The setting affects only the settings of the first MSO bus (Logic1).

You can set the skew for all buses with [PBUS<m>:BIT<n>:SKEW](#page-521-0).

#### **Suffix:**   $<sub>m</sub>$ </sub>

0..15 Selects the digital channel.

#### **Parameters:**

<Skew>

## **DIGital<m>:STATe** <State>

Enables or disables the indicated digital channel, displays it, and enables the Logic 1 if the bus was disabled.

If another active bus already uses the selected digital channel, the instrument disables the other bus to avoid conflicts.

For Logic 1, the DIG:: STAT command has the same effect as PBUS<m>: STATe. To enable digital channels for buses 2, 3 and 4, use the PBUS: BIT [: STAT] command.

#### **Suffix:**

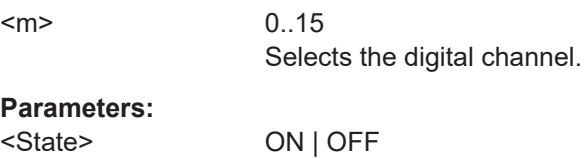

#### **DIGital<m>:TECHnology** <Technology>

Selects the threshold voltage for various types of integrated circuits and applies it to all digital channels.

The setting affects only the settings of the first MSO bus (Logic1).

You can set the technology value for all buses with PBUS<m>: TECHnology.

<span id="page-520-0"></span>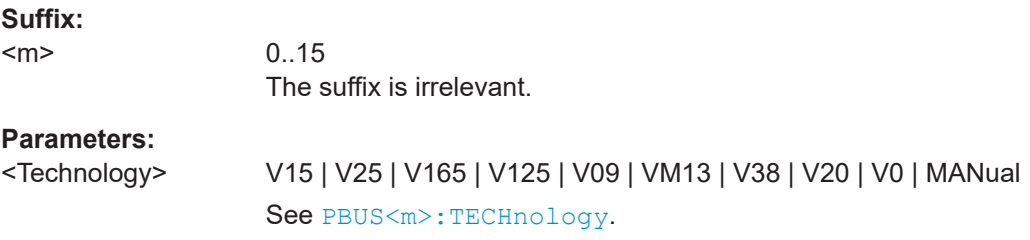

#### **DIGital<m>:THCoupling** <State>

Sets the threshold and the hysteresis for all digital channels of Logic1 to the same value.

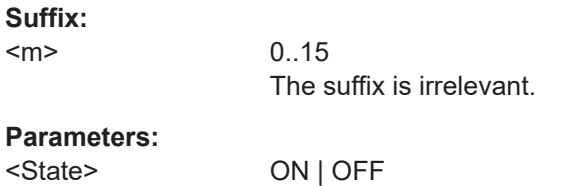

#### **DIGital<m>:THReshold** <Value>

Sets the logical threshold for the channel group to which the indicated digital channel belongs.

The setting affects only the settings of the first MSO bus (Logic1).

You can set the threshold for all buses with  $PBUS < m$ : TECHnology or PBUS $\langle m \rangle$ : [THReshold<n>](#page-526-0)

See also: DIGital<m>:THCoupling on page 522

#### **Suffix:**

<m>

0..15 Number of the digital channel. Channel groups: 0..3; 4..7; 8..11; 12..15

## **Parameters:**

<Value>

# **17.16.2 Logic configuration**

The following commands configure the four logic of R&S MXO4-B1.

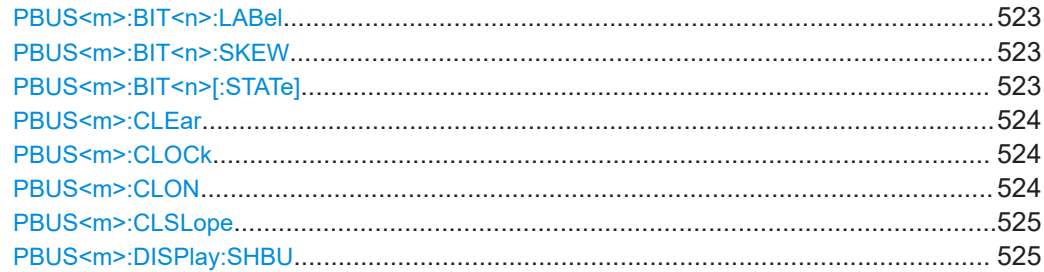

<span id="page-521-0"></span>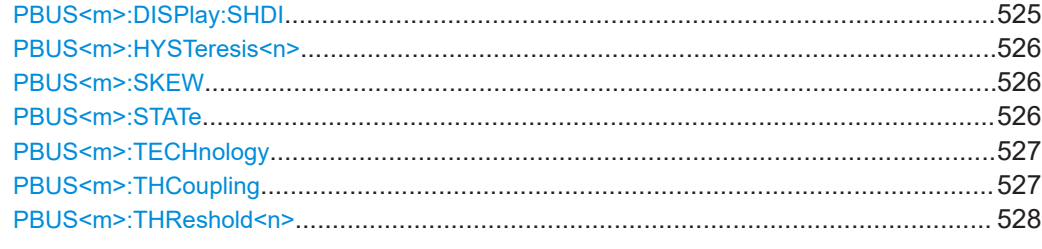

## PBUS<m>:BIT<n>:LABel <Label>

Sets a name for the indicated digital channel. The name is displayed in the diagram.

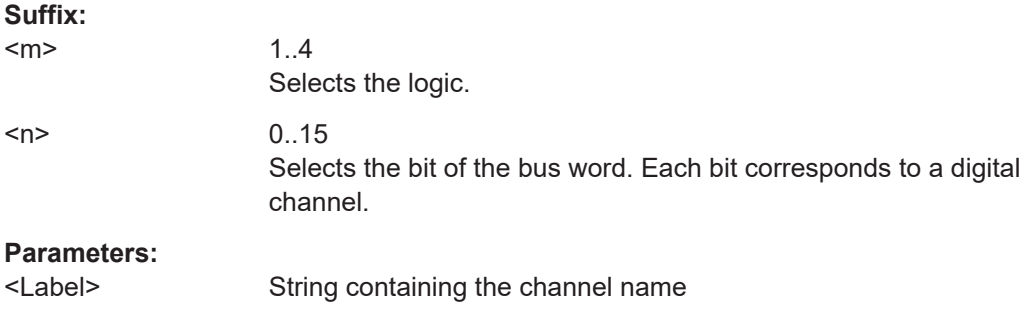

# **PBUS<m>:BIT<n>:SKEW** <Skew>

Sets an individual delay for each digital channel to time-align it with other digital channels.

The skew value compensates delays that are known from the circuit specifics or caused by the different length of cables. The skew between the probe boxes of the digital channels and the probe connectors of the analog channels is automatically aligned by the instrument.

## **Suffix:**

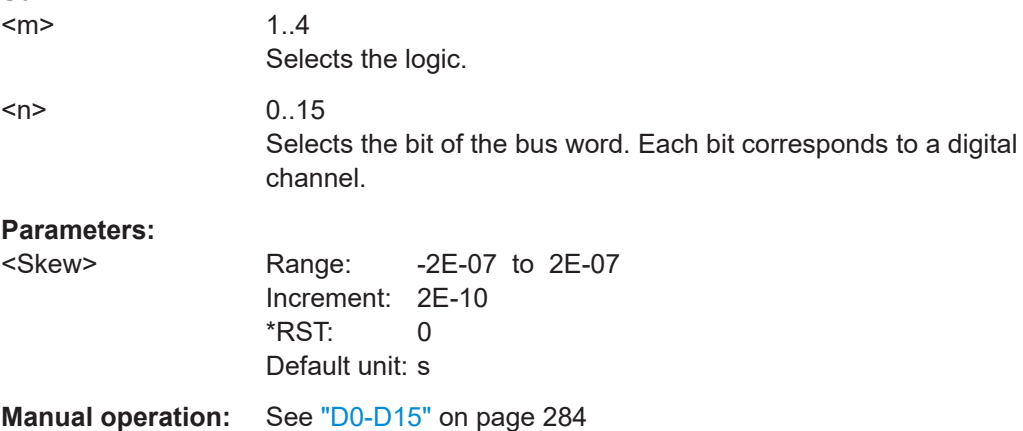

#### PBUS<m>:BIT<n>[:STATe]<Assigned>

Enables the selected logic group. The corresponding signal icon appears on the signal bar.

<span id="page-522-0"></span>If another active bus already uses the selected digital channel, the instrument disables the other bus to avoid conflicts.

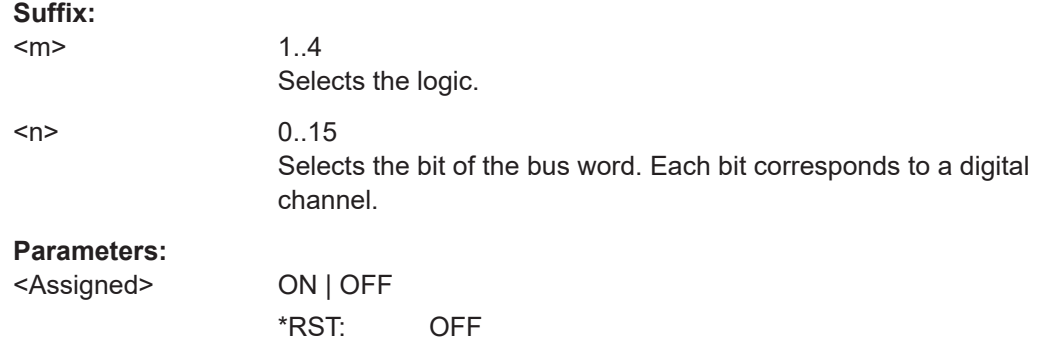

## **PBUS<m>:CLEar**

Removes all assigned digital channels from the bus.

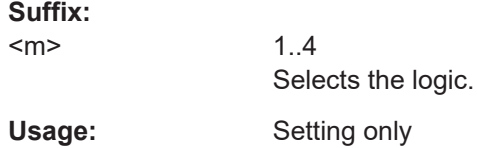

# **PBUS<m>:CLOCk** <ClockSource>

Selects the digital channel used as clock.

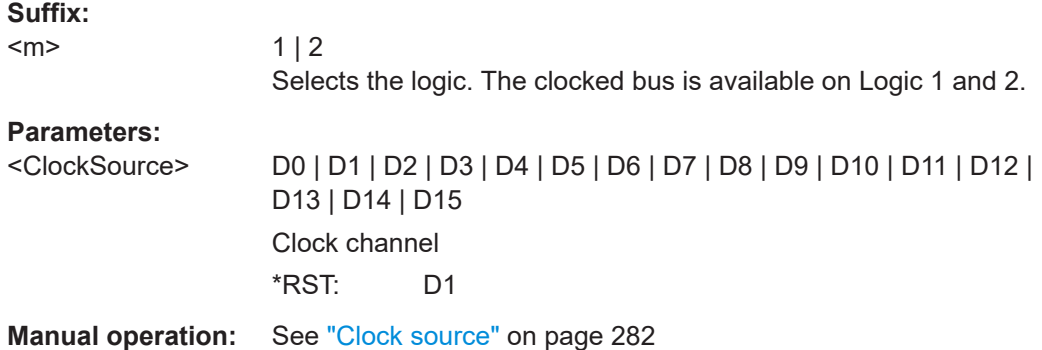

# PBUS<m>:CLON <Clocked>

Defines if the bus is a clocked bus - one of the digital channels serves as clock of the bus.

## **Suffix:**

 $<sub>m</sub>$ </sub>

 $1 | 2$ 

Selects the logic. The clocked bus is available on Logic 1 and 2.

<span id="page-523-0"></span>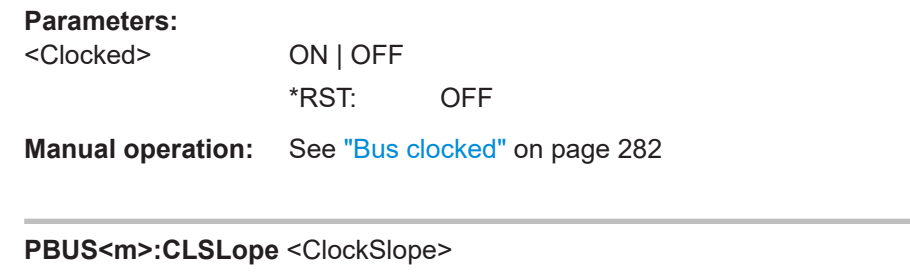

Selects the slope of the clock signal at which all digital channels of the bus are analyzed.

# **Suffix:**

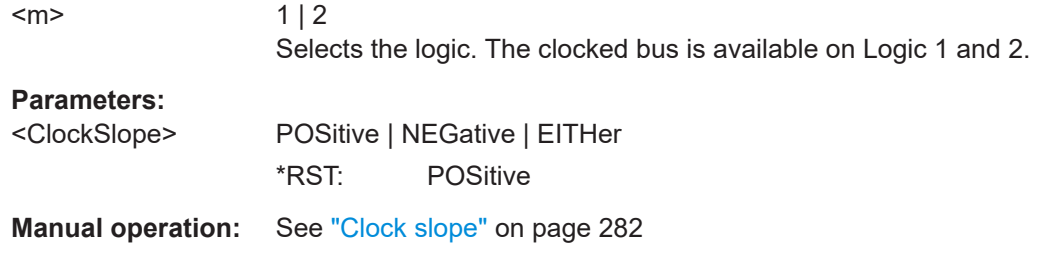

# **PBUS<m>:DISPlay:SHBU** <ShowBus>

If enabled, the resulting bus signal and bus values are displayed in the diagram.

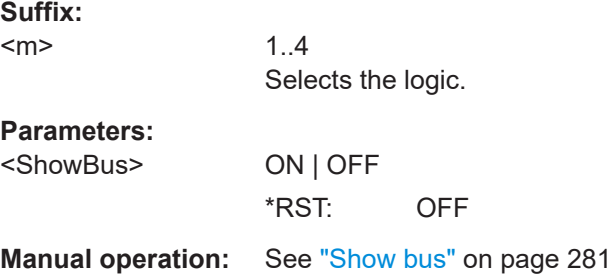

# **PBUS<m>:DISPlay:SHDI** <ShwDigSigns>

If enabled, the selected digital channels are shown in the diagram. Each channel is displayed as a logic signal.

## **Suffix:**

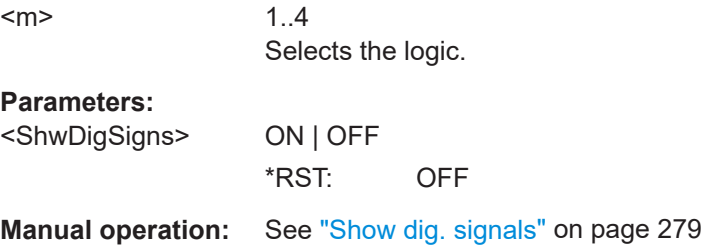

#### <span id="page-524-0"></span>**PBUS<m>:HYSTeresis<n>** <Hysteresis>

Defines the size of the hysteresis for the respective channels.

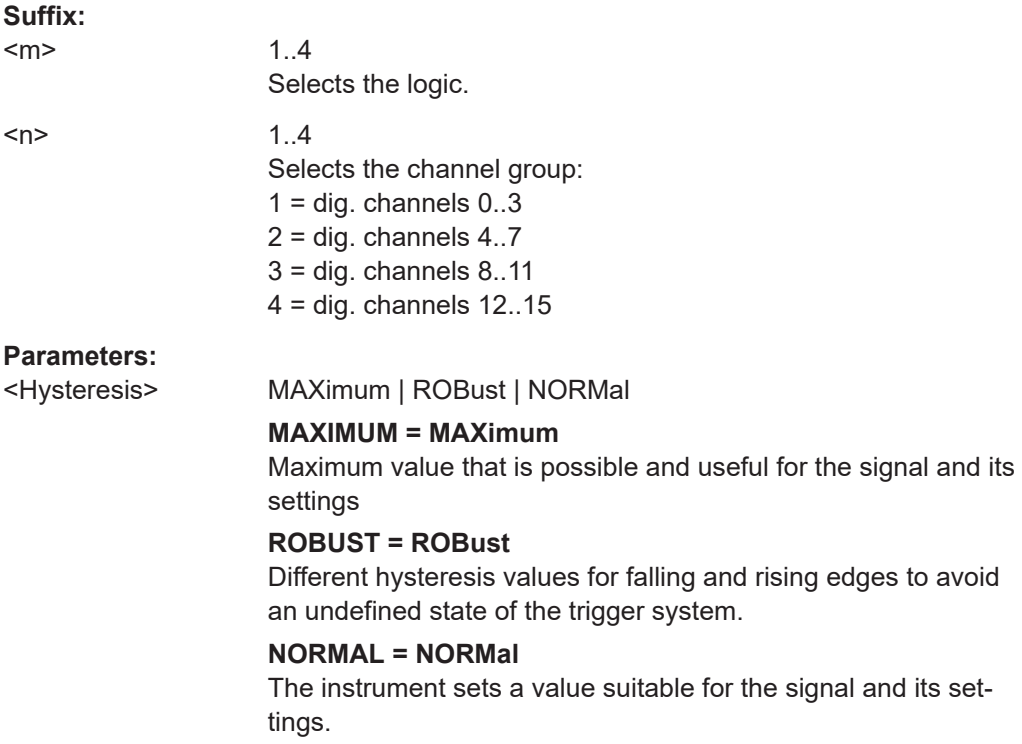

**Manual operation:** See "Hysteresis" [on page 280](#page-278-0)

#### PBUS<m>:SKEW <SkewOffset>

Sets a general delay for all digital channels.

**Suffix:**   $<sub>m</sub>$ </sub> 1..4 Selects the logic.

# **Parameters:**

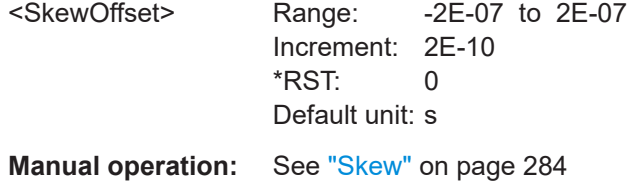

## **PBUS<m>:STATe** <State>

Enables the selected logic group. The corresponding signal icon appears on the signal bar.

Dependencies: At least one digital channel must be enabled for the selected bus, otherwise the command does not work.

<span id="page-525-0"></span>The bus is enabled automatically if the first digital channel is enabled with  $PBUS < m$ : [BIT<n>\[:STATe\]](#page-521-0).

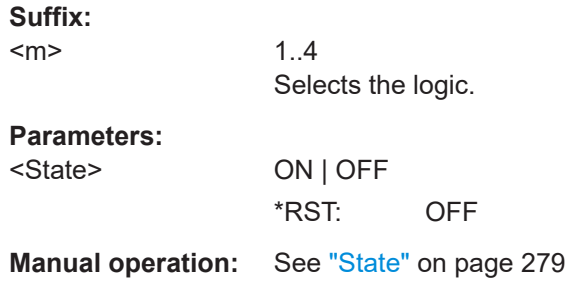

## **PBUS<m>:TECHnology** <Technology>

Selects the threshold voltage for various types of integrated circuits and applies it to all digital channels.

**Suffix:**   $<sub>m</sub>$ </sub>

1..4 Selects the logic.

#### **Parameters:**

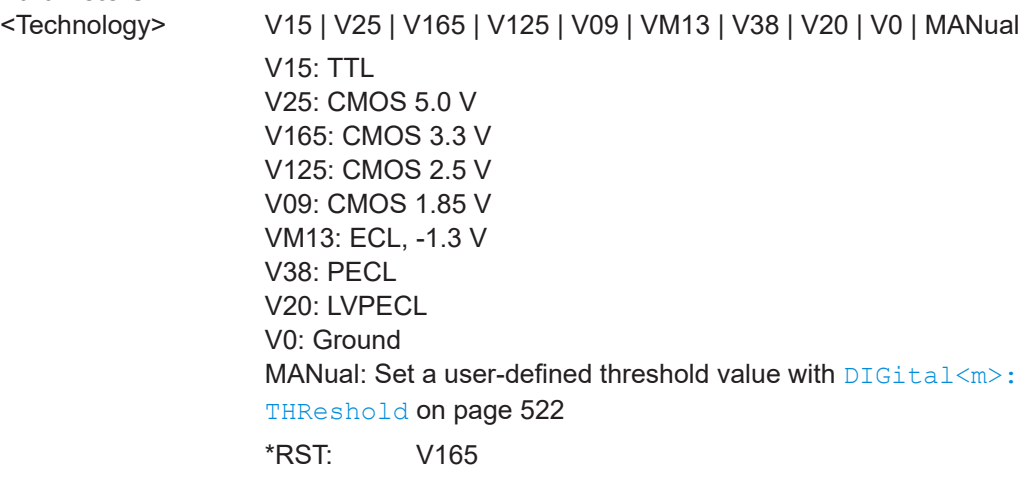

**Manual operation:** See ["Technology,Threshold"](#page-278-0) on page 280

# **PBUS<m>:THCoupling** <LevelCoupling>

Sets the threshold and the hysteresis for all digital channels and all buses to the same value.

For Logic 1, the command [DIGital<m>:THCoupling](#page-520-0) has the same effect.

**Suffix:** 

 $<sub>m</sub>$ </sub>

1..4 The suffix is irrelevant.

# <span id="page-526-0"></span>**Parameters:**

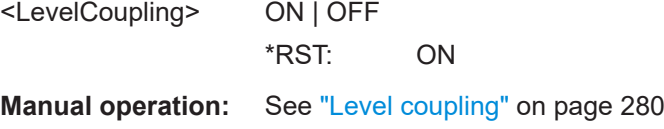

### PBUS<m>:THReshold<n><Threshold>

Sets the logical threshold for the indicated channel group.

Alternatively you can use the following commands:

- To select from a list of predifined technolgies: [PBUS<m>:TECHnology](#page-525-0)
- For logic 1: [DIGital<m>:THReshold](#page-520-0)

See also [DIGital<m>:THCoupling](#page-520-0) on page 522.

## **Suffix:**

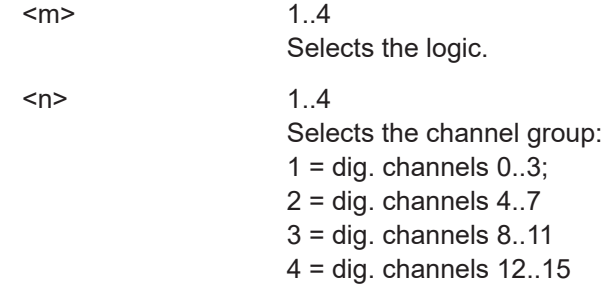

## **Parameters:**

<Threshold>

```
Manual operation: See "Technology,Threshold" on page 280
```
# **17.16.3 MSO data**

The remote data transfer from the instrument to the controlling computer is performed using the following commands:

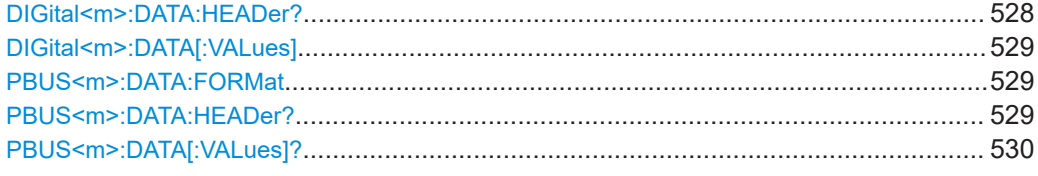

## **DIGital<m>:DATA:HEADer?**

Returns the header of digital channel data

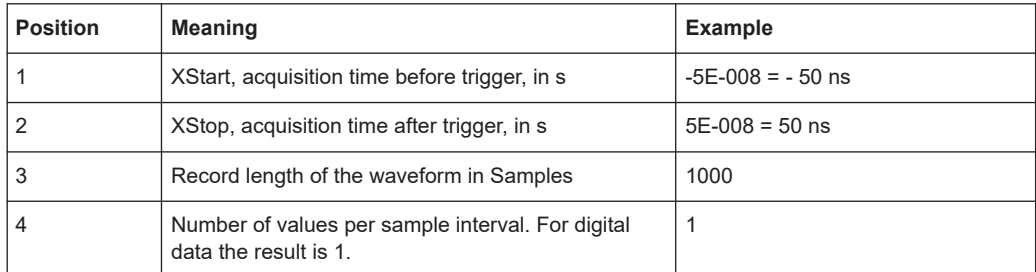

#### <span id="page-527-0"></span>*Table 17-4: Header data*

#### **Suffix:**

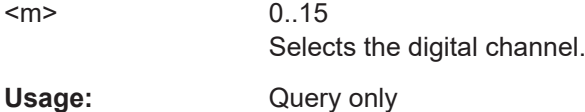

## DIGital<m>:DATA[:VALues] [<start>],[<size>]

Returns the data of the indicated digital channel for transmission from the instrument to the controlling computer. The data can be used in MATLAB, for example.

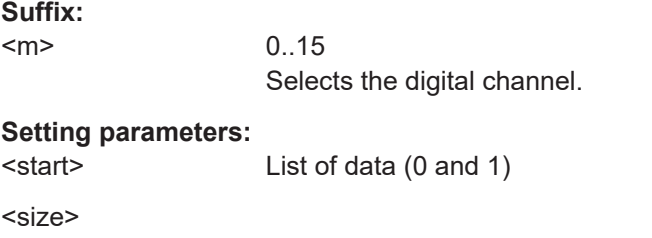

# **PBUS<m>:DATA:FORMat** <DataFormat>

Sets the data format of bus values, which are displayed in the decode table and on the comb bus display.

It also sets the format for the number representation for remote data transfer with [PBUS<m>:DATA\[:VALues\]?](#page-528-0).

#### **Suffix:**

 $<sub>m</sub>$ </sub>

1..4 Selects the logic.

## **Parameters:**

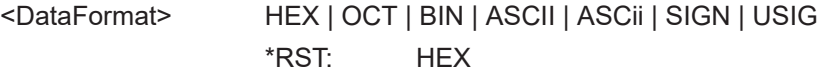

**Manual operation:** See ["Data format"](#page-279-0) on page 281

#### **PBUS<m>:DATA:HEADer?**

Returns the header data of the indicated bus.

For a detailed description, see [DIGital<m>:DATA:HEADer?](#page-526-0).

<span id="page-528-0"></span>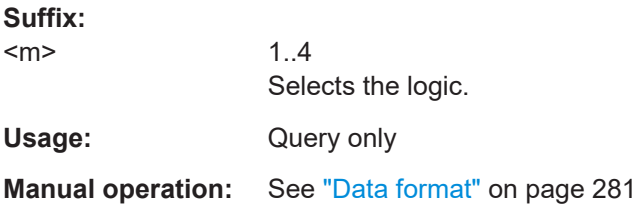

# **PBUS<m>:DATA[:VALues]?**

Returns the data of the indicated logic.

Requirements:

**Suffix:** 

- [PBUS<m>:STATe](#page-524-0) is set to ON.
- [PBUS<m>:DISPlay:SHBU](#page-523-0) is set to ON.
- A number format is set with [PBUS<m>:DATA:FORMat](#page-527-0).

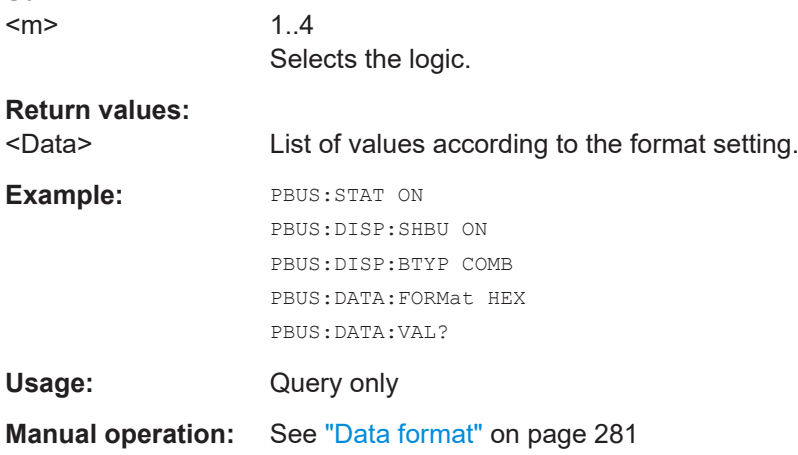

# **17.17 Waveform generator (option R&S MXO4-B6)**

# **17.17.1 Waveform generator setup**

# **17.17.1.1 General settings**

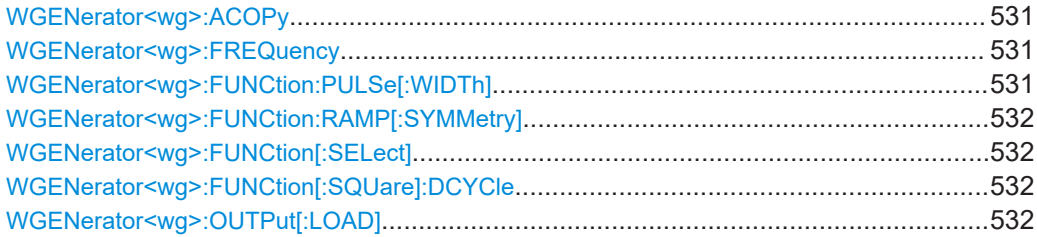

<span id="page-529-0"></span>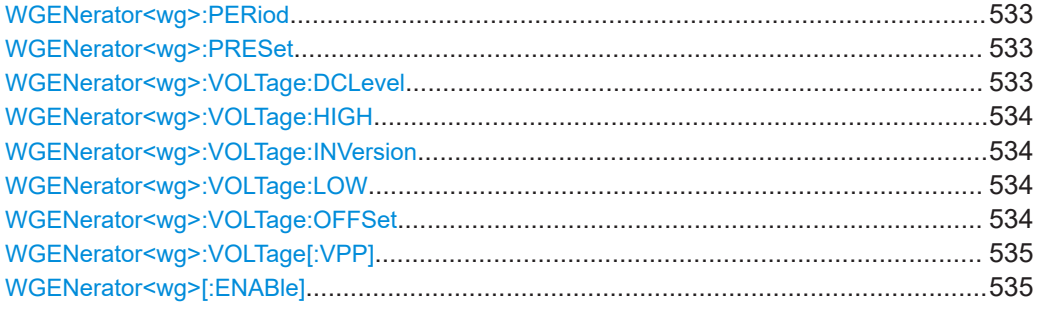

## **WGENerator<wg>:ACOPy**

Copies all settings from Gen1/Gen2 and applies them to Gen2/Gen1.

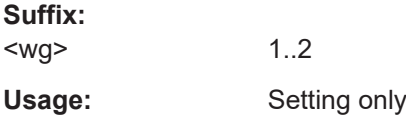

## **WGENerator<wg>:FREQuency** <Frequency>

Sets the frequency of the waveform.

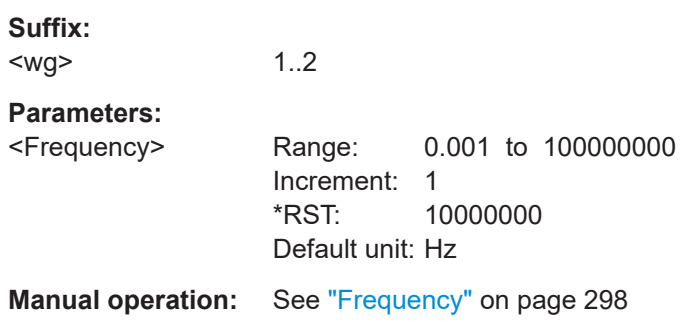

# **WGENerator<wg>:FUNCtion:PULSe[:WIDTh]** <PulseWidth>

Sets the pulse width, the pulse duration of the generated pulse waveform.

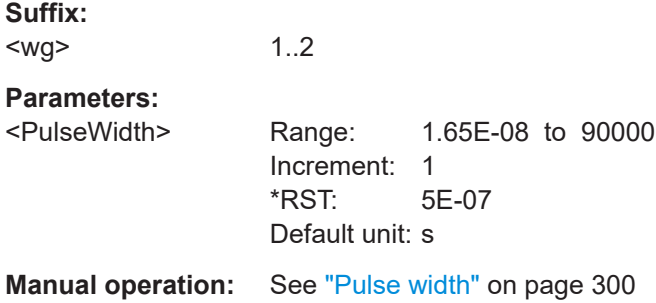

#### <span id="page-530-0"></span>**WGENerator<wg>:FUNCtion:RAMP[:SYMMetry]** <RampSymmetry>

Sets the symmetry of a ramp waveform, the percentage of time the waveform is rising. By changing the symmetry of the ramp, you can create, for example, triangular waveforms.

**Suffix:**  <wg> 1..2 **Parameters:** <RampSymmetry> Range: 0 to 100 Increment: 1  $*RST: 50$ Default unit: % **Manual operation:** See "Symmetry" [on page 300](#page-298-0)

# **WGENerator<wg>:FUNCtion[:SELect]** <FunctionType>

Selects the type of waveform to be generated.

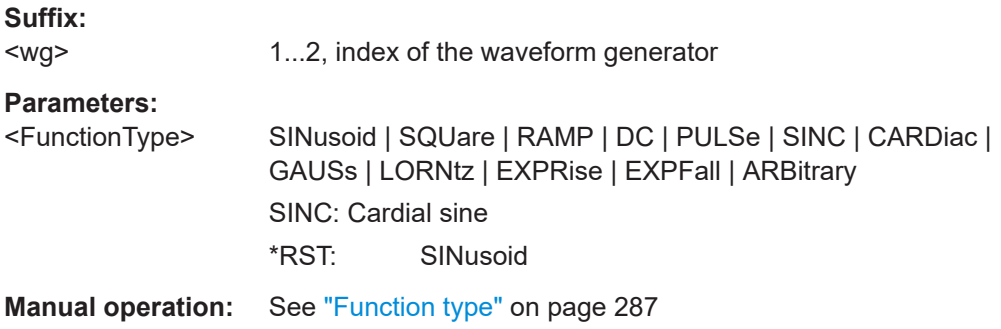

#### **WGENerator<wg>:FUNCtion[:SQUare]:DCYCle** <SquareDutyCycle>

Sets the duty cycle for the pulse function.

#### **Suffix:**

<wg> 1..2 **Parameters:** <SquareDutyCycle> Range: 0.01 to 99.99 Increment: 1 \*RST: 50 Default unit: %

**Manual operation:** See "Duty cycle" [on page 300](#page-298-0)

## **WGENerator<wg>:OUTPut[:LOAD]** <Load>

Select the user load, the load of the DUT at its connection.

**Suffix:**  <wg> 1..2

#### <span id="page-531-0"></span>**Parameters:**

<Load> FIFTy | HIZ  $FIFT$ y:  $50\Omega$ HIZ: High-Z (high input impedance) \*RST: HIZ **Manual operation:** See "User load" [on page 299](#page-297-0)

# **WGENerator<wg>:PERiod** <Period>

Sets the period of the pulse waveform, if [WGENerator<wg>:FUNCtion\[:SELect\]](#page-530-0) is set to PULSe.

**Suffix:** 

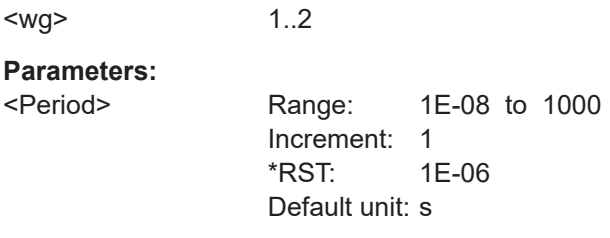

**Manual operation:** See "Period" [on page 300](#page-298-0)

## **WGENerator<wg>:PRESet**

Presets the generator to a default setup. This includes the following settings:

- "Function type" = "Sine"
- "Frequency" = "1 MHz"
- "Amplitude" = "1 Vpp"

#### **Suffix:**

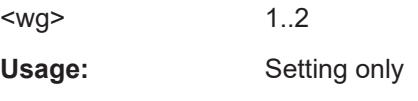

**Manual operation:** See ["Default setup"](#page-298-0) on page 300

## **WGENerator<wg>:VOLTage:DCLevel** <DCLevel>

Sets the level for the DC signal, if [WGENerator<wg>:FUNCtion\[:SELect\]](#page-530-0) is set to DC.

# **Suffix:**  <wg> **Parameters:**

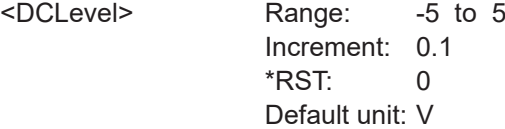

1..2

## <span id="page-532-0"></span>**Manual operation:** See "DC level" [on page 300](#page-298-0)

## **WGENerator<wg>:VOLTage:HIGH** <High>

Sets the high signal level of the output waveform.

**Suffix:**  <wg> 1..2 **Parameters:** <High> Range: -5.99 to 6 Increment: 0.1 \*RST: 0.5 Default unit: V

# **WGENerator<wg>:VOLTage:INVersion** <Inversion>

Inverts the waveform at the offset level.

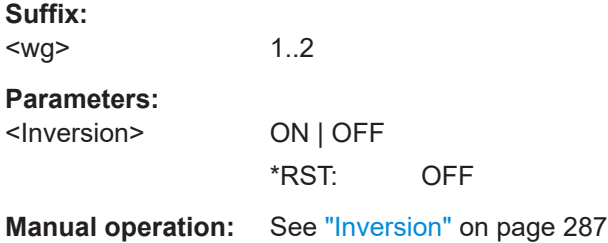

# **WGENerator<wg>:VOLTage:LOW** <Low>

Sets the low signal level of the output waveform.

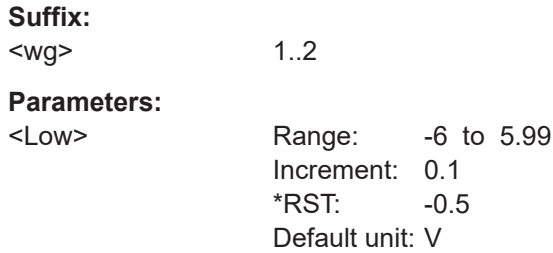

# **WGENerator<wg>:VOLTage:OFFSet** <Offset>

Sets the vertical offset of the generated waveform.

1..2

# **Suffix:**  <wg>

# <span id="page-533-0"></span>**Parameters:**

<Offset> Range: -5.995 to 5.995 Increment: 0.1 \*RST: 0 Default unit: V

**Manual operation:** See "Offset" [on page 299](#page-297-0)

# **WGENerator<wg>:VOLTage[:VPP]** <Amplitude>

Sets the amplitude of the waveform.

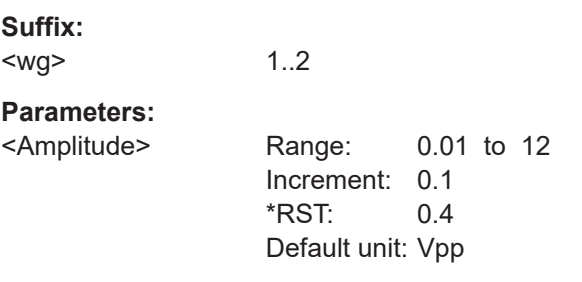

**Manual operation:** See "Amplitude" [on page 299](#page-297-0)

# **WGENerator<wg>[:ENABle]** <State>

Enables the function generator.

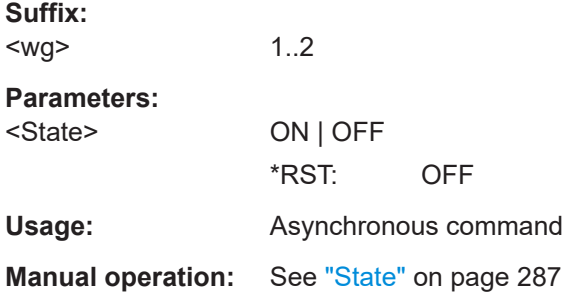

# **17.17.1.2 Modulation settings**

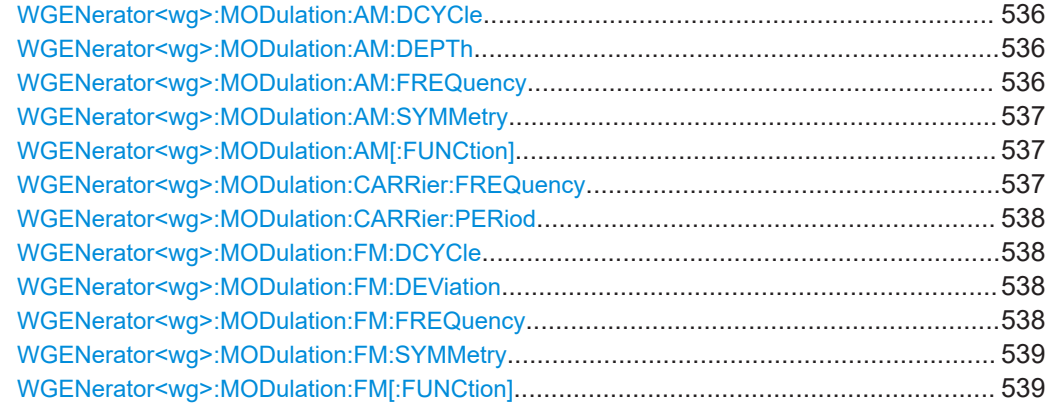

<span id="page-534-0"></span>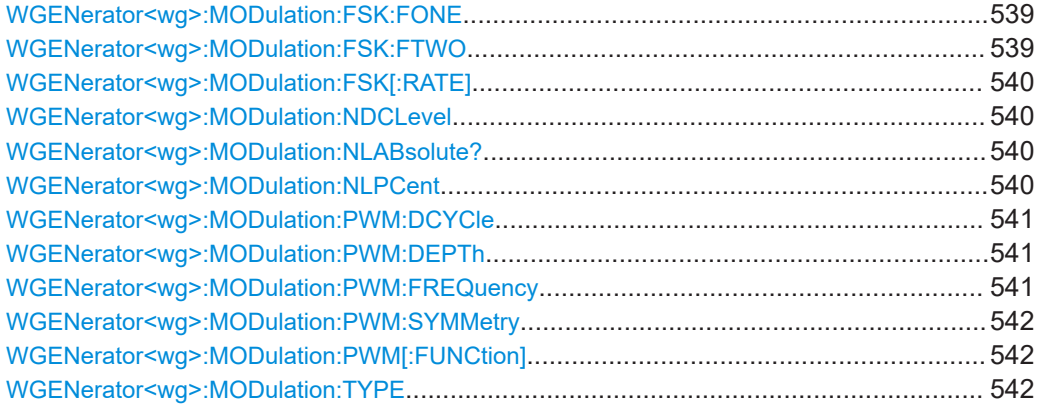

#### **WGENerator<wg>:MODulation:AM:DCYCle** <SquareDutyCycle>

Sets the duty cycle for a square waveform. The duty cycle expresses for what percentage fraction of the period, the waveform is active, i.e. the signal state is high.

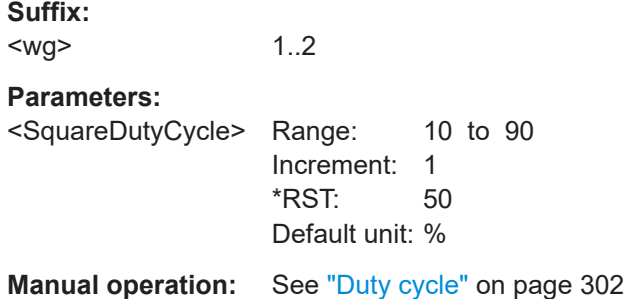

# **WGENerator<wg>:MODulation:AM:DEPTh** <Depth>

Sets the modulation depth, the percentage of the amplitude range that is used for AM modulation.

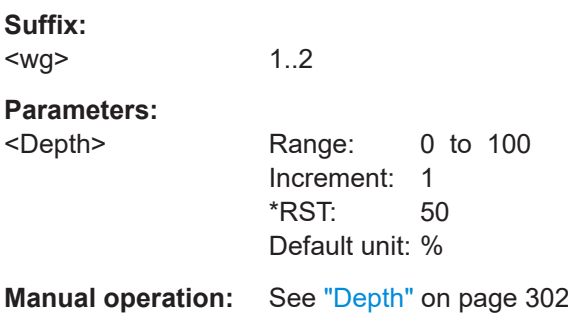

## **WGENerator<wg>:MODulation:AM:FREQuency** <Frequency>

Sets the frequency of the modulation waveform for AM frequency modulation.

**Suffix:**  <wg>

1..2

# <span id="page-535-0"></span>**Parameters:**

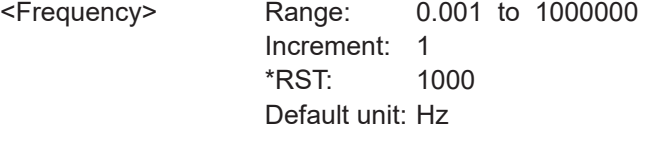

**Manual operation:** See "Frequency" [on page 302](#page-300-0)

## **WGENerator<wg>:MODulation:AM:SYMMetry** <RampSymmetry>

Sets the symmetry for the AM ramp modulation waveform, the percentage of time that the waveform is rising.

#### **Suffix:**

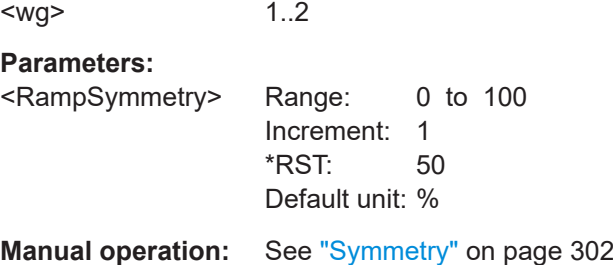

 $1.2<sub>2</sub>$ 

## **WGENerator<wg>:MODulation:AM[:FUNCtion]** <SignalType>

Selects the type of the modulating signal for AM modulation.

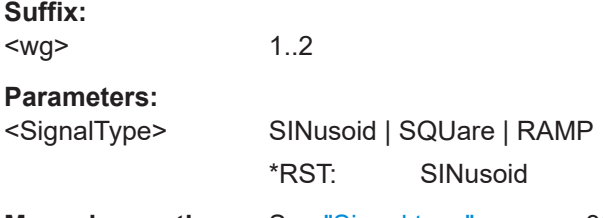

**Manual operation:** See ["Signal type"](#page-299-0) on page 301

## **WGENerator<wg>:MODulation:CARRier:FREQuency** <FreqCarrierAlias>

Sets the frequency of the carrier signal for a modulation waveform.

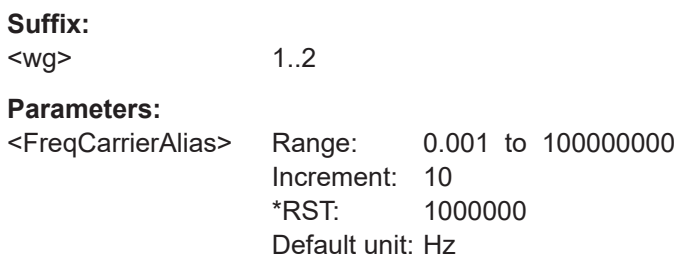

#### <span id="page-536-0"></span>**WGENerator<wg>:MODulation:CARRier:PERiod** <PeriodCarrierAlias>

Sets the period of the carrier signal for a modulation waveform.

**Suffix:**  <wg> 1..2 **Parameters:** <PeriodCarrierAlias> Range: 1E-08 to 1000 Increment: 1 \*RST: 1E-06 Default unit: s

## **WGENerator<wg>:MODulation:FM:DCYCle** <SquareDutyCycle>

Sets the duty cycle for a square waveform. The duty cycle expresses for what percentage fraction of the period, the waveform is active, i.e. the signal state is high.

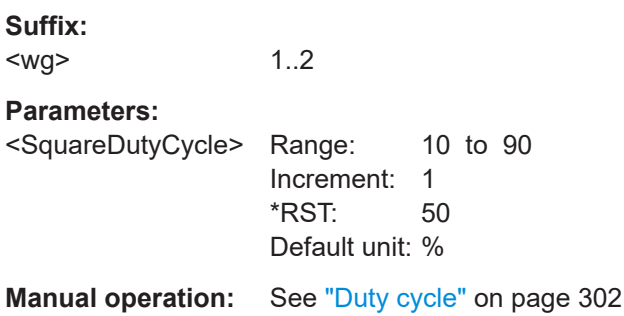

#### **WGENerator<wg>:MODulation:FM:DEViation** <Deviation>

Sets the frequency deviation, the maximum difference between the FM modulated signal and the carrier signal.

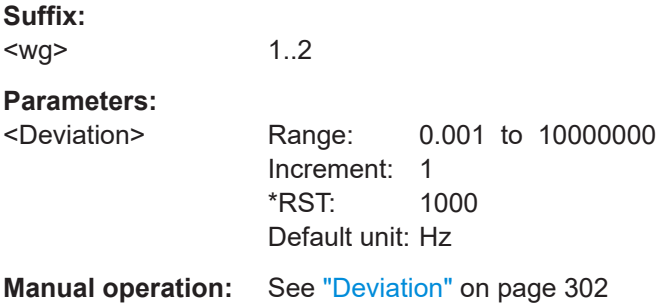

# **WGENerator<wg>:MODulation:FM:FREQuency** <Frequency>

Sets the frequency of the modulating waveform for FM modulation.

**Suffix:**  <wg>

1..2

## <span id="page-537-0"></span>**Parameters:**

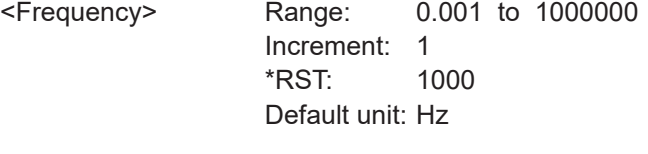

**Manual operation:** See "Frequency" [on page 302](#page-300-0)

#### **WGENerator<wg>:MODulation:FM:SYMMetry** <RampSymmetry>

Sets the symmetry for the FM ramp modulation waveform, the percentage of time that the waveform is rising.

#### **Suffix:**

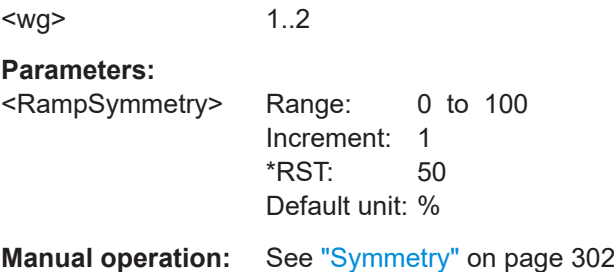

## **WGENerator<wg>:MODulation:FM[:FUNCtion]** <SignalType>

Selects the type of the modulating signal for FM modulation.

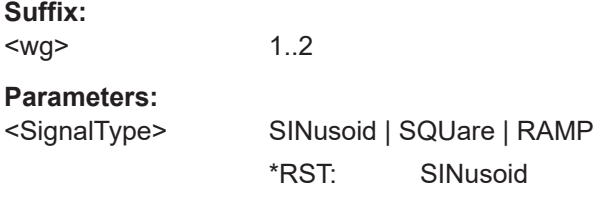

**Manual operation:** See ["Signal type"](#page-299-0) on page 301

# **WGENerator<wg>:MODulation:FSK:FONE** <Frequency1> **WGENerator<wg>:MODulation:FSK:FTWO** <Frequency2>

Sets the frequency of the first /second signal in FSK modulated signal.

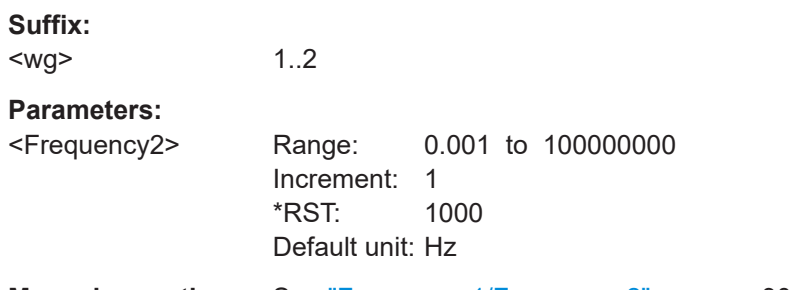

**Manual operation:** See ["Frequency 1/Frequency 2"](#page-301-0) on page 303

#### <span id="page-538-0"></span>**WGENerator<wg>:MODulation:FSK[:RATE]** <Rate>

Sets the frequency at which signal switches between WGENerator<wq>: [MODulation:FSK:FONE](#page-537-0) and [WGENerator<wg>:MODulation:FSK:FTWO](#page-537-0).

**Suffix:**  <wg> 1..2 **Parameters:** <Rate> Range: 0.001 to 1000000 Increment: 1 \*RST: 1000 Default unit: Hz

**Manual operation:** See "FSK rate" [on page 303](#page-301-0)

## **WGENerator<wg>:MODulation:NDCLevel** <LevelDC>

Sets the DC noise level, if WGENerator<wg>:FUNCtion [:SELect] is set to DC.

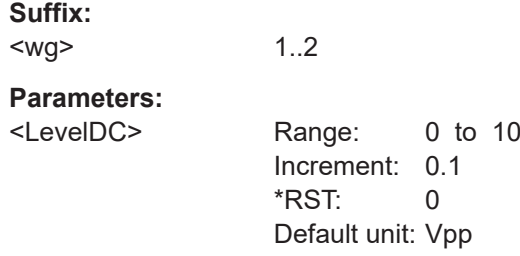

## **WGENerator<wg>:MODulation:NLABsolute?**

Queries the level of the noise in volts.

#### **Suffix:**

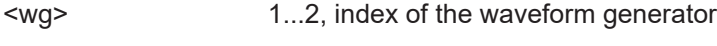

# **Return values:**

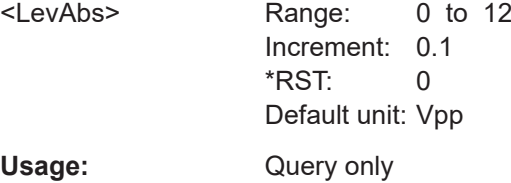

## **WGENerator<wg>:MODulation:NLPCent** <LevelPct>

Sets the level of the noise in percentage of the set "Amplitude" output of the signal.

**Suffix:**  <wg>

1..2

#### <span id="page-539-0"></span>**Parameters:**

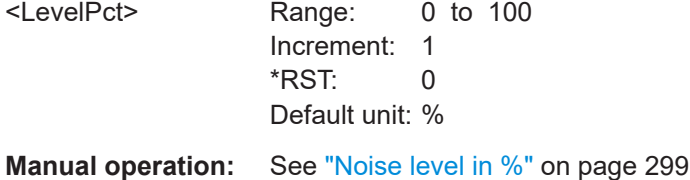

# **WGENerator<wg>:MODulation:PWM:DCYCle** <SquareDutyCycle>

Sets the duty cycle for a square waveform. The duty cycle expresses for what percentage fraction of the period, the waveform is active, i.e. the signal state is high.

**Suffix:**   $\leq$  M/O  $>$ 

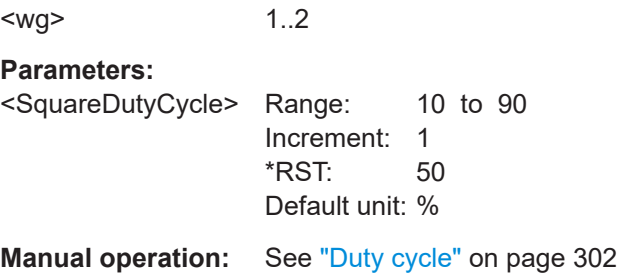

## **WGENerator<wg>:MODulation:PWM:DEPTh** <Depth>

Sets the modulation depth, the percentage of the amplitude range that is used for PWM modulation.

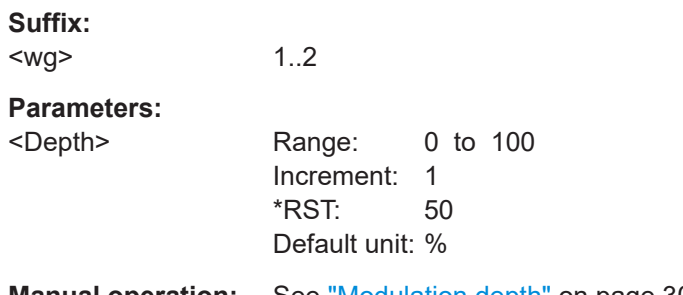

**Manual operation:** See ["Modulation depth"](#page-300-0) on page 302

# **WGENerator<wg>:MODulation:PWM:FREQuency** <Frequency>

Sets the frequency of the modulating waveform for PWM modulation.

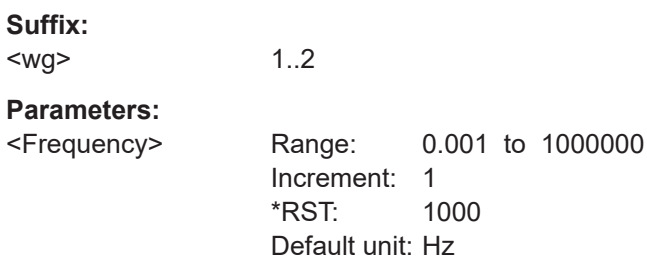
**Manual operation:** See "Frequency" [on page 302](#page-300-0)

#### **WGENerator<wg>:MODulation:PWM:SYMMetry** <RampSymmetry>

Sets the symmetry for the PWM ramp modulation waveform, the percentage of time that the waveform is rising.

**Suffix:**  <wg> 1..2 **Parameters:** <RampSymmetry> Range: 0 to 100 Increment: 1 \*RST: 50 Default unit: % **Manual operation:** See "Symmetry" [on page 302](#page-300-0)

#### **WGENerator<wg>:MODulation:PWM[:FUNCtion]** <SignalType>

Selects the type of the modulating signal for PWM modulation.

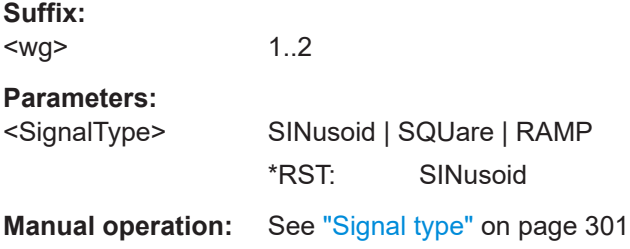

#### **WGENerator<wg>:MODulation:TYPE** <ModulationType>

Selects the modulation type, which defines how the carrier signal is modified.

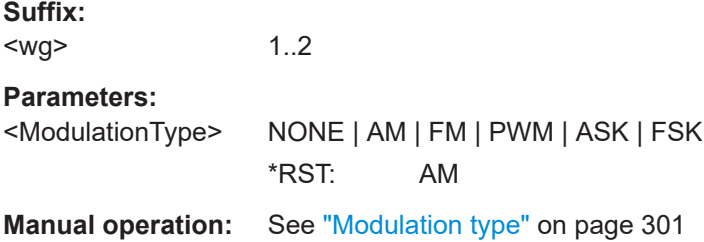

#### **17.17.1.3 ARB settings**

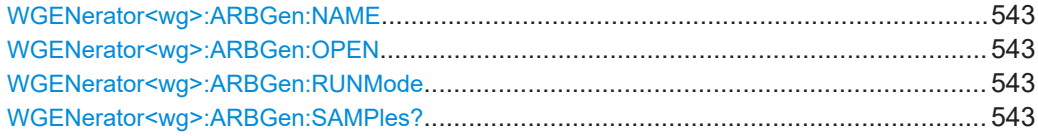

<span id="page-541-0"></span>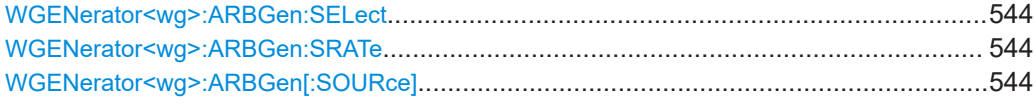

#### **WGENerator<wg>:ARBGen:NAME** <FilePath>

Sets the file path and the file for an arbitrary waveform, if  $WGENerator \ll wq$ : [ARBGen\[:SOURce\]](#page-542-0) is set to ARBitrary.

**Suffix:**  <wg> 1..2 **Parameters:**

<FilePath>

**Manual operation:** See ["Load signal"](#page-304-0) on page 306

#### **WGENerator<wg>:ARBGen:OPEN**

Loads the arbitrary waveform, that is selected with the WGENerator<wg>:ARBGen: NAME command.

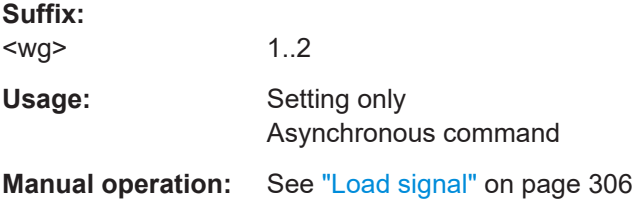

#### **WGENerator<wg>:ARBGen:RUNMode** <RunMode>

Sets the duration for which the signal of the arbitrary generator will be output after the trigger event.

**Suffix:**  <wg>

1..2

**Parameters:**

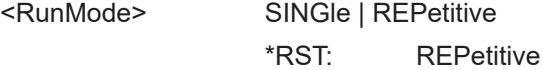

#### **WGENerator<wg>:ARBGen:SAMPles?**

Sets the sample rate for the arbitrary waveform.

1..2

**Suffix:**  <wg>

<span id="page-542-0"></span>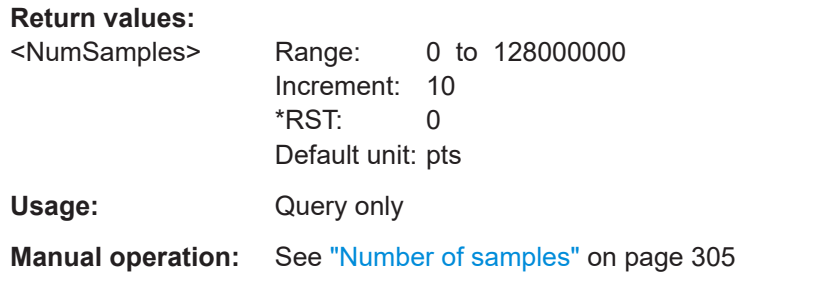

#### **WGENerator<wg>:ARBGen:SELect** <SignalSource>

Selects the oscilloscope source, from which the arbitrary signal is loaded, if WGENerator<wg>:ARBGen[:SOURce] is set to SCOPe.

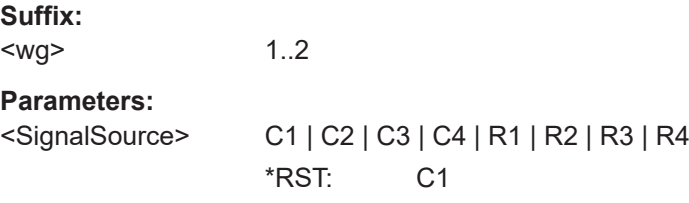

#### **WGENerator<wg>:ARBGen:SRATe** <SampleRate>

Sets the sample rate for the arbitrary waveform.

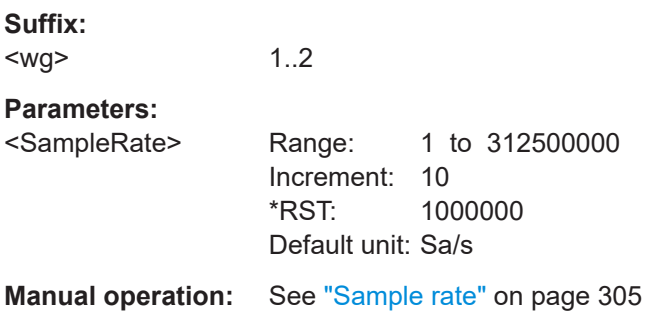

**WGENerator<wg>:ARBGen[:SOURce]** <WaveformSource>

Selects the source of the arbitrary waveform.

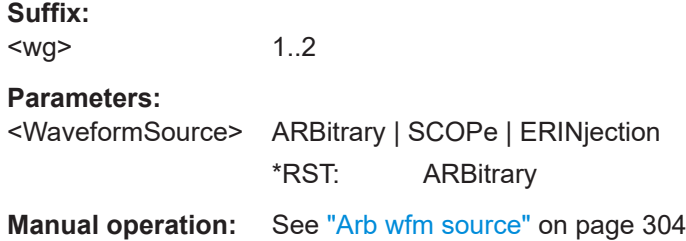

#### **17.17.1.4 Sweep settings**

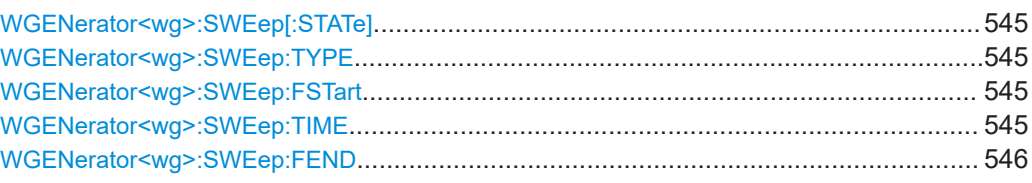

#### **WGENerator<wg>:SWEep[:STATe]** <Sweep>

Enables or disables the sweeping.

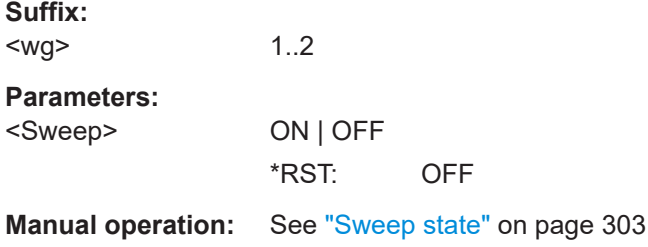

#### **WGENerator<wg>:SWEep:TYPE** <Type>

Sets the type of the sweep, a linear or logarithmic change of the frequency.

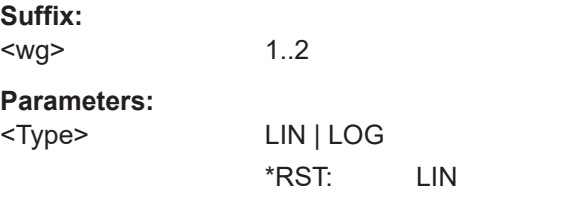

**Manual operation:** See ["Sweep type"](#page-302-0) on page 304

#### **WGENerator<wg>:SWEep:FSTart** <StartFrequency>

Sets the start frequency of the sweep signal.

**Suffix:**  <wg> 1..2 **Parameters:** <StartFrequency> Range: 0.001 to 100000000 Increment: 1 \*RST: 1000 Default unit: Hz

**Manual operation:** See ["Start frequency"](#page-302-0) on page 304

#### **WGENerator<wg>:SWEep:TIME** <Time>

Sets the duration of the sweep.

<span id="page-544-0"></span>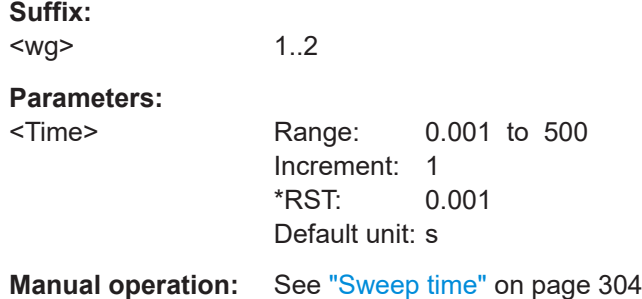

#### **WGENerator<wg>:SWEep:FEND** <StopFrequency>

Sets the stop frequency of the sweep signal.

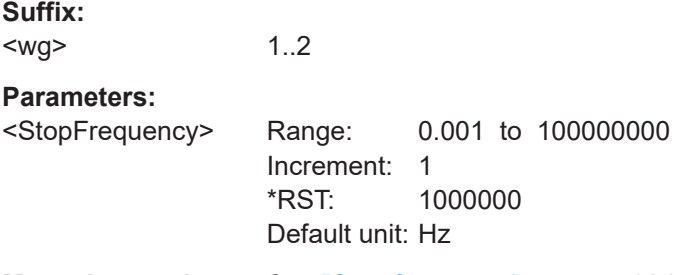

#### **Manual operation:** See ["Stop frequency"](#page-302-0) on page 304

### **17.17.2 Synchronize settings**

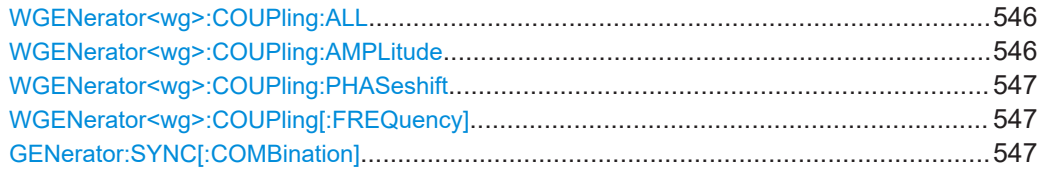

#### **WGENerator<wg>:COUPling:ALL** <CoupleAll>

Enables the coupling of the generators, with the selected set of parameters: amplitude, frequency and noise.

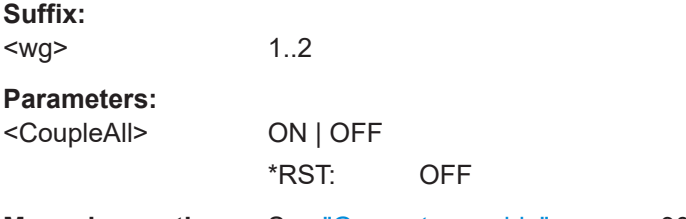

**Manual operation:** See ["Generator enable"](#page-304-0) on page 306

#### **WGENerator<wg>:COUPling:AMPLitude** <CplAmplitude>

Enables the coupling of all amplitude parameters of the generators.

<span id="page-545-0"></span>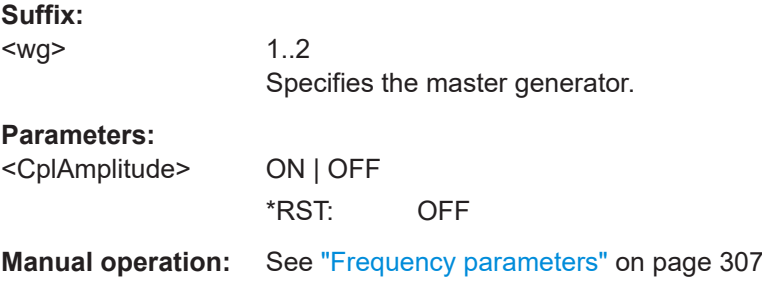

#### **WGENerator<wg>:COUPling:PHASeshift** <PhaseShift>

Sets the phase shift between the waveform of Gen1 and Gen2 when the frequency parameters of the two waveforms are coupled.

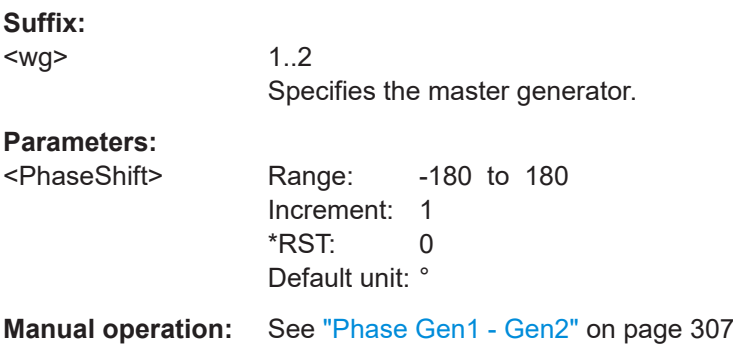

#### **WGENerator<wg>:COUPling[:FREQuency]** <CplFreq>

Enables the coupling of all frequency parameters of the generators.

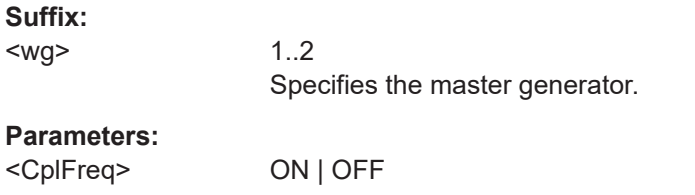

\*RST: OFF **Manual operation:** See ["Amplitude parameters"](#page-305-0) on page 307

#### **GENerator:SYNC[:COMBination]** <Combination>

Sets which signals generated from the waveform generator are synchronized.

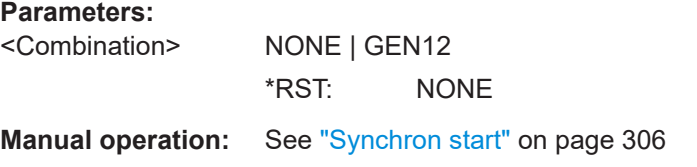

## **17.18 Status reporting**

This chapter describes the remote commands that are used to read the status registers.

● STATus:QUEStionable registers...........................................................................548

### **17.18.1 STATus:QUEStionable registers**

The commands of the STATus:QUEStionable subsystem control the status reporting structures of the STATus:QUEStionable registers.

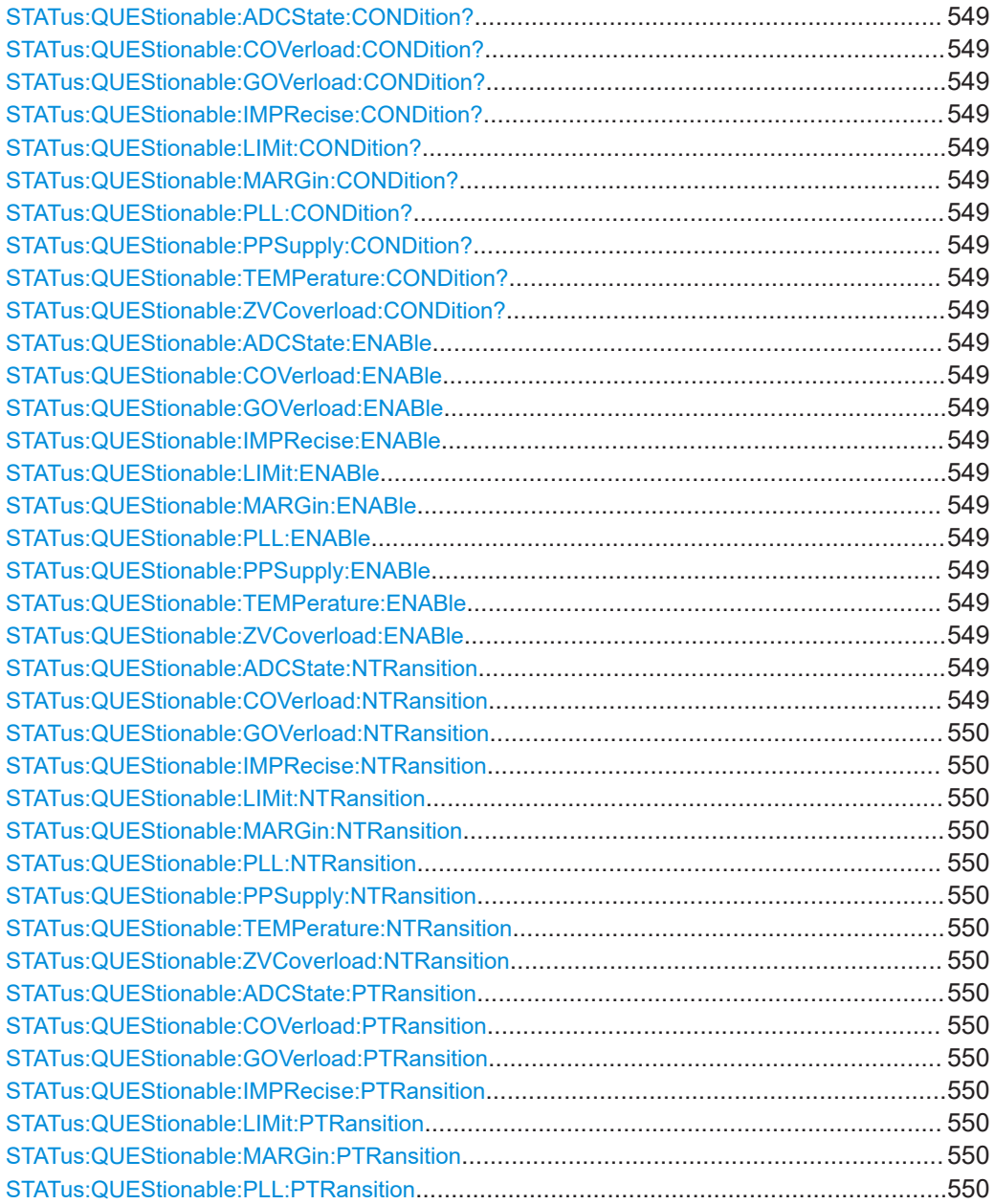

#### Status reporting

<span id="page-547-0"></span>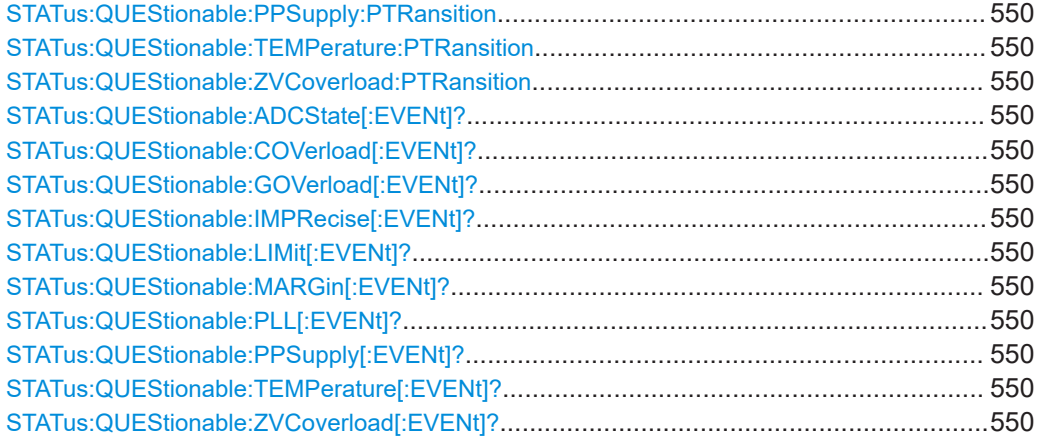

**STATus:QUEStionable:ADCState:CONDition? STATus:QUEStionable:COVerload:CONDition? STATus:QUEStionable:GOVerload:CONDition? STATus:QUEStionable:IMPRecise:CONDition? STATus:QUEStionable:LIMit:CONDition? STATus:QUEStionable:MARGin:CONDition? STATus:QUEStionable:PLL:CONDition? STATus:QUEStionable:PPSupply:CONDition? STATus:QUEStionable:TEMPerature:CONDition? STATus:QUEStionable:ZVCoverload:CONDition?**

Returns the contents of the CONDition part of the status register to check for questionable instrument or measurement states. Reading the CONDition registers does not delete the contents.

Usage: Query only

**STATus:QUEStionable:ADCState:ENABle** <Value> **STATus:QUEStionable:COVerload:ENABle** <Value> **STATus:QUEStionable:GOVerload:ENABle** <Value> **STATus:QUEStionable:IMPRecise:ENABle** <Value> **STATus:QUEStionable:LIMit:ENABle** <Value> **STATus:QUEStionable:MARGin:ENABle** <Value> **STATus:QUEStionable:PLL:ENABle** <Value> **STATus:QUEStionable:PPSupply:ENABle** <Value> **STATus:QUEStionable:TEMPerature:ENABle** <Value> **STATus:QUEStionable:ZVCoverload:ENABle** <Value>

Sets the ENABle part that allows true conditions in the EVENt part to be reported in the summary bit.

**Parameters:**

<Value> Z<n>V<m> | Z<n>I<m>

**STATus:QUEStionable:ADCState:NTRansition** <Value> **STATus:QUEStionable:COVerload:NTRansition** <Value> <span id="page-548-0"></span>**STATus:QUEStionable:GOVerload:NTRansition** <Value> **STATus:QUEStionable:IMPRecise:NTRansition** <Value> **STATus:QUEStionable:LIMit:NTRansition** <Value> **STATus:QUEStionable:MARGin:NTRansition** <Value> **STATus:QUEStionable:PLL:NTRansition** <Value> **STATus:QUEStionable:PPSupply:NTRansition** <Value> **STATus:QUEStionable:TEMPerature:NTRansition** <Value> **STATus:QUEStionable:ZVCoverload:NTRansition** <Value>

Sets the negative transition filter.

**Parameters:**

<Value> Z<n>V<m> | Z<n>I<m>

**STATus:QUEStionable:ADCState:PTRansition** <Value> **STATus:QUEStionable:COVerload:PTRansition** <Value> **STATus:QUEStionable:GOVerload:PTRansition** <Value> **STATus:QUEStionable:IMPRecise:PTRansition** <Value> **STATus:QUEStionable:LIMit:PTRansition** <Value> **STATus:QUEStionable:MARGin:PTRansition** <Value> **STATus:QUEStionable:PLL:PTRansition** <Value> **STATus:QUEStionable:PPSupply:PTRansition** <Value> **STATus:QUEStionable:TEMPerature:PTRansition** <Value> **STATus:QUEStionable:ZVCoverload:PTRansition** <Value>

Sets the positive transition filter.

**Parameters:**

<Value> Z<n>V<m> | Z<n>I<m>

**STATus:QUEStionable:ADCState[:EVENt]? STATus:QUEStionable:COVerload[:EVENt]? STATus:QUEStionable:GOVerload[:EVENt]? STATus:QUEStionable:IMPRecise[:EVENt]? STATus:QUEStionable:LIMit[:EVENt]? STATus:QUEStionable:MARGin[:EVENt]? STATus:QUEStionable:PLL[:EVENt]? STATus:QUEStionable:PPSupply[:EVENt]? STATus:QUEStionable:TEMPerature[:EVENt]? STATus:QUEStionable:ZVCoverload[:EVENt]?**

Returns the contents of the EVENt part of the status register to check whether an event has occurred since the last reading. Reading an EVENt register deletes its contents.

Usage: Query only

# 18 Maintenance and support

The instrument does not need periodic maintenance. Only the cleaning of the instrument is essential.

To protect the front panel and to transport the instrument to another workplace safely and easily, various accessories are provided. Refer to the data sheet for available covers and cases and their order numbers.

The adjustment of the OCXO oscillator is described in the service manual.

### **18.1 Cleaning**

How to clean the product is described in ["Cleaning the product"](#page-17-0) on page 19.

Do not use any liquids for cleaning. Cleaning agents, solvents, acids and bases can damage the front panel labeling, plastic parts and display.

### **18.2 Changing fuses**

If the product does not start, it is possible that a blown fuse is the cause.

The product is protected by 2 fuses of type Size 5x20 mm, 250V~, T5H (slow-blow), IEC 60127-2 (order no. 0099.6735.00).

1. **WARNING!** The fuse is part of the main power supply. Handling the fuse while the power is on can lead to electric shock.

Before changing the fuse:

- a) Set the switch on the power supply to position [0].
- b) Disconnect the product from the power source.
- 2. The fuse slot is on the rear panel between the main power switch and AC power supply connector. Pull out the fuse holder out of its slot.

3. Check the condition of the fuse.

- 4. Replace the blown fuse. Only use a fuse of the specified type.
- 5. Insert the fuse holder into its slot until it latches.

## **18.3 Contacting customer support**

#### **Technical support – where and when you need it**

For quick, expert help with any Rohde & Schwarz product, contact our customer support center. A team of highly qualified engineers provides support and works with you to find a solution to your query on any aspect of the operation, programming or applications of Rohde & Schwarz products.

#### **Contact information**

Contact our customer support center at [www.rohde-schwarz.com/support,](https://www.rohde-schwarz.com/support) or follow this QR code:

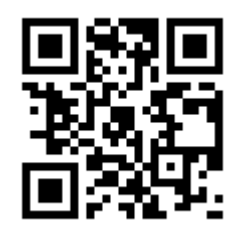

*Figure 18-1: QR code to the Rohde & Schwarz support page*

## **18.4 Information for technical support**

If you encounter problems that you cannot solve yourself, contact your Rohde & Schwarz support center, see Contacting customer support.

The support center finds solutions more quickly and efficiently, if you provide them with information on the instrument and an error description. To create, collect and save the required information you can use the service reporter. The service reporter creates a ZIP file with a complete bug report, all relevant setup information, reporting and log files, and the instrument configuration (device footprint).

- 1. Open the > "Settings" > "Maintenance" dialog.
- 2. In the "Service" tab, tap "Service reporter".

The service reporter creates the report and saves it as ZIP file.

3. Attach the report file to an email in which you describe the problem. Send the email to the customer support address for your region as listed in the internet.

### **18.5 Data security**

If you have to send the instrument to the service, or if the instrument is used in a secured environment, consider the document "Instrument Security Procedures" that is delivered on the R&S MXO 4 web page.

### **18.6 Transporting**

#### **Lifting and carrying**

See: ["Lifting and carrying the instrument"](#page-14-0) on page 16

#### **Packing**

Use the original packaging material. It consists of antistatic wrap for electrostatic protection and packing material designed for the product.

If you do not have the original packaging, use similar materials that provide the same level of protection.

#### **Securing**

When moving the R&S MXO 4 in a vehicle or using transporting equipment, make sure that the R&S MXO 4 is properly secured. Only use items intended for securing objects.

#### **Transport altitude**

Refer to the the data sheet, the maximum transport altitude without pressure compensation.

### **18.7 Storage**

Protect the product against dust. Ensure that the environmental conditions, e.g. temperature range and climatic load, meet the values specified in the data sheet.

### **18.8 Disposal**

Rohde & Schwarz is committed to making careful, ecologically sound use of natural resources and minimizing the environmental footprint of our products. Help us by disposing of waste in a way that causes minimum environmental impact.

#### **Disposing electrical and electronic equipment**

A product that is labeled as follows cannot be disposed of in normal household waste after it has come to the end of its service life. Even disposal via the municipal collection points for waste electrical and electronic equipment is not permitted.

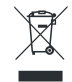

#### *Figure 18-2: Labeling in line with EU directive WEEE*

Rohde & Schwarz has developed a disposal concept for the eco-friendly disposal or recycling of waste material. As a manufacturer, Rohde & Schwarz completely fulfills its obligation to take back and dispose of electrical and electronic waste. Contact your local service representative to dispose of the product.

# ◎<br>北京海洋兴业科技股份有限公司 ☞####: 839145)

北京市西三旗东黄平路19号龙旗广场4号楼(E座) 906室 电话: 010-62176775 62178811 62176785 User Manual 1335.5337.02 ─ 02 **554** 企业官网: www.hyxyyq.com

邮编: 100096 传真: 010-62176619 购线网: www.gooxian.com 重线微信公众号:海洋仪器

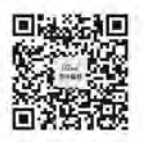

扫描二维码学注我们